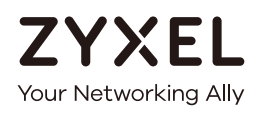

# User's Guide

## GS1920v2 Series

8/24/48-port GbE Smart Managed Switch

#### **Default Login Details**

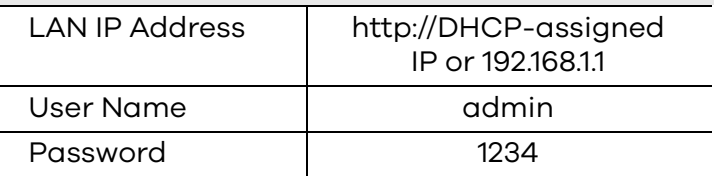

#### Version 4.50 Edition 2, 08/2018

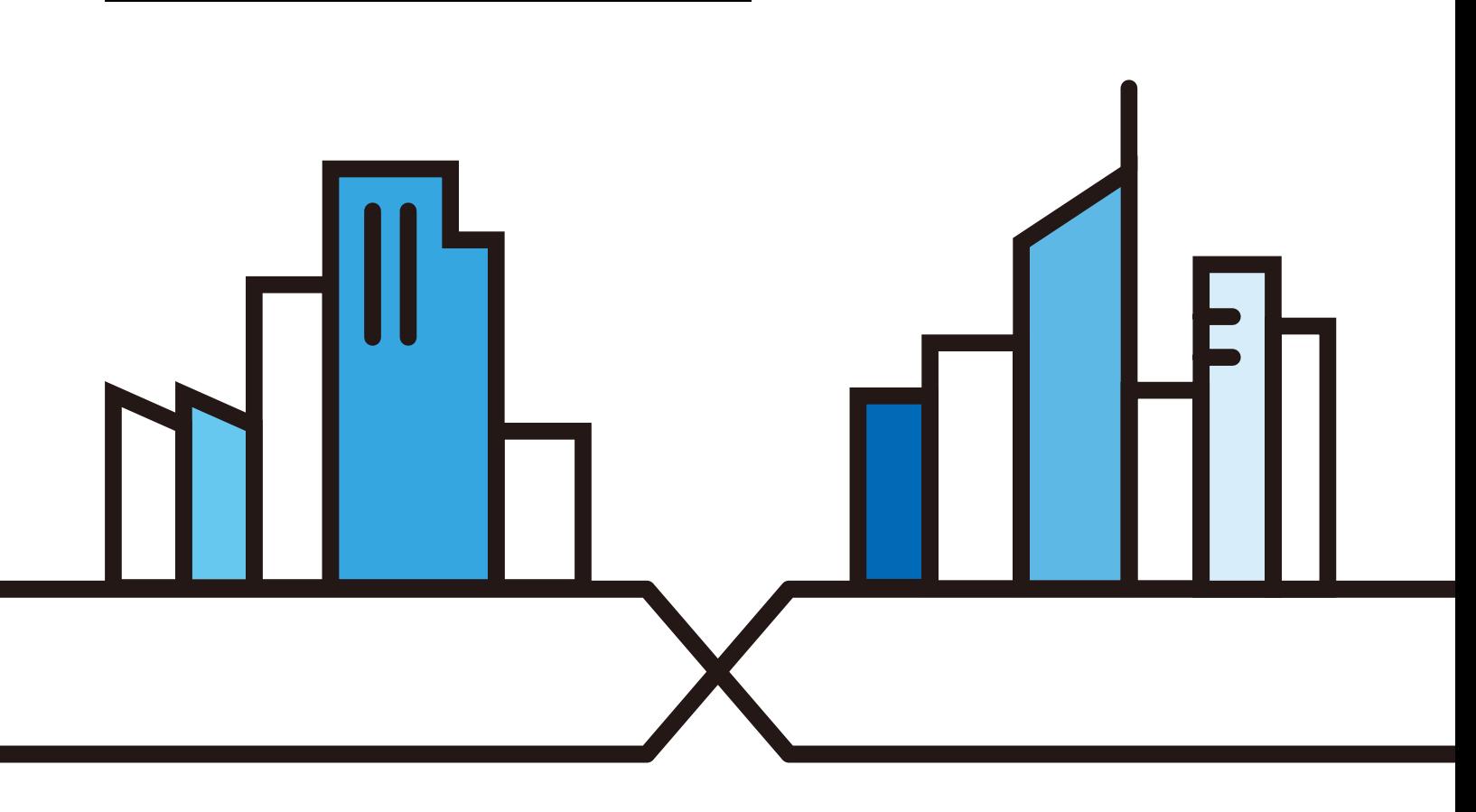

#### **IMPORTANT!**

#### **READ CAREFULLY BEFORE USE.**

#### **KEEP THIS GUIDE FOR FUTURE REFERENCE.**

This is a User's Guide for a series of products. Not all products support all firmware features. Screenshots and graphics in this book may differ slightly from your product due to differences in your product firmware or your computer operating system. Every effort has been made to ensure that the information in this manual is accurate.

#### **Re la te d Doc ume nta tion**

• Quick Start Guide

The Quick Start Guide shows how to connect the Switch.

• Online Help

Click the help link for a description of the fields in the Switch menus.

• Nebula Switch User's Guide

Go to **support.zyxe l.c om** to get this User's Guide on how to configure the Switch using Nebula.

• More Information Go to **https:/ / busine ssforum.zyxe l.c om** for product discussions.

Go to **support.zyxe l.c om** to find other information on the Switch.

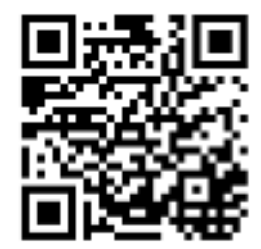

#### **Doc ume nt Conve ntions**

#### **Wa rning s a nd Note s**

These are how warnings and notes are shown in this guide.

#### **Wa rning s te ll you a bout thing s tha t c ould ha rm you or your de vic e .**

Note: Notes tell you other important information (for example, other things you may need to configure or helpful tips) or recommendations.

#### **Synta x Conve ntions**

- All models may be referred to as the "Switch" in this guide.
- **•** Product labels, screen names, field labels and field choices are all in **bold** font.
- A right angle bracket ( > ) within a screen name denotes a mouse click. For example, **Basic Setting > Swtic h Se tup > Se le c t VLAN Type**means you first click **Basic Se tting** in the navigation panel, then the **Switch Setup** sub menu and finally the **Select VIAN Type** tab to get to that screen.

#### **Ic ons Use d in Fig ure s**

Figures in this user guide may use the following generic icons. The Switch icon is not an exact representation of your device.

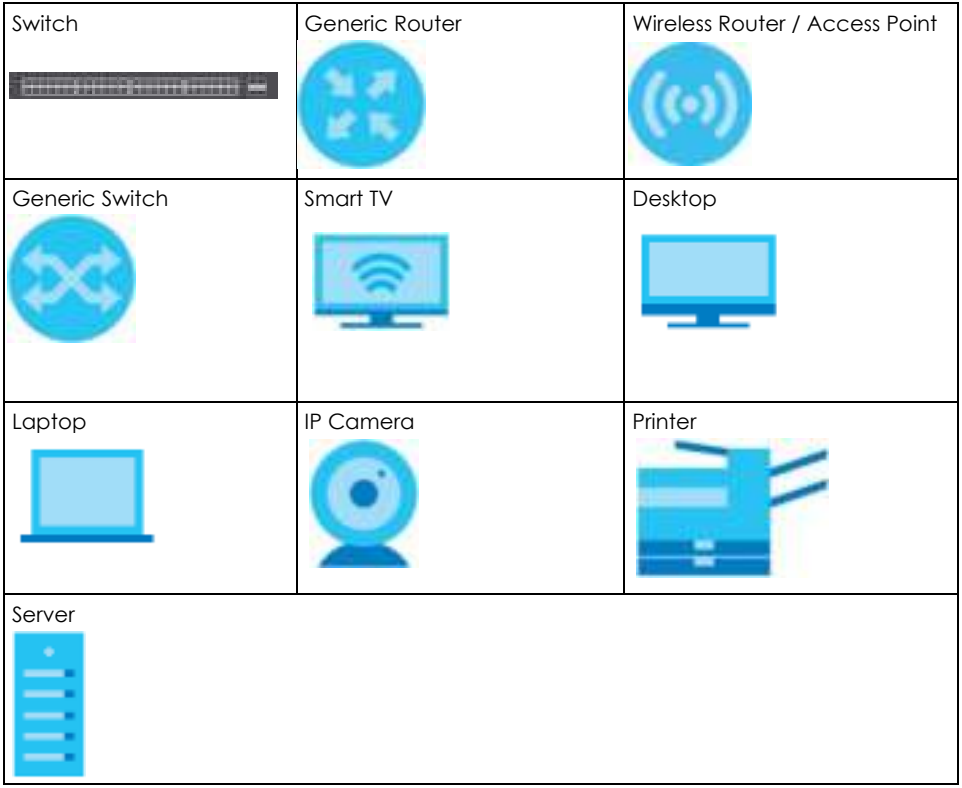

#### Contents Overview

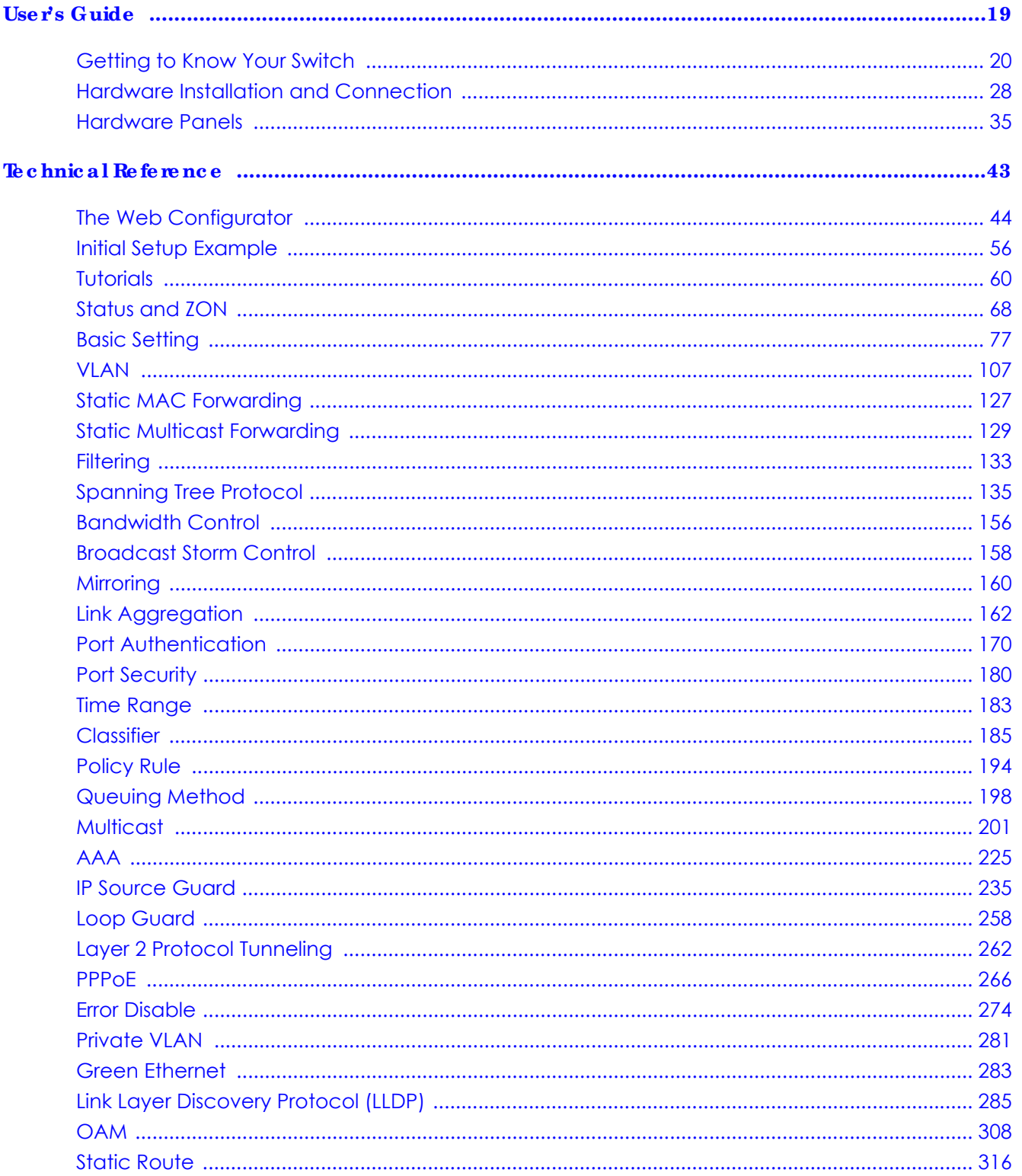

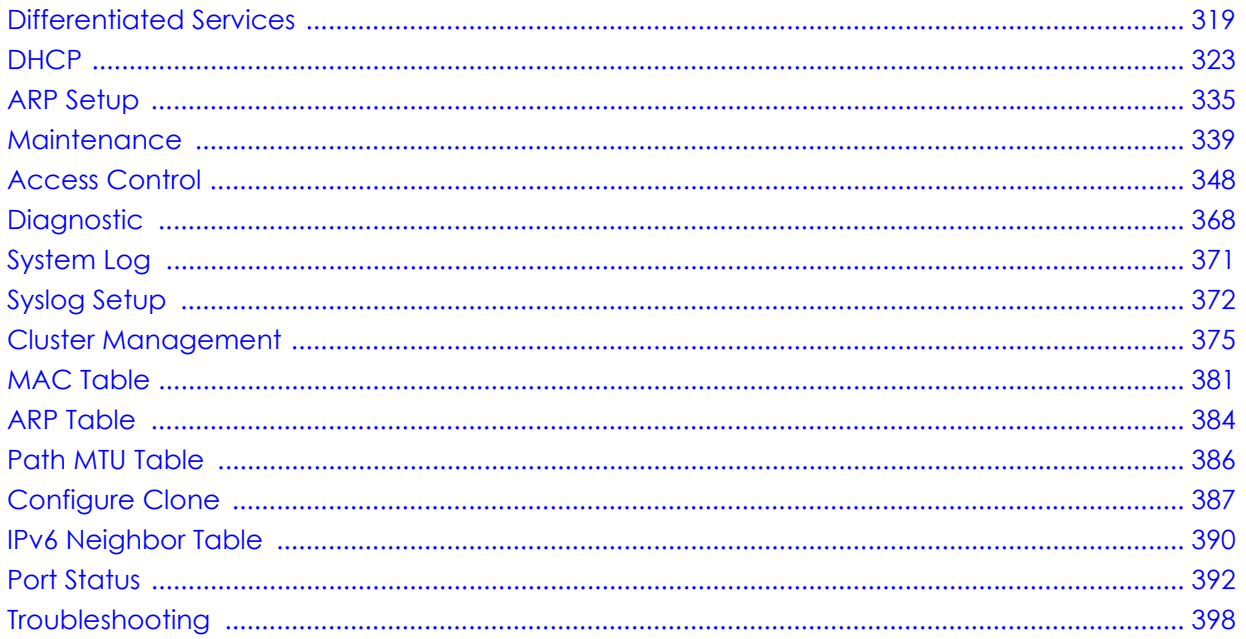

#### Table of Contents

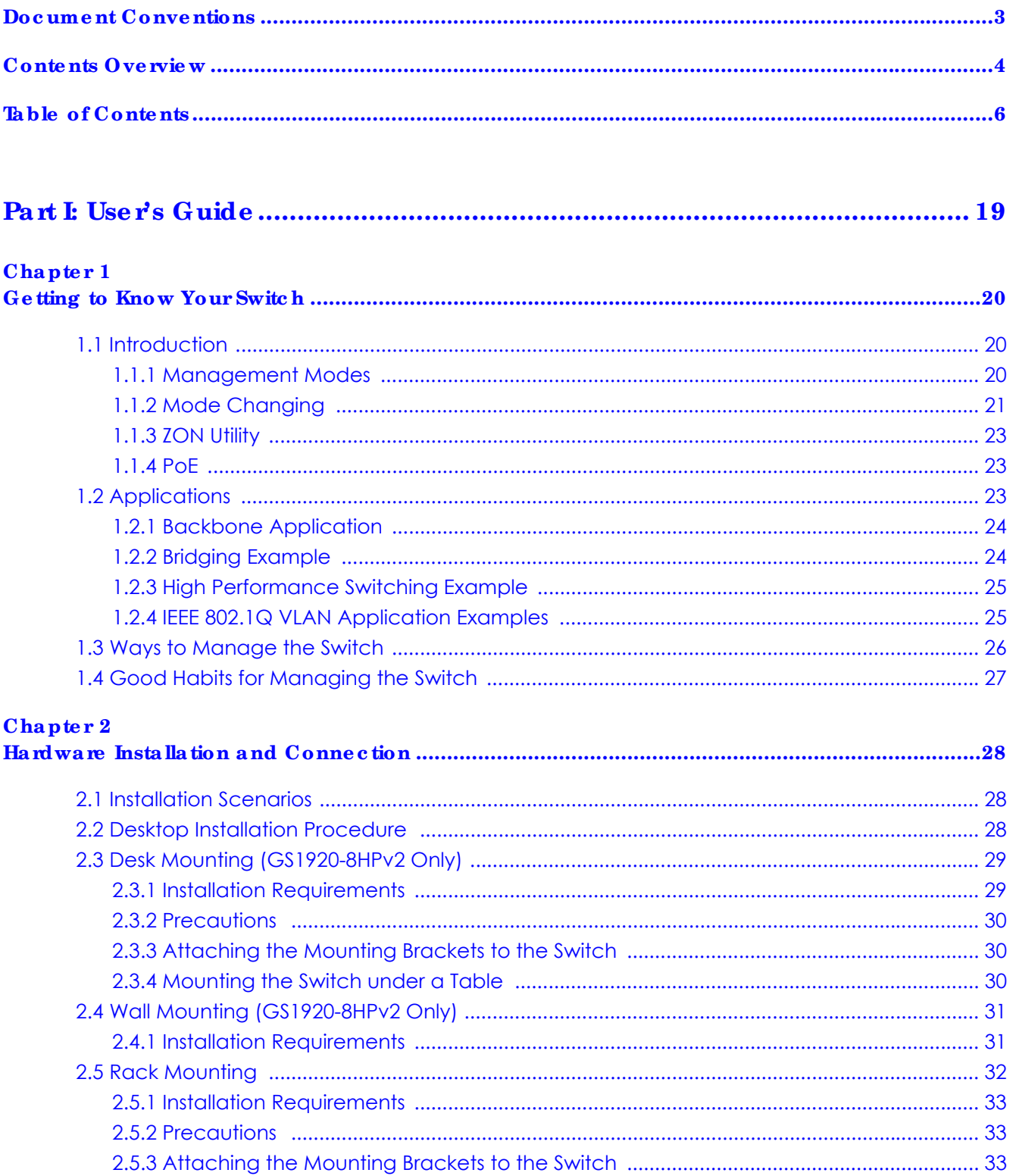

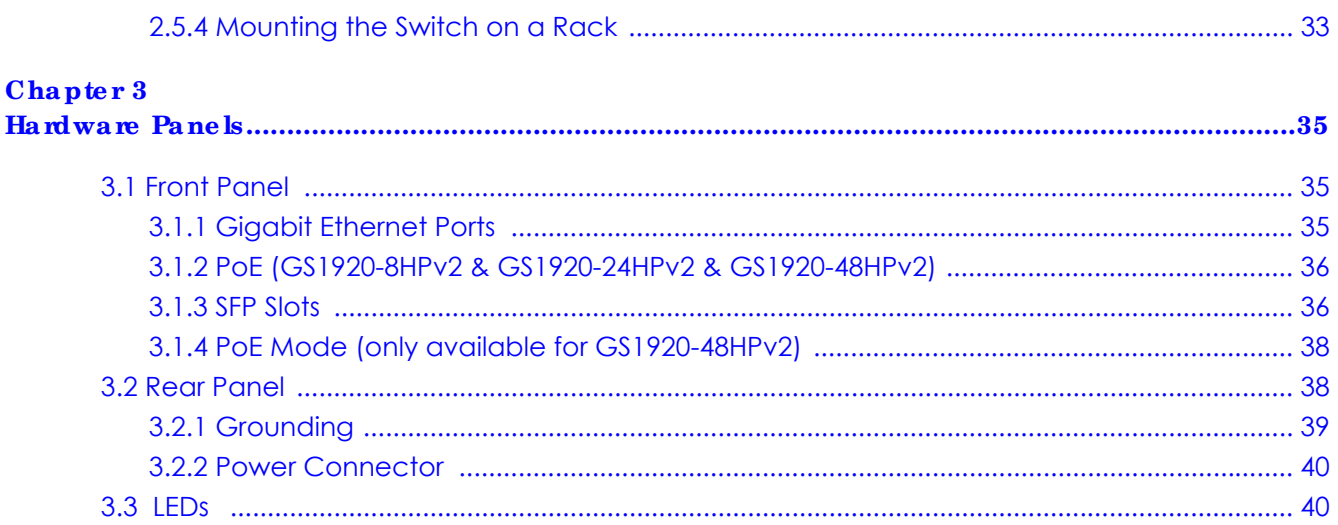

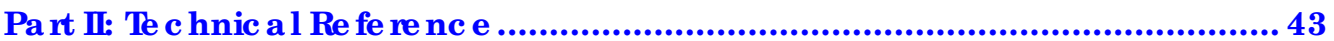

#### Chapter 4

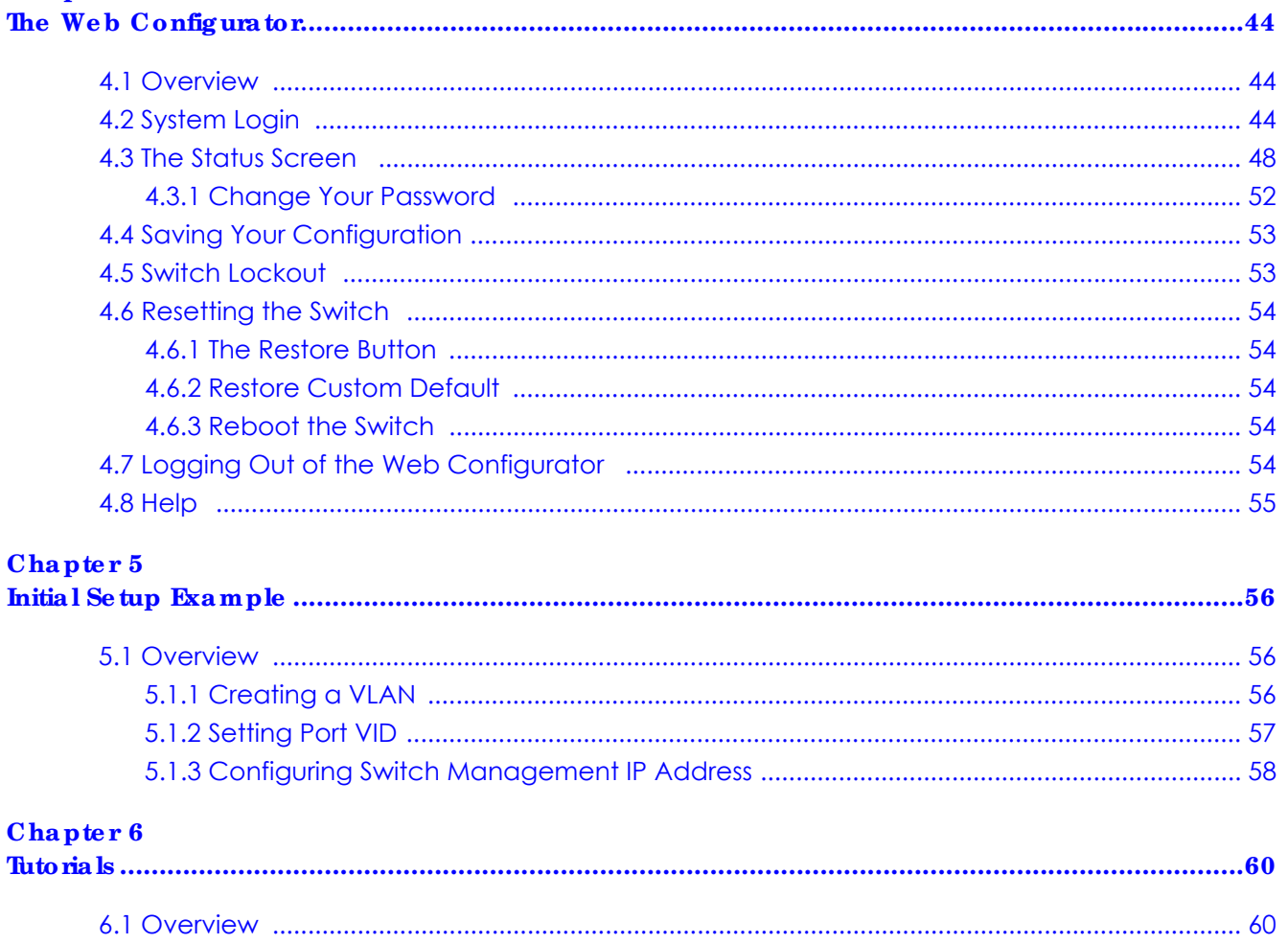

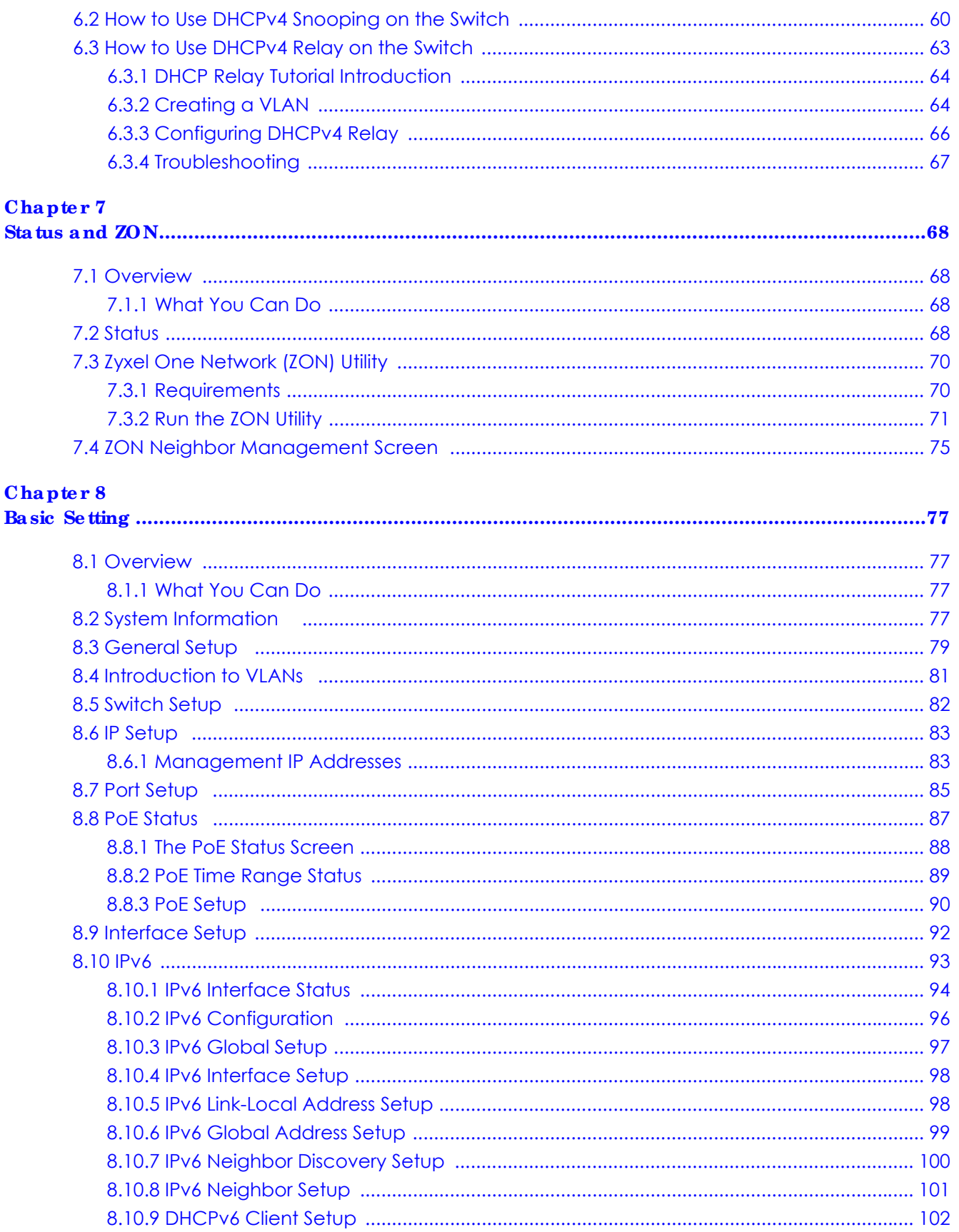

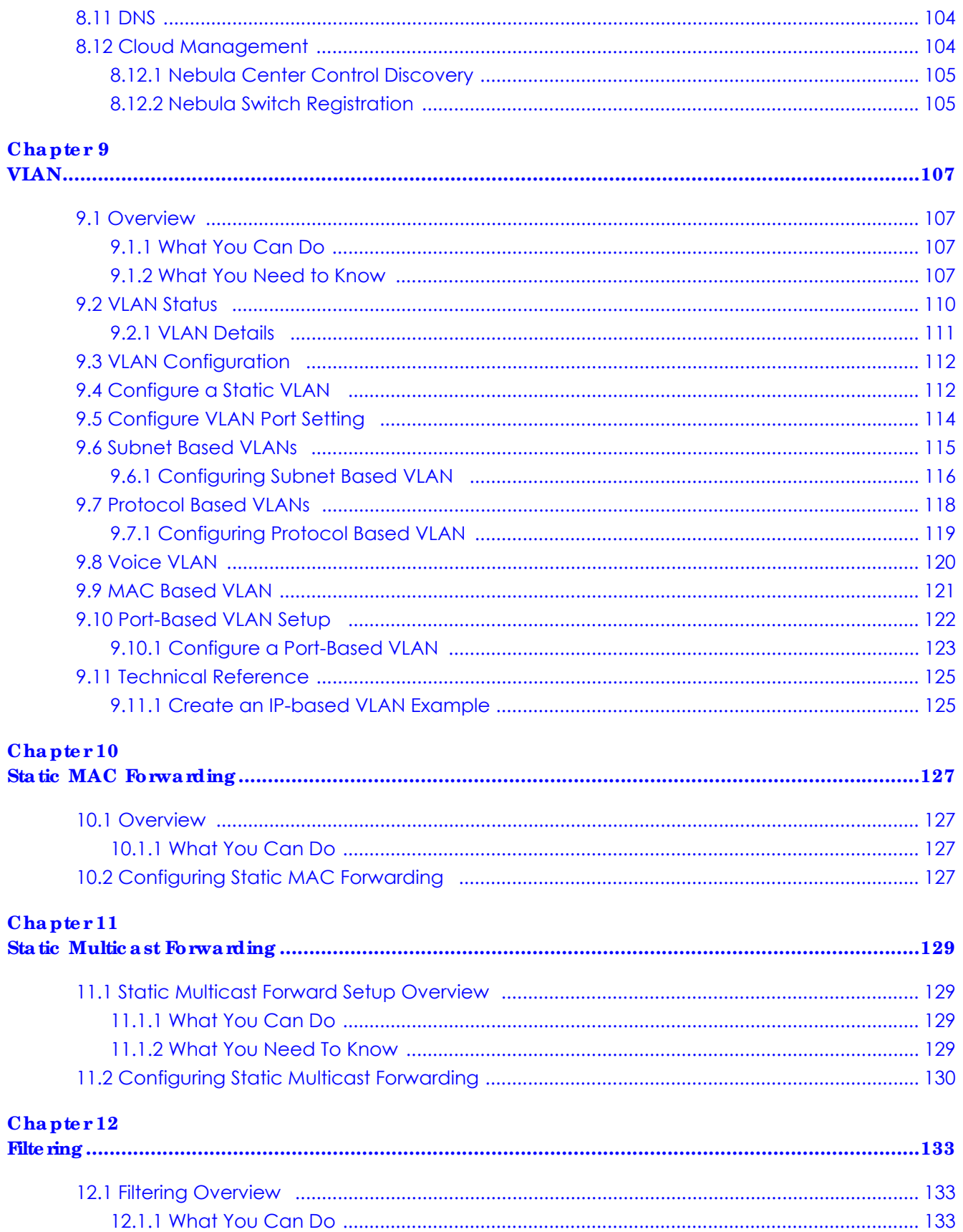

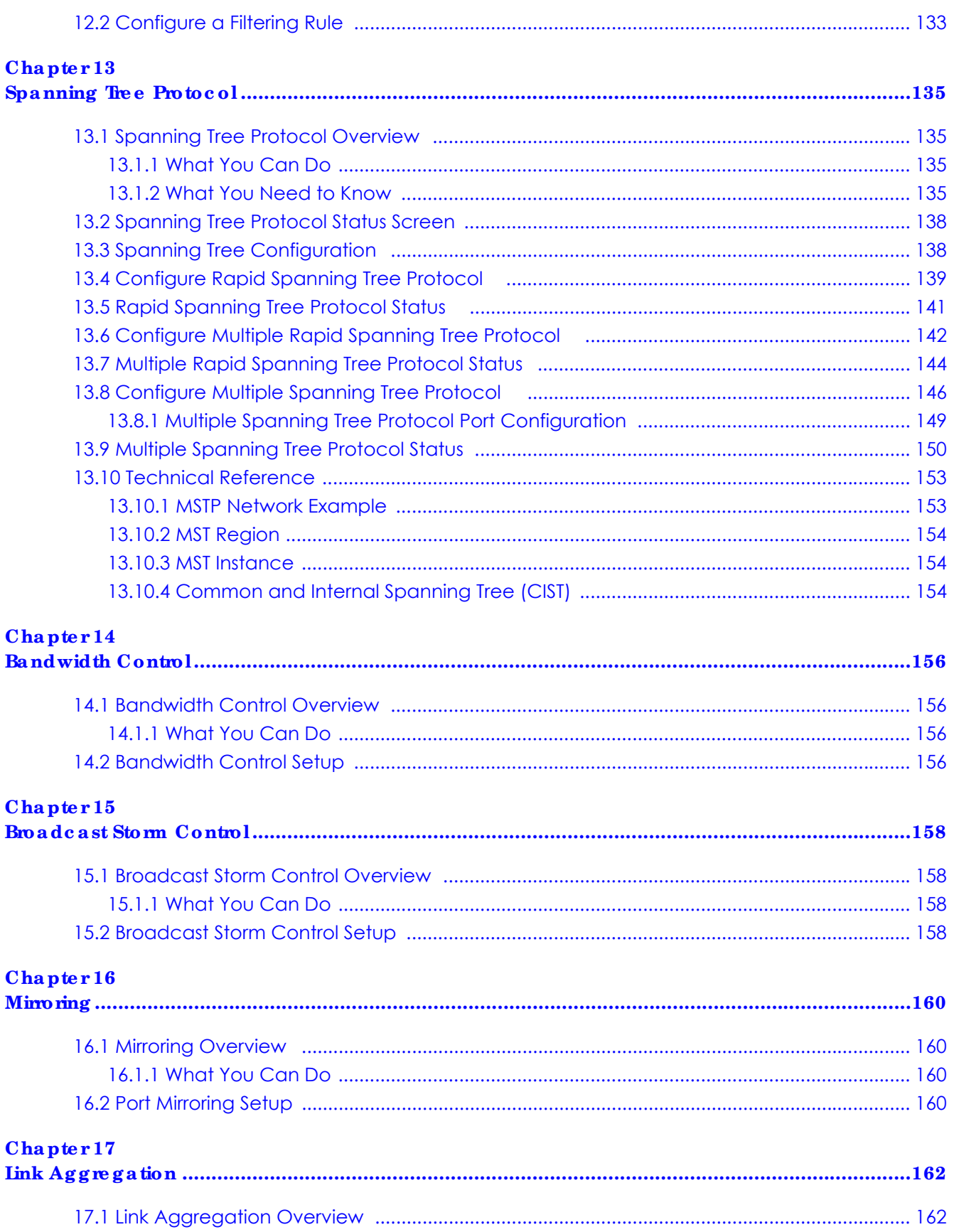

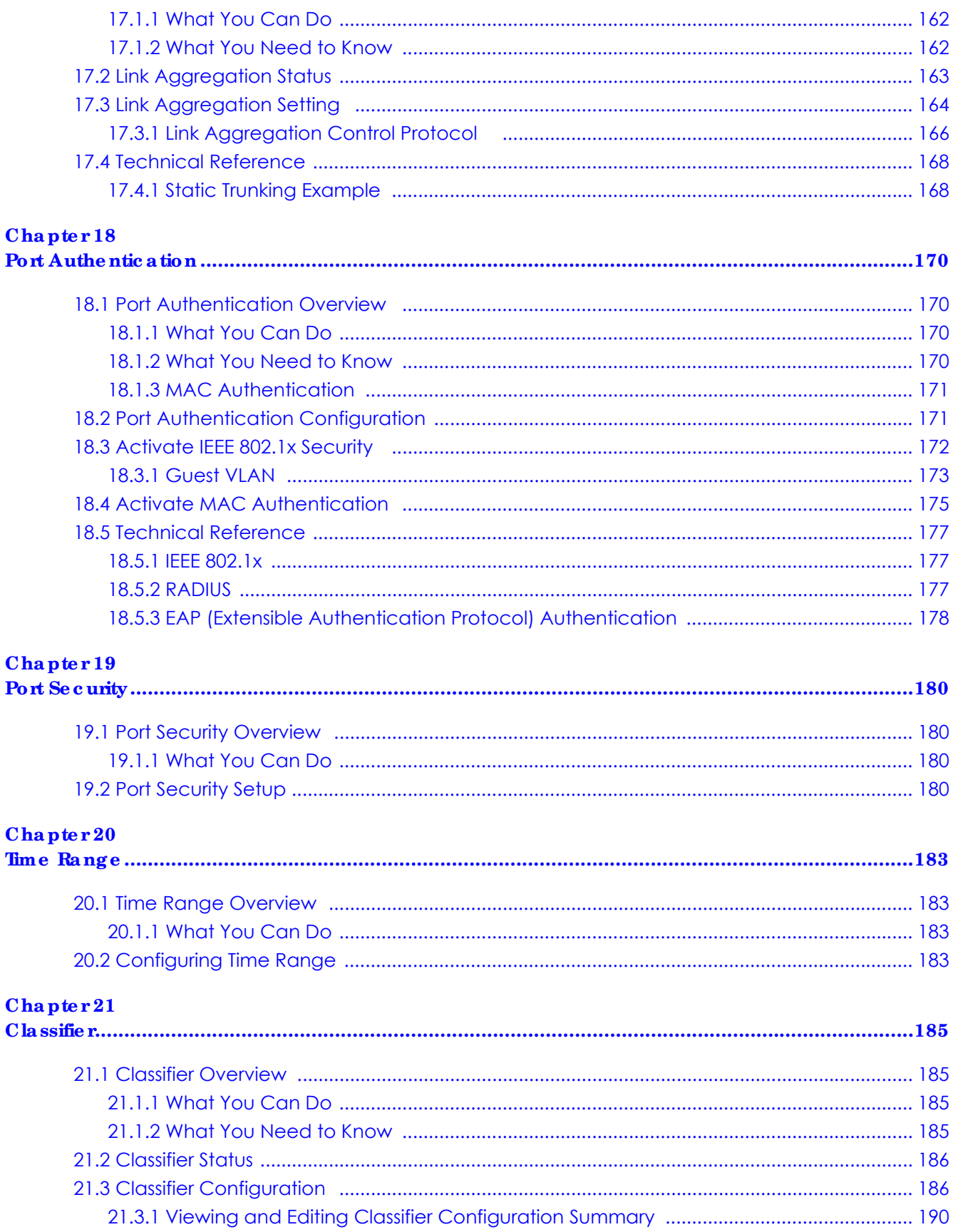

GS1920v2 Series User's Guide

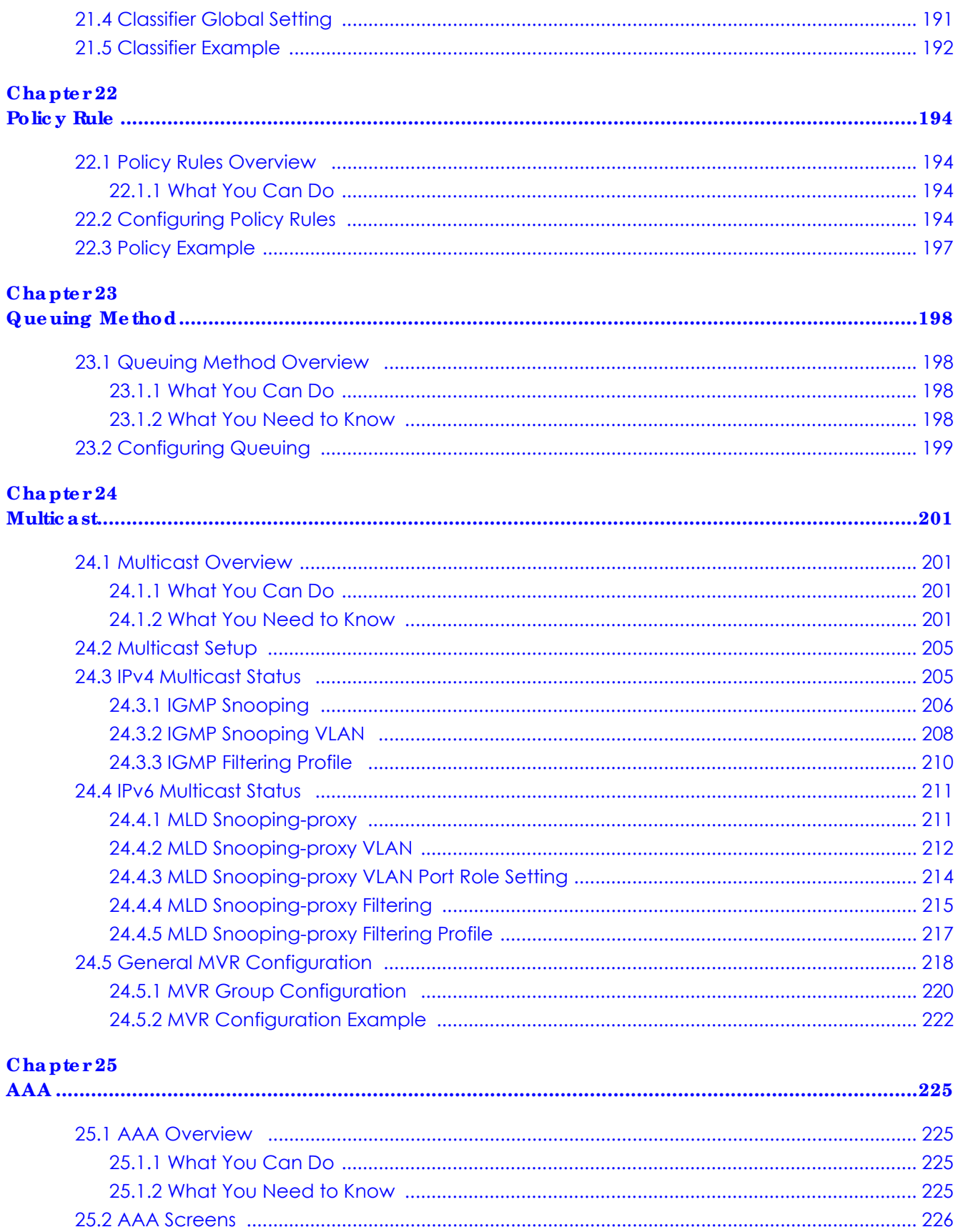

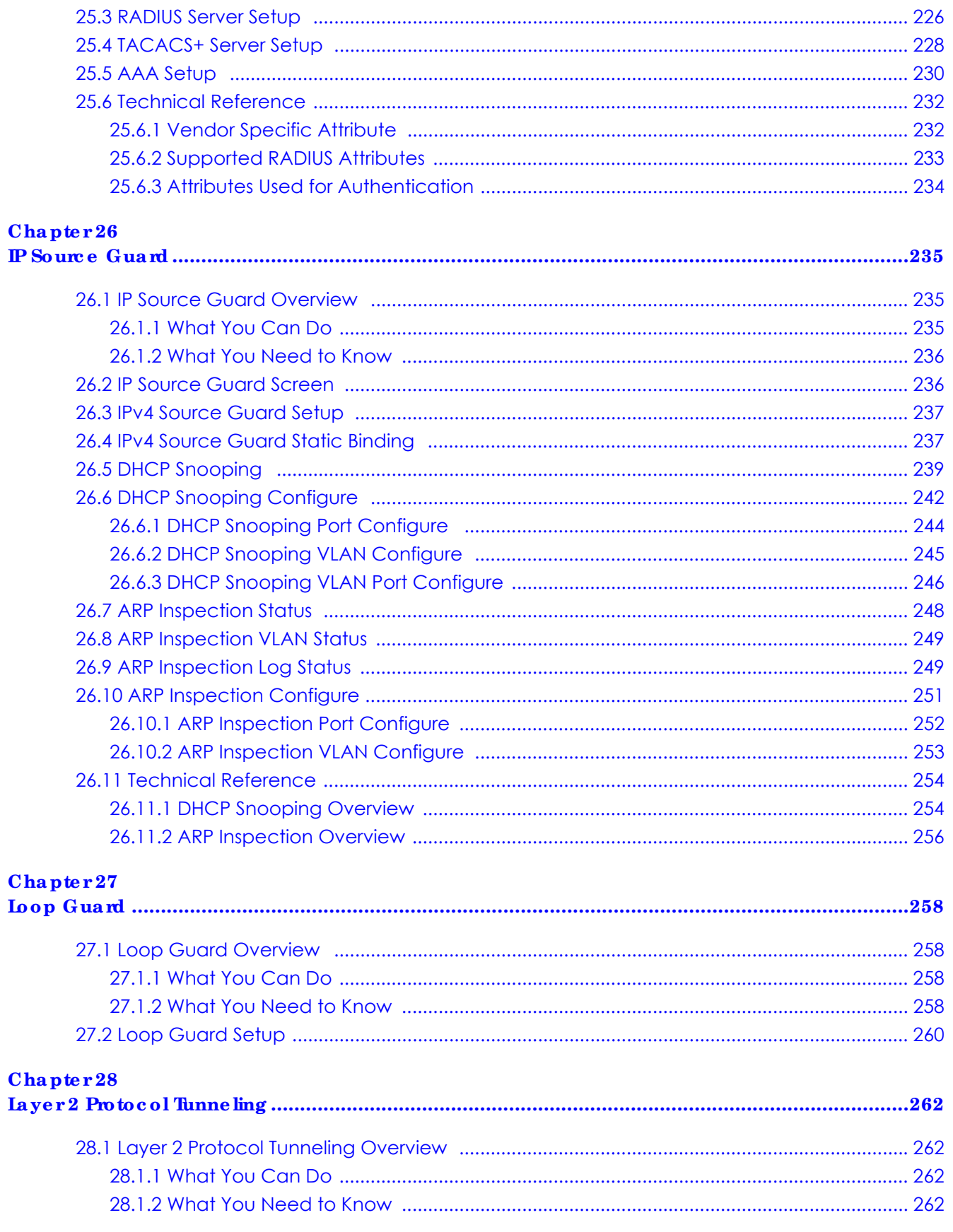

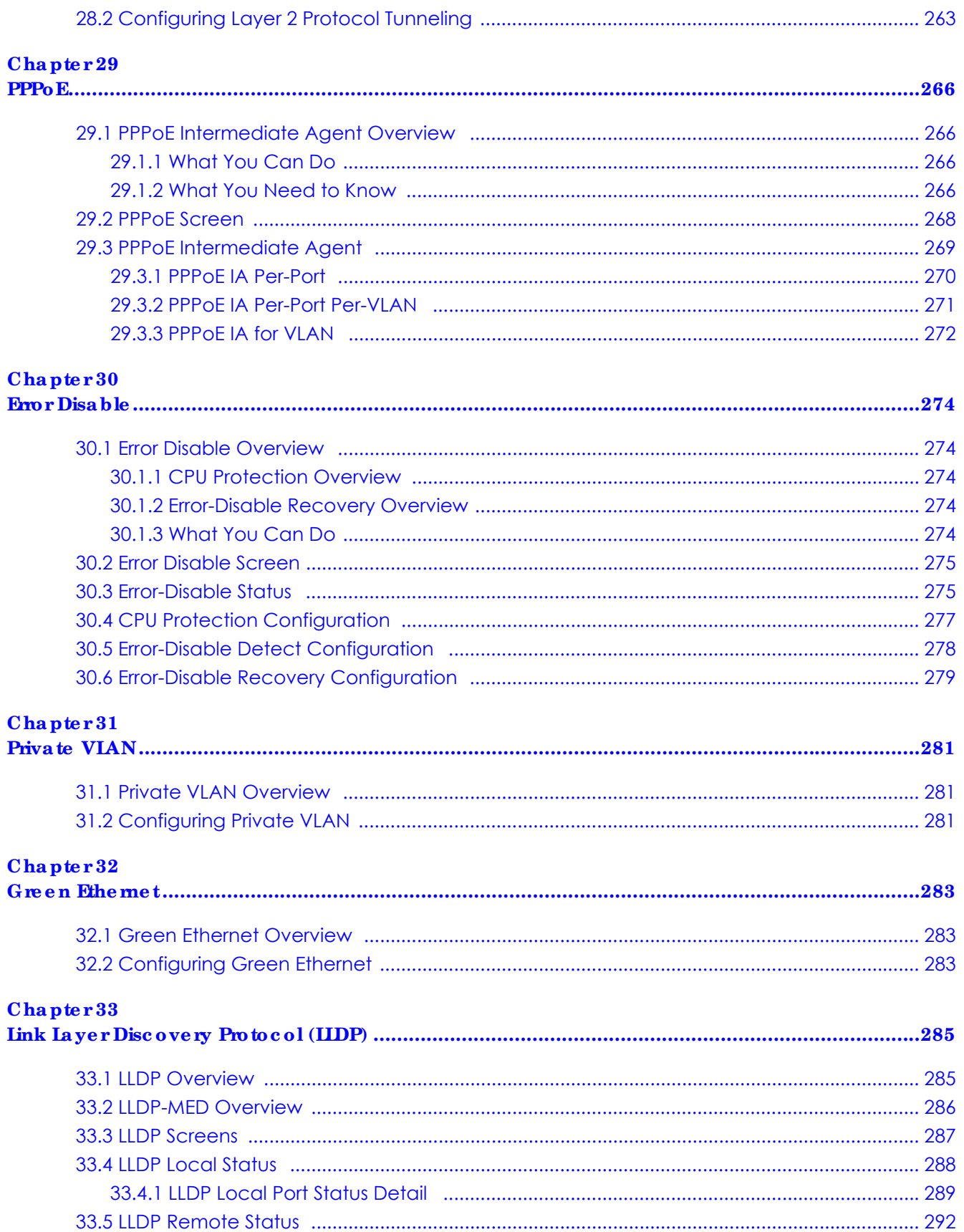

GS1920v2 Series User's Guide

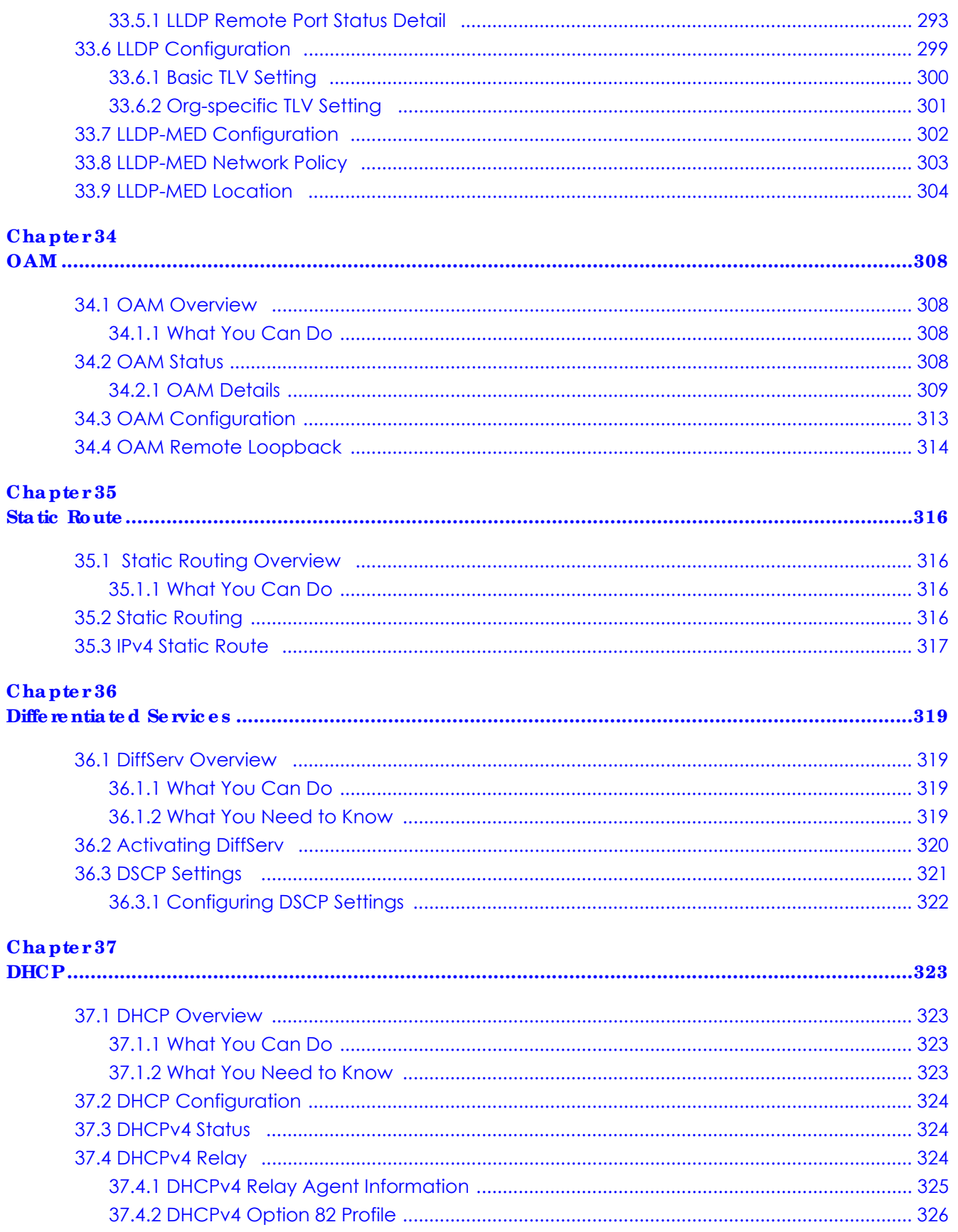

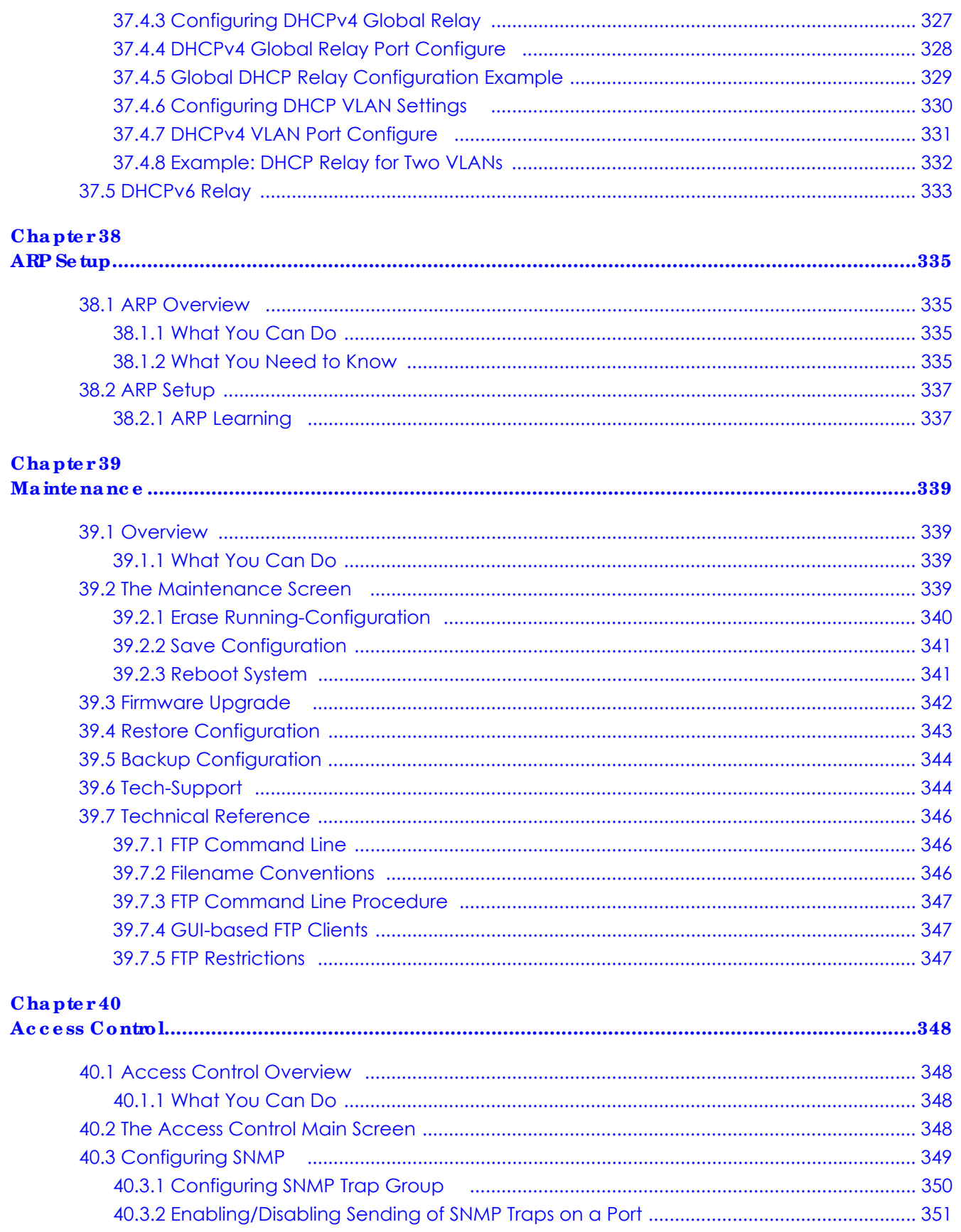

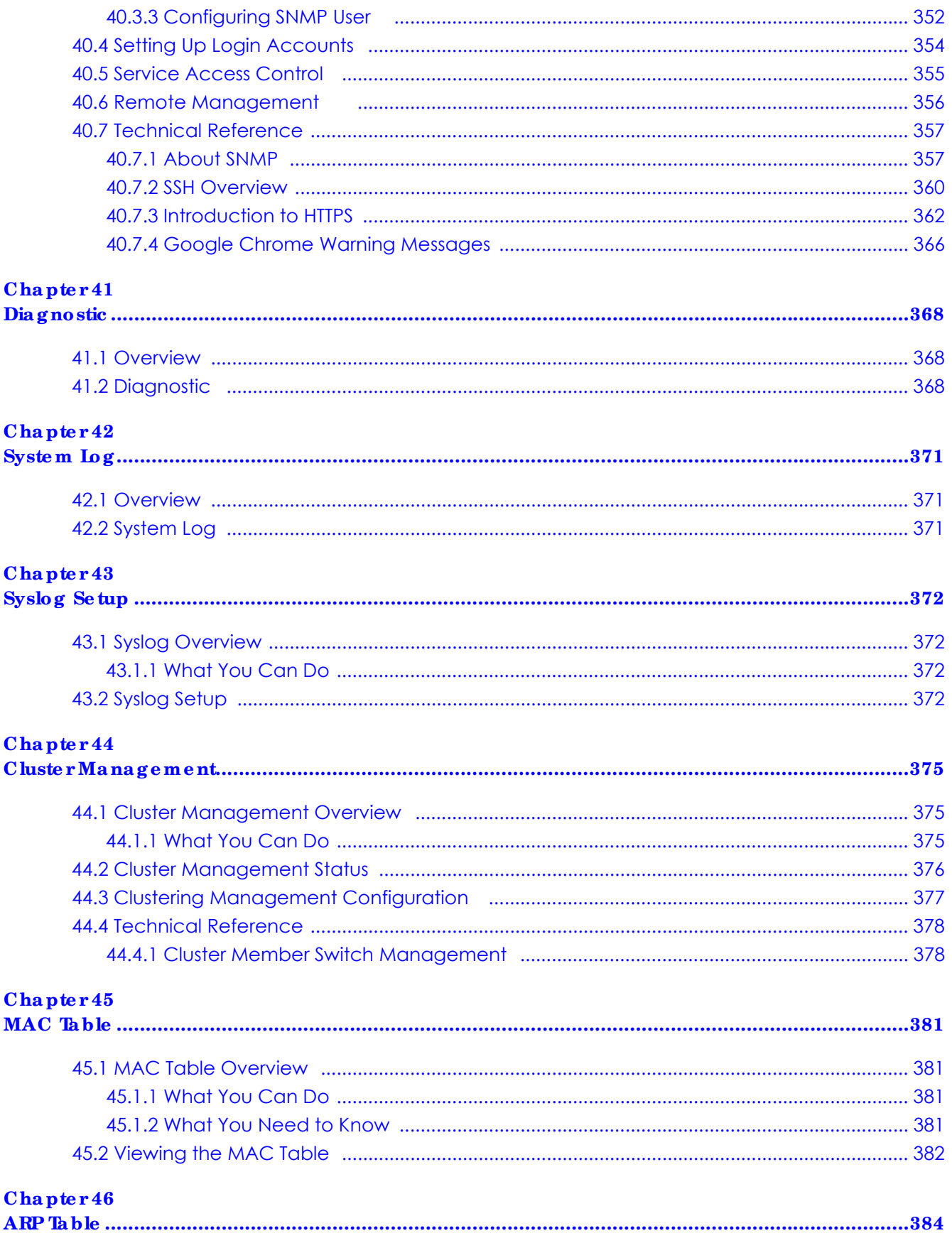

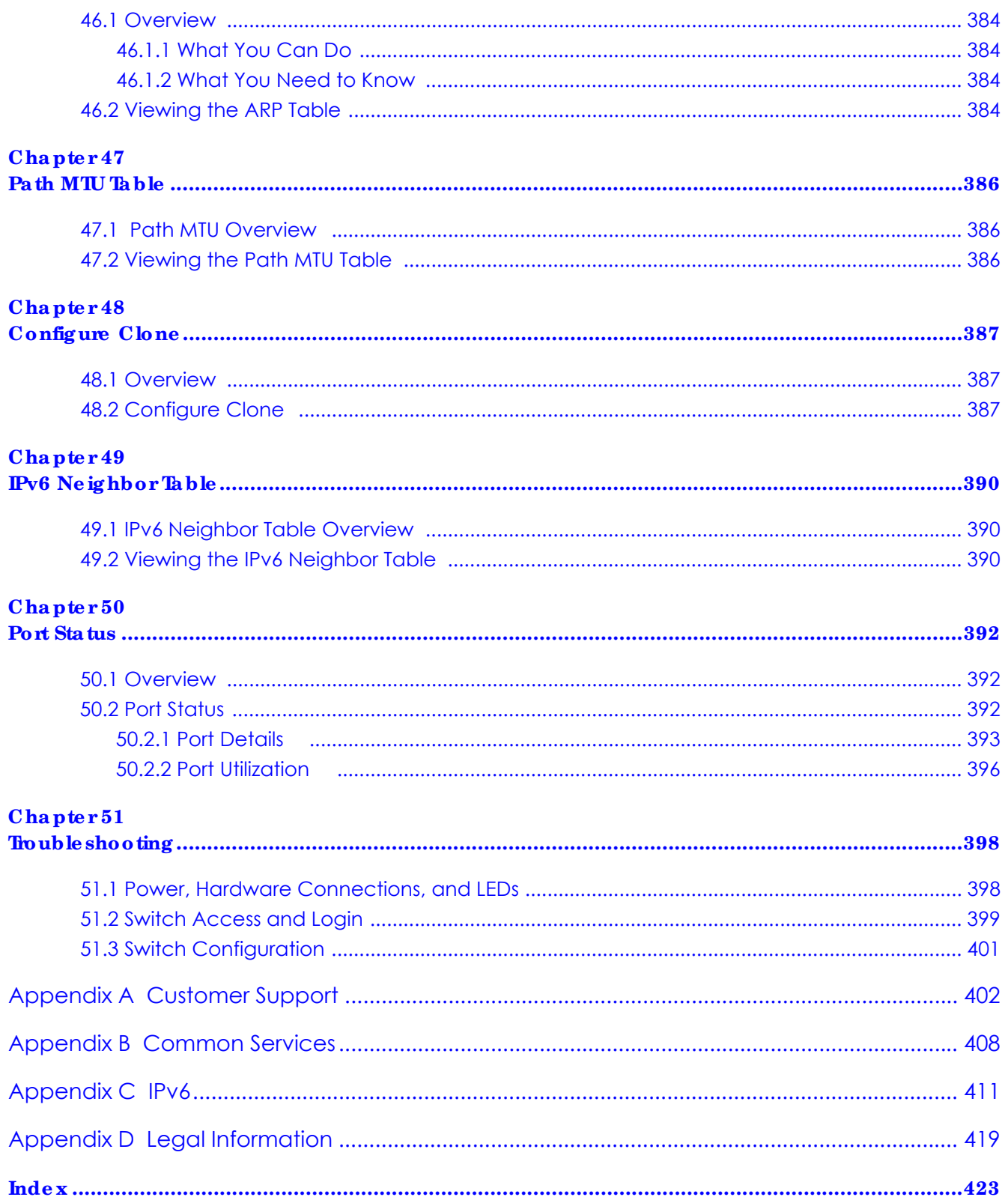

## PART I User's Guide

## **C HA PTER 1 Ge tting to Know Your Switc h**

#### **1.1 Introduc tion**

This chapter introduces the main features and applications of the Switch. The GS1920v2 Series consists of the following models:

- GS1920-8HPv2
- $\cdot$  GS1920-24v2
- $\cdot$  GS1920-24HPv2
- $\cdot$  GS1920-48v2
- GS1920-48HPv2

References to PoE model(s) in this User's Guide only apply to GS1920-8HPv2, GS1920-24HPv2 and GS1920-48HPv2.

The following table describes the port features of the Switch by model.

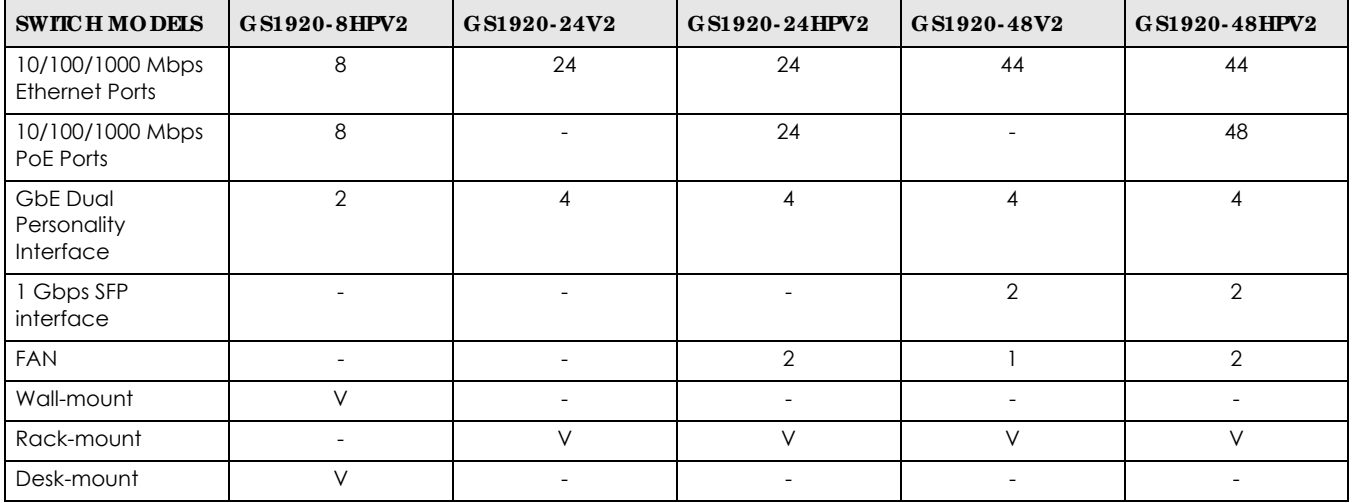

#### Table 1 GS1920v2 Series Comparison Table

#### **1.1.1 Ma na g e me nt Mode s**

NebulaFlex for 'hybrid mode' means you can set the Switch to operate in only one of either direct standalone or cloud mode (not both at the same time). The Nebula Control Center (NCC) is an alternative cloud-based network management system that allows you to remotely manage and monitor the Switch.

Use the web configurator to configure and manage the Switch directly in standalone mode or use Nebula Control Center (NCC) to configure and manage the Switch in cloud mode. You may also access a minimized version of the web configurator in cloud mode.

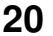

#### **Ne bula Cloud Ma na g e me nt**

To have Nebula manage the Switch, you must first register it at the Nebula web portal at http:// nebula.zyxel.com, and ensure that **Ne bula Control Ce nte r Disc ove ry** is enabled in **Ba sic > Cloud Ma na g e me nt** > **Ne bula Control Ce nte r Disc ove ry** in the Switch web configurator (enabled by default).

Note: See the Switch's datasheet for the feature differences between standalone and Nebula cloud management modes. You can find the Switch's datasheet at the Zyxel website.

See the NCC (Nebula Control Center) User's Guide for how to configure the Switch using Nebula.

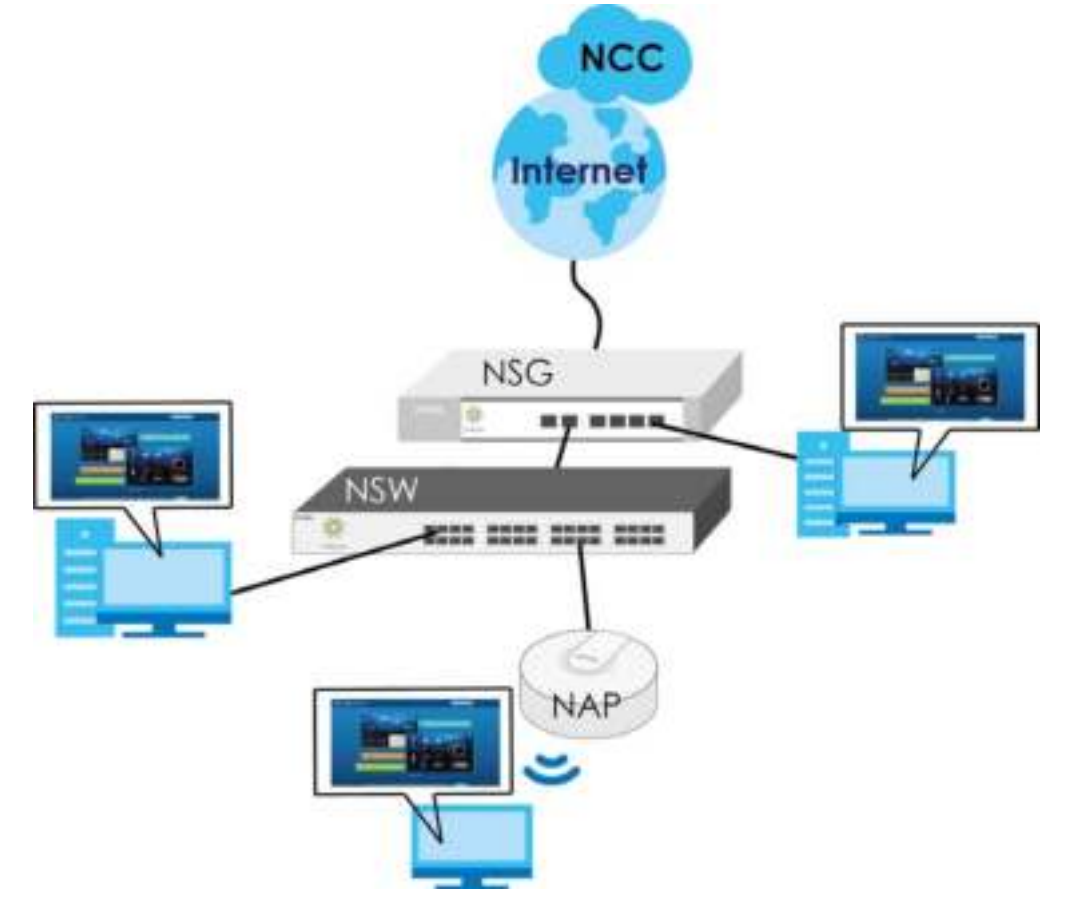

#### **1.1.2 Mode Cha ng ing**

This section describes how to change the Switch's management mode.

Note: When you change the Switch's management mode from standalone mode to Nebulamanged mode, the configuration settings of the Switch will be overwritten with what you have configured in Nebula.

When you change the Switch's management mode from Nebula-manged mode to standalone mode, the Switch will reset to its factory-default settings.

#### **From Sta nda lone to Ne bula Cloud Ma na g e me nt**

To manage your Switch via Nebula, connect the Switch to the Internet, and register it to a site and organization at the Nebula web portal (http://nebula.zyxel.com).

See the following steps or the Switch Quick Start Guide for how to do device registration.

#### **Go to the NCC to Re g iste r the Switc h**

- **1** Go to the Nebula web portal in one of three ways.
	- Type http://nebula.zyxel.com in a supported web browser. See the Nebula User's Guide for more information about supported browsers.
	- Click the **Visit** button in the Switch's login page.
	- Click the **Nebula** icon in the upper right corner of the Switch's web configurator.
- **2** Click **Log in** in the Nebula web portal. Enter your myZyxel account information. You'll be redirected to another screen where you can sign up for a myZyxel account if you don't have one.
- **3** Use the Nebula setup wizard to create an organization and a site.
- **4** Register the Switch by entering its MAC address and serial number. The serial number and MAC address can be found in the **Sta tus** screen or the device back label on the Switch.

#### **Use the Zyxe l Ne bula Mobile App to Re g iste r the Switc h**

- **1** Download and open the Zyxel Nebula Mobile app in your mobile device. Click **Sign Up** to create a myZyxel account or enter your existing account information to log in.
- **2** You should already have created an organization and a site.
- **3** Select a site and scan the Switch's QR code to add it to the site. You can find the QR code:
	- On a label on the Switch or
	- On its box or
	- In the web configurator at Basic > Cloud Management > Nebula Switch Registration.

See Section 3.3 on page 40 for more information about the **CLOUD** LED or Section 7.2 on page 68 for more information about the **Hybrid Mode** field in the **Sta tus** screen to see if the Switch goes into Nebula cloud management mode successfully.

Note: The Switch goes into Nebula-managed mode automatically after it can access the Nebula web portal and is successfully registered there. Its login password and settings are then overwritten with what you have configured in the Nebula web portal.

#### **From Ne bula - ma na g e d to Sta nda lone**

To return to direct management standalone mode, just click **Unre g iste r** to remove the Switch from the organization/site in the Nebula web portal. The Switch will reboot and restore the factory default settings.

#### **1.1.3 ZON Utility**

With its built-in web configurator, including the Zyxel One Network (ZON) Neighbor Management feature (Section 7.4 on page 75), viewing, managing and configuring the Switch and its neighboring devices is easy.

In addition, Zyxel offers a proprietary software program called Zyxel One Network (ZON) Utility, it is a utility tool that assists you to set up and maintain network devices in a more simple and efficient way. You can download the ZON Utility at www.zyxel.com and install it on a PC (Windows operating system). For more information on ZON Utility see Section 7.3 on page 70.

The following table shows which firmware version supports ZON and Neighbor Management (Smart Connect) for each Switch. The firmware on each Switch is identified by the firmware trunk version, followed by a unique model code and release number in brackets. For example, 4.50(ABMK.0) is a firmware version for GS1920-48HPv2 where 4.50 is the firmware trunk version, ABMK identifies the GS1920- 48HPv2 and .0 is the first release of trunk version 4.50.

| <b>SWITCH MODEL</b> | <b>FIRM WARE VERSION</b> |
|---------------------|--------------------------|
| GS1920-8HPv2        | 4.50(ABKZ.0) and later   |
| GS1920-24y2         | 4.50(ABMH.0) and later   |
| GS1920-24HPv2       | 4.50(ABMI.0) and later   |
| GS1920-48v2         | 4.50(ABMJ.0) and later   |
| GS1920-48HPv2       | 4.50(ABMK.0) and later   |

Table 2 Models and Firmware Version

#### **1.1.4 PoE**

The GS1920-8HPv2, GS1920-24HPv2, and GS1920-48HPv2 come with a Power-over-Ethernet (PoE) feature. The GS1920-8HPv2, GS1920-24HPv2, and GS1920-48HPv2 support the IEEE 802.3at High Power over Ethernet (PoE) standard and IEEE 802.3af PoE standard.

Key feature differences between Switch models are as follows. Other features are common to all models

The following table describes the PoE features of the Switch by model.

| <b>SWITCH MODEL</b> | <b>POE FEATURES</b>                         |
|---------------------|---------------------------------------------|
| GS1920-8HPv2        | IEEE 802.3af PoE                            |
| GS1920-24HPv2       | IEEE 802.3at High Power over Ethernet (PoE) |
| GS1920-48HPv2       | Power management mode - Classification      |
|                     | Power management mode - Consumption         |
|                     | Scheduled PoE (PoE Time Range)              |

Table 3 Models and PoE Features

#### **1.2 Applic a tions**

This section shows a few examples of using the Switch in various network environments.

#### **1.2.1 Ba c kbone Applic a tion**

The Switch is an ideal solution for small networks where rapid growth can be expected in the near future. The Switch can be used standalone for a group of heavy traffic users. You can connect computers and servers directly to the Switch's port or connect other switches to the Switch.

In this example, all computers can share high-speed applications on the server. To expand the network, simply add more networking devices such as switches, routers, computers, print servers etc.

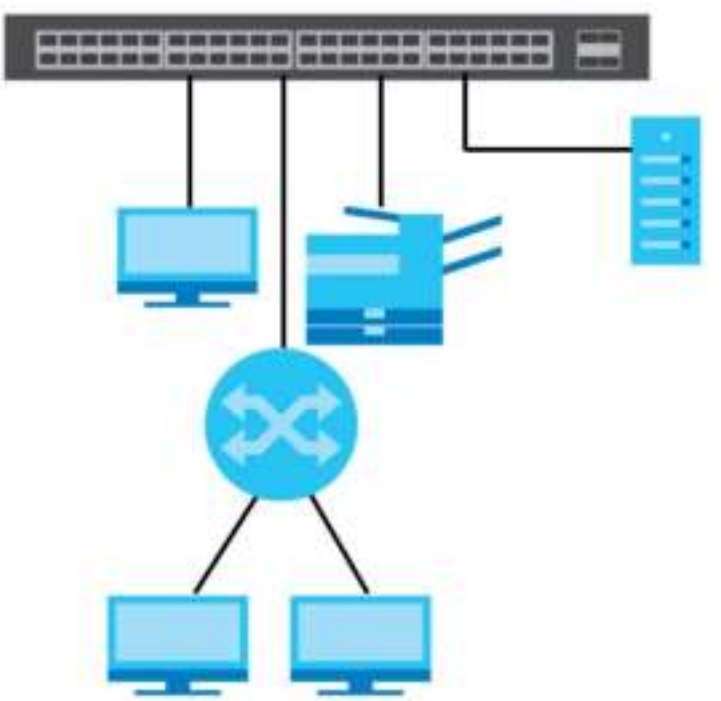

**Fig ure 1** Backbone Application

#### **1.2.2 Bridg ing Exa mple**

In this example, the Switch connects different company departments (**RD** and **Sa le s**) to the corporate backbone. It can alleviate bandwidth contention and eliminate server and network bottlenecks. All users that need high bandwidth can connect to high-speed department servers via the Switch. You can provide a super-fast uplink connection by using a Gigabit Ethernet/SFP port on the Switch.

Moreover, the Switch eases supervision and maintenance by allowing network managers to centralize multiple servers at a single location.

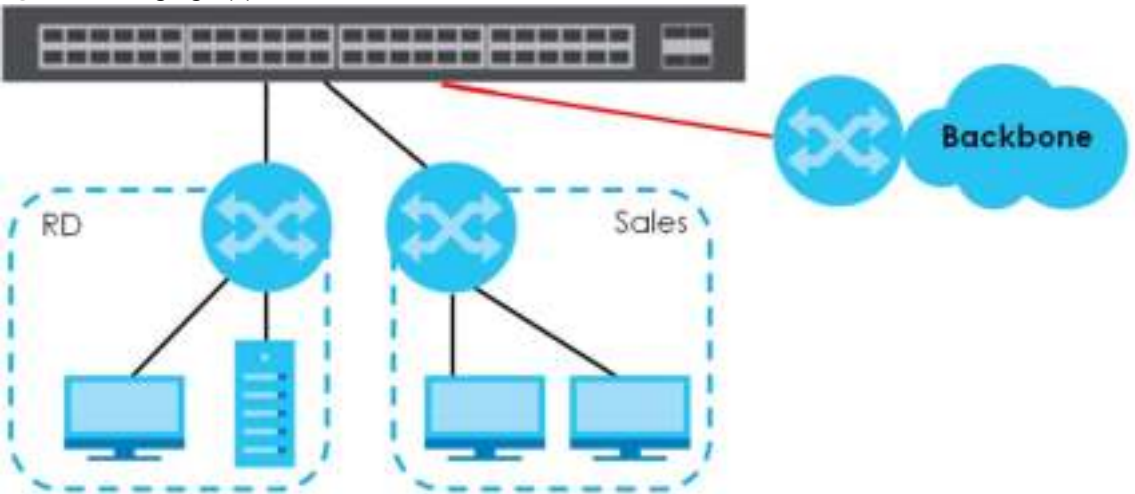

**Fig ure 2** Bridging Application

#### **1.2.3 Hig h Pe rforma nc e Switc hing Exa mple**

The Switch is ideal for connecting two networks that need high bandwidth. In the following example, use trunking to connect these two networks.

Switching to higher-speed LANs such as ATM (Asynchronous Transmission Mode) is not feasible for most people due to the expense of replacing all existing Ethernet cables and adapter cards, restructuring your network and complex maintenance. The Switch can provide the same bandwidth as ATM at much lower cost while still being able to use existing adapters and switches. Moreover, the current LAN structure can be retained as all ports can freely communicate with each other.

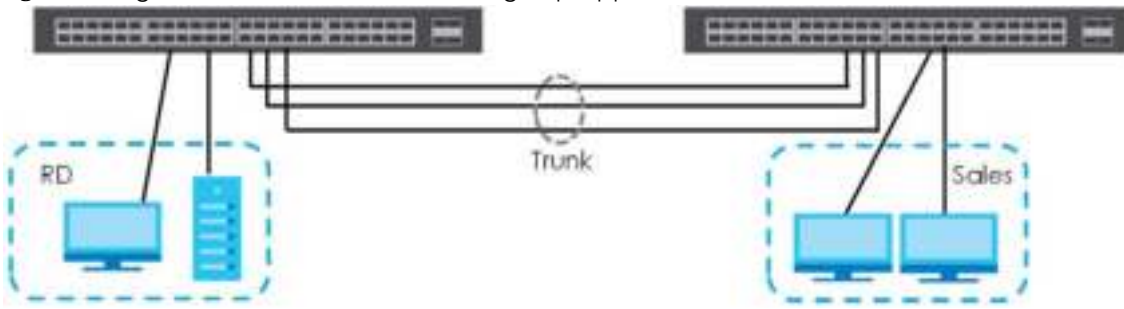

**Fig ure 3** High Performance Switched Workgroup Application

#### **1.2.4 IEEE 802.1Q VLAN Applic a tion Exa mple s**

A VLAN (Virtual Local Area Network) allows a physical network to be partitioned into multiple logical networks. Stations on a logical network belong to one group. A station can belong to more than one group. With VLAN, a station cannot directly talk to or hear from stations that are not in the same group(s) unless such traffic first goes through a router.

For more information on VLANs, refer to Chapter 9 on page 107.

#### **1.2.4.1 Ta g - ba se d VLAN Exa mple**

Ports in the same VLAN group share the same frame broadcast domain thus increase network performance through reduced broadcast traffic. VLAN groups can be modified at any time by adding, moving or changing ports without any re-cabling.

Shared resources such as a server can be used by all ports in the same VLAN as the server. In the following figure only ports that need access to the server need to be part of VLAN 1. Ports can belong to other VLAN groups too.

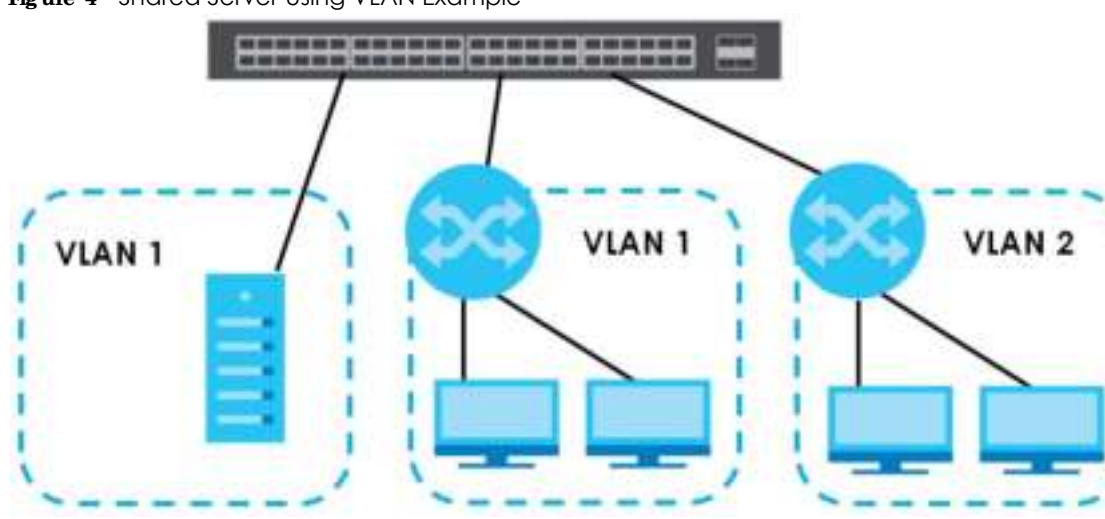

#### **Fig ure 4** Shared Server Using VLAN Example

#### **1.3 Ways to Manage the Switch**

Use any of the following methods to manage the Switch.

- Web Configurator. This is recommended for everyday management of the Switch using a (supported) web browser. See Chapter 4 on page 44.
- FTP. Use FTP for firmware upgrades and configuration backup/restore. See Section 39.7.1 on page 346.
- SNMP. The Switch can be monitored by an SNMP manager. See Section 40.7.1 on page 357.
- Cluster Management. Cluster Management allows you to manage multiple switches through one switch, called the cluster manager. See Chapter 43 on page 372.
- ZON Utility. ZON Utility is a program designed to help you deploy and perform initial setup on a network more efficiently. See Section 7.3 on page 70.
- NCC (Zyxel Nebula Control Center). With the NCC, you can remotely manage and monitor the Switch through a cloud-based network management system. See Section 8.12 on page 104 or the NCC User's Guide for detailed information about how to access the NCC and manage your Switch via the NCC. See the NCC User's Guide for how to configure Nebula managed devices.

#### **1.4 Good Ha bits for Ma na g ing the Switc h**

Do the following things regularly to make the Switch more secure and to manage the Switch more effectively.

- Change the password. Use a password that's not easy to guess and that consists of different types of characters, such as numbers and letters.
- Write down the password and put it in a safe place.
- Back up the configuration (and make sure you know how to restore it). Restoring an earlier working configuration may be useful if the device becomes unstable or even crashes. If you forget your password, you will have to reset the Switch to its factory default settings. If you backed up an earlier configuration file, you would not have to totally re-configure the Switch. You could simply restore your last configuration.

## **C HA PTER 2 Ha rdwa re Insta lla tion a nd Conne c tion**

#### **2.1 Insta lla tion Sc e na rios**

This chapter shows you how to install and connect the Switch.

The Switch can be:

- Placed on a desktop.
- Desk-mounted under a table.
- Wall-mounted on a wall
- Rack-mounted on a standard EIA rack.

Note: Ask an authorized technician to attach the Switch under a desk or to the rack/wall. See the **Insta lla tion Re quire me nts** sections in this chapter to know the types of screws and screw drivers for each mounting method.

#### **WARNING! Fa ilure to use the prope r sc re ws ma y da ma ge the unit.**

See Table 1 on page 20 for the comparison table of the hardware installation methods for each model.

To start using the Switch, simply connect the power cables and turn it on.

WARNING! The surface of the Switch could be hot when it's functioning. **Do NOT put your ha nds on it. You ma y g e t burne d. This c ould ha ppe n e spe c ia lly whe n you're using the GS1920- 8HPv2. It's a c ompa c t a nd fa nle ss Switc h c a pa ble of supplying Powe r ove r Ethe rne t (PoE).**

**WARNING! This Switc h is not suita ble for use in loc a tions whe re c hildre n a re like ly to be pre se nt.**

#### **2.2 De sktop Insta lla tion Proc e dure**

- **1** Make sure the Switch is clean and dry.
- **2** Remove the adhesive backing from the rubber feet.

**3** Attach the rubber feet to each corner on the bottom of the Switch. These rubber feet help protect the Switch from shock or vibration and ensure space between devices when stacking.

Note: Rubber feet will be attached to the GS1920-8HPv2 by default. To make sure of air circulation, do NOT remove them.

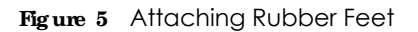

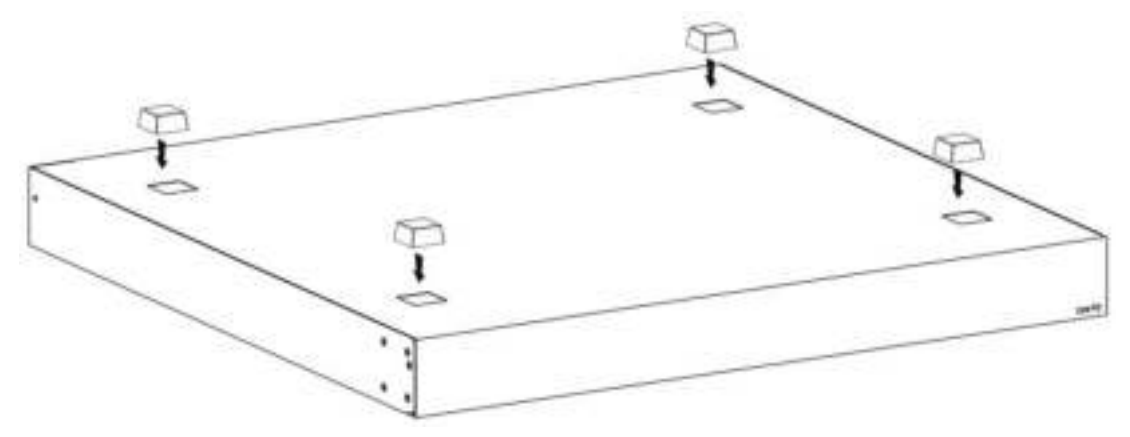

- **4** Set the Switch on a smooth, level surface strong enough to support the weight of the Switch and the connected cables. Make sure there is a power outlet nearby.
- **5** Make sure there is at least 40 mm of clearance around and from the surface to the bottom of the Switch to allow air circulation and the attachment of cables and the power cord.
	- Note: Make sure that you meet the requirements of clearance when you use the Switch for stacking. It's recommended to only use the Switch with Fans in a stack. See Table 1 on page 20 to see whether your Switch has fans.

WARNING! Do NOTblock the ventilation holes nor store things on the **Switc h. Allow c le a ra nc e for the ve ntila tion hole s to pre ve nt your Switc h from ove rhe a ting . This is e spe c ia lly c ruc ia l whe n your Switc h doe sn't ha ve fa ns. Ove rhe a ting c ould a ffe c t the pe rforma nc e of your Switc h, or e ve n da ma g e it.**

#### **2.3 De sk Mounting (GS1920- 8HPv2 Only)**

The GS1920-8HPv2 can be mounted under a table. Follow the steps below to mount your Switch under a table.

#### **2.3.1 Insta lla tion Re quire me nts**

- Two mounting brackets
- Eight M3 flat head screws and a #2 Philips screwdriver
- Four M4 flat head screws and a #2 Philips screwdriver
- Four washers (inside diameter: 3.5mm; outside diameter: 11.5mm)

#### **2.3.2 Pre c a utions**

- Make sure to place the Switch horizontally under a smooth level surface.
- Make sure the table is sturdy enough for desk mounting.
- Make sure there is enough table thickness to drill screws.
- Make sure there is sufficient space for port connections.

#### **2.3.3 Atta c hing the Mounting Bra c ke ts to the Switc h**

**1** Position a mounting bracket on one side of the Switch, lining up the four screw holes on the bracket with the screw holes on the side of the Switch.

**Fig ure 6** Attaching the Mounting Brackets

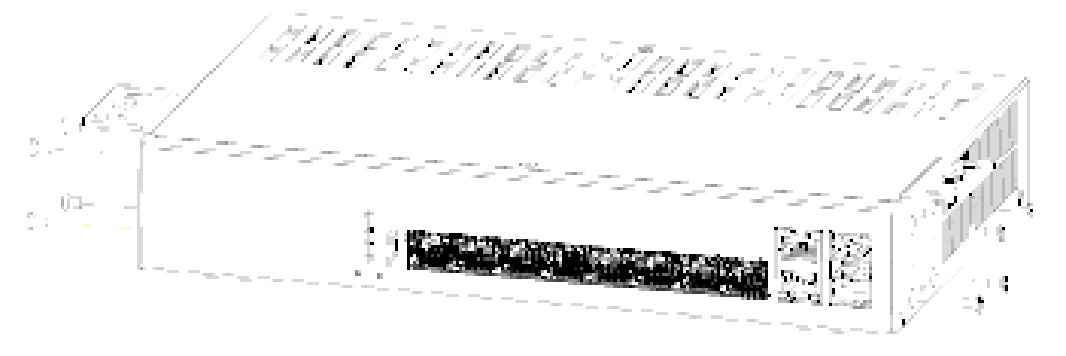

- **2** Using a #2 Philips screwdriver, install the M3 flat head screws through the mounting bracket holes into the Switch.
- **3** Repeat steps 1 and 2 to install the second mounting bracket on the other side of the Switch.
- **4** You may now mount the Switch under a table. Proceed to the next section.

#### **2.3.4 Mounting the Switch under a Table**

- **1** Determine where you want to mount the Switch under a table. See Section 2.3 on page 29 to choose a suitable location.
- **2** Position the Switch in place and mark the places for drilling with the attached brackets.
- **3** Drill holes at the marked places under the table.
- **4** Line up the two screw holes on the bracket with the screw holes under the table.

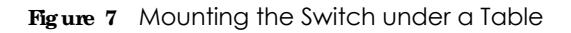

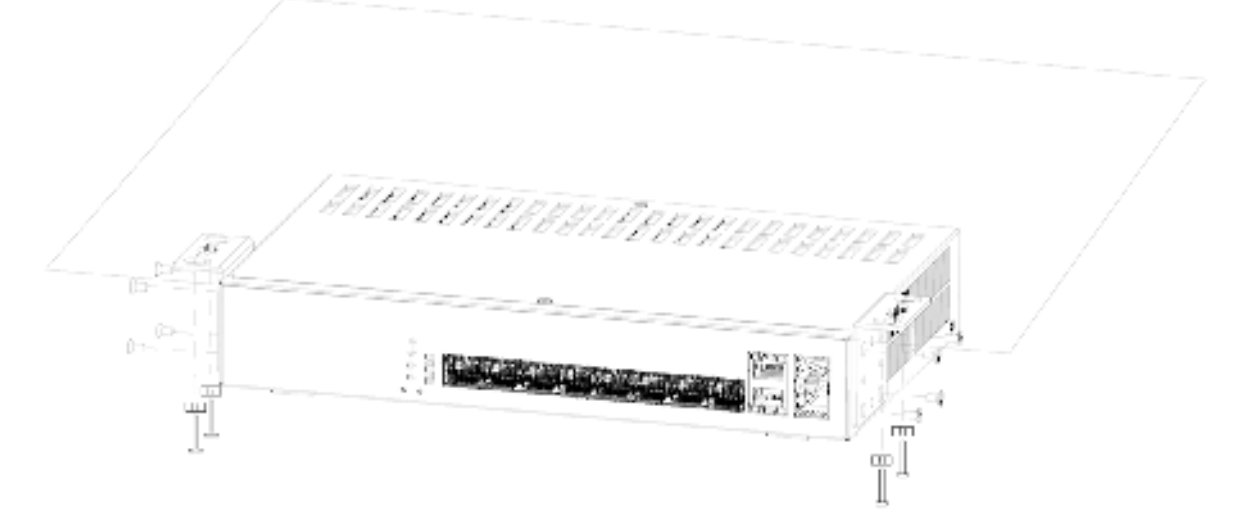

- **5** Place the washers on the screw holes of the bracket.
- **6** Using a #2 Philips screwdriver, install the M4 flat head screws through the washers and mounting bracket holes into the table. The washers should be in between the M4 flat head screws and the brackets.
- **7** Repeat steps 1 and 6 to attach the second mounting bracket under the table.

#### **2.4 Wa ll Mounting (GS1920- 8HPv2 Only)**

The GS1920-8HPv2 can be mounted on a wall. You may need screw anchors if mounting on a concrete or brick wall.

#### **2.4.1 Insta lla tion Re quire me nts**

- Distance between holes: 78mm
- Two M4 screws and a #2 Philips screwdriver
- Two screw anchors (optional)
- **1** Select a position free of obstructions on a wall strong enough to hold the weight of the Switch.
- **2** Mark two holes on the wall at the appropriate distance apart for the screws.

#### **WARNING! Be c a re ful to a void da ma g ing pipe s or c a ble s loc a te d inside the wa ll whe n drilling hole s for the sc re ws.**

**3** If using screw anchors, drill two holes for the screw anchors into the wall. Push the anchors into the full depth of the holes, then insert the screws into the anchors. Do not insert the screws all the way in - leave a small gap of about 0.5 cm.

If not using screw anchors, use a screwdriver to insert the screws into the wall. Do not insert the screws all the way in - leave a gap of about 0.5 cm.

**4** Make sure the screws are fastened well enough to hold the weight of the Switch with the connection cables.

**5** Align the holes on the back of the Switch with the screws on the wall. Hang the Switch on the screws.

Note: Make sure there is enough clearance between the wall and the Switch to allow ventilation.

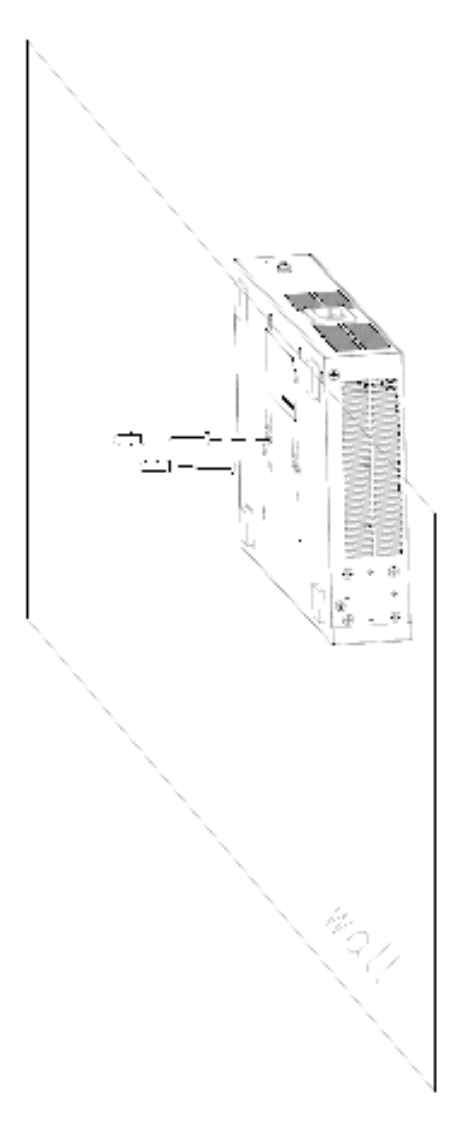

**WARNING! The Switc h should be wa ll- mounte d horizonta lly, a nd ma ke sure the front pa ne l is fa c ing down. The Switc h's side pa ne ls with ve ntila tion slots should not be fa c ing up or down a s this position is le ss sa fe .**

#### **2.5 Ra c k Mounting**

The Switch can be mounted on an EIA standard size, 19-inch rack or in a wiring closet with other equipment. Follow the steps below to mount your Switch on a standard EIA rack using a rack-mounting kit.

Note: Make sure there is enough clearance between each equipment on the rack for air circulation.

#### **2.5.1 Insta lla tion Re quire me nts**

- Two mounting brackets.
- Eight M3 flat head screws and a #2 Philips screwdriver.
- Four M5 flat head screws and a #2 Philips screwdriver.

#### **2.5.2 Pre c a utions**

- Make sure the rack will safely support the combined weight of all the equipment it contains.
- Make sure the position of the Switch does not make the rack unstable or top-heavy. Take all necessary precautions to anchor the rack securely before installing the unit.

#### **2.5.3 Atta c hing the Mounting Bra c ke ts to the Switc h**

**1** Position a mounting bracket on one side of the Switch, lining up the four screw holes on the bracket with the screw holes on the side of the Switch.

**Fig ure 8** Attaching the Mounting Brackets

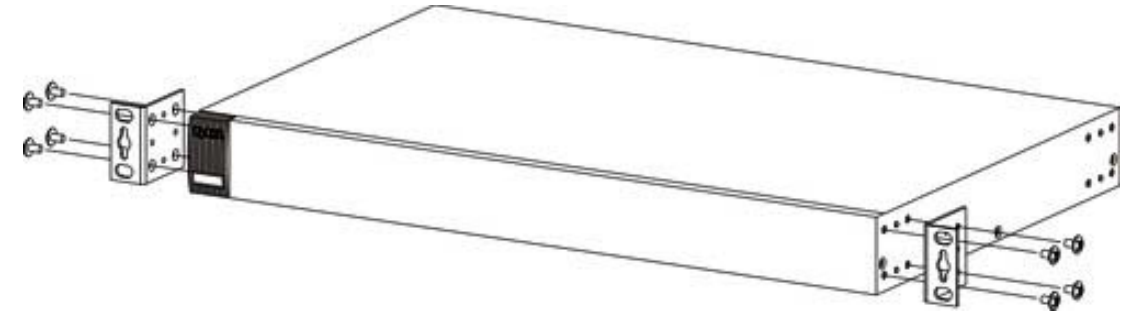

- **2** Using a #2 Philips screwdriver, install the M3 flat head screws through the mounting bracket holes into the Switch.
- **3** Repeat steps 1 and 2 to install the second mounting bracket on the other side of the Switch.
- **4** You may now mount the Switch on a rack. Proceed to the next section.

#### **2.5.4 Mounting the Switc h on a Ra c k**

**1** Position a mounting bracket (that is already attached to the Switch) on one side of the rack, lining up the two screw holes on the bracket with the screw holes on the side of the rack.

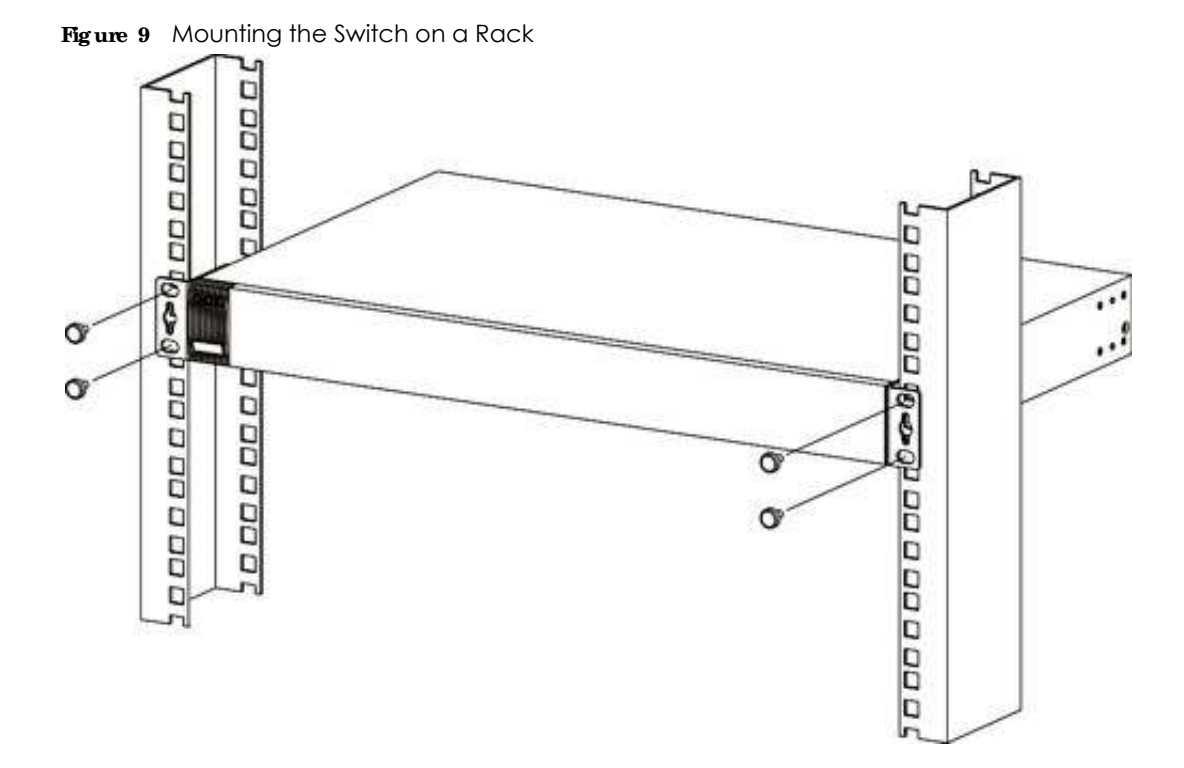

**2** Using a #2 Philips screwdriver, install the M5 flat head screws through the mounting bracket holes into the rack.

Note: Make sure you tighten all the four screws to prevent the Switch from getting slanted.

**3** Repeat steps 1 and 6 to attach the second mounting bracket on the other side of the rack.

### **C HA PTER 3 Ha rdwa re Pa ne ls**

This chapter describes the front panel and rear panel of the Switch and shows you how to make the hardware connections.

#### **3.1 Front Pa ne l**

The following figures show the front panels of the Switch. Note that the front panels of the Switch don't state the v2 model names.

**Fig ure 10** Front Panel: GS1920-8HPv2 **ZYKEL** -----**Fig ure 11** Front Panel: GS1920-24v2 .............. 11 I I **Fig ure 12** Front Panel: GS1920-24HPv2 **Fig ure 13** Front Panel: GS1920-48v2 т **Fig ure 14** Front Panel: GS1920-48HPv2 וזזז

#### **3.1.1 Gig a bit Ethe rne t Ports**

The Switch has 1000Base-T auto-negotiating, auto-crossover Ethernet ports. In 10/100/1000 Mbps Gigabit, the speed can be 10 Mbps, 100 Mbps or 1000 Mbps and the duplex mode can be half duplex or full duplex.

An auto-negotiating port can detect and adjust to the optimum Ethernet speed (10/100/1000 Mbps) and duplex mode (full duplex or half duplex) of the connected device.

An auto-crossover (auto-MDI/MDI-X) port automatically works with a straight-through or crossover Ethernet cable.

Four 1000Base-T Ethernet ports are paired with an SFP slot to create a dual personality interface. The Switch uses up to one connection for each SFP and 1000Base-T Ethernet pair. The SFP slots have priority over the Gigabit ports. This means that if an SFP slot and the corresponding GbE port are connected at the same time, the GbE port will be disabled.

Note: The dual personality ports change to fiber mode directly when inserting the fiber module.

When auto-negotiation is turned on, an Ethernet port negotiates with the peer automatically to determine the connection speed and duplex mode. If the peer Ethernet port does not support autonegotiation or turns off this feature, the Switch determines the connection speed by detecting the signal on the cable and using half duplex mode. When the Switch's auto-negotiation is turned off, an Ethernet port uses the pre-configured speed and duplex mode when making a connection, thus requiring you to make sure that the settings of the peer Ethernet port are the same in order to connect.

#### **3.1.1.1 De fa ult Ethe rne t Ne g otia tion Se tting s**

The factory default negotiation settings for the Gigabit ports on the Switch are:

- Speed: Auto
- Duplex: Auto
- Flow control: Off
- Link Aggregation: Disabled

#### **3.1.1.2 Auto- c rossove r**

All ports are auto-crossover, that is auto-MDIX ports (Media Dependent Interface Crossover), so you may use either a straight-through Ethernet cable or crossover Ethernet cable for all Gigabit port connections. Auto-crossover ports automatically sense whether they need to function as crossover or straight ports, so crossover cables can connect both computers and switches/hubs.

#### **3.1.2 PoE (GS1920- 8HPv2 & GS1920- 24HPv2 & GS1920- 48HPv2)**

The Switch supports both the IEEE 802.3af Power over Ethernet (PoE) and IEEE 802.3at Power over Ethernet (PoE) plus standards. The Switch is a Power Sourcing Equipment (PSE) because it provides a source of power via its Ethernet ports. Each device that receives power through an Ethernet port is a Powered Device (PD).

#### **3.1.3 SFP Slots**

These are slots for SFP (Small Form-Factor Pluggable) transceivers. A transceiver is a single unit that houses a transmitter and a receiver. The Switch does not come with transceivers. You must use transceivers that comply with the Small Form-factor Pluggable (SFP) Transceiver MultiSource Agreement (MSA). See the SFF committee's INF-8074i specification Rev 1.0 for details.

You can change transceivers while the Switch is operating. You can use different transceivers to connect to Ethernet switches with different types of fiber-optic or even copper cable connectors.
#### WARNING! To avoid possible eye injury, do not look into an operating **fibe r- optic module 's c onne c tors.**

- Type: SFP connection interface
- Connection speed: 100/1000 Mbps per second

#### **3.1.3.1 Tra nsc e ive r Insta lla tion**

Use the following steps to install an SFP transceiver.

- **1** Insert the transceiver into the slot with the exposed section of PCB board facing down.
- **2** Press the transceiver firmly until it clicks into place.
- **3** The Switch automatically detects the installed transceiver. Check the LEDs to verify that it is functioning properly.
- **4** Close the transceiver's latch (latch styles vary).
- **5** Connect the fiber optic cables to the transceiver.

**Fig ure 15** Transceiver Installation Example

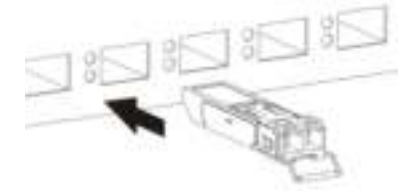

**Fig ure 16** Connecting the Fiber Optic Cables

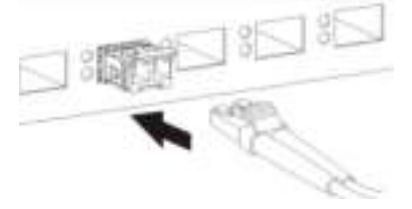

#### **3.1.3.2 Tra nsc e ive r Re mova l**

Use the following steps to remove an SFP transceiver.

- **1** Remove the fiber optic cables from the transceiver.
- **2** Open the transceiver's latch (latch styles vary).

Note: Make sure the transceiver's latch is pushed all the way down, so the transceiver can be pulled out successfully.

**3** Pull the transceiver out of the slot.

Note: Do NOT pull the transceiver out by force. You could damage it.

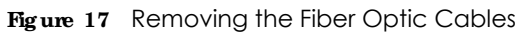

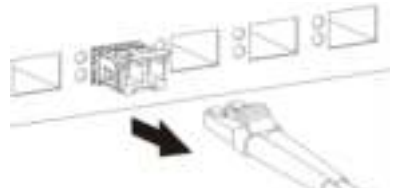

**Fig ure 18** Opening the Transceiver's Latch Example

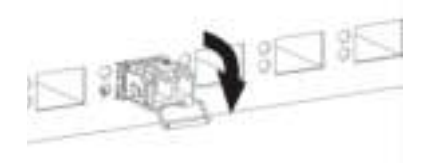

**Fig ure 19** Transceiver Removal Example

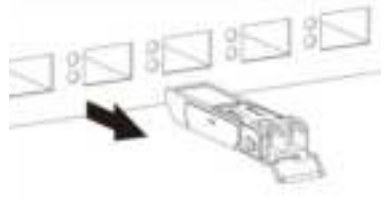

#### **3.1.4 PoE Mode (only a va ila ble for GS1920- 48HPv2)**

Push or release this button (see Section Figure 14 on page 35) to change how the **Link/ ACTLED** works.

- ï Each Ethernet port's LED is changed to act as a **PoE Mode** LED by pushing the **PoE MODE** button on the front panel.
- **Each Ethernet port's LED is changed back to act as a Link/ ACTLED by releasing the PoEMODE button** on the front panel.

View the LEDs to ensure proper functioning of the Switch and as an aid in troubleshooting (see Section 3.3 on page 40).

## **3.2 Re a r Pa ne l**

The following figures show the rear panels of the Switch.

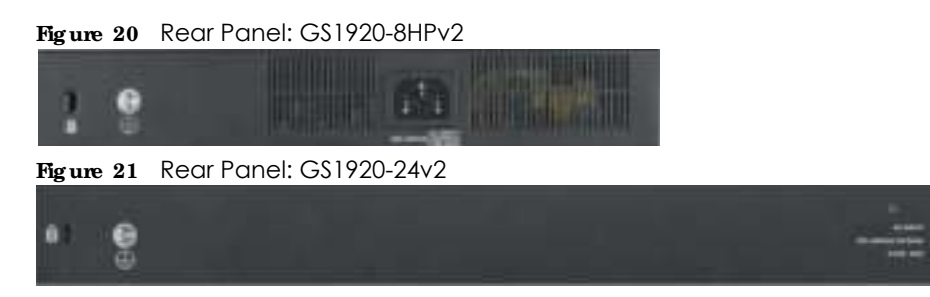

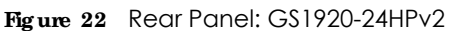

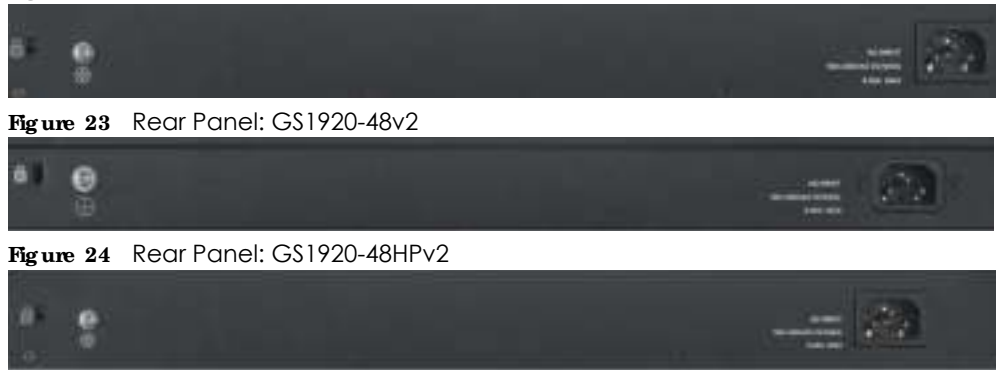

#### **3.2.1 Grounding**

Grounding is a safety measure to have unused electricity return to the ground. It prevents damage to the Switch, and protects you from electrocution.

Any device that is located outdoors and connected to this product must be properly grounded and surge protected. To the extent permissible by applicable law, failure to follow these guidelines could result in damage to your ZyXEL Device which may not be covered by it's warranty.

- **1** Remove the M4 ground screw from the Switch's rear panel.
- **2** Secure a green/yellow ground cable (16 AWG or smaller) to the Switch's rear panel using the M4 ground screw.
- **3** Attach the other end of the cable to the ground, either to the same ground electrode as the rack you installed the device on or to the main grounding electrode of the building.

Follow your country's regulations and safety instructions to electrically ground the device properly.

if you are uncertain that suitable grounding is available, contact the appropriate electrical inspection authority or an electrician.

#### **Wa rning ! Conne c t the g round c a ble be fore you c onne c t a ny othe r c a ble s or wiring .**

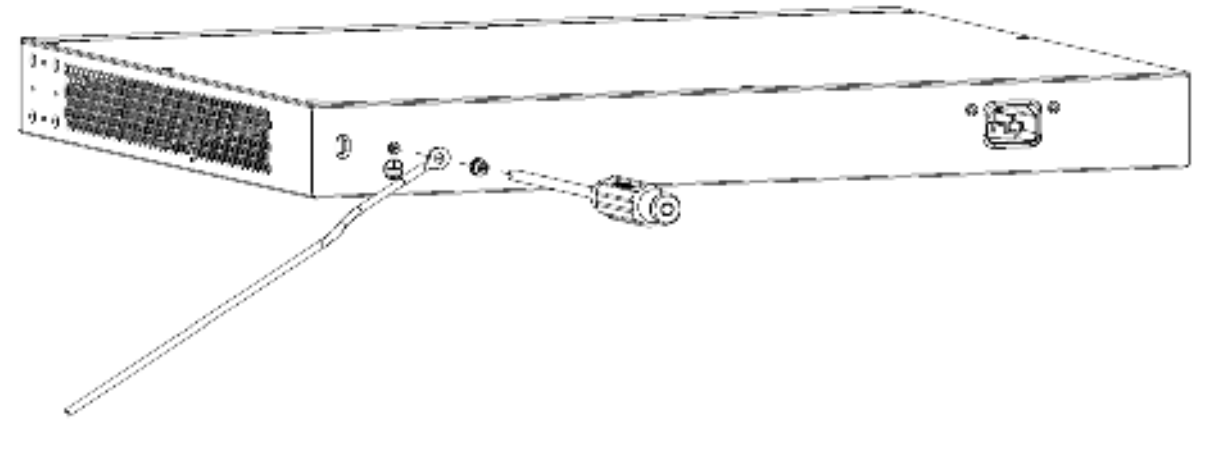

**Fig ure 25** Grounding

#### **3.2.2 Powe r Conne c tor**

Note: Make sure you are using the correct power source as shown on the panel.

To connect power to the Switch, insert the female end of the power cord to the AC power receptacle on the rear panel. Connect the other end of the supplied power cord to a power outlet. Make sure that no objects obstruct the airflow of the fans (located on the side of the unit).

See Chapter 51 on page 398 for information on the Switch's power supply requirements.

# **3.3 LEDs**

After you connect the power to the Switch, view the LEDs to ensure proper functioning of the Switch and as an aid in troubleshooting.

Table 4 LED Descriptions

| <b>IED</b>     | COIOR | <b>STATUS</b> | <b>DESC RIPHON</b>                                                                                                    |  |
|----------------|-------|---------------|----------------------------------------------------------------------------------------------------|--|
| <b>PWR</b>     | Green | On            | The Switch is receiving power from the power module in the power slot.                                                                                                    |  |
|                |       | Blinking      | The Switch is returning to the last-saved custom default configuration settings.                                                                                                    |  |
|                | Amber | On            | The Switch is returning to its factory default configuration settings.                                                                                                    |  |
|                |       | Off           | The Switch is not receiving power from the power module in the power slot.                                                                                                    |  |
| SYS            | Green | On            | The Switch is on and functioning properly.                                                                                                    |  |
|                |       | Blinking      | The Switch is rebooting and performing self-diagnostic tests.                                                                                                    |  |
|                | Red   | On            | The Switch is functioning abnormally.                                                                                                    |  |
|                |       | Off           | The power is off or the Switch is not ready/malfunctioning.                                                                                                    |  |
| CLOUD          | Green | On.           | The Switch has successfully connected to the NCC (Nebula Control Center).                                                                                                    |  |
|                |       | Blinking      | The Switch cannot connect to the NCC because it is not registered.                                                                                                    |  |
|                | Amber | On            | The Switch is registered at NCC but cannot connect to the NCC. Please<br>check the Internet connection of the Switch.                                                                                  |  |
|                |       | Blinking      | The Switch is not registered at NCC and cannot connect to the NCC. Please<br>check the Internet connection of the Switch and register the Switch at NCC.                                               |  |
|                |       | Off           | The Switch is operating in standalone mode. Nebula Control Center<br>Discovery is disabled in Basic $>$ Cloud Management $>$ Nebula Control Center<br><b>Discovery</b> in the Switch Web Configurator. |  |
| <b>LOCATOR</b> | Blue  | On            | The Switch is uploading firmware. While the Switch is doing this, don't turn off<br>the power.                                                                                                    |  |
|                |       | Blinking      | Shows the actual location of the Switch between several devices in a rack.<br>The default timer is 30 minutes when you are configuring the Switch.                                                     |  |
|                |       | Off           | The locator is not functioning or malfunctioning.                                                                                                    |  |

Table 4 LED Descriptions (continued)

| LED                                                                  | <b>COLOR</b> | <b>STATUS</b> | <b>DESC RIPIION</b>                                                                                                    |
|----------------------------------------------------------------------|--------------|---------------|----------------------------------------------------------------------------------------------------|
| PoE Usage MAX                                                        | Green        | On            | Each bar represents 20% of PoE Power consumption.                                                                            |
| (GS1920-8HPv2)                                                       | (Barl-Bar3)  |               | <b>Bar1:</b> PoE power usage is below 20 percent of the power supplied budget.                                               |
| Barl is the bar at<br>the bottom; bar<br>5 is the bar at<br>the top. |              |               | Bar2: PoE power usage is below 40 percent of the power supplied budget,<br>but over 20 percent of the power supplied budget. |
|                                                                      |              |               | Bar3: PoE power usage is below 60 percent of the power supplied budget,<br>but over 40 percent of the power supplied budget. |
|                                                                      | Yellow       | On            | PoE power usage is below 80 percent of the power supplied budget, but<br>over 60 percent of the power supplied budget.       |
|                                                                      | $(B$ ar4)    |               |                                                                                                    |
|                                                                      | Red          | On            | PoE power usage is more than 80 percent of the power supplied budget.                                                        |
|                                                                      | $(B$ ar5)    | Blinking      | Less than 5 percent of the power supplied budget remains. 5 percent is the<br>default value.                                 |
|                                                                      |              | Off           | PoE power usage is 0 percent of the power supplied budget.                                                                   |
| PoE MAX<br>(GS1920-24HPv2                                            | Amber        | On            | Less than 5 percent of the power supplied budget remains. 5 percent is the<br>default value.                                 |
| & GS1920-<br>48HPv2                                                  |              | Off           | The Switch has a sufficient power supplied budget.                                                                           |
| Ethernet Ports and PoE                                               |              |               |                                                                                                    |
| LNK/ACT<br>1-8 (GS1920-                                              | Green        | Blinking      | The Switch is transmitting/receiving to/from a 1000 Mbps Ethernet network.                                                   |
|                                                                      |              | On            | The link to a 1000 Mbps Ethernet network is up.                                                                              |
| 8HPv2<br>1-24 (GS1920-                                               | Amber        | Blinking      | The Switch is transmitting/receiving to/from a 10 Mbps or a 100 Mbps Ethernet<br>network.                                    |
| 24v2/24HPv2)                                                         |              | On            | The link to a 10 Mbps or a 100 Mbps Ethernet network is up.                                                                  |
| and<br>1-48 (GS1920-<br>48v2/48HPv2)                                 |              | Off           | The link to an Ethernet network is down.                                                                                     |
| PoE                                                                  | Green        | On            | Power supplied to all PoE Ethernet ports meets the IEEE 802.3at standard.                                                    |
| $1 - 8$                                                              | Amber        | On            | Power supplied to all PoE Ethernet ports meets the IEEE 802.3af standard.                                                    |
| (GS1920-8HPv2)<br>$1 - 24$<br>(GS1920-<br>24HPv2)<br>$1 - 48$        |              | Off           | There is no power supplied.                                                                                                  |
| (GS1920-<br>48HPv2)                                                  |              |               |                                                                                                    |
| Dual Personality Interface                                           |              |               |                                                                                                    |
| <b>Ethernet Ports</b>                                                | Green        | Blinking      | The Switch is transmitting/receiving to/from a 1000 Mbps Ethernet network.                                                   |
| 9-10 (GS1920-<br>8HPv2                                               |              | On            | The link to a 1000 Mbps Ethernet network is up.                                                                              |
| 25-28 (GS1920-                                                       | Amber        | Blinking      | The Switch is transmitting/receiving to/from a 10 Mbps or a 100 Mbps Ethernet<br>network.                                    |
| 24v2/24HPv2)                                                         |              | On            | The link to a 10 Mbps or a 100 Mbps Ethernet network is up.                                                                  |
| 45-48 (GS1920-<br>48v2/48HPv2)                                       |              | Off           | The link to an Ethernet network is down.                                                                                     |

Table 4 LED Descriptions (continued)

| LED                                                                                        | <b>COLOR</b> | <b>STATUS</b> | <b>DESC RIPHON</b>                                      |  |
|--------------------------------------------------------------------------------------------|--------------|---------------|---------------------------------------------------------|--|
| <b>SFP Slots</b>                                                                           | Green        | On            | The uplink port is linking at 1000 Mbps.                |  |
| 9-10 (GS1920-<br>8HPv2<br>25-28 (GS1920-<br>24v2/24HPv2)<br>45-48 (GS1920-<br>48v2/48HPv2) |              | Blinking      | The Switch is transmitting/receiving data 1000 Mbps.    |  |
|                                                                                            | Amber        | On            | The uplink port is linking at 100 Mbps.                 |  |
|                                                                                            |              | Blinking      | The Switch is transmitting/receiving data 100 Mbps.     |  |
|                                                                                            |              | Off           | There is no link or port, the uplink port is shut down. |  |
| SFP Slots                                                                                  |              |               |                                                         |  |
| 49-50 (GS1920-<br>48v2/48HPv2)                                                             | Green        | On            | The uplink port is linking at 1000 Mbps.                |  |
|                                                                                            |              | Blinking      | The Switch is transmitting/receiving data 1000 Mbps.    |  |
|                                                                                            | Amber        | On            | The uplink port is linking at 100 Mbps.                 |  |
|                                                                                            |              | Blinking      | The Switch is transmitting/receiving data 100 Mbps.     |  |
|                                                                                            |              | Off           | There is no link or port, the uplink port is shut down. |  |

# **PA RT II Te c hnic a l Re fe re nc e**

# **C HA PTER 4 The We b Config ura tor**

# **4.1 Ove rvie w**

This section introduces the configuration and functions of the web configurator.

The web configurator is an HTML-based management interface that allows easy Switch setup and management via Internet browser. Use Internet Explorer 9.0 and later versions, Mozilla Firefox 21 and later versions, Safari 6.0 and later versions or Google Chrome 26.0 and later versions. The recommended screen resolution is 1024 by 768 pixels.

In order to use the web configurator you need to allow:

- Web browser pop-up windows from your device. Web pop-up blocking is enabled by default in Windows XP SP (Service Pack) 2.
- JavaScript (enabled by default).
- Java permissions (enabled by default).

# **4.2 Syste m Log in**

- **1** Start your web browser.
- **2** The Switch is a DHCP client by default. Type "http://DHCP-assigned IP" in the Location or Address field. Press [ENTER].

If the Switch is not connected to a DHCP server, type "http://" and the static IP address of the Switch (for example, the default management IP address is 192.168.1.1 through an in-band port) in the Location or Address field. Press [ENTER]. Your computer must be in the same subnet in order to access this website address.

Also, you can use the ZON Utility to check your Switch's IP address.

**3** The following screen appears.

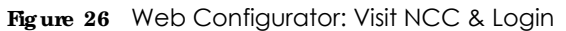

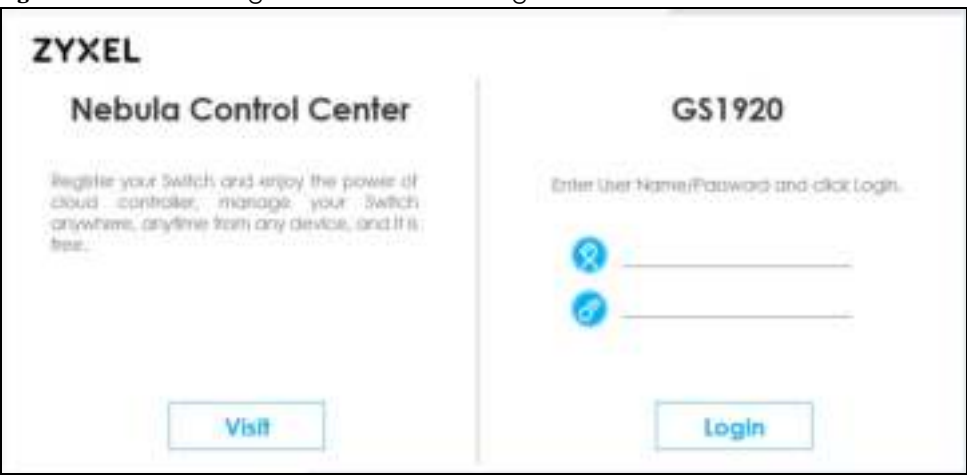

**4** Click the **Visit** button if you want to open the Zyxel Nebula Control Center (NCC) login page in a new tab or window. The NCC is an alternative cloud-based network management system that allows you to remotely manage and monitor the Switch. (see Section 1.1.1 on page 20).

**Fig ure 27** Visit NCC

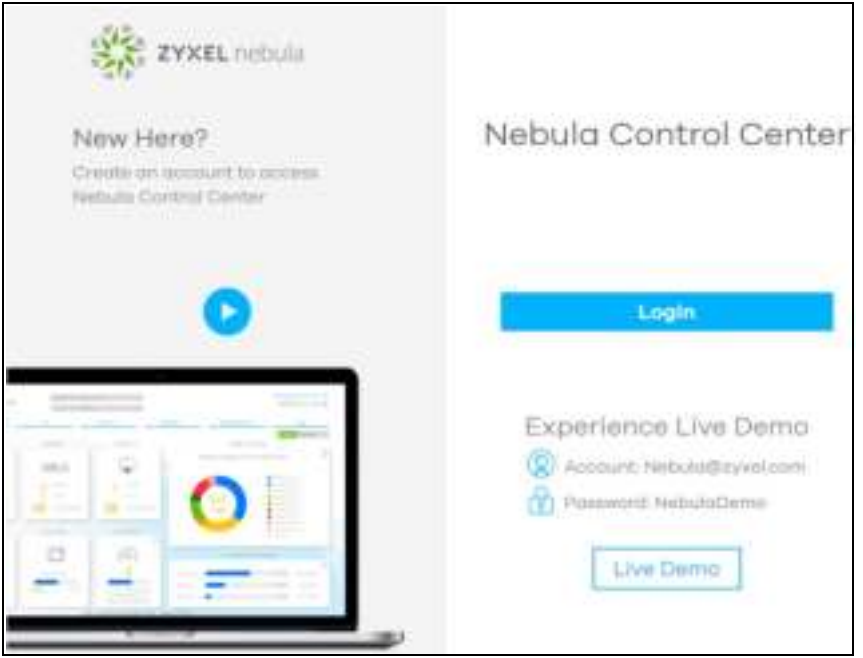

**5** Alternatively, click **Log in** to log into the web configurator to manage the Switch directly. The default username is **a dmin** and associated default password is **1234**.

#### **Fig ure 28** Web Configurator: Login

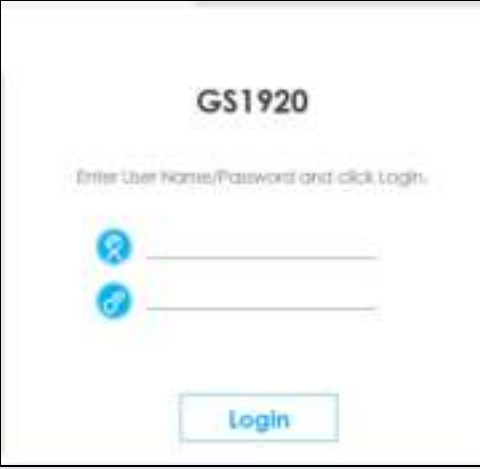

**6** After you log into the web configurator, you will see the following screen encouraging you to use NCC. The screen has a QR code containing the Switch's serial number and MAC address for handy NCC registration of the Switch using the Nebula Mobile app. First, download the app from the Google Play store for Android devices or the App Store for iOS devices and create an organization and site at NCC.

**Fig ure 29** Web Configurator: Message **ZYXEL Message Center Information:** Nebula Cloud Controller is just few steps away! Use 'Nebula Mobile" app from App store or Google play store. Scan this QR code to register the Switch and you can start to enjoy the power of Cloud Management. A Please check internet connection of the Switch if you would like connect to Cloud Controller. Do not show above message after close the window. Exit

You may also access this screen at **Ba sic Se tting > Cloud Ma nag e me nt > Ne bula Switc h Re g istra tion**.

**7** If you didn't change the default administrator password and/or SNMP community values, a warning screen displays each time you log into the web configurator. Click **Pa ssword / SNMP** to open a screen where you can change the administrator and SNMP passwords simultaneously. Otherwise, click Ignore to close it.

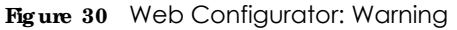

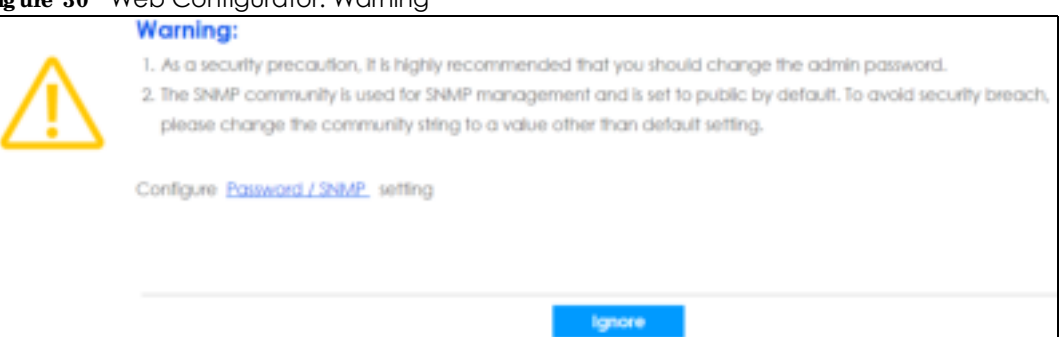

**Fig ure 31** Web Configurator: Password

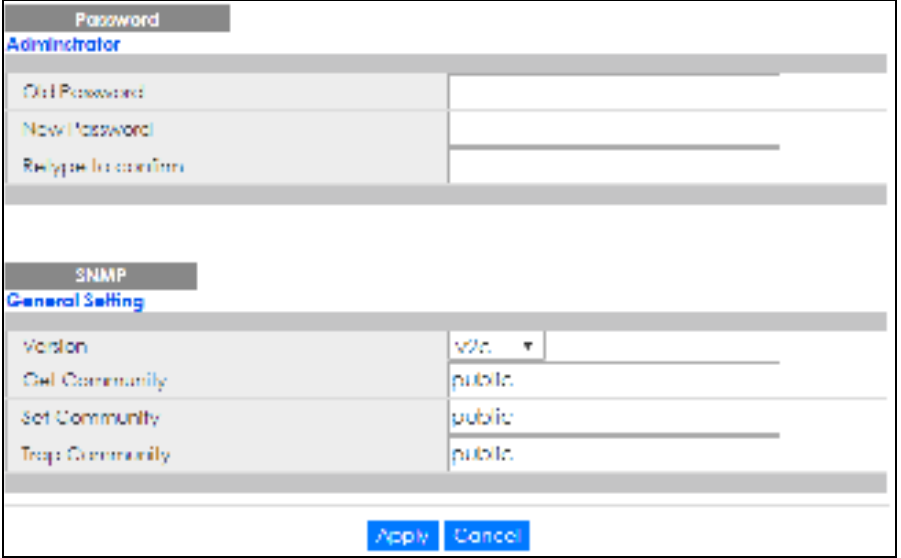

Change the default administrator and/or SNMP passwords, and then click **Apply** to save your changes.

Table 5 Web Configurator: Password/SNMP

| <b>LABEL</b>                                                                                                    | <b>DESC RIPIION</b>                                                                                                    |  |  |
|----------------------------------------------------------------------------------------------------|----------------------------------------------------------------------------------------------------|--|--|
| Administrator                                                                                                    |                                                                                                    |  |  |
| This is the default administrator account with the "admin" user name. You cannot change the default administrator<br>user name. Only the administrator has read/write access. |                                                                                                    |  |  |
| Old Password                                                                                                    | Type the existing system password (1234 is the default password when shipped).                                                                                                    |  |  |
| New Password                                                                                                    | Enter your new system password.                                                                                                    |  |  |
| Retype to confirm                                                                                                    | Retype your new system password for confirmation                                                                                                    |  |  |
| General Setting                                                                                                    |                                                                                                    |  |  |
|                                                                                                    | Use this section to specify the SNMP version and community (password) values.                                                                                                    |  |  |
| Version                                                                                                    | Select the SNMP version for the Switch. The SNMP version on the Switch must match the version<br>on the SNMP manager. Choose SNMP version 2c ( $v2c$ ), SNMP version 3 ( $v3$ ) or both ( $v3v2c$ ). |  |  |
|                                                                                                    | Note: SNMP version 2c is backwards compatible with SNMP version 1.                                                                                                    |  |  |
| Get Community                                                                                                    | Enter the Get Community string, which is the password for the incoming Get- and GetNext-<br>requests from the management station.                                                                    |  |  |
|                                                                                                    | The Get Community string is only used by SNMP managers using SNMP version 2c or lower.                                                                                                    |  |  |

| <b>IABEL</b>   | <b>DESC RIPIION</b>                                                                                                    |
|----------------|----------------------------------------------------------------------------------------------------|
| Set Community  | Enter the $\text{Set Community}$ string, which is the password for the incoming Set-requests from the<br>management station.                                                                                                    |
|                | The Set Community string is only used by SNMP managers using SNMP version 2c or lower.                                                                                                    |
| Trap Community | Enter the Trap Community string, which is the password sent with each trap to the SNMP<br>manager.                                                                                                    |
|                | The The D Community string is only used by SNMP managers using SNMP version 2c or lower.                                                                                                    |
| Apply          | Click <b>Apply</b> to save your changes to the Switch's run-time memory. The Switch loses these<br>changes if it is turned off or loses power, so use the <b>Save</b> link on the top navigation panel to<br>save your changes to the non-volatile memory when you are done configuring. |
| Cancel         | Click Cancel to begin configuring this screen afresh.                                                                                                    |

Table 5 Web Configurator: Password/SNMP (continued)

# **4.3 The Sta tus Sc re e n**

The **Sta tus** screen is the first screen that displays when you access the web configurator.

This guide uses PoE model(s) screens as an example. The screens may very slightly for different models.

The following figure shows the navigating components of a web configurator screen.

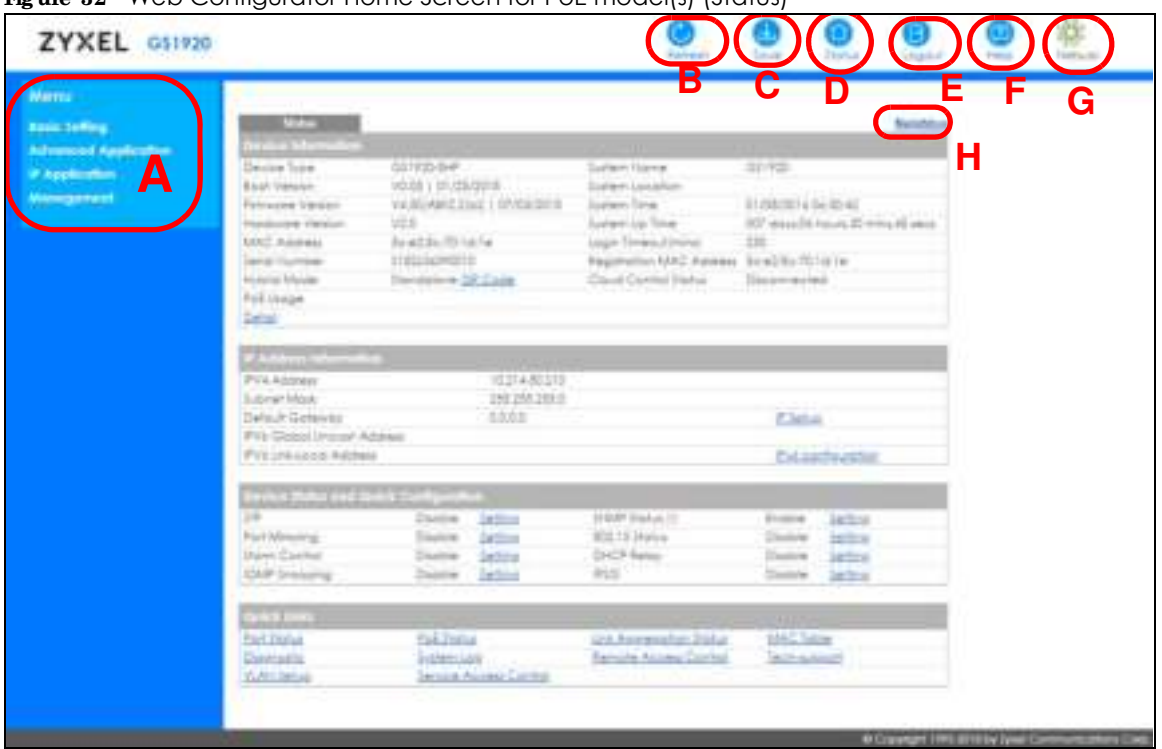

**Fig ure 32** Web Configurator Home Screen for PoE model(s) (Status)

**A** - Click the menu items to open submenu links, and then click on a submenu link to open the screen in the main window.

**B**, **C**, **D**, **E**, **F**, **G** - These are quick links which allow you to perform certain tasks no matter which screen you are currently working in.

**B** - Click this link to update the information in the screen you are viewing currently.

**C** - Click this link to save your configuration into the Switch's nonvolatile memory. Nonvolatile memory is the configuration of your Switch that stays the same even if the Switch's power is turned off.

**D** - Click this link to go to the status page of the Switch.

**E** - Click this link to log out of the web configurator.

**F** - Click this link to display web help pages. The help pages provide descriptions for all of the configuration screens.

**G** - Click this link to go to the NCC (Nebula Control Center) portal website.

**H** - Click this link to go to the ZON **Ne ig hbor** Management screen where you can see and manage neighbor devices learned by the Switch.

In the navigation panel, click a main link to reveal a list of submenu links.

| <b>BASIC SETING</b>                                                                                                    | <b>ADVANCED APPLICATION</b>                                                                                                    | <b>IP A PPLIC A TIO N</b>                                                                                                    | <b>MANAGEMENT</b>                                                                                                    |
|----------------------------------------------------------------------------------------------------|----------------------------------------------------------------------------------------------------|----------------------------------------------------------------------------------------------------|----------------------------------------------------------------------------------------------------|
| Menu<br><b>Basic Setting</b><br><b>Advanced Application</b><br>IP Application<br><b>Management</b><br><b>System Into</b><br>General Setup<br><b>Switch Setup</b><br>IP Setup<br>Port Setup.<br>PoE Sefua<br>Interface Setup<br>IPv6<br><b>DNS</b><br><b>Cloud Management</b> | <b>Menu</b><br><b>Basic Setting</b><br><b>Advanced Application</b><br>IP Application<br>Managament<br><b>VLAN</b><br><b>Statio MAC Forwarding</b><br><b>Statio Multicast Forwarding</b><br><b>Filtering</b><br><b>Spanning Tree Profocol</b><br><b>Sandwidth Control</b><br><b>Broodcast Storm Control</b><br><b>Mimoring</b><br>Link Aggregation<br><b>Port Authentication</b><br><b>Port Security</b><br>Time Range<br>Clomfler<br><b>Policy Rule:</b><br><b>Queuing Method</b><br><b>Mutticiant</b><br><b>AAA</b><br>IP Source Guard<br><b>Loop Guard</b><br>Layer 2 Protocol Tunneling<br>PPPeE<br>Errefinesbild<br><b>Private VLAN</b><br><b>Green Ehemet</b><br>une<br><b>OAM</b> | <b>Menu</b><br><b>Basic Setting</b><br><b>Advanced Application</b><br>IP Application<br>Management<br><b>Static Routing</b><br>Difficev<br><b>DHCP</b><br>ARP Setup | Menu<br><b>Basic Setting</b><br><b>Advanced Application</b><br>IP Application<br><b>Management</b><br><b>Maintenance</b><br><b>Access Control</b><br><b>Diagnostic</b><br><b>System Log</b><br><b>Systog Setup</b><br><b>Cluster Management</b><br><b>MAC Tobie</b><br><b>ARF Toble</b><br><b>Poth MTU Toble</b><br><b>Configure Clope</b><br>If'vé Neighbor Table<br><b>Port Status</b> |

Table 6 Navigation Panel Sub-links Overview

The following table describes the links in the navigation panel.

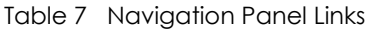

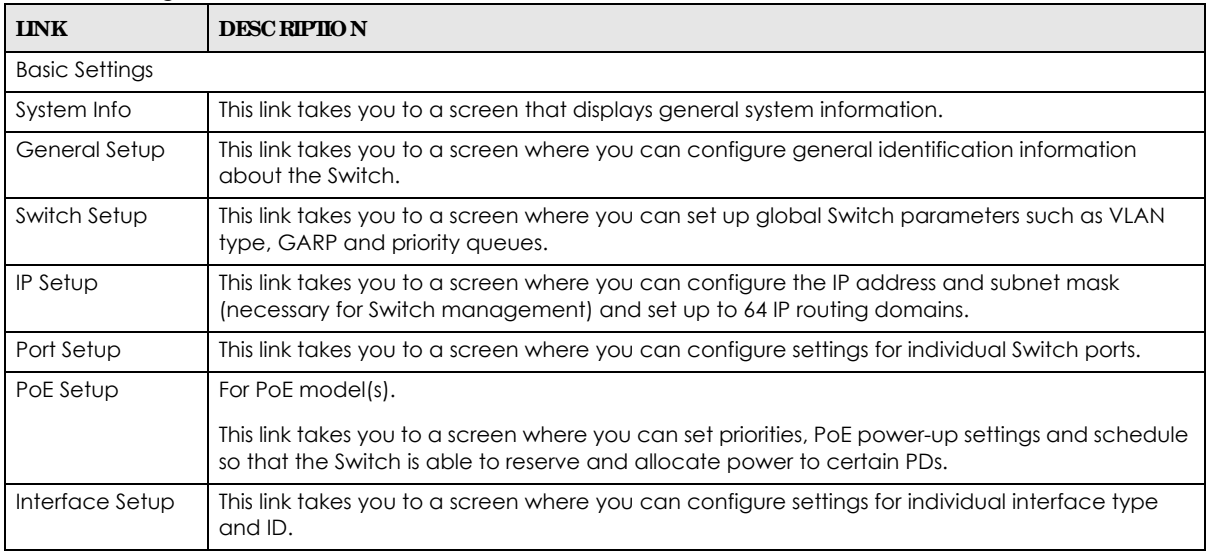

| <b>LINK</b>                       | istinguish it and Eline (commoda)<br><b>DESC RIPIIO N</b>                                                                                                    |
|-----------------------------------|----------------------------------------------------------------------------------------------------|
| IPv6                              | This link takes you to a screen where you can view IPv6 status and configure IPv6 settings.                                                                                                    |
| <b>DNS</b>                        | This link takes you to a screen where you can configure DNS (domain name server) IP<br>addresses.                                                                                                    |
| Cloud<br>Management               | This screen displays a link to a screen where you can enable or disable the <b>Nebula Center</b><br>Control Discovery feature. If it's enabled, you can have the Switch search for the NCC (Nebula<br>Control Center). Another link takes you to a Nebula Switch Registration screen which has a QR<br>code containing the Switch's serial number and MAC address for handy registration of the<br>Switch at NCC. |
| <b>Advanced Application</b>       |                                                                                                    |
| <b>VLAN</b>                       | This link takes you to screens where you can configure port-based or 802.1Q VLAN (depending<br>on what you configured in the Switch Setup menu). You can also configure a protocol based<br>VLAN or a subnet based VLAN in these screens.                                                                                                    |
| Static MAC<br>Forwarding          | This link takes you to a screen where you can configure static MAC addresses for a port. These<br>static MAC addresses do not age out.                                                                                                    |
| Static Multicast<br>Forwarding    | This link takes you to a screen where you can configure static multicast MAC addresses for<br>port(s). These static multicast MAC addresses do not age out.                                                                                                    |
| Filtering                         | This link takes you to a screen to set up filtering rules.                                                                                                    |
| Spanning Tree<br>Protocol         | This link takes you to screens where you can configure the RSTP/MRSTP/MSTP to prevent<br>network loops.                                                                                                    |
| <b>Bandwidth</b><br>Control       | This link takes you to a screen where you can configure bandwidth limits on the Switch.                                                                                                    |
| <b>Broadcast Storm</b><br>Control | This link takes you to a screen to set up broadcast filters.                                                                                                    |
| Mirroring                         | This link takes you to screens where you can copy traffic from one port or ports to another port<br>in order that you can examine the traffic from the first port without interference.                                                                                                    |
| Link Aggregation                  | This link takes you to screens where you can logically aggregate physical links to form one<br>logical, higher-bandwidth link.                                                                                                    |
| Port<br>Authentication            | This link takes you to a screen where you can configure IEEE 802.1x port authentication for<br>clients communicating via the Switch.                                                                                                    |
| Port Security                     | This link takes you to screens where you can activate MAC address learning and set the<br>maximum number of MAC addresses to learn on a port.                                                                                                    |
| <b>Time Range</b>                 | This link takes you to a screen where you can define different schedules.                                                                                                    |
| Classifier                        | This link takes you to screens where you can configure the Switch to group packets based on<br>the specified criteria.                                                                                                    |
| Policy Rule                       | This link takes you to a screen where you can configure the Switch to perform special treatment<br>on the grouped packets.                                                                                                    |
| Queuing Method                    | This link takes you to a screen where you can configure queuing with associated queue<br>weights for each port.                                                                                                    |
| Multicast                         | This link takes you to screens where you can configure various multicast features, IGMP<br>snooping, MLD snooping-proxy and create multicast VLANs.                                                                                                    |
| AAA                               | This link takes you to a screen where you can configure authentication, authorization and<br>accounting services via external servers. The external servers can be either RADIUS (Remote<br>Authentication Dial-In User Service) or TACACS+ (Terminal Access Controller Access-Control<br>System Plus).                                                                                                    |
| <b>IP Source Guard</b>            | This link takes you to screens where you can configure filtering of unauthorized DHCP and ARP<br>packets in your network.                                                                                                    |
| Loop Guard                        | This link takes you to a screen where you can configure protection against network loops that<br>occur on the edge of your network.                                                                                                    |
| Layer 2 Protocol<br>Tunneling     | This link takes you to a screen where you can configure L2PT (Layer 2 Protocol Tunneling)<br>settings on the Switch.                                                                                                    |

Table 7 Navigation Panel Links (continued)

| <b>LINK</b>            | <b>DESC RIPIIO N</b>                                                                                                    |
|------------------------|----------------------------------------------------------------------------------------------------|
| PPPoE                  | This link takes you to screens where you can configure intermediate agent settings in port,<br>VLAN, and PPPoE.                                                                            |
| Errdisable             | This link takes you to screens where you can view errdisable status and configure errdisable<br>settings in CPU protection, errdisable detect, and errdisable recovery.                    |
| Private VLAN           | This link takes you to a screen where you can configure private VLANs.                                                                                                    |
| Green Ethernet         | This link takes you to a screen where you can configure green Ethernet settings in EEE, auto<br>power down, and short reach for each port.                                                 |
| <b>LLDP</b>            | This link takes you to screens where you can configure LLDP settings.                                                                                                    |
| <b>OAM</b>             | This link takes you to screens where you can enable Ethernet OAM on the Switch, view the<br>configuration of ports on which Ethernet OAM is enabled and perform remote-loopback tests.     |
| IP Application         |                                                                                                    |
| Static Routing         | This link takes you to a screen where you can configure IPv4 static routes. A static route defines<br>how the Switch should forward traffic by configuring the TCP/IP parameters manually. |
| DiffServ               | This link takes you to screens where you can enable DiffServ, configure marking rules and set<br>DSCP-to-IEEE802.1p mappings.                                                              |
| <b>DHCP</b>            | This link takes you to screens where you can configure the DHCP settings.                                                                                                    |
| ARP Setup              | This link takes you to screens where you can configure the ARP learning settings for each port.                                                                                            |
| Management             |                                                                                                    |
| Maintenance            | This link takes you to screens where you can perform firmware and configuration file<br>maintenance as well as reboot the system.                                                          |
| <b>Access Control</b>  | This link takes you to screens where you can change the system login password and configure<br>SNMP and remote management.                                                                 |
| Diagnostic             | This link takes you to a screen where you can ping IP addresses, run traceroute, test port(s) and<br>show the Switch's location.                                                           |
| System Log             | This link takes you to a screen where you can view system logs.                                                                                                    |
| Syslog Setup           | This link takes you to a screen where you can setup system logs and a system log server.                                                                                                   |
| Cluster<br>Management  | This link takes you to screens where you can configure clustering management and view its<br>status.                                                                                       |
| <b>MAC Table</b>       | This link takes you to a screen where you can view the MAC addresses (and types) of devices<br>attached to what ports and VLAN IDs.                                                        |
| <b>ARP Table</b>       | This link takes you to a screen where you can view the MAC addresses - IP address resolution<br>table.                                                                                     |
| Path MTU Table         | This link takes you to a screen where you can view the path MTU aging time, index, destination<br>address, MTU, and expire settings.                                                       |
| Configure Clone        | This link takes you to a screen where you can copy attributes of one port to other ports.                                                                                                  |
| IPv6 Neighbor<br>Table | This link takes you to a screen where you can view the IPv6 neighbor table which includes<br>index, interface, neighbor address, MAC address, status and type.                             |
| Port Status            | This link takes you to a screen where you can view the port statistics.                                                                                                    |

Table 7 Navigation Panel Links (continued)

### **4.3.1 Cha ng e Your Pa ssword**

After you log in for the first time, it is recommended you change the default administrator password. Click **Ma na ge me nt** > **Ac c e ss Control** > **Log ins** to display the next screen.

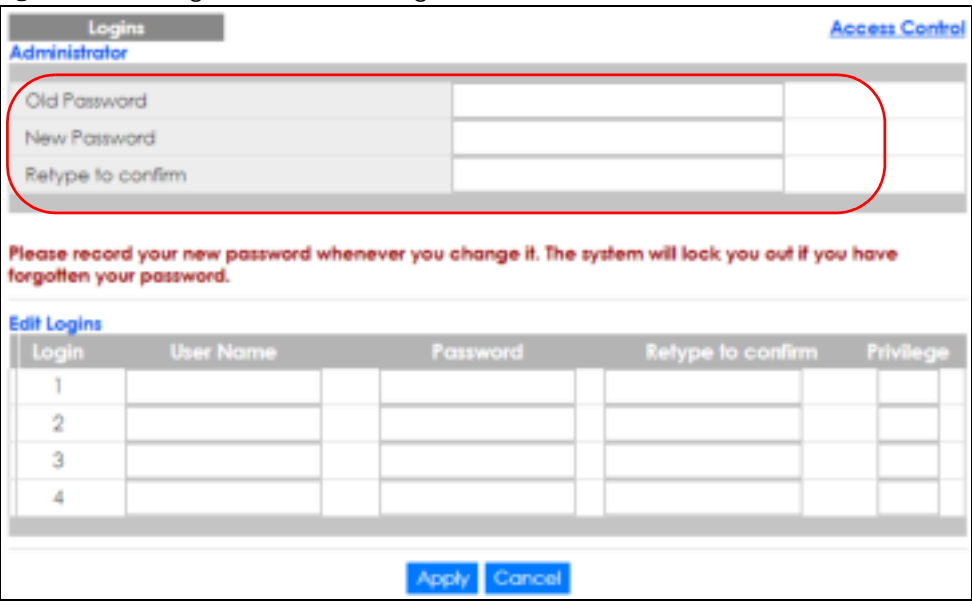

#### **Figure 33** Change Administrator Login Password

## **4.4 Sa ving Your Config ura tion**

When you are done modifying the settings in a screen, click **Apply** to save your changes back to the run-time memory. Settings in the run-time memory are lost when the Switch's power is turned off.

Click the **Sa ve** link in the upper right hand corner of the web configurator to save your configuration to nonvolatile memory. Nonvolatile memory refers to the Switch's storage that remains even if the Switch's power is turned off.

Note: Use the **Sa ve** link when you are done with a configuration session.

## **4.5 Switc h Loc kout**

You could block yourself (and all others) from managing the Switch if you do one of the following:

- **1** Delete or modify the management VLAN (default is VLAN 1).
- **2** Delete all port-based VLANs with the CPU port as a member. The "CPU port" is the management port of the Switch.
- **3** Filter all traffic to the CPU port.
- **4** Disable all ports.
- **5** Misconfigure the text configuration file.
- **6** Forget the password and/or IP address.
- **7** Prevent all services from accessing the Switch.
- **8** Change a service port number but forget it.
- **9** You forgot to log out of the Switch from a computer before logging in again on another computer.

Note: Be careful not to lock yourself and others out of the Switch.

# **4.6 Re se tting the Switc h**

If you lock yourself (and others) from the Switch or forget the administrator password, you will need to reload the factory-default configuration file or reset the Switch back to the factory defaults.

#### **4.6.1 The Re store Button**

Press the **RESTORE** button for more than seven seconds to have the Switch automatically reboot and restore the factory default file. See Section 3.3 on page 40 for more information about the LED behavior.

#### **4.6.2 Re store Custom De fa ult**

Press the **RESTORE** button for three to seven seconds to have the Switch automatically reboot and restore the last-saved custom default file. See Section 3.3 on page 40 for more information about the LED behavior.

#### **4.6.3 Re boot the Switc h**

Press the **RESET** button to reboot the Switch without turning the power off. See Section 3.3 on page 40 for more information about the LED behavior.

# **4.7 Log g ing Out of the We b Config ura tor**

Click **Logout** in a screen to exit the web configurator. You have to log in with your password again after you log out. This is recommended after you finish a management session for security reasons.

Thank you for using the Web Configurator. Please close the browser before next login. Goodbyel

**Fig ure 34** Web Configurator: Logout Screen

# **4.8 He lp**

The web configurator's online help has descriptions of individual screens and some supplementary information.

Click the **He lp** link from a web configurator screen to view an online help description of that screen.

# **C HA PTER 5 Initia l Se tup Exa mple**

# **5.1 Ove rvie w**

This chapter shows how to set up the Switch for an example network.

The following lists the configuration steps for the initial setup:

- Creating a VLAN
- Setting Port VID
- Configuring Switch Management IP Address

#### **5.1.1 Cre a ting a VLAN**

VLANs confine broadcast frames to the VLAN group in which the port(s) belongs. You can do this with port-based VLAN or tagged static VLAN with fixed port members.

In this example, you want to configure port 1 as a member of VLAN 2.

**Fig ure 35** Initial Setup Network Example: VLAN

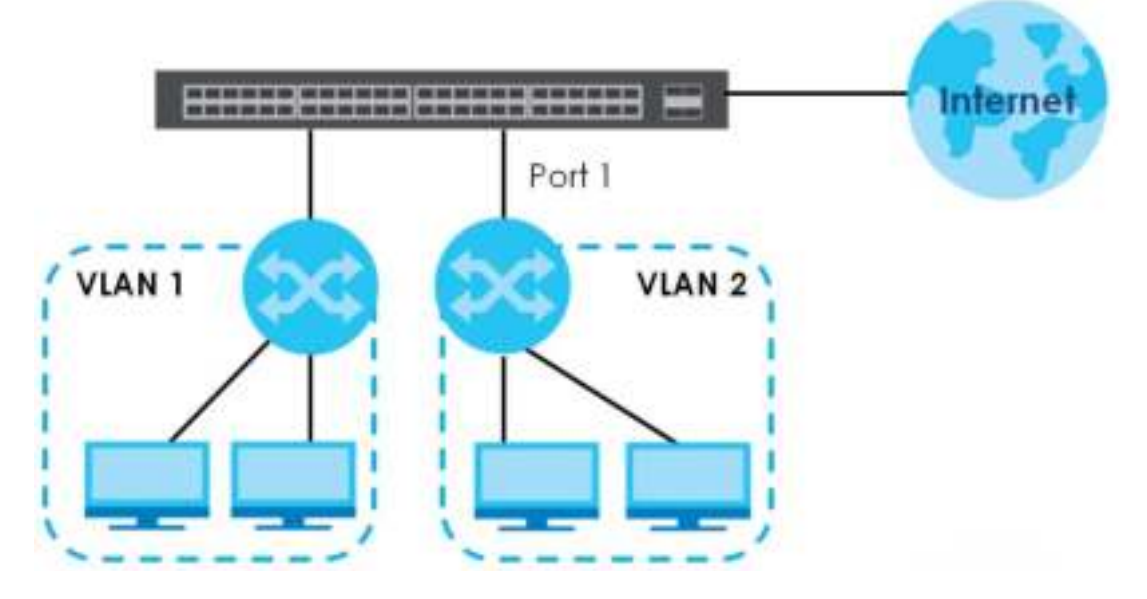

**1** Click **Adva nc e d Applic a tion** > **VLAN** > **VLAN Config ura tion** in the navigation panel and click the **Sta tic VLAN Se tup** link.

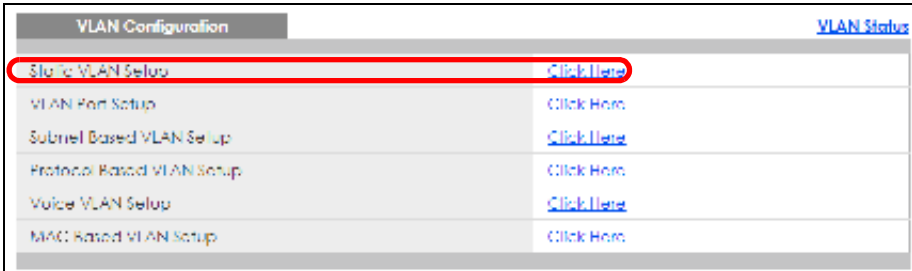

**2** In the **Sta tic VLAN** screen, select **ACTIVE**, enter a descriptive name in the **Na me** field and enter 2 in the **VLAN Group ID** field for the **VLAN2** network.

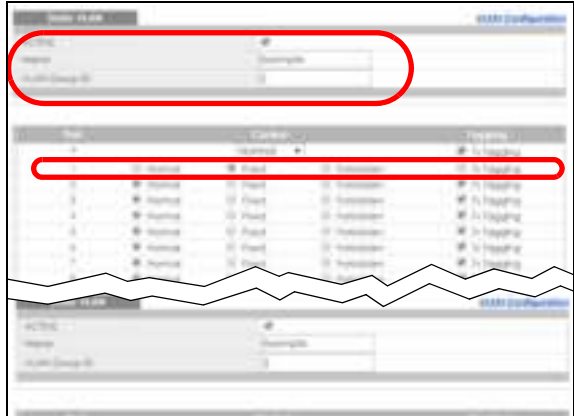

Note: The **VLAN Group ID** field in this screen and the **VID** field in the **IP Se tup** screen refer to the same VLAN ID.

- **3** Since the **VLAN2** network is connected to port 1 on the Switch, select **Fixe d** to configure port 1 to be a permanent member of the VLAN only.
- **4** To ensure that VLAN-unaware devices (such as computers and hubs) can receive frames properly, clear the **TX Ta g g ing** check box to set the Switch to remove VLAN tags before sending.
- **5** Click **Add** to save the settings to the run-time memory. Settings in the run-time memory are lost when the Switch's power is turned off.

#### **5.1.2 Se tting Port VID**

Use PVID to add a tag to incoming untagged frames received on that port so that the frames are forwarded to the VLAN group that the tag defines.

In the example network, configure 2 as the port VID on port 1 so that any untagged frames received on that port get sent to VLAN 2.

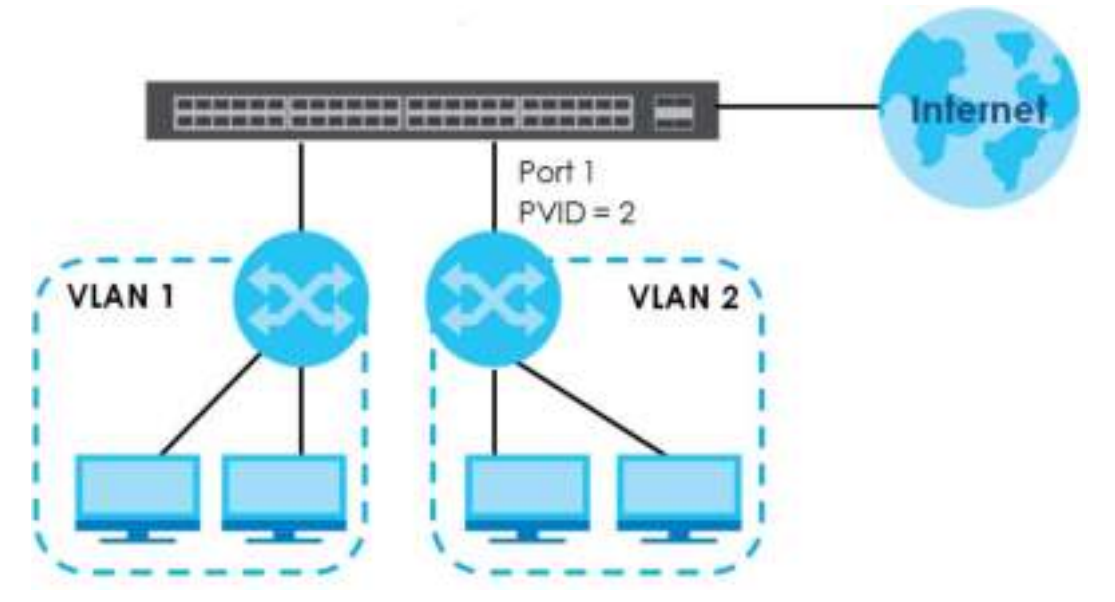

- **1** Click **Adva nc e d Applic a tions** > **VLAN** > **VLAN Config ura tion** in the navigation panel. Then click the **VLAN Port Se tup** link.
- **2** Enter 2 in the **PVID** field for port 2 and click **Apply** to save your changes back to the runtime memory. Settings in the run-time memory are lost when the Switch's power is turned off.

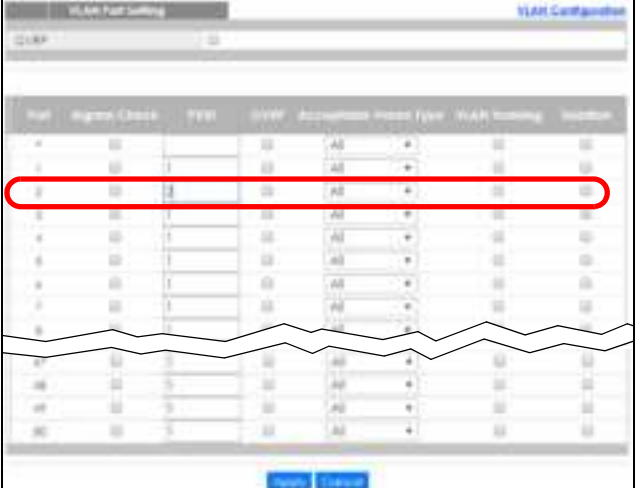

#### **5.1.3 Config uring Switc h Ma na g e me nt IP Addre ss**

The default management IP address of the Switch is 192.168.1.1. You can configure another IP address in a different subnet for management purposes. The following figure shows an example.

**58**

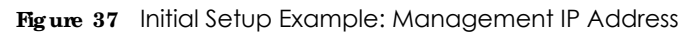

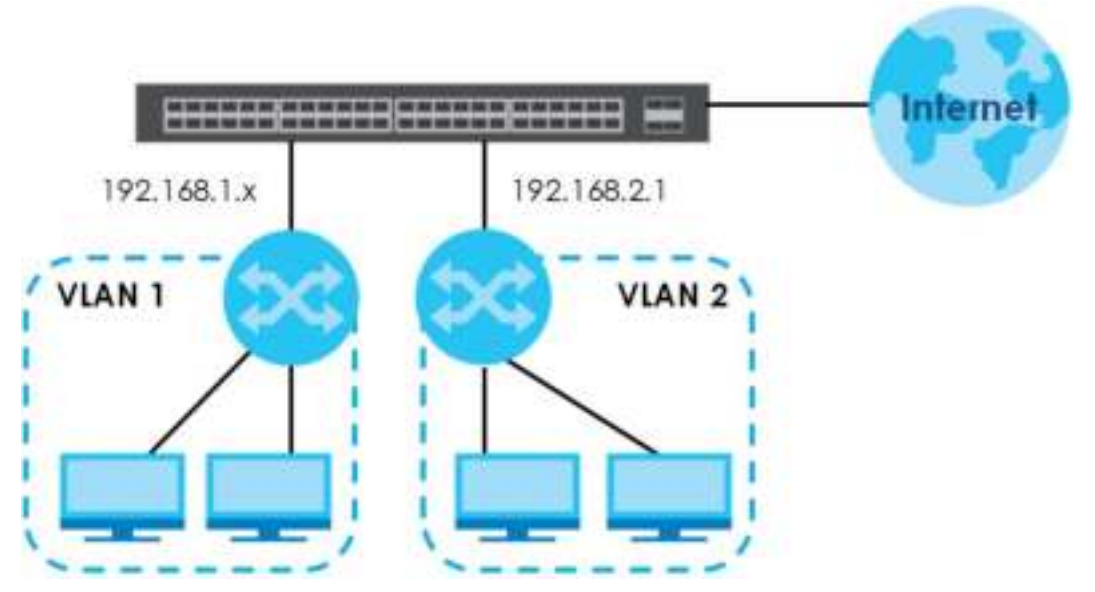

- **1** Connect your computer to any Ethernet port on the Switch. Make sure your computer is in the same subnet as the Switch.
- **2** Open your web browser and enter 192.168.1.1 (the default IP address) in the address bar to access the web configurator. See Section 4.2 on page 44 for more information.
- **3** Click **Ba sic Se tting** > **IP Se tup** in the navigation panel.
- **4** Configure the related fields in the **IP Se tup** screen.
- **5** For the **VLAN2** network, enter 192.168.2.1 as the IP address and 255.255.255.0 as the subnet mask.
- **6** In the **VID** field, enter the ID of the VLAN group to which you want this management IP address to belong. This is the same as the VLAN ID you configure in the **Sta tic VLAN** screen.
- **7** Click **Add** to save your changes back to the runtime memory. Settings in the run-time memory are lost when the Switch's power is turned off.

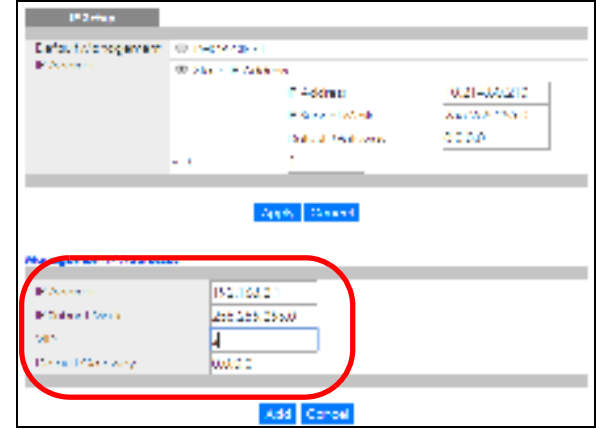

# **C HA PTER 6 Tutoria** ls

# **6.1 Ove rvie w**

This chapter provides some examples of using the web configurator to set up and use the Switch. The tutorials include:

- How to Use DHCPv4 Snooping on the Switch
- How to Use DHCPv4 Relay on the Switch

# **6.2 How to Use DHCPv4 Snooping on the Switc h**

You only want DHCP server **A** connected to port 5 to assign IP addresses to all devices in VLAN network (**V**). Create a VLAN containing ports 5, 6 and 7. Connect a computer **M** to the Switch for management.

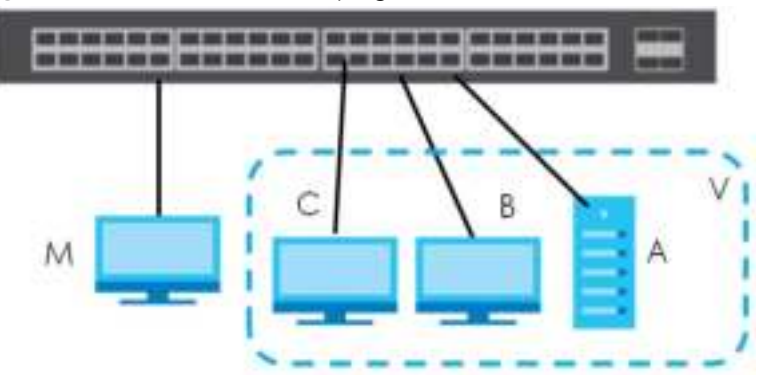

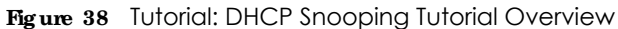

Note: For related information about DHCP snooping, see Section 26.1 on page 235.

The settings in this tutorial are as the following.

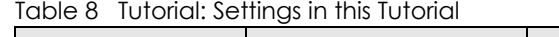

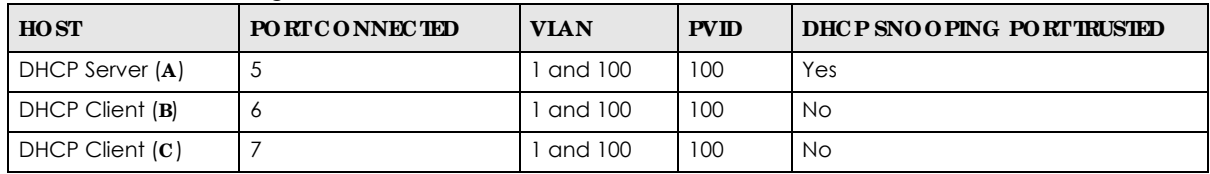

**1** Access the Switch through **http:/ / 192.168.1.1** by default. Log into the Switch by entering the username (default: **a dmin**) and password (default: **1234**).

**2** Go to **Adva nc e d Applic a tion** > **VLAN** > **VLAN Config uration** > **Sta tic VLAN Se tup**, and create a VLAN with ID of 100. Add ports 5, 6 and 7 in the VLAN by selecting **Fixe d** in the **Control** field as shown.

Deselect **Tx Tagging** because you don't want outgoing traffic to contain this VLAN tag. Click **Add**.

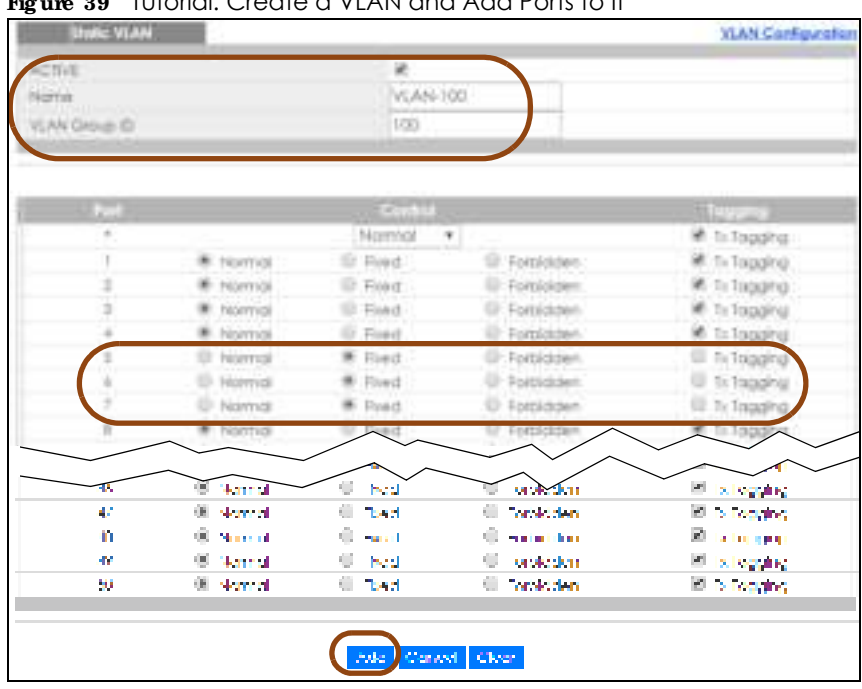

**Fig ure 39** Tutorial: Create a VLAN and Add Ports to It

**3** Go to **Adva nc e d Applic a tion** > **VLAN** > **VLAN Config ura tion** > **VLAN Port Se tup**, and set the PVID of the ports 5, 6 and 7 to 100. This tags untagged incoming frames on ports 5, 6 and 7 with the tag 100.

**Fig ure 40** Tutorial: Tag Untagged Frames

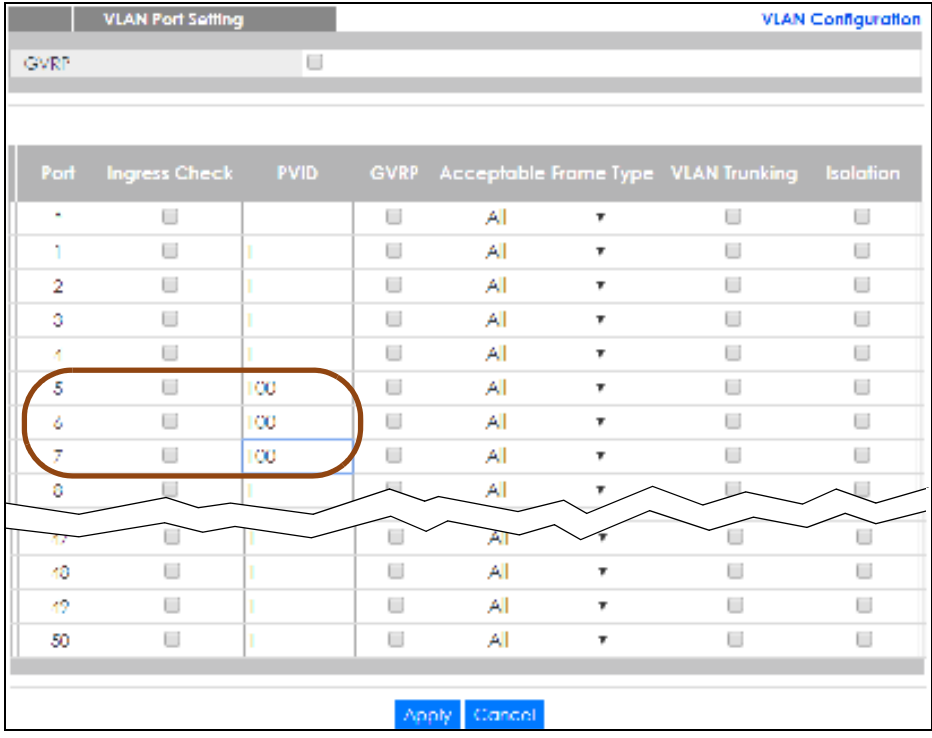

GS1920v2 Series User's Guide

**4** Go to **Adva nc e d Applic a tion** > **IP Sourc e Gua rd** > **IPv4 Sourc e Gua rd Se tup** > **DHCP Snooping** > **Config ure** , activate and specify VLAN 100 as the DHCP VLAN as shown. Click **Apply**.

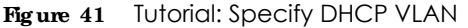

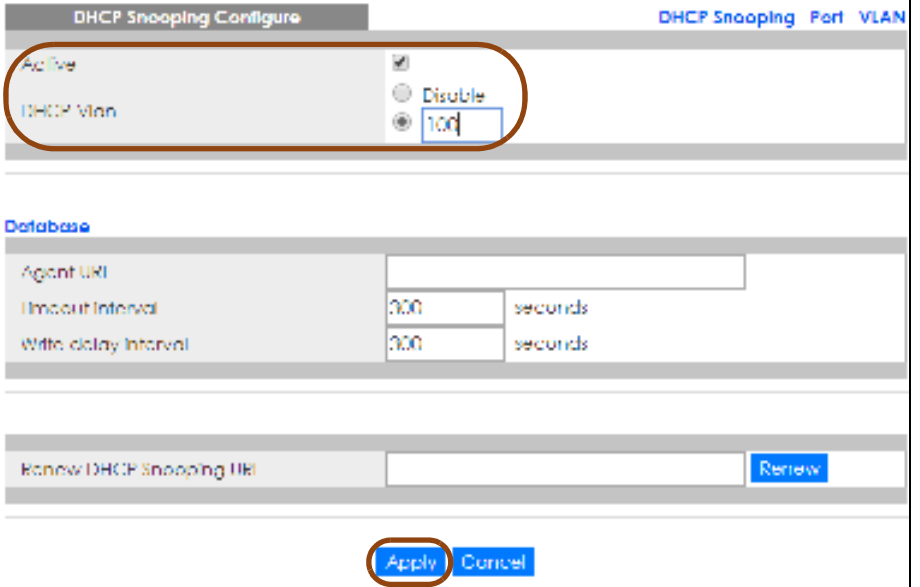

**5** Click the **Port** link at the top right corner.

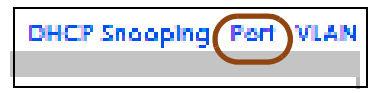

**6** The **DHCP Snooping Port Config ure** screen appears. Select **Truste d** in the **Se rve r Truste d state** field for port 5 because the DHCP server is connected to port 5. Keep ports 6 and 7 **Untruste d** because they are connected to DHCP clients. Click **Apply**.

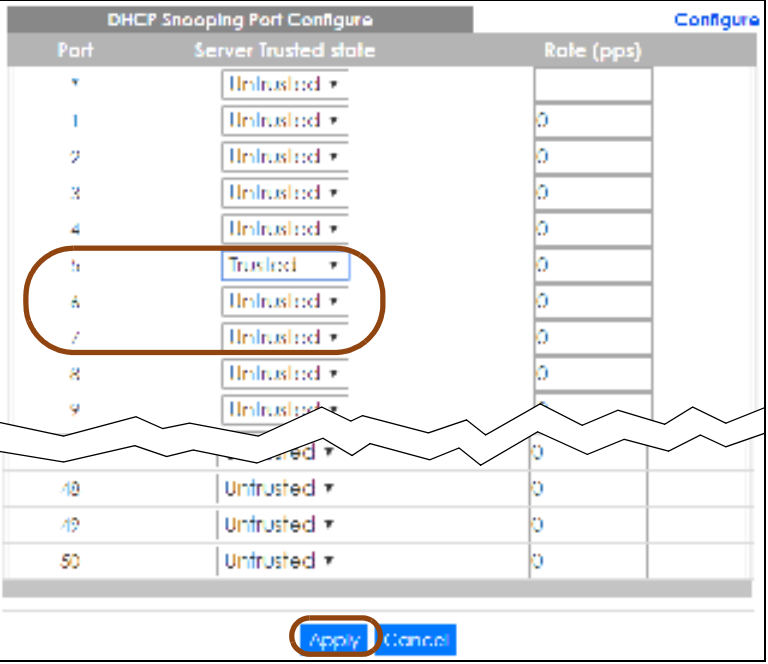

**Fig ure 42** Tutorial: Set the DHCP Server Port to Trusted

**7** Go to **Adva nc e d Applic a tion** > **IP Sourc e Gua rd** > **IPv4 Sourc e Gua rd Se tup** > **DHCP Snooping** > **Configure** > **VIAN**, show VLAN 100 by entering 100 in the **Start VID** and **End VID** fields and click **Apply**. Then select **Ye s** in the **Ena ble d** field of the VLAN 100 entry shown at the bottom section of the screen.

If you want to add more information in the DHCP request packets such as source VLAN ID or system name, you can also select an **Option82 Profile** in the entry. See Section 26.11.1.3 on page 256.

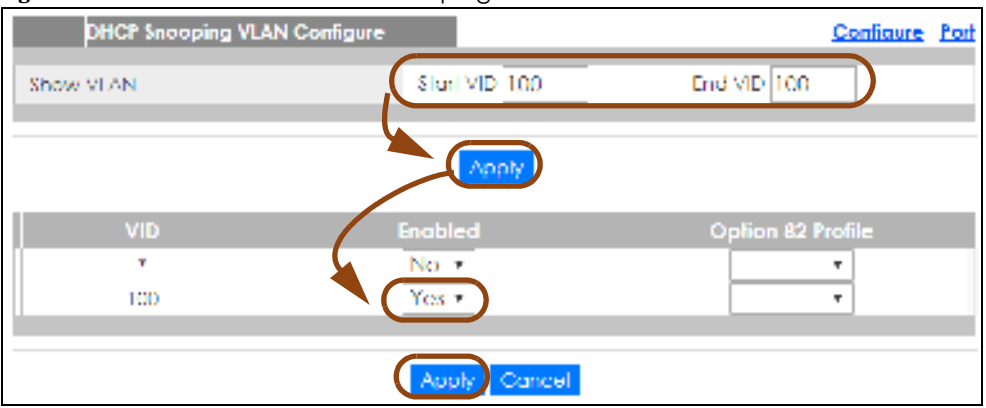

**Fig ure 43** Tutorial: Enable DHCP Snooping on this VLAN

**8** Click **Sa ve** at the top right corner of the web configurator to save the configuration permanently.

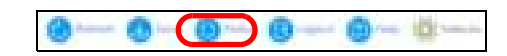

- **9** Connect your DHCP server to port 5 and a computer (as DHCP client) to either port 6 or 7. The computer should be able to get an IP address from the DHCP server. If you put the DHCP server on port 6 or 7, the computer will not able to get an IP address.
- **10** To check if DHCP snooping works, go to **Advanced Application** > **IP Source Guard > IPv4 Source Guard Se tup**, you should see an IP assignment with the type **DHCP- Snooping** as shown.

**Fig ure 44** Tutorial: Check the Binding If DHCP Snooping Works

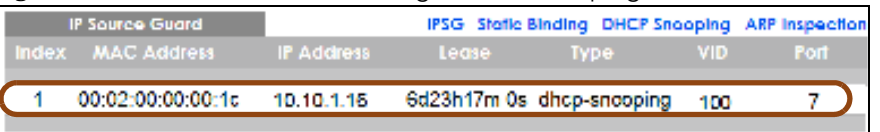

You can also telnet. Use the command "show dhcp snooping binding" to see the DHCP snooping binding table as shown next.

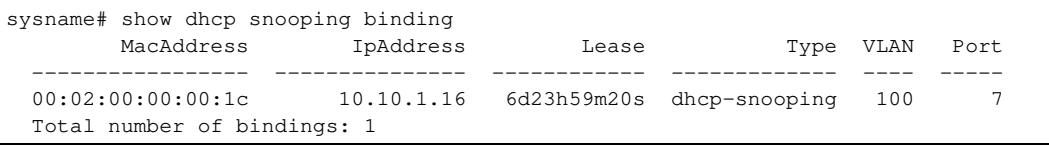

# **6.3 How to Use DHCPv4 Re la y on the Switc h**

This tutorial describes how to configure your Switch to forward DHCP client requests to a specific DHCP server. The DHCP server can then assign a specific IP address based on the information in the DHCP requests.

#### **6.3.1 DHCP Re la y Tutoria l Introduc tion**

In this example, you have configured your DHCP server (192.168.2.3) and want to have it assign a specific IP address (say 172.16.1.18) to DHCP client **A** based on the system name, VLAN ID and port number in the DHCP request. Client **A** connects to the Switch's port 2 in VLAN 102.

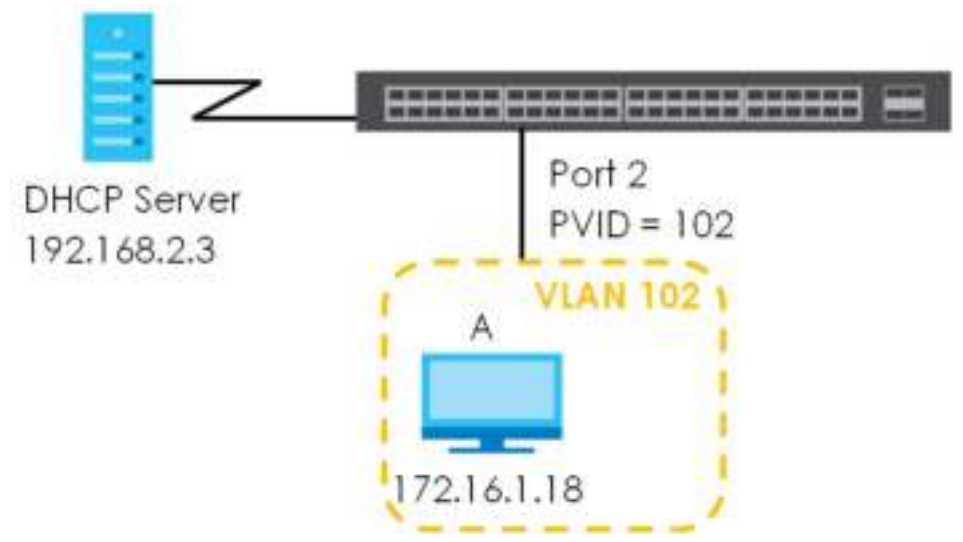

**Fig ure 45** Tutorial: DHCP Relay Scenario

#### **6.3.2 Cre a ting a VLAN**

Follow the steps below to configure port 2 as a member of VLAN 102.

- **1** Access the web configurator through the Switch's management port.
- **2** Go to **Ba sic Se tting** > **Switc h Se tup** and set the VLAN type to **802.1Q**. Click **Apply** to save the settings to the run-time memory.

| <b>Switch Setup</b>              |                                 |                       |
|----------------------------------|---------------------------------|-----------------------|
| <b>VLANType</b>                  | ® 802.1Q<br><b>C</b> Fort Rasad |                       |
| MAC Address Learning             | Aging lime                      | 300<br>seconds        |
| ARP Aging Ilmo                   | Aging lime                      | 300<br>seconds        |
|                                  | Join limer                      | 200<br>miliseconds    |
| <b>CARP limor</b>                | Loose filmer                    | 600<br>miliseconds    |
|                                  | Leove Al limer                  | 10000<br>Iniliseconds |
| <b>Priority Queue Assignment</b> | <b>Priority/</b>                | 7 +                   |
|                                  | Priorily6                       | 67                    |
|                                  | Priority's                      | 5 +                   |
|                                  | Priority4                       | 4 T                   |
|                                  | Priority3                       | 37                    |
|                                  | Priorily2                       | lτ                    |
|                                  | Priority)                       | 0×                    |
|                                  | PriorilyO                       | 2≢                    |
|                                  |                                 |                       |
|                                  | Carrell<br>Apply                |                       |

**Fig ure 46** Tutorial: Set VLAN Type to 802.1Q

GS1920v2 Series User's Guide

- **3** Click **Adva nc e d Applic a tion** > **VLAN** > **VLAN Config ura tion** > **Sta tic VLAN Se tup**.
- **4** In the **Sta tic VLAN** screen, select **ACTIVE**, enter a descriptive name (VLAN 102 for example) in the **Na me** field and enter 102 in the **VLAN Group ID** field.
- **5** Select **Fixe d** to configure port 2 to be a permanent member of this VLAN.
- **6** Clear the **TX Tagging** check box to set the Switch to remove VLAN tags before sending.
- **7** Click **Add** to save the settings to the run-time memory. Settings in the run-time memory are lost when the Switch's power is turned off.

#### **Fig ure 47** Tutorial: Create a Static VLAN

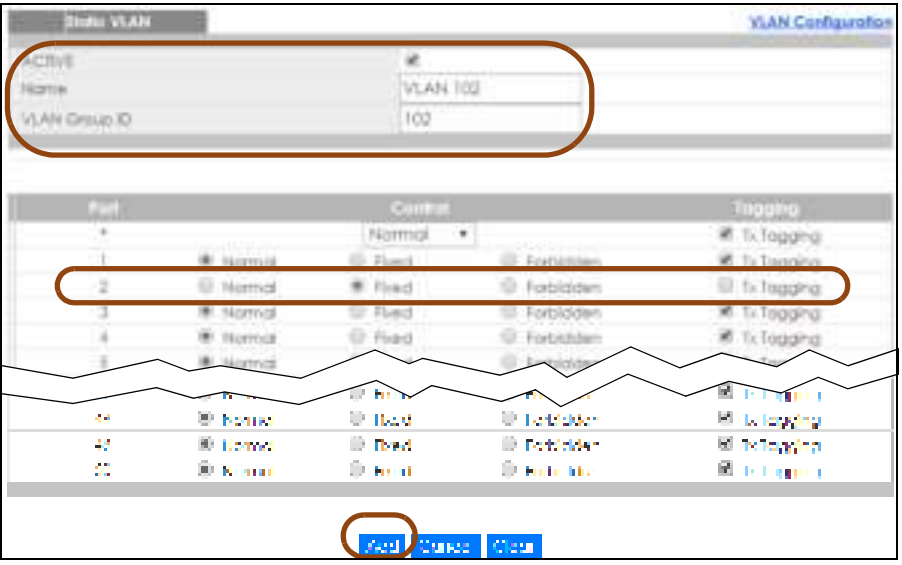

**8** Click the **VLAN Config ura tion** link in the **Sta tic VLAN Se tup** screen and then the **VLAN Port Se tup** link in the **VLAN Config ura tion** screen.

**Fig ure 48** Tutorial: Click the VLAN Port Setting Link

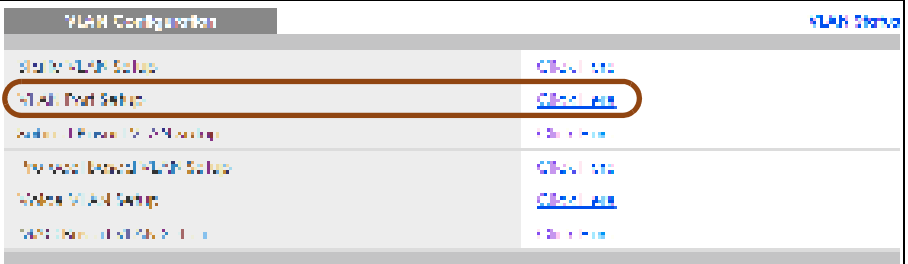

- **9** Enter 102 in the **PVID** field for port 2 to add a tag to incoming untagged frames received on that port so that the frames are forwarded to the VLAN group that the tag defines.
- **10** Click **Apply** to save your changes back to the run-time memory.

**Fig ure 49** Tutorial: Add Tag for Frames Received on Port 2

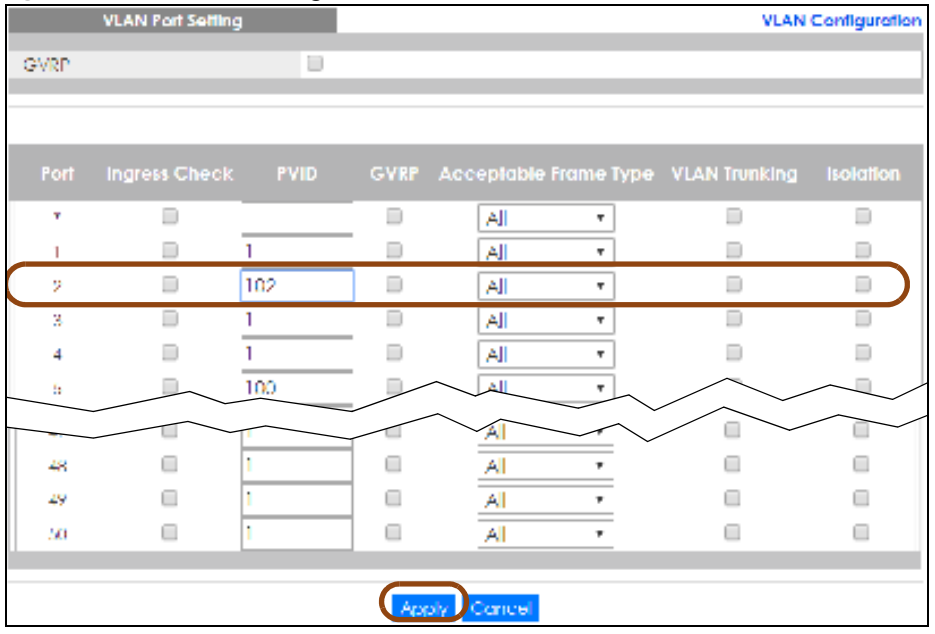

**11** Click the **Sa ve** link in the upper right corner of the web configurator to save your configuration permanently.

#### **6.3.3 Config uring DHCPv4 Re la y**

Follow the steps below to enable DHCP relay on the Switch and allow the Switch to add relay agent information (such as the VLAN ID) to DHCP requests.

- **1** Click **IP Applic a tion > DHCP > DHCPv4** and then the **Global** link to open the **DHCP Relay** screen.
- **2** Select the **Ac tive** check box.
- **3** Enter the DHCP server's IP address (192.168.2.3 in this example) in the **Re mote DHCP Se rve r 1** field.
- **4** Select **de fa ult1** or **de fa ult2** in the **Option 82 Profile** field.
- **5** Click **Apply** to save your changes back to the run-time memory.

**Fig ure 50** Tutorial: Set DHCP Server and Relay Information

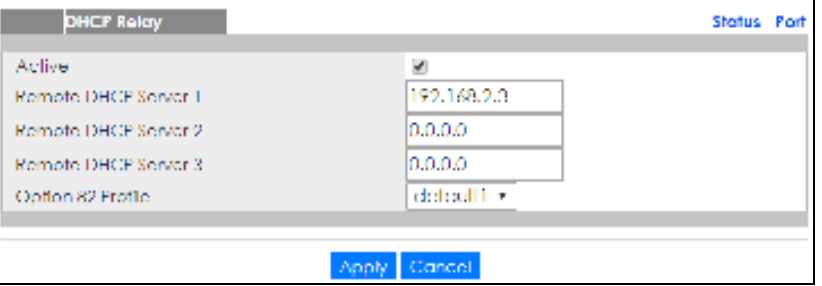

- **6** Click the **Sa ve** link in the upper right corner of the web configurator to save your configuration permanently.
- **7** The DHCP server can then assign a specific IP address based on the DHCP request.

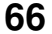

#### **6.3.4 Trouble shooting**

Check the client **A**'s IP address. If it did not receive the IP address 172.16.1.18, make sure:

- **1** Client **A** is connected to the Switch's port 2 in VLAN 102.
- **2** You configured the correct VLAN ID, port number and system name for DHCP relay on both the DHCP server and the Switch.
- **3** You clicked the **Save** link on the Switch to have your settings take effect.

# **C HA PTER 7 Sta tus a nd ZON**

# **7.1 Ove rvie w**

This chapter describes the screens for System Status, ZON Utility, and ZON Neighbor Management.

#### **7.1.1 Wha t You Ca n Do**

- Use the Status screen (Section 7.2 on page 68) to see the Switch's general device information, system status, and IP addresses. You can also display other status screens for more information.
- Use the **ZON Utility** screen (Section 7.3 on page 70) to deploy and manage network devices.
- Use the **Neighbor** screen (Section 7.4 on page 75) to view and manage Switch's neighbor devices.

## **7.2 Sta tus**

The **Sta tus** screen displays when you log into the Switch or click **Sta tus** at the top right corner of the web configurator. The **Sta tus** screen displays general device information, system status, and its IP addresses.

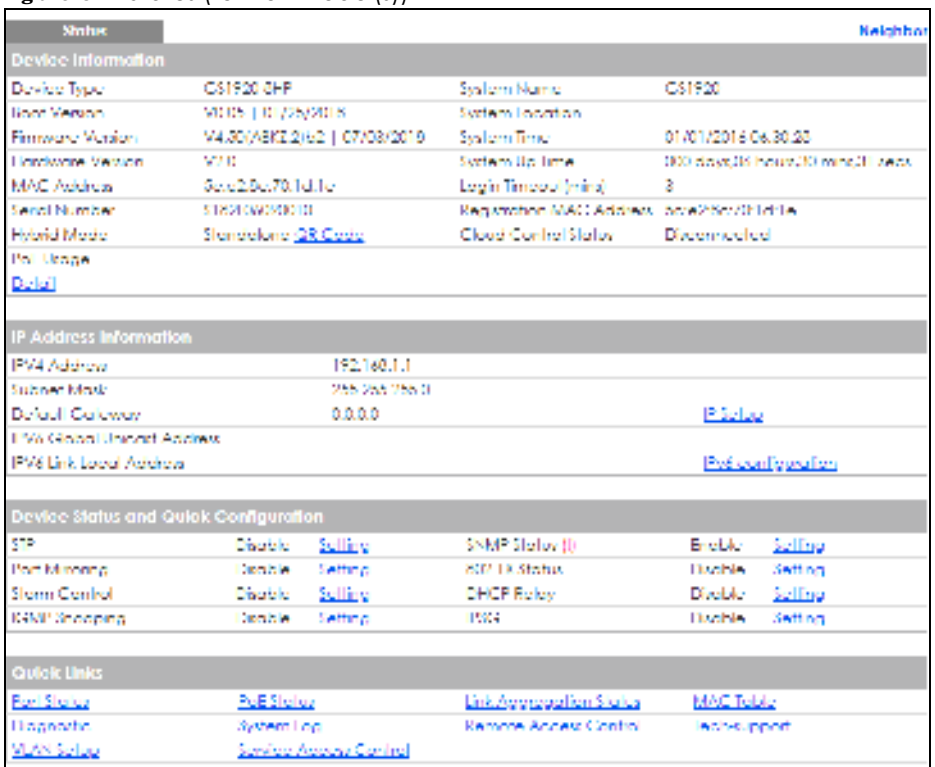

#### **Fig ure 51** Status (for PoE model(s))

The following table describes the labels in this screen.

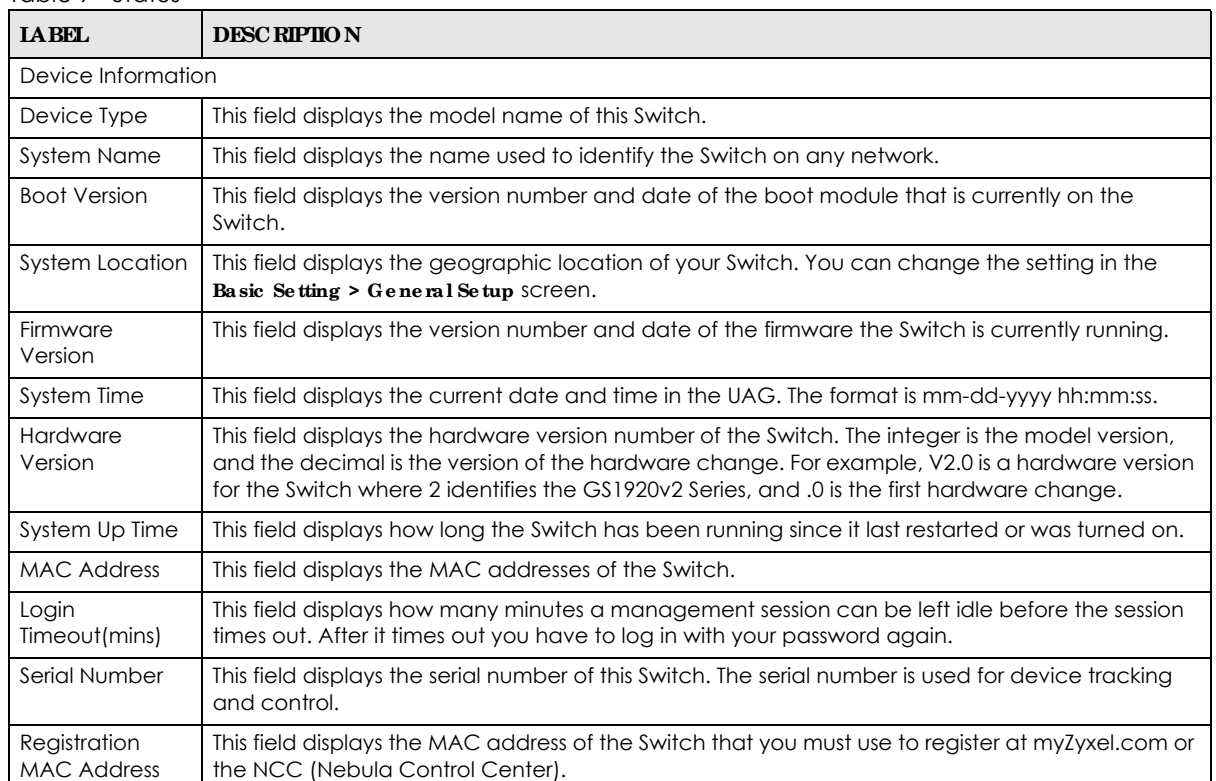

#### Table 9 Status

| <b>LABEL</b>                                | <b>DESC RIPIION</b>                                                                                                    |
|---------------------------------------------|----------------------------------------------------------------------------------------------------|
| Hybrid Mode                                 | This field displays whether the Switch is in standalone mode or cloud mode. In standalone mode<br>you can see a link to a QR code to register the Switch to use NCC (Nebula Control Center). |
| Cloud Control<br>Status                     | This field displays the registration and connection status between the Switch and the NCC<br>(Nebula Control Center). See Section 3.3 on page 40 for more information on the Cloud LED.      |
|                                             | In standalone mode, the status will display Disconnected or Unregistered. In cloud mode the<br>status will display Connected Or Disconnected.                                                |
|                                             | <b>Connected</b> - The Switch is registered with and connected to the NCC.                                                                                                    |
|                                             | <b>Disconnected</b> - The Switch is not connected to the NCC.                                                                                                    |
|                                             | <b>Unregistered</b> - The Switch is not registered with the NCC.                                                                                                    |
| PoE Usage                                   | This field displays the amount of power the Switch is currently supplying to the connected PoE-<br>enabled devices.                                                                          |
| Detail                                      | Click this link to go to the Basic Setting > System Info screen to check other detailed information,<br>such as system resource usage and the Switch temperature, fan speeds or voltage.     |
| IP Address Information                      |                                                                                                    |
| <b>IPv4 Address</b>                         | This field displays the Switch's current IPv4 address.                                                                                                    |
| Subnet Mask                                 | This field displays the Switch's subnet mask.                                                                                                    |
| Default<br>Gateway                          | This field displays the IP address of the Switch's default gateway.                                                                                                    |
| IP Setup                                    | Click the link to go to the <b>Basic Setting &gt; IP Setup</b> screen.                                                                                                    |
| <b>IPV6 Global</b><br>Unicast Address       | This field displays the Switch's IPv6 global unicast address                                                                                                    |
| IPV6 Link-Local<br>Address                  | This field displays the Switch's IPv6 link-local address.                                                                                                    |
| IPv6<br>configuration                       | Click the link to go to the <b>Basic Setting &gt; IPv6</b> screen.                                                                                                    |
| Device Status<br>and Quick<br>Configuration | This section shows whether a feature is enabled or not on the Switch. You can click a feature's<br>Setting link to go to the configuration screen for the feature.                           |
|                                             | Hover your cursor over a red exclamation mark to display information about the feature.                                                                                                    |
| Quick Links                                 | This section provides the shortcut link to a specific configuration screen.                                                                                                    |

Table 9 Status (continued)

# **7.3 Zyxe l One Ne twork (ZON) Utility**

ZON Utility is a program designed to help you deploy and manage a network more efficiently. It detects devices automatically and allows you to do basic settings on devices in the network without having to be near it.

The ZON Utility issues requests via Zyxel Discovery Protocol (ZDP) and in response to the query, the device responds back with basic information including IP address, firmware version, location, system and model name in the same broadcast domain. The information is then displayed in the ZON Utility screen and you can perform tasks like basic configuration of the devices and batch firmware upgrade in it. You can download the ZON Utility at www.zyxel.com and install it on a PC (Windows operating system).

#### **7.3.1 Re quire me nts**

Before installing the ZON Utility on your PC, please make sure it meets the requirements listed below.

#### **Ope ra ting Syste m**

At the time of writing, the ZON Utility is compatible with:

- Windows 7 (both 32-bit / 64-bit versions)
- Windows 8 (both 32-bit / 64-bit versions)
- Windows 8.1 (both 32-bit / 64-bit versions)
- Window 10 (both 32-bit / 64-bit versions)

Note: To check for your Windows operating system version, right-click on **My Compute r > Prope rtie s**. You should see this information in the **Ge ne ra l** tab.

#### **Ha rdwa re**

Here are the minimum hardware requirements to use the ZON Utility on your PC.

- Core i3 processor
- 2GB RAM
- 100MB free hard disk
- WXGA (Wide XGA 1280x800)

#### **7.3.2 Run the ZON Utility**

- **1** Double-click the ZON Utility to run it.
- **2** The first time you run the ZON Utility, you will see if your device and firmware version support the ZON Utility. Click the **OK** button to close this screen.

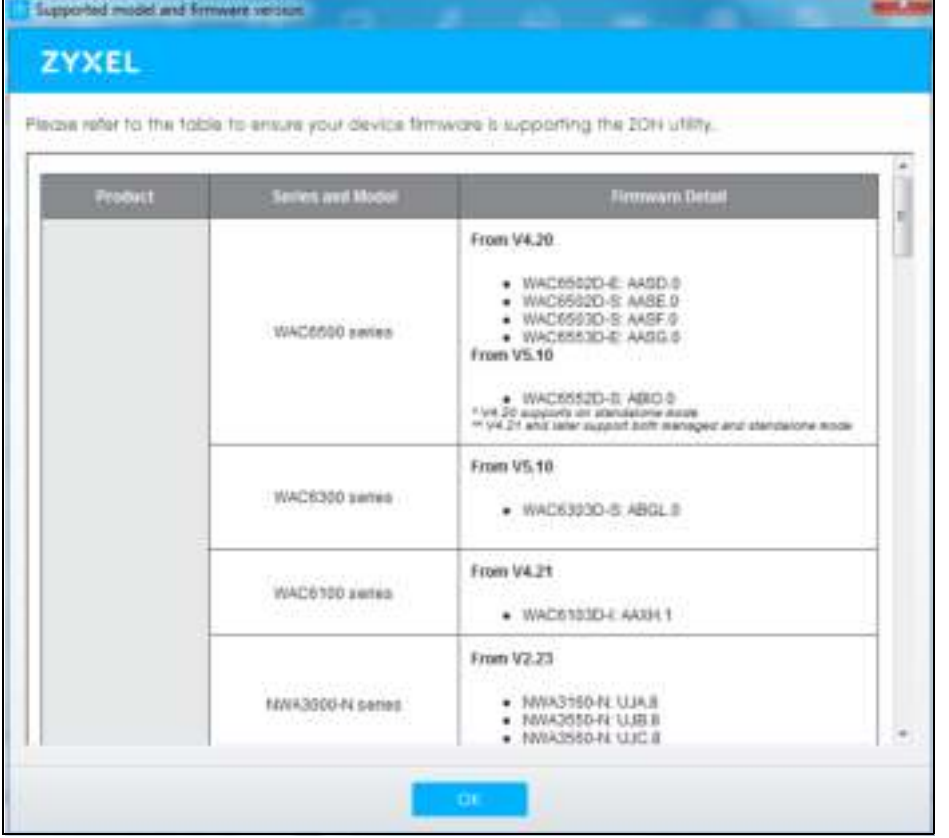

#### **Fig ure 52** Supported Devices and Versions

If you want to check the supported models and firmware versions later, you can click the **Show informa tion a bout ZON** icon in the upper right hand corner of the screen. Then select the **Supporte d mode l a nd firmwa re ve rsion** link. If your device is not listed here, see the device release notes for ZON utility support. The release notes are in the firmware zip file on the Zyxel web site.

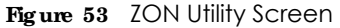

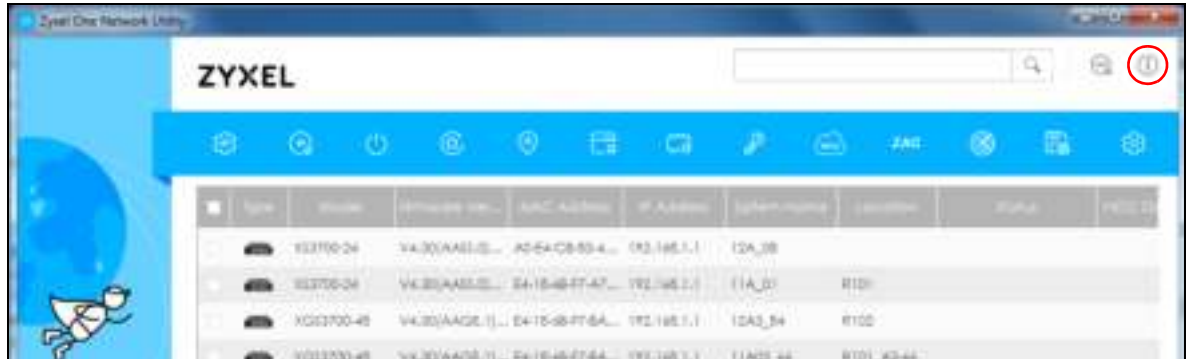

**3** Select a network adapter to which your supported devices are connected.
#### **Fig ure 54** Network Adapter

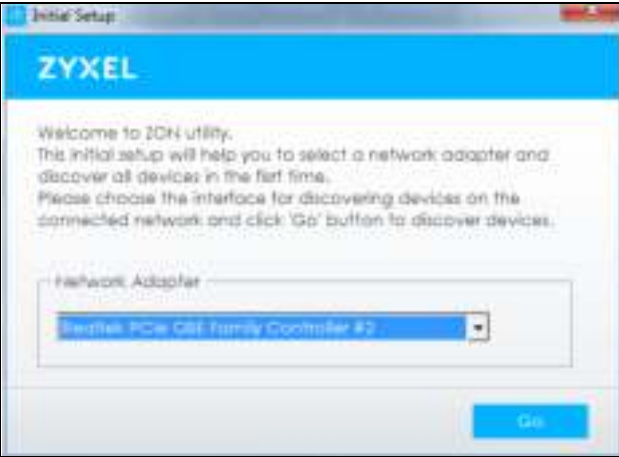

**4** Click the **Go** button for the ZON Utility to discover all supported devices in your network.

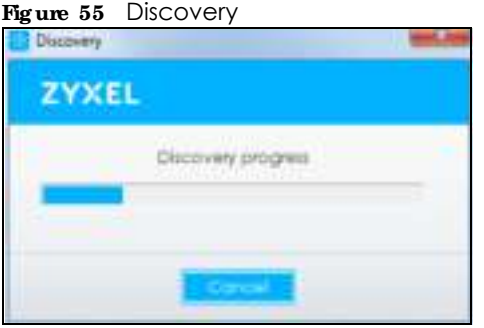

**5** The ZON Utility screen shows the devices discovered.

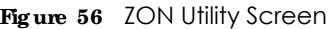

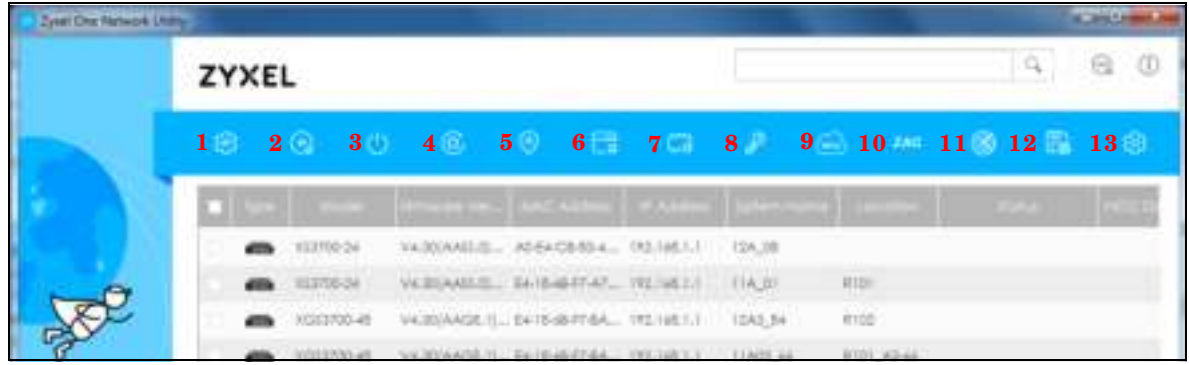

**6** Select a device and then use the icons to perform actions. Some functions may not be available for your devices.

Note: You must know the selected device admin password before taking actions on the device using the ZON utility icons.

#### **Fig ure 57** Password Prompt

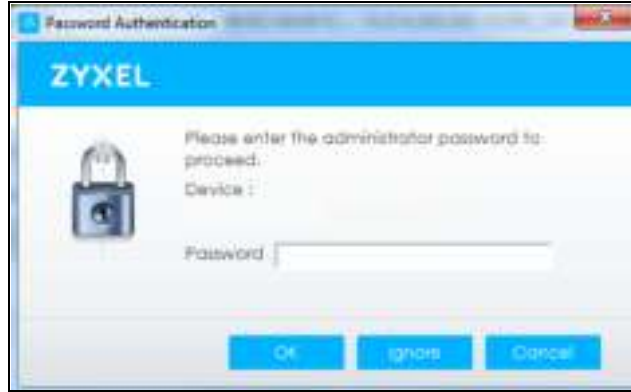

The following table describes the icons numbered from left to right in the ZON Utility screen.

| <b>ICON</b>                         | <b>DESC RIPIIO N</b>                                                                                                    |
|-------------------------------------|----------------------------------------------------------------------------------------------------|
| 1 IP configuration                  | Change the selected device's IP address.                                                                                                    |
| 2 Renew IP Address                  | Update a DHCP-assigned dynamic IP address.                                                                                                    |
| 3 Reboot Device                     | Use this icon to restart the selected device(s). This may be useful when troubleshooting<br>or upgrading new firmware.                                                                                                    |
| 4 Reset Configuration to<br>Default | Use this icon to reload the factory-default configuration file. This means that you will<br>lose all previous configurations.                                                                                                    |
| 5 Locator LED                       | Use this icon to locate the selected device by causing its <b>Locator</b> LED to blink.                                                                                                    |
| 6 Web GUI                           | Use this to access the selected device web configurator from your browser. You will<br>need a username and password to log in.                                                                                                    |
| 7 Firmware Upgrade                  | Use this icon to upgrade new firmware to selected device(s) of the same model. Make<br>sure you have downloaded the firmware from the Zyxel website to your computer and<br>unzipped it in advance.                                                                                                    |
| 8 Change Password                   | Use this icon to change the admin password of the selected device. You must know<br>the current admin password before changing to a new one.                                                                                                    |
| 9 Configure NCC<br><b>Discovery</b> | You must have Internet access to use this feature. Use this icon to enable or disable<br>the Nebula Control Center (NCC) discovery feature on the selected device. If it's<br>enabled, the selected device will try to connect to the NCC. Once the selected<br>device is connected to and has registered in the NCC, it'll go into the Nebula cloud<br>management mode. |
| <b>10 ZAC</b>                       | Use this icon to run the Zyxel AP Configurator of the selected AP.                                                                                                    |
| 11 Clear and Rescan                 | Use this icon to clear the list and discover all devices on the connected network<br>again.                                                                                                    |
| 12 Save Configuration               | Use this icon to save configuration changes to permanent memory on a selected<br>device.                                                                                                    |
| 13 Settings                         | Use this icon to select a network adaptor for the computer on which the ZON utility is<br>installed, and the utility language.                                                                                                    |

Table 10 ZON Utility Icons

The following table describes the fields in the ZON Utility main screen.

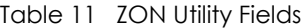

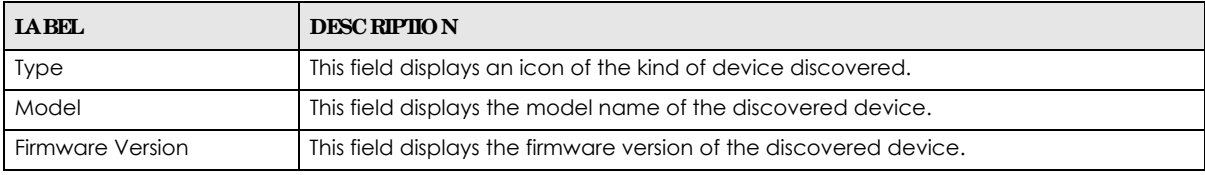

GS1920v2 Series User's Guide

Table 11 ZON Utility Fields

| <b>LABEL</b>         | <b>DESC RIPIIO N</b>                                                                                                    |
|----------------------|----------------------------------------------------------------------------------------------------|
| MAC Address          | This field displays the MAC address of the discovered device.                                                                                                    |
| <b>IP Address</b>    | This field displays the IP address of an internal interface on the discovered device that<br>first received an ZDP discovery request from the ZON utility.                                                                                                    |
| <b>System Name</b>   | This field displays the system name of the discovered device.                                                                                                    |
| Location             | This field displays where the discovered device is.                                                                                                    |
| Status               | This field displays whether changes to the discovered device have been done<br>successfully. As the Switch does not support ${\bf P}$ Configuration, Renew ${\bf P}$ address and<br><b>Flash Locator LED</b> , this field displays "Update failed", "Not support Renew IP address"<br>and "Not support Flash Locator LED" respectively. |
| <b>NCC Discovery</b> | This field displays if the discovered device supports the Nebula Control Center (NCC)<br>discovery feature. If it's enabled, the selected device will try to connect to the NCC.<br>Once the selected device is connected to and has registered in the NCC, it'll go into<br>the Nebula cloud management mode.                          |
| Serial Number        | Enter the admin password of the discovered device to display its serial number.                                                                                                    |
| Hardware Version     | This field displays the hardware version of the discovered device.                                                                                                    |

# **7.4 ZON Ne ig hbor Ma na g e me nt Sc re e n**

The ZON **Ne ig hbor** Management screen allows you to view and manage the Switch's neighboring devices more conveniently. It uses Layer Link Discovery Protocol (LLDP) to discover all neighbor devices connected to the Switch including non-Zyxel devices. You can perform tasks on the neighboring devices like login, reboot (turn the power off and then back on again), and reset to factory default settings in the **Ne ig hbor** Management screen. For more information on LLDP, see (Section 33.1 on page 285).

Click **Sta tus** > **Ne ig hbor** to see the following screen.

|                  | <b>Neighbor</b> |                          |                        |                                       |                           |                  |
|------------------|-----------------|--------------------------|------------------------|---------------------------------------|---------------------------|------------------|
|                  | <b>Local</b>    |                          |                        | <b>Bennete</b>                        |                           |                  |
| 124              | 46              | - 16<br><b>Totl</b>      | Technologies (1920) 64 |                                       | <b>IP COMP</b>            | <b>ITARY Add</b> |
|                  |                 | <b>Time</b>              | London Monte Mill      |                                       | INVESTIGATION OF PRODUCTS |                  |
| <b>Schilling</b> |                 | <b>Kinds</b> of SMAIL of | <b>FOR WALLET</b>      | VACCINATION: 2017/08/21 02:02/20<br>m |                           |                  |
|                  |                 |                          |                        |                                       |                           |                  |
|                  |                 |                          |                        | Mich Har                              |                           |                  |

**Fig ure 58** Status > Neighbor

The following table describes the fields in the above screen.

| <b>IABEL</b> | <b>DESC RIPIION</b>                                                                                                    |  |  |  |
|--------------|----------------------------------------------------------------------------------------------------|--|--|--|
| Local        |                                                                                                    |  |  |  |
| Port         | This shows the port of the Switch, on which the neighboring device is discovered.                                                                                              |  |  |  |
| Desc.        | This shows the port description of the Switch.                                                                                                    |  |  |  |
| PoE Draw     | This shows the consumption that the neighboring device connected to this port draws<br>from the Switch. This allows you to plan and use within the power budget of the Switch. |  |  |  |
| Remote       |                                                                                                    |  |  |  |
| Port         | This show the number of the neighbor device's port which is connected to the Switch.                                                                                           |  |  |  |
| Desc.        | This shows the description of the neighbor device's port which is connected to the<br>Switch.                                                                                  |  |  |  |

Table 12 Status > Neighbor

```
75
```

| <b>LABEL</b>       | <b>DESC RIPIION</b>                                                                                                    |
|--------------------|----------------------------------------------------------------------------------------------------|
| Model              | This shows the model name of the neighbor device. This field will show "-" for non-Zyxel<br>devices.                                                                                                    |
| <b>System Name</b> | This shows the system name of the neighbor device.                                                                                                    |
| Location           | This shows the geographic location of the neighbor device.                                                                                                    |
| Firmware           | This shows the firmware version of the neighbor device. This field will show "-" for non-Zyxel<br>devices.                                                                                                    |
| IP                 | This shows the IP address of the neighbor device. The IP address is a hyperlink that you<br>can click to log into and manage the neighbor device through its web configurator. This<br>field will show "-" for non-Zyxel devices.                                                   |
| <b>MAC</b>         | This shows the MAC address of the neighbor device. This field will show "-" for non-Zyxel<br>devices.                                                                                                    |
| <b>PWR Cycle</b>   | Click the Cycle button to turn OFF the power of the neighbor device and turn it back ON<br>again. A count down button (from 5 to 0) starts.                                                                                                    |
|                    | Note:                                                                                                    |
|                    | The Switch must support power sourcing (PSE) or the network device is a powered<br>$\bullet$<br>device (PD).                                                                                                    |
|                    | If multiple neighbor devices use the same port, the Cycle button is displayed only on the first device, others will show "-" instead.                                                                                                    |
| Reset to Default   | Click the Reset button to reset the neighbor device to its factory default settings. A<br>warning message "Are you sure you want to load factory default?" appears prompting<br>you to confirm the action. After confirming the action a count down button (from 5 to 0)<br>starts. |
|                    | Note:                                                                                                    |
|                    | The Switch must support power sourcing (PSE) or the network device is a powered<br>$\bullet$<br>device (PD).                                                                                                    |
|                    | If multiple neighbor devices use the same port, the Reset button is not available and will show "-" instead.                                                                                                    |
|                    | You can only reset Zyxel products.                                                                                                    |

Table 12 Status > Neighbor

# **C HA PTER 8 Ba sic Se tting**

# **8.1 Ove rvie w**

This chapter describes how to configure the **Syste m Info**, **Ge ne ra l Se tup**, **Switc h Se tup**, **IP Se tup**, **Port Se tup**, **Po E**, **Interface** Se tup and **IPv6** screens.

### **8.1.1 Wha t You Ca n Do**

- Use the **System Info** screen (Section 8.2 on page 77) to check the firmware version number.
- Use the General Setup screen (Section 8.3 on page 79) to configure general settings such as the system name and time.
- Use the **Switch Setup** screen (Section 8.5 on page 82) to choose your VLAN type, set the GARP timers and assign priorities to queues.
- Use the **IP Se tup** screen (Section 8.6 on page 83) to configure the Switch IP address, default gateway device, and the management VLAN ID.
- Use the **Port Setup** screen (Section 8.7 on page 85) to configure Switch port settings.
- Use the **Po E Sta tus** screens (Section 8.8 on page 87) to view the current amount of power that PDs are receiving from the Switch and set the priority levels for the Switch in distributing power to PDs. This screen is available for PoE model(s) only.
- Use the **Interface Setup** screens (Section 8.9 on page 92) to configure Switch interface type and interface ID settings.
- Use the **IPv6** screens (Section 8.10 on page 93) to view IPv6 status and IPv6 configuration.
- Use the DNS screen (Section 8.11 on page 104) to configure the default domain name server.
- Use the **Cloud Management** screen (Section 8.12 on page 104) to display links to **Nebula Center Control Disc ove ry** and **Ne bula Switc h Re g istra tion** screens.

## **8.2 Syste m Informa tion**

In the navigation panel, click **Basic Se tting** > **Syste m Info** to display the screen as shown. Use this screen to view general system information. You can check the firmware version number.

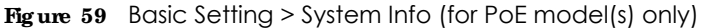

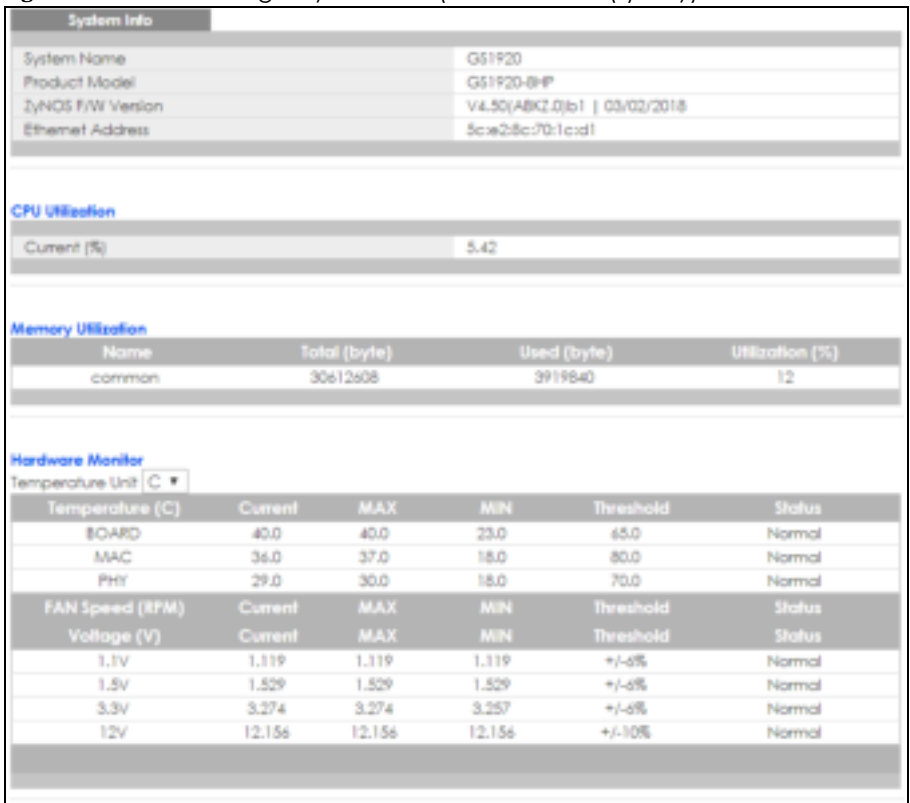

Table 13 Basic Setting > System Info

| <b>TAREL</b>          | <b>DESC RIPIIO N</b>                                                                                                    |  |
|-----------------------|----------------------------------------------------------------------------------------------------|--|
| <b>System Name</b>    | This field displays the descriptive name of the Switch for identification purposes.                                                                                                    |  |
| Product Model         | This field displays the product model of the Switch. Use this information when searching for<br>firmware upgrade or looking for other support information in the website.                                        |  |
| ZyNOS F/W<br>Version  | This field displays the version number of the Switch 's current firmware including the date created.                                                                                                    |  |
| Ethernet<br>Address   | This field refers to the Ethernet MAC (Media Access Control) address of the Switch.                                                                                                    |  |
| CPU Utilization       | CPU utilization quantifies how busy the system is. Current $(\%)$ displays the current percentage of<br>CPU utilization.                                                                                         |  |
| Memory<br>Utilization | Memory utilization shows how much DRAM memory is available and in use. It also displays the<br>current percentage of memory utilization.                                                                         |  |
| Name                  | This field displays the name of memory pool.                                                                                                    |  |
| Total (byte)          | This field displays the total number of bytes in this memory pool.                                                                                                    |  |
| Used (byte)           | This field displays the number of bytes being used in this memory pool.                                                                                                    |  |
| Utilization<br>(%)    | This field displays the percentage (%) of memory being used in this memory pool.                                                                                                    |  |
| Hardware Monitor      |                                                                                                    |  |
| Temperature<br>Unit   | The Switch has temperature sensors that are capable of detecting and reporting if the<br>temperature rises above the threshold. You may choose the temperature unit (Centigrade or<br>Fahrenheit) in this field. |  |

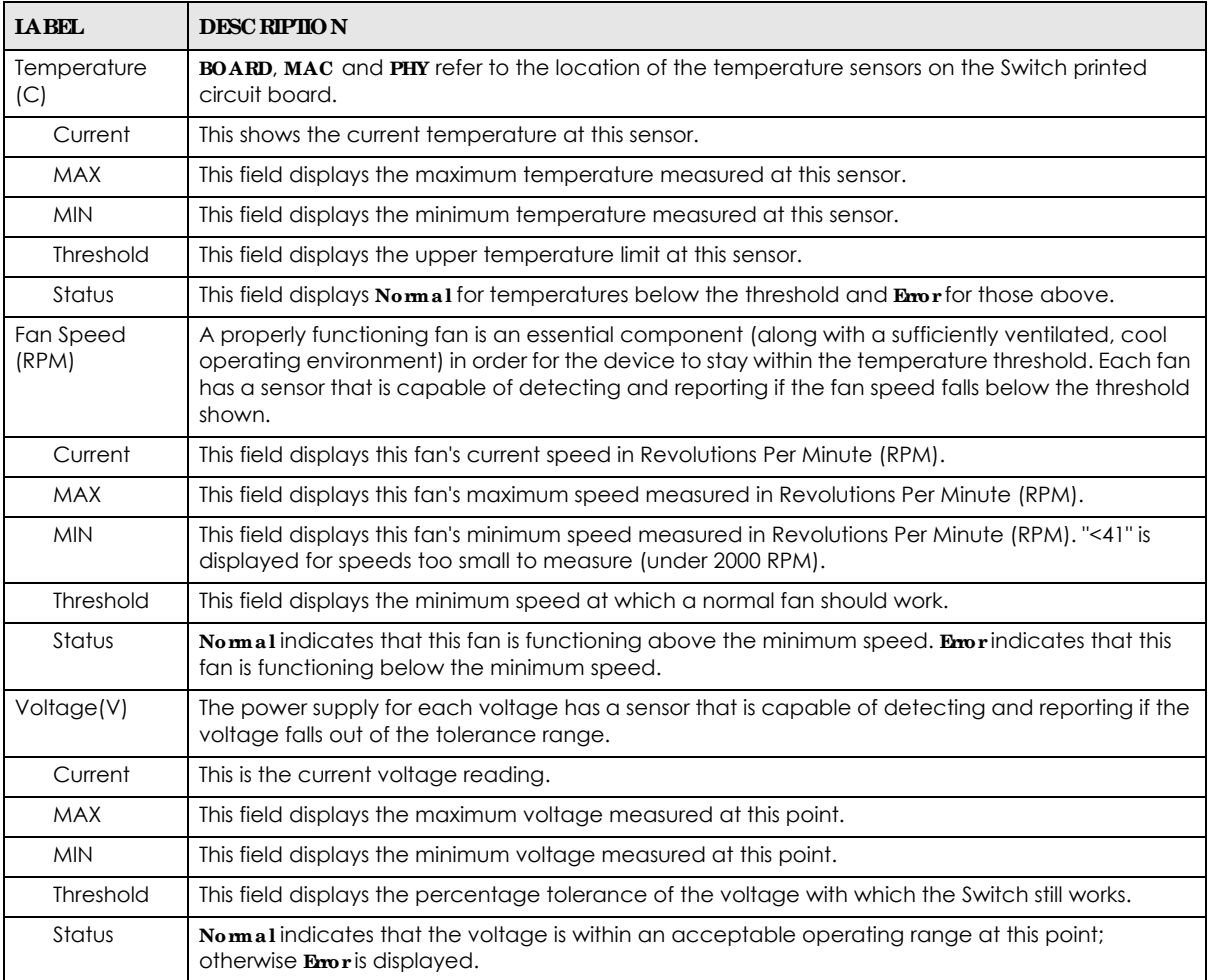

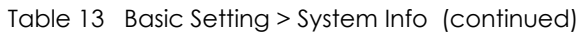

# **8.3 Ge ne ra l Se tup**

Use this screen to configure general settings such as the system name and time. Click **Ba sic Se tting** > **Ge ne ra l Se tup** in the navigation panel to display the screen as shown.

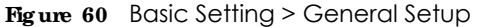

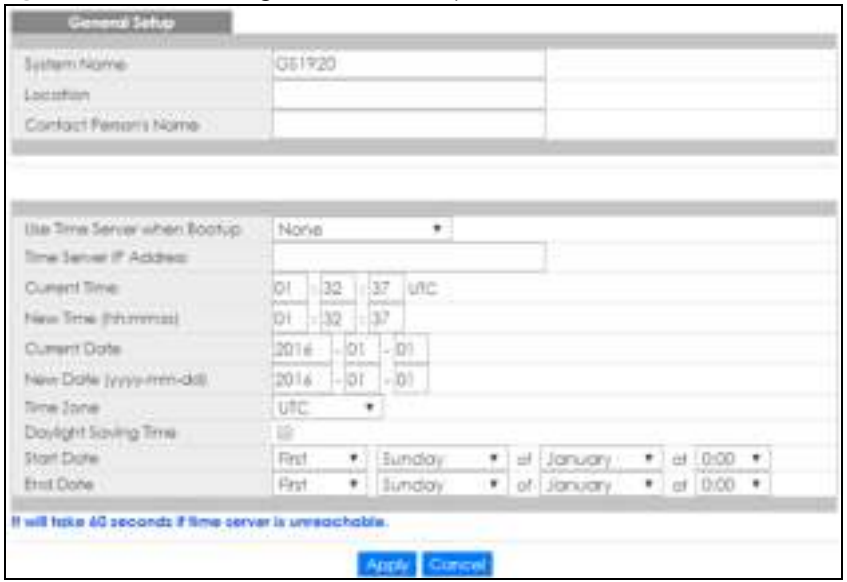

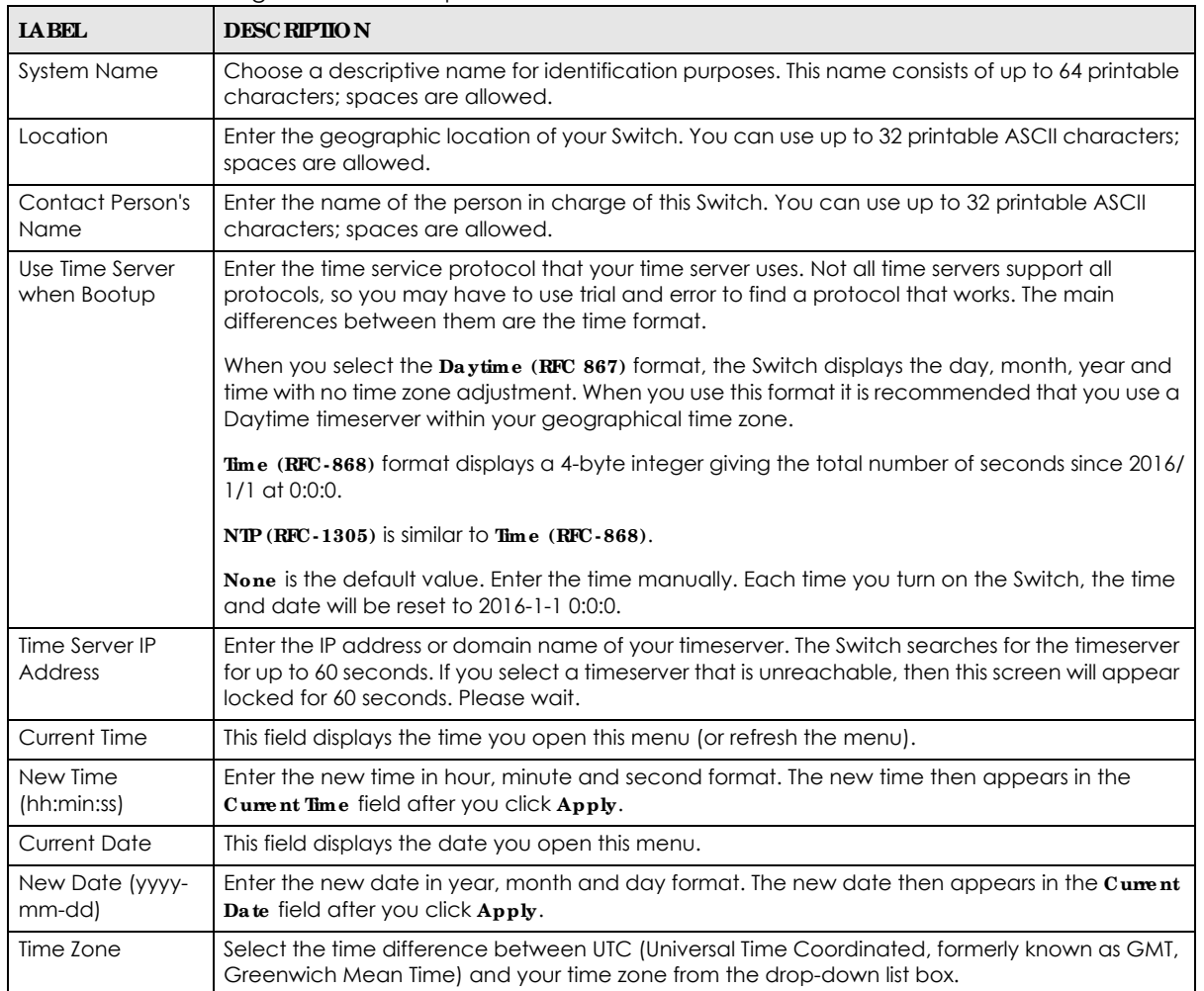

#### Table 14 Basic Setting > General Setup

GS1920v2 Series User's Guide

| <b>LABEL</b>            | <b>DESC RIPTION</b>                                                                                                    |
|-------------------------|----------------------------------------------------------------------------------------------------|
| Daylight Saving<br>Time | Daylight saving is a period from late spring to early fall when many countries set their clocks<br>ahead of normal local time by one hour to give more daytime light in the evening.                                                                                                    |
|                         | Select this option if you use Daylight Saving Time.                                                                                                    |
| <b>Start Date</b>       | Configure the day and time when Daylight Saving Time starts if you selected Daylight Saving<br>Time. The time is displayed in the 24 hour format. Here are a couple of examples:                                                                                                    |
|                         | Daylight Saving Time starts in most parts of the United States on the second Sunday of March.<br>Each time zone in the United States starts using Daylight Saving Time at 2 A.M. local time. So in<br>the United States you would select Second, Sunday, March and 2:00.                                                                                                    |
|                         | Daylight Saving Time starts in the European Union on the last Sunday of March. All of the time<br>zones in the European Union start using Daylight Saving Time at the same moment (1 A.M. GMT<br>or UTC). So in the European Union you would select Last, Sunday, March and the last field<br>depends on your time zone. In Germany for instance, you would select 2:00 because<br>Germany's time zone is one hour ahead of GMT or UTC (GMT+1).  |
| <b>End Date</b>         | Configure the day and time when Daylight Saving Time ends if you selected Daylight Saving<br><b>Time.</b> The time field uses the 24 hour format. Here are a couple of examples:                                                                                                    |
|                         | Daylight Saving Time ends in the United States on the first Sunday of November. Each time<br>zone in the United States stops using Daylight Saving Time at 2 A.M. local time. So in the United<br>States you would select First, Sunday, November and 2:00.                                                                                                    |
|                         | Daylight Saving Time ends in the European Union on the last Sunday of October. All of the time<br>zones in the European Union stop using Daylight Saving Time at the same moment (1 A.M. GMT<br>or UTC). So in the European Union you would select Last, Sunday, October and the last field<br>depends on your time zone. In Germany for instance, you would select 2:00 because<br>Germany's time zone is one hour ahead of GMT or UTC (GMT+1). |
| Apply                   | Click Apply to save your changes to the Switch's run-time memory. The Switch loses these<br>changes if it is turned off or loses power, so use the <b>Save</b> link on the top navigation panel to<br>save your changes to the non-volatile memory when you are done configuring.                                                                                                    |
| Cancel                  | Click Cancel to begin configuring this screen afresh.                                                                                                    |

Table 14 Basic Setting > General Setup (continued)

# **8.4 Introduc tion to VLANs**

A VLAN (Virtual Local Area Network) allows a physical network to be partitioned into multiple logical networks. Devices on a logical network belong to one group. A device can belong to more than one group. With VLAN, a device cannot directly talk to or hear from devices that are not in the same group(s); the traffic must first go through a router.

In MTU (Multi-Tenant Unit) applications, VLAN is vital in providing isolation and security among the subscribers. When properly configured, VLAN prevents one subscriber from accessing the network resources of another on the same LAN, thus a user will not see the printers and hard disks of another user in the same building.

VLAN also increases network performance by limiting broadcasts to a smaller and more manageable logical broadcast domain. In traditional switched environments, all broadcast packets go to each and every individual port. With VLAN, all broadcasts are confined to a specific broadcast domain.

Note: VLAN is unidirectional; it only governs outgoing traffic.

See Chapter 9 on page 107 for information on port-based and 802.1Q tagged VLANs.

# **8.5 Switc h Se tup**

Click **Ba sic Se tting** > **Switc h Se tup** in the navigation panel to display the screen as shown. The VLAN setup screens change depending on whether you choose **802.1Q** or **Port Ba se d** in the **VLAN Type** field in this screen. Refer to Chapter 9 on page 107 for more information on VLAN.

| $\frac{1}{2}$ and $\frac{1}{2}$ basic coming $\frac{1}{2}$ connectionally |                |       |             |
|---------------------------------------------------------------------------|----------------|-------|-------------|
| Switch Setup                                                              |                |       |             |
| VLAN type:                                                                | ® 802.1Q       |       |             |
|                                                                           | C Port Based   |       |             |
| MAC Address Learning                                                      | Aging Time     | 300   | seconds     |
| ARP Aging Time                                                            | Aging True     | 300   | seconds     |
|                                                                           | Join Timer     | 200   | miliseconds |
| <b>GARPTimer</b>                                                          | Leove Timer    | 600   | milkeconds  |
|                                                                           | Leove Al Timer | 10000 | milkeconds  |
| <b>Priority Queue Assignment</b>                                          | Priorily7      | 77    |             |
|                                                                           | Priority6      | 67.   |             |
|                                                                           | PriorilyS      | 57    |             |
|                                                                           | Priority4      | 47    |             |
|                                                                           | Priorily3      | 3 ▼   |             |
|                                                                           | Priority2      | i v   |             |
|                                                                           | Priority I     | Üτ    |             |
|                                                                           | PriorityD      | 27    |             |
|                                                                           |                |       |             |
|                                                                           |                |       |             |
|                                                                           | Cancel         |       |             |
|                                                                           |                |       |             |

**Fig ure 61** Basic Setting > Switch Setup

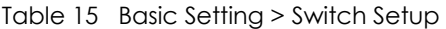

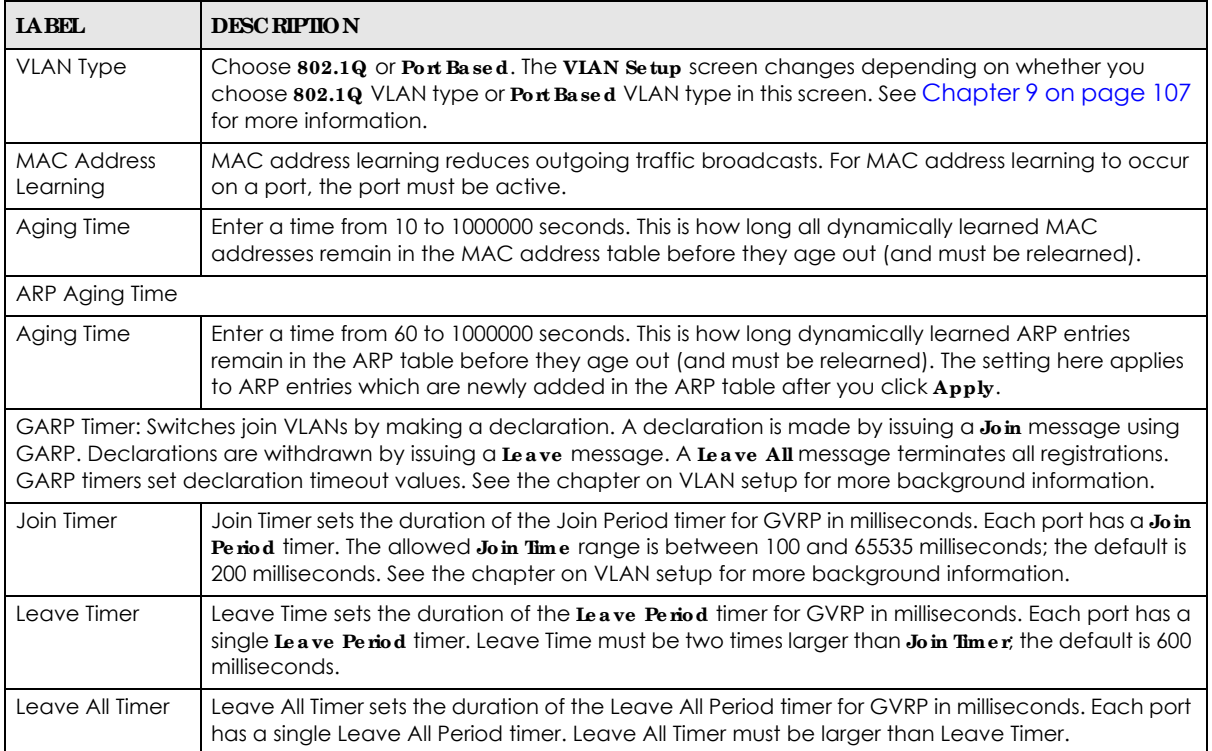

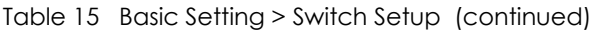

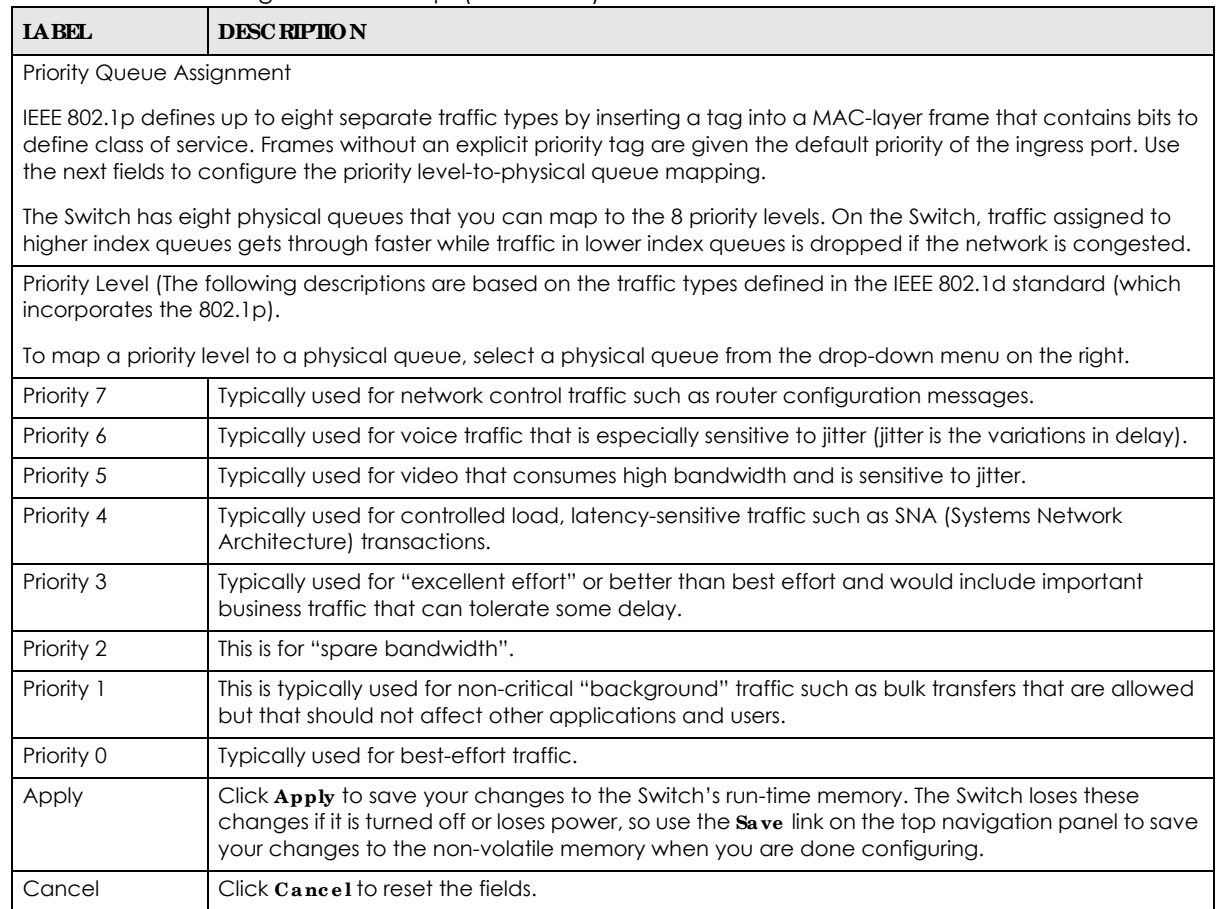

# **8.6 IP Se tup**

Use the **IP Se tup** screen to configure the Switch IP address, default gateway device, and the management VLAN ID. The default gateway specifies the IP address of the default gateway (next hop) for outgoing traffic.

## **8.6.1 Ma na g e me nt IP Addre sse s**

The Switch needs an IP address for it to be managed over the network. The factory default IP address is 192.168.1.1. The subnet mask specifies the network number portion of an IP address. The factory default subnet mask is 255.255.255.0.

You can configure up to 64 IP addresses which are used to access and manage the Switch from the ports belonging to the pre-defined VLAN(s).

Note: You must configure a VLAN first. Each VLAN can only have one management IP address.

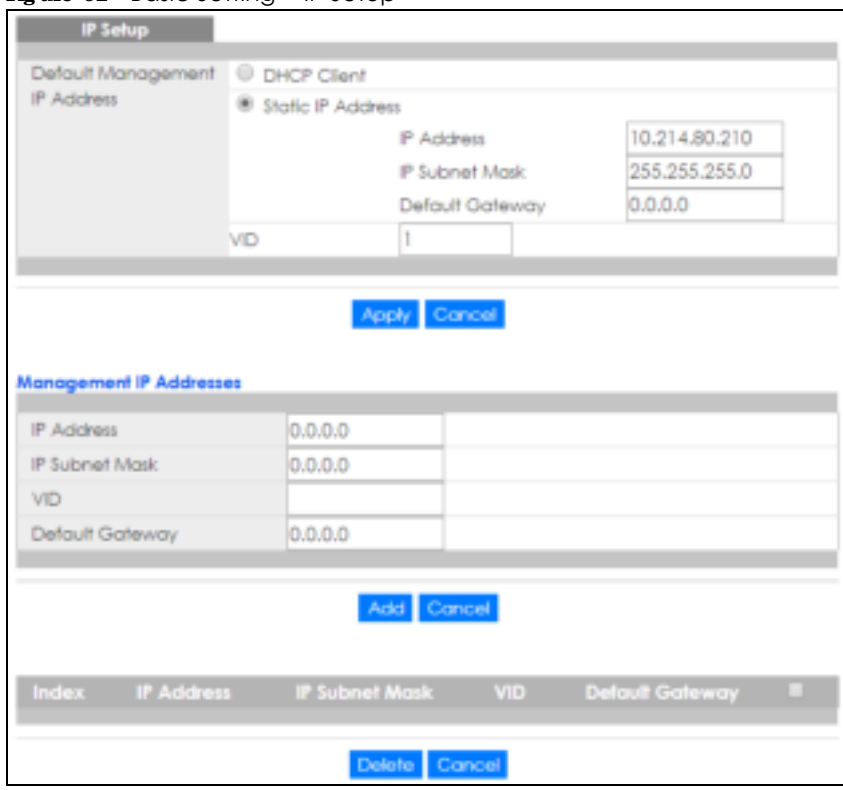

#### **Fig ure 62** Basic Setting > IP Setup

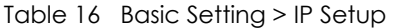

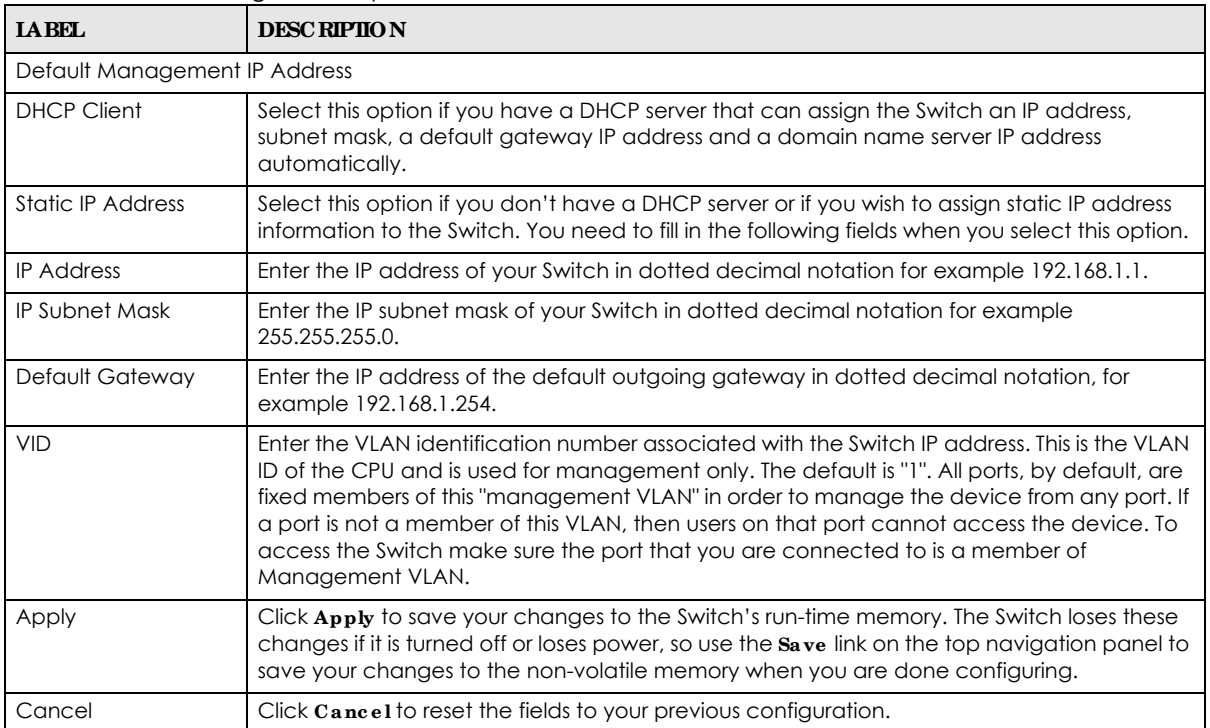

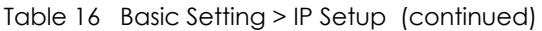

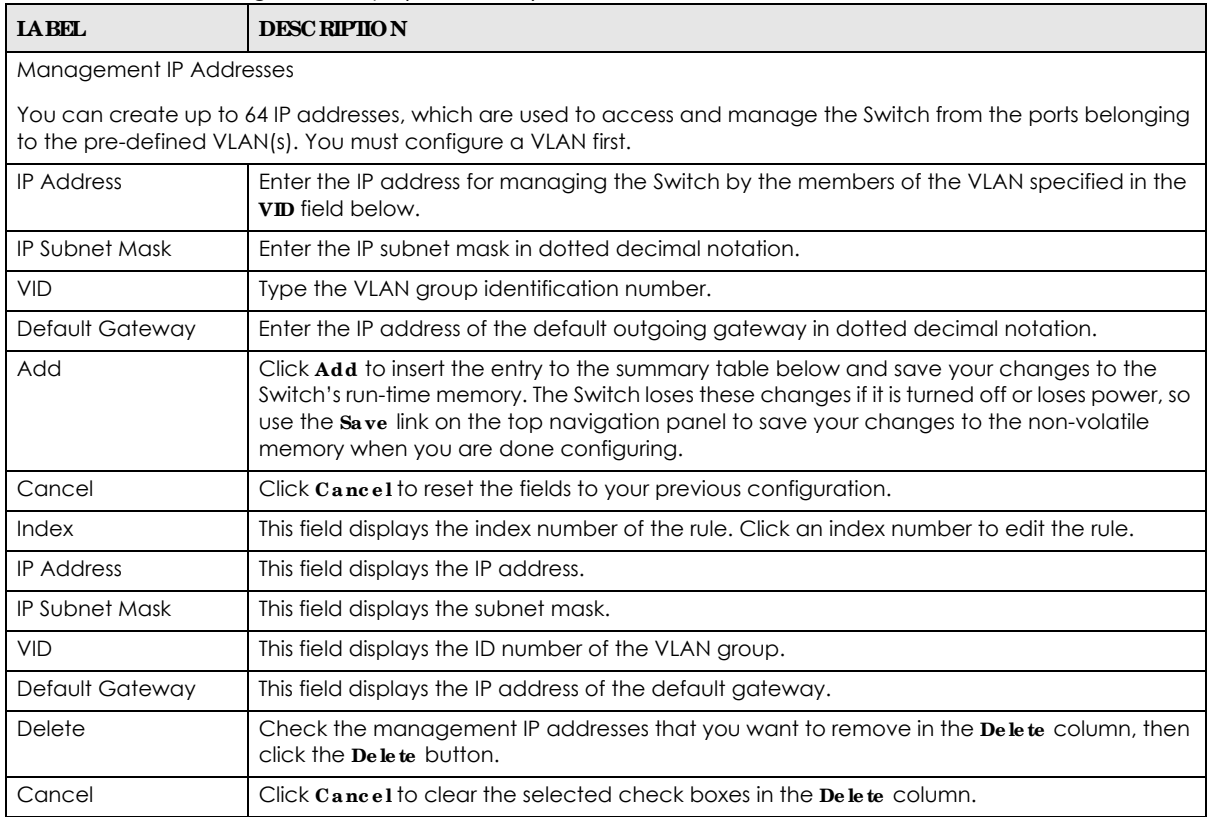

# **8.7 Port Se tup**

Use this screen to configure Switch port settings. Click **Ba sic Se tting** > **Port Se tup** in the navigation panel to display the configuration screen.

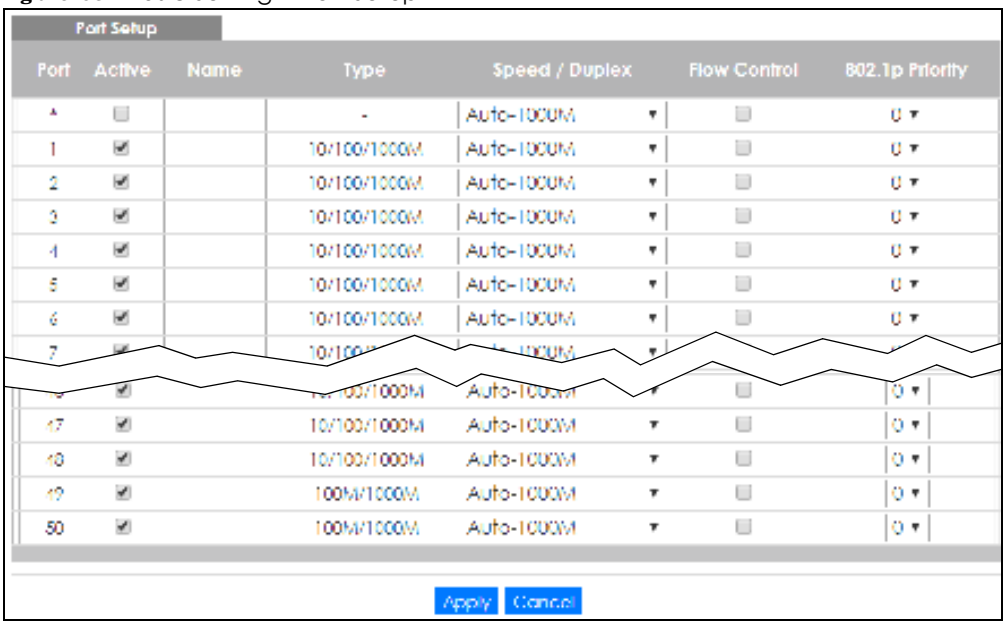

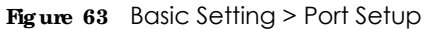

#### Table 17 Basic Setting > Port Setup

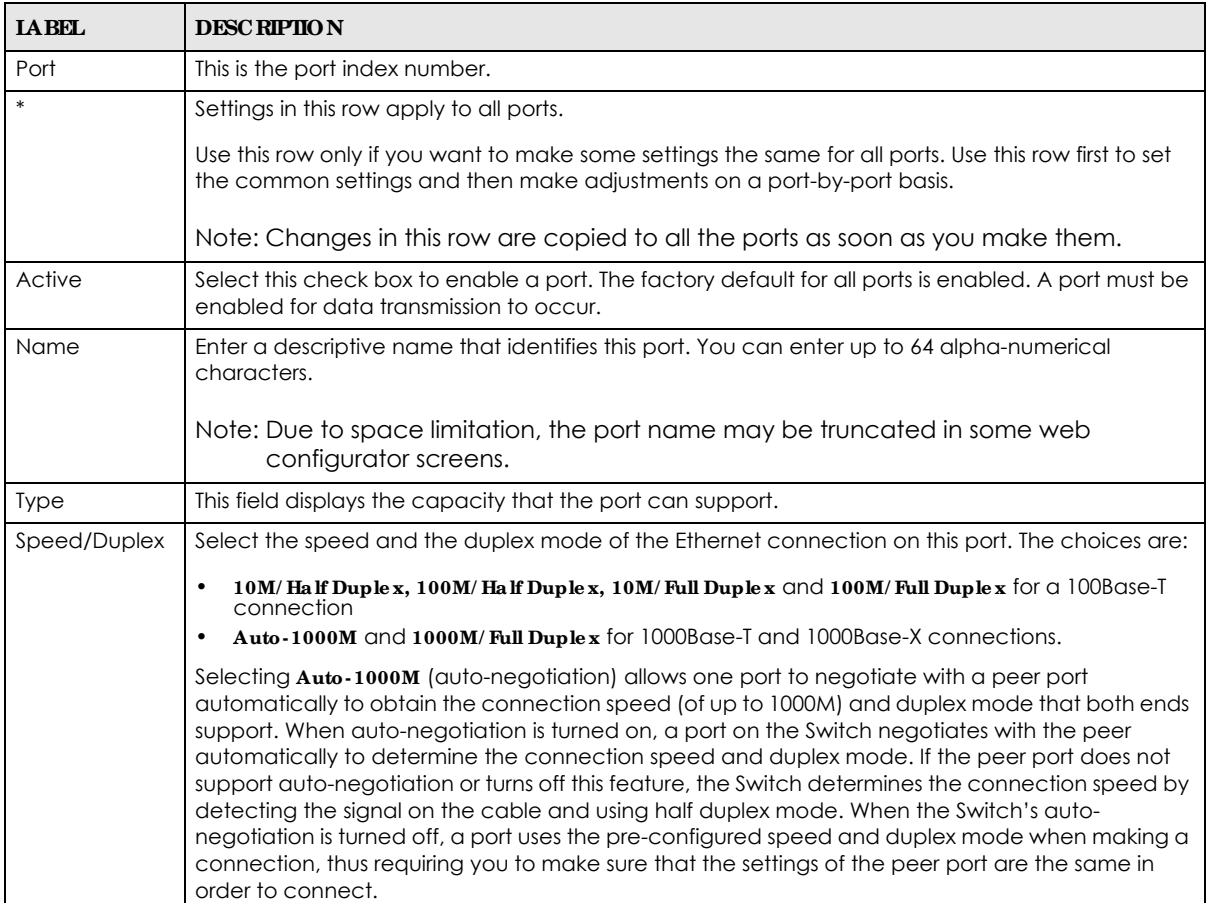

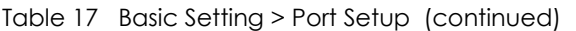

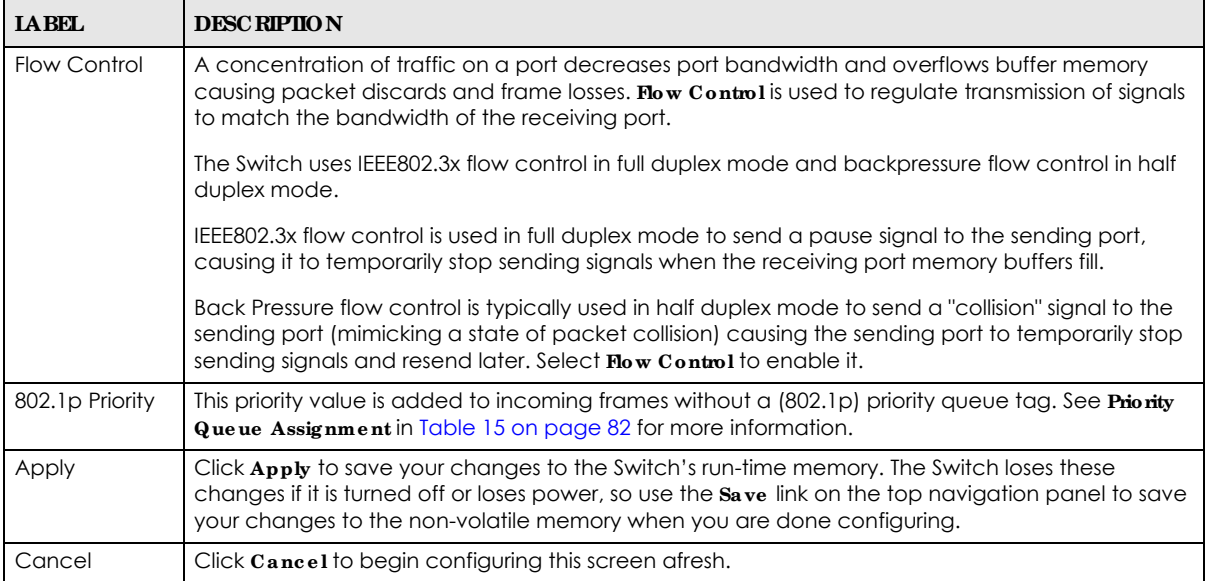

## **8.8 PoE Sta tus**

Note: The following screens are available for the PoE model(s) only. Some features are only available for the Ethernet ports (1 to 8 for GS1920-8HPv2, 1 to 24 for GS1920-24HPv2, and 1 to 48 for GS1920-48HPv2).

#### **Ove rvie w**

The PoE model(s) supports the IEEE 802.3at High Power over Ethernet (PoE) standard.

A powered device (PD) is a device such as an access point or a switch, that supports PoE (Power over Ethernet) so that it can receive power from another device through an Ethernet port.

In the figure below, the IP camera and IP phone get their power directly from the Switch. Aside from minimizing the need for cables and wires, PoE removes the hassle of trying to find a nearby electric outlet to power up devices.

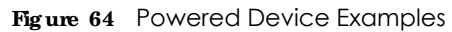

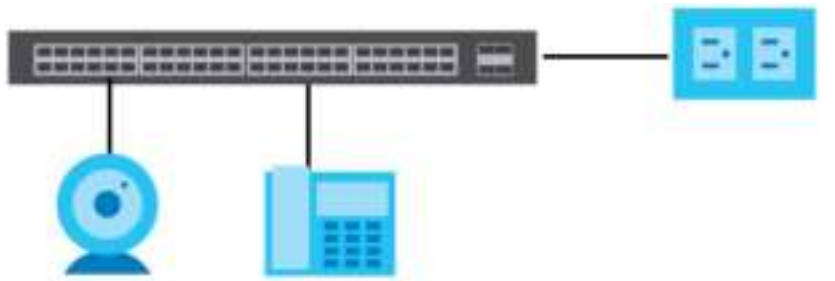

You can also set priorities so that the Switch is able to reserve and allocate power to certain PDs.

Note: The PoE (Power over Ethernet) devices that supply or receive power and their connected Ethernet cables must all be completely indoors.

#### **The PoE- Disa ble d Me c ha nism for GS1920- 8HPv2**

The GS1920-8HPv2 is a compact and fanless Switch capable of supplying Power over Ethernet (PoE). Certain action will be taken when the temperature of the GS1920-8HPv2 reaches the temperature thresholds. Please see the table below for how the mechanism works.

| <b>TEM PERA TURE</b> | $AC$ TO N                                                                                                    |  |  |
|----------------------|----------------------------------------------------------------------------------------------------|--|--|
| 74°C/165.2.°F        | When the temperature of the GS1920-8HPv2 reaches this temperature threshold, the SYS<br>LED will become steady red. See Section 3.3 on page 40 for more information on the LEDs.                    |  |  |
|                      | To cool down the GS1920-8HPv2, make sure there is enough clearance for ventilation. See<br>Chapter 2 on page 28 for more information. You can also relocate the G\$1920-8HPv2 to a<br>cooler place. |  |  |
| 79°C/174.2.°F        | If the temperature keeps climbing and reaches this temperature threshold, PoE will be<br>turned off automatically.                                                                                  |  |  |
| Below 74°C/165.2.°F  | PoE will be turned on again when the temperature drops and remains below this<br>temperature threshold for a 30-minute period.                                                                      |  |  |

Table 18 Temperature and Action

Note: The GS1920-8HPv2 will generate logs messages for the situations listed in the **Syste m Log** screen. They will also be sent to the syslog server.

### **8.8.1 The PoE Sta tus Sc re e n**

To view the current amount of power that PDs are receiving from the Switch, click **Basic Se tting** > **PoE Se tup**.

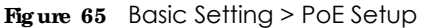

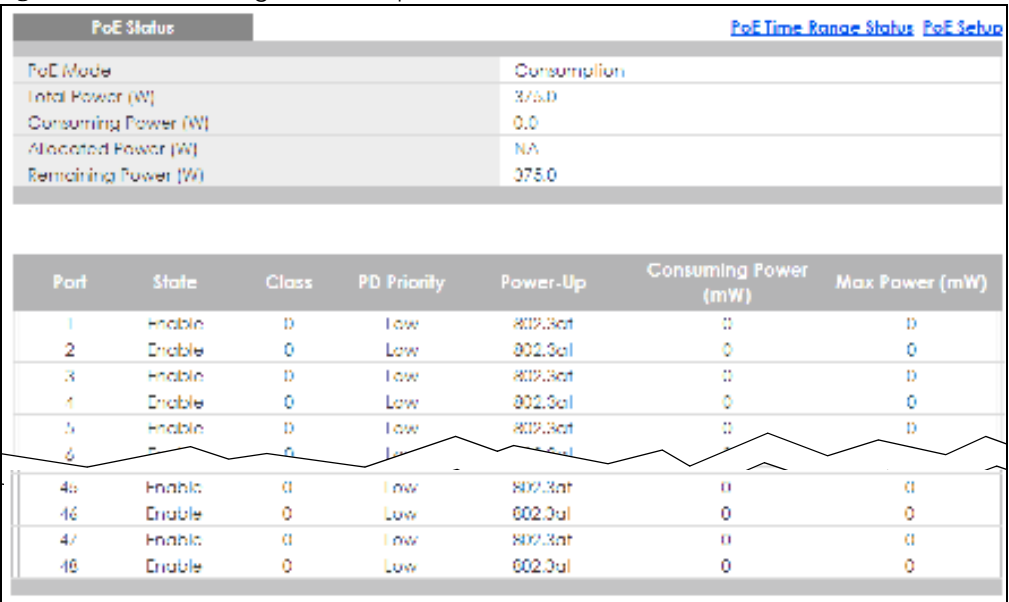

| <b>LABEL</b>                  | <b>DESC RIPIION</b>                                                                                                    |
|-------------------------------|----------------------------------------------------------------------------------------------------|
| PoE Mode                      | This field displays the power management mode used by the Switch, whether it is in<br>Classification Of Consumption mode.                                                                            |
| Total Power (W)               | This field displays the total power the Switch can provide to the connected PoE-enabled<br>devices on the PoE ports.                                                                                 |
| Consuming<br>Power (W)        | This field displays the amount of power the Switch is currently supplying to the connected PoE-<br>enabled devices.                                                                                  |
| <b>Allocated Power</b><br>(W) | This field displays the total amount of power the Switch has reserved for PoE after negotiating<br>with the connected PoE device(s).                                                                 |
|                               | <b>Consuming Power(W)</b> can be less than or equal but not more than the <b>Allocated Power(W)</b> .                                                                                                |
| Remaining<br>Power (W)        | This field displays the amount of power the Switch can still provide for PoE.                                                                                                    |
|                               | Note: The Switch must have at least 16 W of remaining power in order to supply<br>power to a PoE device, even if the PoE device needs less than 16W.                                                 |
| Port                          | This is the port index number.                                                                                                    |
| State                         | This field shows which ports can receive power from the Switch. You can set this in Section 8.8.3<br>on page 90.                                                                                     |
|                               | <b>Disable</b> - The PD connected to this port cannot get power supply.<br>$\bullet$<br><b>Enable</b> - The PD connected to this port can receive power.                                             |
| Class                         | This shows the power classification of the PD.                                                                                                    |
|                               | This is a number from 0 to 4, where each value represents a range of power (W) and power<br>current (mA) that the PD requires to function. The ranges are as follows.                                |
|                               | Class $0$ - Default, 0.44 to 12.94<br>$\bullet$                                                                                                    |
|                               | Class $1$ - Optional, 0.44 to 3.84<br>$\bullet$<br>$\bullet$                                                                                                    |
|                               | Class 2 - Optional, 3.84 to 6.49<br>Class 3 - Optional, 6.49 to 12.95<br>$\bullet$                                                                                                    |
|                               | <b>Class 4</b> - Reserved (PSEs classify as Class 0) in a Switch that supports IEEE 802.3af only.<br>Optional, 12.95 to 25.50 in a Switch that supports IEEE 802.3at.                                |
| PD Priority                   | When the total power requested by the PDs exceeds the total PoE power budget on the Switch,<br>you can set the PD priority to allow the Switch to provide power to ports with higher priority first. |
|                               | <b>Critical</b> has the highest priority.<br>$\bullet$                                                                                                    |
|                               | High has the Switch assign power to the port after all critical priority ports are served.                                                                                                    |
|                               | Low has the Switch assign power to the port after all critical and high priority ports are<br>served.                                                                                                |
| Power-Up                      | This field displays the PoE standard the Switch uses to provide power on this port.                                                                                                    |
| Consuming<br>Power (mW)       | This field displays the current amount of power consumed by the PD from the Switch on this port.                                                                                                    |
| Max Power<br>(mW)             | This field displays the maximum amount of power the PD could use from the Switch on this port.                                                                                                    |

Table 19 Basic Setting > PoE Setup

## **8.8.2 PoE Time Ra ng e Sta tus**

Use this screen to see whether PoE is scheduled to be enabled on a port.

Click the **PoE Time Ra ng e Sta tus** link in the **Ba sic Se tting > PoE Se tup** screen. The following screen opens.

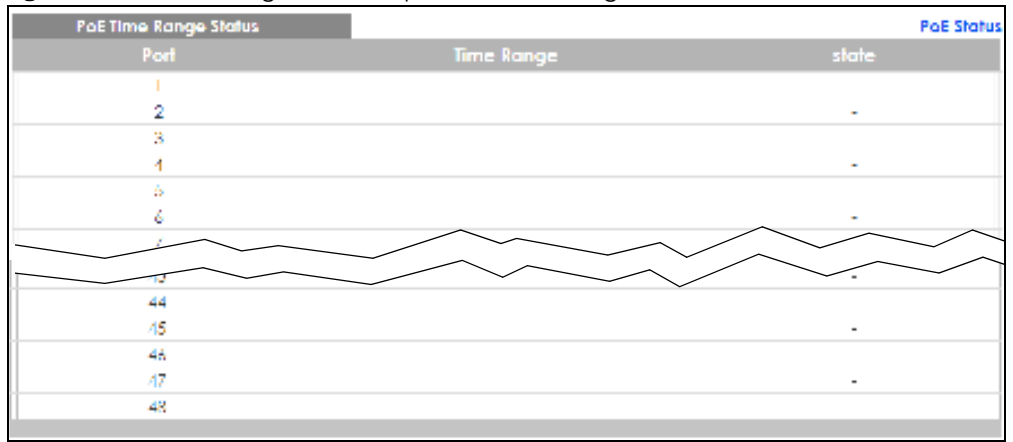

**Fig ure 66** Basic Setting > PoE Setup > PoE Time Range Status

The following table describes the labels in this screen.

Table 20 Basic Setting > PoE Setup > PoE Time Range Status

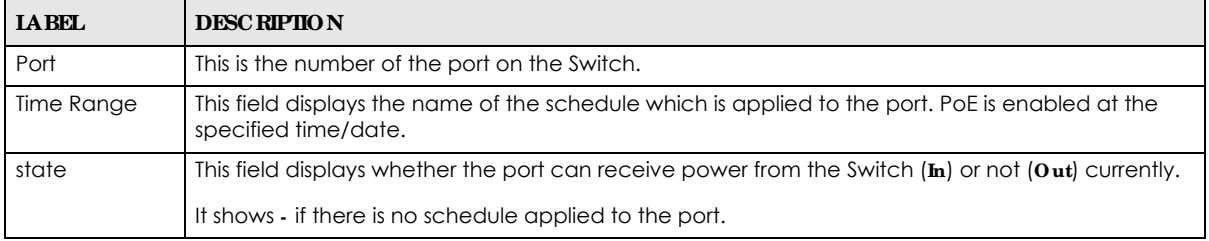

## **8.8.3 PoE Se tup**

Use this screen to set the priority levels, power-up mode and schedule for the Switch in distributing power to PDs.

Click the **PoE Se tup** link in the **Ba sic Se tting > PoE Se tup** screen. The following screen opens.

| Poi Setyp                |    |                    |          |                          |                            |                         | <b>Foll Status</b> |
|--------------------------|----|--------------------|----------|--------------------------|----------------------------|-------------------------|--------------------|
| FoE Mode                 |    |                    |          |                          | Casification * Consumption |                         |                    |
| Pre-Alcoate              |    |                    |          | Active                   | ×                          |                         |                    |
| Dual Detection           |    |                    |          | Active                   | o                          |                         |                    |
| Foyver Up Sequence Delay |    |                    |          | Active                   | ž                          |                         |                    |
|                          |    |                    |          |                          |                            |                         |                    |
|                          |    |                    |          |                          |                            |                         |                    |
| <b>Zort</b>              | p. | <b>FD Triority</b> | Fower-Up |                          | <b>MAKERMEN</b><br>(mwl).  | Wale Ronge<br>Delection | Time Rooge         |
| ×                        | ū  | Critical *         | 802.3af  | $\overline{\phantom{a}}$ |                            | ū                       | ×                  |
| 91                       | Ø. | Low<br>٠           | 802.3at  | ٠                        |                            | ü                       | ٠                  |
| 2                        | ×  | Low<br>Ť.          | 802.3 of | $\frac{\pi}{100}$        |                            | 日                       | ٠                  |
| ä                        | æ  | ٠<br>Low           | 802.3at  | ٠                        |                            | ü                       | ᄑ<br>٠             |
| ×                        | ×  | ۳.<br>Low          | 802.3at  | ۲                        |                            | ū                       | ۳                  |
| ä                        | ×  | Low                | لملاب    | ٠                        |                            |                         |                    |
|                          |    | ,                  | 802.3df  |                          |                            |                         | ۳                  |
| 47                       | ø  | Ŧ<br>Low           | 802.3ul  | ۰                        |                            | U                       | ۰                  |
| 和                        | ø  | <b>TWA</b><br>Ŧ    | 809.3at  | $\pmb{\tau}$             |                            | O                       | ۳                  |
|                          |    |                    |          |                          |                            |                         |                    |

**Fig ure 67** Basic Setting > PoE Setup > PoE Setup

Table 21 Basic Setting > PoE Setup

| <b>IABEL</b>                  | <b>DESC RIPHON</b>                                                                                                    |
|-------------------------------|----------------------------------------------------------------------------------------------------|
| PoE Mode                      | Select the power management mode you want the Switch to use.                                                                                                    |
|                               | <b>Classification</b> - Select this if you want the Switch to reserve the Max Power (mW) to each PD<br>$\bullet$<br>according to the priority level. If the total power supply runs out, PDs with lower priority do not<br>get power to function.                                                                                       |
|                               | <b>Consumption</b> - Select this if you want the Switch to manage the total power supply so that<br>$\bullet$<br>each connected PD gets a resource. However, the power allocated by the Switch may be<br>less than the Max Power (mW) of the PD. PDs with higher priority also get more power than<br>those with lower priority levels. |
| Pre-Allocate                  | Select this to have the Switch pre-allocate power to each port based on the classification of the<br>PD device.                                                                                                    |
| <b>Dual Detection</b>         | Select this to have the Switch run another detecting procedure between the detection and<br>classification stages. This helps check if the power interface (PI) range of the connected PD is<br>within the IEEE 802.3AF/AT standard range and ensures it is an IEEE PD.                                                                 |
| Power Up<br>Sequence<br>Delay | Select this to allow PoE ports to be powered up one-by-one randomly or clear to allow them all to<br>be powered up at the same time.                                                                                                    |
| Port                          | This is the port index number.                                                                                                    |
| ×.                            | Settings in this row apply to all ports.                                                                                                    |
|                               | Use this row only if you want to make some settings the same for all ports. Use this row first to set<br>the common settings and then make adjustments on a port-by-port basis.                                                                                                    |
|                               | Note: Changes in this row are copied to all the ports as soon as you make them.                                                                                                    |
| <b>PD</b>                     | Select this to provide power to a PD connected to the port.                                                                                                    |
|                               | If left unchecked, the PD connected to the port cannot receive power from the Switch.                                                                                                    |

| <b>LABEL</b>            | <b>DESC RIPIION</b>                                                                                                    |  |  |  |  |
|-------------------------|----------------------------------------------------------------------------------------------------|--|--|--|--|
| PD Priority             | When the total power requested by the PDs exceeds the total PoE power budget on the Switch,<br>you can set the PD priority to allow the Switch to provide power to ports with higher priority.                                                                                                    |  |  |  |  |
|                         | Select Critic all to give the highest PD priority on the port.                                                                                                    |  |  |  |  |
|                         | Select High to set the Switch to assign the remaining power to the port after all critical priority<br>ports are served.                                                                                                    |  |  |  |  |
|                         | Select $\mathbf{L}_{\mathbf{w}}$ to set the Switch to assign the remaining power to the port after all critical and high<br>priority ports are served.                                                                                                    |  |  |  |  |
| Power-Up                | Set how the Switch provides power to a connected PD at power-up.                                                                                                    |  |  |  |  |
|                         | 802.3af- the Switch follows the IEEE 802.3af Power over Ethernet standard to supply power to the<br>connected PDs during power-up.                                                                                                    |  |  |  |  |
|                         | Legacy - the Switch can provide power to the connected PDs that require high inrush currents at<br>power-up. Inrush current is the maximum, instantaneous input current drawn by the PD when first<br>turned on.                                                                                                    |  |  |  |  |
|                         | <b>Pre-802.3at-</b> the Switch initially offers power on the port according to the IEEE 802.3af standard,<br>and then switches to support the IEEE 802.3at standard within 75 milliseconds after a PD is<br>connected to the port. Select this option if the Switch is performing 2-event Layer-1 classification<br>(PoE+ hardware classification) or the connected PD is NOT performing Layer 2 power<br>classification using Link Layer Discovery Protocol (LLDP). |  |  |  |  |
|                         | 802.3at - the Switch supports the IEEE 802.3at High Power over Ethernet standard and can supply<br>power of up to 30W per Ethernet port. IEEE 802.3at is also known as PoE+ or PoE Plus. An IEEE<br>802.3at compatible device is referred to as Type 2. Power Class 4 (High Power) can only be used<br>by Type 2 devices. If the connected PD requires a Class 4 current when it is turned on, it will be<br>powered up in this mode.                                |  |  |  |  |
| Max Power<br>(mW)       | Specify the maximum amount of power the PD could use from the Switch on this port.                                                                                                    |  |  |  |  |
| Wide Range<br>Detection | Select this to let the Switch have a wider detection range for the PD.<br>The Switch detects whether a connected device is a powered device or not before supplying<br>power to the port. For the PD detection, the Switch applies a fixed voltage to the device and<br>then receives returned current. If the returned current is within the IEEE 802.3AF/AT standard<br>range, the device will be considered as a valid PD by the Switch.                          |  |  |  |  |
|                         | However, in real cases, environmental interferences might easily cause the returned current to be<br>out of the standard range.                                                                                                    |  |  |  |  |
| <b>Time Range</b>       | Select a pre-defined schedule (created using the Advanced Application > Time Range screen)<br>to control when the Switch enables PoE to provide power on the port.                                                                                                    |  |  |  |  |
|                         | If you leave this field blank, PoE is disabled on the port.                                                                                                    |  |  |  |  |
| Apply                   | Click Apply to save your changes to the Switch's run-time memory. The Switch loses these<br>changes if it is turned off or loses power, so use the Save link on the top navigation panel to save<br>your changes to the non-volatile memory when you are done configuring.                                                                                                    |  |  |  |  |
| Cancel                  | Click Cancel to begin configuring this screen afresh.                                                                                                    |  |  |  |  |

Table 21 Basic Setting > PoE Setup (continued)

# **8.9 Inte rfa c e Se tup**

An IPv6 address is configured on a per-interface basis. The interface can be a physical interface (for example, an Ethernet port) or a virtual interface (for example, a VLAN). The Switch supports the VLAN interface type for IPv6 at the time of writing.

Use this screen to set IPv6 interfaces on which you can configure an IPv6 address to access and manage the Switch. Click **Ba sic Se tting > Inte rfa c e Se tup** in the navigation panel to display the configuration screen.

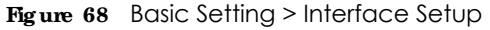

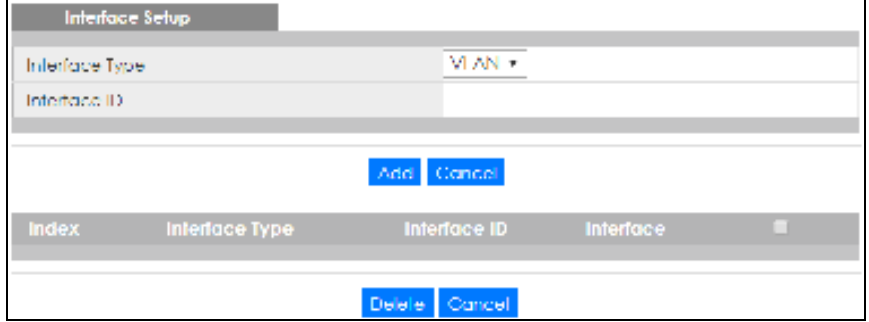

The following table describes the labels in this screen.

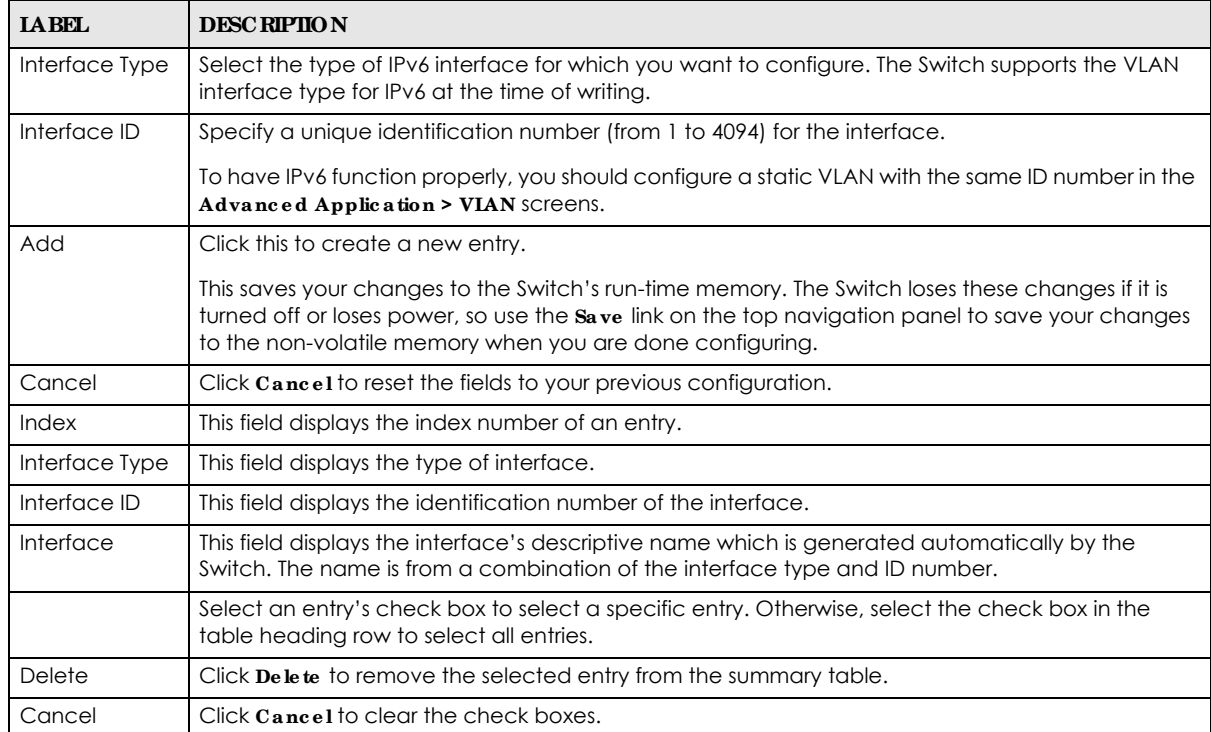

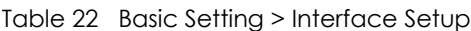

# **8.10 IPv6**

Use this screen to view the IPv6 interface status and configure Switch's management IPv6 addresses.

Click **Ba sic Se tting** > **IPv6** in the navigation panel to display the IPv6 status screen as shown next.

#### **Fig ure 69** Basic Setting > IPv6

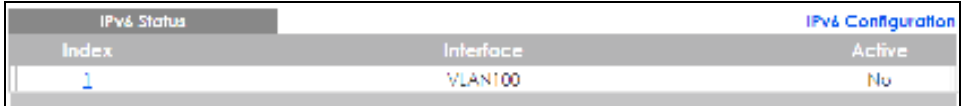

The following table describes the labels in this screen.

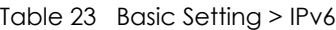

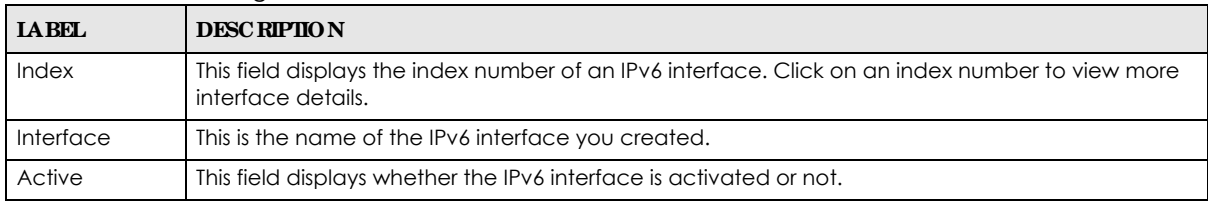

### **8.10.1 IPv6 Inte rfa c e Sta tus**

Use this screen to view a specific IPv6 interface status and detailed information. Click an interface index number in the **Basic Se tting** > **IPv6** screen. The following screen opens.

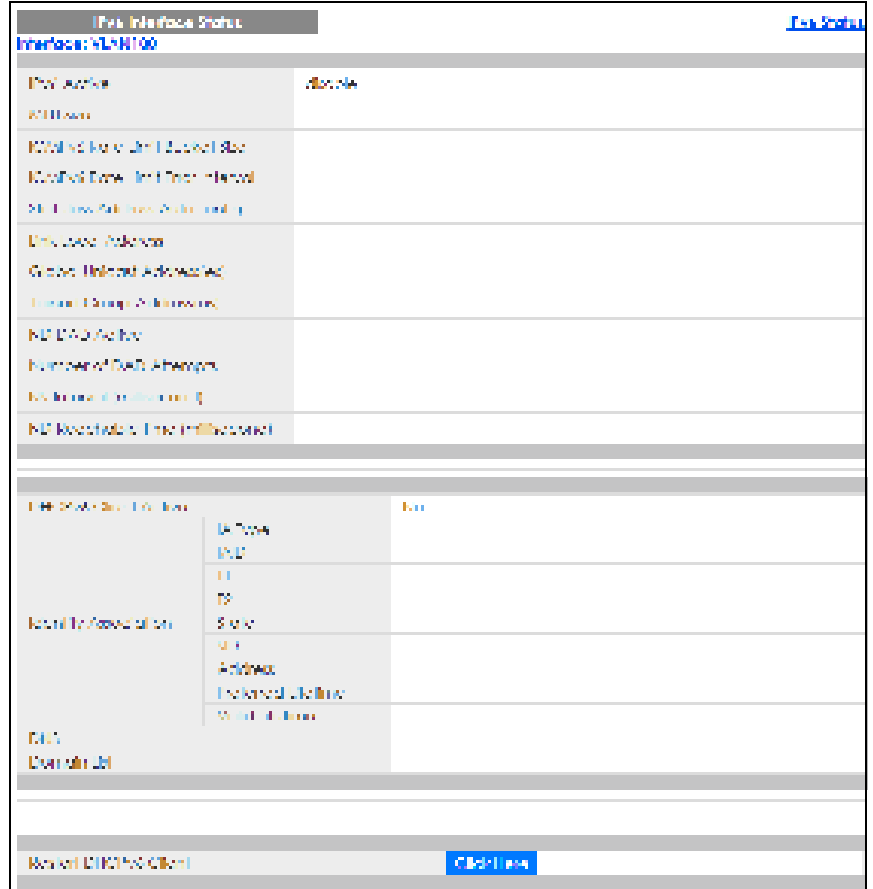

**Fig ure 70** Basic Setting > IPv6 > IPv6 Interface Status

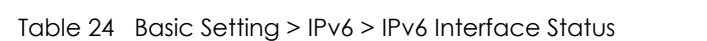

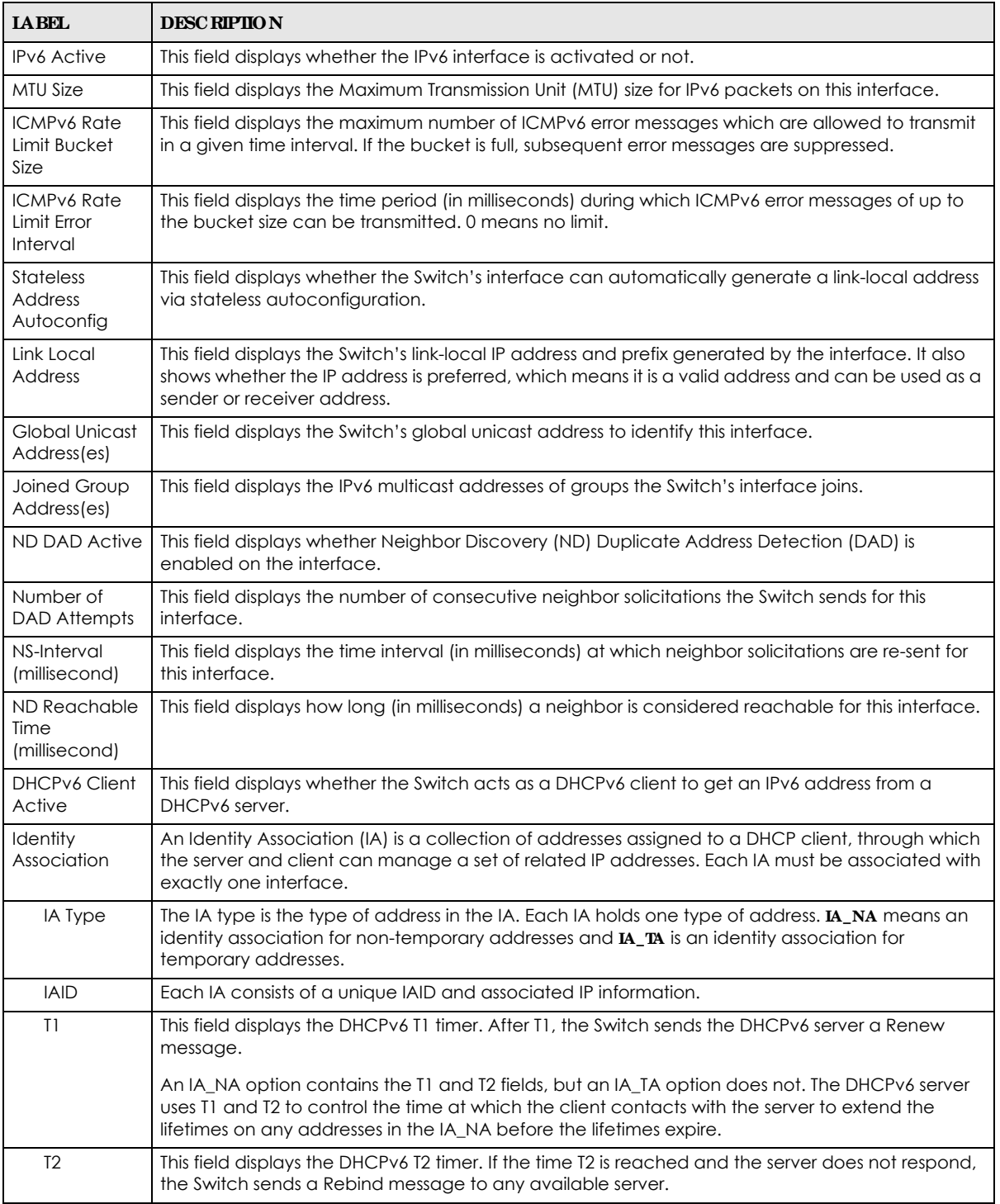

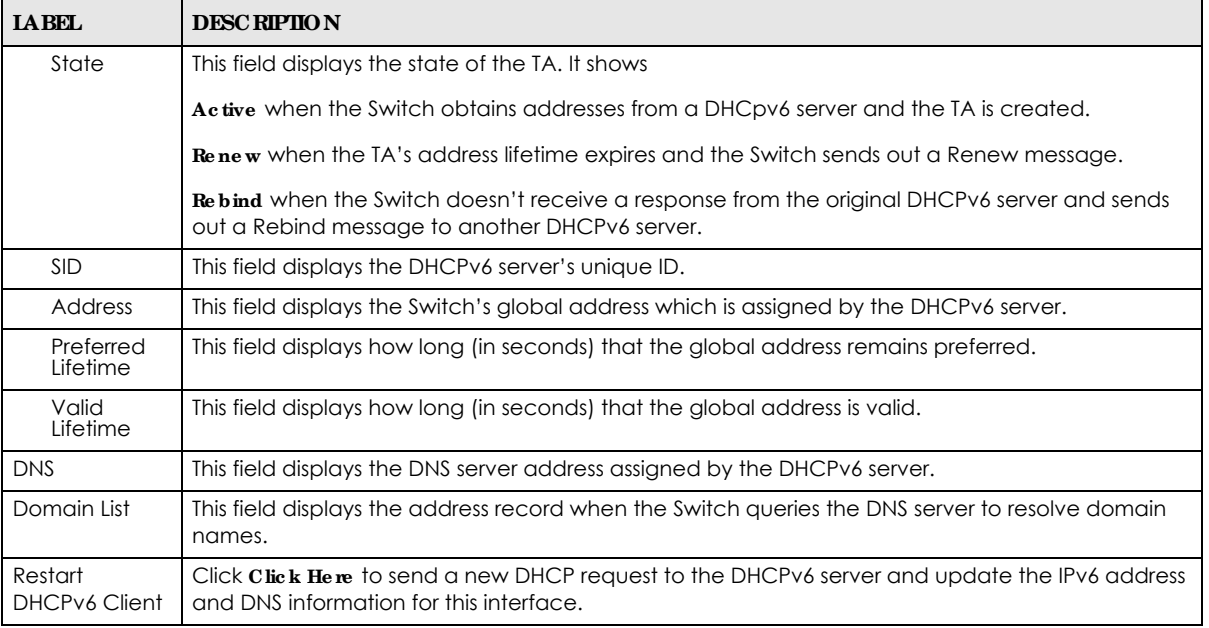

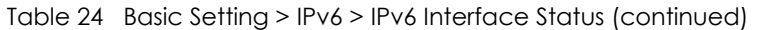

## **8.10.2 IPv6 Config ura tion**

Use this screen to configure IPv6 settings on the Switch. Click the **IPv6 Config ura tion** link in the **Ba sic Se tting** > **IPv6** screen. The following screen opens.

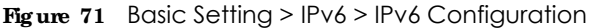

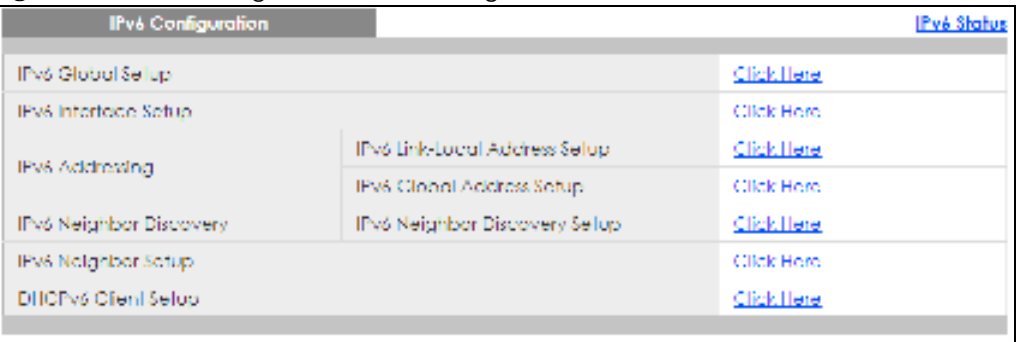

| FOULD LOT DONOUR FIGHTING FILL YOU CONTINUES IN A LOT IN SERVICE OF THE SERVICE OF THE SERVICE OF THE SERVICE OF THE SERVICE OF THE SERVICE OF THE SERVICE OF THE SERVICE OF THE SERVICE OF THE SERVICE OF THE SERVICE OF THE |                                                                                                    |  |  |  |
|----------------------------------------------------------------------------------------------------|----------------------------------------------------------------------------------------------------|--|--|--|
| <b>IABEL</b>                                                                                                    | <b>DESC RIPHON</b>                                                                                        |  |  |  |
| <b>IPv6 Global</b><br>Setup                                                                                                    | Click the link to go to a screen where you can configure the global IPv6 settings on the Switch.          |  |  |  |
| <b>IPv6</b> Interface<br>Setup                                                                                                    | Click the link to go to a screen where you can enable an IPv6 interface on the Switch.                    |  |  |  |
| IP <sub>V6</sub><br>Addressing                                                                                                    |                                                                                                    |  |  |  |
| IPv6 Link-<br>Local<br>Address<br>Setup                                                                                                    | Click the link to go to a screen where you can configure the IPv6 link-local address for an<br>interface. |  |  |  |

Table 25 Basic Setting > IPv6 > IPv6 Configuration

Table 25 Basic Setting > IPv6 > IPv6 Configuration (continued)

| <b>IABEL</b>                                               | <b>DESC RIPTION</b>                                                                                                    |
|------------------------------------------------------------|----------------------------------------------------------------------------------------------------|
| IPv6 Global<br>Address<br>Setup                            | Click the link to go to a screen where you can configure the IPv6 global address for an interface.                         |
| <b>IPv6 Neighbor</b><br><b>Discovery</b>                   |                                                                                                    |
| IP <sub>V</sub> 6<br>Neighbor<br><b>Discovery</b><br>Setup | Click the link to go to a screen where you can configure the IPv6 neighbor discovery settings.                             |
| IPv6 Neighbor<br>Setup                                     | Click the link to go to a screen where you can create a static IPv6 neighbor entry in the Switch's<br>IPv6 neighbor table. |
| DHCPv6 Client<br>Setup                                     | Click the link to go to a screen where you can configure the Switch DHCP settings.                                         |

## **8.10.3 IPv6 Globa l Se tup**

Use this screen to configure the global IPv6 settings. Click the link next to **IPv6 Globa l Se tup** in the **IPv6 Config ura tion** screen to display the screen as shown next.

**Fig ure 72** Basic Setting > IPv6 > IPv6 Configuration > IPv6 Global Setup

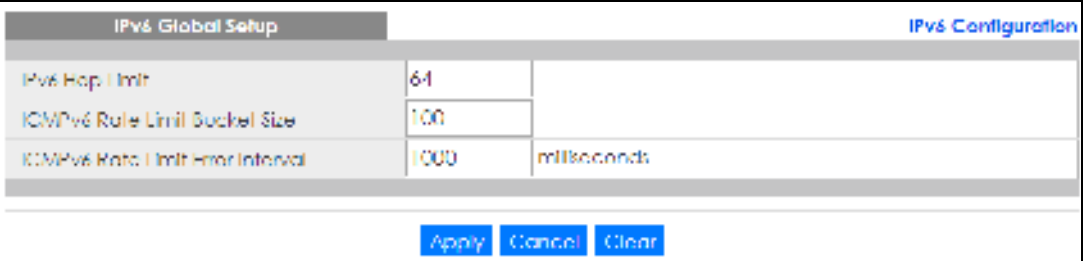

| <b>IABEL</b>                                  | <b>DESC RIPIION</b>                                                                                                    |
|-----------------------------------------------|----------------------------------------------------------------------------------------------------|
| IPv6 Hop Limit                                | Specify the maximum number of hops (from 1 to 255) in router advertisements. This is the<br>maximum number of hops on which an IPv6 packet is allowed to transmit before it is discarded by<br>an IPv6 router, which is similar to the TTL field in IPv4.                        |
| <b>ICMPv6 Rate</b><br>Limit Bucket<br>Size    | Specify the maximum number of ICMPv6 error messages (from 1 to 200) which are allowed to<br>transmit in a given time interval. If the bucket is full, subsequent error messages are suppressed.                                                                                  |
| <b>ICMPv6 Rate</b><br>Limit Error<br>Interval | Specify the time period (from 0 to 2147483647 milliseconds) during which ICMPv6 error messages<br>of up to the bucket size can be transmitted. 0 means no limit.                                                                                                    |
| Apply                                         | Click Apply to save your changes to the Switch's run-time memory. The Switch loses these<br>changes if it is turned off or loses power, so use the <b>Save</b> link on the top navigation panel to save<br>your changes to the nonvolatile memory when you are done configuring. |
| Cancel                                        | Click <b>Cancel</b> to begin configuring this screen afresh.                                                                                                    |
| Clear                                         | Click Clearto reset the fields to the factory defaults.                                                                                                    |

Table 26 Basic Setting > IPv6 > IPv6 Configuration > IPv6 Global Setup

## **8.10.4 IPv6 Inte rfa c e Se tup**

Use this screen to turn on or off an IPv6 interface and enable stateless autoconfiguration on it. Click the link next to **IPv6 Interface Setup** in the **IPv6 Configuration** screen to display the screen as shown next.

| IPv6 Interface Setup |                |        | <b>IPv6 Configuration</b> |  |
|----------------------|----------------|--------|---------------------------|--|
| Interfoce            | VLAN100 +      |        |                           |  |
| Active.              | ∟              |        |                           |  |
| Address Autoconfig.  | O              |        |                           |  |
|                      |                |        |                           |  |
| Apply Cancel Clear   |                |        |                           |  |
| Index                | Interface      | Active | <b>Address Autoconfig</b> |  |
|                      | <b>VEANTOG</b> | No     | No                        |  |

**Fig ure 73** Basic Setting > IPv6 > IPv6 Configuration > IPv6 Interface Setup

The following table describes the labels in this screen.

| <b>LABEL</b>          | <b>DESC RIPIION</b>                                                                                                    |  |  |  |
|-----------------------|----------------------------------------------------------------------------------------------------|--|--|--|
| Interface             | Select the IPv6 interface you want to configure.                                                                                                    |  |  |  |
| Active                | Select this option to enable the interface.                                                                                                    |  |  |  |
| Address<br>Autoconfig | Select this option to allow the interface to automatically generate a link-local address via<br>stateless autoconfiguration.                                                                                                    |  |  |  |
| Apply                 | Click <b>Apply</b> to save your changes to the Switch's run-time memory. The Switch loses these<br>changes if it is turned off or loses power, so use the <b>Save</b> link on the top navigation panel to save<br>your changes to the nonvolatile memory when you are done configuring. |  |  |  |
| Cancel                | Click <b>Cancel</b> to begin configuring this screen afresh.                                                                                                    |  |  |  |
| Clear                 | Click Clearto reset the fields to the factory defaults.                                                                                                    |  |  |  |
| Index                 | This is the interface index number. Click on an index number to change the settings.                                                                                                    |  |  |  |
| Interface             | This is the name of the IPv6 interface you created.                                                                                                    |  |  |  |
| Active                | This field displays whether the IPv6 interface is activated or not.                                                                                                    |  |  |  |
| Address<br>Autoconfig | This field displays whether stateless autoconfiguration is enabled on the interface.                                                                                                    |  |  |  |

Table 27 Basic Setting > IPv6 > IPv6 Configuration > IPv6 Interface Setup

## **8.10.5 IPv6 Link- Loc a l Addre ss Se tup**

A link-local address uniquely identifies a device on the local network (the LAN). It is similar to a "private IP address" in IPv4. You can have the same link-local address on multiple interfaces on a device. A linklocal unicast address has a predefined prefix of fe80::/10.

Use this screen to configure the interface's link-local address and default gateway. Click the link next to **IPv6 Link- Loc al Addre ss Se tup** in the **IPv6 Config ura tion** screen to display the screen as shown next.

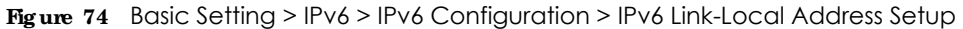

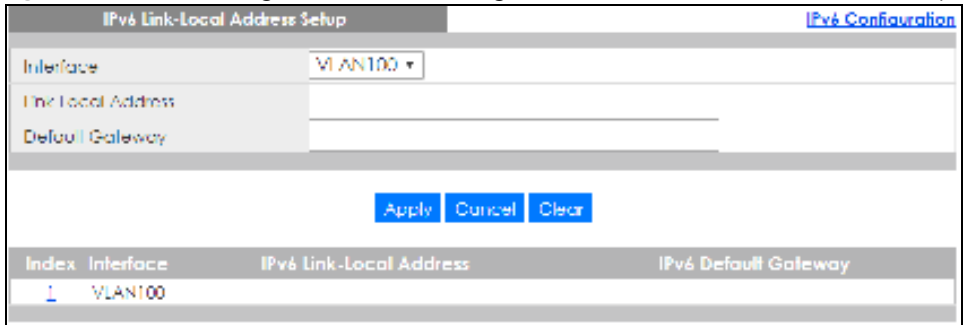

| <b>IABEL</b>                      | <b>DESC RIPIION</b>                                                                                                    |  |  |  |
|-----------------------------------|----------------------------------------------------------------------------------------------------|--|--|--|
| Interface                         | Select the IPv6 interface you want to configure.                                                                                                    |  |  |  |
| Link-Local<br><b>Address</b>      | Manually configure a static IPv6 link-local address for the interface.                                                                                                    |  |  |  |
| Default<br>Gateway                | Set the default gateway IPv6 address for the interface. When an interface cannot find a routing<br>information for a frame's destination, it forwards the packet to the default gateway.                                                                                  |  |  |  |
| Apply                             | Click Apply to save your changes to the Switch's run-time memory. The Switch loses these<br>changes if it is turned off or loses power, so use the Save link on the top navigation panel to save<br>your changes to the nonvolatile memory when you are done configuring. |  |  |  |
| Cancel                            | Click <b>Cancel</b> to begin configuring this screen afresh.                                                                                                    |  |  |  |
| Clear                             | Click Clearto reset the fields to the factory defaults.                                                                                                    |  |  |  |
| Index                             | This is the interface index number. Click on an index number to change the settings.                                                                                                    |  |  |  |
| Interface                         | This is the name of the IPv6 interface you created.                                                                                                    |  |  |  |
| <b>IPv6 Link-Local</b><br>Address | This is the static IPv6 link-local address for the interface.                                                                                                    |  |  |  |
| <b>IPv6 Default</b><br>Gateway    | This is the default gateway IPv6 address for the interface.                                                                                                    |  |  |  |

Table 28 Basic Setting > IPv6 > IPv6 Configuration > IPv6 Link-Local Address Setup

## **8.10.6 IPv6 Globa l Addre ss Se tup**

Use this screen to configure the interface's IPv6 global address. Click the link next to **IPv6 Globa l Addre ss Se tup** in the **IPv6 Config ura tion** screen to display the screen as shown next.

**Fig ure 75** Basic Setting > IPv6 > IPv6 Configuration > IPv6 Global Address Setup

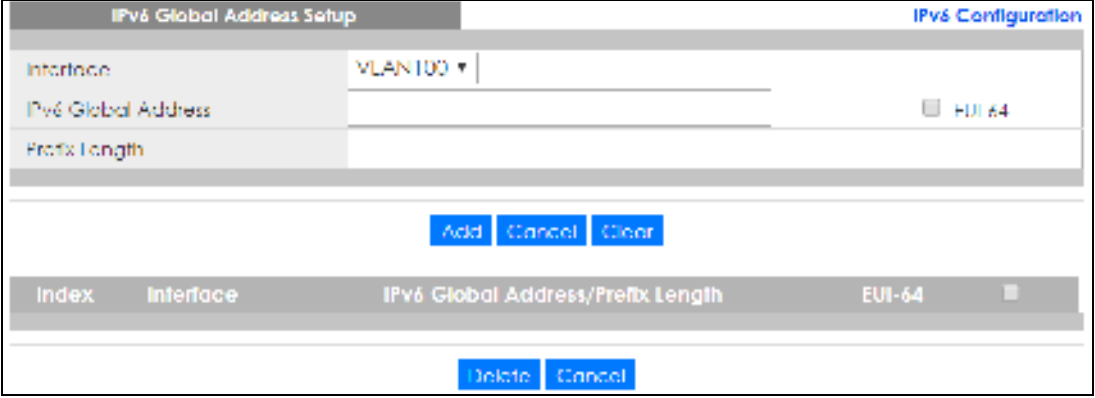

GS1920v2 Series User's Guide

**99**

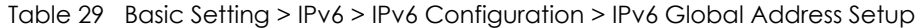

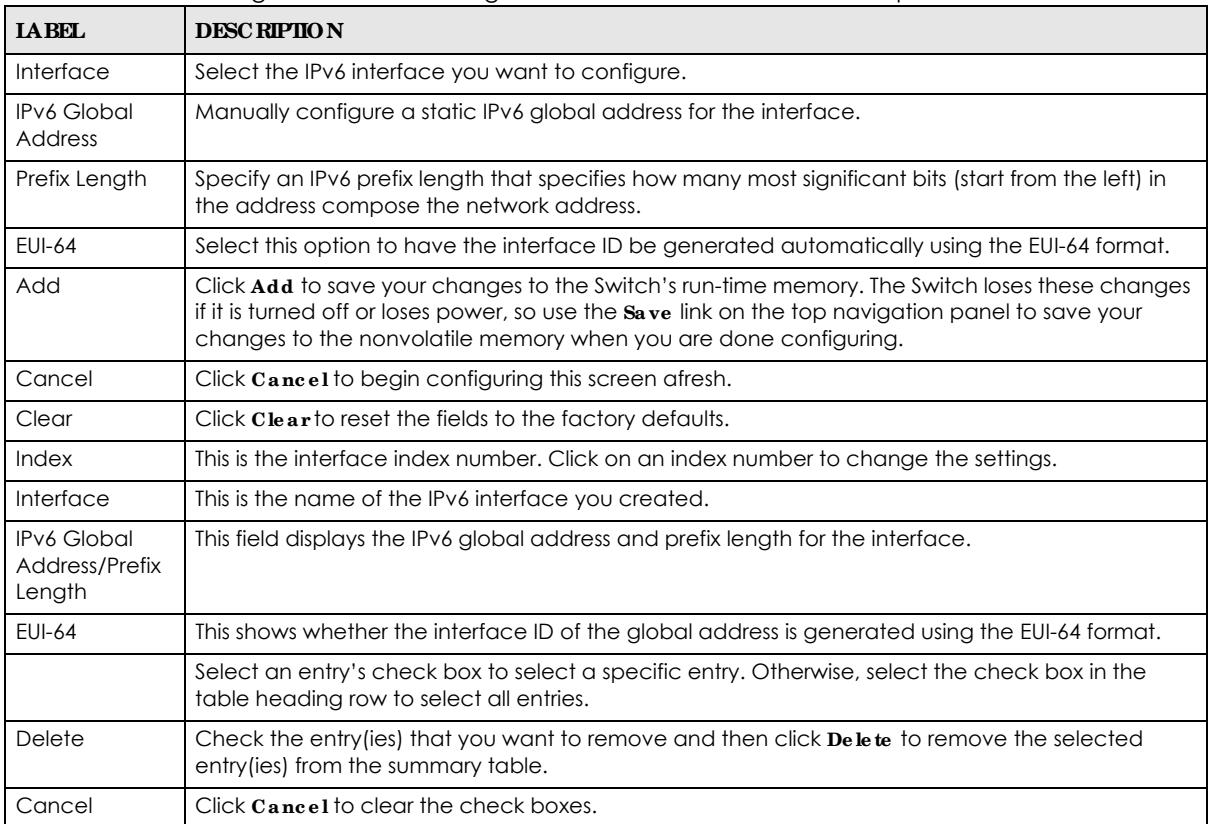

## **8.10.7 IPv6 Ne ighbor Disc ove ry Se tup**

Use this screen to configure neighbor discovery settings for each interface. Click the link next to **IPv6 Ne ig hbor Disc ove ry Se tup** in the **IPv6 Config ura tion** screen to display the screen as shown next.

**Fig ure 76** Basic Setting > IPv6 > IPv6 Configuration > IPv6 Neighbor Discovery Setup

|                      | IPv& Neighbor Discovery Setup |                     |                    | <b>IPv6 Configuration</b> |
|----------------------|-------------------------------|---------------------|--------------------|---------------------------|
|                      |                               |                     |                    |                           |
| Infortació.          |                               | VLANTOU 7           |                    |                           |
| <b>DAD Allernols</b> |                               |                     |                    |                           |
| NS inforval          |                               | 1000                | milkeconds         |                           |
| Reachable Time       |                               | 30000               | miliseconds        |                           |
|                      |                               |                     |                    |                           |
|                      |                               | Apply Cancel Clear  |                    |                           |
| Index                | Interface                     | <b>DAD Attempts</b> | <b>NS Interval</b> | <b>Reachable Time</b>     |
|                      | VLAN100                       |                     | 1000               | 30000                     |

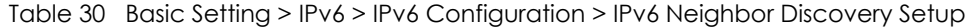

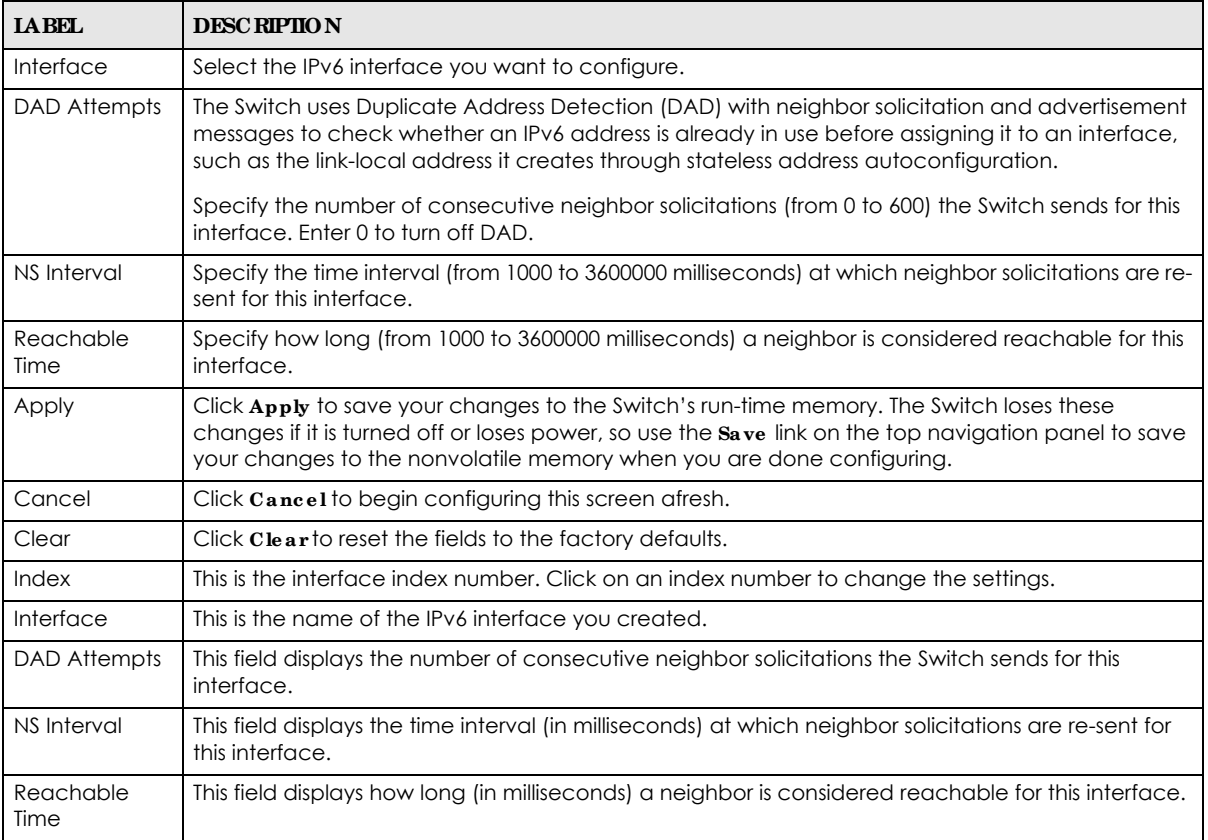

## **8.10.8 IPv6 Ne ig hbor Se tup**

Use this screen to create a static IPv6 neighbor entry in the Switch's IPv6 neighbor table to store the neighbor information permanently. Click the link next to **IPv6 Ne ig hbor Se tup** in the **IPv6 Config ura tion** screen to display the screen as shown next.

**Fig ure 77** Basic Setting > IPv6 > IPv6 Configuration > IPv6 Neighbor Setup

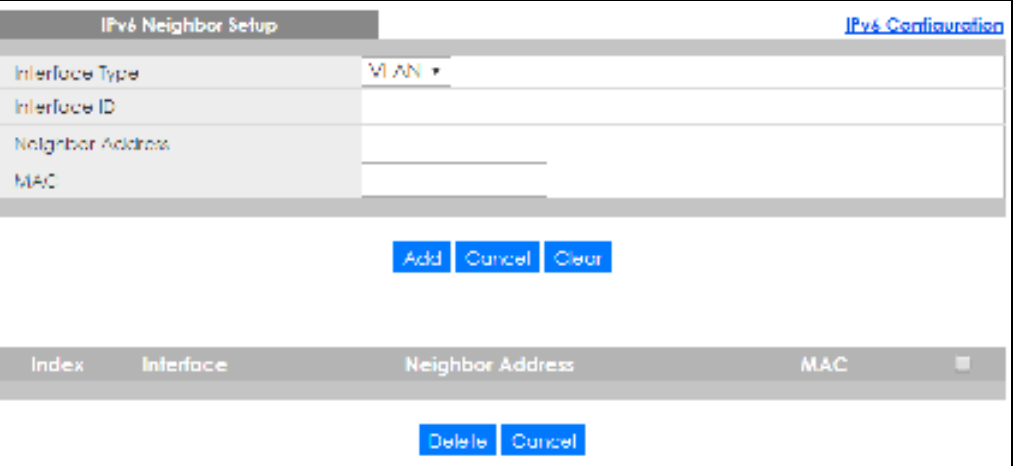

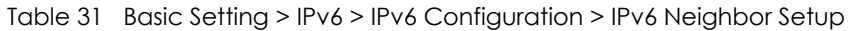

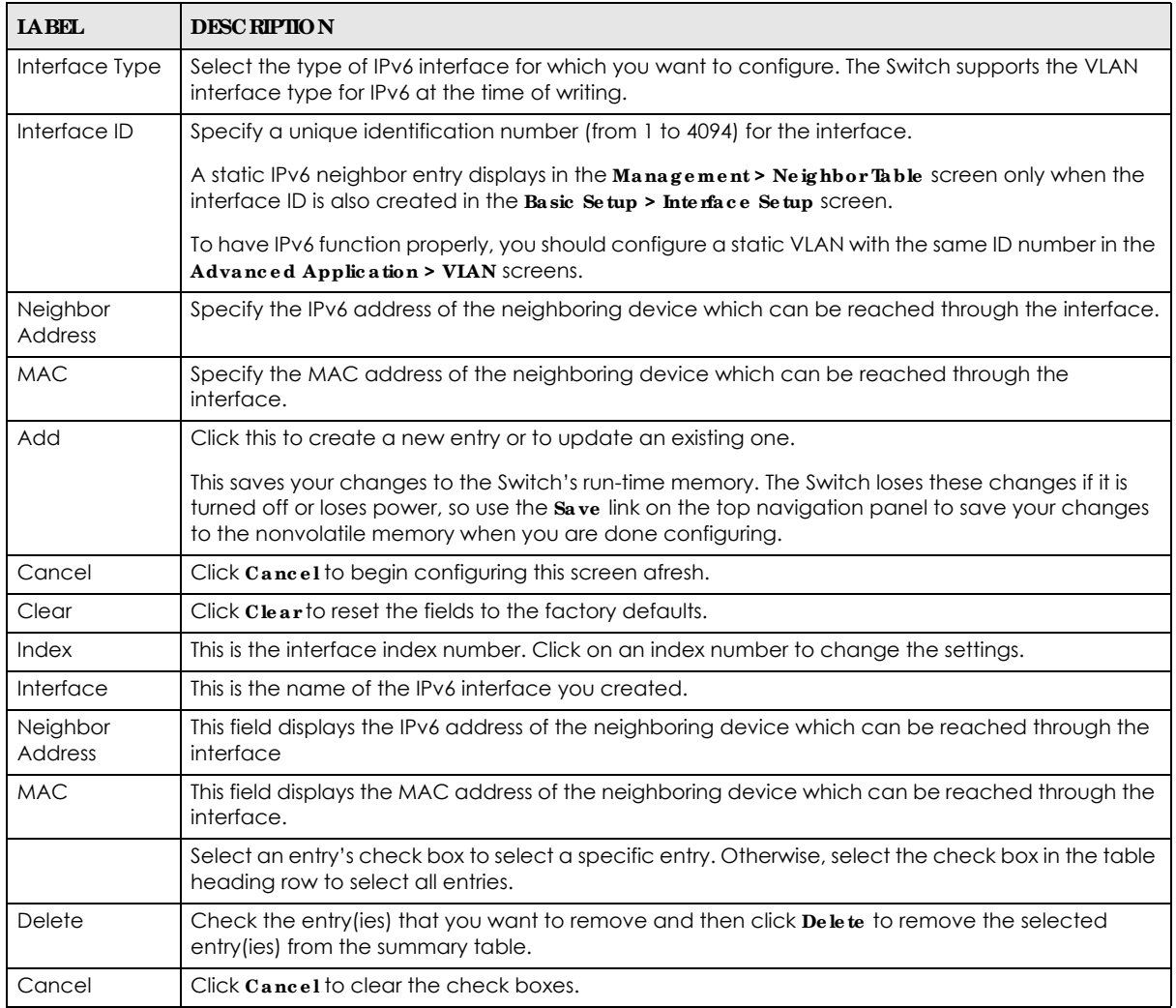

## **8.10.9 DHCPv6 Clie nt Se tup**

Use this screen to configure the Switch's DHCP settings when it is acting as a DHCPv6 client. Click the link next to **DHCPv6 Clie nt Se tup** in the **IPv6 Config ura tion** screen to display the screen as shown next.

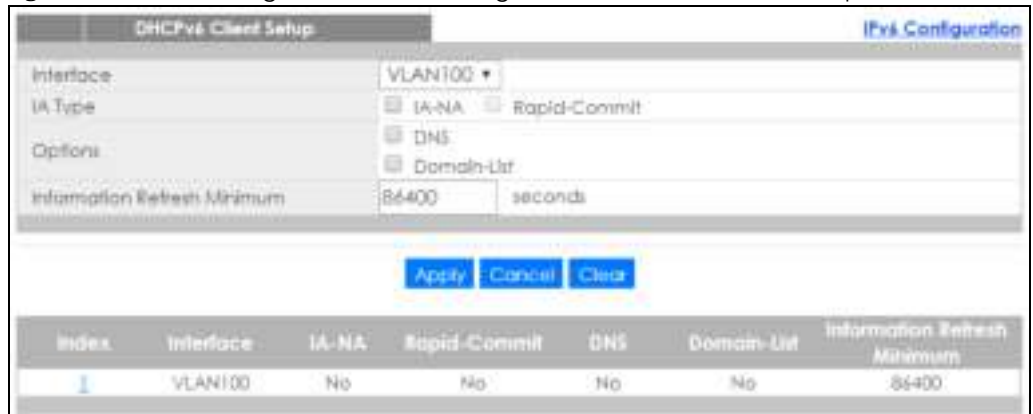

**Fig ure 78** Basic Setting > IPv6 > IPv6 Configuration > DHCPv6 Client Setup

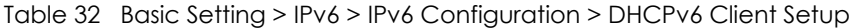

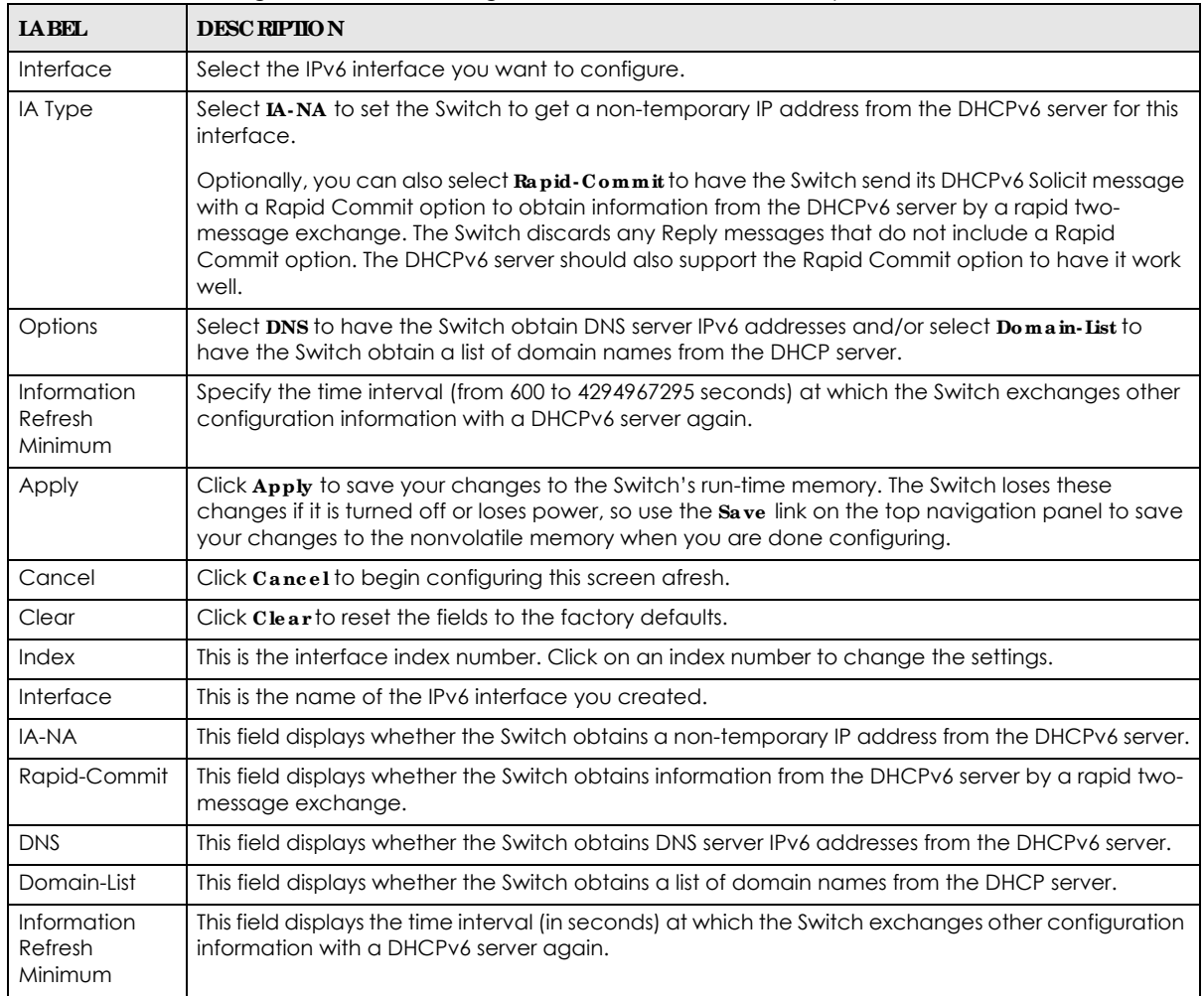

# **8.11 DNS**

DNS (Domain Name System) is for mapping a domain name to its corresponding IP address and vice versa. Use the **DNS** screen to configure and view the default DNS servers on the Switch.

**Fig ure 79** Basic Setting > DNS

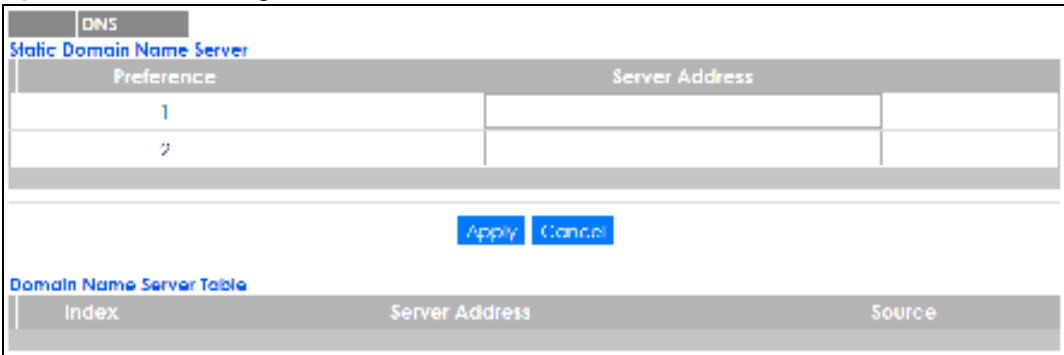

The following table describes the labels in this screen.

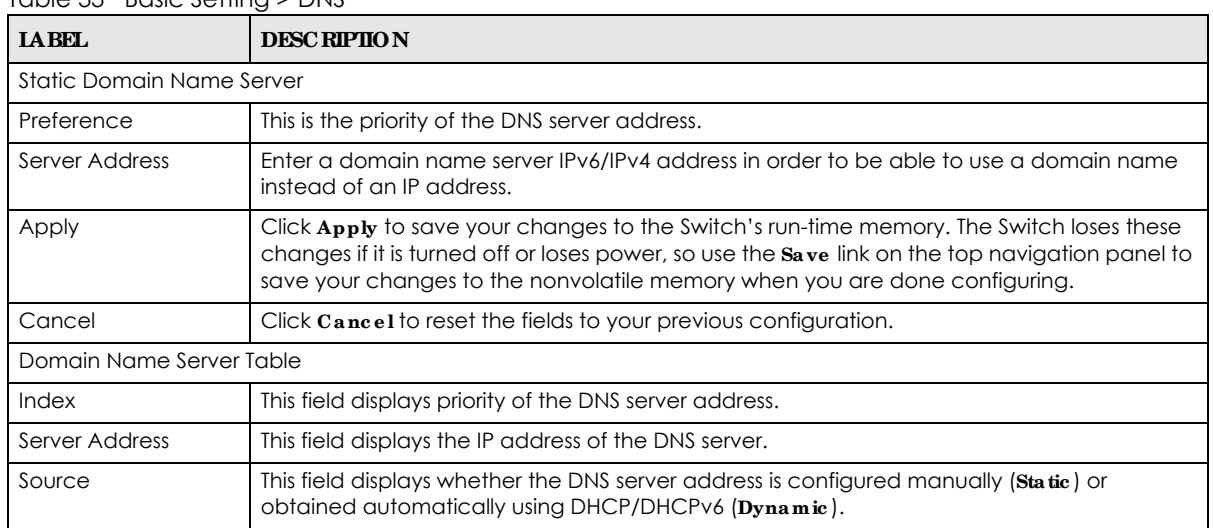

Table 33 Basic Setting > DNS

# **8.12 Cloud Ma na g e me nt**

The Zyxel Nebula Control Center (NCC) is a cloud-based network management system that allows you to remotely manage and monitor Zyxel Nebula APs, Ethernet switches and security gateways.

The Switch is managed and provisioned automatically by the NCC (Nebula Control Center) when:

- It is connected to the Internet
- $\cdot$  The **Nebula Control Center Discovery** feature is enabled
- It has been registered in the NCC.

This screen displays links to **Ne bula Ce nte r Control Disc ove ry** where you can have the Switch search for the NCC (Nebula Control Center) and to **Ne bula Switc h Re g istration** which has a QR code containing the Switch's serial number and MAC address for handy registration of the Switch at NCC.

Click **Ba sic Se tting** > **Cloud Ma nag e me nt** in the navigation panel to display this screen.

#### **Fig ure 80** Basic Setting > Cloud Management

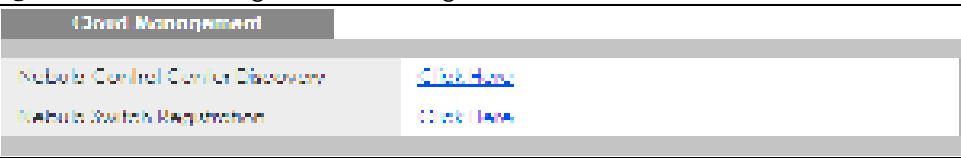

### **8.12.1 Ne bula Ce nte r Control Disc ove ry**

Click **Ba sic Se tting** > **Cloud Ma nag e me nt > Ne bula Ce nte r Control Disc ove ry** to display this screen.

**Figure 81** Basic Setting > Cloud Management > Nebula Center Control Discovery

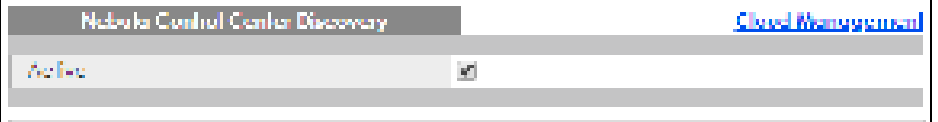

Select **Ac tive** to turn on NCC discovery on the Switch. If the Switch has Internet access and has been registered in the NCC, it will go into cloud management mode.

In cloud management mode, then NCC will first check if the firmware on the Switch needs to be upgraded. If it does, the Switch will upgrade the firmware immediately. If the firmware doesn't need to be upgraded, but there is newer firmware available for the Switch, then it will be upgraded according to the firmware upgrade schedule for the Switch on the NCC. Below is the process for upgrading firmware:

- **1** Download firmware via the NCC
- **2** Upgrade the firmware and reboot.

Note: While the Switch is rebooting, don't turn off the power.

Clear **Ac tive** to turn off NCC discovery on the Switch. The Switch will not discover the NCC and remain in standalone mode. See Section 1.1.1 on page 20 for more information.

#### **8.12.2 Ne bula Switc h Re g istra tion**

Click **Ba sic Se tting** > **Cloud Ma nag e me nt > Ne bula Switc h Re g istra tion** to display this screen.

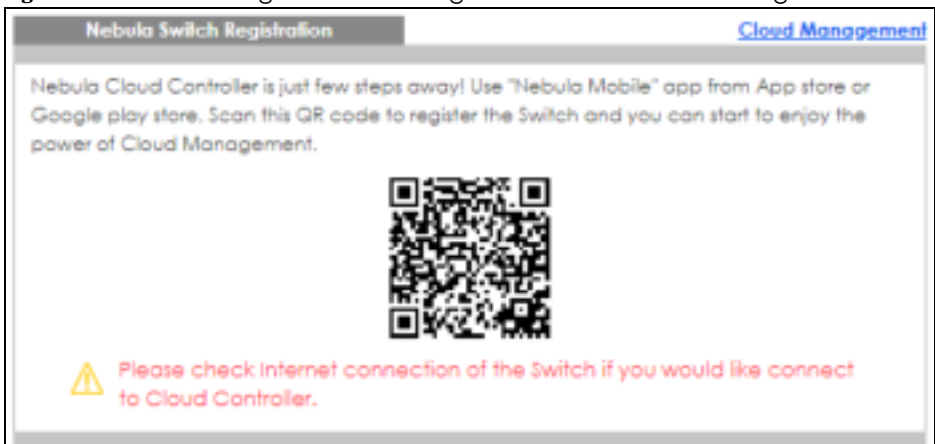

**Fig ure 82** Basic Setting > Cloud Management > Nebula Switch Registration

This screen has a QR code containing the Switch's serial number and MAC address for handy NCC registration of the Switch using the Nebula Mobile app. First, download the app from the Google Play store for Android devices or the App Store for iOS devices and create an organization and site.

# **C HA PTER 9 VLAN**

# **9.1 Ove rvie w**

This chapter shows you how to configure 802.1Q tagged and port-based VLANs. The type of screen you see here depends on the **VLAN Type** you selected in the **Switc h Se tup** screen.

## **9.1.1 Wha t You Ca n Do**

- Use the VIAN Status screen (Section 9.2 on page 110) to view and search all VLAN groups.
- Use the VIAN De tail screen (Section 9.2.1 on page 111) to view detailed port settings and status of the VLAN group.
- $\bullet$  Use the **Static VIAN Setup** screen (Section 9.4 on page 112) to configure and view 802.1Q VLAN parameters for the Switch.
- Use the **VIAN Port Setup** screen (Section 9.5 on page 114) to configure the static VLAN (IEEE 802.1Q) settings on a port.
- Use the **Subnet Based VIAN Setup** screen (Section 9.6 on page 115) to set up VLANs that allow you to group traffic into logical VLANs based on the source IP subnet you specify.
- Use the **Protoc ol Based VIAN Setup** screen (Section 9.7 on page 118) to set up VLANs that allow you to group traffic into logical VLANs based on the protocol you specify.
- Use the **Voice VIAN Setup** screen (Section 9.8 on page 120) to set up VLANs that allow you to group voice traffic with defined priority and enable the switch port to carry the voice traffic separately from data traffic to ensure the sound quality does not deteriorate.
- Use the **MAC Based VIAN Setup** screen (Section 9.9 on page 121) to set up VLANs that allow you to group untagged packets into logical VLANs based on the source MAC address of the packet. This eliminates the need to reconfigure the switch when you change ports. The switch will forward the packets based on the source MAC address you setup previously.
- Use the **Port-Based VIAN Setup** screen (Section 9.10 on page 122) to set up VLANs where the packet forwarding decision is based on the destination MAC address and its associated port.

## **9.1.2 Wha t You Ne e d to Know**

Read this section to know more about VLAN and how to configure the screens.

#### **IEEE 802.1Q Tagged VIANs**

A tagged VLAN uses an explicit tag (VLAN ID) in the MAC header to identify the VLAN membership of a frame across bridges - they are not confined to the switch on which they were created. The VLANs can be created statically by hand or dynamically through GVRP. The VLAN ID associates a frame with a specific VLAN and provides the information that switches need to process the frame across the network. A tagged frame is four bytes longer than an untagged frame and contains two bytes of TPID (Tag Protocol Identifier, residing within the type/length field of the Ethernet frame) and two bytes of TCI (Tag Control Information, starts after the source address field of the Ethernet frame).

**107**

The CFI (Canonical Format Indicator) is a single-bit flag, always set to zero for Ethernet switches. If a frame received at an Ethernet port has a CFI set to 1, then that frame should not be forwarded as it is to an untagged port. The remaining twelve bits define the VLAN ID, giving a possible maximum number of 4,096 VLANs. Note that user priority and VLAN ID are independent of each other. A frame with VID (VLAN Identifier) of null (0) is called a priority frame, meaning that only the priority level is significant and the default VID of the ingress port is given as the VID of the frame. Of the 4096 possible VIDs, a VID of 0 is used to identify priority frames and value 4095 (FFF) is reserved, so the maximum possible VLAN configurations are 4,094.

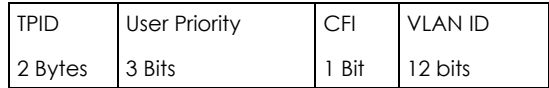

#### **Forwa rding Ta g g e d a nd Unta g g e d Fra me s**

Each port on the Switch is capable of passing tagged or untagged frames. To forward a frame from an 802.1Q VLAN-aware switch to an 802.1Q VLAN-unaware switch, the Switch first decides where to forward the frame and then strips off the VLAN tag. To forward a frame from an 802.1Q VLAN-unaware switch to an 802.1Q VLAN-aware switch, the Switch first decides where to forward the frame, and then inserts a VLAN tag reflecting the ingress port's default VID. The default PVID is VLAN 1 for all ports, but this can be changed.

A broadcast frame (or a multicast frame for a multicast group that is known by the system) is duplicated only on ports that are members of the VID (except the ingress port itself), thus confining the broadcast to a specific domain.

#### **9.1.2.1 Automa tic VLAN Re g istra tion**

GARP and GVRP are the protocols used to automatically register VLAN membership across switches.

#### **GARP**

GARP (Generic Attribute Registration Protocol) allows network switches to register and de-register attribute values with other GARP participants within a bridged LAN. GARP is a protocol that provides a generic mechanism for protocols that serve a more specific application, for example, GVRP.

#### **GARP Time rs**

Switches join VLANs by making a declaration. A declaration is made by issuing a Join message using GARP. Declarations are withdrawn by issuing a Leave message. A Leave All message terminates all registrations. GARP timers set declaration timeout values.

#### **GVRP**

GVRP (GARP VLAN Registration Protocol) is a registration protocol that defines a way for switches to register necessary VLAN members on ports across the network. Enable this function to permit VLAN groups beyond the local Switch.
Please refer to the following table for common IEEE 802.1Q VLAN terminology.

| <b>VIAN PARAMEIER</b>   | <b>TERM</b>                     | <b>DESC RIPIIO N</b>                                                                                                    |  |
|-------------------------|---------------------------------|----------------------------------------------------------------------------------------------------|--|
| <b>VLAN Type</b>        | Permanent VLAN                  | This is a static VLAN created manually.                                                                                                    |  |
|                         | Dynamic VLAN                    | This is a VLAN configured by a GVRP registration/deregistration<br>process.                                                                      |  |
| VLAN Administrative     | <b>Registration Fixed</b>       | Fixed registration ports are permanent VLAN members.                                                                                             |  |
| Control                 | Registration<br>Forbidden       | Ports with registration forbidden are forbidden to join the specified<br>VLAN.                                                                   |  |
|                         | Normal Registration             | Ports dynamically join a VLAN using GVRP.                                                                                                    |  |
| <b>VLAN Tag Control</b> | Tagged                          | Ports belonging to the specified VLAN tag all outgoing frames<br>transmitted.                                                                    |  |
|                         | Untagged                        | Ports belonging to the specified VLAN don't tag all outgoing frames<br>transmitted.                                                              |  |
| <b>VLAN Port</b>        | Port VID                        | This is the VLAN ID assigned to untagged frames that this port<br>received.                                                                      |  |
|                         | Acceptable Frame<br><b>Type</b> | You may choose to accept both tagged and untagged incoming<br>frames, just tagged incoming frames or just untagged incoming<br>frames on a port. |  |
|                         | Ingress filtering               | If set, the Switch discards incoming frames for VLANs that do not<br>have this port as a member                                                  |  |

Table 34 IEEE 802.1Q VLAN Terminology

#### **9.1.2.2 Port VLAN Trunking**

Enable **VLAN Trunking** on a port to allow frames belonging to unknown VLAN groups to pass through that port. This is useful if you want to set up VLAN groups on end devices without having to configure the same VLAN groups on intermediary devices.

Refer to the following figure. Suppose you want to create VLAN groups 1 and 2 (V1 and V2) on devices A and B. Without **VLAN Trunking**, you must configure VLAN groups 1 and 2 on all intermediary switches C, D and E; otherwise they will drop frames with unknown VLAN group tags. However, with **VLAN Trunking** enabled on a port(s) in each intermediary switch you only need to create VLAN groups in the end devices (A and B). C, D and E automatically allow frames with VLAN group tags 1 and 2 (VLAN groups that are unknown to those switches) to pass through their VLAN trunking port(s).

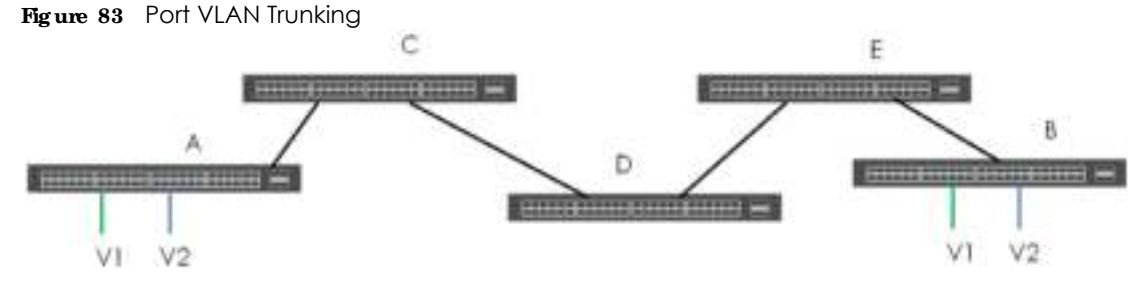

#### **9.1.2.3 Se le c t the VLAN Type**

Select a VLAN type in the **Ba sic Se tting** > **Switc h Se tup** screen.

**Fig ure 84** Basic Setting > Switch Setup > Select VLAN Type

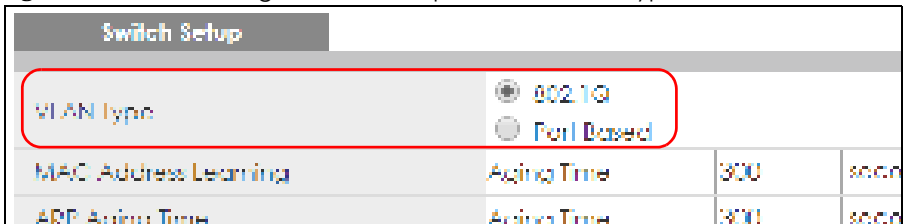

#### **Sta tic VLAN**

Use a static VLAN to decide whether an incoming frame on a port should be

- sent to a VLAN group as normal depending on its VLAN tag.
- sent to a group whether it has a VLAN tag or not.
- blocked from a VLAN group regardless of its VLAN tag.

You can also tag all outgoing frames (that were previously untagged) from a port with the specified VID.

## **9.2 VLAN Sta tus**

Use this screen to view and search all VLAN groups. Click **Adva nc e d Applic a tion** > **VLAN** from the navigation panel to display the **VLAN Status** screen as shown next.

**Fig ure 85** Advanced Application > VLAN: VLAN Status

| <b>VLAN Status</b>     |            |                     | <b>VLAN Configuration</b> |
|------------------------|------------|---------------------|---------------------------|
| VEAN Secret by VID.    |            | Secreti             |                           |
|                        |            |                     |                           |
|                        |            |                     |                           |
| The Number of VLAN: 3. |            |                     |                           |
| Index                  | <b>VID</b> | <b>Elapsed Time</b> | <b>Status</b>             |
|                        |            | 0:05:22             | Stulic                    |
| 49                     | o          | 0.05:22             | Stoffe.                   |
| ۰                      | 100        | 0:05:22             | Slulic                    |

The following table describes the labels in this screen.

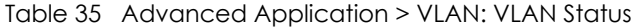

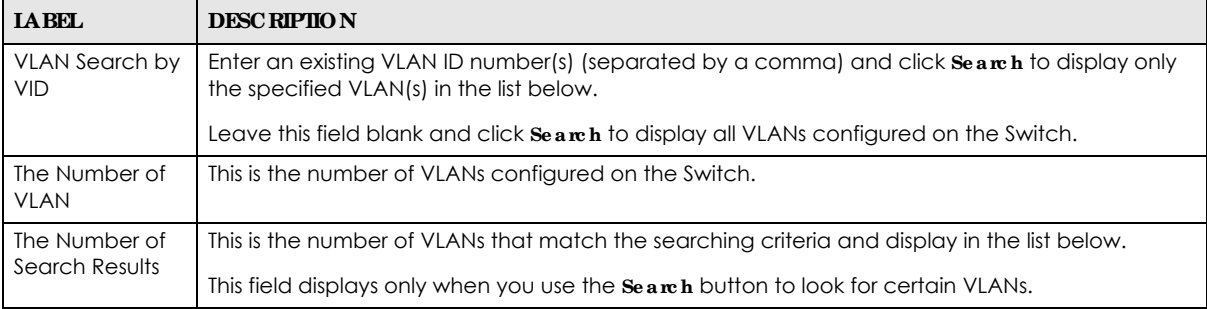

| <b>IABEL</b> | <b>DESC RIPHON</b>                                                                                                    |
|--------------|----------------------------------------------------------------------------------------------------|
| Index        | This is the VLAN index number. Click on an index number to view more VLAN details.                                               |
| <b>VID</b>   | This is the VLAN identification number that was configured in the <b>Static VIAN</b> screen.                                     |
| Elapsed Time | This field shows how long if has been since a normal VLAN was registered or a static VLAN was<br>set up.                         |
| Status       | This field shows how this VLAN was added to the Switch.                                                                          |
|              | <b>Dynamic:</b> Using GVRP                                                                                                    |
|              | <b>Static:</b> added as a permanent entry                                                                                        |
|              | Voice: manually added as a Voice VLAN                                                                                            |
|              | <b>MVR:</b> added via multicast VLAN registration                                                                                |
|              | MAC-based: manually added as MAC-based VLAN                                                                                      |
| Change Pages | Click <b>Previous</b> or <b>Next</b> to show the previous/next screen if all status information cannot be seen in<br>one screen. |

Table 35 Advanced Application > VLAN: VLAN Status (continued)

#### **9.2.1 VLAN De ta ils**

Use this screen to view detailed port settings and status of the VLAN group. Click on an index number in the **VLAN Sta tus** screen to display VLAN details.

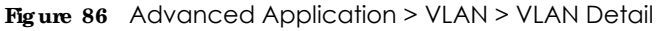

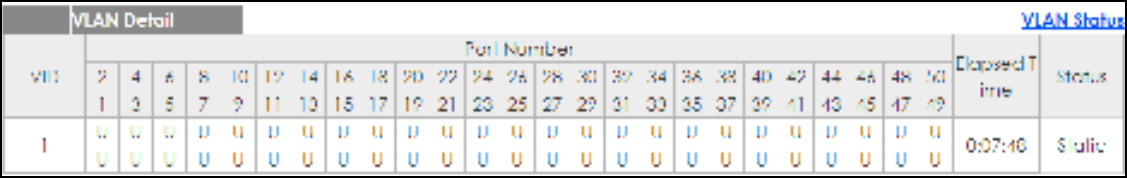

The following table describes the labels in this screen.

| <b>LABEL</b>       | <b>DESC RIPIIO N</b>                                                                                                    |
|--------------------|----------------------------------------------------------------------------------------------------|
| <b>VLAN Status</b> | Click this to go to the <b>VIAN Status</b> screen.                                                                                                    |
| <b>VID</b>         | This is the VLAN identification number that was configured in the <b>Static VIAN</b> screen.                                                                                                    |
| Port Number        | This column displays the ports that are participating in a VLAN. A tagged port is marked as $\mathbf r$ an<br>untagged port is marked as <b>U</b> and ports not participating in a VLAN are marked as "-". |
| Elapsed Time       | This field shows how long it has been since a normal VLAN was registered or a static VLAN was<br>set up.                                                                                                   |
| Status             | This field shows how this VLAN was added to the Switch.                                                                                                    |
|                    | <b>Dynamic:</b> Using GVRP                                                                                                    |
|                    | Static: added as a permanent entry                                                                                                    |
|                    | Voice: manually added as a Voice VLAN                                                                                                    |
|                    | <b>MVR:</b> added via multicast VLAN registration                                                                                                    |
|                    | MAC-based: manually added as MAC-based VLAN                                                                                                    |

Table 36 Advanced Application > VLAN > VLAN Detail

## **9.3 VLAN Config ura tion**

Use this screen to view IEEE 802.1Q VLAN parameters for the Switch. Click **Adva nc e d Applic ation** > **VLAN** > **VLAN Config ura tion** to see the following screen.

**Fig ure 87** Advanced Application > VLAN > VLAN Configuration

| <b>VLAN Configuration</b> | <b>VLAN Status</b> |
|---------------------------|--------------------|
|                           |                    |
| Sterile, VLAN Serup-      | Click Horo         |
| VLAN Port Selep-          | Click Here         |
| Subnet Rosed VLAN Setup-  | Click Hore         |
| Profecol Bosed VLAN Selop | Click Here         |
| Volue VLAN Selup-         | Click Hore         |
| MAC Bosed VLAN Selop      | Click Here         |
|                           |                    |

The following table describes the labels in the above screen.

| <u>RODIC OF TRUVALICCATION CANONICATION PREVIEW TO HIGHLIGHT</u> |                                                                       |  |
|------------------------------------------------------------------|-----------------------------------------------------------------------|--|
| <b>LABEL</b>                                                     | <b>DESC RIPIION</b>                                                   |  |
| Static VLAN Setup                                                | Click Click Here to configure the Static VLAN for the Switch.         |  |
| <b>VLAN Port Setup</b>                                           | Click Click Here to configure the VLAN Port for the Switch.           |  |
| Subnet Based VLAN Setup                                          | Click Click Here to configure the Subnet Based VLAN for the Switch.   |  |
| Protocol Based VLAN Setup                                        | Click Click Here to configure the Protocol Based VLAN for the Switch. |  |
| Voice VLAN Setup                                                 | Click Click Here to configure the Voice VLAN for the Switch.          |  |
| <b>MAC Based VLAN Setup</b>                                      | Click Click Here to configure the MAC Based VLAN for the Switch.      |  |

Table 37 Advanced Application > VLAN > VLAN Configuration

# **9.4 Config ure a Sta tic VLAN**

Use this screen to configure a static VLAN for the Switch. Click the **Sta tic VLAN Se tup** link in the **VLAN Config ura tion** screen to display the screen as shown next.

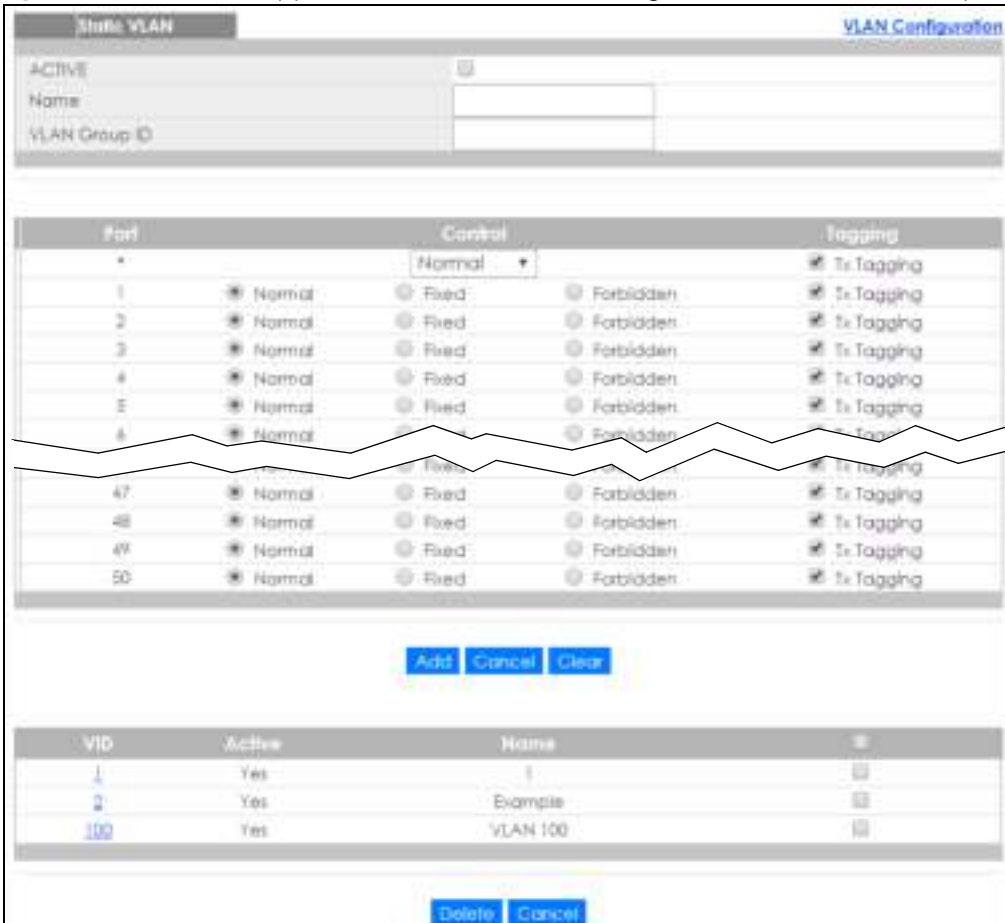

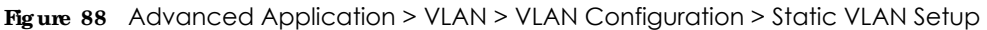

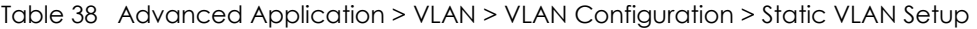

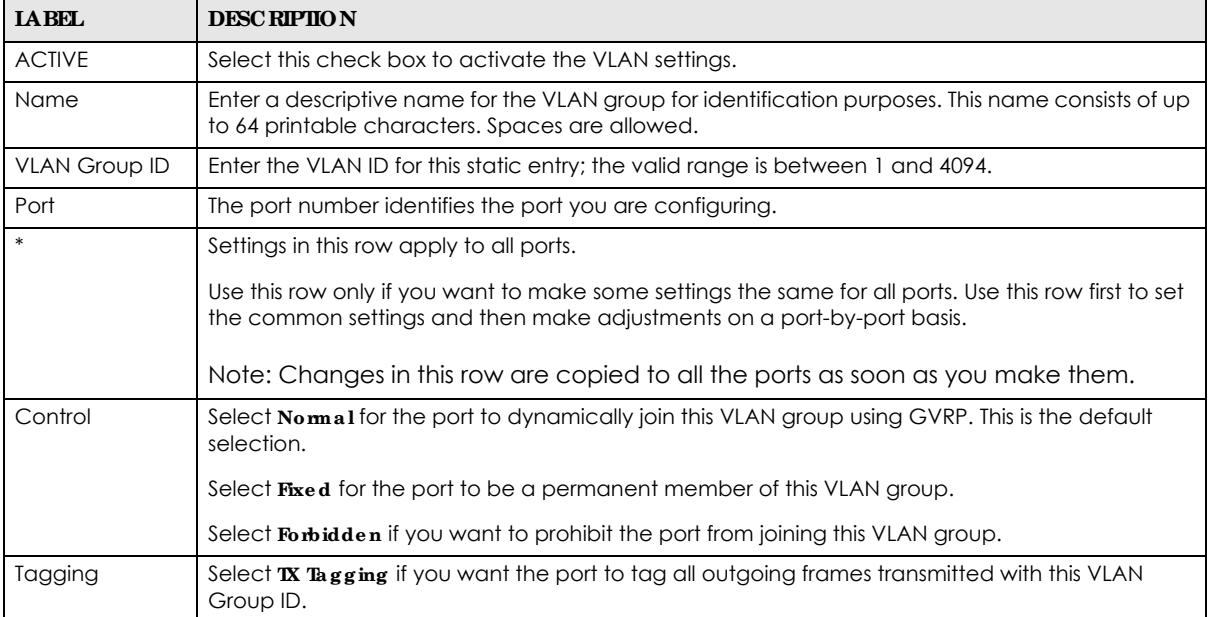

| <b>IABEL</b>  | <b>DESC RIPIION</b>                                                                                                    |
|---------------|----------------------------------------------------------------------------------------------------|
| Add           | Click <b>Add</b> to save your changes to the Switch's run-time memory. The Switch loses these<br>changes if it is turned off or loses power, so use the <b>Save</b> link on the top navigation panel to save<br>your changes to the non-volatile memory when you are done configuring. |
| Cancel        | Click <b>Cancel</b> to change the fields back to their last saved values.                                                                                                    |
| Clear         | Click Clear to start configuring the screen again.                                                                                                    |
| VID.          | This field displays the ID number of the VLAN group. Click the number to edit the VLAN settings.                                                                                                    |
| Active        | This field indicates whether the VLAN settings are enabled $(Yes)$ or disabled $(No)$ .                                                                                                    |
| Name          | This field displays the descriptive name for this VLAN group.                                                                                                    |
|               | Select an entry's check box to select a specific entry. Otherwise, select the check box in the<br>table heading row to select all entries.                                                                                                    |
| <b>Delete</b> | Click <b>Delete</b> to remove the selected entry from the summary table.                                                                                                    |
| Cancel        | Click Cancel to clear the check boxes.                                                                                                    |

Table 38 Advanced Application > VLAN > VLAN Configuration > Static VLAN Setup (continued)

## **9.5 Config ure VLAN Port Se tting**

Use the VLAN Port Setup screen to configure the static VLAN (IEEE 802.1Q) settings on a port. Click the **VLAN Port Se tup** link in the **VLAN Config uration** screen.

|             | <b>VLAN Port Selfing</b> |             |             |         |   |                                     | <b>VLAN Configuration</b> |
|-------------|--------------------------|-------------|-------------|---------|---|-------------------------------------|---------------------------|
| <b>CMUP</b> |                          | D           |             |         |   |                                     |                           |
|             |                          |             |             |         |   |                                     |                           |
|             |                          |             |             |         |   |                                     |                           |
| Port        | <b>Ingress Check</b>     | <b>PVID</b> | <b>GVRP</b> |         |   | Acceptable Frame Type VLAN Trunking | Isolation                 |
| ٨           | D                        |             | D           | ΔΙ      | ٠ | D                                   | D                         |
| 1           | D                        | 1           | D           | ΛIΙ     | ٠ | D                                   | D                         |
| 2           | D                        | 2           | D           | ΛIΙ     | ٠ | D                                   | D                         |
| ٥           | D                        |             | $\Box$      | ΛIΙ     | ٠ | D                                   | $\Box$                    |
| 4           | D                        |             | n           | ΛIΙ     | ۳ | D                                   | D                         |
| 5           |                          | 100         |             | ΛIΙ     | ۳ |                                     |                           |
|             |                          |             |             | rч      |   |                                     |                           |
| 4/          |                          |             |             | All     | ۰ |                                     |                           |
| 48          | D                        |             | □           | All     | ۳ |                                     | D                         |
| 49          | D                        |             | □           | All     | ۳ | ▫                                   | D                         |
| 60          | D                        |             | D           | All     | ۳ | D                                   | D                         |
|             |                          |             |             |         |   |                                     |                           |
|             |                          |             | Apply       | Current |   |                                     |                           |

**Fig ure 89** Advanced Application > VLAN > VLAN Configuration > VLAN Port Setup

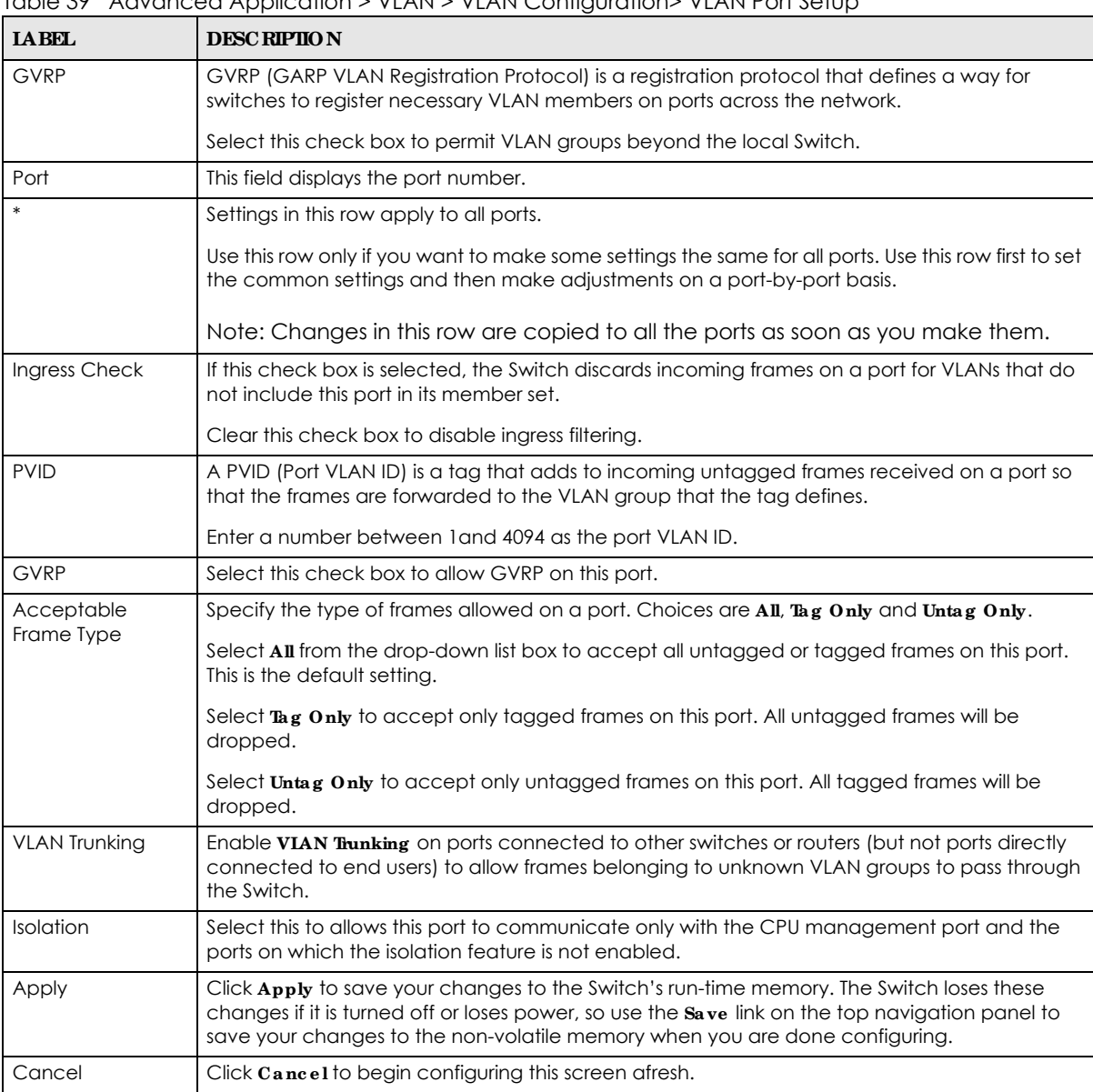

#### Table 39 Advanced Application > VLAN > VLAN Configuration> VLAN Port Setup

## **9.6 Subne t Ba se d VLANs**

Subnet based VLANs allow you to group traffic into logical VLANs based on the source IP subnet you specify. When a frame is received on a port, the Switch checks if a tag is added already and the IP subnet it came from. The untagged packets from the same IP subnet are then placed in the same subnet based VLAN. One advantage of using subnet based VLANs is that priority can be assigned to traffic from the same IP subnet.

For example, an ISP (Internet Services Provider) may divide different types of services it provides to customers into different IP subnets. Traffic for voice services is designated for IP subnet 172.16.1.0/24, video for 192.168.1.0/24 and data for 10.1.1.0/24. The Switch can then be configured to group incoming traffic based on the source IP subnet of incoming frames.

You configure a subnet based VLAN with priority 6 and VID of 100 for traffic received from IP subnet 172.16.1.0/24 (voice services). You also have a subnet based VLAN with priority 5 and VID of 200 for traffic received from IP subnet 192.168.1.0/24 (video services). Lastly, you configure VLAN with priority 3 and VID of 300 for traffic received from IP subnet 10.1.1.0/24 (data services). All untagged incoming frames will be classified based on their source IP subnet and prioritized accordingly. That is video services receive the highest priority and data the lowest.

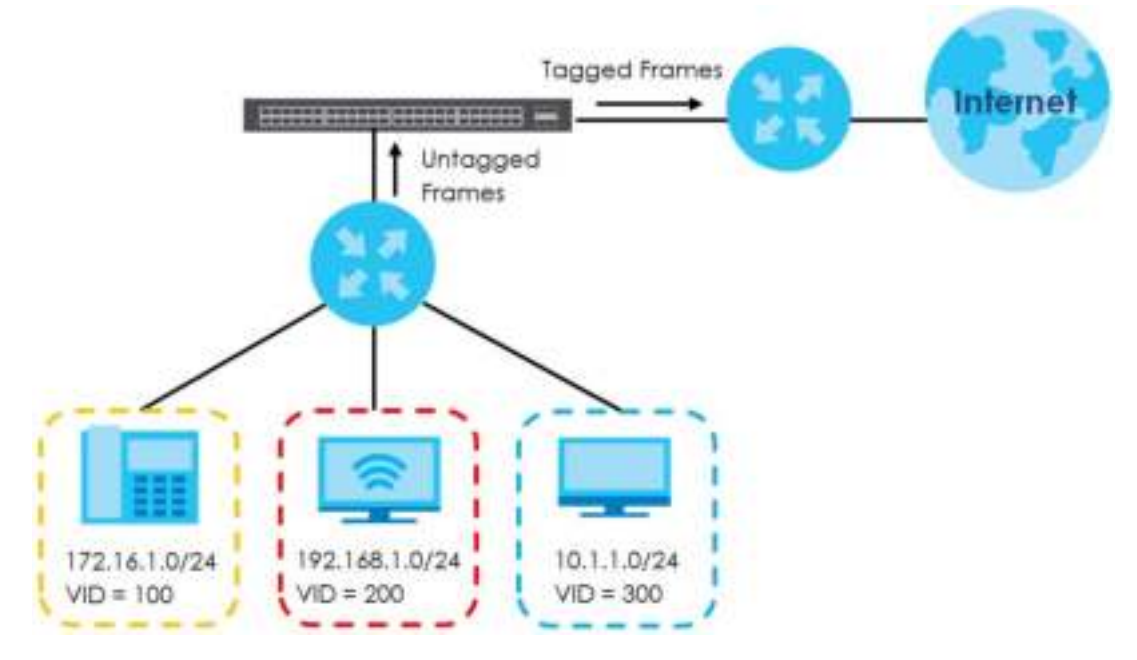

**Fig ure 90** Subnet Based VLAN Application Example

### **9.6.1 Config uring Subne t Ba se d VLAN**

Click the **Subne t Ba se d VLAN Se tup** link in the **VLAN Config ura tion** screen to display the configuration screen as shown.

Note: Subnet based VLAN applies to un-tagged packets and is applicable only when you use IEEE 802.1Q tagged VLAN.

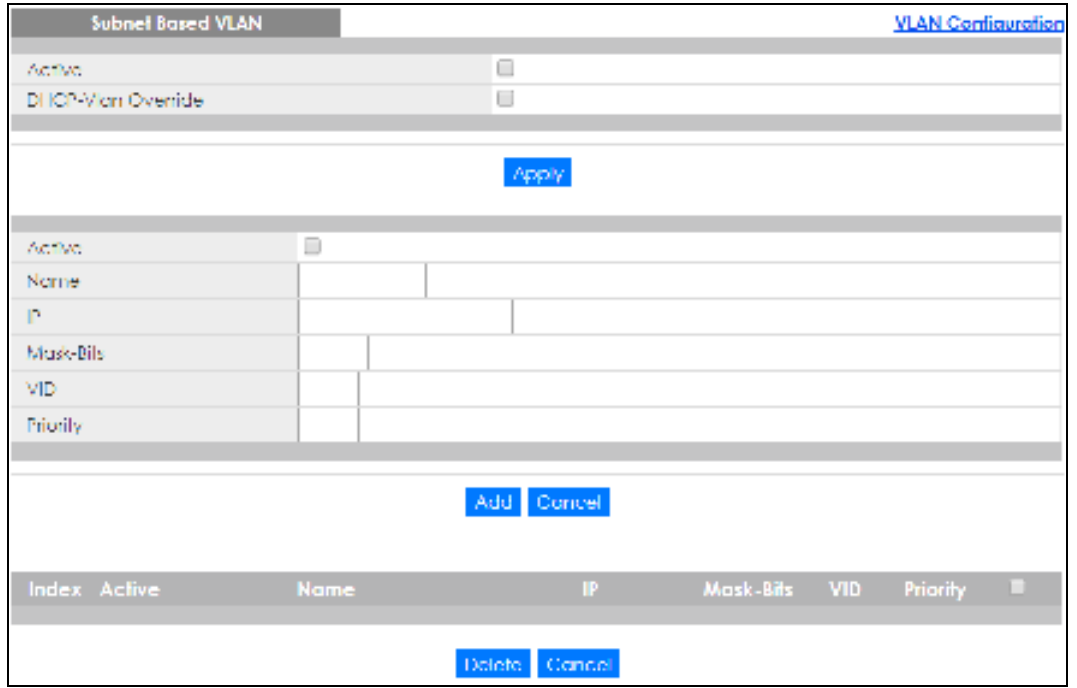

#### **Fig ure 91** Advanced Application > VLAN > VLAN Configuration > Subnet Based VLAN Setup

Note: The following table describes the labels in this screen.

| <b>LABEL</b>          | <b>DESCRIPTION</b>                                                                                                    |
|-----------------------|----------------------------------------------------------------------------------------------------|
| Active                | Check this box to activate this subnet based VLANs on the Switch.                                                                                                    |
| DHCP-Vlan<br>Override | When DHCP snooping is enabled DHCP clients can renew their IP address through the DHCP VLAN<br>or via another DHCP server on the subnet based VLAN.                                                                                                    |
|                       | Select this checkbox to force the DHCP clients in this IP subnet to obtain their IP addresses through<br>the DHCP VLAN.                                                                                                    |
| Apply                 | Click Apply to save your changes to the Switch's run-time memory. The Switch loses these<br>changes if it is turned off or loses power, so use the Save link on the top navigation panel to save<br>your changes to the non-volatile memory when you are done configuring.                                 |
| Active                | Check this box to activate the IP subnet VLAN you are creating or editing.                                                                                                    |
| Name                  | Enter up to 32 alpha numeric characters to identify this subnet based VLAN.                                                                                                    |
| IP                    | Enter the IP address of the subnet for which you want to configure this subnet based VLAN.                                                                                                    |
| Mask-Bits             | Enter the bit number of the subnet mask. To find the bit number, convert the subnet mask to<br>binary format and add all the 1's together. Take "255.255.255.0" for example. 255 converts to<br>eight 1s in binary. There are three 255s, so add three eights together and you get the bit number<br>(24). |
| <b>VID</b>            | Enter the ID of a VLAN with which the untagged frames from the IP subnet specified in this subnet<br>based VLAN are tagged. This must be an existing VLAN which you defined in the <b>Advanced</b><br>Applic ations $>$ VIAN screens.                                                                      |
| Priority              | Select the priority level that the Switch assigns to frames belonging to this VLAN.                                                                                                    |
| Add                   | Click Add to save your changes to the Switch's run-time memory. The Switch loses these changes<br>if it is turned off or loses power, so use the <b>Save</b> link on the top navigation panel to save your<br>changes to the non-volatile memory when you are done configuring.                            |
| Cancel                | Click Cancel to begin configuring this screen afresh.                                                                                                    |
| Index                 | This is the index number identifying this subnet based VLAN. Click on any of these numbers to edit<br>an existing subnet based VLAN.                                                                                                    |

Table 40 Advanced Application > VLAN > VLAN Configuration > Subnet Based VLAN Setup

GS1920v2 Series User's Guide

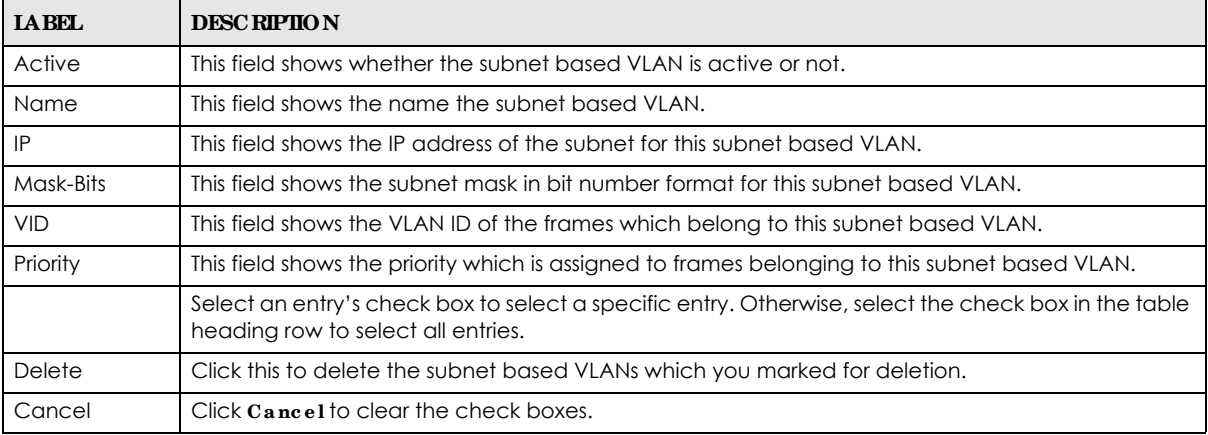

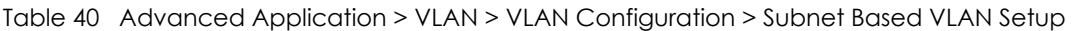

## **9.7 Protoc ol Ba se d VLANs**

Protocol based VLANs allow you to group traffic into logical VLANs based on the protocol you specify. When an upstream frame is received on a port (configured for a protocol based VLAN), the Switch checks if a tag is added already and its protocol. The untagged packets of the same protocol are then placed in the same protocol based VLAN. One advantage of using protocol based VLANs is that priority can be assigned to traffic of the same protocol.

Note: Protocol based VLAN applies to un-tagged packets and is applicable only when you use IEEE 802.1Q tagged VLAN.

For example, port 1, 2, 3 and 4 belong to static VLAN 100, and port 4, 5, 6, 7 belong to static VLAN 120. You configure a protocol based VLAN A with priority 3 for ARP traffic received on port 1, 2 and 3. You also have a protocol based VLAN B with priority 2 for Apple Talk traffic received on port 6 and 7. All upstream ARP traffic from port 1, 2 and 3 will be grouped together, and all upstream Apple Talk traffic from port 6 and 7 will be in another group and have higher priority than ARP traffic, when they go through the uplink port to a backbone switch C.

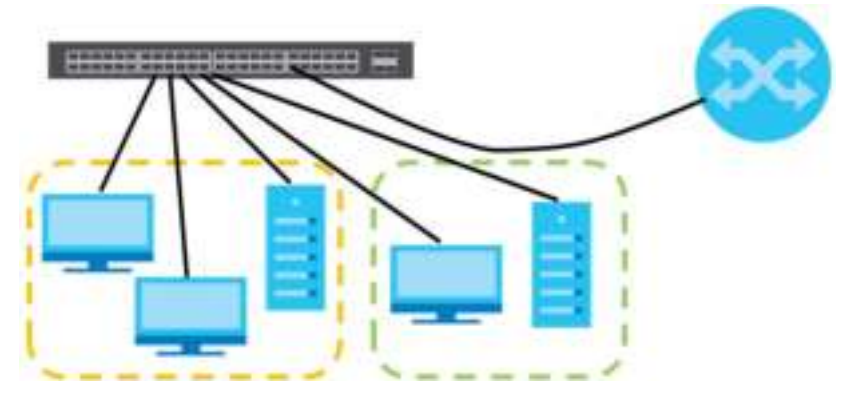

**Fig ure 92** Protocol Based VLAN Application Example

## **9.7.1 Config uring Protoc ol Ba se d VLAN**

Click the **Protoc ol Ba se d VLAN Se tup** link in the **VLAN Config ura tion** screen to display the configuration screen as shown.

Note: Protocol-based VLAN applies to un-tagged packets and is applicable only when you use IEEE 802.1Q tagged VLAN.

**Fig ure 93** Advanced Application > VLAN > VLAN Configuration > Protocol Based VLAN Setup

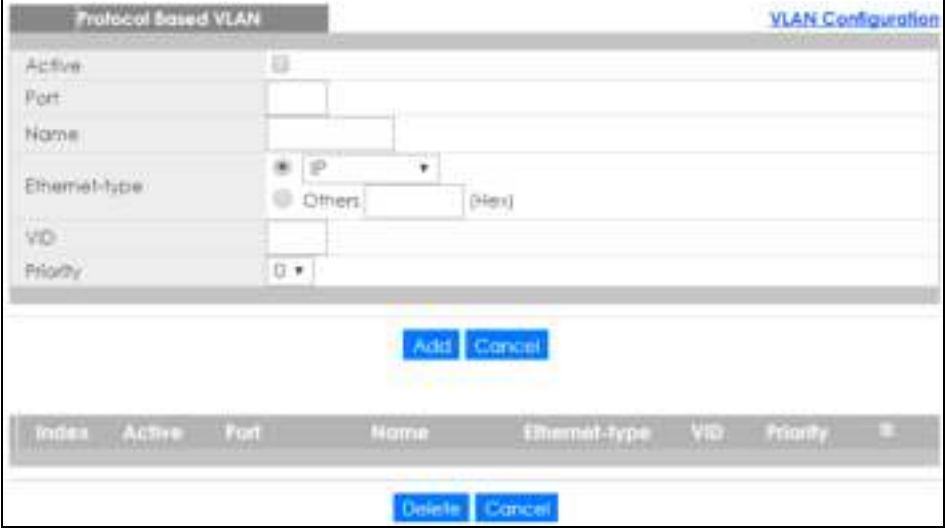

Note: The following table describes the labels in this screen.

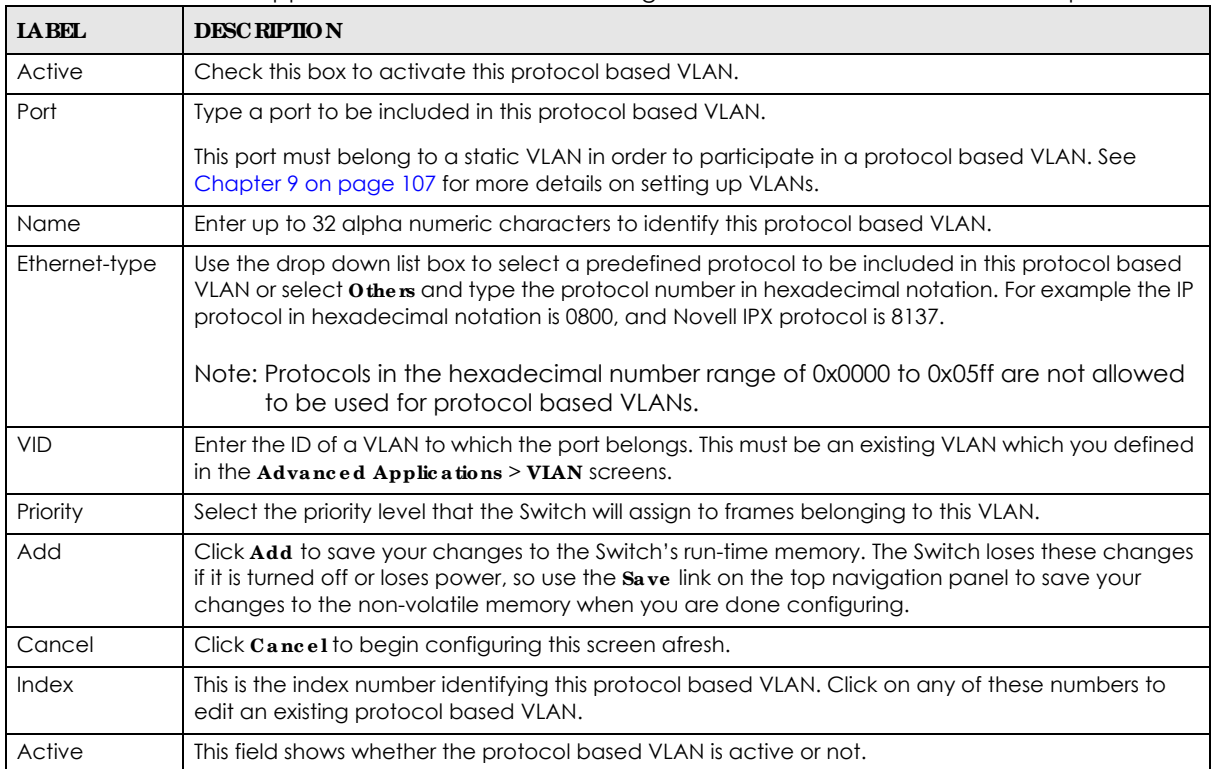

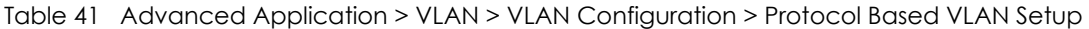

| <b>IABEL</b>  | <b>DESC RIPHON</b>                                                                                                    |
|---------------|----------------------------------------------------------------------------------------------------|
| Port          | This field shows which port belongs to this protocol based VLAN.                                                                           |
| Name          | This field shows the name the protocol based VLAN.                                                                                         |
| Ethernet-type | This field shows which Ethernet protocol is part of this protocol based VLAN.                                                              |
| VID           | This field shows the VLAN ID of the port.                                                                                                  |
| Priority      | This field shows the priority which is assigned to frames belonging to this protocol based VLAN.                                           |
|               | Select an entry's check box to select a specific entry. Otherwise, select the check box in the table<br>heading row to select all entries. |
| Delete        | Click this to delete the protocol based VLANs which you marked for deletion.                                                               |
| Cancel        | Click Cancel to clear the check boxes.                                                                                                    |

Table 41 Advanced Application > VLAN > VLAN Configuration > Protocol Based VLAN Setup

## 9.8 Voice VIAN

Voice VLAN ensures that the sound quality of an IP phone is preserved from deteriorating when the data traffic on the Switch ports is high. It groups the voice traffic with defined priority into an assigned VLAN which enables the separation of voice and data traffic coming onto the Switch port.

You can set priority level to the Voice VLAN and add MAC address of IP phones from specific manufacturers by using its ID from the Organizationally Unique Identifiers (OUI).

Click the **Voic e VLAN Se tup** link in the **VLAN Config ura tion** screen to display the configuration screen as shown.

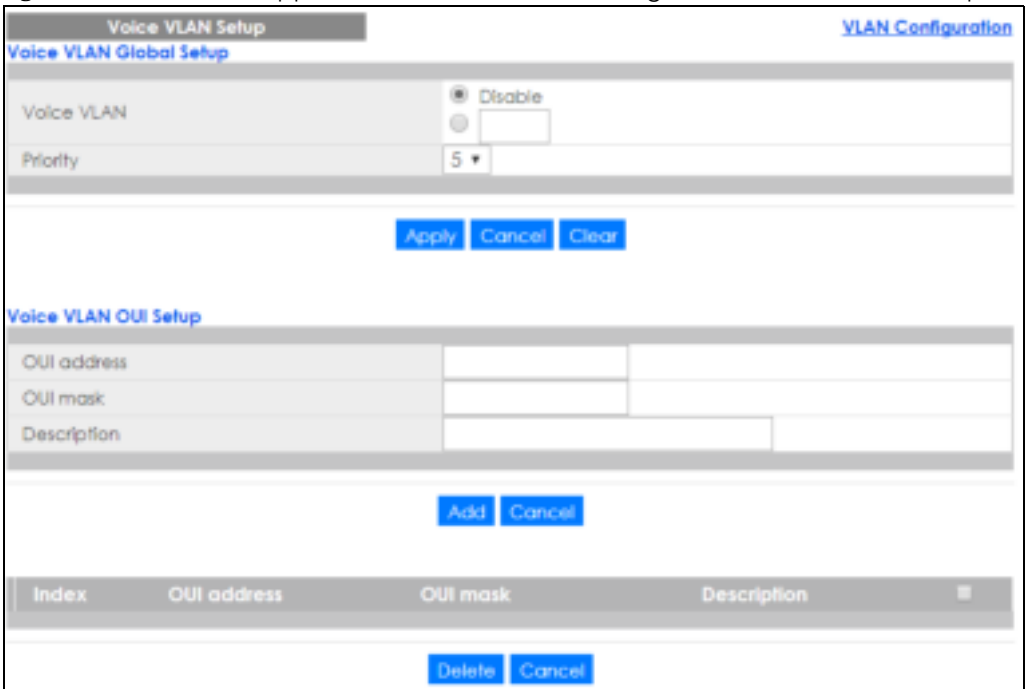

**Figure 94** Advanced Application > VLAN > VLAN Configuration > Voice VLAN Setup

The following table describes the fields in the above screen.

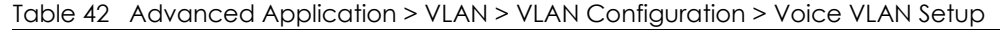

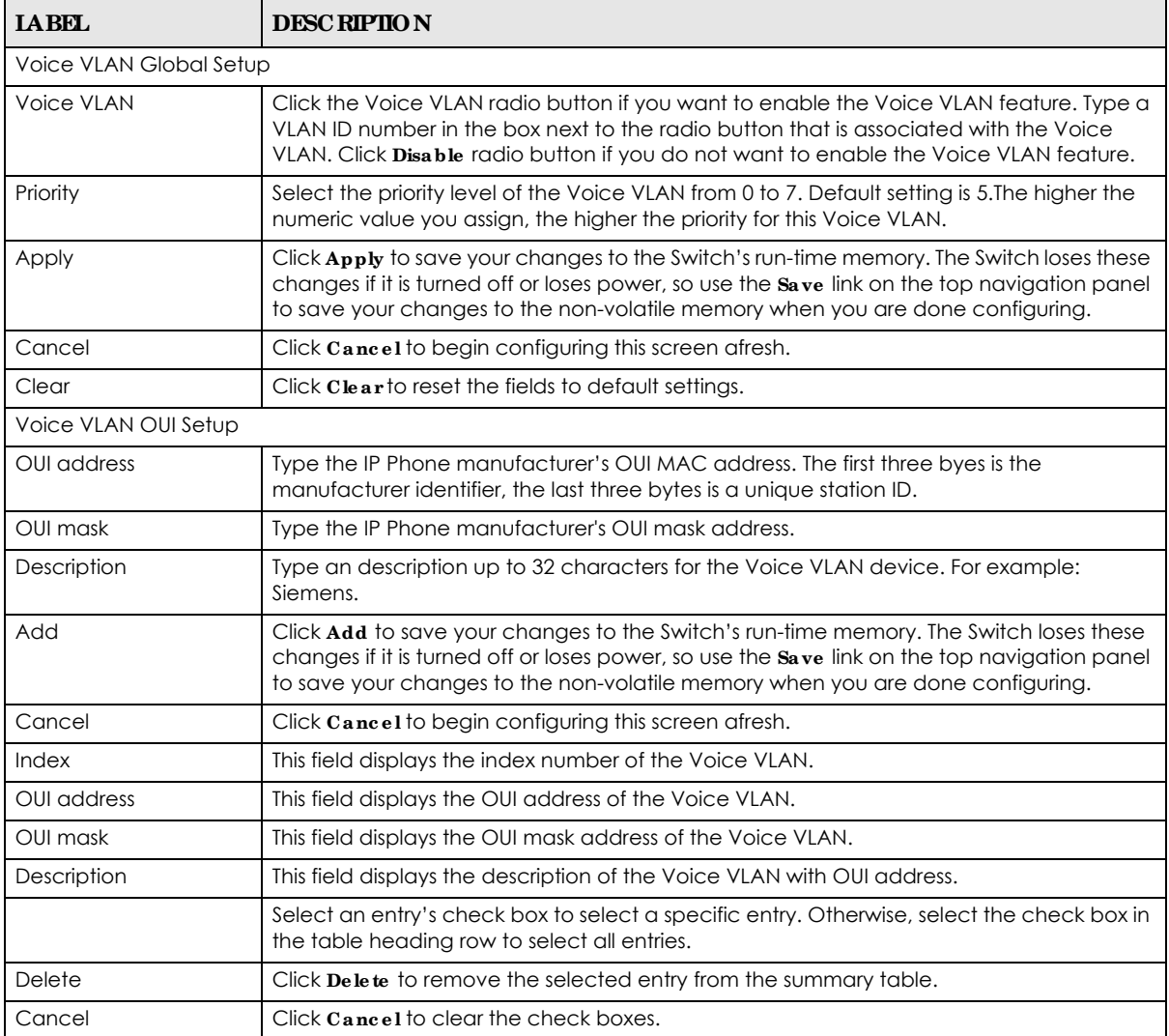

## **9.9 MAC Ba se d VLAN**

The MAC-based VLAN feature assigns incoming untagged packets to a VLAN and classifies the traffic based on the source MAC address of the packet. When untagged packets arrive at the switch, the source MAC address of the packet is looked up in a MAC to VLAN mapping table. If an entry is found, the corresponding VLAN ID is assigned to the packet. The assigned VLAN ID is verified against the VLAN table. If the VLAN is valid, ingress processing on the packet continues; otherwise, the packet is dropped.

This feature allows users to change ports without having to reconfigure the VLAN. You can assign priority to the MAC-based VLAN and define a MAC to VLAN mapping table by entering a specified source MAC address in the MAC-based VLAN setup screen. You can also delete a MAC-based VLAN entry in the same screen.

Click the **MAC Ba se d VLAN Se tup** link in the **VLAN Config ura tion** screen to see the following screen.

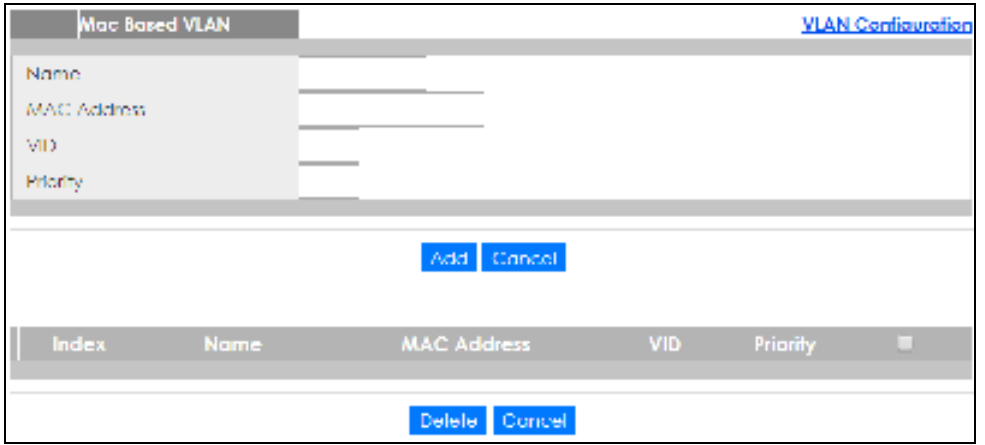

**Fig ure 95** Advanced Application > VLAN > VLAN Configuration > MAC Based VLAN Setup

The following table describes the fields in the above screen.

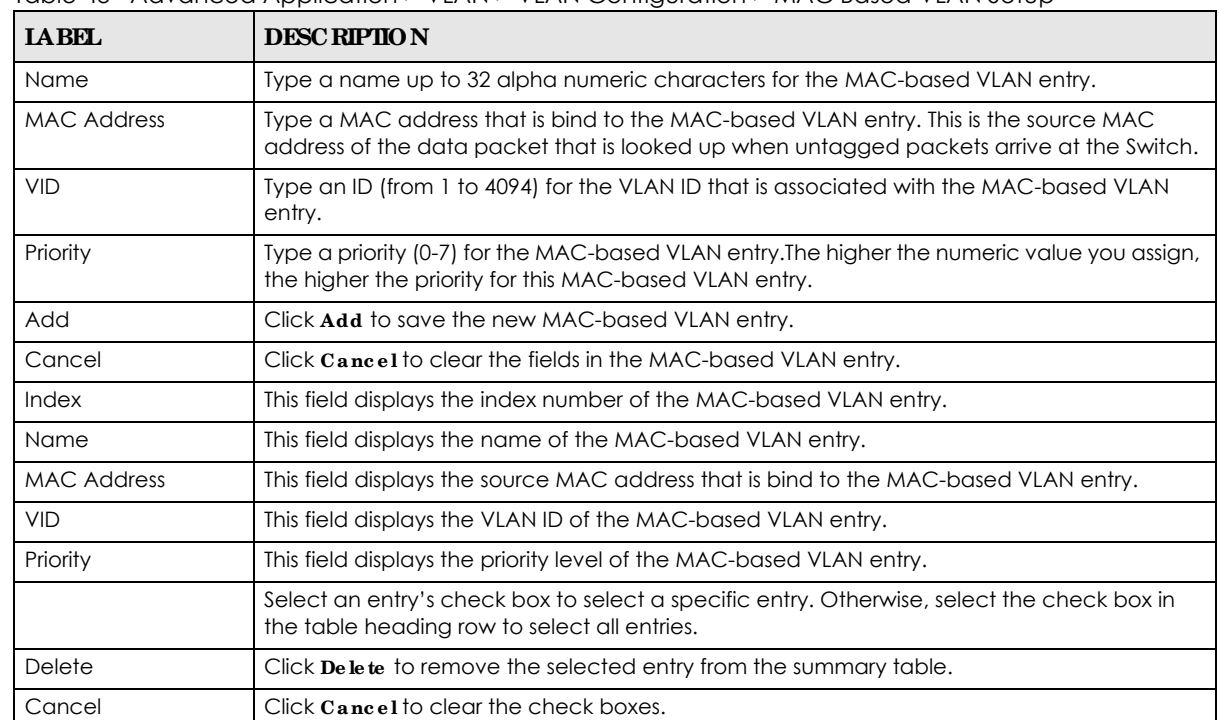

Table 43 Advanced Application > VLAN > VLAN Configuration > MAC Based VLAN Setup

## **9.10 Port- Ba se d VLAN Se tup**

Port-based VLANs are VLANs where the packet forwarding decision is based on the destination MAC address and its associated port.

Port-based VLANs require allowed outgoing ports to be defined for each port. Therefore, if you wish to allow two subscriber ports to talk to each other, for example, between conference rooms in a hotel, you must define the egress (an egress port is an outgoing port, that is, a port through which a data packet leaves) for both ports.

Port-based VLANs are specific only to the Switch on which they were created.

Note: When you activate port-based VLAN, the Switch uses a default VLAN ID of 1. You cannot change it.

Note: In screens (such as **IP Se tup** and **Filte ring**) that require a VID, you must enter 1 as the VID.

The port-based VLAN setup screen is shown next. The **CPU** management port forms a VLAN with all Ethernet ports.

#### **9.10.1 Config ure a Port- Ba se d VLAN**

Select Port Based as the VIAN Type in the Basic Setting > Switch Setup screen and then click Advanced **Applic a tion** > **VLAN** from the navigation panel to display the next screen.

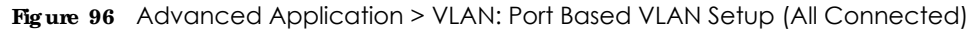

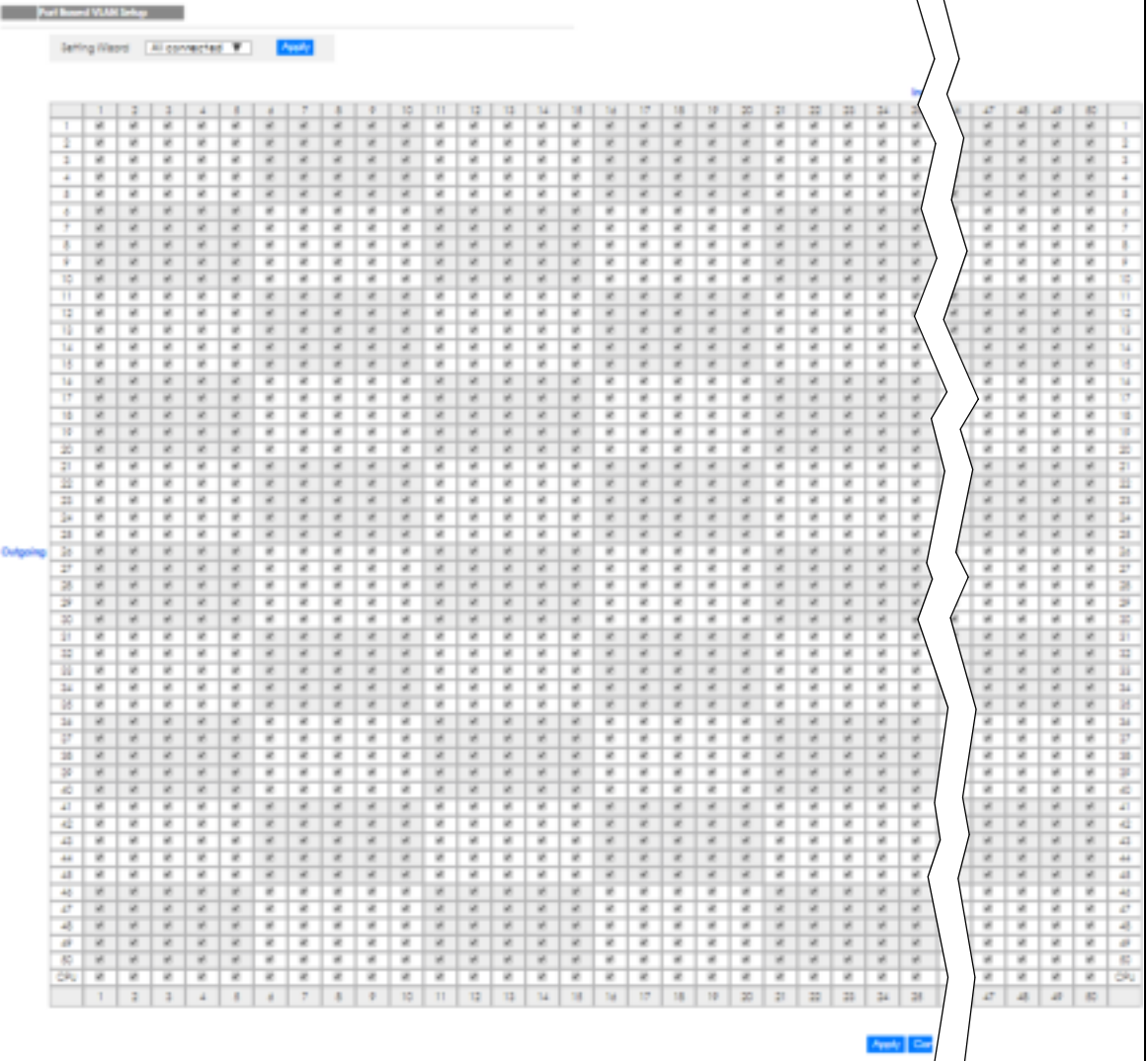

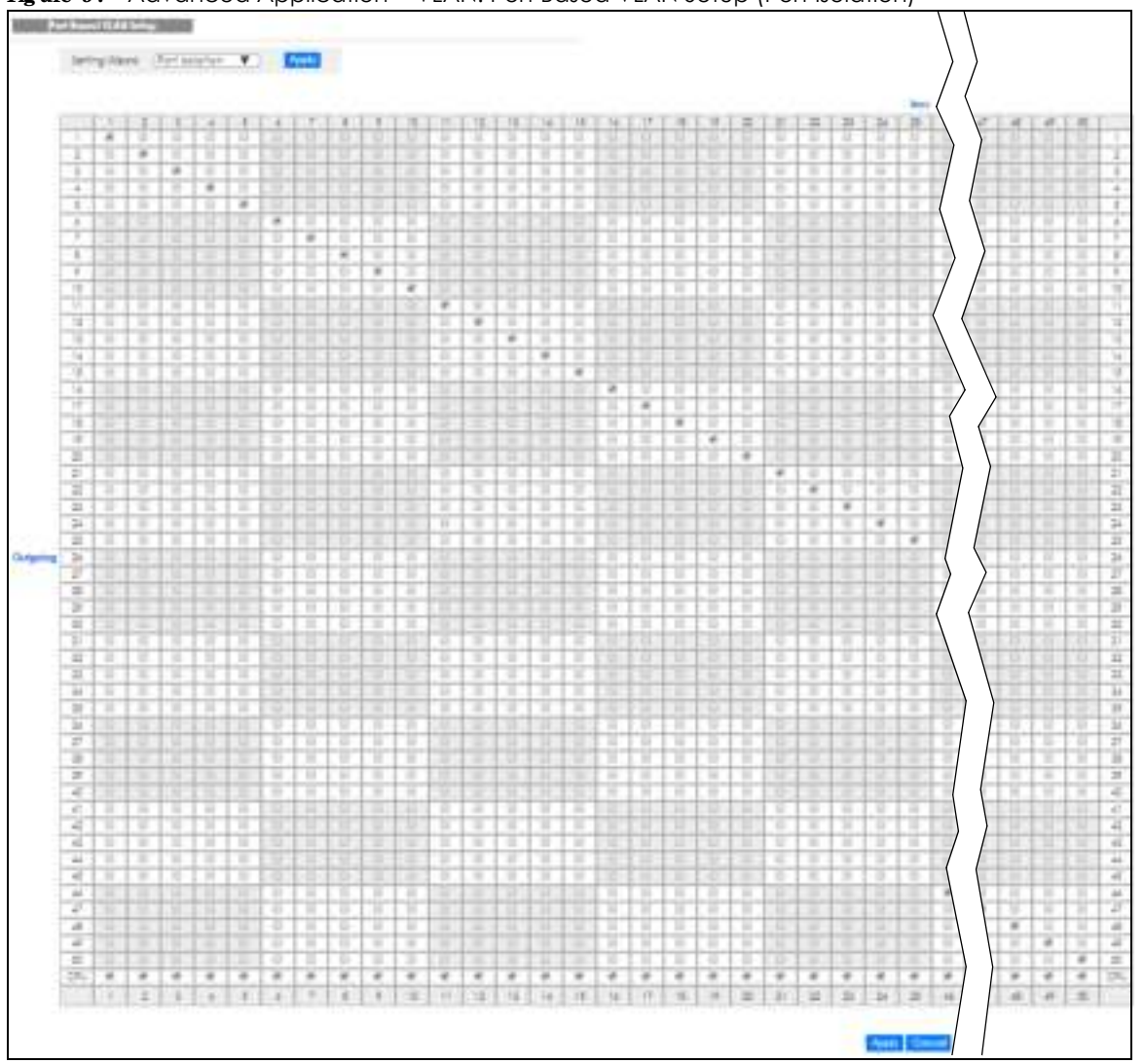

**Fig ure 97** Advanced Application > VLAN: Port Based VLAN Setup (Port Isolation)

| label          | Description                                                                                                    |
|----------------|----------------------------------------------------------------------------------------------------|
| Setting Wizard | Choose All connected or Port isolation.                                                                                                    |
|                | All connected means all ports can communicate with each other, that is, there are no virtual<br>LANs. All incoming and outgoing ports are selected. This option is the most flexible but also the<br>least secure.                                                                                                    |
|                | <b>Port isolation</b> means that each port can only communicate with the CPU management port and<br>cannot communicate with each other. All incoming ports are selected while only the CPU<br>outgoing port is selected. This option is the most limiting but also the most secure.                                                                                                    |
|                | After you make your selection, click <b>Apply</b> (top right of screen) to display the screens as<br>mentioned above. You can still customize these settings by adding/deleting incoming or<br>outgoing ports, but you must also click <b>Apply</b> at the bottom of the screen.                                                                                                    |
| Incoming       | These are the ingress ports; an ingress port is an incoming port, that is, a port through which a data<br>packet enters. If you wish to allow two subscriber ports to talk to each other, you must define the<br>ingress port for both ports. The numbers in the top row denote the incoming port for the<br>corresponding port listed on the left (its outgoing port). CPU refers to the Switch management<br>port. By default it forms a VLAN with all Ethernet ports. If it does not form a VLAN with a particular<br>port then the Switch cannot be managed from that port. |
| Outgoing       | These are the egress ports; an egress port is an outgoing port, that is, a port through which a data<br>packet leaves. If you wish to allow two subscriber ports to talk to each other, you must define the<br>egress port for both ports. CPU refers to the Switch management port. By default it forms a VLAN<br>with all Ethernet ports. If it does not form a VLAN with a particular port then the Switch cannot be<br>managed from that port.                                                                                                    |
| Apply          | Click Apply to save your changes to the Switch's run-time memory. The Switch loses these<br>changes if it is turned off or loses power, so use the Save link on the top navigation panel to save<br>your changes to the non-volatile memory when you are done configuring.                                                                                                    |
| Cancel         | Click Cancel to begin configuring this screen afresh.                                                                                                    |

Table 44 Advanced Application > VLAN: Port Based VLAN Setup

## **9.11 Te c hnic a l Re fe re nc e**

This section provides technical background information on the topics discussed in this chapter.

### **9.11.1 Create an IP-based VIAN Example**

This example shows you how to create an IP VLAN which includes ports 1, 4 and 8. Follow these steps:

- **1** Activate this protocol based VLAN.
- **2** Type the port number you want to include in this protocol based VLAN. Type **1**.
- **3** Give this protocol-based VLAN a descriptive name. Type **IP- VLAN**.
- **4** Select the protocol. Leave the default value **IP**.
- **5** Type the VLAN ID of an existing VLAN. In our example we already created a static VLAN with an ID of 5. Type **5**.
- **6** Leave the priority set to **0** and click **Add**.

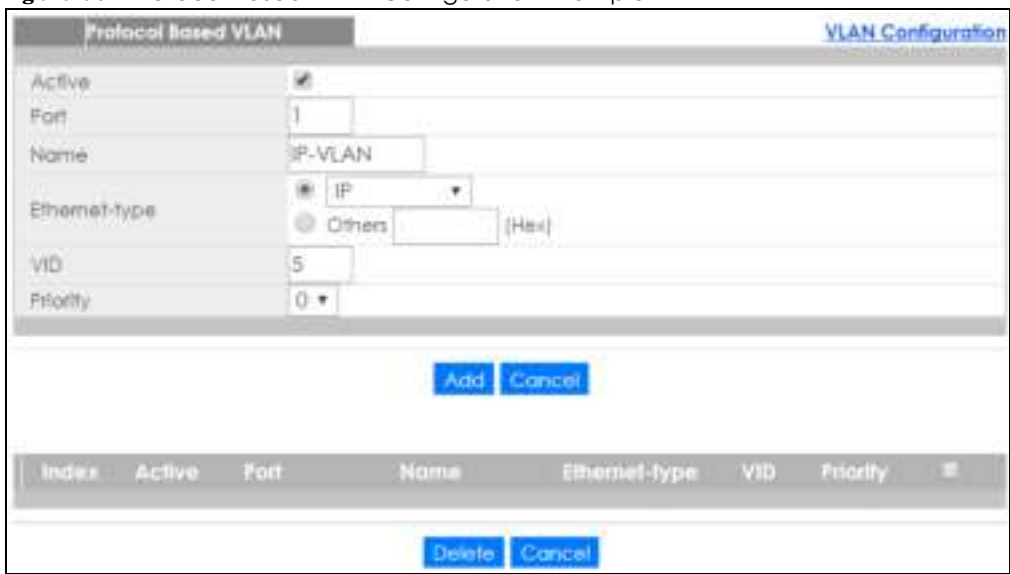

**Fig ure 98** Protocol Based VLAN Configuration Example

To add more ports to this protocol based VLAN.

- **1** Click the index number of the protocol based VLAN entry. Click **1**.
- **2** Change the value in the **Port** field to the next port you want to add.
- **3** Click **Add**.

# **C HA PTER 10 Sta tic MAC Forwa rding**

## **10.1 Ove rvie w**

This chapter discusses how to configure forwarding rules based on MAC addresses of devices on your network.

Use these screens to configure static MAC address forwarding.

## **10.1.1 What You Can Do**

Use the **Sta tic MAC Forwa rding** screen (Section 10.2 on page 127) to assign static MAC addresses for a port.

## **10.2 Config uring Sta tic MAC Forwa rding**

A static MAC address is an address that has been manually entered in the MAC address table. Static MAC addresses do not age out. When you set up static MAC address rules, you are setting static MAC addresses for a port. This may reduce the need for broadcasting.

Static MAC address forwarding together with port security allow only computers in the MAC address table on a port to access the Switch. See Chapter 19 on page 180 for more information on port security.

Click **Advanced Application > Static MAC Forwarding** in the navigation panel to display the configuration screen as shown.

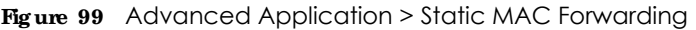

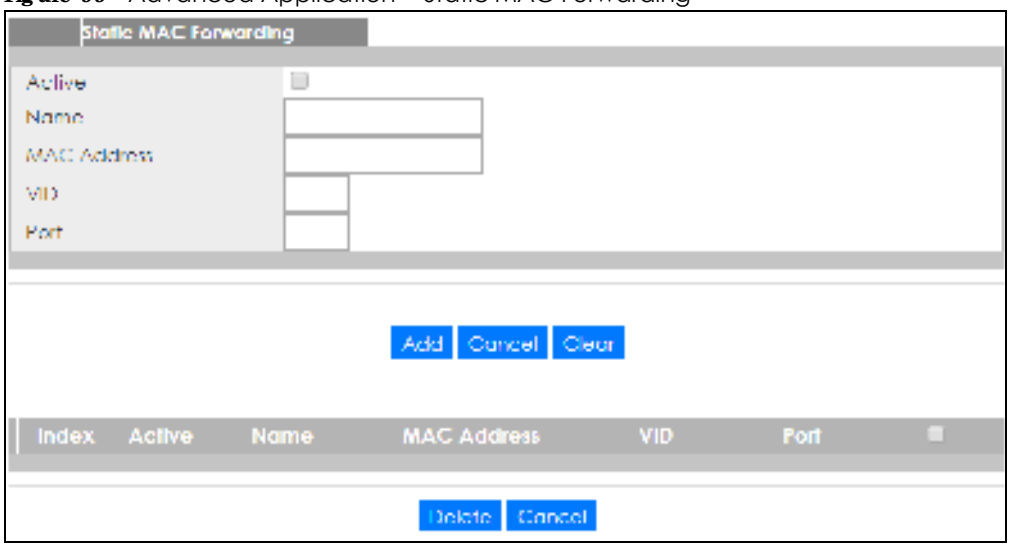

| <b>JAREL</b>       | <b>DESC RIPIION</b>                                                                                                    |
|--------------------|----------------------------------------------------------------------------------------------------|
| Active             | Select this check box to activate your rule. You may temporarily deactivate a rule without<br>deleting it by clearing this check box.                                                                                                    |
| Name               | Enter a descriptive name for identification purposes for this static MAC address forwarding rule.                                                                                                    |
| <b>MAC Address</b> | Enter the MAC address in valid MAC address format, that is, six hexadecimal character pairs.                                                                                                    |
|                    | Note: Static MAC addresses do not age out.                                                                                                    |
| <b>VID</b>         | Enter the VLAN identification number.                                                                                                    |
| Port               | Enter the port where the MAC address entered in the previous field will be automatically<br>forwarded.                                                                                                    |
| Add                | Click Add to save your rule to the Switch's run-time memory. The Switch loses this rule if it is turned<br>off or loses power, so use the Save link on the top navigation panel to save your changes to the<br>non-volatile memory when you are done configuring. |
| Cancel             | Click Cancel to reset the fields to their last saved values.                                                                                                    |
| Clear              | Click Clear to begin configuring this screen afresh.                                                                                                    |
| Index              | Click an index number to modify a static MAC address rule for a port.                                                                                                    |
| Active             | This field displays whether this static MAC address forwarding rule is active (Yes) or not (No). You<br>may temporarily deactivate a rule without deleting it.                                                                                                    |
| Name               | This field displays the descriptive name for identification purposes for this static MAC address-<br>forwarding rule.                                                                                                    |
| <b>MAC Address</b> | This field displays the MAC address that will be forwarded and the VLAN identification number to<br>which the MAC address belongs.                                                                                                    |
| <b>VID</b>         | This field displays the ID number of the VLAN group.                                                                                                    |
| Port               | This field displays the port where the MAC address shown in the next field will be forwarded.                                                                                                    |
|                    | Select an entry's check box to select a specific entry. Otherwise, select the check box in the table<br>heading row to select all entries.                                                                                                    |
| Delete             | Click Delete to remove the selected entry from the summary table.                                                                                                    |
| Cancel             | Click Cancel to clear the check boxes.                                                                                                    |

Table 45 Advanced Application > Static MAC Forwarding

# **C HA PTER 11 Sta tic Multic a st Forwa rding**

## **11.1 Sta tic Multic a st Forwa rd Se tup Ove rvie w**

This chapter discusses how to configure forwarding rules based on multicast MAC addresses of devices on your network.

Use these screens to configure static multicast address forwarding.

### **11.1.1 What You Can Do**

Use the **Sta tic Multic a st Forwa rding** screen (Section 11.2 on page 130) to configure rules to forward specific multicast frames, such as streaming or control frames, to specific port(s).

#### **11.1.2 Wha t You Ne e d To Know**

A multicast MAC address is the MAC address of a member of a multicast group. A static multicast address is a multicast MAC address that has been manually entered in the multicast table. Static multicast addresses do not age out. Static multicast forwarding allows you (the administrator) to forward multicast frames to a member without the member having to join the group first.

If a multicast group has no members, then the switch will either flood the multicast frames to all ports or drop them. Figure 100 on page 129 shows such unknown multicast frames flooded to all ports. With static multicast forwarding, you can forward these multicasts to port(s) within a VLAN group. Figure 101 on page 130 shows frames being forwarded to devices connected to port 3. Figure 102 on page 130 shows frames being forwarded to ports 2 and 3 within VLAN group 4.

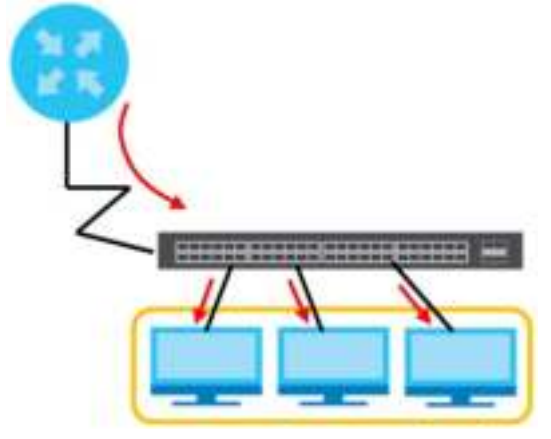

**Fig ure 100** No Static Multicast Forwarding

**Fig ure 101** Static Multicast Forwarding to A Single Port

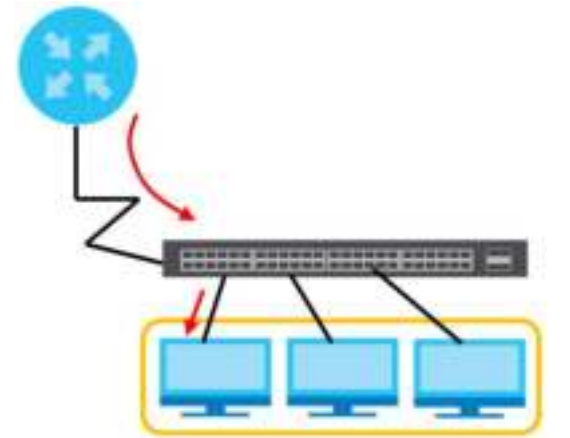

**Fig ure 102** Static Multicast Forwarding to Multiple Ports

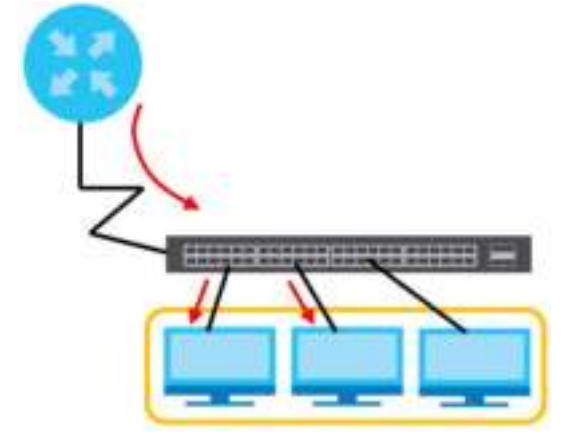

# **11.2 Config uring Sta tic Multic a st Forwa rding**

Use this screen to configure rules to forward specific multicast frames, such as streaming or control frames, to specific port(s).

Click **Advanced Applic ation > Static Multic ast Forwarding** to display the configuration screen as shown.

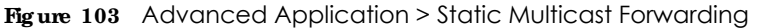

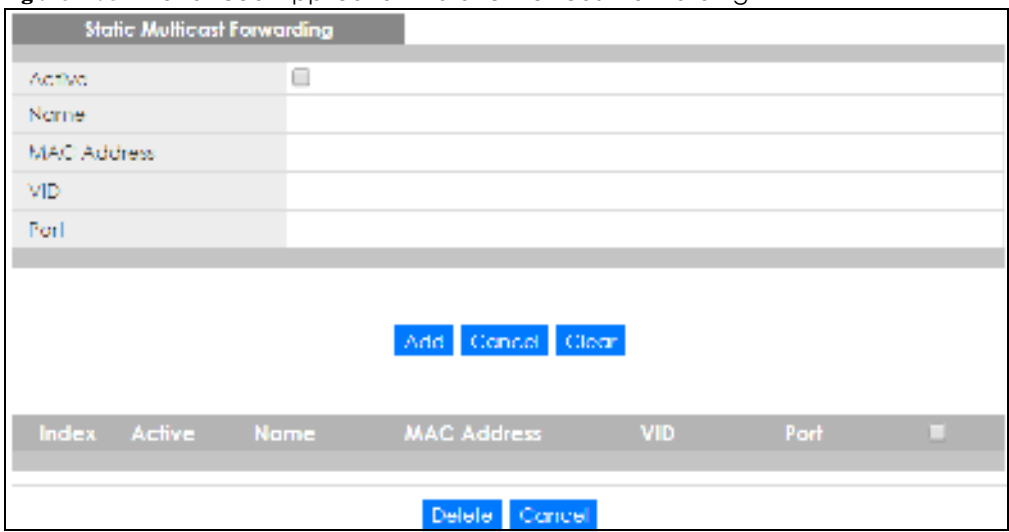

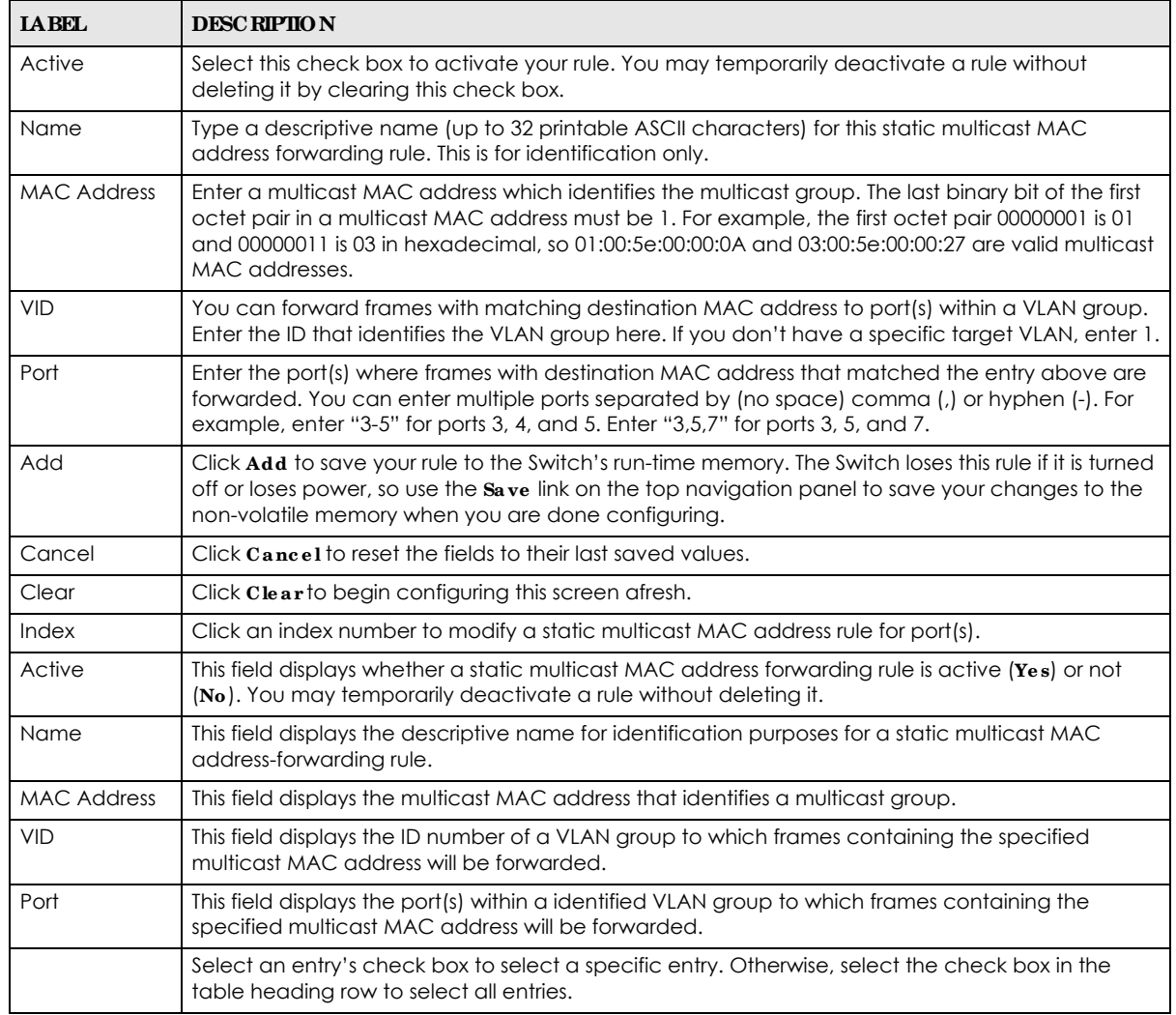

Table 46 Advanced Application > Static Multicast Forwarding

| <b>LABEL</b> | <b>DESC RIPIION</b>                                                      |
|--------------|--------------------------------------------------------------------------|
| Delete       | Click <b>Delete</b> to remove the selected entry from the summary table. |
| Cancel       | Click Cancel to clear the check boxes.                                   |

Table 46 Advanced Application > Static Multicast Forwarding (continued)

# **C HA PTER 12 Filte ring**

## **12.1 Filte ring Ove rvie w**

This chapter discusses MAC address port filtering.

Filtering means sifting traffic going through the Switch based on the source and/or destination MAC addresses and VLAN group (ID).

## **12.1.1 What You Can Do**

Use the **Filte ring** screen (Section 12.2 on page 133) to create rules for traffic going through the Switch.

## **12.2 Config ure a Filte ring Rule**

Use this screen to create rules for traffic going through the Switch. Click **Adva nc e d Applic a tion** > **Filte ring** in the navigation panel to display the screen as shown next.

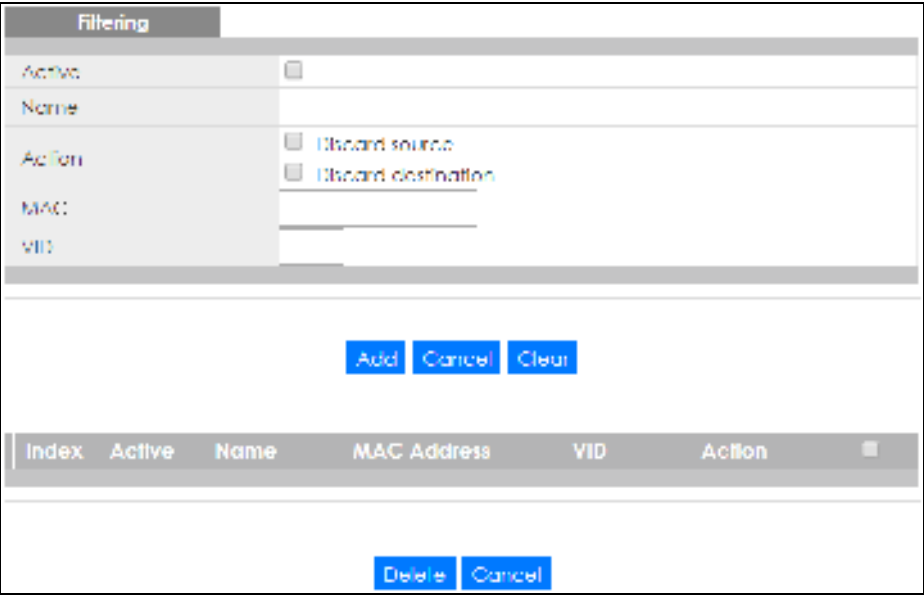

**Fig ure 104** Advanced Application > Filtering

| <b>IABEL</b>       | <b>DESCRIPTION</b>                                                                                                    |
|--------------------|----------------------------------------------------------------------------------------------------|
| Active             | Make sure to select this check box to activate your rule. You may temporarily deactivate a rule<br>without deleting it by deselecting this check box.                                                                                                    |
| Name               | Type a descriptive name (up to 32 printable ASCII characters) for this rule. This is for identification<br>only.                                                                                                    |
| Action             | Select <b>Discard source</b> to drop the frames from the source MAC address (specified in the MAC field).<br>The Switch can still send frames to the MAC address.                                                                                                    |
|                    | Select Disc and destination to drop the frames to the destination MAC address (specified in the MAC<br>address). The Switch can still receive frames originating from the MAC address.                                                                                   |
|                    | Select <b>Discard source</b> and <b>Discard destination</b> to block traffic to/from the MAC address specified in<br>the MAC field.                                                                                                    |
| <b>MAC</b>         | Type a MAC address in valid MAC address format, that is, six hexadecimal character pairs.                                                                                                    |
| <b>VID</b>         | Type the VLAN group identification number.                                                                                                    |
| Add                | Click Add to save your changes to the Switch's run-time memory. The Switch loses these changes if<br>it is turned off or loses power, so use the Save link on the top navigation panel to save your changes<br>to the non-volatile memory when you are done configuring. |
| Cancel             | Click Cancel to reset the fields to your previous configuration.                                                                                                    |
| Clear              | Click Clear to clear the fields to the factory defaults.                                                                                                    |
| Index              | This field displays the index number of the rule. Click an index number to change the settings.                                                                                                    |
| Active             | This field displays Yes when the rule is activated and No when is it deactivated.                                                                                                    |
| Name               | This field displays the descriptive name for this rule. This is for identification purpose only.                                                                                                    |
| <b>MAC Address</b> | This field displays the source/destination MAC address with the VLAN identification number to<br>which the MAC address belongs.                                                                                                    |
| <b>VID</b>         | This field displays the VLAN group identification number.                                                                                                    |
| Action             | This field displays Disc ard source, Disc ard destination, Or Disc ard both depending on what you<br>configured above.                                                                                                    |
|                    | Select an entry's check box to select a specific entry. Otherwise, select the check box in the table<br>heading row to select all entries.                                                                                                    |
| Delete             | Check the rule(s) that you want to remove and then click the <b>Delete</b> button.                                                                                                    |
| Cancel             | Click Cancel to clear the selected checkbox(es).                                                                                                    |

Table 47 Advanced Application > Filtering

# **C HA PTER 13 Spanning Tree Protocol**

## 13.1 Spanning Tree Protocol Overview

The Switch supports Spanning Tree Protocol (STP), Rapid Spanning Tree Protocol (RSTP) and Multiple Spanning Tree Protocol (MSTP) as defined in the following standards.

- IEEE 802.1D Spanning Tree Protocol
- IEEE 802.1w Rapid Spanning Tree Protocol
- IEEE 802.1s Multiple Spanning Tree Protocol

The Switch also allows you to set up multiple STP configurations (or trees). Ports can then be assigned to the trees.

### **13.1.1 What You Can Do**

.

- Use the **Spanning Tree Protocol Status** screen (Section 13.2 on page 138) to view the STP status in the different STP modes (RSTP, MRSTP or MSTP) you can configure on the Switch.
- Use the **Spanning Tree Configuration** screen (Section 13.3 on page 138) to activate one of the STP modes on the Switch.
- Use the Rapid Spanning Tree Protocol screen (Section 13.4 on page 139) to configure RSTP settings.
- Use the Rapid Spanning Tree Protocol Status screen (Section 13.5 on page 141) to view the RSTP status
- **·** Use the **Multiple Rapid Spanning Tree Protocol** screen (Section 13.6 on page 142) to configure MRSTP.
- Use the **Multiple Rapid Spanning Tree Protocol Status** screen (Section 13.7 on page 144) to view the MRSTP status.
- Use the **Multiple Spanning Tree Protocol** screen (Section 13.8 on page 146) to configure MSTP.
- Use the **Multiple Spanning Tree Protocol Status** screen (Section 13.9 on page 150) to view the MSTP status.

#### **13.1.2 Wha t You Ne e d to Know**

Read on for concepts on STP that can help you configure the screens in this chapter.

#### **(Ra pid) Spa nning Tre e Protoc ol**

(R)STP detects and breaks network loops and provides backup links between switches, bridges or routers. It allows a switch to interact with other (R)STP -compliant switches in your network to ensure that only one path exists between any two stations on the network.

The Switch uses IEEE 802.1w RSTP (Rapid Spanning Tree Protocol) that allows faster convergence of the spanning tree than STP (while also being backwards compatible with STP-only aware bridges). In RSTP, topology change information is directly propagated throughout the network from the device that

generates the topology change. In STP, a longer delay is required as the device that causes a topology change first notifies the root bridge that then notifies the network. Both RSTP and STP flush unwanted learned addresses from the filtering database. In RSTP, the port states are Discarding, Learning, and Forwarding.

Note: In this user's guide, "STP" refers to both STP and RSTP.

#### **STP Te rminolog y**

The root bridge is the base of the spanning tree.

Path cost is the cost of transmitting a frame onto a LAN through that port. The recommended cost is assigned according to the speed of the link to which a port is attached. The slower the media, the higher the cost.

|           | <b>LINK SPEED</b> | <b>RECOMMENDED VALUE</b> | <b>RECOMMENDED RANGE</b> | <b>ALLOWED RANGE</b> |
|-----------|-------------------|--------------------------|--------------------------|----------------------|
| Path Cost | 4Mbps             | 250                      | 100 to 1000              | 1 to 65535           |
| Path Cost | 10Mbps            | 100                      | 50 to 600                | 1 to 65535           |
| Path Cost | 16Mbps            | 62                       | 40 to 400                | 1 to 65535           |
| Path Cost | 100Mbps           | 19                       | 10 to 60                 | 1 to 65535           |
| Path Cost | 1Gbps             | 4                        | 3 to 10                  | 1 to 65535           |
| Path Cost | 10Gbps            | $\overline{2}$           | 1 to 5                   | 1 to 65535           |

Table 48 STP Path Costs

On each bridge, the root port is the port through which this bridge communicates with the root. It is the port on this switch with the lowest path cost to the root (the root path cost). If there is no root port, then this switch has been accepted as the root bridge of the spanning tree network.

For each LAN segment, a designated bridge is selected. This bridge has the lowest cost to the root among the bridges connected to the LAN.

#### **How STP Works**

After a bridge determines the lowest cost-spanning tree with STP, it enables the root port and the ports that are the designated ports for connected LANs, and disables all other ports that participate in STP. Network packets are therefore only forwarded between enabled ports, eliminating any possible network loops.

STP-aware switches exchange Bridge Protocol Data Units (BPDUs) periodically. When the bridged LAN topology changes, a new spanning tree is constructed.

Once a stable network topology has been established, all bridges listen for Hello BPDUs (Bridge Protocol Data Units) transmitted from the root bridge. If a bridge does not get a Hello BPDU after a predefined interval (Max Age), the bridge assumes that the link to the root bridge is down. This bridge then initiates negotiations with other bridges to reconfigure the network to re-establish a valid network topology.

#### **STP Port Sta te s**

STP assigns five port states to eliminate packet looping. A bridge port is not allowed to go directly from blocking state to forwarding state so as to eliminate transient loops.

| <b>PORTSTATE</b> | <b>DESC RIPIION</b>                                                                                                  |
|------------------|----------------------------------------------------------------------------------------------------|
| <b>Disabled</b>  | STP is disabled (default).                                                                                           |
| <b>Blocking</b>  | Only configuration and management BPDUs are received and processed.                                                  |
| Listening        | All BPDUs are received and processed.                                                                                |
|                  | Note: The listening state does not exist in RSTP.                                                                    |
| Learning         | All BPDUs are received and processed. Information frames are submitted to the learning process<br>but not forwarded. |
| Forwarding       | All BPDUs are received and processed. All information frames are received and forwarded.                             |

Table 49 STP Port States

#### **Multiple RSTP**

MRSTP (Multiple RSTP) is Zyxel's proprietary feature that is compatible with RSTP and STP. With MRSTP, you can have more than one spanning tree on your Switch and assign port(s) to each tree. Each spanning tree operates independently with its own bridge information.

In the following example, there are two RSTP instances (**MRSTP 1** and **MRSTP2**) on switch **A**.

To set up MRSTP, activate MRSTP on the Switch and specify which port(s) belong to which spanning tree.

Note: Each port can belong to one STP tree only.

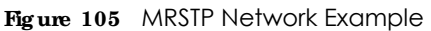

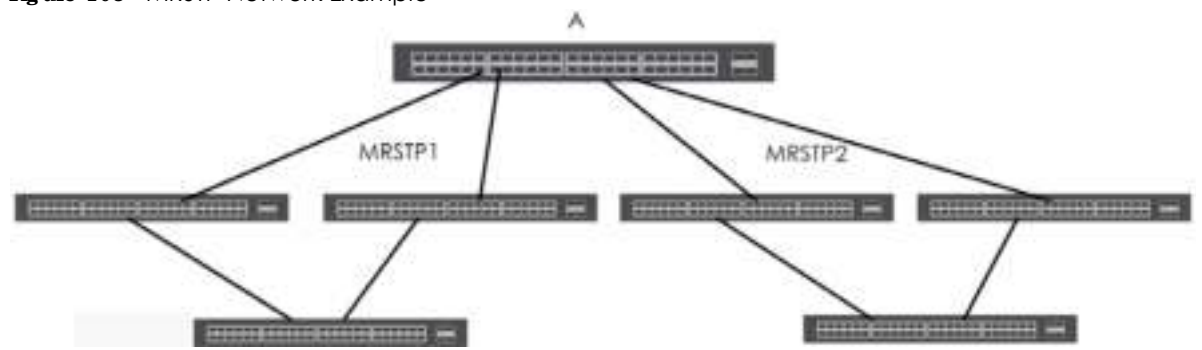

#### **Multiple STP**

Multiple Spanning Tree Protocol (IEEE 802.1s) is backward compatible with STP/RSTP and addresses the limitations of existing spanning tree protocols (STP and RSTP) in networks to include the following features:

- One Common and Internal Spanning Tree (CIST) that represents the entire network's connectivity.
- Grouping of multiple bridges (or switching devices) into regions that appear as one single bridge on the network.
- A VLAN can be mapped to a specific Multiple Spanning Tree Instance (MSTI). MSTI allows multiple VLANs to use the same spanning tree.

• Load-balancing is possible as traffic from different VLANs can use distinct paths in a region.

## **13.2 Spa nning Tre e Protoc ol Sta tus Sc re e n**

The Spanning Tree Protocol status screen changes depending on what standard you choose to implement on your network. Click **Advanced Application** > Spanning Tree Protocol to see the screen as shown.

**Fig ure 106** Advanced Application > Spanning Tree Protocol

| Spanning Tree Protocol Status<br><b>Spanning Tree Protocol: RSTP</b> |                  |                      | Configuration RSTP MRSTP MSTP |                        |  |
|----------------------------------------------------------------------|------------------|----------------------|-------------------------------|------------------------|--|
|                                                                      |                  |                      |                               |                        |  |
| <b>Uricipa</b>                                                       | <b>Root</b>      |                      | Our Midge-                    |                        |  |
| <b>Bridge D</b>                                                      |                  | 0000-000000000000    | 0000-00000000000              |                        |  |
| Hello lime (second)                                                  | υ                |                      | o                             |                        |  |
| Mos Age (second)                                                     | Ω                |                      | ٥                             |                        |  |
| Torwarding Delay (second)                                            | υ                |                      | o                             |                        |  |
| Cost to Brick pe                                                     | o.               |                      |                               |                        |  |
| Port D.                                                              | UXUOOO           |                      |                               |                        |  |
| Topa docy Changed Times                                              | n                |                      |                               |                        |  |
| lime Since Lest Change                                               | 0:00:00          |                      |                               |                        |  |
|                                                                      |                  |                      |                               |                        |  |
|                                                                      |                  |                      |                               |                        |  |
| Port State<br>Port                                                   | <b>Port Role</b> | Designated Bridge ID | <b>Designated Port ID</b>     | <b>Designated Cost</b> |  |
|                                                                      |                  |                      |                               |                        |  |

This screen differs depending on which STP mode (RSTP, MRSTP or MSTP) you configure on the Switch. This screen is described in detail in the section that follows the configuration section for each STP mode. Click **Configura tion** to activate one of the STP standards on the Switch.

## **13.3 Spa nning Tre e Config ura tion**

Use the **Spa nning Tre e Config ura tion** screen to activate one of the STP modes on the Switch. Click **Config ura tion** in the **Adva nc e d Applic ation** > **Spanning Tre e Protoc ol**.

**Fig ure 107** Advanced Application > Spanning Tree Protocol > Configuration

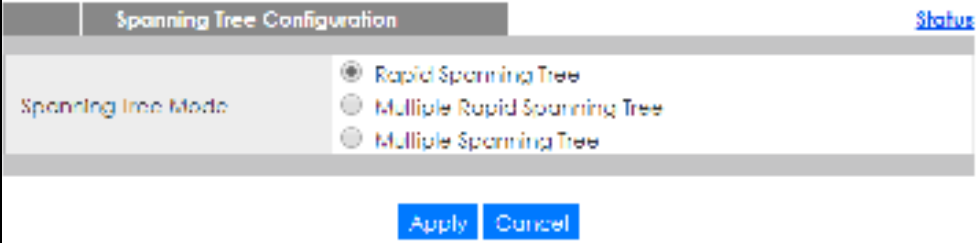

|                       | Table 50 Advanced Application > spanning tree Protocol > Contiguiditon                                                                                                    |
|-----------------------|----------------------------------------------------------------------------------------------------|
| <b>IABEL</b>          | <b>DESC RIPTION</b>                                                                                                    |
| Spanning Tree<br>Mode | You can activate one of the STP modes on the Switch.<br>Select Rapid Spanning Tree, Multiple Rapid Spanning Tree of Multiple Spanning Tree. See<br>Section 13.1 on page 135 for background information on STP.                                                                    |
| Apply                 | Click Apply to save your changes to the Switch's run-time memory. The Switch loses these<br>changes if it is turned off or loses power, so use the <b>Save</b> link on the top navigation panel to<br>save your changes to the non-volatile memory when you are done configuring. |
| Cancel                | Click Cancel to begin configuring this screen afresh.                                                                                                    |

Table 50 Advanced Application > Spanning Tree Protocol > Configuration

## **13.4 Config ure Ra pid Spa nning Tre e Protoc ol**

Use this screen to configure RSTP settings, see Section 13.1 on page 135 for more information on RSTP. Click **RSTP** in the **Adva nc e d Applic a tion** > **Spa nning Tre e Protoc ol** screen.

|                  | <b>Rapid Spanning Tree Protocol</b> |              |          | Status    |
|------------------|-------------------------------------|--------------|----------|-----------|
| Ardiver          |                                     | c            |          |           |
| Bridge Priority  |                                     | 32768.3      |          |           |
| Help Trow        |                                     | o            | Secured  |           |
| MAX Age          |                                     | 20           | Seconds  |           |
| Forwarding Dakry |                                     | 15           | Security |           |
|                  |                                     |              |          |           |
|                  |                                     |              |          |           |
| Port             | Active                              | Edge         | Priority | Path Cost |
|                  | 0                                   | o            |          |           |
| г                | U                                   | ⋓            | 198      | 4         |
| 2                | 0                                   | O            | 128<br>- | И         |
| Ň,               | o                                   | D            | 198      | 4         |
| 4                | o                                   | 0            | 128      | 4         |
| ā                | U                                   |              | 128      |           |
| 46               |                                     |              |          |           |
| xτ               | Ш                                   | Ш            | 128      | ┹         |
| 45               | П                                   | П            | 126      | 4         |
| 89               | Ш                                   | Ш            | 128      | 4         |
| 50               | o                                   | D            | 126      | 4         |
|                  |                                     |              |          |           |
|                  |                                     | Apply Cancel |          |           |
|                  |                                     |              |          |           |

**Fig ure 108** Advanced Application > Spanning Tree Protocol > RSTP

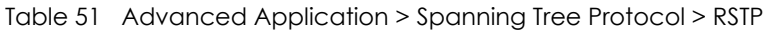

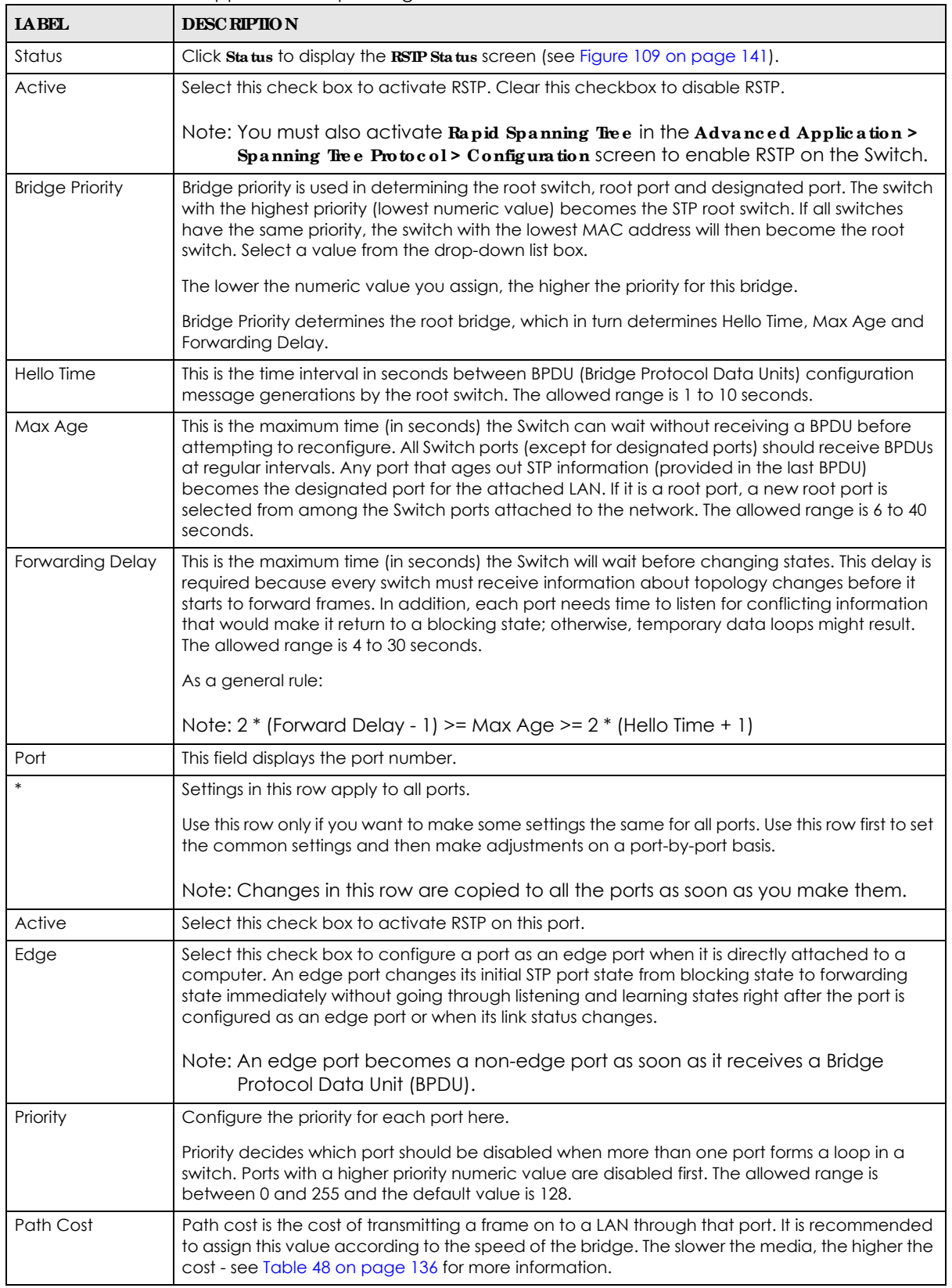

| <b>LABEL</b> | <b>DESCRIPTION</b>                                                                                                    |
|--------------|----------------------------------------------------------------------------------------------------|
| Apply        | Click Apply to save your changes to the Switch's run-time memory. The Switch loses these<br>changes if it is turned off or loses power, so use the Save link on the top navigation panel to<br>save your changes to the non-volatile memory when you are done configuring. |
| Cancel       | Click Cancel to begin configuring this screen afresh.                                                                                                    |

Table 51 Advanced Application > Spanning Tree Protocol > RSTP (continued)

## **13.5 Ra pid Spa nning Tre e Protoc ol Sta tus**

Click **Advanced Applic ation** > **Spanning Tree Protocol** in the navigation panel to display the status screen as shown next. See Section 13.1 on page 135 for more information on RSTP.

Note: This screen is only available after you activate RSTP on the Switch.

Configuration RSTP MRSTP MSTP Spanning Tree Profe **Spanning Tree Protocol: RSTP** Bridge Our Midge-Root Rodge D 0003-00000000000 0000400000000000 Hello lime (second) Ó ö Мос Аде (зесоко). ō ō b ö Towarding Delay (second) Cost to Bridge ó Port D 030000 Topology Christoped Trees ö lime Since Lest Change 0:00:00 Port Port State Port Role Designated Bridge ID Designated Port ID Designated Cost

**Fig ure 109** Advanced Application > Spanning Tree Protocol > Status: RSTP

The following table describes the labels in this screen.

| <b>IABEL</b>                        | <b>DESC RIPHON</b>                                                                                                    |
|-------------------------------------|----------------------------------------------------------------------------------------------------|
| Configuration                       | Click <b>Configuration</b> to specify which STP mode you want to activate. Click <b>RSTP</b> to edit RSTP<br>settings on the Switch.                                                          |
| <b>Bridge</b>                       | Root refers to the base of the spanning tree (the root bridge). Our Bridge is this switch. This<br>Switch may also be the root bridge.                                                        |
| Bridge ID                           | This is the unique identifier for this bridge, consisting of bridge priority plus MAC address. This ID<br>is the same for <b>Root</b> and <b>Our Bridge</b> if the Switch is the root switch. |
| Hello Time<br>(second)              | This is the time interval (in seconds) at which the root switch transmits a configuration<br>message. The root bridge determines Hello Time, Max Age and Forwarding Delay.                    |
| Max Age (second)                    | This is the maximum time (in seconds) the Switch can wait without receiving a configuration<br>message before attempting to reconfigure.                                                      |
| <b>Forwarding Delay</b><br>(second) | This is the time (in seconds) the root switch will wait before changing states (that is, listening to<br>learning to forwarding).                                                             |
|                                     | Note: The listening state does not exist in RSTP.                                                                                                    |
| Cost to Bridge                      | This is the path cost from the root port on this Switch to the root switch.                                                                                                    |
| Port ID                             | This is the priority and number of the port on the Switch through which this Switch must<br>communicate with the root of the Spanning Tree.                                                   |

Table 52 Advanced Application > Spanning Tree Protocol > Status: RSTP

GS1920v2 Series User's Guide

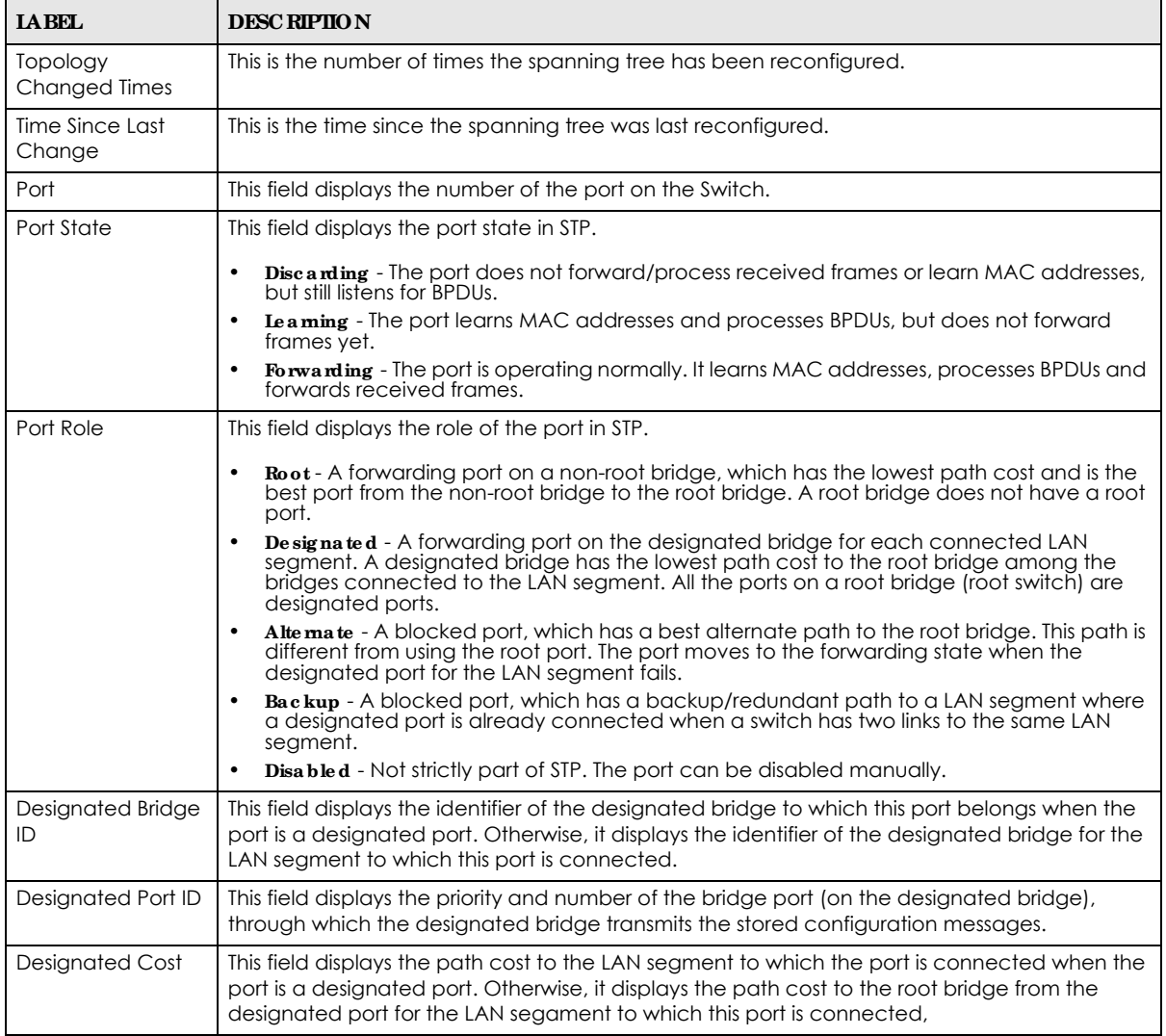

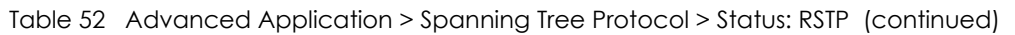

# **13.6 Config ure Multiple Ra pid Spa nning Tre e Protoc ol**

To configure MRSTP, click **MRSTP** in the **Adva nc e d Applic ation** > **Spanning Tre e Protoc ol** screen. See Section 13.1 on page 135 for more information on MRSTP.

|      |        | Multiple Rapid Spanning Tree Protocol |      |                   |             | Status                |
|------|--------|---------------------------------------|------|-------------------|-------------|-----------------------|
| Tree | Active | <b>Bridge Priority</b>                |      | <b>Hello Time</b> | MAX Age     | Forwarding Delay      |
| 1    | U      | 32768                                 | и    | менякія           | 20 secureds | socialist<br>$12 - 1$ |
| 2    | o      | 32768 -                               | 2    | seconds           | 20 seconds  | 15.<br>seconds        |
|      |        |                                       |      |                   |             |                       |
|      |        |                                       |      |                   |             |                       |
|      | Port   | Active                                | Edge | Priority          | Path Cost   | Tree                  |
|      |        | o                                     | □    |                   |             |                       |
|      | ı.     | U                                     | Ш    | 128               |             | $\frac{1}{1}$         |
|      | 2      | o                                     | n    | 126               | 4           | $\frac{1}{\sqrt{2}}$  |
|      | Ś      | U                                     | Ш    | 128               |             | 1 T                   |
|      | 4      | 0                                     | n    | 126               | A.          | lτ                    |
|      | 5      | ⋓                                     | ш    | 128               | 4           | 1 T                   |
|      | 6      | 0                                     | D    | 126               | 4           | 1 T                   |
|      | 7      | U                                     |      | 128               |             |                       |
|      |        |                                       |      |                   |             |                       |
|      | 47     | Ш                                     | U    | PW                | 4           | i v                   |
|      | 48     | n                                     | o    | 128               | 4           |                       |
|      | 49.    | Ш                                     | U    | 198               | 4           | ۳<br>i v              |
|      |        | П                                     |      |                   |             |                       |
|      | 50     |                                       | 0    | 128               | 4           | ٣.                    |

**Fig ure 110** Advanced Application > Spanning Tree Protocol > MRSTP

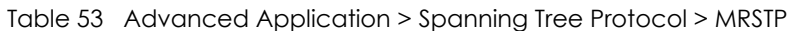

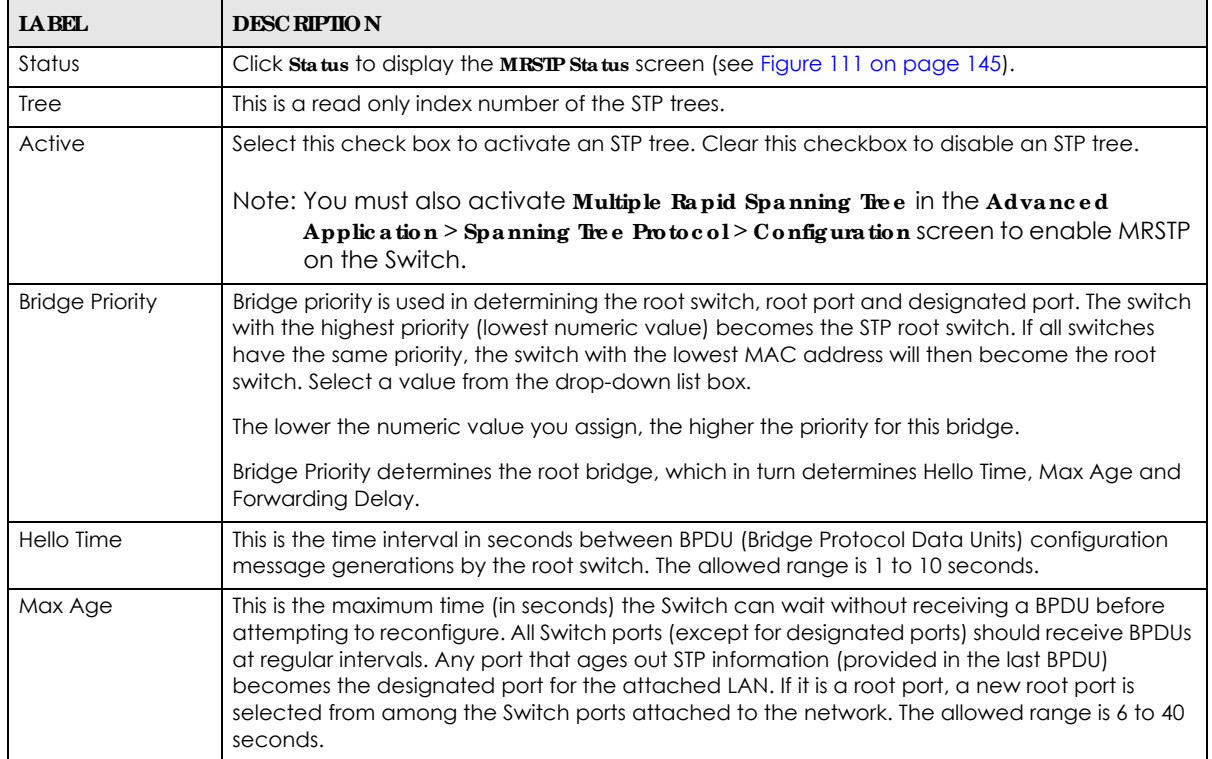

GS1920v2 Series User's Guide

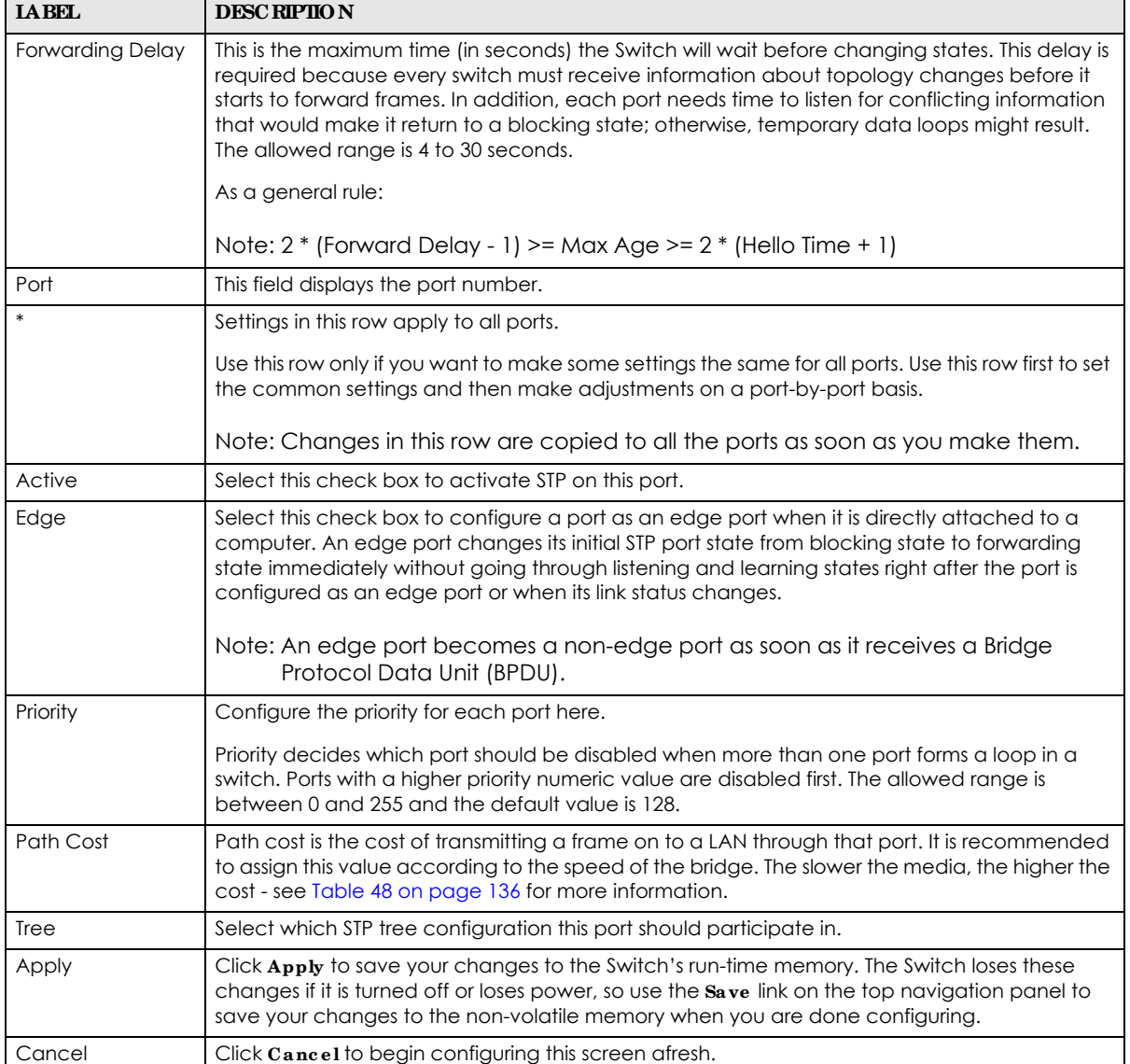

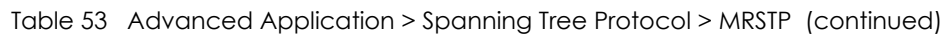

## **13.7 Multiple Ra pid Spa nning Tre e Protoc ol Sta tus**

Click **Advanced Applic ation** > Spanning Tree Protocol in the navigation panel to display the status screen as shown next. See Section 13.1 on page 135 for more information on MRSTP.

Note: This screen is only available after you activate MRSTP on the Switch.
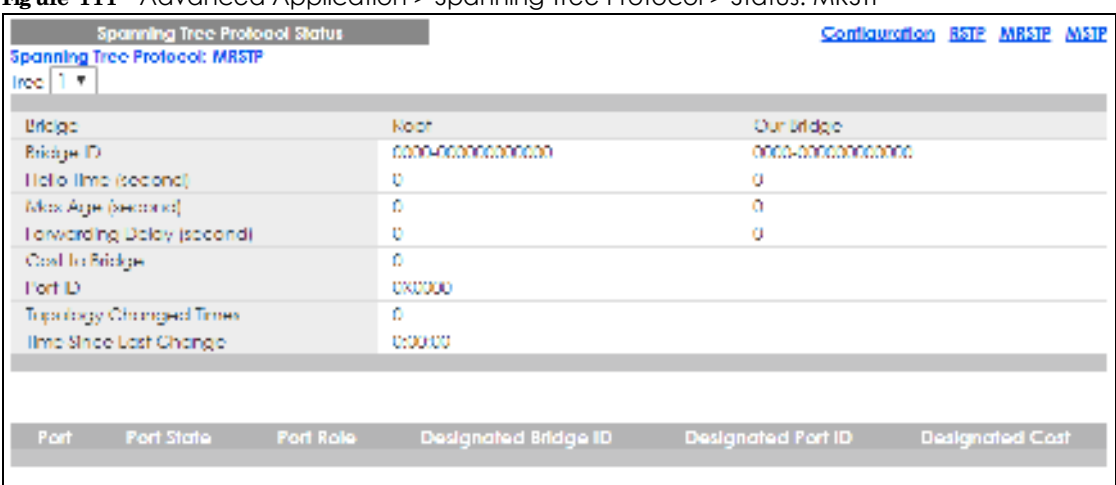

#### **Fig ure 111** Advanced Application > Spanning Tree Protocol > Status: MRSTP

Note: The following table describes the labels in this screen.

| <b>LABEL</b>                        | <b>DESC RIPIION</b>                                                                                                    |  |  |  |
|-------------------------------------|----------------------------------------------------------------------------------------------------|--|--|--|
| Configuration                       | Click Configuration to specify which STP mode you want to activate. Click MRSTP to edit<br>MRSTP settings on the Switch.                                                                                   |  |  |  |
| Tree                                | Select which STP tree configuration you want to view.                                                                                                    |  |  |  |
| <b>Bridge</b>                       | Root refers to the base of the spanning tree (the root bridge). Our Bridge is this switch. This<br>Switch may also be the root bridge.                                                                     |  |  |  |
| <b>Bridge ID</b>                    | This is the unique identifier for this bridge, consisting of bridge priority plus MAC address. This ID<br>is the same for $\text{Root}$ and $\text{Our}$ $\text{Bridge}$ if the Switch is the root switch. |  |  |  |
| Hello Time<br>(second)              | This is the time interval (in seconds) at which the root switch transmits a configuration<br>message. The root bridge determines Hello Time, Max Age and Forwarding Delay.                                 |  |  |  |
| Max Age (second)                    | This is the maximum time (in seconds) the Switch can wait without receiving a configuration<br>message before attempting to reconfigure.                                                                   |  |  |  |
| <b>Forwarding Delay</b><br>(second) | This is the time (in seconds) the root switch will wait before changing states (that is, listening to<br>learning to forwarding).                                                                          |  |  |  |
|                                     | Note: The listening state does not exist in RSTP.                                                                                                    |  |  |  |
| Cost to Bridge                      | This is the path cost from the root port on this Switch to the root switch.                                                                                                    |  |  |  |
| Port ID                             | This is the priority and number of the port on the Switch through which this Switch must<br>communicate with the root of the Spanning Tree.                                                                |  |  |  |
| Topology<br><b>Changed Times</b>    | This is the number of times the spanning tree has been reconfigured.                                                                                                    |  |  |  |
| Time Since Last<br>Change           | This is the time since the spanning tree was last reconfigured.                                                                                                    |  |  |  |
| Port                                | This field displays the number of the port on the Switch.                                                                                                    |  |  |  |
| Port State                          | This field displays the port state in STP.                                                                                                    |  |  |  |
|                                     | Disc a rding - The port does not forward/process received frames or learn MAC addresses,<br>$\bullet$<br>but still listens for BPDUs.                                                                      |  |  |  |
|                                     | Learning - The port learns MAC addresses and processes BPDUs, but does not forward<br>frames yet.                                                                                                    |  |  |  |
|                                     | Forwarding - The port is operating normally. It learns MAC addresses, processes BPDUs and forwards received frames.                                                                                        |  |  |  |

Table 54 Advanced Application > Spanning Tree Protocol > Status: MRSTP

| <b>JAREL</b>            | <b>DESC RIPHON</b>                                                                                                    |  |  |  |
|-------------------------|----------------------------------------------------------------------------------------------------|--|--|--|
| Port Role               | This field displays the role of the port in STP.                                                                                                    |  |  |  |
|                         | <b>Root</b> - A forwarding port on a non-root bridge, which has the lowest path cost and is the<br>best port from the non-root bridge to the root bridge. A root bridge does not have a root<br>port.                                                                                      |  |  |  |
|                         | <b>Designated</b> - A forwarding port on the designated bridge for each connected LAN<br>segment. A designated bridge has the lowest path cost to the root bridge among the<br>bridges connected to the LAN segment. All the ports on a root bridge (root switch) are<br>designated ports. |  |  |  |
|                         | <b>Altemate</b> - A blocked port, which has a best alternate path to the root bridge. This path is<br>different from using the root port. The port moves to the forwarding state when the<br>designated port for the LAN segment fails.                                                    |  |  |  |
|                         | <b>Backup</b> - A blocked port, which has a backup/redundant path to a LAN segment where<br>a designated port is already connected when a switch has two links to the same LAN<br>segment.                                                                                                 |  |  |  |
|                         | <b>Disabled</b> - Not strictly part of STP. The port can be disabled manually.                                                                                                    |  |  |  |
| Designated Bridge<br>ID | This field displays the identifier of the designated bridge to which this port belongs when the<br>port is a designated port. Otherwise, it displays the identifier of the designated bridge for the<br>LAN segment to which this port is connected.                                       |  |  |  |
| Designated Port ID      | This field displays the priority and number of the bridge port (on the designated bridge),<br>through which the designated bridge transmits the stored configuration messages.                                                                                                    |  |  |  |
| Designated Cost         | This field displays the path cost to the LAN segment to which the port is connected when the<br>port is a designated port. Otherwise, it displays the path cost to the root bridge from the<br>designated port for the LAN segament to which this port is connected,                       |  |  |  |

Table 54 Advanced Application > Spanning Tree Protocol > Status: MRSTP (continued)

# 13.8 Configure Multiple Spanning Tree Protocol

To configure MSTP, click **MSTP** in the **Adva nc e d Applic a tion** > **Spa nning Tre e Protoc ol** screen. See Multiple STP on page 137 for more information on MSTP.

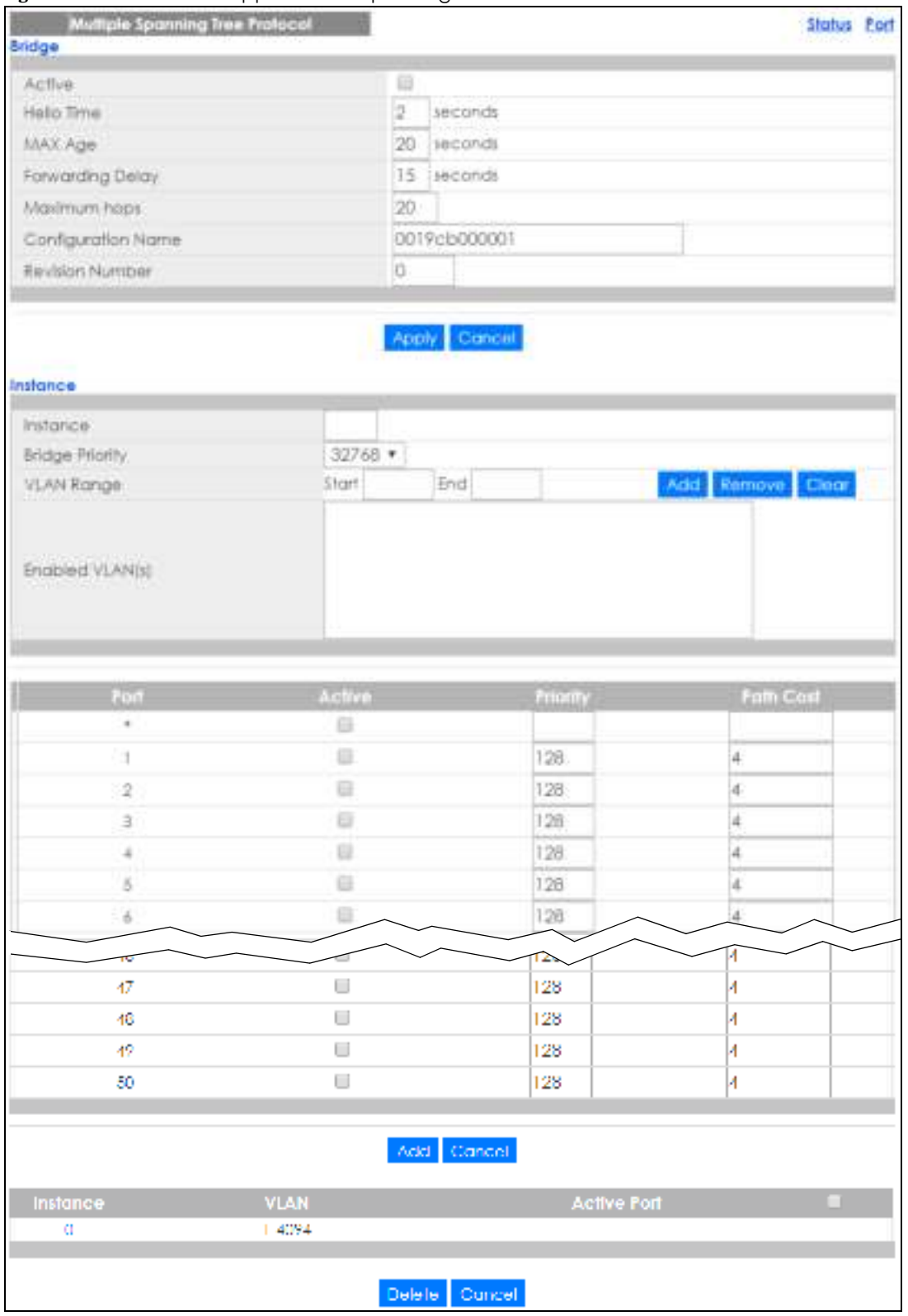

**Fig ure 112** Advanced Application > Spanning Tree Protocol > MSTP

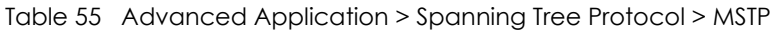

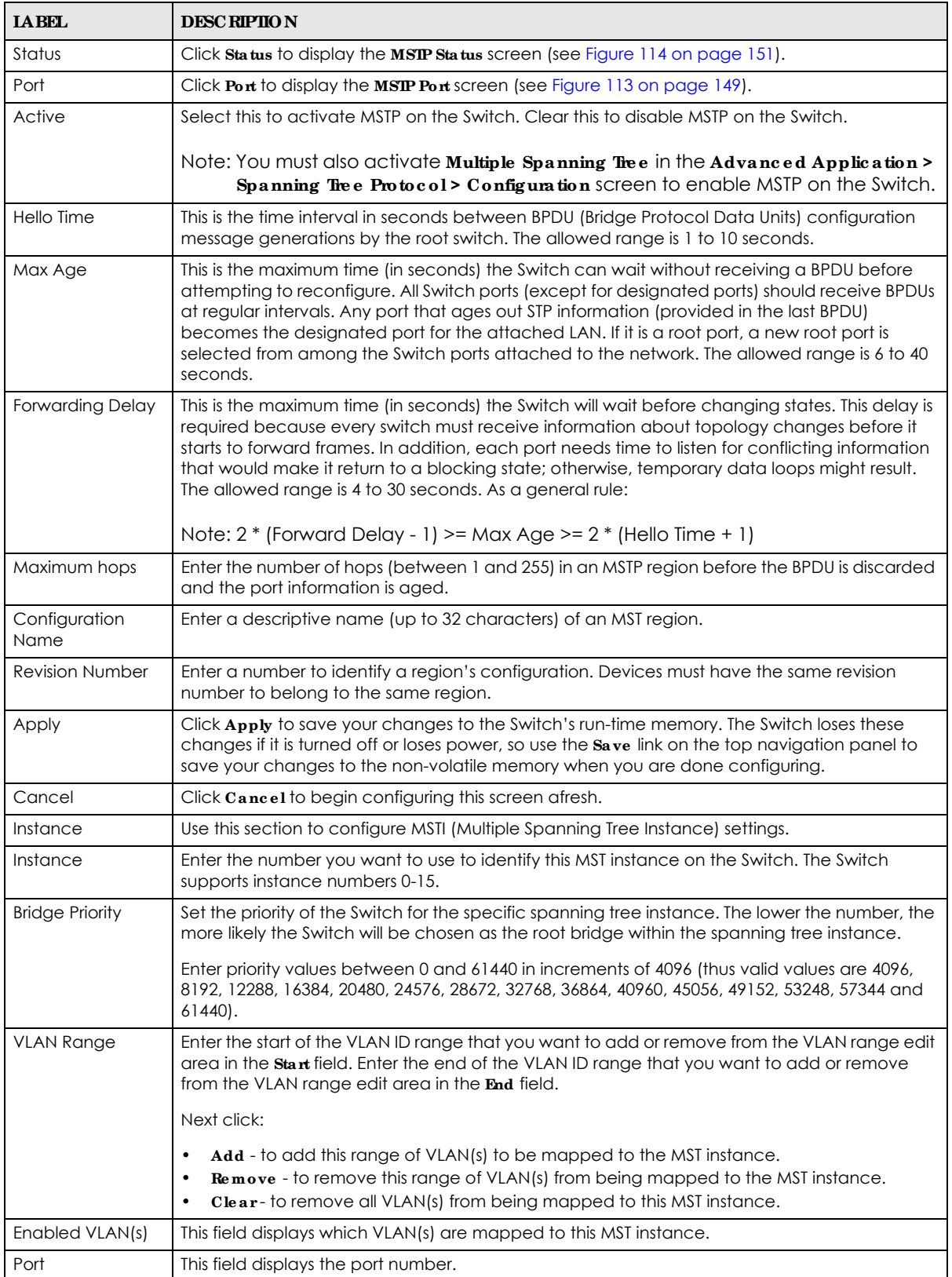

| <b>IABEL</b>       | <b>DESC RIPIION</b>                                                                                                    |
|--------------------|----------------------------------------------------------------------------------------------------|
| $\ast$             | Settings in this row apply to all ports.                                                                                                    |
|                    | Use this row only if you want to make some settings the same for all ports. Use this row first to set<br>the common settings and then make adjustments on a port-by-port basis.                                                                                               |
|                    | Note: Changes in this row are copied to all the ports as soon as you make them.                                                                                                    |
| Active             | Select this check box to add this port to the MST instance.                                                                                                    |
| Priority           | Configure the priority for each port here.                                                                                                    |
|                    | Priority decides which port should be disabled when more than one port forms a loop in a<br>switch. Ports with a higher priority numeric value are disabled first. The allowed range is<br>between 0 and 255 and the default value is 128.                                    |
| Path Cost          | Path cost is the cost of transmitting a frame on to a LAN through that port. It is recommended<br>to assign this value according to the speed of the bridge. The slower the media, the higher the<br>cost - see Table 48 on page 136 for more information.                    |
| Add                | Click Add to save this MST instance to the Switch's run-time memory. The Switch loses this<br>change if it is turned off or loses power, so use the $Save$ link on the top navigation panel to<br>save your changes to the non-volatile memory when you are done configuring. |
| Cancel             | Click Cancel to begin configuring this screen afresh.                                                                                                    |
| Instance           | This field displays the ID of an MST instance.                                                                                                    |
| <b>VLAN</b>        | This field displays the VID (or VID ranges) to which the MST instance is mapped.                                                                                                    |
| <b>Active Port</b> | This field display the ports configured to participate in the MST instance.                                                                                                    |
|                    | Select an entry's check box to select a specific entry.                                                                                                    |
| Delete             | Check the rule(s) that you want to remove and then click the <b>Delete</b> button.                                                                                                    |
| Cancel             | Click Cancel to clear the selected checkbox(es).                                                                                                    |

Table 55 Advanced Application > Spanning Tree Protocol > MSTP (continued)

## **13.8.1 Multiple Spa nning Tre e Protoc ol Port Config ura tion**

Click **Adva nc e d Applic a tion** > **Spa nning Tre e Protoc ol > MSTP > Port** in the navigation panel to display the status screen as shown next. See Multiple STP on page 137 for more information on MSTP.

| MSTP Port Configuration | <b>MATE</b>     |  |
|-------------------------|-----------------|--|
| Port                    | Edge            |  |
| ۰                       |                 |  |
| ı                       | n               |  |
| ż                       | □               |  |
| s                       | □               |  |
| 1                       | □               |  |
| 5                       | □               |  |
| 6                       |                 |  |
| 7                       |                 |  |
|                         |                 |  |
| 46                      | Ш               |  |
| 47                      | Ш               |  |
| 48                      | Ш               |  |
| 49                      | Ш               |  |
| 50                      | Ш               |  |
|                         |                 |  |
|                         | Concel<br>Apply |  |

**Fig ure 113** Advanced Application > Spanning Tree Protocol > MSTP > Port

GS1920v2 Series User's Guide

|              | labic our Alardited Application Populating Hoot Tolocol Phone Profile                                                                                                    |
|--------------|----------------------------------------------------------------------------------------------------|
| <b>LABEL</b> | <b>DESC RIPIION</b>                                                                                                    |
| <b>MSTP</b>  | Click MSTP to edit MSTP settings on the Switch.                                                                                                    |
| Port         | This field displays the port number.                                                                                                    |
| $\ast$       | Settings in this row apply to all ports.                                                                                                    |
|              | Use this row only if you want to make some settings the same for all ports. Use this row first to<br>set the common settings and then make adjustments on a port-by-port basis.                                                                                                    |
|              | Note: Changes in this row are copied to all the ports as soon as you make them.                                                                                                    |
| Edge         | Select this check box to configure a port as an edge port when it is directly attached to a<br>computer. An edge port changes its initial STP port state from blocking state to forwarding<br>state immediately without going through listening and learning states right after the port is<br>configured as an edge port or when its link status changes. |
|              | Note: An edge port becomes a non-edge port as soon as it receives a Bridge<br>Protocol Data Unit (BPDU).                                                                                                    |
| Apply        | Click Apply to save your changes to the Switch's run-time memory. The Switch loses these<br>changes if it is turned off or loses power, so use the <b>Save</b> link on the top navigation panel to<br>save your changes to the non-volatile memory when you are done configuring.                                                                          |
| Cancel       | Click Cancel to begin configuring this screen afresh.                                                                                                    |

Table 56 Advanced Application > Spanning Tree Protocol > MSTP > Port

# **13.9 Multiple Spa nning Tre e Protoc ol Sta tus**

Click **Advanced Applic ation** > Spanning Tree Protocol in the navigation panel to display the status screen as shown next. See Multiple STP on page 137 for more information on MSTP.

Note: This screen is only available after you activate MSTP on the Switch.

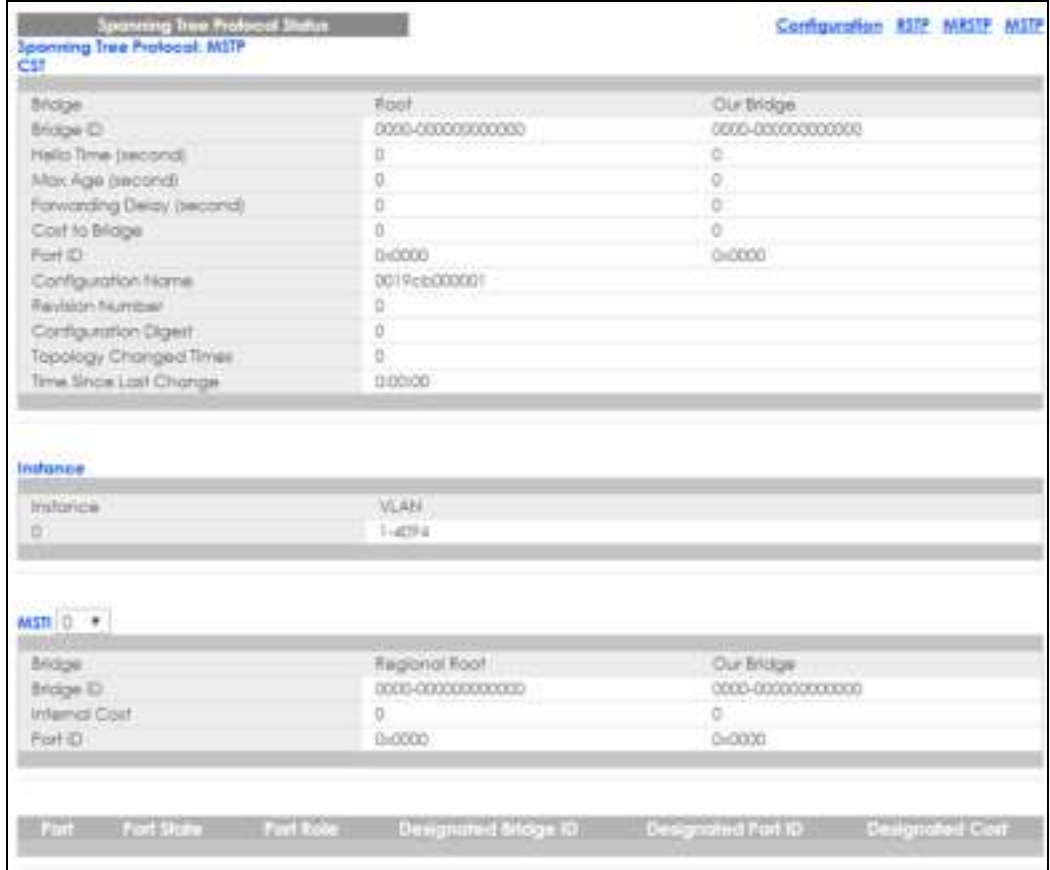

### **Fig ure 114** Advanced Application > Spanning Tree Protocol > Status: MSTP

The following table describes the labels in this screen.

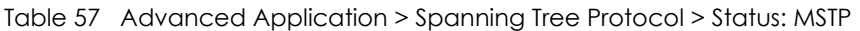

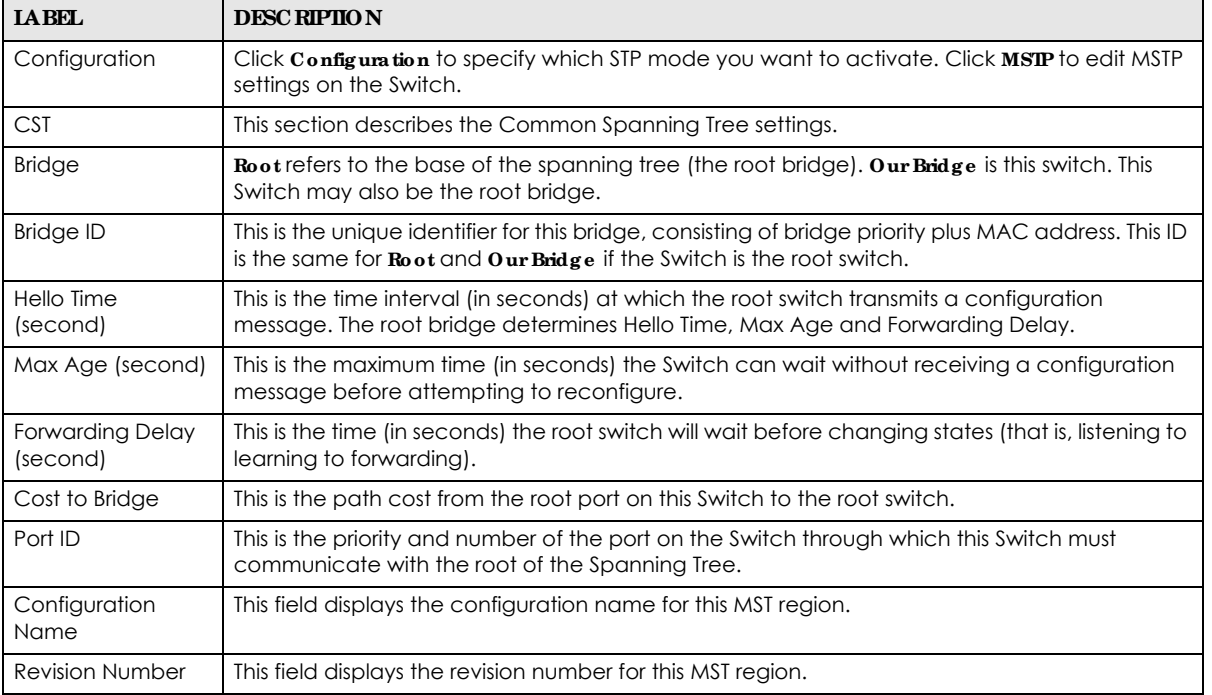

GS1920v2 Series User's Guide

| <b>LABEL</b>                     | <b>DESC RIPTION</b>                                                                                                    |  |  |  |  |
|----------------------------------|----------------------------------------------------------------------------------------------------|--|--|--|--|
| Configuration                    | A configuration digest is generated from the VLAN-MSTI mapping information.                                                                                                    |  |  |  |  |
| Digest                           | This field displays the 16-octet signature that is included in an MSTP BPDU. This field displays the<br>digest when MSTP is activated on the system.                                                                                                    |  |  |  |  |
| Topology<br><b>Changed Times</b> | This is the number of times the spanning tree has been reconfigured.                                                                                                    |  |  |  |  |
| Time Since Last<br>Change        | This is the time since the spanning tree was last reconfigured.                                                                                                    |  |  |  |  |
| Instance:                        | These fields display the MSTI to VLAN mapping. In other words, which VLANs run on each<br>spanning tree instance.                                                                                                    |  |  |  |  |
| Instance                         | This field displays the MSTI ID.                                                                                                    |  |  |  |  |
| <b>VLAN</b>                      | This field displays which VLANs are mapped to an MSTI.                                                                                                    |  |  |  |  |
| MSTI                             | Select the MST instance settings you want to view.                                                                                                    |  |  |  |  |
| <b>Bridge</b>                    | Root refers to the base of the MST instance. Our Bridge is this switch. This Switch may also be<br>the root bridge.                                                                                                    |  |  |  |  |
| <b>Bridge ID</b>                 | This is the unique identifier for this bridge, consisting of bridge priority plus MAC address. This ID<br>is the same for Root and Our Bridge if the Switch is the root switch.                                                                                                    |  |  |  |  |
| Internal Cost                    | This is the path cost from the root port in this MST instance to the regional root switch.                                                                                                    |  |  |  |  |
| Port ID                          | This is the priority and number of the port on the Switch through which this Switch must<br>communicate with the root of the MST instance.                                                                                                    |  |  |  |  |
| Port                             | This field displays the number of the port on the Switch.                                                                                                    |  |  |  |  |
| Port State                       | This field displays the port state in STP.                                                                                                    |  |  |  |  |
|                                  | <b>Disc arding</b> - The port does not forward/process received frames or learn MAC addresses,<br>but still listens for BPDUs.                                                                                                    |  |  |  |  |
|                                  | Learning - The port learns MAC addresses and processes BPDUs, but does not forward<br>frames yet.                                                                                                    |  |  |  |  |
|                                  | Forwarding - The port is operating normally. It learns MAC addresses, processes BPDUs and<br>forwards received frames.                                                                                                    |  |  |  |  |
| Port Role                        | This field displays the role of the port in STP.                                                                                                    |  |  |  |  |
|                                  | <b>Root</b> - A forwarding port on a non-root bridge, which has the lowest path cost and is the<br>best port from the non-root bridge to the root bridge. A root bridge does not have a root<br>port.                                                                               |  |  |  |  |
|                                  | Designated - A forwarding port on the designated bridge for each connected LAN<br>segment. A designated bridge has the lowest path cost to the root bridge among the<br>bridges connected to the LAN segment. All the ports on a root bridge (root switch) are<br>designated ports. |  |  |  |  |
|                                  | Altemate - A blocked port, which has a best alternate path to the root bridge. This path is<br>different from using the root port. The port moves to the forwarding state when the<br>designated port for the LAN segment fails.                                                    |  |  |  |  |
|                                  | Backup - A blocked port, which has a backup/redundant path to a LAN segment where<br>a designated port is already connected when a switch has two links to the same LAN<br>segment.                                                                                                 |  |  |  |  |
|                                  | <b>Disabled</b> - Not strictly part of STP. The port can be disabled manually.<br>٠                                                                                                    |  |  |  |  |
| Designated Bridge<br>ID          | This field displays the identifier of the designated bridge to which this port belongs when the<br>port is a designated port. Otherwise, it displays the identifier of the designated bridge for the<br>LAN segment to which this port is connected.                                |  |  |  |  |
| Designated Port ID               | This field displays the priority and number of the bridge port (on the designated bridge),<br>through which the designated bridge transmits the stored configuration messages.                                                                                                    |  |  |  |  |
| <b>Designated Cost</b>           | This field displays the path cost to the LAN segment to which the port is connected when the<br>port is a designated port. Otherwise, it displays the path cost to the root bridge from the<br>designated port for the LAN segament to which this port is connected,                |  |  |  |  |

Table 57 Advanced Application > Spanning Tree Protocol > Status: MSTP (continued)

# **13.10 Te c hnic a l Re fe re nc e**

This section provides technical background information on the topics discussed in this chapter.

## **13.10.1 MSTP Ne twork Exa mple**

The following figure shows a network example where two VLANs are configured on the two switches. If the switches are using STP or RSTP, the link for VLAN 2 will be blocked as STP and RSTP allow only one link in the network and block the redundant link.

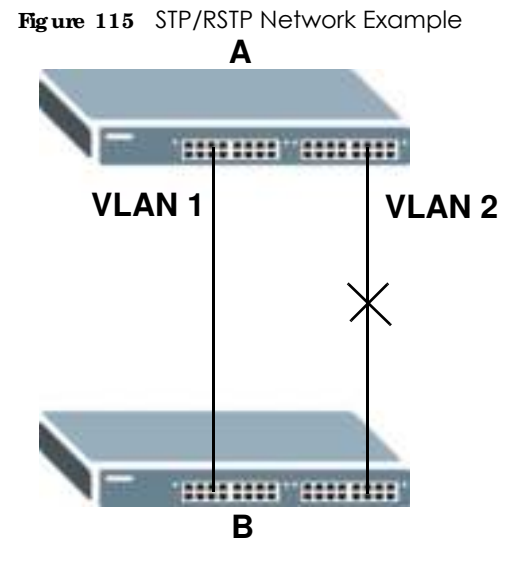

With MSTP, VLANs 1 and 2 are mapped to different spanning trees in the network. Thus traffic from the two VLANs travel on different paths. The following figure shows the network example using MSTP.

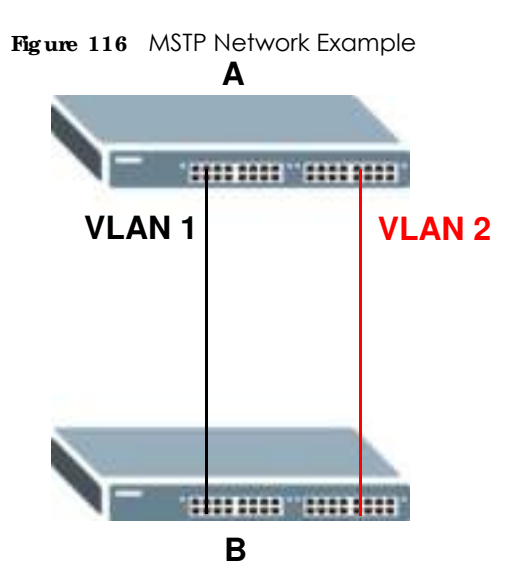

## **13.10.2 MST Re g ion**

An MST region is a logical grouping of multiple network devices that appears as a single device to the rest of the network. Each MSTP-enabled device can only belong to one MST region. When BPDUs enter an MST region, external path cost (of paths outside this region) is increased by one. Internal path cost (of paths within this region) is increased by one when BPDUs traverse the region.

Devices that belong to the same MST region are configured to have the same MSTP configuration identification settings. These include the following parameters:

- Name of the MST region
- Revision level as the unique number for the MST region
- VLAN-to-MST Instance mapping

## **13.10.3 MST Insta nc e**

An MST Instance (MSTI) is a spanning tree instance. VLANs can be configured to run on a specific MSTI. Each created MSTI is identified by a unique number (known as an MST ID) known internally to a region. Thus an MSTI does not span across MST regions.

The following figure shows an example where there are two MST regions. Regions 1 and 2 have 2 spanning tree instances.

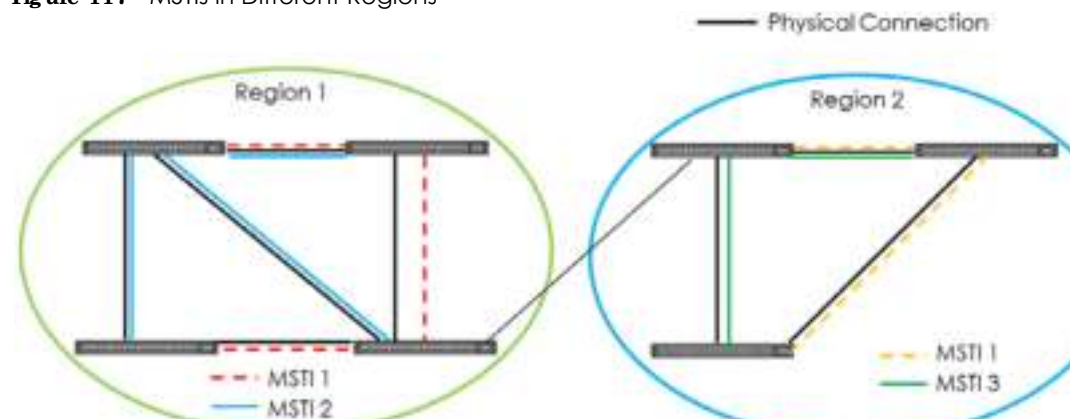

**Fig ure 117** MSTIs in Different Regions

## 13.10.4 Common and Internal Spanning Tree (CIST)

A CIST represents the connectivity of the entire network and it is equivalent to a spanning tree in an STP/ RSTP. The CIST is the default MST instance (MSTID 0). Any VLANs that are not members of an MST instance are members of the CIST. In an MSTP-enabled network, there is only one CIST that runs between MST regions and single spanning tree devices. A network may contain multiple MST regions and other network segments running RSTP.

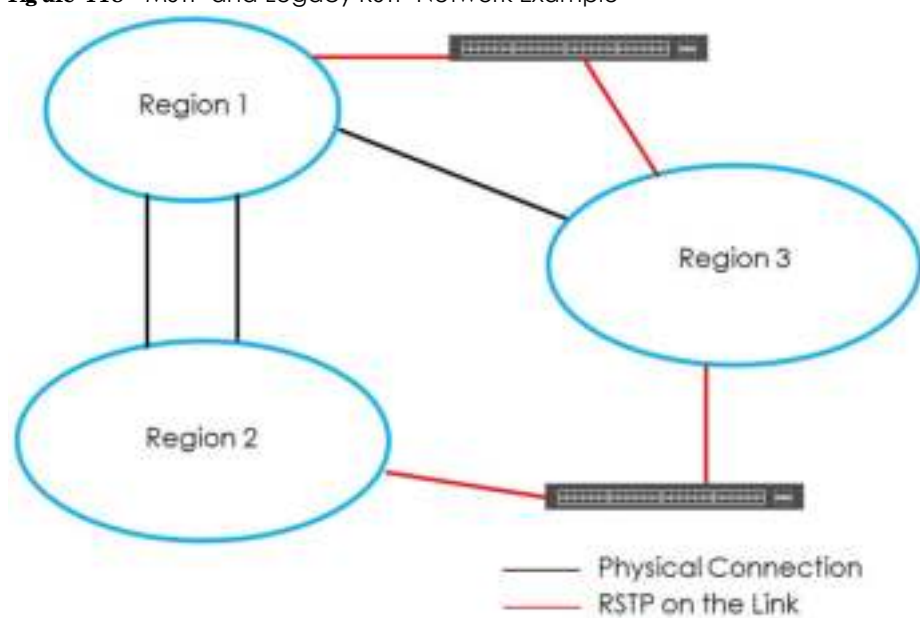

**Fig ure 118** MSTP and Legacy RSTP Network Example

# **C HA PTER 14 Ba ndwidth Control**

## **14.1 Ba ndwidth Control Ove rvie w**

This chapter shows you how you can cap the maximum bandwidth using the **Ba ndwidth Control** screen.

Bandwidth control means defining a maximum allowable bandwidth for incoming and/or out-going traffic flows on a port.

## **14.1.1 What You Can Do**

Use the **Ba ndwidth Control** screen (Section 14.2 on page 156) to limit the bandwidth for traffic going through the Switch.

# **14.2 Ba ndwidth Control Se tup**

Click **Adva nc e d Applic a tion** > **Bandwidth Control** in the navigation panel to bring up the screen as shown next.

|        | <b>Bandwidth Control</b> |                     | <b>rigule 110</b> Advanced Application Plandwidth Common |        |                    |      |
|--------|--------------------------|---------------------|----------------------------------------------------------|--------|--------------------|------|
| Aclive |                          |                     | D                                                        |        |                    |      |
|        |                          |                     |                                                          |        |                    |      |
|        |                          |                     |                                                          |        |                    |      |
| Port   | Active                   | <b>Ingress Rate</b> |                                                          | Active | <b>Egress Rate</b> |      |
| ۷      | Ð                        |                     | kbps                                                     | D      |                    | kbps |
|        | D                        | 64                  | kbps                                                     | D      | 64                 | kbps |
| ö      | D                        | 64                  | klaps                                                    | D      | 64                 | kbps |
| 3      | D                        | 64                  | klaps                                                    | D      | 64                 | kbps |
| 4      | D                        | 64                  | kbps                                                     | D      | 64                 | kbps |
| h      | D                        | 64                  | kbps                                                     | D      | 64                 | kbps |
| á      | D                        | 64                  | وبريايا                                                  | D      | 64                 | وروا |
|        |                          |                     | khps                                                     |        | oЛ                 | khps |
| 47     | D                        | 64                  | khps                                                     | D      | 64                 | khns |
| 40     | D                        | 64                  | khps                                                     | D      | 64                 | khps |
| 49     | D                        | 64                  | khps                                                     | D      | 64                 | khps |
| 50     | D                        | 64                  | khins                                                    | D      | 64                 | khps |
|        |                          |                     |                                                          |        |                    |      |
|        |                          |                     | Concel<br><b>Apply</b>                                   |        |                    |      |

**Fig ure 119** Advanced Application > Bandwidth Control

GS1920v2 Series User's Guide

|              | . .                                                                                                    |
|--------------|----------------------------------------------------------------------------------------------------|
| <b>LABEL</b> | <b>DESC RIPTION</b>                                                                                                    |
| Active       | Select this check box to enable bandwidth control on the Switch.                                                                                                    |
| Port         | This field displays the port number.                                                                                                    |
| $\ast$       | Settings in this row apply to all ports.                                                                                                    |
|              | Use this row only if you want to make some settings the same for all ports. Use this row first to set the<br>common settings and then make adjustments on a port-by-port basis.                                                                                                   |
|              | Note: Changes in this row are copied to all the ports as soon as you make them.                                                                                                    |
| Active       | Select this check box to activate ingress rate limits on this port.                                                                                                    |
| Ingress Rate | Specify the maximum bandwidth allowed in kilobits per second (Kbps) for the incoming traffic flow<br>on a port.                                                                                                    |
|              | Note: Ingress rate bandwidth control applies to layer 2 traffic only.                                                                                                    |
| Active       | Select this check box to activate egress rate limits on this port.                                                                                                    |
| Egress Rate  | Specify the maximum bandwidth allowed in kilobits per second (Kbps) for the out-going traffic<br>flow on a port.                                                                                                    |
| Apply        | Click Apply to save your changes to the Switch's run-time memory. The Switch loses these changes<br>if it is turned off or loses power, so use the <b>Save</b> link on the top navigation panel to save your<br>changes to the non-volatile memory when you are done configuring. |
| Cancel       | Click Cancel to reset the fields.                                                                                                    |

Table 58 Advanced Application > Bandwidth Control

# **C HA PTER 15 Broa dc a st Storm Control**

# **15.1 Broa dc a st Storm Control Ove rvie w**

This chapter introduces and shows you how to configure the broadcast storm control feature.

Broadcast storm control limits the number of broadcast, multicast and destination lookup failure (DLF) packets the Switch receives per second on the ports. When the maximum number of allowable broadcast, multicast and/or DLF packets is reached per second, the subsequent packets are discarded. Enable this feature to reduce broadcast, multicast and/or DLF packets in your network. You can specify limits for each packet type on each port.

## **15.1.1 Wha t You Ca n Do**

Use the **Broadc a st Storm Control** screen (Section 15.2 on page 158) to limit the number of broadcast, multicast and destination lookup failure (DLF) packets the Switch receives per second on the ports.

## **15.2 Broa dc a st Storm Control Se tup**

Click **Adva nc e d Applic a tion** > **Broa dc a st Storm Control** in the navigation panel to display the screen as shown next.

|         | <b>Example 2014</b> Marchitect <i>i</i> replication <i>r</i> biodecasi orbital common |                   |             |
|---------|---------------------------------------------------------------------------------------|-------------------|-------------|
|         | <b>Broadcast Storm Control</b>                                                        |                   |             |
| Active. |                                                                                       | O                 |             |
|         |                                                                                       |                   |             |
|         |                                                                                       |                   |             |
| Port    | Braadcast (pkt/s)                                                                     | Mullicost (pkt/s) | DLF (pkt/s) |
| ٧       | D                                                                                     | D                 | D           |
|         | D<br>Ō                                                                                | D<br>o            | D<br>o      |
| Ò       | D<br>Ō                                                                                | D<br>٥            | D<br>Ō      |
| 3       | D<br>Ō                                                                                | D<br>Ō            | D<br>Ō      |
|         | D<br>Ō                                                                                | D<br>Ō            | D<br>Ō      |
| h       | D<br>Ō                                                                                | ٥                 | D           |
|         |                                                                                       |                   |             |
|         | U                                                                                     |                   | U           |
| 47      | U<br>U                                                                                | U<br>Ü            | U<br>U      |
| 46      | U<br>U                                                                                | U<br>U            | U<br>U      |
| 49      | U<br>U                                                                                | U<br>Ü            | U<br>U      |
| 50      | U<br>U                                                                                | U<br>U            | U<br>U      |
|         |                                                                                       |                   |             |
|         |                                                                                       | Cancel<br>Apply   |             |
|         |                                                                                       |                   |             |

**Fig ure 120** Advanced Application > Broadcast Storm Control

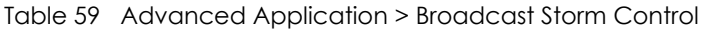

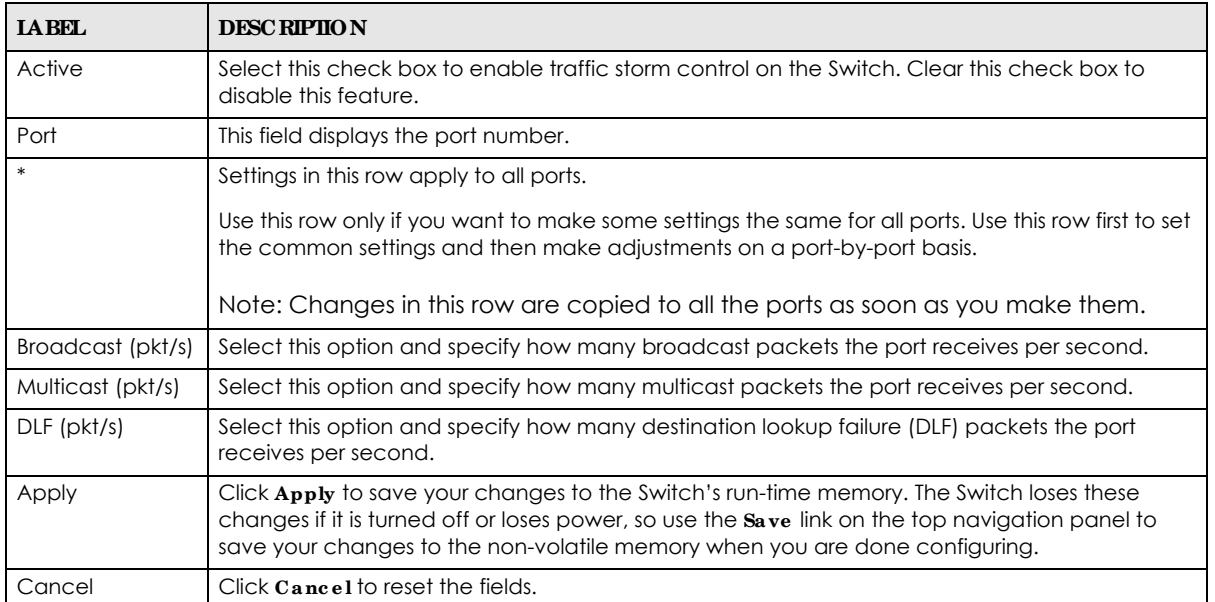

# **C HA PTER 16 Mirroring**

## 16.1 Mirroring Overview

This chapter discusses port mirroring setup screens.

Port mirroring allows you to copy a traffic flow to a monitor port (the port you copy the traffic to) in order that you can examine the traffic from the monitor port without interference.

## **16.1.1 What You Can Do**

Use the **Miroring** screen (Section 16.2 on page 160) to select a monitor port and specify the traffic flow to be copied to the monitor port.

## 16.2 Port Mirroring Setup

Click **Adva nc e d Applic a tion > Mirroring** in the navigation panel to display the **Mirroring** screen. Use this screen to select a monitor port and specify the traffic flow to be copied to the monitor port.

**Fig ure 121** Advanced Application > Mirroring

|                  | $\frac{1}{2}$ and $\frac{1}{2}$ and $\frac{1}{2}$ and $\frac{1}{2}$ and $\frac{1}{2}$ and $\frac{1}{2}$ and $\frac{1}{2}$ and $\frac{1}{2}$ and $\frac{1}{2}$ |           |
|------------------|----------------------------------------------------------------------------------------------------|-----------|
| <b>Mirroring</b> |                                                                                                    |           |
| Aclive           | U                                                                                                    |           |
| Monitor Port     |                                                                                                    |           |
|                  |                                                                                                    |           |
|                  |                                                                                                    |           |
| Port             | <b>Mirrored</b>                                                                                                    | Direction |
| Ŧ                | D                                                                                                    | Ingress   |
|                  | D                                                                                                    | Ingress + |
| ÿ                | D                                                                                                    | Ingress - |
| 3                | D                                                                                                    | ingress * |
| 4                | D                                                                                                    | Ingress - |
| ь                | D                                                                                                    | Ingress + |
| ň                |                                                                                                    |           |
| 46               |                                                                                                    | ingress * |
| 47               |                                                                                                    | Ingress   |
| 48               | □                                                                                                    | Ingress - |
| 49               | D                                                                                                    | Ingress   |
| 60               | D                                                                                                    | Ingress   |
|                  |                                                                                                    |           |
|                  | Cuncel<br>Apply                                                                                                    |           |
|                  |                                                                                                    |           |

GS1920v2 Series User's Guide

| <b>IABEL</b>           | <b>DESC RIPTION</b>                                                                                                    |
|------------------------|----------------------------------------------------------------------------------------------------|
| Active                 | Select this check box to activate port mirroring on the Switch. Clear this check box to disable the<br>feature.                                                                                                    |
| <b>Monitor</b><br>Port | The monitor port is the port you copy the traffic to in order to examine it in more detail without<br>interfering with the traffic flow on the original port(s). Enter the port number of the monitor port.                                                                                                    |
| Port                   | This field displays the port number.                                                                                                    |
| $\ast$                 | Settings in this row apply to all ports.<br>Use this row only if you want to make some settings the same for all ports. Use this row first to set the<br>common settings and then make adjustments on a port-by-port basis.<br>Note: Changes in this row are copied to all the ports as soon as you make them. |
| Mirrored               | Select this option to mirror the traffic on a port.                                                                                                    |
| <b>Direction</b>       | Specify the direction of the traffic to mirror by selecting from the drop-down list box. Choices are<br>Egress (outgoing), lingress (incoming) and Both.                                                                                                    |
| Apply                  | Click Apply to save your changes to the Switch's run-time memory. The Switch loses these changes if<br>it is turned off or loses power, so use the <b>Save</b> link on the top navigation panel to save your changes<br>to the non-volatile memory when you are done configuring.                              |
| Cancel                 | Click $C$ ancel to reset the fields.                                                                                                    |

Table 60 Advanced Application > Mirroring

# **C HA PTER 17 Link Ag g re g a tion**

# **17.1 Link Ag g re g a tion Ove rvie w**

This chapter shows you how to logically aggregate physical links to form one logical, higher-bandwidth link.

Link aggregation (trunking) is the grouping of physical ports into one logical higher-capacity link. You may want to trunk ports if for example, it is cheaper to use multiple lower-speed links than to under-utilize a high-speed, but more costly, single-port link. However, the more ports you aggregate then the fewer available ports you have. A trunk group is one logical link containing multiple ports.

The beginning port of each trunk group must be physically connected to form a trunk group.

## **17.1.1 Wha t You Ca n Do**

- Use the Link Aggregation Status screen (Section 17.2 on page 163) to view ports you have configured to be in the trunk group, ports that are currently transmitting data as one logical link in the trunk group and so on.
- **·** Use the **Link Aggregation Setting** screen (Section 17.3 on page 164) to configure to enable static link aggregation.
- Use the **Link Aggregation Control Protocol** screen (Section 17.3.1 on page 166) to enable Link Aggregation Control Protocol (LACP).

## **17.1.2 Wha t You Ne e d to Know**

The Switch supports both static and dynamic link aggregation.

Note: In a properly planned network, it is recommended to implement static link aggregation only. This ensures increased network stability and control over the trunk groups on your Switch.

See Section 17.4.1 on page 168 for a static port trunking example.

### **Dyna mic Link Ag g re g a tion**

The Switch adheres to the IEEE 802.3ad standard for static and dynamic (LACP) port trunking.

The IEEE 802.3ad standard describes the Link Aggregation Control Protocol (LACP) for dynamically creating and managing trunk groups.

When you enable LACP link aggregation on a port, the port can automatically negotiate with the ports at the remote end of a link to establish trunk groups. LACP also allows port redundancy, that is, if an operational port fails, then one of the "standby" ports become operational without user intervention. Please note that:

- ï You must connect all ports point-to-point to the same Ethernet switch and configure the ports for LACP trunking.
- LACP only works on full-duplex links.
- All ports in the same trunk group must have the same media type, speed, duplex mode and flow control settings.

Configure trunk groups or LACP before you connect the Ethernet switch to avoid causing network topology loops.

### **Link Ag g re g a tion ID**

LACP aggregation ID consists of the following information<sup>1</sup>:

Table 61 Link Aggregation ID: Local Switch

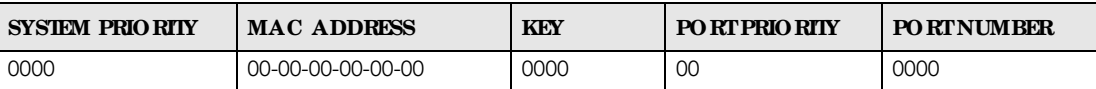

Table 62 Link Aggregation ID: Peer Switch

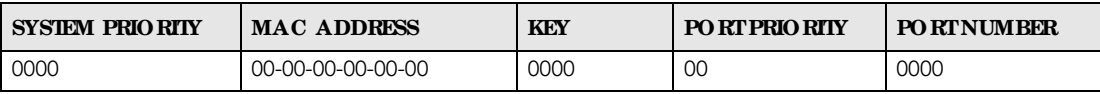

## **17.2 Link Ag g re g a tion Sta tus**

Click **Adva nc e d Applic a tion** > **Link Ag g re ga tion** in the navigation panel. The **Link Ag g re g a tion Status**  screen displays by default. See Section 17.1 on page 162 for more information.

| Link Aggregation Status |                              |                          |               | Link Aggregation Setting |        |
|-------------------------|------------------------------|--------------------------|---------------|--------------------------|--------|
| Group ID                | <b>Enabled</b><br>Ports      | Synchronized<br>Ports    | Aggregator ID | Criteria                 | Status |
| п                       |                              |                          |               | ste, ekt mide.           |        |
| Τ2                      | $\qquad \qquad \blacksquare$ | $\overline{\phantom{0}}$ | ٠             | sie-dsl-mae              | ٠      |
| 13                      |                              |                          |               | ste, ekt mide.           |        |
| 14                      | $\qquad \qquad \blacksquare$ | ۰                        | ٠             | sie-dsl-mae              | ٠      |
| 15                      |                              |                          |               | ste, ekt mete.           |        |
| 76                      | $\blacksquare$               | $\blacksquare$           | ٠             | sie-dsl-mae              | ۰      |
| Ħ                       |                              |                          |               | ste, ekt mete.           |        |
| TG                      | $\qquad \qquad \blacksquare$ | $\overline{\phantom{0}}$ | ٠             | sie-dsl-mae              | ٠      |
| 19                      |                              |                          |               | ste ektimac.             |        |
| TI 0                    | $\qquad \qquad \blacksquare$ | $\blacksquare$           | ٠             | sre-dsl-mae              | ٠      |
| 111                     |                              |                          |               | ste ektimac.             |        |
| T <sub>12</sub>         | $\qquad \qquad \blacksquare$ | ۰                        | ٠             | sic-dsl-mac              | ٠      |
| 113                     |                              |                          |               | ste ektimac.             |        |
| TГл                     |                              | $\blacksquare$           |               | sic-dsl-mac              | ٠      |
| 115                     |                              |                          |               | ste, ekt mete.           |        |
| TΙó                     | ۰                            | ۰                        | ٠             | sie-dslimae.             | ٠      |
|                         |                              |                          |               |                          |        |

**Fig ure 122** Advanced Application > Link Aggregation Status

<sup>1.</sup> Port Priority and Port Number are 0 as it is the aggregator ID for the trunk group, not the individual port.

| <b>LABEL</b>          | <b>DESCRIPTION</b>                                                                                                    |
|-----------------------|----------------------------------------------------------------------------------------------------|
| Group ID              | This field displays the group ID to identify a trunk group, that is, one logical link containing multiple<br>ports.                                                                             |
| <b>Enabled Ports</b>  | These are the ports you have configured in the <b>Link Aggregation</b> screen to be in the trunk group.                                                                                         |
|                       | The port number(s) displays only when this trunk group is activated and there is a port belonging<br>to this group.                                                                             |
| Synchronized<br>Ports | These are the ports that are currently transmitting data as one logical link in this trunk group.                                                                                               |
| Aggregator ID         | Link Aggregator ID consists of the following: system priority, MAC address, key, port priority and<br>port number. Refer to Link Aggregation ID on page 163 for more information on this field. |
|                       | The ID displays only when there is a port belonging to this trunk group and LACP is also enabled<br>for this group.                                                                             |
| Criteria              | This shows the outgoing traffic distribution algorithm used in this trunk group. Packets from the<br>same source and/or to the same destination are sent over the same link within the trunk.   |
|                       | src-mac means the Switch distributes traffic based on the packet's source MAC address.                                                                                                    |
|                       | <b>dst mac</b> means the Switch distributes traffic based on the packet's destination MAC address.                                                                                              |
|                       | src-dst-mac means the Switch distributes traffic based on a combination of the packet's source<br>and destination MAC addresses.                                                                |
|                       | src-ip means the Switch distributes traffic based on the packet's source IP address.                                                                                                    |
|                       | dst-ip means the Switch distributes traffic based on the packet's destination IP address.                                                                                                    |
|                       | src-dst-ip means the Switch distributes traffic based on a combination of the packet's source<br>and destination IP addresses.                                                                  |
| Status                | This field displays how these ports were added to the trunk group. It displays:                                                                                                    |
|                       | <b>Static</b> - if the ports are configured as static members of a trunk group.<br><b>IACP</b> - if the ports are configured to join a trunk group via LACP.                                    |

Table 63 Advanced Application > Link Aggregation Status

# **17.3 Link Ag g re g a tion Se tting**

Click **Adva nc e d Applic a tion** > **Link Agg re g a tion > Link Agg re g a tion Se tting** to display the screen shown next. See Section 17.1 on page 162 for more information on link aggregation.

| Unk Aggregation Setting |              | Status LACP         |
|-------------------------|--------------|---------------------|
| Group ID                | Active       | Criteria            |
| п                       | D            | sic: did mont v     |
| 12                      | D            | sic: càsl rricic: # |
| 13                      | D            | sic: cisi mici: >   |
| 14                      | D            | sici did mici: >    |
| 16                      | D            | sici disl miciri i  |
| 16                      | D            | sic: cisi rricic: » |
| v                       | D            | sic: càsl rricat: » |
| 18                      | D            | sici dal miciri +   |
| I۲                      | D            | sic: càsl rrica:: » |
| 11D                     | D            | sic: càsl rrica: »  |
| 111                     | D            | sic: disl micio +   |
| 112                     | D            | sic: disl micie +   |
| 113                     | D            | sic: did mai: >     |
| 114                     | D            | sic: disl micie >   |
| 115                     | D            | sic: dal mici: »    |
| 116                     | ▣            | sic: disl micie »   |
| Port                    |              |                     |
|                         |              | Group               |
| 1                       |              | None -              |
| 9                       |              | None -              |
| 3                       |              | None -              |
| 4                       |              | None -              |
| h                       |              |                     |
| 45                      |              | None                |
| 47                      |              | None -              |
| 48                      |              | None -              |
| 49                      |              | None -              |
| ю                       |              | None -              |
|                         |              |                     |
|                         | Apply Cancel |                     |

**Fig ure 123** Advanced Application > Link Aggregation > Link Aggregation Setting

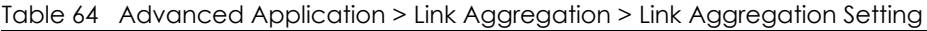

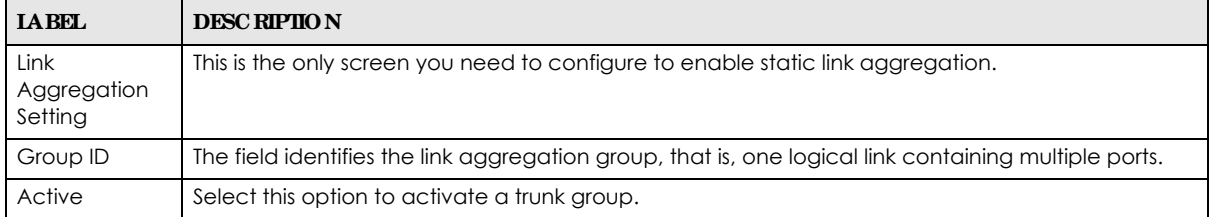

| <b>IABEL</b> | <b>DESC RIPIION</b>                                                                                                    |
|--------------|----------------------------------------------------------------------------------------------------|
| Criteria     | Select the outgoing traffic distribution type. Packets from the same source and/or to the same<br>destination are sent over the same link within the trunk. By default, the Switch uses the src-dst-mac<br>distribution type. If the Switch is behind a router, the packet's destination or source MAC address<br>will be changed. In this case, set the Switch to distribute traffic based on its IP address to make<br>sure port trunking can work properly. |
|              | Select snc mac to distribute traffic based on the packet's source MAC address.                                                                                                    |
|              | Select <b>dst-mac</b> to distribute traffic based on the packet's destination MAC address.                                                                                                    |
|              | Select sx - dst mac to distribute traffic based on a combination of the packet's source and<br>destination MAC addresses.                                                                                                    |
|              | Select sne-ip to distribute traffic based on the packet's source IP address.                                                                                                    |
|              | Select <b>dst-ip</b> to distribute traffic based on the packet's destination IP address.                                                                                                    |
|              | Select src - dst-ip to distribute traffic based on a combination of the packet's source and<br>destination IP addresses.                                                                                                    |
| Port         | This field displays the port number.                                                                                                    |
| Group        | Select the trunk group to which a port belongs.                                                                                                    |
|              | Note: When you enable the port security feature on the Switch and configure port<br>security settings for a port, you cannot include the port in an active trunk group.                                                                                                    |
| Apply        | Click Apply to save your changes to the Switch's run-time memory. The Switch loses these<br>changes if it is turned off or loses power, so use the Save link on the top navigation panel to save<br>your changes to the non-volatile memory when you are done configuring.                                                                                                    |
| Cancel       | Click Cancel to begin configuring this screen afresh.                                                                                                    |

Table 64 Advanced Application > Link Aggregation > Link Aggregation Setting (continued)

## **17.3.1 Link Ag g re g a tion Control Protoc ol**

Click **Adva nc e d Applic a tion** > **Link Ag g re g a tion** > **Link Agg re g a tion Se tting** > **LACP** to display the screen shown next. See Dynamic Link Aggregation on page 162 for more information on dynamic link aggregation.

| Link Aggregation Control Protocol | <b>rigule 124</b> Advanced Application Plank Aggregation Plank Aggregation Scrims<br><u>Link Aggregation Setting</u> |
|-----------------------------------|----------------------------------------------------------------------------------------------------|
| Action.                           | a                                                                                                    |
| System Priority                   | 60536                                                                                                    |
|                                   |                                                                                                    |
|                                   |                                                                                                    |
| Group ID                          | <b>LACP Active</b>                                                                                                   |
| TI                                | D                                                                                                    |
| 12                                | ▣                                                                                                    |
| Т3                                | D                                                                                                    |
| 14                                | D                                                                                                    |
| T5                                | D                                                                                                    |
| 16                                | D                                                                                                    |
| π                                 | D                                                                                                    |
| 18                                | D                                                                                                    |
| 19                                | D                                                                                                    |
| 110                               | D                                                                                                    |
| TΠ                                | D                                                                                                    |
| 112                               | D                                                                                                    |
| TIS                               | D                                                                                                    |
| 114                               | D<br>D                                                                                                    |
| T1.5<br>116                       | D                                                                                                    |
|                                   |                                                                                                    |
|                                   |                                                                                                    |
| Port                              | <b>LACP Timeout</b>                                                                                                  |
| ٧                                 | 30 seconds                                                                                                    |
| T                                 | $30 -$ seconds                                                                                                    |
| o                                 | $30 -$ seconds                                                                                                    |
| 3                                 | $30 -$ seconds                                                                                                    |
| 4                                 | $30 -$ seconds                                                                                                    |
| ь                                 | 30 seconds                                                                                                    |
| á                                 | سمز<br><b>MAGE</b>                                                                                                   |
| 45                                | $30 -$ seconds                                                                                                    |
| 46                                | $30 \times$ seconds                                                                                                  |
| 47                                | $30 +$ seconds                                                                                                    |
| 43                                | 30 - seconds                                                                                                    |
| 47                                | $30$ $\times$ seconds                                                                                                |
| 60                                | $30 -$ seconds                                                                                                    |
|                                   |                                                                                                    |
|                                   | Apply Concel                                                                                                    |

**Fig ure 124** Advanced Application > Link Aggregation > Link Aggregation Setting > LACP

Table 65 Advanced Application > Link Aggregation > Link Aggregation Setting > LACP

| <b>LABEL</b>                               | <b>DESC RIPIION</b>                                                                       |
|--------------------------------------------|-------------------------------------------------------------------------------------------|
| Link<br>Aggregation<br>Control<br>Protocol | Note: Do not configure this screen unless you want to enable dynamic link<br>aggregation. |
| Active                                     | Select this checkbox to enable Link Aggregation Control Protocol (LACP).                  |

GS1920v2 Series User's Guide

| <b>IABEL</b>        | <b>DESC RIPIION</b>                                                                                                    |
|---------------------|----------------------------------------------------------------------------------------------------|
| System Priority     | LACP system priority is a number between 1 and 65,535. The switch with the lowest system priority<br>(and lowest port number if system priority is the same) becomes the LACP "server". The LACP<br>"server" controls the operation of LACP setup. Enter a number to set the priority of an active port<br>using Link Aggregation Control Protocol (LACP). The smaller the number, the higher the priority<br>level.                                                 |
| Group ID            | The field identifies the link aggregation group, that is, one logical link containing multiple ports.                                                                                                    |
| <b>LACP Active</b>  | Select this option to enable LACP for a trunk.                                                                                                    |
| Port                | This field displays the port number.                                                                                                    |
| $\ast$              | Settings in this row apply to all ports.<br>Use this row only if you want to make some settings the same for all ports. Use this row first to set<br>the common settings and then make adjustments on a port-by-port basis.<br>Note: Changes in this row are copied to all the ports as soon as you make them.                                                                                                    |
| <b>LACP Timeout</b> | Timeout is the time interval between the individual port exchanges of LACP packets in order to<br>check that the peer port in the trunk group is still up. If a port does not respond after three tries,<br>then it is deemed to be "down" and is removed from the trunk. Set a short timeout (one second)<br>for busy trunked links to ensure that disabled ports are removed from the trunk group as soon as<br>possible.<br>Select either 1 second or 30 seconds. |
| Apply               | Click Apply to save your changes to the Switch's run-time memory. The Switch loses these<br>changes if it is turned off or loses power, so use the Save link on the top navigation panel to save<br>your changes to the non-volatile memory when you are done configuring.                                                                                                    |
| Cancel              | Click Cancel to begin configuring this screen afresh.                                                                                                    |

Table 65 Advanced Application > Link Aggregation > Link Aggregation Setting > LACP (continued)

## **17.4 Te c hnic a l Re fe re nc e**

This section provides technical background information on the topics discussed in this chapter.

## **17.4.1 Sta tic Trunking Exa mple**

This example shows you how to create a static port trunk group for ports 2-5.

**1 Make your physic al connections** - make sure that the ports that you want to belong to the trunk group are connected to the same destination. The following figure shows ports 2-5 on switch **A** connected to switch **B**.

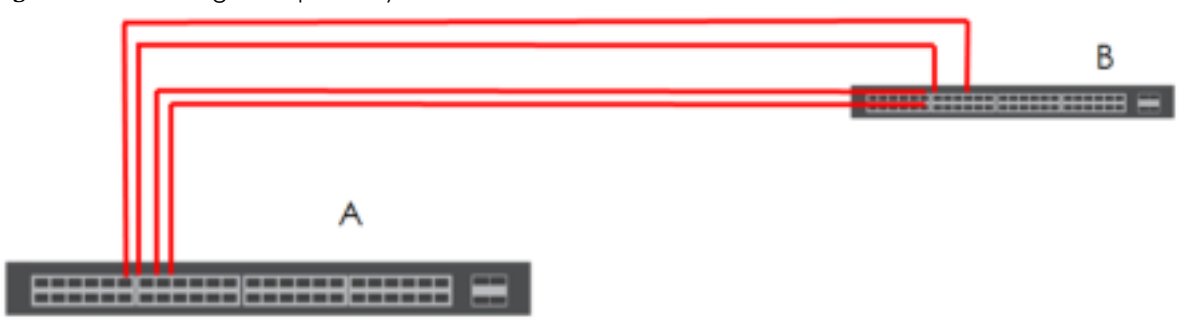

**Fig ure 125** Trunking Example - Physical Connections

GS1920v2 Series User's Guide

**2 Config ure sta tic trunking** - Click **Adva nc e d Applic a tion** > **Link Ag g re ga tion** > **Link Ag g re g ation Se tting**. In this screen activate trunk group  $\mathbf T$ , select the traffic distribution algorithm used by this group and select the ports that should belong to this group as shown in the figure below. Click **Apply** when you are done.

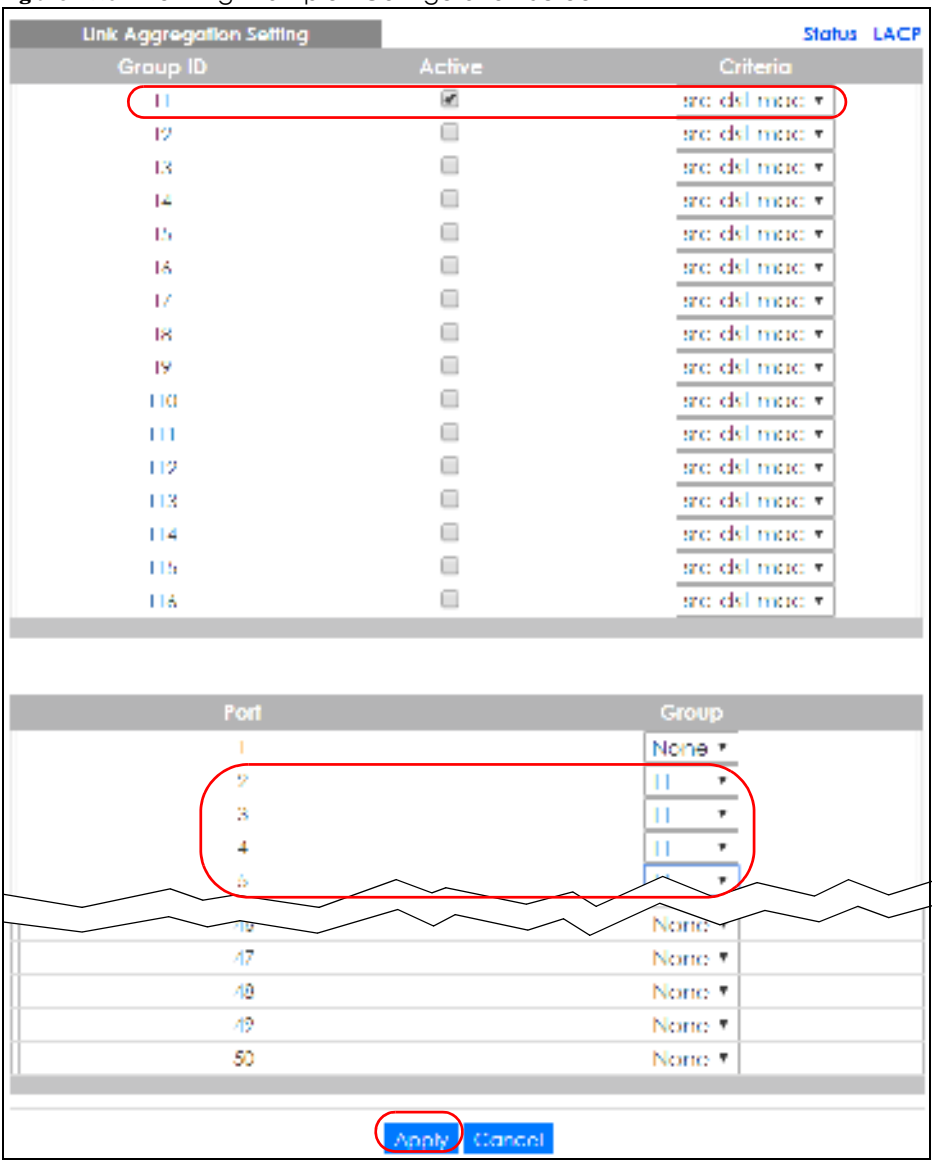

**Fig ure 126** Trunking Example - Configuration Screen

Your trunk group 1 ( $\mathbf T$ ) configuration is now complete.

# **C HA PTER 18 Port Authe ntic a tion**

# **18.1 Port Authe ntic a tion Ove rvie w**

This chapter describes the IEEE 802.1x and MAC authentication methods.

Port authentication is a way to validate access to ports on the Switch to clients based on an external server (authentication server). The Switch supports the following methods for port authentication:

- **IEEE 802.1x**<sup>2</sup> An authentication server validates access to a port based on a username and password provided by the user.
- **MAC Authentic a tion** An authentication server validates access to a port based on the MAC address and password of the client.

Both types of authentication use the RADIUS (Remote Authentication Dial In User Service, RFC 2138, 2139) protocol to validate users. See RADIUS and TACACS+ on page 226 for more information on configuring your RADIUS server settings.

Note: If you enable IEEE 802.1x authentication and MAC authentication on the same port, the Switch performs IEEE 802.1x authentication first. If a user fails to authenticate via the IEEE 802.1x method, then access to the port is denied.

## **18.1.1 Wha t You Ca n Do**

- Use the **Port Authentic a tion** screen (Section 18.2 on page 171) to display the links to the configuration screens where you can enable the port authentication methods.
- Use the 802.1x screen (Section 18.3 on page 172) to activate IEEE 802.1x security.
- Use the **MAC Authentic a tion** screen (Section 18.4 on page 175) to activate MAC authentication.

## **18.1.2 Wha t You Ne e d to Know**

### **IEEE 802.1x Authe ntic a tion**

The following figure illustrates how a client connecting to a IEEE 802.1x authentication enabled port goes through a validation process. The Switch prompts the client for login information in the form of a user name and password. When the client provides the login credentials, the Switch sends an authentication request to a RADIUS server. The RADIUS server validates whether this client is allowed access to the port.

<sup>2.</sup> At the time of writing, IEEE 802.1x is not supported by all operating systems. See your operating system documentation. If your operating system does not support 802.1x, then you may need to install 802.1x client software.

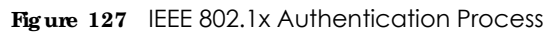

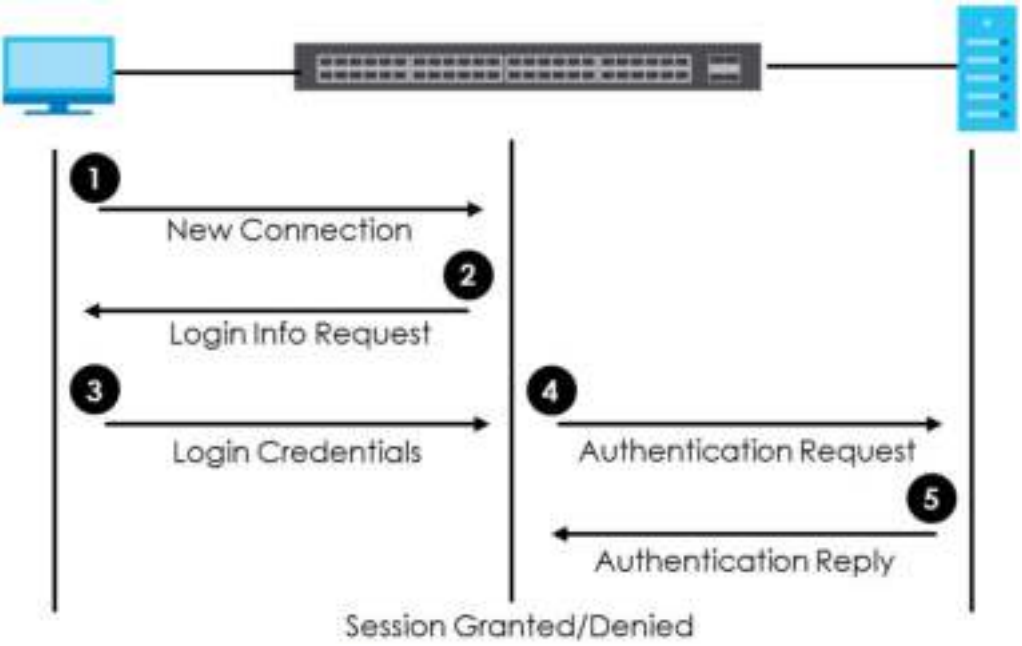

## **18.1.3 MAC Authe ntic a tion**

MAC authentication works in a very similar way to IEEE 802.1x authentication. The main difference is that the Switch does not prompt the client for login credentials. The login credentials are based on the source MAC address of the client connecting to a port on the Switch along with a password configured specifically for MAC authentication on the Switch.

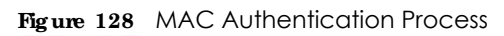

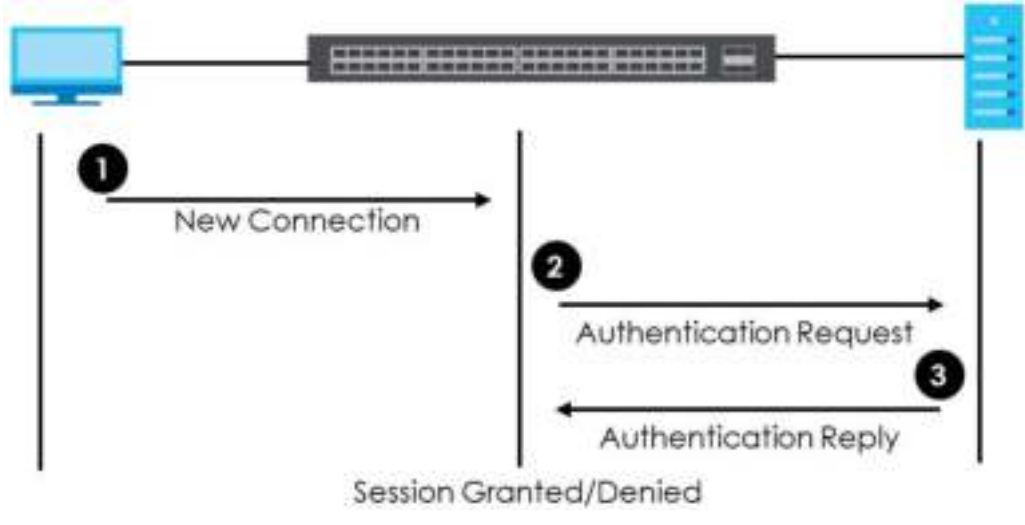

# **18.2 Port Authe ntic a tion Config ura tion**

To enable port authentication, first activate the port authentication method(s) (both on the Switch and the port(s)), then configure the RADIUS server settings in the **AAA > RADIUS Se rve r Se tup** screen.

Click **Adva nc e d Applic a tion** > **Port Authe ntic a tion** in the navigation panel to display the screen as shown. Select a port authentication method's link in the screen that appears.

**Fig ure 129** Advanced Application > Port Authentication

| <b>Port Authentication</b> |            |  |
|----------------------------|------------|--|
| 8872.1 x                   | Click here |  |
| MAC Authenticulion         | Click here |  |
|                            |            |  |

## **18.3 Ac tiva te IEEE 802.1x Se c urity**

Use this screen to activate IEEE 802.1x security. In the **Port Authe ntic a tion** screen click **802.1x** to display the configuration screen as shown.

| 802.1x         |        |                |               |            |             |                                           | Fort Authentication Guest Vian |
|----------------|--------|----------------|---------------|------------|-------------|-------------------------------------------|--------------------------------|
| Active         |        |                | $\Box$        |            |             |                                           |                                |
| 酒              | Active | <b>Mas-Beg</b> | <b>Boouth</b> |            |             | Reauth-period Quiet-period Ts-period sees | Sepp-Timeout                   |
| 18             |        |                |               | 1001       | $1.7 - 1.7$ |                                           | $1 - 1$                        |
|                | ο      |                | On V          |            |             |                                           |                                |
| $\mathbf{1}$   | o      | ż              | On Y          | 3600       | 60          | 30                                        | ä0                             |
| $\overline{z}$ | □      | $\overline{a}$ | On V          | 3600       | 60          | 30                                        | 30                             |
| 3              | □      | $\overline{2}$ | Dn V          | 3600       | 60          | 30                                        | 30                             |
| 4              | n      | 2              | On Y          | 3600       | 60          | 30                                        | 30                             |
| ð              | u      | 2              | On M          | 3600       | 60          | 30                                        | 30                             |
| ń.             | п      | 2              | On V          | 3600       | 60          | ЭÒ                                        | 30                             |
| 7              | - 1    | 2              | On Y          | 3600       | 60          | υh                                        | 30                             |
|                |        |                |               | <b>AND</b> | пŪ          | 30                                        | 3.1                            |
| 46             | D      | 2              | On 7          | 3600       | 60          | 30                                        | 30                             |
| 47             | ш      | v              | On ±          | 36.83      | 60          | 30                                        | 30                             |
| 43             | D      | 2              | On T          | 3600       | 60          | 30                                        | 30                             |
| 49             | Ш      | v              | $On \pi$      | 38.80      | 60          | 30                                        | 30<br>-                        |
| 60             | D      | 2              | On 7          | 3600       | 60          | 30                                        | 30                             |

**Fig ure 130** Advanced Application > Port Authentication > 802.1x

| <b>LABEL</b>          | <b>DESCRIPTION</b>                                                                                                    |
|-----------------------|----------------------------------------------------------------------------------------------------|
| Active                | Select this check box to permit 802.1x authentication on the Switch.                                                                                                    |
|                       | Note: You must first enable 802.1x authentication on the Switch before configuring it<br>on each port.                                                                                                    |
| Port                  | This field displays the port number.                                                                                                    |
| *                     | Settings in this row apply to all ports.                                                                                                    |
|                       | Use this row only if you want to make some settings the same for all ports. Use this row first to set<br>the common settings and then make adjustments on a port-by-port basis.                                                                                                    |
|                       | Note: Changes in this row are copied to all the ports as soon as you make them.                                                                                                    |
| Active                | Select this to permit 802.1x authentication on this port. You must first allow 802.1x<br>authentication on the Switch before configuring it on each port.                                                                                                    |
| Max-Rea               | Specify the number of times the Switch tries to authenticate client(s) before sending<br>unresponsive ports to the Guest VLAN.                                                                                                    |
|                       | This is set to 2 by default. That is, the Switch attempts to authenticate a client twice. If the client<br>does not respond to the first authentication request, the Switch tries again. If the client still does<br>not respond to the second request, the Switch sends the client to the Guest VLAN. The client<br>needs to send a new request to be authenticated by the Switch again. |
| Reauth                | Specify if a subscriber has to periodically re-enter his or her username and password to stay<br>connected to the port.                                                                                                    |
| Reauth-period<br>secs | Specify the length of time required to pass before a client has to re-enter his or her username<br>and password to stay connected to the port.                                                                                                    |
| Quiet-period secs     | Specify the number of seconds the port remains in the HELD state and rejects further<br>authentication requests from the connected client after a failed authentication exchange.                                                                                                    |
| Tx-period secs        | Specify the number of seconds the Switch waits for client's response before re-sending an<br>identity request to the client.                                                                                                    |
| Supp-Timeout<br>secs  | Specify the number of seconds the Switch waits for client's response to a challenge request<br>before sending another request.                                                                                                    |
| Apply                 | Click Apply to save your changes to the Switch's run-time memory. The Switch loses these<br>changes if it is turned off or loses power, so use the Save link on the top navigation panel to<br>save your changes to the non-volatile memory when you are done configuring.                                                                                                    |
| Cancel                | Click Cancel to begin configuring this screen afresh.                                                                                                    |

Table 66 Advanced Application > Port Authentication > 802.1x

## **18.3.1 Gue st VLAN**

When 802.1x port authentication is enabled on the Switch and its ports, clients that do not have the correct credentials are blocked from using the port(s). You can configure your Switch to have one VLAN that acts as a guest VLAN. If you enable the guest VLAN (**102** in the example) on a port (**2** in the example), the user (**A** in the example) that is not IEEE 802.1x capable or fails to enter the correct username and password can still access the port, but traffic from the user is forwarded to the guest VLAN. That is, unauthenticated users can have access to limited network resources in the same guest VLAN, such as the Internet. The rights granted to the Guest VLAN depends on how the network administrator configures switches or routers with the guest network feature.

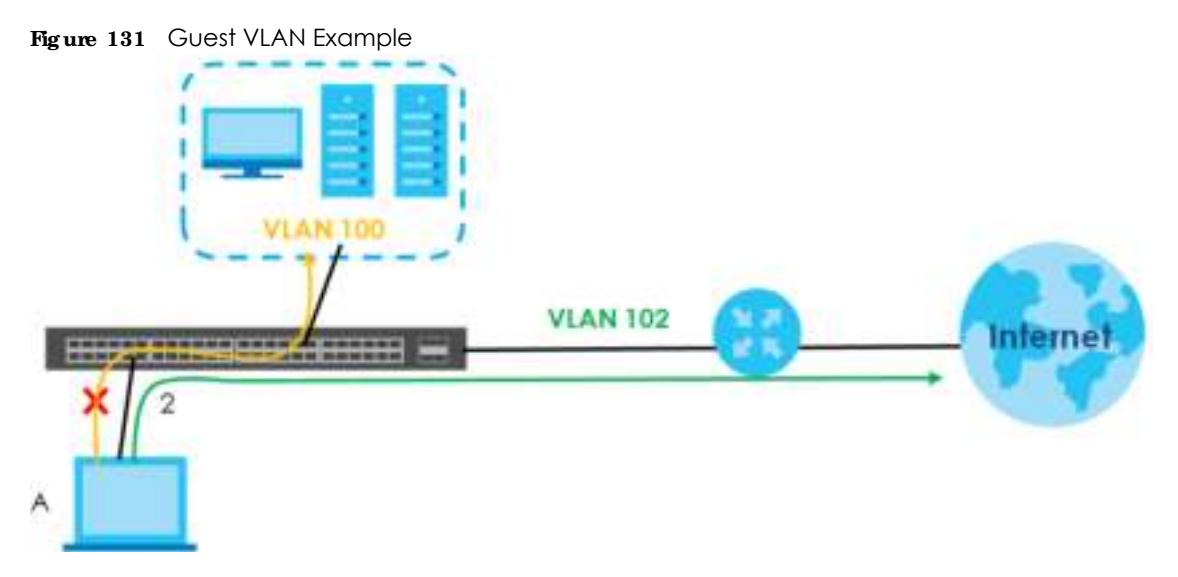

Use this screen to enable and assign a guest VLAN to a port. In the **Port Authe ntic ation > 802.1x** screen click **Gue st Vla n** to display the configuration screen as shown.

| <b>Guest Vilan</b> |        |                        |                                  |                  | 802.1x |
|--------------------|--------|------------------------|----------------------------------|------------------|--------|
| Port               | Active | <b>Guest Vian</b>      | Host-mode                        | Multi-Secure Num |        |
| ٠                  | П      |                        | Mulli Host<br>۰                  |                  |        |
|                    | П      |                        | Mulfi-Host<br>٠                  | ı                |        |
| 2                  | U      |                        | Mulli Host<br>٠                  | T                |        |
| Ġ.                 | П      |                        | Mulfi-Host<br>۳                  | ı                |        |
| 4                  | П      |                        | Mulli-Host<br>٠                  |                  |        |
| 5                  | П      |                        | Mulfi Host<br>٠                  | ı                |        |
| 6                  | П      |                        | Multi-Host<br>۳                  |                  |        |
|                    |        |                        | óst                              |                  |        |
| 47                 | П      |                        | Multi-Host<br>Ŧ                  |                  |        |
| 40                 | n      |                        | Multi-Host<br>Ŧ                  |                  |        |
| 49                 | n      |                        | Multi-Host<br>Ŧ                  |                  |        |
| 50                 | $\Box$ |                        | Multi-Host<br>$\pmb{\mathrm{r}}$ |                  |        |
|                    |        |                        |                                  |                  |        |
|                    |        | Concol<br><b>Apply</b> |                                  |                  |        |

**Fig ure 132** Advanced Application > Port Authentication > 802.1x > Guest VLAN

The following table describes the labels in this screen.

Table 67 Advanced Application > Port Authentication > 802.1x > Guest VLAN

| <b>LABEL</b> | <b>DESCRIPTION</b>                                                                                                    |
|--------------|----------------------------------------------------------------------------------------------------|
| Port         | This field displays a port number.                                                                                                    |
| $*$          | Settings in this row apply to all ports.                                                                                                    |
|              | Use this row only if you want to make some settings the same for all ports. Use this row first to set<br>the common settings and then make adjustments on a port-by-port basis. |
|              | Changes in this row are copied to all the ports as soon as you make them.                                                                                                    |

| <b>IABEL</b>     | <b>DESCRIPTION</b>                                                                                                    |
|------------------|----------------------------------------------------------------------------------------------------|
| Active           | Select this checkbox to enable the guest VLAN feature on this port.                                                                                                    |
|                  | Clients that fail authentication are placed in the guest VLAN and can receive limited services.                                                                                                    |
| Guest Vlan       | A guest VLAN is a pre-configured VLAN on the Switch that allows non-authenticated users to<br>access limited network resources through the Switch. You must also enable IEEE 802.1x<br>authentication on the Switch and the associated ports. Enter the number that identifies the<br>guest VLAN.                                                                                                    |
|                  | Make sure this is a VLAN recognized in your network.                                                                                                    |
| Host-mode        | Specify how the Switch authenticates users when more than one user connect to the port<br>(using a hub).                                                                                                    |
|                  | Select <b>Multi-Host</b> to authenticate only the first user that connects to this port. If the first user<br>enters the correct credential, any other users are allowed to access the port without<br>authentication. If the first user fails to enter the correct credential, they are all put in the guest<br>VLAN. Once the first user who did authentication logs out or disconnects from the port, rest of<br>the users are blocked until a user does the authentication process again. |
|                  | Select Multi-Secure to authenticate each user that connects to this port.                                                                                                    |
| Multi-Secure Num | If you set Host-mode to Multi-Secure, specify the maximum number of users that the Switch will<br>authenticate on this port.                                                                                                    |
| Apply            | Click <b>Apply</b> to save your changes to the Switch's run-time memory. The Switch loses these<br>changes if it is turned off or loses power, so use the Save link on the top navigation panel to<br>save your changes to the non-volatile memory when you are done configuring.                                                                                                    |
| Cancel           | Click Cancel to begin configuring this screen afresh.                                                                                                    |

Table 67 Advanced Application > Port Authentication > 802.1x > Guest VLAN (continued)

# **18.4 Ac tiva te MAC Authe ntic a tion**

Use this screen to activate MAC authentication. In the **Port Authe ntic a tion** screen click **MAC Authe ntic a tion** to display the configuration screen as shown.

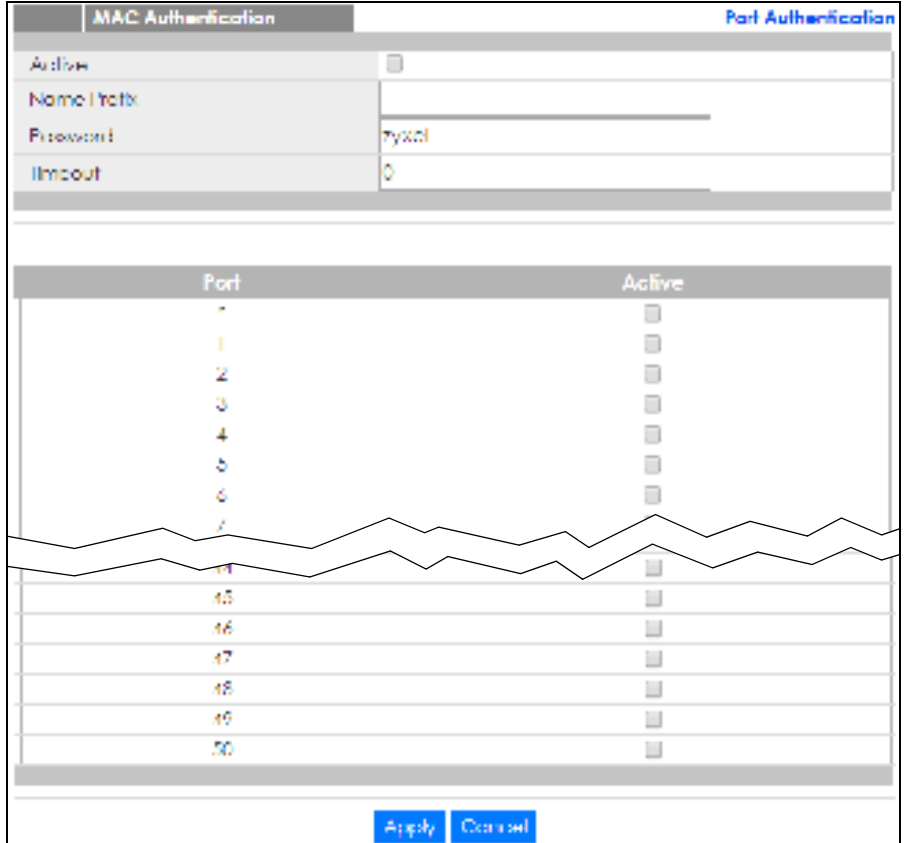

#### **Fig ure 133** Advanced Application > Port Authentication > MAC Authentication

The following table describes the labels in this screen.

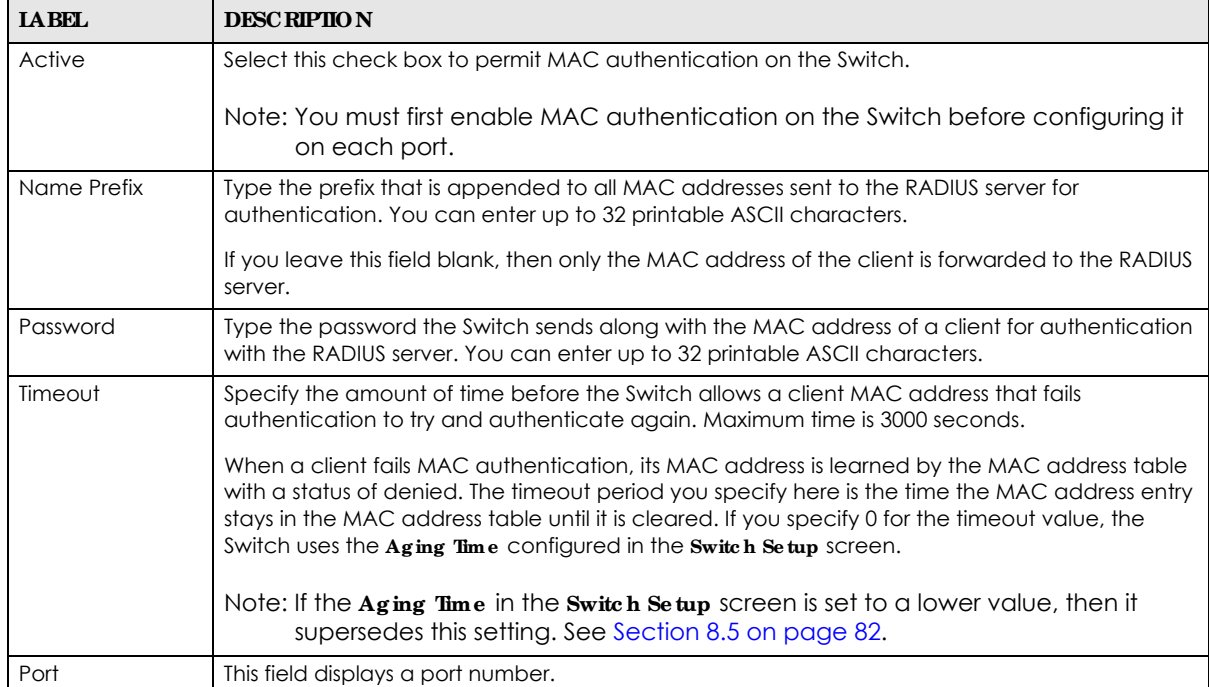

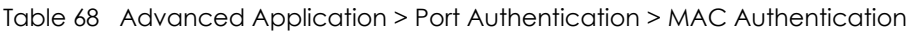

| <b>IABEL</b> | <b>DESC RIPHON</b>                                                                                                    |
|--------------|----------------------------------------------------------------------------------------------------|
|              | Use this row to make the setting the same for all ports. Use this row first and then make<br>adjustments on a port-by-port basis.                                                                                                    |
|              | Note: Changes in this row are copied to all the ports as soon as you make them.                                                                                                    |
| Active       | Select this check box to permit MAC authentication on this port. You must first allow MAC<br>authentication on the Switch before configuring it on each port.                                                                                                    |
| Apply        | Click Apply to save your changes to the Switch's run-time memory. The Switch loses these<br>changes if it is turned off or loses power, so use the <b>Save</b> link on the top navigation panel to<br>save your changes to the non-volatile memory when you are done configuring. |
| Cancel       | Click Cancel to begin configuring this screen afresh.                                                                                                    |

Table 68 Advanced Application > Port Authentication > MAC Authentication (continued)

## **18.5 Te c hnic a l Re fe re nc e**

This section provides technical background information on the topics discussed in this chapter.

## **18.5.1 IEEE 802.1x**

The IEEE 802.1x is a standard for authentication as well as providing additional accounting and control features. It can be implemented both on wired and wireless networks. It is supported by Windows XP and a number of network devices. Some advantages of IEEE 802.1x are:

- User based identification
- Support for RADIUS (Remote Authentication Dial In User Service, RFC 2138, 2139) for centralized user profile and accounting management on a network RADIUS server.
- Support for EAP (Extensible Authentication Protocol, RFC 2486) that allows additional authentication methods to be deployed with no changes to the switch or the wired clients.

### **18.5.2 RADIUS**

RADIUS is based on a client-server model that supports authentication, authorization and accounting. The switch is the client and the server is the RADIUS server. The RADIUS server handles the following tasks:

• Authentication

Determines the identity of the users.

• Authorization

Determines the network services available to authenticated users once they are connected to the network.

• Accounting

Keeps track of the client's network activity.

RADIUS is a simple package exchange in which your switch acts as a message relay between the wired client and the network RADIUS server.

### **18.5.2.1 Type s of RADIUS Me ssa g e s**

The following types of RADIUS messages are exchanged between the switch and the RADIUS server for user authentication:

• Access-Request

Sent by an switch requesting authentication.

• Access-Reject

Sent by a RADIUS server rejecting access.

• Access-Accept

Sent by a RADIUS server allowing access.

• Access-Challenge

Sent by a RADIUS server requesting more information in order to allow access. The switch sends a proper response from the user and then sends another Access-Request message.

The following types of RADIUS messages are exchanged between the switch and the RADIUS server for user accounting:

• Accounting-Request

Sent by the switch requesting accounting.

• Accounting-Response

Sent by the RADIUS server to indicate that it has started or stopped accounting.

In order to ensure network security, the switch and the RADIUS server use a shared secret key, which is a password, they both know. The key is not sent over the network. In addition to the shared key, password information exchanged is also encrypted to protect the network from unauthorized access.

### **18.5.3 EAP (Exte nsible Authe ntic a tion Protoc ol) Authe ntic a tion**

This section discusses some popular authentication types: EAP-MD5, EAP-TLS, EAP-TTLS, PEAP and LEAP. Your wired LAN device may not support all authentication types.

EAP (Extensible Authentication Protocol) is an authentication protocol that runs on top of the IEEE 802.1x transport mechanism in order to support multiple types of user authentication. By using EAP to interact with an EAP-compatible RADIUS server, an switch helps a wired station and a RADIUS server perform authentication.

The type of authentication you use depends on the RADIUS server and an intermediary switch(es) that supports IEEE 802.1x.

For EAP-TLS authentication type, you must first have a wired connection to the network and obtain the certificate(s) from a certificate authority (CA). A certificate (also called digital IDs) can be used to authenticate users and a CA issues certificates and guarantees the identity of each certificate owner.

• EAP-MD5 (Message-Digest Algorithm 5)

MD5 authentication is the simplest one-way authentication method. The authentication server sends a challenge to the wired client. The wired client 'proves' that it knows the password by encrypting the password with the challenge and sends back the information. Password is not sent in plain text.

However, MD5 authentication has some weaknesses. Since the authentication server needs to get the plaintext passwords, the passwords must be stored. Thus someone other than the authentication server may access the password file. In addition, it is possible to impersonate an authentication server as MD5 authentication method does not perform mutual authentication. Finally, MD5 authentication method does not support data encryption with dynamic session key. You must configure WEP encryption keys for data encryption.

• EAP-TLS (Transport Layer Security)

With EAP-TLS, digital certifications are needed by both the server and the wired clients for mutual authentication. The server presents a certificate to the client. After validating the identity of the server, the client sends a different certificate to the server. The exchange of certificates is done in the open before a secured tunnel is created. This makes user identity vulnerable to passive attacks. A digital certificate is an electronic ID card that authenticates the sender's identity. However, to implement EAPTLS, you need a Certificate Authority (CA) to handle certificates, which imposes a management overhead.

• EAP-TTLS (Tunneled Transport Layer Service)

EAP-TTLS is an extension of the EAP-TLS authentication that uses certificates for only the server-side authentications to establish a secure connection. Client authentication is then done by sending username and password through the secure connection, thus client identity is protected. For client authentication, EAP-TTLS supports EAP methods and legacy authentication methods such as PAP, CHAP, MS-CHAP and MS-CHAP v2.

• PEAP (Protected EAP)

Like EAP-TTLS, server-side certificate authentication is used to establish a secure connection, then use simple username and password methods through the secured connection to authenticate the clients, thus hiding client identity. However, PEAP only supports EAP methods, such as EAP-MD5, EAP-MSCHAPv2 and EAP-GTC (EAP-Generic Token Card), for client authentication. EAP-GTC is implemented only by Cisco.

 $\cdot$  LEAP

LEAP (Lightweight Extensible Authentication Protocol) is a Cisco implementation of IEEE 802.1x.

# **C HA PTER 19 Port Se c urity**

# **19.1 Port Se c urity Ove rvie w**

This chapter shows you how to set up port security.

Port security allows only packets with dynamically learned MAC addresses and/or configured static MAC addresses to pass through a port on the Switch. The Switch can learn up to 16K MAC addresses in total with no limit on individual ports other than the sum cannot exceed 16K.

For maximum port security, enable this feature, disable MAC address learning and configure static MAC address(es) for a port. It is not recommended you disable port security together with MAC address learning as this will result in many broadcasts. By default, MAC address learning is still enabled even though the port security is not activated.

## **19.1.1 What You Can Do**

Use the **Port Se c urity** screen (Section 19.2 on page 180) to enable port security and disable MAC address learning. You can also enable the port security feature on a port.

# **19.2 Port Se c urity Se tup**

Click **Adva nc e d Applic a tion > Port Se c urity** in the navigation panel to display the screen as shown.
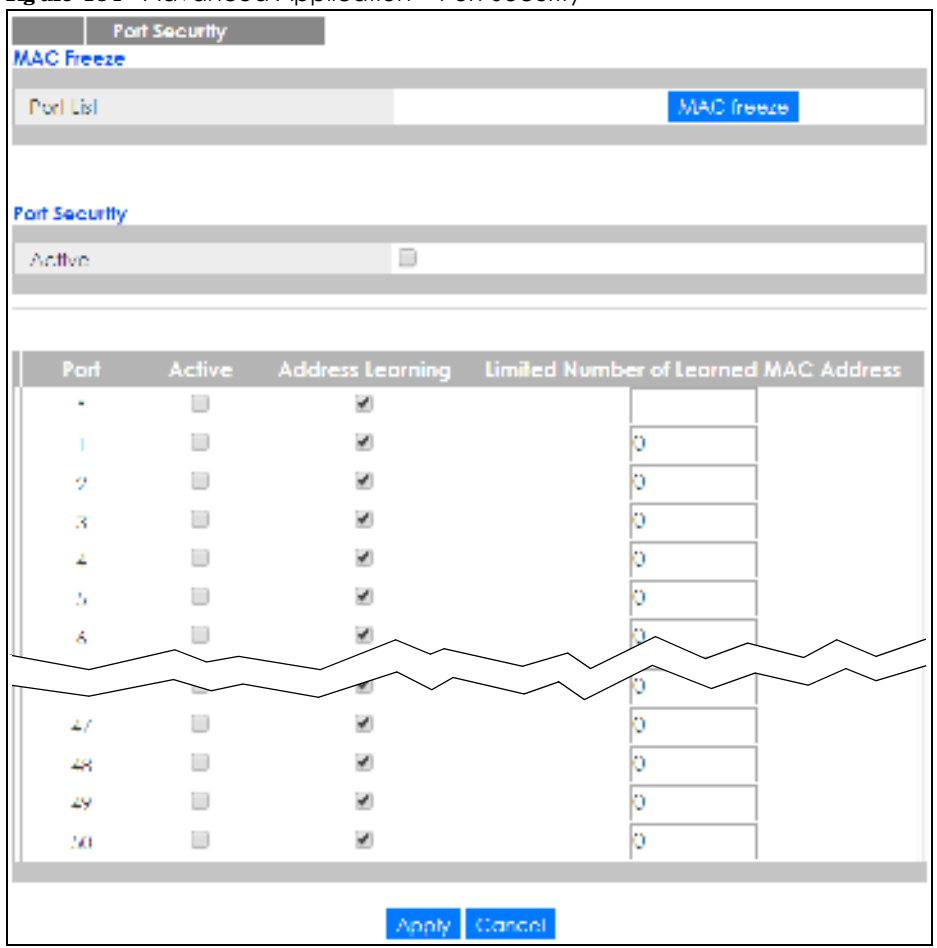

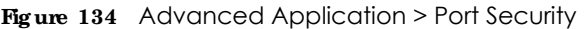

Table 69 Advanced Application > Port Security

| <b>IABEL</b> | <b>DESC RIPHON</b>                                                                                                    |  |  |  |  |  |  |
|--------------|----------------------------------------------------------------------------------------------------|--|--|--|--|--|--|
| Port List    | Enter the number of the port(s) (separated by a comma) on which you want to enable port<br>security and disable MAC address learning. After you click MAC freeze, all previously learned<br>MAC addresses on the specified port(s) will become static MAC addresses and display in the<br>Static MAC Forwarding screen. |  |  |  |  |  |  |
| MAC freeze   | Click MAC freeze to have the Switch automatically select the Active check boxes and clear the<br>Address Learning check boxes only for the ports specified in the Port list.                                                                                                    |  |  |  |  |  |  |
| Active       | Select this option to enable port security on the Switch.                                                                                                    |  |  |  |  |  |  |
| Port         | This field displays the port number.                                                                                                    |  |  |  |  |  |  |
| $*$          | Settings in this row apply to all ports.                                                                                                    |  |  |  |  |  |  |
|              | Use this row only if you want to make some settings the same for all ports. Use this row first to set<br>the common settings and then make adjustments on a port-by-port basis.                                                                                                    |  |  |  |  |  |  |
|              | Note: Changes in this row are copied to all the ports as soon as you make them.                                                                                                    |  |  |  |  |  |  |
| Active       | Select this check box to enable the port security feature on this port. The Switch forwards<br>packets whose MAC address (es) is in the MAC address table on this port. Packets with no<br>matching MAC address(es) are dropped.                                                                                        |  |  |  |  |  |  |
|              | Clear this check box to disable the port security feature. The Switch forwards all packets on this<br>port.                                                                                                    |  |  |  |  |  |  |

Table 69 Advanced Application > Port Security (continued)

| <b>IABEL</b>                                | <b>DESC RIPHON</b>                                                                                                    |
|---------------------------------------------|----------------------------------------------------------------------------------------------------|
| Address<br>Learnina                         | MAC address learning reduces outgoing broadcast traffic. For MAC address learning to occur<br>on a port, the port itself must be active with address learning enabled.                                                                                                    |
| Limited Number<br>of Learned MAC<br>Address | Use this field to limit the number of (dynamic) MAC addresses that may be learned on a port. For<br>example, if you set this field to "5" on port 2, then only the devices with these five learned MAC<br>addresses may access port 2 at any one time. A sixth device would have to wait until one of the<br>five learned MAC addresses aged out. MAC address aging out time can be set in the <b>Switch</b><br>Setup screen. The valid range is from "0" to "16384". "0" means this feature is disabled. |
| Apply                                       | Click <b>Apply</b> to save your changes to the Switch's run-time memory. The Switch loses these<br>changes if it is turned off or loses power, so use the Save link on the top navigation panel to save<br>your changes to the non-volatile memory when you are done configuring.                                                                                                    |
| Cancel                                      | Click Cancel to begin configuring this screen afresh.                                                                                                    |

# **C HA PTER 20 Time Ra ng e**

## **20.1 Time Ra ng e Ove rvie w**

You can set up one-time and recurring schedules for time-oriented features, such as PoE and classifier. The UAG supports one-time and recurring schedules. One-time schedules are effective only once, while recurring schedules usually repeat. Both types of schedules are based on the current date and time in the Switch.

## **20.1.1 Wha t You Ca n Do**

Use the **Time Ra ng e** screen (Section 20.2 on page 183) to view or define a schedule on the Switch.

# **20.2 Config uring Time Ra ng e**

Click **Advanced Applic ation > Time Range** in the navigation panel to display the screen as shown.

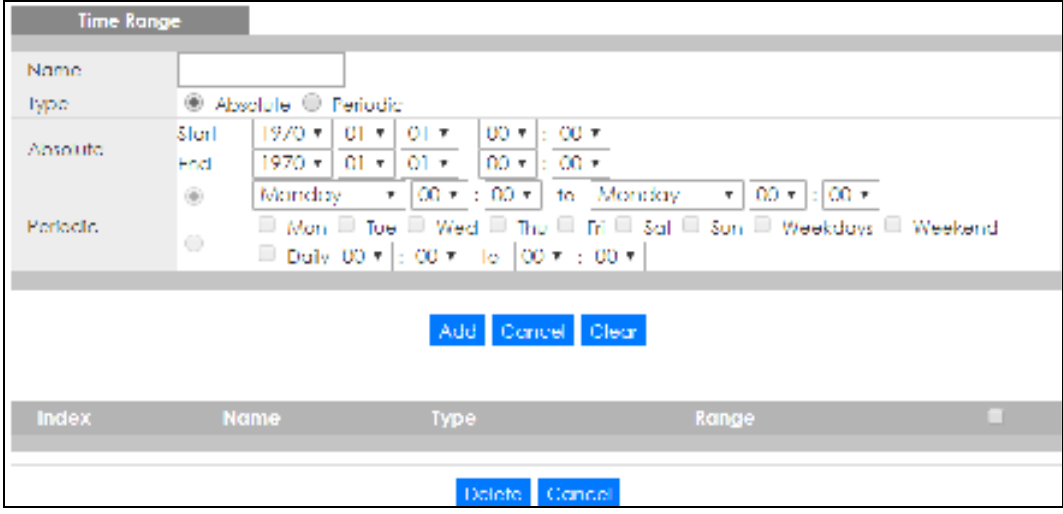

**Fig ure 135** Advanced Application > Time Range

| <b>LABEL</b> | <b>DESC RIPIION</b>                                                                                                    |  |  |  |  |  |  |
|--------------|----------------------------------------------------------------------------------------------------|--|--|--|--|--|--|
| Name         | Enter a descriptive name for this rule for identifying purposes.                                                                                                    |  |  |  |  |  |  |
| <b>Type</b>  | Select Absolute to create a one-time schedule. One-time schedules begin on a specific start<br>date and time and end on a specific stop date and time. One-time schedules are useful for<br>long holidays and vacation periods.                                                                                                    |  |  |  |  |  |  |
|              | Alternatively, select <b>Periodic</b> to create a recurring schedule. Recurring schedules begin at a<br>specific start time and end at a specific stop time on selected days of the week (Sunday,<br>Monday, Tuesday, Wednesday, Thursday, Friday, and Saturday). Recurring schedules are useful<br>for defining the workday and off-work hours. |  |  |  |  |  |  |
| Absolute     | This section is available only when you set Type to Absolute.                                                                                                    |  |  |  |  |  |  |
| Start        | Specify the year, month, day, hour and minute when the schedule begins.                                                                                                    |  |  |  |  |  |  |
| End          | Specify the year, month, day, hour and minute when the schedule ends.                                                                                                    |  |  |  |  |  |  |
| Periodic     | This section is available only when you set Type to Periodic.                                                                                                    |  |  |  |  |  |  |
|              | Select the first option if you want to define a recurring schedule for a consecutive time period.<br>You then select the day of the week, hour and minute when the schedule begins and ends<br>respectively.                                                                                                    |  |  |  |  |  |  |
|              | Select the second option if you want to define a recurring schedule for multiple non-<br>consecutive time periods. You need to select each day of the week the recurring schedule is<br>effective. You also need to specify the hour and minute when the schedule begins and ends<br>each day. The schedule begins and ends in the same day.     |  |  |  |  |  |  |
| Add          | Click Add to save your changes to the Switch's run-time memory. The Switch loses these<br>changes if it is turned off or loses power, so use the $Save$ link on the top navigation panel to save<br>your changes to the non-volatile memory when you are done configuring.                                                                       |  |  |  |  |  |  |
| Cancel       | Click Cancel to reset the fields to your previous configuration.                                                                                                    |  |  |  |  |  |  |
| Clear        | Click Clearto clear the fields to the factory defaults.                                                                                                    |  |  |  |  |  |  |
| Index        | This field displays the index number of the rule. Click an index number to change the settings.                                                                                                    |  |  |  |  |  |  |
| Name         | This field displays the descriptive name for this rule. This is for identification purpose only.                                                                                                    |  |  |  |  |  |  |
| Type         | This field displays the type of the schedule.                                                                                                    |  |  |  |  |  |  |
| Range        | This field displays the the time period(s) to which this schedule applies.                                                                                                    |  |  |  |  |  |  |
|              | Select an entry's check box to select a specific entry. Otherwise, select the check box in the<br>table heading row to select all entries.                                                                                                    |  |  |  |  |  |  |
| Delete       | Check the rule(s) that you want to remove and then click the <b>Delete</b> button.                                                                                                    |  |  |  |  |  |  |
| Cancel       | Click Cancel to clear the selected checkbox(es).                                                                                                    |  |  |  |  |  |  |

Table 70 Advanced Application > Time Range

# **C HA PTER 21 Cla ssifie r**

# **21.1 Cla ssifie r Ove rvie w**

This chapter introduces and shows you how to configure the packet classifier on the Switch. It also discusses Quality of Service (QoS) and classifier concepts as employed by the Switch.

## **21.1.1 Wha t You Ca n Do**

- Use the **Cla ssifie r Sta tus** screen (Section 21.2 on page 186) to view the classifiers configured on the Switch and how many times the traffic matches the rules.
- Use the **Classifie r Config ura tion** screen (Section 21.3 on page 186) to define the classifiers and view a summary of the classifier configuration. After you define the classifier, you can specify actions (or policy) to act upon the traffic that matches the rules.
- Use the **Cla ssifie r Global Setting** screen (Section 21.4 on page 191) to configure the match order and enable +logging on the Switch.

### **21.1.2 Wha t You Ne e d to Know**

Quality of Service (QoS) refers to both a network's ability to deliver data with minimum delay, and the networking methods used to control the use of bandwidth. Without QoS, all traffic data is equally likely to be dropped when the network is congested. This can cause a reduction in network performance and make the network inadequate for time-critical application such as video-on-demand.

A classifier groups traffic into data flows according to specific criteria such as the source address, destination address, source port number, destination port number or incoming port number. For example, you can configure a classifier to select traffic from the same protocol port (such as Telnet) to form a flow.

Configure QoS on the Switch to group and prioritize application traffic and fine-tune network performance. Setting up QoS involves two separate steps:

- **1** Configure classifiers to sort traffic into different flows.
- **2** Configure policy rules to define actions to be performed on a classified traffic flow (refer to Chapter 22 on page 194 to configure policy rules).

# **21.2 Cla ssifie r Sta tus**

Use this screen to view the classifiers configured on the Switch and how many times the traffic matches the rules.

Click **Adva nc e d Applic a tion** > **Cla ssifie r** in the navigation panel to display the configuration screen as shown.

**Fig ure 136** Advanced Application > Classifier > Classifier Status

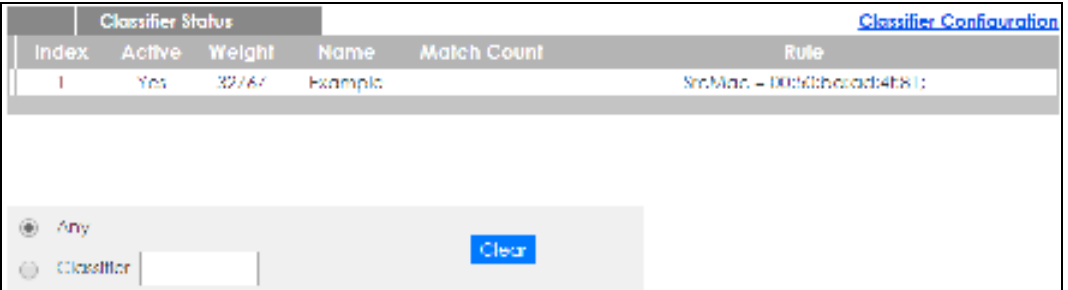

The following table describes the labels in this screen.

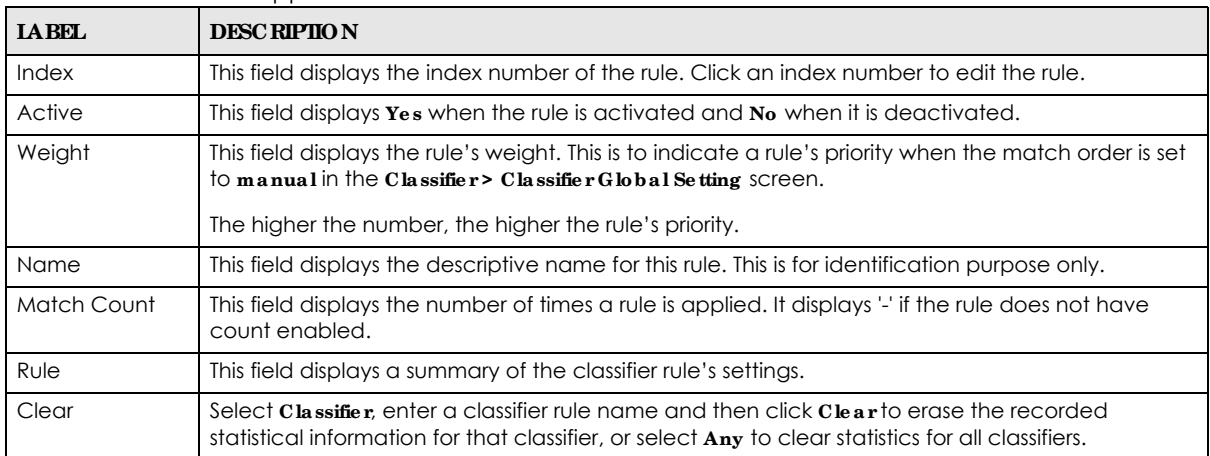

Table 71 Advanced Application > Classifier > Classifier Status

# **21.3 Cla ssifie r Config ura tion**

Use the **Cla ssifie r Config ura tion** screen to define the classifiers. After you define the classifier, you can specify actions (or policy) to act upon the traffic that matches the rules. To configure policy rules, refer to Chapter 22 on page 194.

In the **Cla ssifie r Sta tus** screen click **Classifie r Config ura tion** to display the configuration screen as shown.

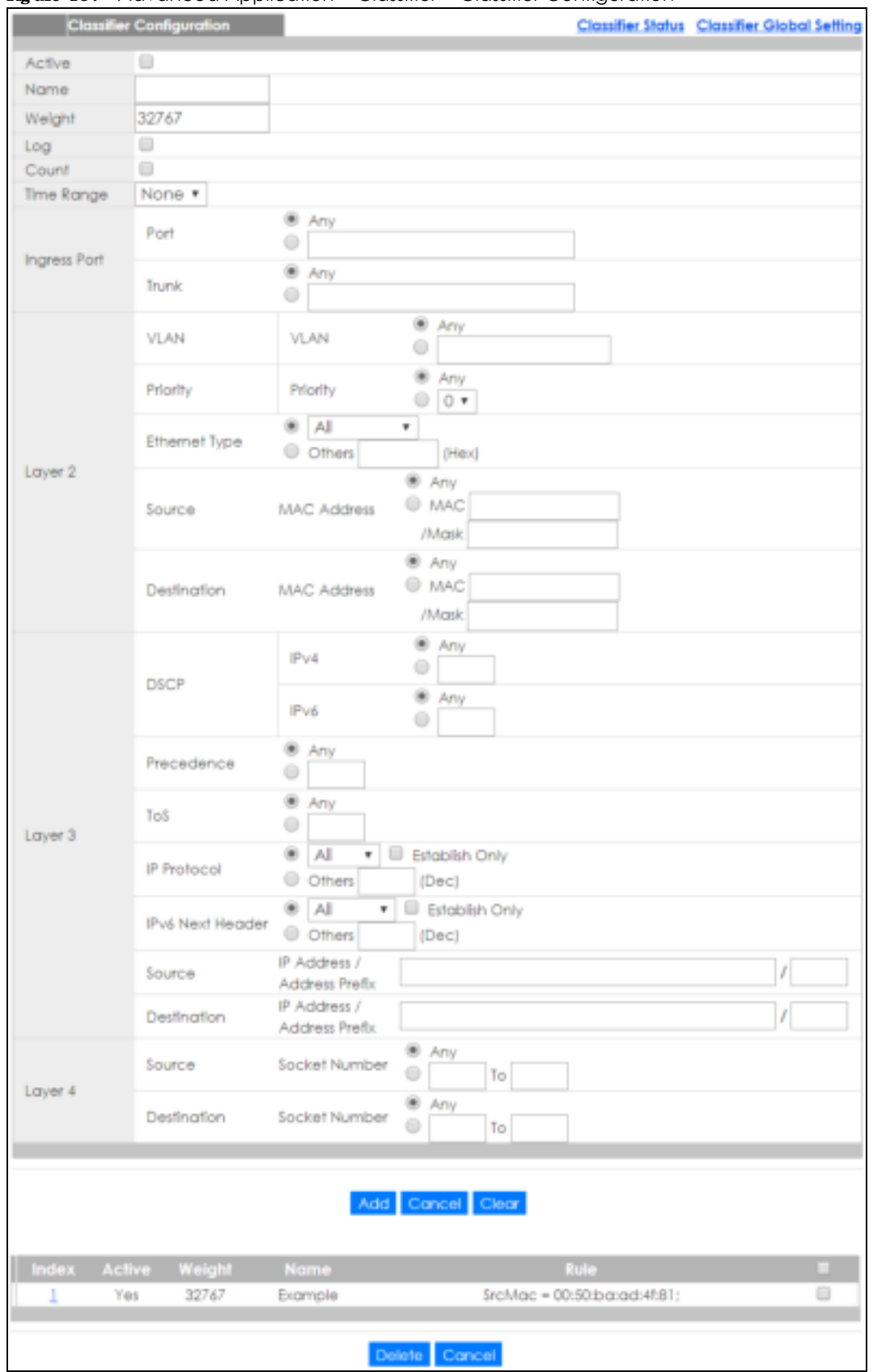

**Fig ure 137** Advanced Application > Classifier > Classifier Configuration

GS1920v2 Series User's Guide

|                         | $, \, \ldots$                                                                                                    |  |  |  |  |  |
|-------------------------|----------------------------------------------------------------------------------------------------|--|--|--|--|--|
| <b>LABEL</b>            | <b>DESC RIPIION</b>                                                                                                    |  |  |  |  |  |
| Active                  | Select this option to enable this rule.                                                                                                    |  |  |  |  |  |
| Name                    | Enter a descriptive name for this rule for identifying purposes.                                                                                                    |  |  |  |  |  |
| Weight                  | Enter a number between 0 and 65535 to specify the rule's weight. When the match order is in manual<br>mode in the Classifier Global Setting screen, a higher weight means a higher priority.                                                                                                    |  |  |  |  |  |
| Log                     | Select this option to have the Switch create a log message when the rule is applied and record the<br>number of matched packets in a particular time interval.                                                                                                    |  |  |  |  |  |
|                         | Note: Make sure you also enable logging in the Classifier Global Setting screen.                                                                                                    |  |  |  |  |  |
| Count                   | Select this option to have the Switch count how many times the rule is applied.                                                                                                    |  |  |  |  |  |
| Time<br>Range           | Select the name of the pre-configued schedule that you want to apply to the rule. The rule will be<br>active only at the scheduled date and/or time.                                                                                                    |  |  |  |  |  |
|                         | If you select None, the rule will be active all the time.                                                                                                    |  |  |  |  |  |
| Ingress Port            |                                                                                                    |  |  |  |  |  |
| Port                    | Type the port number to which the rule should be applied. You may choose one port only or all ports<br>(Any).                                                                                                    |  |  |  |  |  |
| Trunk                   | Select Any to apply the rule to all trunk groups.                                                                                                    |  |  |  |  |  |
|                         | To specify a trunk group, select the second choice and type a trunk group ID.                                                                                                    |  |  |  |  |  |
| Layer 2                 |                                                                                                    |  |  |  |  |  |
|                         | Specify the fields below to configure a layer 2 classifier.                                                                                                    |  |  |  |  |  |
| <b>VLAN</b>             | Select Any to classify traffic from any VLAN or select the second option and specify the source VLAN<br>ID in the field provided.                                                                                                    |  |  |  |  |  |
| Priority                | Select Any to classify traffic from any priority level or select the second option and specify a priority<br>level in the field provided.                                                                                                    |  |  |  |  |  |
| Ethernet<br><b>Type</b> | Select an Ethernet type or select <b>Other</b> and enter the Ethernet type number in hexadecimal value.<br>Refer to Table 74 on page 190 for information.                                                                                                    |  |  |  |  |  |
| Source                  |                                                                                                    |  |  |  |  |  |
| <b>MAC</b>              | Select Any to apply the rule to all MAC addresses.                                                                                                    |  |  |  |  |  |
| <b>Address</b>          | To specify a source, select MAC/Mask to enter the source MAC address of the packet in valid MAC<br>address format (six hexadecimal character pairs) and type the mask for the specified MAC address to<br>determine which bits a packet's MAC address should match.                                                                                                    |  |  |  |  |  |
|                         | Enter "f" for each bit of the specified MAC address that the traffic's MAC address should match. Enter<br>"0" for the bit(s) of the matched traffic's MAC address, which can be of any hexadecimal<br>character(s). For example, if you set the MAC address to 00:13:49:00:00:00 and the mask to<br>ff:ff:ff:00:00:00, a packet with a MAC address of 00:13:49:12:34:56 matches this criteria. If you leave the<br>Mask field blank, the Switch automatically sets the mask to ff:ff:ff:ff:ff:ff:ff:ff.  |  |  |  |  |  |
| Destination             |                                                                                                    |  |  |  |  |  |
| <b>MAC</b>              | Select Any to apply the rule to all MAC addresses.                                                                                                    |  |  |  |  |  |
| Address                 | To specify a destination, select MAC/Mask to enter the destination MAC address of the packet in<br>valid MAC address format (six hexadecimal character pairs) and type the mask for the specified MAC<br>address to determine which bits a packet's MAC address should match.                                                                                                    |  |  |  |  |  |
|                         | Enter "f" for each bit of the specified MAC address that the traffic's MAC address should match. Enter<br>"0" for the bit(s) of the matched traffic's MAC address, which can be of any hexadecimal<br>character(s). For example, if you set the MAC address to 00:13:49:00:00:00 and the mask to<br>ff:ff:f00:00:00, a packet with a MAC address of 00:13:49:12:34:56 matches this criteria. If you leave the<br>Mask field blank, the Switch automatically sets the mask to ff:ff:ff:ff:ff:ff:ff:ff:ff: |  |  |  |  |  |

Table 72 Advanced Application > Classifier > Classifier Configuration

H

| <b>LABEL</b>                                                | <b>DESC RIPTION</b>                                                                                                    |  |  |  |  |  |
|-------------------------------------------------------------|----------------------------------------------------------------------------------------------------|--|--|--|--|--|
| Layer 3                                                     |                                                                                                    |  |  |  |  |  |
| Specify the fields below to configure a layer 3 classifier. |                                                                                                    |  |  |  |  |  |
| <b>DSCP</b>                                                 | Select Any to classify traffic from any DSCP or select the second option and specify a DSCP (DiffServ                                                                                                    |  |  |  |  |  |
| IPv4/IPv6                                                   | Code Point) number between 0 and 63 in the field provided.                                                                                                    |  |  |  |  |  |
| Preceden<br>ce                                              | Select Any to classify traffic from any precedence or select the second option and specify an IP<br>Precedence (the first 3 bits of of the 8-bit ToS field) value between 0 and 7 in the field provided.                                                                                                    |  |  |  |  |  |
| Tos                                                         | Select Any to classify traffic from any ToS or select the second option and specify Type of Service (the<br>last 5 bits of the 8-bit ToS field) value between 0 and 255 in the field provided.                                                                                                    |  |  |  |  |  |
| <b>IP Protocol</b>                                          | Select an IPv4 protocol type or select <b>Other and enter the protocol number in decimal value.</b> Refer to<br>Table 75 on page 191 for more information.                                                                                                    |  |  |  |  |  |
|                                                             | You may select Establish Only for TCP protocol type. This means that the Switch will pick out the<br>packets that are sent to establish TCP connections.                                                                                                    |  |  |  |  |  |
| <b>IPv6 Next</b><br>Header                                  | Select an IPv6 protocol type or select <b>Other</b> and enter an 8-bit next header in the IPv6 packet. The<br>Next Header field is similar to the IPv4 Protocol field. The IPv6 protocol number ranges from 1 to 255.                                                                                                    |  |  |  |  |  |
|                                                             | You may select Establish Only for TCP protocol type. This means that the Switch will identify packets<br>that initiate or acknowledge (establish) TCP connections.                                                                                                    |  |  |  |  |  |
| Source                                                      |                                                                                                    |  |  |  |  |  |
| IP                                                          | Enter a source IP address in dotted decimal notation.                                                                                                    |  |  |  |  |  |
| Address/<br><b>Address</b>                                  | Specify the address prefix by entering the number of ones in the subnet mask.                                                                                                    |  |  |  |  |  |
| Prefix                                                      | A subnet mask can be represented in a 32-bit notation. For example, the subnet mask "255.255.255.0"<br>can be represented as "1111111111111111111111111100000000", and counting up the number of<br>ones in this case results in 24.                                                                                         |  |  |  |  |  |
| Destination                                                 |                                                                                                    |  |  |  |  |  |
| IP                                                          | Enter a destination IP address in dotted decimal notation.                                                                                                    |  |  |  |  |  |
| Address/<br><b>Address</b><br>Prefix                        | Specify the address prefix by entering the number of ones in the subnet mask.                                                                                                    |  |  |  |  |  |
| Layer 4                                                     |                                                                                                    |  |  |  |  |  |
|                                                             | Specify the fields below to configure a layer-4 classifier.                                                                                                    |  |  |  |  |  |
| Source                                                      |                                                                                                    |  |  |  |  |  |
| Socket<br>Number                                            | Note: You must select either UDP or TCP in the IP Protocol field before you configure the<br>socket numbers.                                                                                                    |  |  |  |  |  |
|                                                             | Select Any to apply the rule to all TCP/UDP protocol port numbers or select the second option and<br>enter a TCP/UDP protocol port number. Refer to Table 76 on page 191 for more information.                                                                                                    |  |  |  |  |  |
| Destination                                                 |                                                                                                    |  |  |  |  |  |
| Socket<br>Number                                            | Note: You must select either UDP or TCP in the IP Protocol field before you configure the<br>socket numbers.                                                                                                    |  |  |  |  |  |
|                                                             | Select Any to apply the rule to all TCP/UDP protocol port numbers or select the second option and<br>enter a TCP/UDP protocol port number. Refer to Table 76 on page 191 for more information.                                                                                                    |  |  |  |  |  |
| Add                                                         | Click Add to insert the entry in the summary table below and save your changes to the Switch's run-<br>time memory. The Switch loses these changes if it is turned off or loses power, so use the Save link on<br>the top navigation panel to save your changes to the non-volatile memory when you are done<br>configuring. |  |  |  |  |  |

Table 72 Advanced Application > Classifier > Classifier Configuration (continued)

|              | Table 72 Advanced Application 2 Classifier 2 Classifier Configuration (Commoda) |  |  |  |  |  |
|--------------|---------------------------------------------------------------------------------|--|--|--|--|--|
| <b>LABEL</b> | <b>DESC RIPIION</b>                                                             |  |  |  |  |  |
| Cancel       | Click <b>Cancel</b> to reset the fields back to your previous configuration.    |  |  |  |  |  |
| Clear        | Click Clearto set the above fields back to the factory defaults.                |  |  |  |  |  |

Table 72 Advanced Application > Classifier > Classifier Configuration (continued)

### **21.3.1 Vie wing a nd Editing Cla ssifie r Config ura tion Summa ry**

To view a summary of the classifier configuration, scroll down to the summary table at the bottom of the **Classifie r** screen. To change the settings of a rule, click a number in the **Inde x** field.

Note: When two rules conflict with each other, a higher layer rule has priority over lower layer rule.

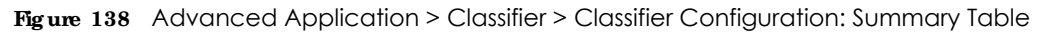

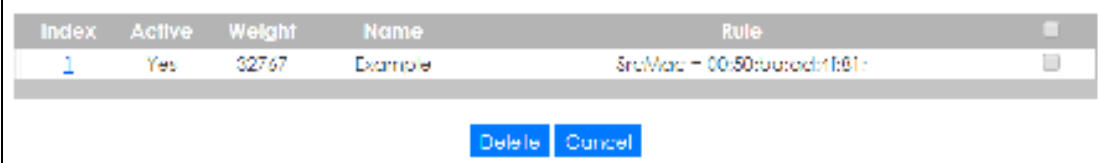

The following table describes the labels in this screen.

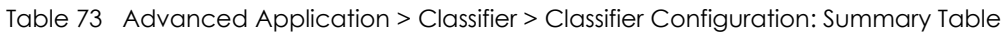

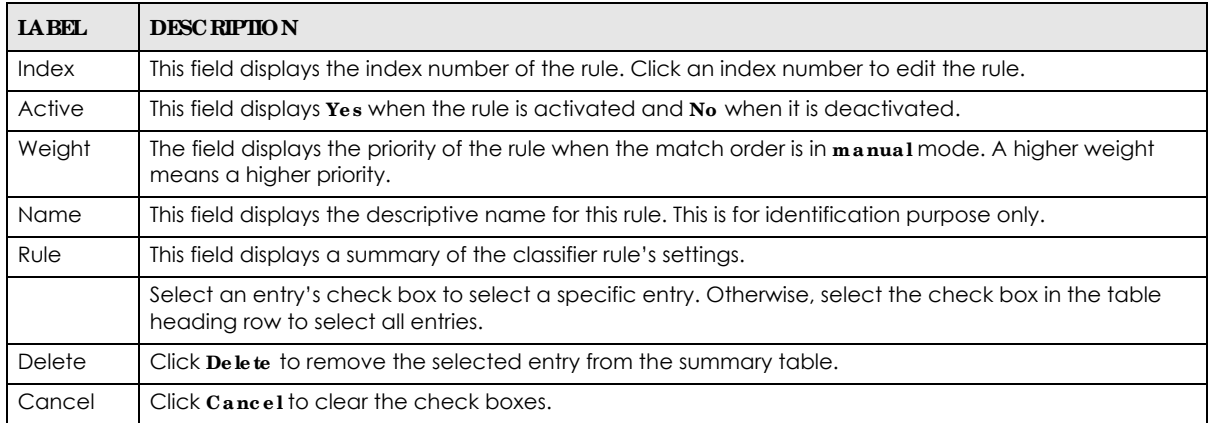

The following table shows some other common Ethernet types and the corresponding protocol number.

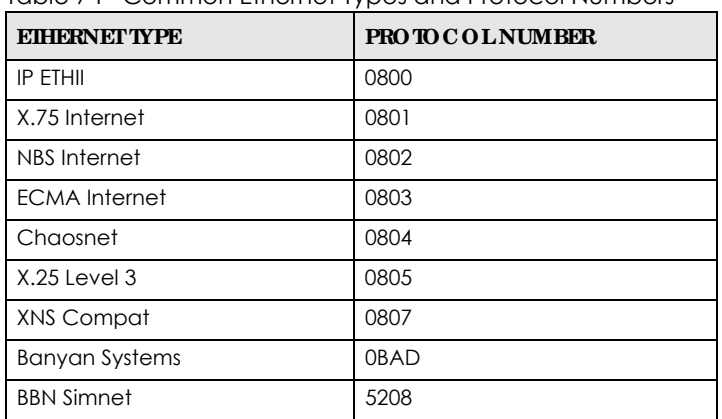

Table 74 Common Ethernet Types and Protocol Numbers

GS1920v2 Series User's Guide

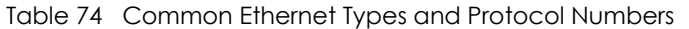

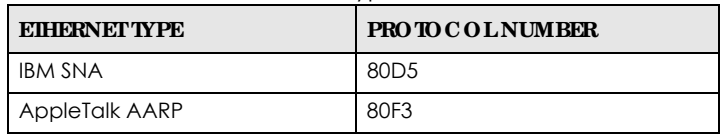

In the Internet Protocol there is a field, called "Protocol", to identify the next level protocol. The following table shows some common protocol types and the corresponding protocol number. Refer to http:// www.iana.org/assignments/protocol-numbers for a complete list.

Table 75 Common IP Protocol Types and Protocol Numbers

| PROTOCOLTYPE | PROTOCOLNUMBER |
|--------------|----------------|
| <b>ICMP</b>  |                |
| <b>TCP</b>   | O              |
| <b>UDP</b>   |                |
| <b>EGP</b>   | 8              |
| I 2TP        | 115            |

Some of the most common TCP and UDP port numbers are:

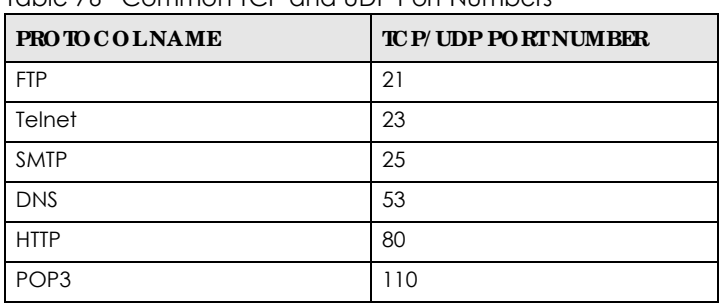

Table 76 Common TCP and UDP Port Numbers

See Appendix B on page 408 for information on commonly used port numbers.

# **21.4 Cla ssifie r Globa l Se tting**

Use this screen to configure the match order and enable logging on the Switch. In the **Cla ssifie r Config ura tion** screen click **Cla ssifie r Globa l Se tting** to display the configuration screen as shown.

**Fig ure 139** Advanced Application > Classifier > Classifier Configuration > Classifier Global Setting

|             | <b>Classifier Global Seiting</b> |   | <b>Clossifier Configuration</b> |
|-------------|----------------------------------|---|---------------------------------|
| Malch Order | outo ≢                           |   |                                 |
| logging     | Activo<br>Inforval               | V | 3800 Second(s)                  |
|             |                                  |   | Concel<br>Apply                 |

| Taple 77<br>Advanced Application > Classifier > Classifier Configuration > Classifier Giobal Setting |                                                                                                    |  |  |  |  |  |  |
|----------------------------------------------------------------------------------------------------|----------------------------------------------------------------------------------------------------|--|--|--|--|--|--|
| <b>LABEL</b>                                                                                         | <b>DESC RIPIION</b>                                                                                                    |  |  |  |  |  |  |
| Match<br>Order                                                                                       | Select manual to have classifier rules applied according to the weight of each rule you configured in<br>Advanced Applic ation > Classifier > Classifier Configuration.                                                                                                    |  |  |  |  |  |  |
|                                                                                                    | Alternatively, select <b>auto</b> to have classifier rules applied according to the layer of the item configured<br>in the rule. Layer-4 items have the highest priority, and layer-2 items has the lowest priority. For<br>example, you configure a layer-2 item (VLAN ID) in classifier A and configure a layer-3 item (source IP<br>address) in classifier B. When an incoming packet matches both classifier rules, classifier B has priority<br>over classifer A. |  |  |  |  |  |  |
| Logging                                                                                              |                                                                                                    |  |  |  |  |  |  |
| Active                                                                                               | Select this to allow the Switch to create a log when packets match a classifier rule during a defined<br>time interval.                                                                                                    |  |  |  |  |  |  |
| Interval                                                                                             | Select the length of the time period (in seconds) to count matched packets for a classifier rule. Enter<br>an integer from 0-65535. 0 means that no logging is done.                                                                                                    |  |  |  |  |  |  |
| Apply                                                                                                | Click Apply to save your changes to the Switch's run-time memory. The Switch loses these changes if it<br>is turned off or loses power, so use the <b>Save</b> link on the top navigation panel to save your changes to<br>the non-volatile memory when you are done configuring.                                                                                                    |  |  |  |  |  |  |
| Cancel                                                                                               | Click <b>Cancel</b> to begin configuring this screen afresh.                                                                                                    |  |  |  |  |  |  |

Table 77 Advanced Application > Classifier > Classifier Configuration > Classifier Global Setting

# **21.5 Cla ssifie r Exa mple**

The following screen shows an example where you configure a classifier that identifies all traffic from MAC address 00:50:ba:ad:4f:81 on port 2.

After you have configured a classifier, you can configure a policy (in the **Polic y** screen) to define action(s) on the classified traffic flow.

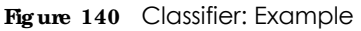

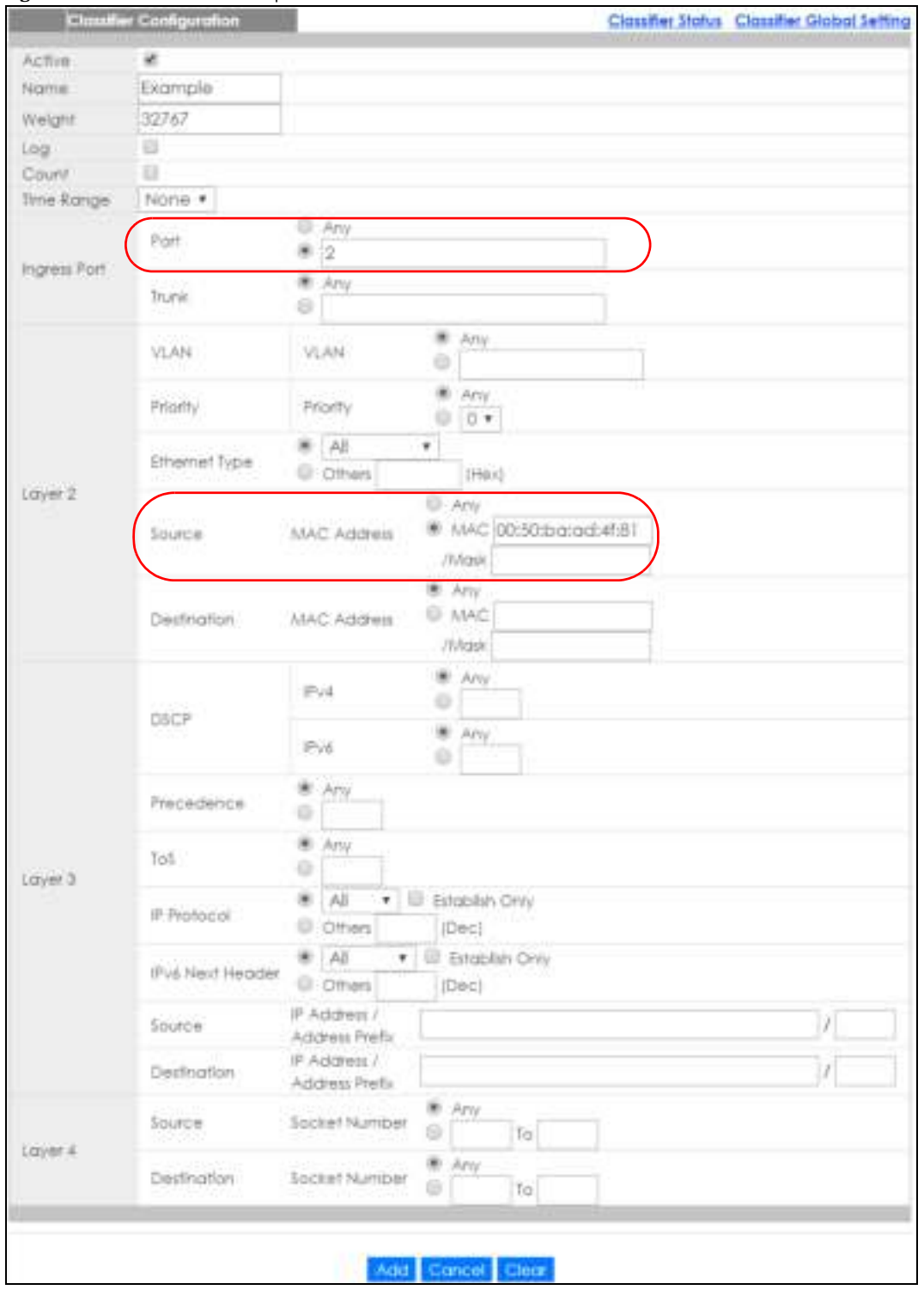

# **C HA PTER 22 Polic y Rule**

# **22.1 Polic y Rule s Ove rvie w**

This chapter shows you how to configure policy rules.

A classifier distinguishes traffic into flows based on the configured criteria (refer to Chapter 21 on page 185 for more information). A policy rule ensures that a traffic flow gets the requested treatment in the network.

## **22.1.1 Wha t You Ca n Do**

Use the **Polic y Rule** screen (Section 22.2 on page 194) to enable the policy and display the active classifier(s) you configure in the **Cla ssifie r** screen.

# **22.2 Config uring Polic y Rule s**

You must first configure a classifier in the **Cla ssifie r** screen. Refer to Section 21.3 on page 186 for more information.

Click **Advanced Applic ations** > **Policy Rule** in the navigation panel to display the screen as shown.

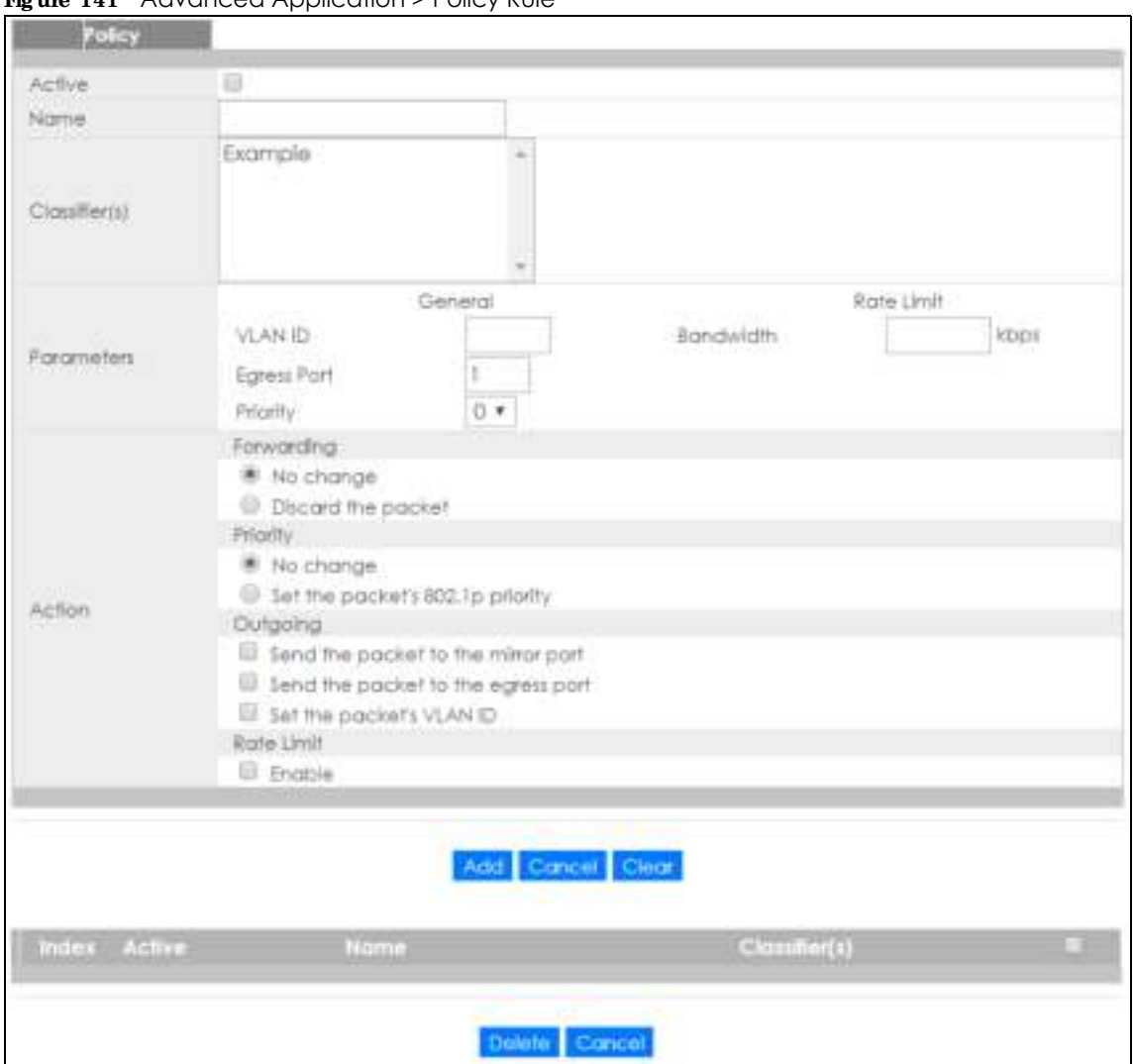

**Fig ure 141** Advanced Application > Policy Rule

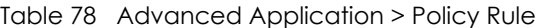

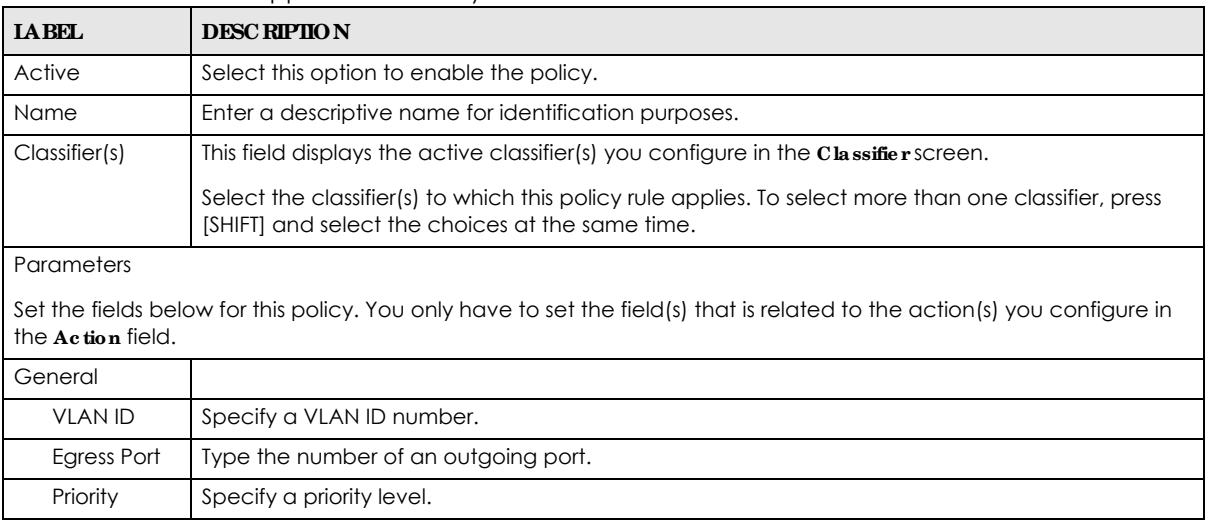

GS1920v2 Series User's Guide

| <b>LABEL</b>                                                                                                    | <b>DESC RIPIION</b>                                                                                                    |  |  |  |  |  |  |
|----------------------------------------------------------------------------------------------------|----------------------------------------------------------------------------------------------------|--|--|--|--|--|--|
| Rate Limit                                                                                                    | You can configure the desired bandwidth available to a traffic flow. Traffic that exceeds the<br>maximum bandwidth allocated (in cases where the network is congested) is dropped.                                                                                                    |  |  |  |  |  |  |
| <b>Bandwidth</b>                                                                                                    | Specify the bandwidth in kilobit per second (Kbps). Enter a number between 64 and 1000000.                                                                                                    |  |  |  |  |  |  |
| Action                                                                                                    |                                                                                                    |  |  |  |  |  |  |
|                                                                                                    | Specify the action(s) the Switch takes on the associated classified traffic flow.                                                                                                    |  |  |  |  |  |  |
| Note: You can specify only one action (pair) in a policy rule. To have the Switch take multiple actions<br>on the same traffic flow, you need to define multiple classifiers with the same criteria and apply<br>different policy rules.                                                                                                 |                                                                                                    |  |  |  |  |  |  |
|                                                                                                    | Say you have several classifiers that identify the same traffic flow and you specify a different policy rule for each. If<br>their policy actions conflict (Discard the packet, Send the packet to the egress port and Rate Limit), the Switch only<br>applies the policy rules with the <b>Discard the packet and Send the packet to the egress port</b> actions depending on<br>the classifier names. The longer the classifier name, the higher the classifier priority. If two classifier names are the<br>same length, the bigger the character, the higher the classifier priority. The lowercase letters (such as a and b)<br>have higher priority than the capitals (such as A and B) in the classifier name. For example, the classifier with the<br>name of class 2, class a or class B takes priority over the classifier with the name of class 1 or class A. |  |  |  |  |  |  |
| on port 3.                                                                                                    | Let's say you set two classifiers (Class 1 and Class 2) and both identify all traffic from MAC address 11:22:33:44:55:66                                                                                                    |  |  |  |  |  |  |
|                                                                                                    | If Policy 1 applies to Class 1 and the action is to drop the packets, Policy 2 applies to Class 2 and the action is to<br>forward the packets to the egress port, the Switch will forward the packets.                                                                                                    |  |  |  |  |  |  |
|                                                                                                    | If Policy 1 applies to Class 1 and the action is to drop the packets, Policy 2 applies to Class 2 and the action is to<br>enable bandwidth limitation, the Switch will discard the packets immediately.                                                                                                    |  |  |  |  |  |  |
|                                                                                                    | If Policy 1 applies to Class 1 and the action is to forward the packets to the egress port, Policy 2 applies to Class 2<br>and the action is to enable bandwidth limitation, the Switch will forward the packets.                                                                                                    |  |  |  |  |  |  |
| Forwarding                                                                                                    | Select No change to forward the packets.                                                                                                    |  |  |  |  |  |  |
| Select <b>Discard the packet</b> to drop the packets.                                                                                                    |                                                                                                    |  |  |  |  |  |  |
| Priority                                                                                                    | Select No change to keep the priority setting of the frames.                                                                                                    |  |  |  |  |  |  |
|                                                                                                    | Select Set the packet's 802.1 priority to replace the packet's 802.1 priority field with the value you<br>set in the Priority field.                                                                                                    |  |  |  |  |  |  |
| Outgoing                                                                                                    | Select Send the packet to the mimorport to send the packet to the mirror port.                                                                                                    |  |  |  |  |  |  |
|                                                                                                    | Select Send the packet to the egress port to send the packet to the egress port.                                                                                                    |  |  |  |  |  |  |
|                                                                                                    | Select Set the packet's VIAN ID to replace the VLAN ID of the packets with the value you<br>configure in the $VIAN$ ID field.                                                                                                    |  |  |  |  |  |  |
| Rate Limit                                                                                                    | Select Enable to activate bandwidth limitation on the traffic flow(s).                                                                                                    |  |  |  |  |  |  |
| Add<br>Click <b>Add</b> to inset the entry to the summary table below and save your changes to the Switch's<br>run-time memory. The Switch loses these changes if it is turned off or loses power, so use the Save<br>link on the top navigation panel to save your changes to the non-volatile memory when you are<br>done configuring. |                                                                                                    |  |  |  |  |  |  |
| Cancel                                                                                                    | Click Cancel to reset the fields back to your previous configuration.                                                                                                    |  |  |  |  |  |  |
| Clear                                                                                                    | Click Clearto set the above fields back to the factory defaults.                                                                                                    |  |  |  |  |  |  |
| Index                                                                                                    | This field displays the policy index number. Click an index number to edit the policy.                                                                                                    |  |  |  |  |  |  |
| Active                                                                                                    | This field displays Yes when policy is activated and No when is it deactivated.                                                                                                    |  |  |  |  |  |  |
| Name                                                                                                    | This field displays the name you have assigned to this policy.                                                                                                    |  |  |  |  |  |  |
| Classifier(s)                                                                                                    | This field displays the name(s) of the classifier to which this policy applies.                                                                                                    |  |  |  |  |  |  |
|                                                                                                    | Select an entry's check box to select a specific entry. Otherwise, select the check box in the<br>table heading row to select all entries.                                                                                                    |  |  |  |  |  |  |

Table 78 Advanced Application > Policy Rule (continued)

Table 78 Advanced Application > Policy Rule (continued)

| <b>LABEL</b> | <b>DESC RIPIION</b>                                                      |  |  |  |  |  |
|--------------|--------------------------------------------------------------------------|--|--|--|--|--|
| Delete       | Click <b>Delete</b> to remove the selected entry from the summary table. |  |  |  |  |  |
| Cancel       | Click Cancel to clear the check boxes.                                   |  |  |  |  |  |

# **22.3 Polic y Exa mple**

The figure below shows an example **Polic y** screen where you configure a policy to limit bandwidth on a traffic flow classified using the **Exa mple** classifier (refer to Section 21.5 on page 192).

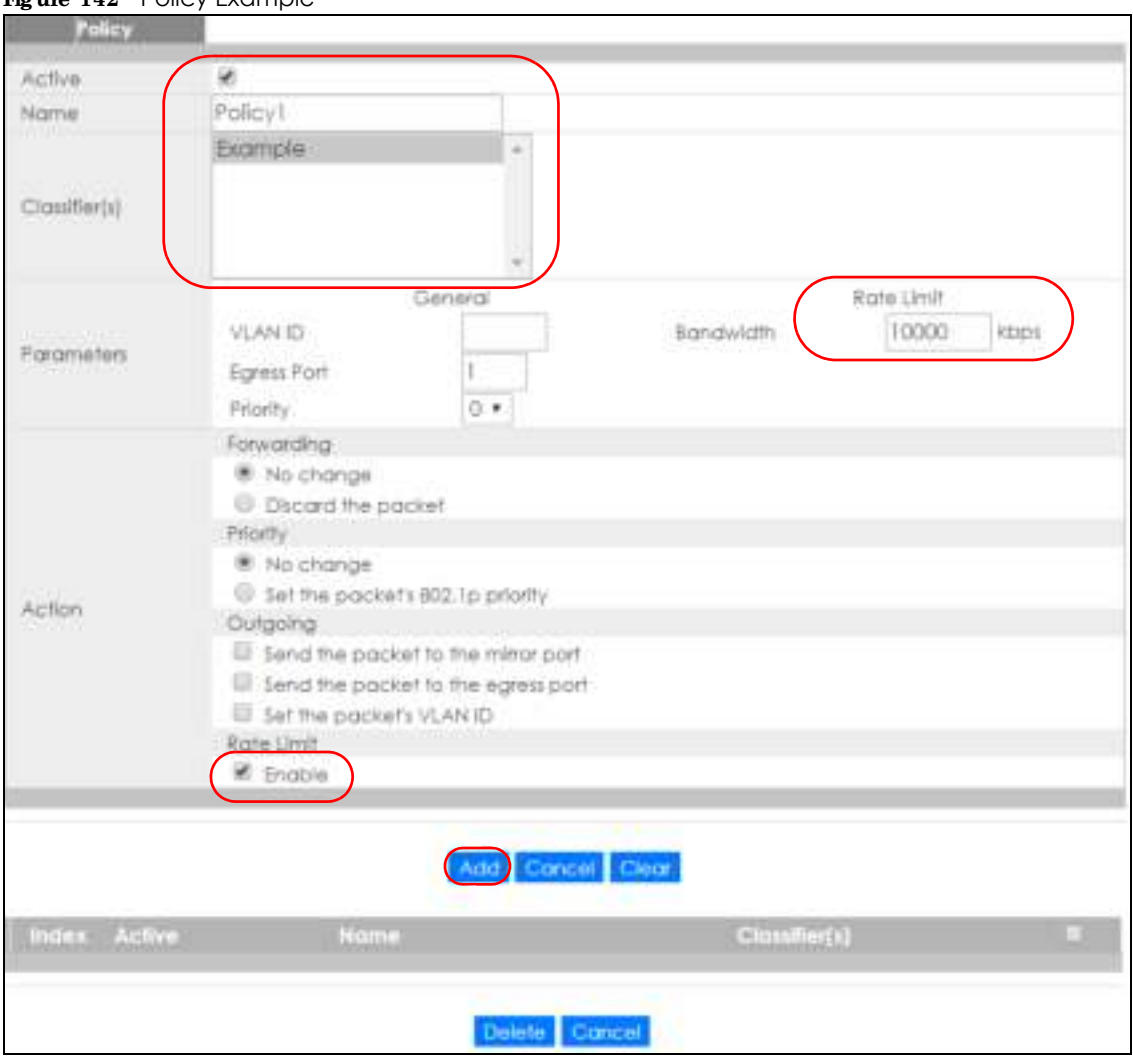

**Fig ure 142** Policy Example

# **C HA PTER 23 Que uing Me thod**

# **23.1 Que uing Me thod Ove rvie w**

This chapter introduces the queuing methods supported.

Queuing is used to help solve performance degradation when there is network congestion. Use the **Que uing Me thod** screen to configure queuing algorithms for outgoing traffic. See also **Priority Que ue Assig nme nt** in **Switc h Se tup** and **802.1p Priority** in **Port Se tup** for related information.

## **23.1.1 Wha t You Ca n Do**

Use the **Que ue ing Me thod** screen (Section 23.2 on page 199) set priorities for the queues of the Switch. This distributes bandwidth across the different traffic queues.

### **23.1.2 Wha t You Ne e d to Know**

Queuing algorithms allow switches to maintain separate queues for packets from each individual source or flow and prevent a source from monopolizing the bandwidth.

### **Stric tly Priority Que uing**

Strictly Priority Queuing (SPQ) services queues based on priority only. As traffic comes into the Switch, traffic on the highest priority queue, Q7 is transmitted first. When that queue empties, traffic on the next highest-priority queue, Q6 is transmitted until Q6 empties, and then traffic is transmitted on Q5 and so on. If higher priority queues never empty, then traffic on lower priority queues never gets sent. SPQ does not automatically adapt to changing network requirements.

### **We ig hte d Fa ir Que uing**

Weighted Fair Queuing is used to guarantee each queue's minimum bandwidth based on its bandwidth weight (portion) (the number you configure in the Weight field) when there is traffic congestion. WFQ is activated only when a port has more traffic than it can handle. Queues with larger weights get more guaranteed bandwidth than queues with smaller weights. This queuing mechanism is highly efficient in that it divides any available bandwidth across the different traffic queues. By default, the weight for Q0 is 1, for  $Q1$  is 2, for  $Q2$  is 3, and so on.

### **We ig hte d Round Robin Sc he duling (WRR)**

Round Robin Scheduling services queues on a rotating basis and is activated only when a port has more traffic than it can handle. A queue is a given an amount of bandwidth irrespective of the incoming traffic on that port. This queue then moves to the back of the list. The next queue is given an equal

amount of bandwidth, and then moves to the end of the list; and so on, depending on the number of queues being used. This works in a looping fashion until a queue is empty.

Weighted Round Robin Scheduling (WRR) uses the same algorithm as round robin scheduling, but services queues based on their priority and queue weight (the number you configure in the queue **We ig ht** field) rather than a fixed amount of bandwidth. WRR is activated only when a port has more traffic than it can handle. Queues with larger weights get more service than queues with smaller weights. This queuing mechanism is highly efficient in that it divides any available bandwidth across the different traffic queues and returns to queues that have not yet emptied.

# **23.2 Config uring Que uing**

Use this screen to set priorities for the queues of the Switch. This distributes bandwidth across the different traffic queues.

Click **Adva nc e d Applic a tion** > **Que uing Me thod** in the navigation panel.

|                | Second Method                                  |    |     |      |                        |           |                         |     |     |                                   |
|----------------|------------------------------------------------|----|-----|------|------------------------|-----------|-------------------------|-----|-----|-----------------------------------|
| <b>Part</b>    | Wellred                                        | 00 | 621 | 1221 | <b>Hielight</b><br>642 | $\sim 10$ | 1251                    | 648 | 637 | Hybrid-SPG<br><b>Travel Quine</b> |
| à,             | 9180 (m)                                       |    |     |      |                        |           |                         |     |     | North-In                          |
| $\blacksquare$ | film saw of<br>ि भारत<br><b>Di Mate</b>        |    |     | s    |                        | ×         | ÷.                      |     | e.  | Musical e                         |
| ø.             | film saw of<br>$\oplus$ 16-417<br><b>O</b> MAN |    |     | S.   |                        | à.        | é.                      |     | ٠   | Number of                         |
| A.             | film saw of<br>0.991<br><b>Di Mate</b>         |    |     | S.   |                        | ž.        | ó.                      | k   | e   | Number of                         |
| ×.             | film and a<br>$\oplus$ 16-417<br>D. Wale       |    |     | Ś.   |                        | ż         | ٠                       |     | e.  | Montan n                          |
| £.             | film saw of<br>0.941<br>D. MAN                 |    |     | X    | k                      | ż         | ó                       |     | e.  | Number                            |
| ñ.             | film saw of<br>0.9841<br><b>Di Mate</b>        |    |     | 31   |                        | à         | $\Phi$                  |     | c.  | <b>Mana</b> ton                   |
| 47             | с<br>U wig<br>U. WIR                           | п. | Ŷ.  | à.   | и                      | Ŧ         | $\overline{L}$          | F   | ā   | Norte e                           |
| 44             | 第1992<br>D wig<br>UP WITH                      | т. | ÿ.  | ā    | и                      | Ą.        | $\overline{L}$          | k   | 港   | Norte e                           |
| m.             | 第1992<br>U WIG<br>UP WITH                      | п. | ÿ.  | à.   | и                      | Ą.        | $\mathcal{C}_1$         | k   | 搜   | Nome of                           |
| 543            | <b>BESIC</b><br>U wila<br><b>DI WILL</b>       | з. | ÿ.  | ÷.   | и                      | Ą.        | $\overline{P_{\rm{c}}}$ | F   | 搜   | Norte e                           |
|                |                                                |    |     |      | Zipply Concell         |           |                         |     |     |                                   |

**Fig ure 143** Advanced Application > Queuing Method

GS1920v2 Series User's Guide

| <b>LABEL</b>            | <b>DESC RIPTION</b>                                                                                                    |
|-------------------------|----------------------------------------------------------------------------------------------------|
| Port                    | This label shows the port you are configuring.                                                                                                    |
| $\ast$                  | Settings in this row apply to all ports.                                                                                                    |
|                         | Use this row only if you want to make some settings the same for all ports. Use this row first to set the<br>common settings and then make adjustments on a port-by-port basis.                                                                                            |
|                         | Note: Changes in this row are copied to all the ports as soon as you make them.                                                                                                    |
| Method                  | Select SPQ (Strictly Priority Queuing), WFQ (Weighted Fair Queuing) or WRR (Weighted Round Robin).                                                                                                    |
|                         | Strictly Priority Queuing services queues based on priority only. When the highest priority queue<br>empties, traffic on the next highest-priority queue begins. Q7 has the highest priority and Q0 the<br>lowest.                                                         |
|                         | Weighted Fair Queuing is used to guarantee each queue's minimum bandwidth based on their<br>bandwidth portion (weight) (the number you configure in the Weight field). Queues with larger<br>weights get more guaranteed bandwidth than gueues with smaller weights.       |
|                         | Weighted Round Robin Scheduling services queues on a rotating basis based on their queue weight<br>(the number you configure in the queue Weight field). Queues with larger weights get more service<br>than queues with smaller weights.                                  |
| Weight                  | When you select WFQ or WRR enter the queue weight here. Bandwidth is divided across the different<br>traffic queues according to their weights.                                                                                                    |
| Hybrid-                 | This field is applicable only when you select WFQ or WRR.                                                                                                    |
| SPQ<br>Lowest-<br>Queue | Select a queue ( $Q_0$ to $Q_7$ ) to have the Switch use <b>SPQ</b> to service the subsequent queue(s) after and<br>including the specified queue for the port. For example, if you select Q5, the Switch services traffic on<br>$Q5$ , $Q6$ and $Q7$ using SPQ.           |
|                         | Select None to always use WFQ or WRR for the port.                                                                                                    |
| Apply                   | Click Apply to save your changes to the Switch's run-time memory. The Switch loses these changes if<br>it is turned off or loses power, so use the Save link on the top navigation panel to save your changes to<br>the non-volatile memory when you are done configuring. |
| Cancel                  | Click Cancel to begin configuring this screen afresh.                                                                                                    |

Table 79 Advanced Application > Queuing Method

# **C HA PTER 24 Multic a st**

# **24.1 Multic a st Ove rvie w**

This chapter shows you how to configure various multicast features.

Traditionally, IP packets are transmitted in one of either two ways - Unicast (1 sender to 1 recipient) or Broadcast (1 sender to everybody on the network). Multicast delivers IP packets to just a group of hosts on the network.

IGMP (Internet Group Management Protocol) is a network-layer protocol used to establish membership in a multicast group - it is not used to carry user data. Refer to RFC 1112, RFC 2236 and RFC 3376 for information on IGMP versions 1, 2 and 3 respectively.

## **24.1.1 Wha t You Ca n Do**

- Use the **Multic ast Setup** screen (Section 24.2 on page 205) to display the links to the configuration screens where you can configure IPv4 or IPv6 multicast settings.
- Use the **IPv4 Multic ast Status** screen (Section 24.3 on page 205) to view multicast group information.
- Use the **IGMP Snooping** screen (Section 24.3.1 on page 206) to enable IGMP snooping to forward group multicast traffic only to ports that are members of that group.
- **Use the IPv6 Multic ast Status** screen (Section 24.4 on page 211) to view multicast group information,
- Use the **MID Snooping -proxy** screen (Section 24.4.1 on page 211) to enable the upstream port to report group changes to a connected multicast router and forward MLD messages to other upstream ports.
- Use the **MVR** screens (Section 24.5 on page 218) to create multicast VLANs and select the receiver port(s) and a source port for each multicast VLAN.

## **24.1.2 Wha t You Ne e d to Know**

Read on for concepts on Multicasting that can help you configure the screens in this chapter.

### **IP Multic a st Addre sse s**

In IPv4, a multicast address allows a device to send packets to a specific group of hosts (multicast group) in a different subnetwork. A multicast IP address represents a traffic receiving group, not individual receiving devices. IP addresses in the Class D range (224.0.0.0 to 239.255.255.255) are used for IP multicasting. Certain IP multicast numbers are reserved by IANA for special purposes (see the IANA website for more information).

### **IGMP Snooping**

A Switch can passively snoop on IGMP packets transferred between IP multicast routers/switches and IP multicast hosts to learn the IP multicast group membership. It checks IGMP packets passing through it, picks out the group registration information, and configures multicasting accordingly. IGMP snooping allows the Switch to learn multicast groups without you having to manually configure them.

The Switch forwards multicast traffic destined for multicast groups (that it has learned from IGMP snooping or that you have manually configured) to ports that are members of that group. IGMP snooping generates no additional network traffic, allowing you to significantly reduce multicast traffic passing through your Switch.

### **IGMP Snooping a nd VLANs**

The Switch can perform IGMP snooping on up to 16 VLANs. You can configure the Switch to automatically learn multicast group membership of any VLANs. The Switch then performs IGMP snooping on the first 16 VLANs that send IGMP packets. This is referred to as auto mode. Alternatively, you can specify the VLANs that IGMP snooping should be performed on. This is referred to as fixed mode. In fixed mode the Switch does not learn multicast group membership of any VLANs other than those explicitly added as an IGMP snooping VLAN.

### **MLD Snooping - proxy**

MLD snooping-proxy is a Zyxel-proprietary feature. IPv6 MLD proxy allows only one upstream interface on a switch, while MLD snooping-proxy supports more than one upstream port on a switch. The upstream port in MLD snooping-proxy can report group changes to a connected multicast router and forward MLD messages to other upstream ports. This helps especially when you want to have a network that uses STP to provide backup links between switches and also performs MLD snooping and proxy functions. MLD snooping-proxy, like MLD proxy, can minimize MLD control messages and allow better network performance.

In MLD snooping-proxy, if one upstream port is learned via snooping, all other upstream ports on the same device will be added to the same group. If one upstream port requests to leave a group, all other upstream ports on the same device will also be removed from the group.

In the following MLD snooping-proxy example, all connected upstream ports (1 ~7) are treated as one interface. The connection between ports 8 and 9 is blocked by STP to break the loop. If there is one

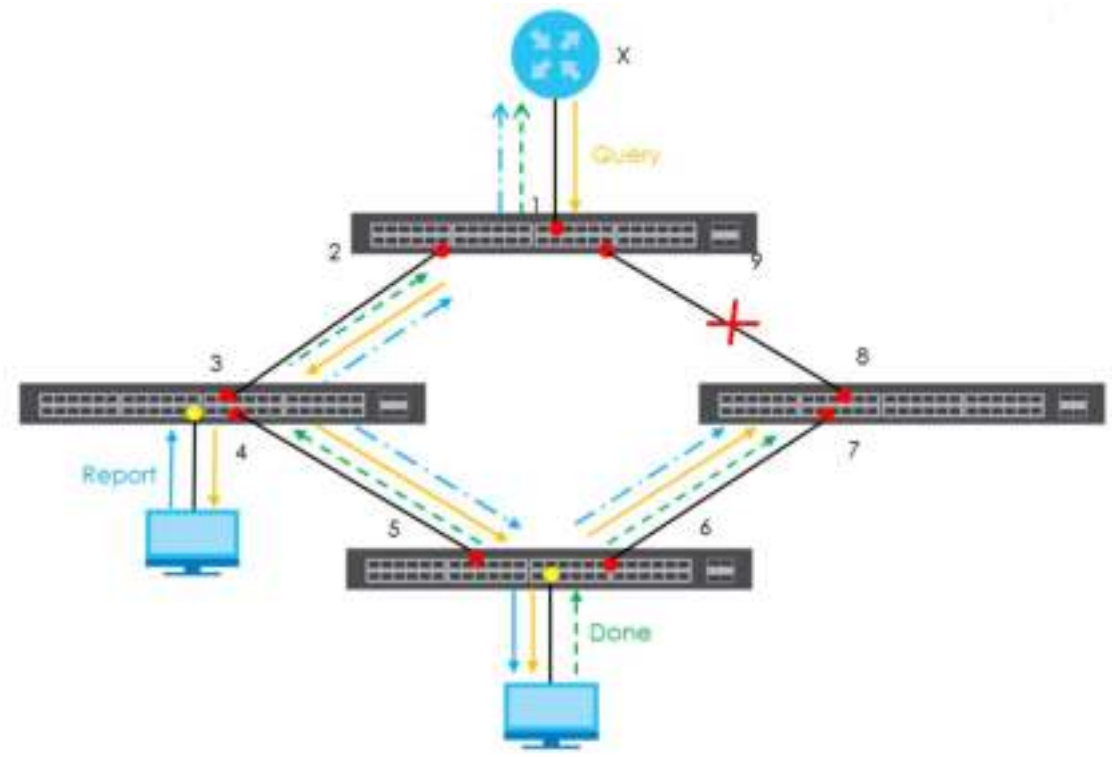

query from a router (**X**) or MLD Done or Report message from any upstream port, it will be broadcast to all connected upstream ports.

#### **MLD Me ssa g e s**

A multicast router or switch periodically sends general queries to MLD hosts to update the multicast forwarding table. When an MLD host wants to join a multicast group, it sends an MLD Report message for that address.

An MLD Done message is similar to an IGMP Leave message. When an MLD host wants to leave a multicast group, it can send a Done message to the router or switch. If the leave mode is not set to **Imme dia te** , the router or switch sends a group-specific query to the port on which the Done message is received to determine if other devices connected to this port should remain in the group.

### **MVR Ove rvie w**

Multicast VLAN Registration (MVR) is designed for applications (such as Media-on-Demand (MoD)) that use multicast traffic across an Ethernet ring-based service provider network.

MVR allows one single multicast VLAN to be shared among different subscriber VLANs on the network. While isolated in different subscriber VLANs, connected devices can subscribe to and unsubscribe from the multicast stream in the multicast VLAN. This improves bandwidth utilization with reduced multicast traffic in the subscriber VLANs and simplifies multicast group management.

MVR only responds to IGMP join and leave control messages from multicast groups that are configured under MVR. Join and leave reports from other multicast groups are managed by IGMP snooping.

The following figure shows a network example. The subscriber VLAN (**1**, **2** and **3**) information is hidden from the streaming media server, **S**. In addition, the multicast VLAN information is only visible to the Switch and **S**.

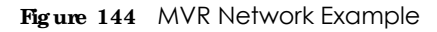

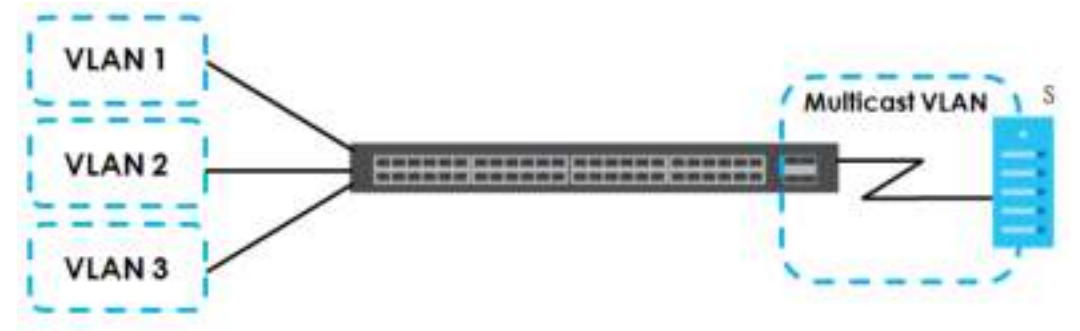

### **Type s of MVR Ports**

In MVR, a source port is a port on the Switch that can send and receive multicast traffic in a multicast VLAN while a receiver port can only receive multicast traffic. Once configured, the Switch maintains a forwarding table that matches the multicast stream to the associated multicast group.

### **MVR Mode s**

You can set your Switch to operate in either dynamic or compatible mode.

In dynamic mode, the Switch sends IGMP leave and join reports to the other multicast devices (such as multicast routers or servers) in the multicast VLAN. This allows the multicast devices to update the multicast forwarding table to forward or not forward multicast traffic to the receiver ports.

In compatible mode, the Switch does not send any IGMP reports. In this case, you must manually configure the forwarding settings on the multicast devices in the multicast VLAN.

### **How MVR Works**

The following figure shows a multicast television example where a subscriber device (such as a computer) in VLAN 1 receives multicast traffic from the streaming media server, **S**, via the Switch. Multiple subscriber devices can connect through a port configured as the receiver on the Switch.

When the subscriber selects a television channel, computer **A** sends an IGMP report to the Switch to join the appropriate multicast group. If the IGMP report matches one of the configured MVR multicast group addresses on the Switch, an entry is created in the forwarding table on the Switch. This maps the subscriber VLAN to the list of forwarding destinations for the specified multicast traffic.

When the subscriber changes the channel or turns off the computer, an IGMP leave message is sent to the Switch to leave the multicast group. The Switch sends a query to VLAN 1 on the receiver port (in this case, an uplink port on the Switch). If there is another subscriber device connected to this port in the same subscriber VLAN, the receiving port will still be on the list of forwarding destination for the multicast traffic. Otherwise, the Switch removes the receiver port from the forwarding table.

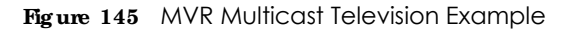

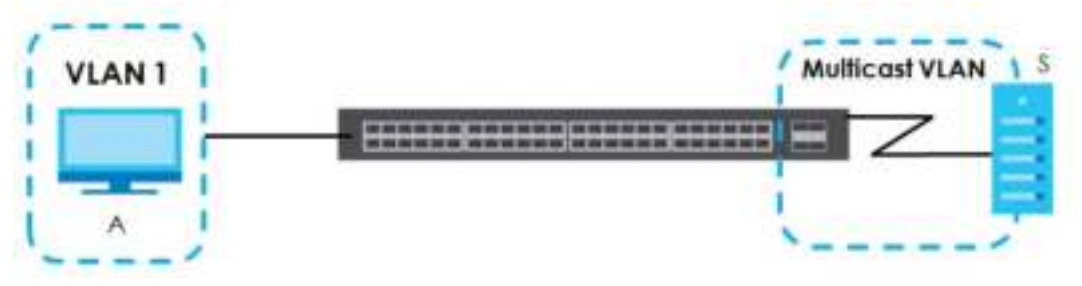

# **24.2 Multic a st Se tup**

Use this screen to configure IGMP for IPv4 or MLD for IPv6 and set up multicast VLANs. Click **Advanced Applic a tion** > **Multic a st** in the navigation panel.

**Fig ure 146** Advanced Application > Multicast Setup

| <b>Multicast Setup</b> |            |  |  |  |
|------------------------|------------|--|--|--|
| IPV4 Multicast         | Click Hore |  |  |  |
| <b>IPv6 Mullicrash</b> | Click Here |  |  |  |
| <b>ARMA</b>            | Click Horo |  |  |  |
|                        |            |  |  |  |

The following table describes the labels in this screen.

| <b>LABEL</b>          | <b>DESC RIPIIO N</b>                                                                                     |
|-----------------------|----------------------------------------------------------------------------------------------------|
| <b>IPv4 Multicast</b> | Click the link to open screens where you can configure IGMP snooping and IGMP filtering for<br>IPv4.     |
| <b>IPv6 Multicast</b> | Click the link to open screens where you can configure MLD snooping-proxy and MLD filtering<br>for IPv6. |
| <b>MVR</b>            | Click the link to open screens where you can create multicast VLANs.                                     |

Table 80 Advanced Application > Multicast Setup

## **24.3 IPv4 Multic a st Sta tus**

Click **Adva nc e d Applic a tion > Multic a st > IPv4 Multic ast** to display the screen as shown. This screen shows the IPv4 multicast group information. See Section 24.1 on page 201 for more information on multicasting.

**Fig ure 147** Advanced Application > Multicast > IPv4 Multicast

| <b>IPv4 Multicast Status</b> |    |      | Multicast Setup IGMP Snooping |  |
|------------------------------|----|------|-------------------------------|--|
| <b>Index</b>                 | чη | Port | <b>Multicast Group</b>        |  |
|                              |    |      |                               |  |

**205**

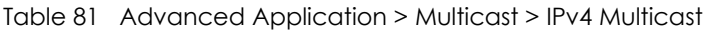

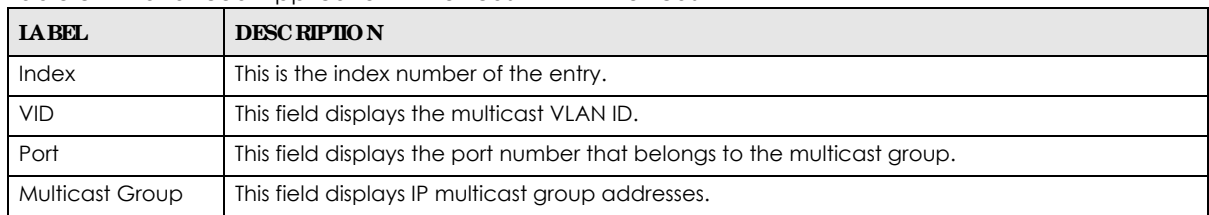

### **24.3.1 IGMP Snooping**

Click the **IGMP Snooping** link in the **Adva nc e d Applic a tion > Multic a st > IPv4 Multic a st** screen to display the screen as shown. See Section 24.1 on page 201 for more information on multicasting.

**Fig ure 148** Advanced Application > Multicast > IPv4 Multicast > IGMP Snooping

|                          | 1GMP Snooping             |                                                                     |               |              |                   |                                      |                         | <b>Pv4 Multicast Status</b> |    | <b>IGMP Snooping VLAN</b>     |           | <b>IGMP Filering Profile</b> |
|--------------------------|---------------------------|---------------------------------------------------------------------|---------------|--------------|-------------------|--------------------------------------|-------------------------|-----------------------------|----|-------------------------------|-----------|------------------------------|
|                          |                           |                                                                     |               |              |                   | Acctive                              | 益                       |                             |    |                               |           |                              |
|                          |                           |                                                                     |               |              |                   | Quellet                              | 日                       |                             |    |                               |           |                              |
|                          | IGASP Shooping            |                                                                     |               |              |                   | Host Timeout                         | 260                     |                             |    |                               |           |                              |
|                          |                           |                                                                     |               |              |                   | 902.1p Priority                      |                         | No-Change .                 |    |                               |           |                              |
| <b>IGMP Rhielng</b>      |                           |                                                                     |               |              |                   | Active                               | 鹽                       |                             |    |                               |           |                              |
|                          | Unimovin Multicarl Traine |                                                                     |               |              |                   | P Roodha                             |                         | <b>U.</b> Drop              |    |                               |           |                              |
|                          | Reserved Mufficall Group  |                                                                     |               |              |                   | # Roodna                             |                         | <b>E</b> Drop               |    |                               |           |                              |
|                          |                           |                                                                     |               |              |                   |                                      |                         |                             |    |                               |           |                              |
| <b>DO</b><br><b>ATTE</b> | <b>Bunger</b><br>Leger    |                                                                     |               |              |                   | Normal Seave Part Leave Group Umited | <b>Mick Grinds</b><br>m | <b>Throffling</b>           |    | <b>KOMP Filtering Profile</b> |           | <b>IGMP Querter</b><br>Motic |
| s.                       | ö                         | ۰                                                                   |               | ۰            |                   | a                                    |                         | Deny                        | Ť. | Derfrault                     | ٠         | Auto *                       |
| н                        | $\circ$                   |                                                                     | W: 4000       |              | 0.300             | 라                                    | o                       | Dany.                       | ٠  | Diptouth                      | ٠         | Auto +                       |
| 2                        | ö                         |                                                                     | 4000          |              | 0 200             | 9                                    | ŭ                       | Derry.                      | ۳  | Default                       | ×         | Auto: *                      |
| J.                       | a                         |                                                                     | 4000          | 0 200        |                   | ٠                                    | O                       | Derw                        | ٠  | Default                       | ٠         | Auto                         |
|                          |                           |                                                                     | 4000          | E 200        |                   | G                                    | ю                       | Deny                        | ۳  | Detault                       | ٠         | Auto *                       |
| ä                        | ö                         |                                                                     |               |              |                   |                                      |                         |                             |    |                               |           |                              |
| ÷                        | o                         |                                                                     | 4000          |              | 0.200             | 광                                    | b                       | Dery:                       | ٠  | Detault                       | $\bullet$ | Auto *                       |
|                          |                           |                                                                     |               |              | $-000$            |                                      |                         |                             |    |                               |           |                              |
|                          |                           |                                                                     | AUG.          |              |                   | G                                    |                         | Jūn                         |    | Default                       | ٠         | Auto +                       |
| 47                       | o                         |                                                                     | 14000         |              | <sup>30</sup> 200 | 亩                                    | 10                      | Dery                        | ۳  | Deltauff                      | ×         | Auto *                       |
| 48                       | o                         | $\frac{1}{2} \left( \frac{1}{2} \right) \left( \frac{1}{2} \right)$ | (4000)        | <b>9 500</b> |                   | ٠                                    | iä                      | Denv                        | ٠  | Detault                       | ٠         | Auto                         |
| 49.                      | ö.                        |                                                                     | <b>B</b> 4000 |              | C 500             | o                                    | ю                       | Dery                        | ٠  | Default                       | ۳         | Auto *                       |

The following table describes the labels in this screen.

Table 82 Advanced Application > Multicast > IPv4 Multicast > IGMP Snooping

| <b>IABEL</b>         | <b>DESC RIPIIO N</b>                                                                                                    |
|----------------------|----------------------------------------------------------------------------------------------------|
| <b>IGMP Snooping</b> | Use these settings to configure IGMP snooping.                                                                                |
| Active               | Select Active to enable IGMP Snooping to forward group multicast traffic only to ports that<br>are members of that group.     |
| Querier              | Select this option to allow the Switch to send IGMP General Query messages to the VLANs with<br>the multicast hosts attached. |

GS1920v2 Series User's Guide

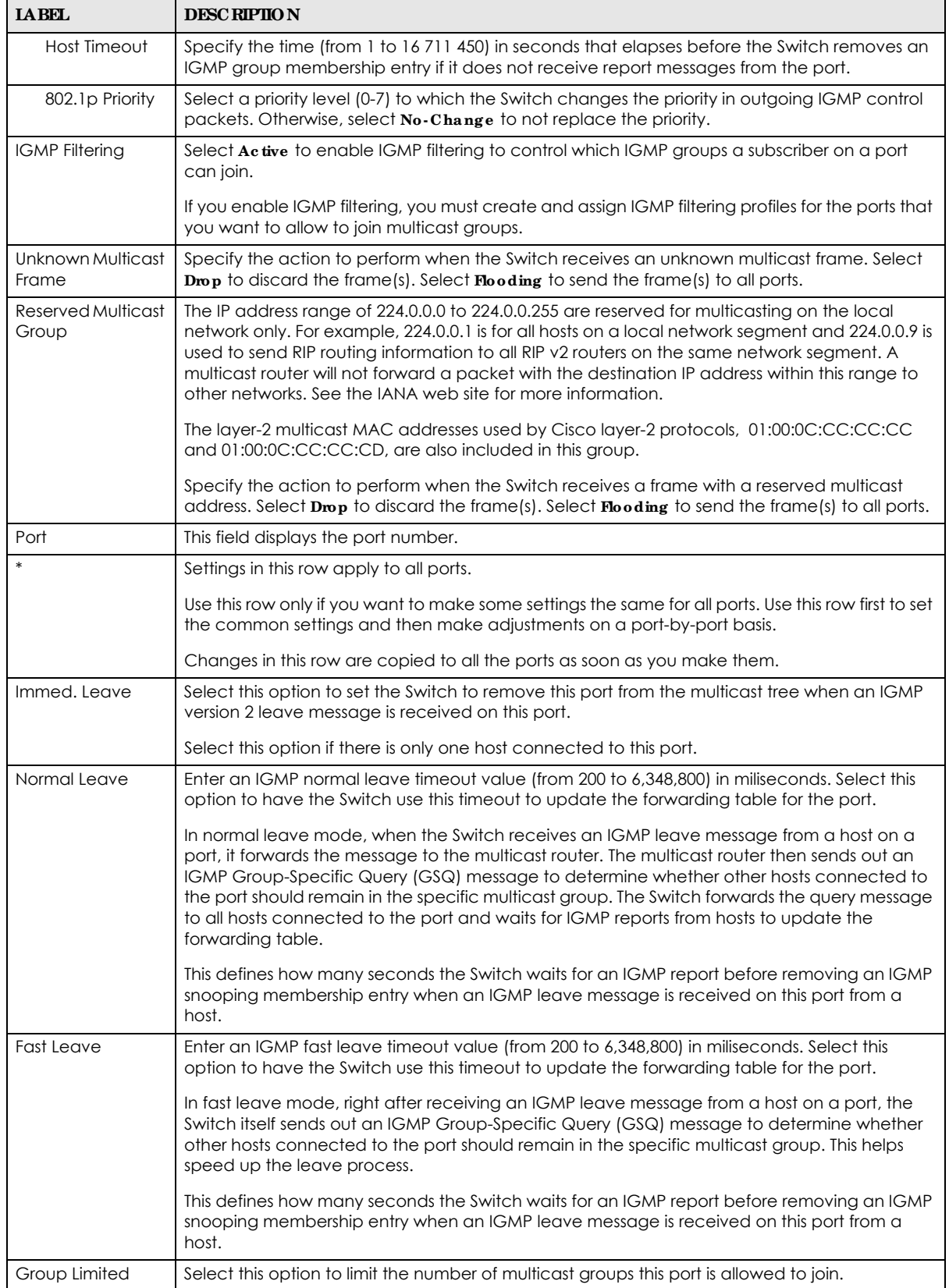

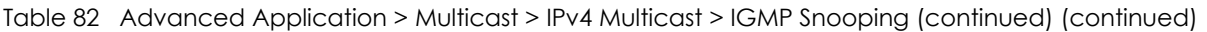

| <b>IABEL</b>                     | <b>DESC RIPIIO N</b>                                                                                                    |
|----------------------------------|----------------------------------------------------------------------------------------------------|
| Max Group Num.                   | Enter the number of multicast groups this port is allowed to join. Once a port is registered in the<br>specified number of multicast groups, any new IGMP join report frame(s) is dropped on this<br>port.                                                                   |
| Throttling                       | IGMP throttling controls how the Switch deals with the IGMP reports when the maximum<br>number of the IGMP groups a port can join is reached.                                                                                                    |
|                                  | Select <b>Deny</b> to drop any new IGMP join report received on this port until an existing multicast<br>forwarding table entry is aged out.                                                                                                    |
|                                  | Select Replace to replace an existing entry in the multicast forwarding table with the new<br>IGMP report(s) received on this port.                                                                                                    |
| <b>IGMP</b> Filtering<br>Profile | Select the name of the IGMP filtering profile to use for this port. Otherwise, select <b>De fault</b> to<br>prohibit the port from joining any multicast group.                                                                                                    |
|                                  | You can create IGMP filtering profiles in the <b>Multicast &gt; IPv4 Multicast &gt; IGMP Snooping &gt; IGMP</b><br>Filte ring Profile screen.                                                                                                    |
| <b>IGMP</b> Querier<br>Mode      | The Switch treats an IGMP query port as being connected to an IGMP multicast router (or<br>server). The Switch forwards IGMP join or leave packets to an IGMP query port.                                                                                                    |
|                                  | Select Auto to have the Switch use the port as an IGMP query port if the port receives IGMP<br>query packets.                                                                                                    |
|                                  | Select Fixed to have the Switch always use the port as an IGMP query port. Select this when<br>you connect an IGMP multicast server to the port.                                                                                                    |
|                                  | Select Edge to stop the Switch from using the port as an IGMP query port. The Switch will not<br>keep any record of an IGMP router being connected to this port. The Switch does not forward<br>IGMP join or leave packets to this port.                                     |
| Apply                            | Click Apply to save your changes to the Switch's run-time memory. The Switch loses these<br>changes if it is turned off or loses power, so use the $Save$ link on the top navigation panel to<br>save your changes to the non-volatile memory when you are done configuring. |
| Cancel                           | Click Cancel to begin configuring this screen afresh.                                                                                                    |

Table 82 Advanced Application > Multicast > IPv4 Multicast > IGMP Snooping (continued) (continued)

## **24.3.2 IGMP Snooping VLAN**

Click **Advanced Applic ation > Multic ast > IPv4 Multic ast** in the navigation panel. Click the **IGMP Snooping** link and then the **IGMP Snooping VLAN** link to display the screen as shown. See IGMP Snooping and VLANs on page 202 for more information on IGMP Snooping VLAN.

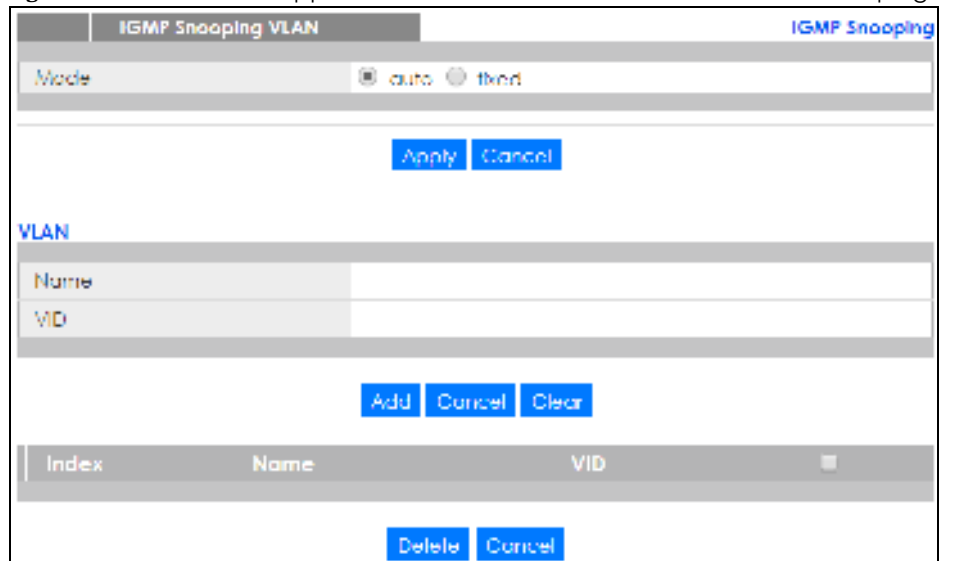

**Fig ure 149** Advanced Application > Multicast > IPv4 Multicast > IGMP Snooping > IGMP Snooping VLAN

The following table describes the labels in this screen.

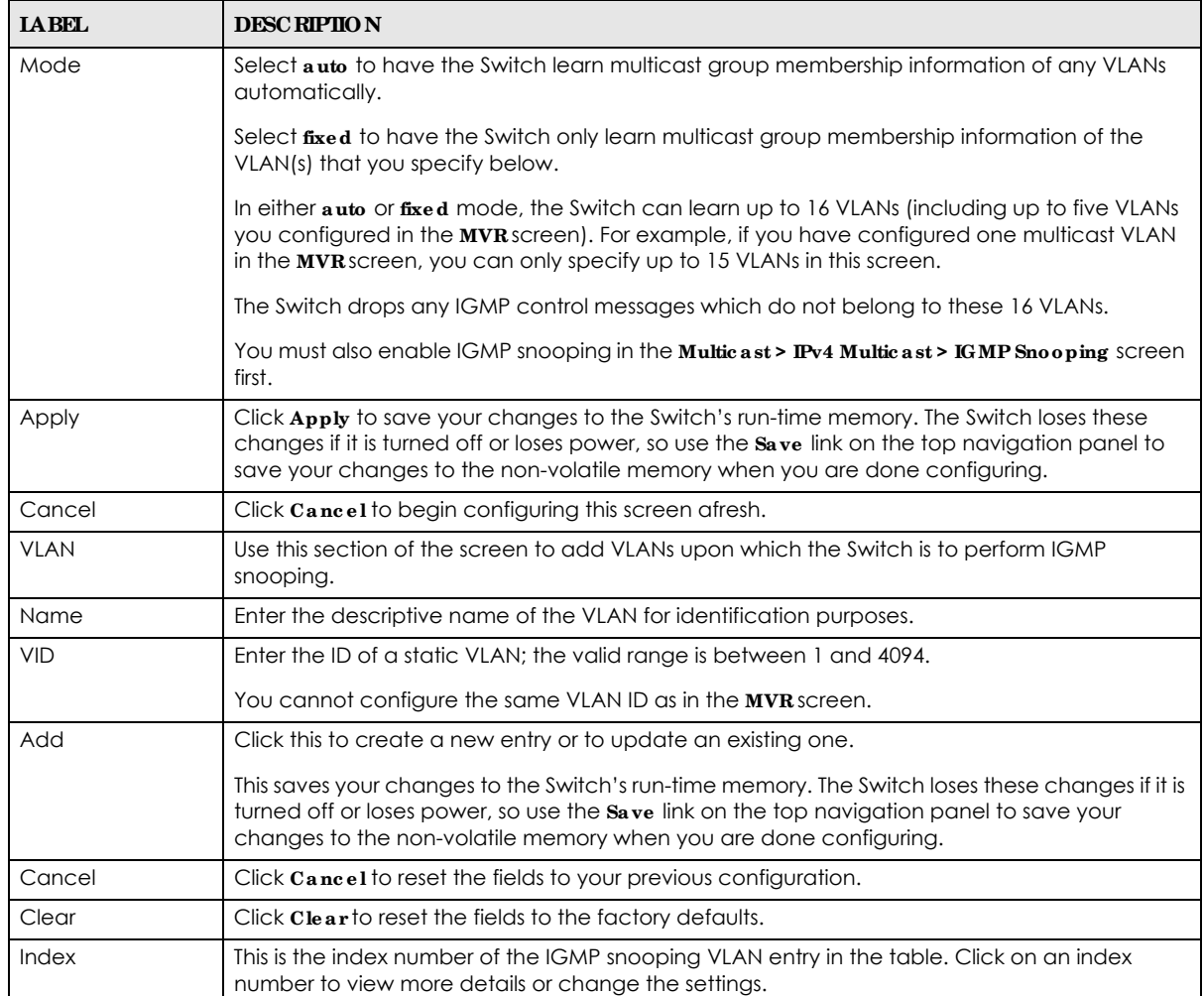

Table 83 Advanced Application > Multicast > IPv4 Multicast > IGMP Snooping > IGMP Snooping VLAN

GS1920v2 Series User's Guide

| <b>LABEL</b> | <b>DESC RIPIION</b>                                                                                                    |
|--------------|----------------------------------------------------------------------------------------------------|
| Name         | This field displays the descriptive name for this VLAN group.                                                                              |
| VID          | This field displays the ID number of the VLAN group.                                                                                       |
|              | Select an entry's check box to select a specific entry. Otherwise, select the check box in the<br>table heading row to select all entries. |
| Delete       | Check the entry(ies) that you want to remove, then click the <b>Delete</b> button.                                                         |
| Cancel       | Click Cancel to clear the check boxes.                                                                                                    |

Table 83 Advanced Application > Multicast > IPv4 Multicast > IGMP Snooping > IGMP Snooping VLAN

### **24.3.3 IGMP Filte ring Profile**

An IGMP filtering profile specifies a range of multicast groups that clients connected to the Switch are able to join. A profile contains a range of multicast IP addresses which you want clients to be able to join. Profiles are assigned to ports (in the **IGMP Snooping** screen). Clients connected to those ports are then able to join the multicast groups specified in the profile. Each port can be assigned a single profile. A profile can be assigned to multiple ports.

Click **Advanced Application > Multicast > IPv4 Multicast** in the navigation panel. Click the IGMP **Snooping** link and then the **IGMP Filte ring Profile** link to display the screen as shown.

|                      | . .                           |               |                      |                |                      |
|----------------------|-------------------------------|---------------|----------------------|----------------|----------------------|
|                      | <b>IGMP Filtering Profile</b> |               |                      |                | <b>IGMP Snooping</b> |
| <b>Profile Setup</b> |                               |               |                      |                |                      |
|                      | <b>Profile Name</b>           |               | <b>Start Address</b> |                | <b>End Address</b>   |
|                      |                               |               | 224,0,0,0            | 224,0.0.0      |                      |
|                      |                               |               |                      |                |                      |
|                      |                               |               | Add Clear            |                |                      |
|                      |                               |               |                      |                |                      |
|                      |                               |               |                      |                |                      |
|                      | <b>Profile Name</b>           | Start Address | <b>End Address</b>   | Delete Profile | <b>Delete Rule</b>   |
|                      | Defeuil                       |               |                      | c              |                      |
|                      |                               |               |                      |                | o                    |
|                      |                               | D.D.O.G       | 0.0.0.0              |                |                      |
|                      |                               |               |                      |                |                      |
|                      |                               | <b>Jelete</b> | Concel               |                |                      |
|                      |                               |               |                      |                |                      |

**Fig ure 150** Advanced Application > Multicast > IPv4 Multicast > IGMP Snooping > IGMP Filtering Profile

The following table describes the labels in this screen.

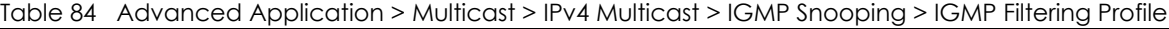

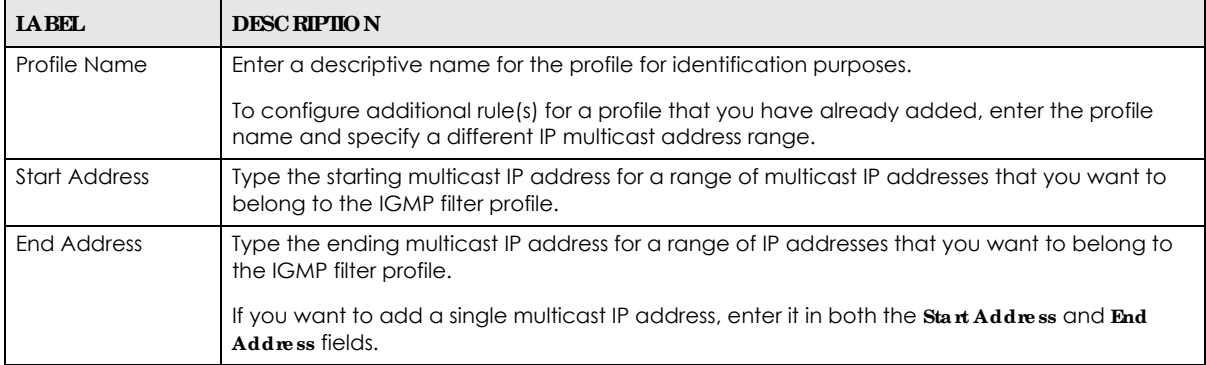

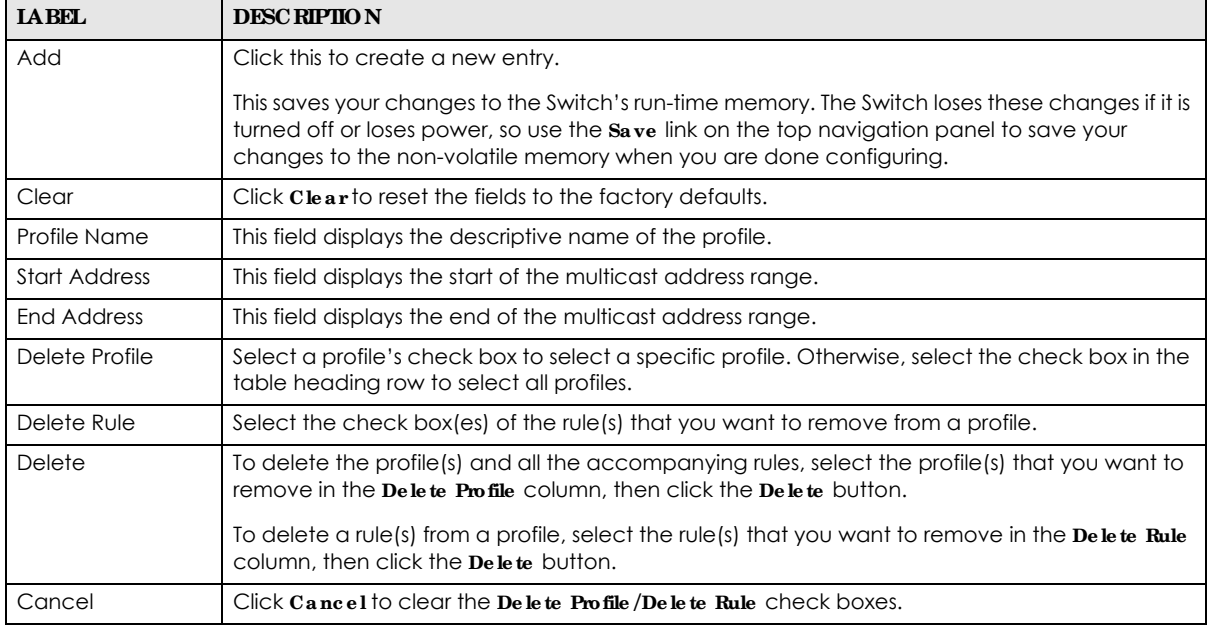

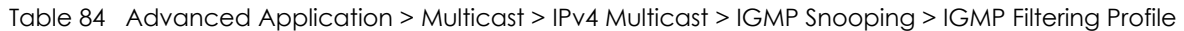

# **24.4 IPv6 Multic a st Sta tus**

Click **Adva nc e d Applic a tion > Multic a st > IPv6 Multic ast** to display the screen as shown. This screen shows the IPv6 multicast group information. See Section 24.1 on page 201 for more information on multicasting.

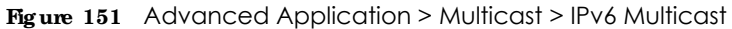

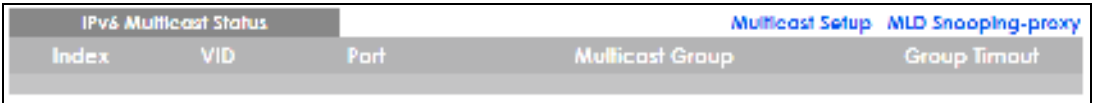

The following table describes the fields in the above screen.

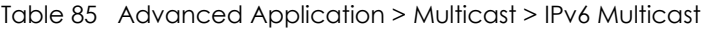

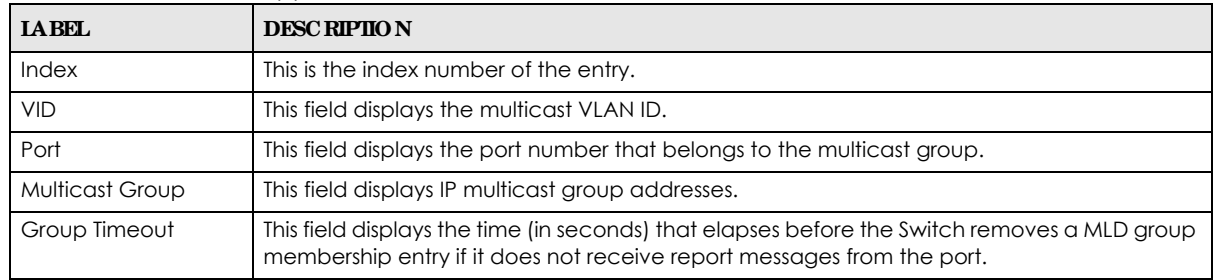

### **24.4.1 MLD Snooping - proxy**

Click the **MLD Snooping - proxy** link in the **Adva nc e d Applic a tion > Multic a st > IPv6 Multic a st** screen to display the screen as shown. See Section 24.1 on page 201 for more information on multicasting.

**Fig ure 152** Advanced Application > Multicast > IPv6Multicast > MLD Snooping-proxy

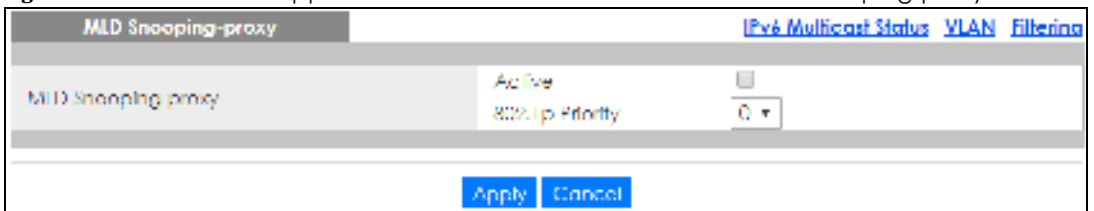

The following table describes the fields in the above screen.

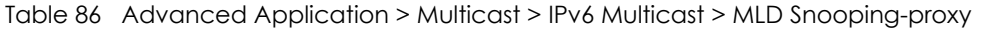

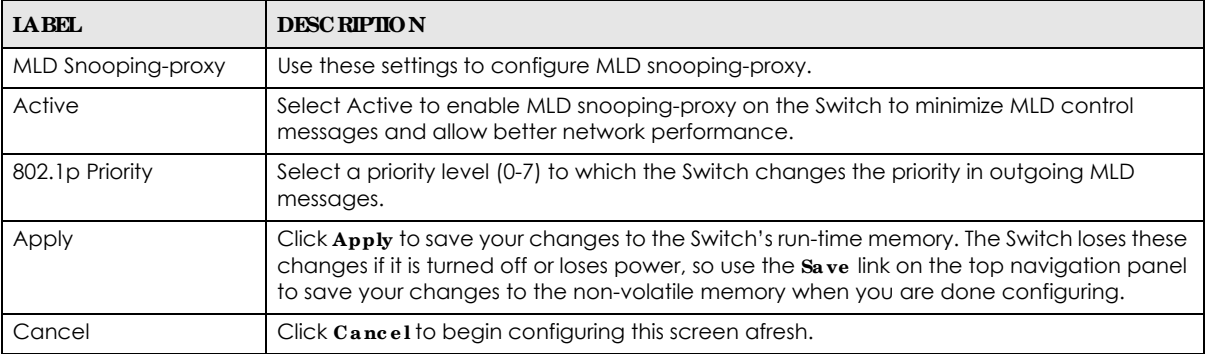

## **24.4.2 MLD Snooping - proxy VLAN**

Click the **VLAN** link in the **Adva nc e d Applic a tion > Multic a st > IPv6 Multic a st > MLD Snooping - proxy**  screen to display the screen as shown. See Section 24.1 on page 201 for more information on multicasting.

| <b>VLAN</b>     |                            |        |                  | MLD Snooping-proxy Port Role Setting |  |
|-----------------|----------------------------|--------|------------------|--------------------------------------|--|
|                 |                            |        |                  |                                      |  |
| VID             |                            |        |                  |                                      |  |
|                 | Guery Interval             |        | 125000           | militeconds                          |  |
| <b>Upstream</b> | Maximum Response Delay     |        | 10000            | miliseconds                          |  |
|                 | <b>Robustness Variable</b> |        | 2                |                                      |  |
|                 | Lost Member Guery Interval |        | 1000             | miliseconds                          |  |
| Downstream      | Guery Interval             |        | 125000           | militeconds                          |  |
|                 | Maximum Response Delay     |        | 10000            | miliseconds                          |  |
|                 |                            |        |                  |                                      |  |
|                 |                            |        | Add Concel Clear |                                      |  |
|                 |                            |        |                  |                                      |  |
|                 | Index                      |        | <b>VID</b>       |                                      |  |
|                 |                            |        |                  |                                      |  |
|                 |                            | Delete | Correel          |                                      |  |

**Fig ure 153** Advanced Application > Multicast > IPv6 Multicast > MLD Snooping-proxy > VLAN

The following table describes the fields in the above screen.

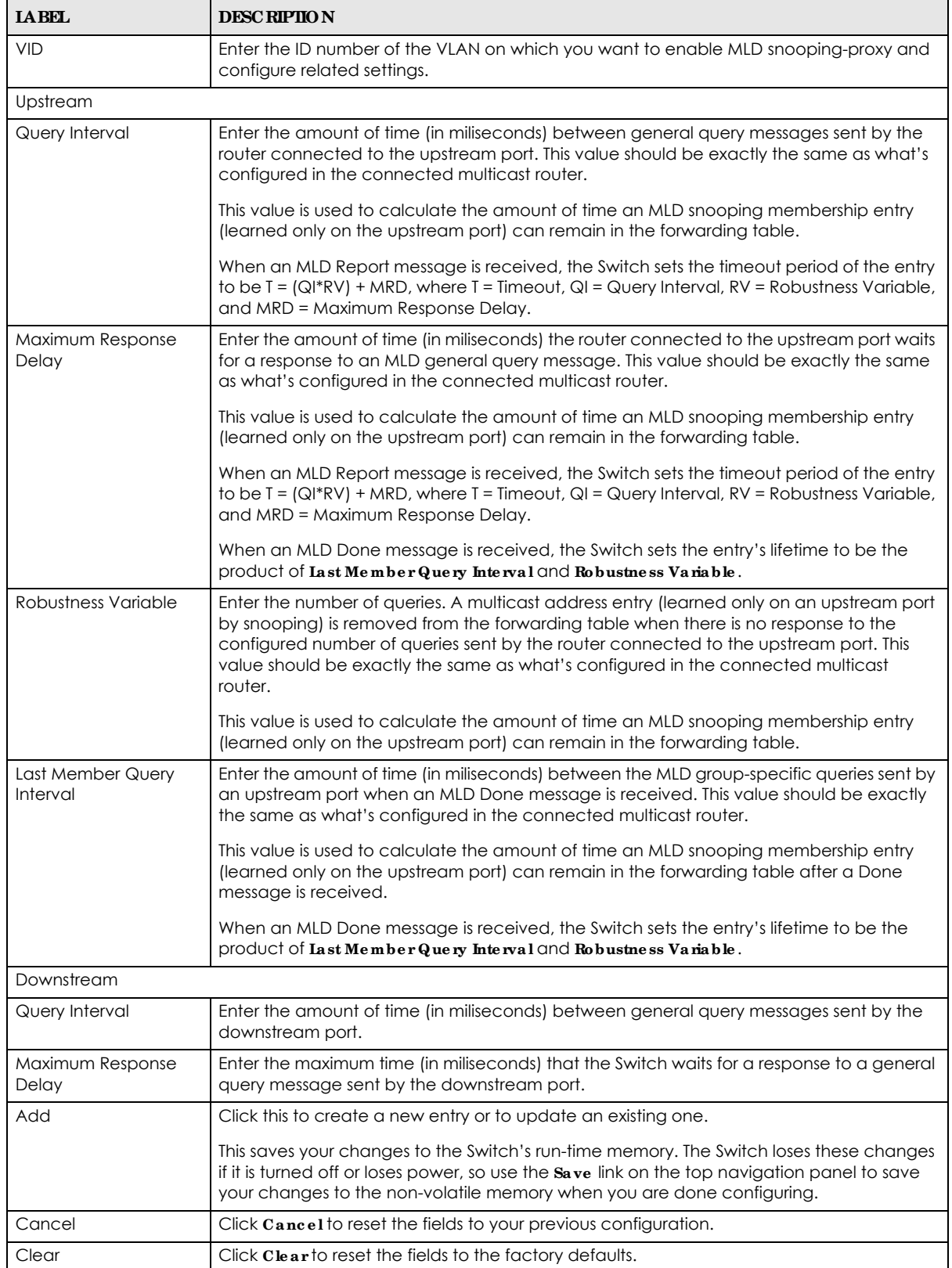

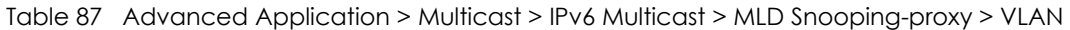

| <b>IABEL</b> | <b>DESC RIPTION</b>                                                                                                    |
|--------------|----------------------------------------------------------------------------------------------------|
| Index        | This is the index number of the MLD snooping-proxy VLAN entry in the table. Click on an<br>index number to view more details or change the settings. |
| VID          | This field displays the ID number of the VLAN group.                                                                                                 |
|              | Select an entry's check box to select a specific entry. Otherwise, select the check box in<br>the table heading row to select all entries.           |
| Delete       | Click <b>De lete</b> to remove the selected entry (ies) permanently.                                                                                 |
| Cancel       | Click Cancel to clear the check boxes.                                                                                                    |

Table 87 Advanced Application > Multicast > IPv6 Multicast > MLD Snooping-proxy > VLAN

## **24.4.3 MLD Snooping - proxy VLAN Port Role Se tting**

Click the **Port Role Se tting** link in the **Adva nc e d Applic ation > Multic a st > IPv6 Multic a st > MLD Snooping proxy > VIAN** screen to display the screen as shown. See Section 24.1 on page 201 for more information on multicasting.

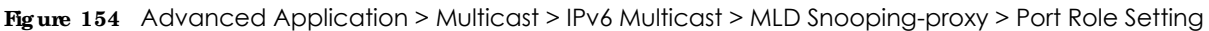

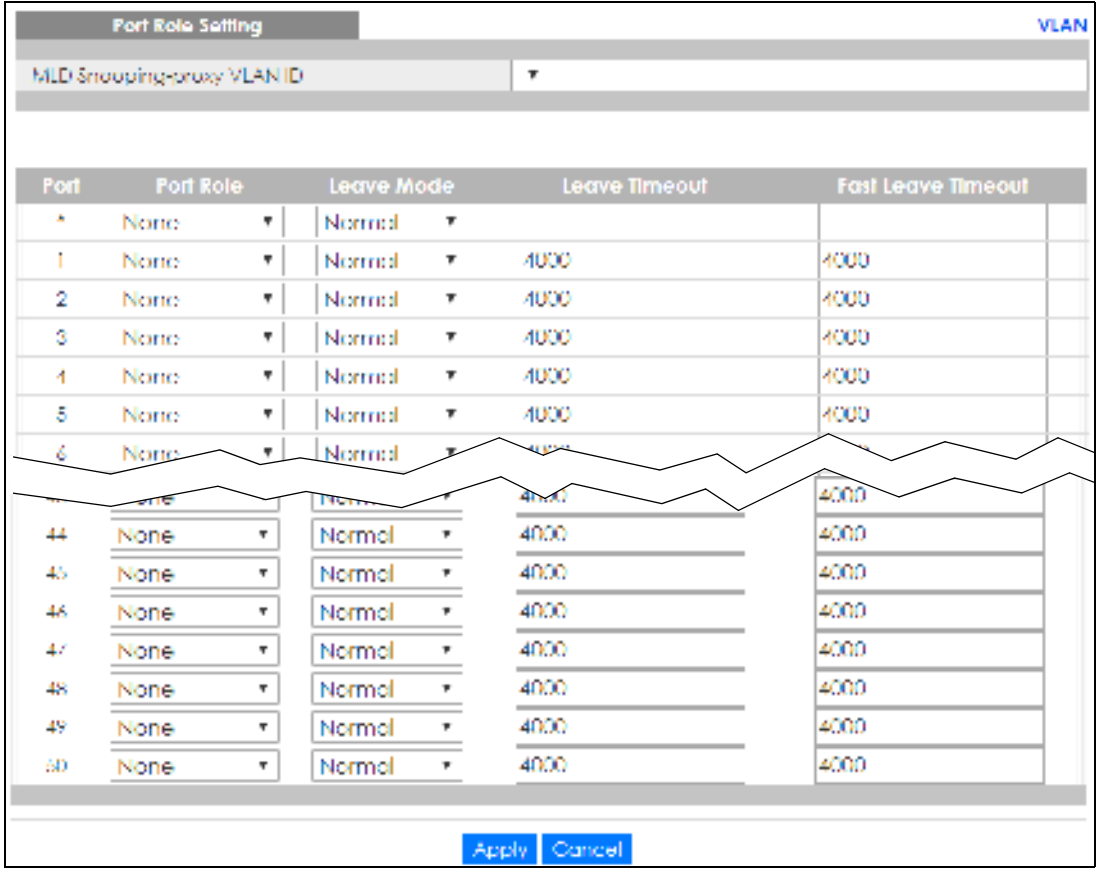

The following table describes the fields in the above screen.

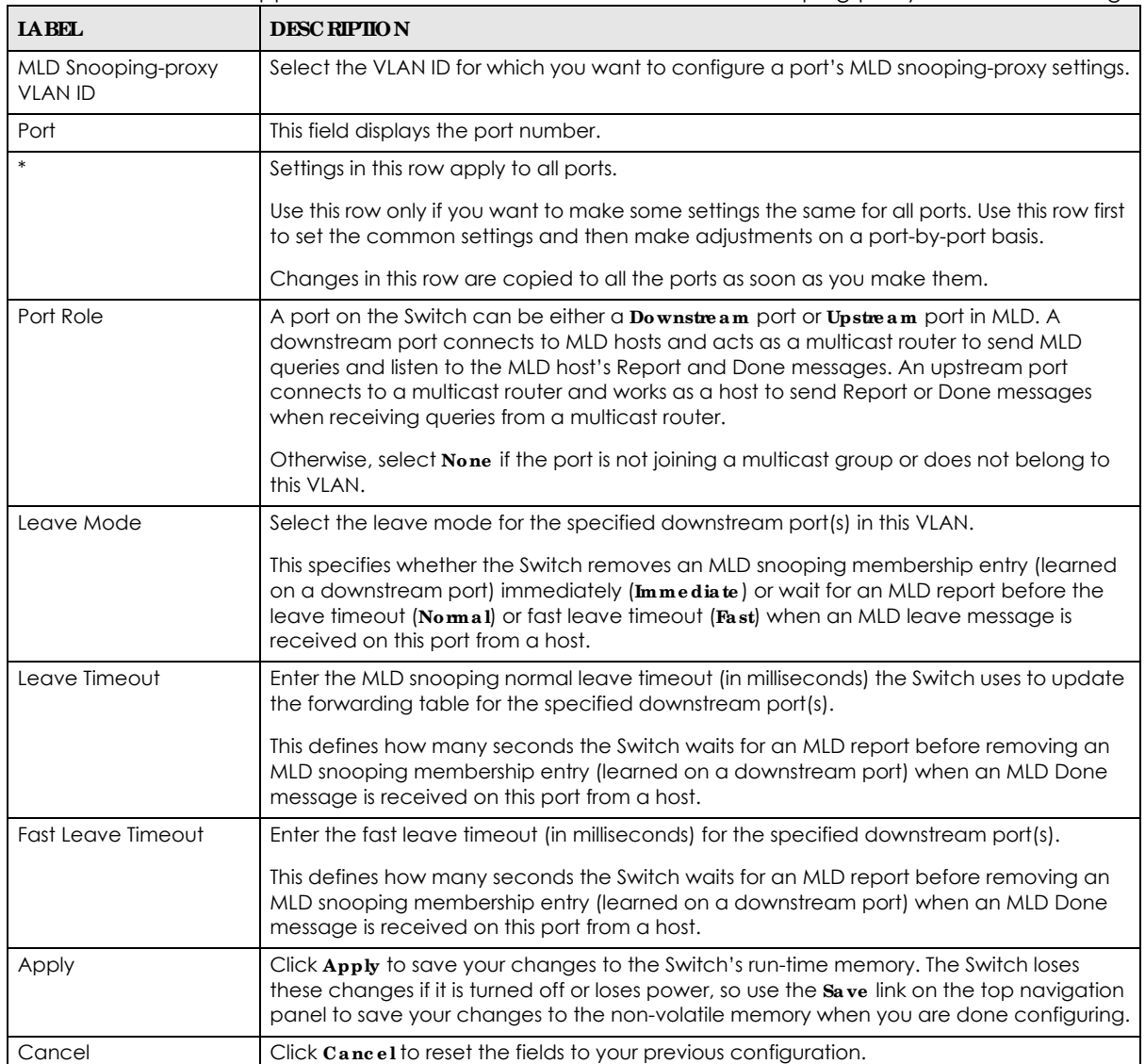

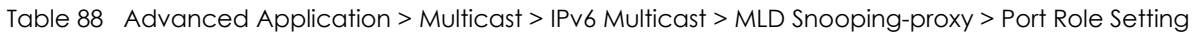

## **24.4.4 MLD Snooping - proxy Filte ring**

Use this screen to configure the Switch's MLD filtering settings. Click the **Filte ring** link in the **Adva nc e d Applic a tion > Multic a st > IPv6 Multic a st > MLD Snooping- proxy** screen to display the screen as shown.

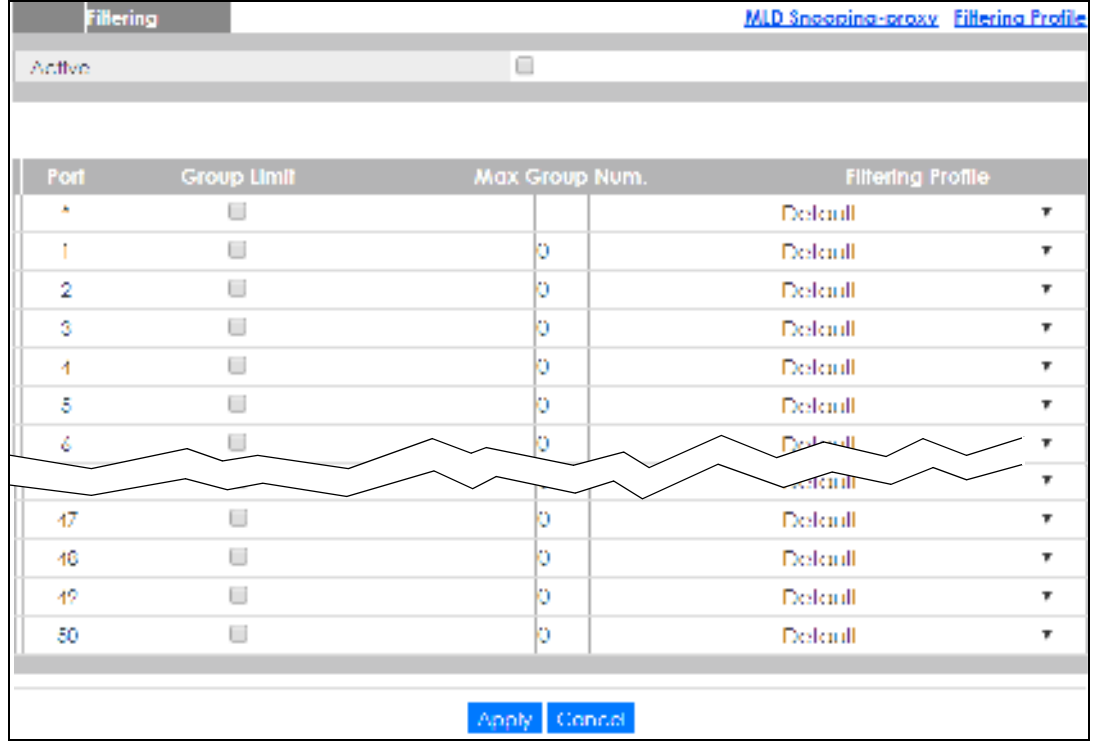

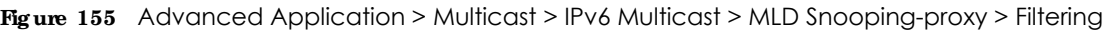

The following table describes the fields in the above screen.

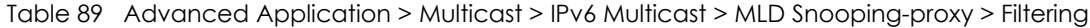

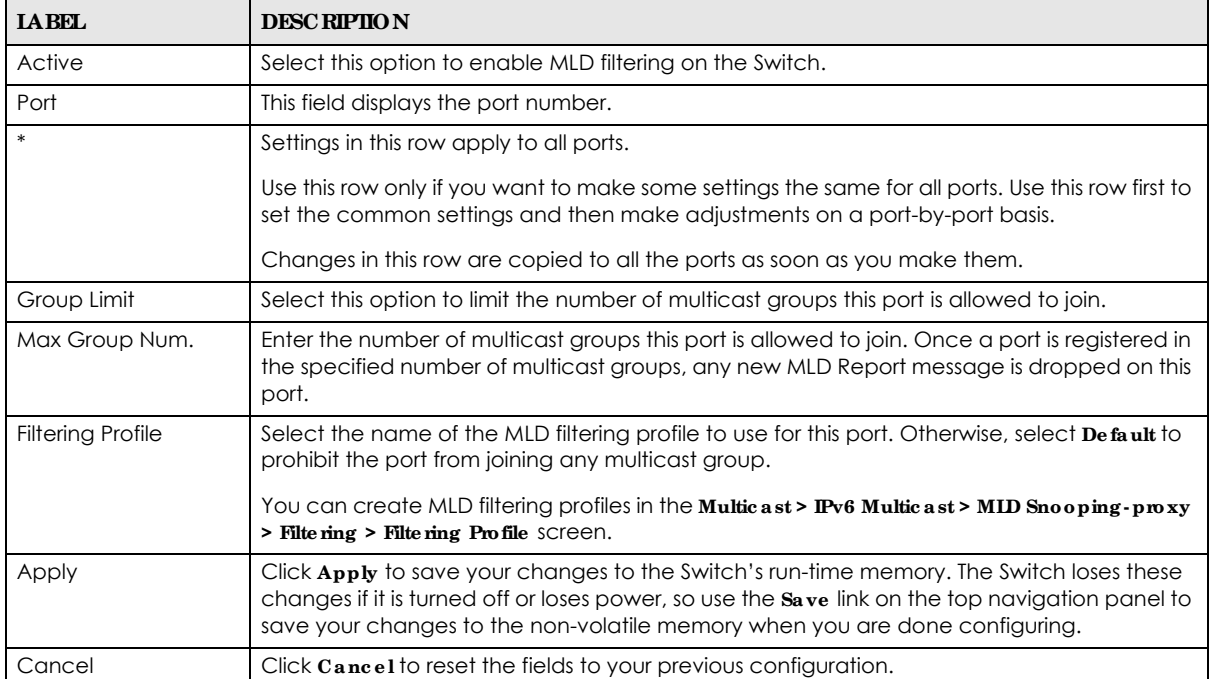
## **24.4.5 MLD Snooping - proxy Filte ring Profile**

Use this screen to create an MLD filtering profile and set the range of the multicast address(es). Click the Filte ring Profile link in the Advanced Applic a tion > Multic ast > IPv6 Multic ast > MID Snooping - proxy > **Filte ring** screen to display the screen as shown.

**Figure 156** Advanced Application > Multicast > IPv6 Multicast > MLD Snooping-proxy > Filtering > Filtering Profile

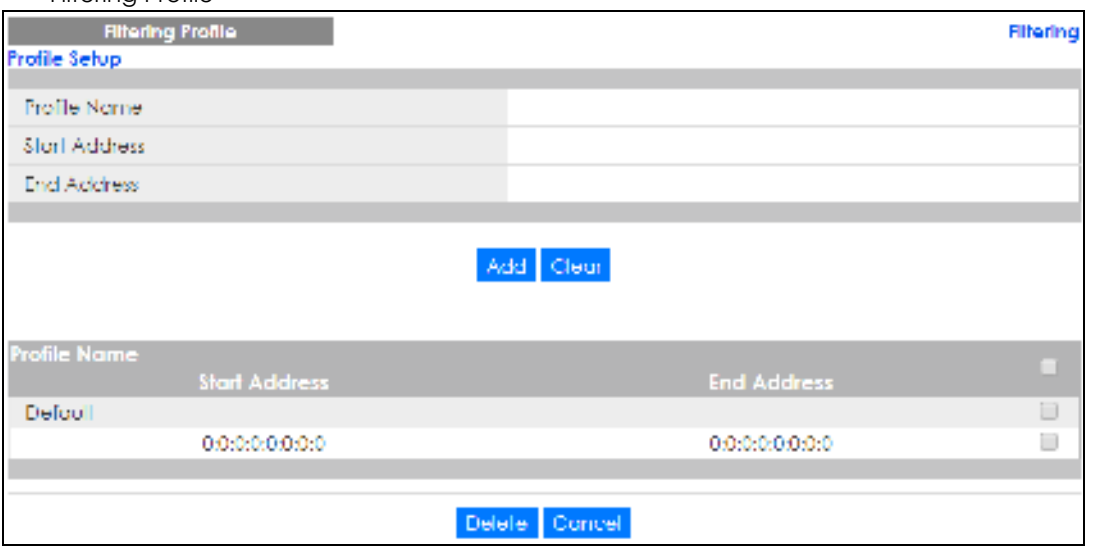

The following table describes the fields in the above screen.

| <b>TAREL</b>         | <b>DESC RIPIION</b>                                                                                                    |
|----------------------|----------------------------------------------------------------------------------------------------|
| Profile Name         | Enter a descriptive name for the profile for identification purposes.                                                                                                    |
|                      | To configure additional rule(s) for a profile that you have already added, enter the profile<br>name and specify a different IP multicast address range.                                                                                                    |
| <b>Start Address</b> | Type the starting multicast IPv6 address for a range of multicast IPv6 addresses that you want<br>to belong to the MLD filtering profile.                                                                                                    |
| <b>End Address</b>   | Type the ending multicast IPv6 address for a range of IPv6 addresses that you want to<br>belong to the MLD filtering profile.                                                                                                    |
|                      | If you want to add a single multicast IPv6 address, enter it in both the Start Address and End<br>Address fields.                                                                                                    |
| Add                  | Click this to create a new entry.                                                                                                    |
|                      | This saves your changes to the Switch's run-time memory. The Switch loses these changes if it<br>is turned off or loses power, so use the Save link on the top navigation panel to save your<br>changes to the non-volatile memory when you are done configuring. |
| Clear                | Click Clear to reset the fields to the factory defaults.                                                                                                    |
| Profile Name         | This field displays the descriptive name of the profile.                                                                                                    |
| <b>Start Address</b> | This field displays the start of the multicast IPv6 address range.                                                                                                    |
| <b>End Address</b>   | This field displays the end of the multicast IPv6 address range.                                                                                                    |

Table 90 Advanced Application > Multicast > IPv6 Multicast > MLD Snooping-proxy > Filtering Profile

| <b>IABEL</b> | <b>DESC RIPHON</b>                                                                                                    |
|--------------|----------------------------------------------------------------------------------------------------|
|              | To delete the profile(s) and all the accompanying rules, select the profile(s) that you want to<br>remove, then click the <b>Delete</b> button. You can select the check box in the table heading<br>row to select all profiles. |
|              | To delete a rule(s) from a profile, select the rule(s) that you want to remove, then click the<br>Delete button.                                                                                                    |
| Delete       | Click <b>Delete</b> button to permanently delete the entries you selected.                                                                                                    |
| Cancel       | Click Cancel to clear the check boxes.                                                                                                    |

Table 90 Advanced Application > Multicast > IPv6 Multicast > MLD Snooping-proxy > Filtering Profile

# **24.5 Ge ne ra l MVR Config ura tion**

Use the **MVR** screen to create multicast VLANs and select the receiver port(s) and a source port for each multicast VLAN. Click **Advanc e d Applic a tion > Multic a st > MVR** to display the screen as shown next.

Note: You can create up to five multicast VLANs and up to 256 multicast rules on the Switch.

Note: Your Switch automatically creates a static VLAN (with the same VID) when you create a multicast VLAN in this screen.

| MVK                                       |                    |       |                      |               | Multicast Setup Group Configuration |
|-------------------------------------------|--------------------|-------|----------------------|---------------|-------------------------------------|
| Active<br>Group Name<br>Multicant VLAN ID |                    | 自     |                      |               |                                     |
| 802.1p Priority<br>Mode                   |                    | $0 +$ | Dynamic Compatble    |               |                                     |
| Port                                      | <b>Source Port</b> |       | <b>Receiver Port</b> | <b>Hunn</b>   | Tagging                             |
| ٠                                         |                    | None  | ٧.                   |               | ū                                   |
| T.                                        | ÷                  |       | e                    |               | 益                                   |
| $\bar{2}$                                 | 0                  |       | ō                    |               | Đ                                   |
| 3                                         | ö                  |       | ü                    |               | 益                                   |
| $\Rightarrow$                             | O-                 |       | ō                    |               | Đ                                   |
| 5.1                                       | ÷                  |       | ü                    |               | 苣                                   |
| $\tilde{b}$                               | a.                 |       |                      |               |                                     |
| o                                         |                    |       | O                    | ۵             |                                     |
| 46                                        | Û                  |       | O                    | ۲             | a                                   |
| 47                                        | 8                  |       | 0                    | ۵             | U                                   |
| 48                                        | Ô                  |       | O                    | ۲             | a                                   |
| 49                                        | 8                  |       | O                    | ۵             | U                                   |
| 50                                        | Ô                  |       | Ō                    | ۲             | a                                   |
|                                           |                    |       | Add Concel           |               |                                     |
| VLAN<br>Active                            | Name               | Mode  | Source Port          | Receiver Port | 802.1p<br>□                         |

**Fig ure 157** Advanced Application > Multicast > MVR

The following table describes the related labels in this screen.

Table 91 Advanced Application > Multicast > MVR

| <b>IABEL</b>      | <b>DESC RIPHON</b>                                                                                                    |
|-------------------|----------------------------------------------------------------------------------------------------|
| Active            | Select this check box to enable MVR to allow one single multicast VLAN to be shared among<br>different subscriber VLANs on the network.                  |
| Group Name        | Enter a descriptive name (up to 32 printable ASCII characters) for identification purposes.                                                              |
| Multicast VLAN ID | Enter the VLAN ID (1 to 4094) of the multicast VLAN.                                                                                                    |
| 802.1p Priority   | Select a priority level (0-7) with which the Switch replaces the priority in outgoing IGMP or MLD<br>control packets (belonging to this multicast VLAN). |
| Mode              | Specify the MVR mode on the Switch. Choices are <b>Dynamic</b> and <b>Compatible</b> .                                                                   |
|                   | Select Dynamic to send IGMP reports or MLD messages to all MVR source ports in the multicast<br>VLAN.                                                    |
|                   | Select <b>Compatible</b> to set the Switch not to send IGMP reports or MLD messages.                                                                     |
| Port              | This field displays the port number on the Switch.                                                                                                    |

| <b>IABEL</b>  | <b>DESC RIPIION</b>                                                                                                    |
|---------------|----------------------------------------------------------------------------------------------------|
| $\ast$        | Settings in this row apply to all ports.                                                                                                    |
|               | Use this row only if you want to make some settings the same for all ports. Use this row first to<br>set the common settings and then make adjustments on a port-by-port basis.                                                                                          |
|               | Changes in this row are copied to all the ports as soon as you make them.                                                                                                    |
| Source Port   | Select this option to set this port as the MVR source port that sends and receives multicast<br>traffic. All source ports must belong to a single multicast VLAN.                                                                                                    |
| Receiver Port | Select this option to set this port as a receiver port that only receives multicast traffic.                                                                                                    |
| None          | Select this option to set the port not to participate in MVR. No MVR multicast traffic is sent or<br>received on this port.                                                                                                    |
| Tagging       | Select this checkbox if you want the port to tag the VLAN ID in all outgoing frames<br>transmitted.                                                                                                    |
| Add           | Click this to create a new entry or to update an existing one.                                                                                                    |
|               | This saves your changes to the Switch's run-time memory. The Switch loses these changes if it is<br>turned off or loses power, so use the <b>Save</b> link on the top navigation panel to save your<br>changes to the non-volatile memory when you are done configuring. |
| Cancel        | Click Cancel to begin configuring this screen afresh.                                                                                                    |
| <b>VLAN</b>   | This field displays the multicast VLAN ID. Click on an index number to change the settings.                                                                                                    |
| Active        | This field displays whether the multicast group is enabled or not.                                                                                                    |
| Name          | This field displays the descriptive name for this setting.                                                                                                    |
| Mode          | This field displays the MVR mode.                                                                                                    |
| Source Port   | This field displays the source port number(s).                                                                                                    |
| Receiver Port | This field displays the receiver port number(s).                                                                                                    |
| 802.1p        | This field displays the priority level.                                                                                                    |
|               | Select an entry's check box to select a specific entry. Otherwise, select the check box in the<br>table heading row to select all entries.                                                                                                    |
| Delete        | To delete a multicast VLAN(s), select the rule(s) that you want to remove, then click the De lete<br>button.                                                                                                    |
| Cancel        | Click Cancel to clear the check boxes.                                                                                                    |

Table 91 Advanced Application > Multicast > MVR (continued)

## **24.5.1 MVR Group Config ura tion**

All source ports and receiver ports belonging to a multicast group can receive multicast data sent to this multicast group.

Use this screen to configure MVR IP multicast group address(es). Click the **Group Config ura tion** link in the **MVR** screen.

Note: A port can belong to more than one multicast VLAN. However, IP multicast group addresses in different multicast VLANs cannot overlap.

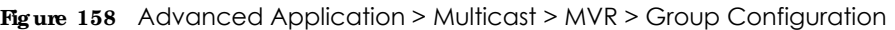

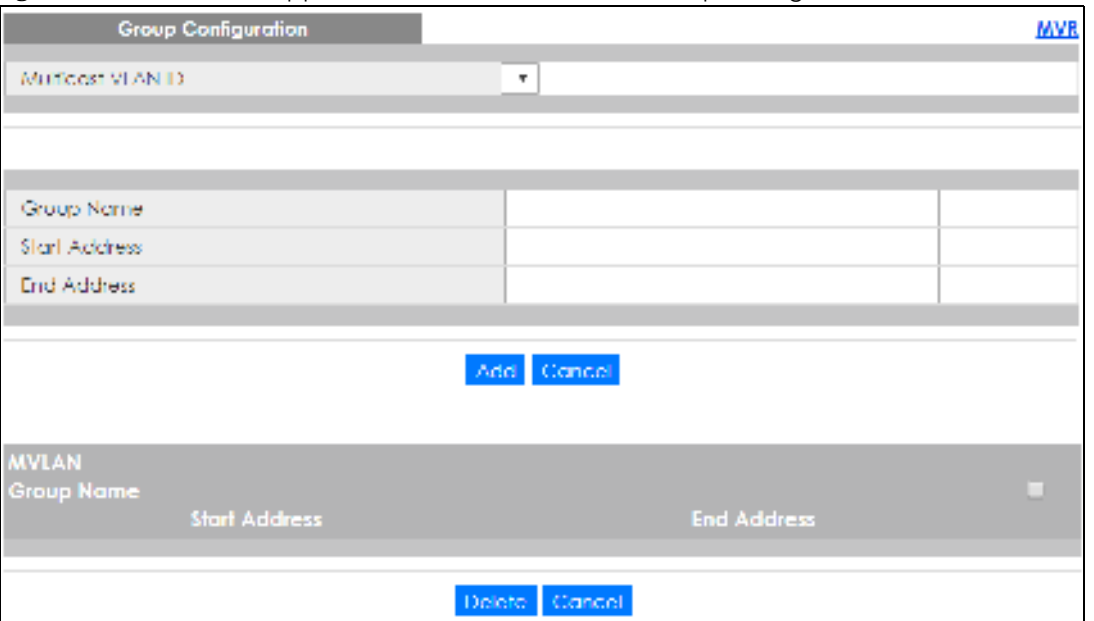

The following table describes the labels in this screen.

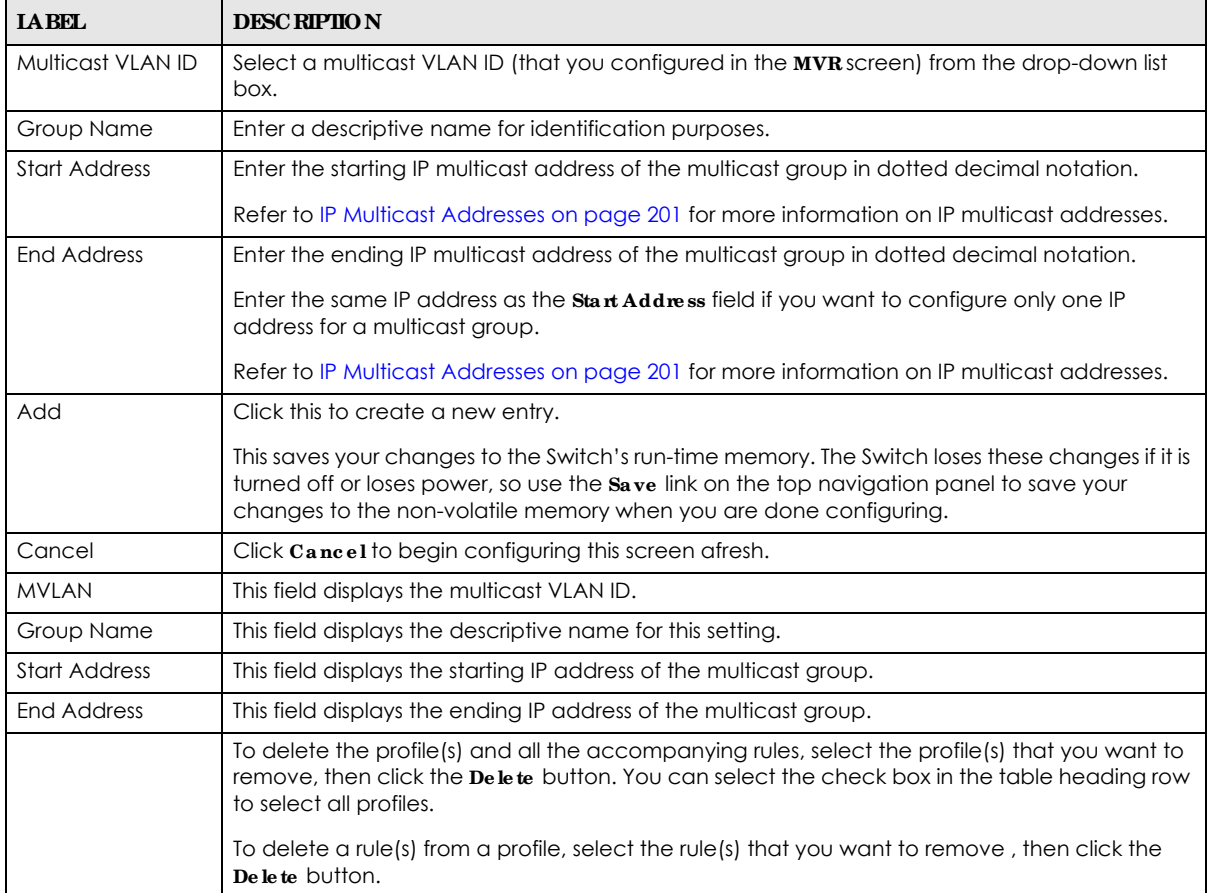

Table 92 Advanced Application > Multicast > MVR > Group Configuration

| <b>LABEL</b> | <b>DESC RIPIION</b>                                                                                                    |
|--------------|----------------------------------------------------------------------------------------------------|
| Delete       | Select the entry(ies) that you want to remove, then click the <b>Delete</b> button to remove the<br>selected entry (ies) from the table. |
|              | If you delete a multicast VLAN, all multicast groups in this VLAN will also be removed.                                                  |
| Cancel       | Select Cancel to clear the checkbox(es) in the table.                                                                                    |

Table 92 Advanced Application > Multicast > MVR > Group Configuration (continued)

## **24.5.2 MVR Config ura tion Exa mple**

The following figure shows a network example where ports 1, 2 and 3 on the Switch belong to VLAN 1. In addition, port 7 belongs to the multicast group with VID 200 to receive multicast traffic (the **Ne ws** and **Movie** channels) from the remote streaming media server, **S**. Computers A, B and C in VLAN 1 are able to receive the traffic.

**Fig ure 159** MVR Configuration Example

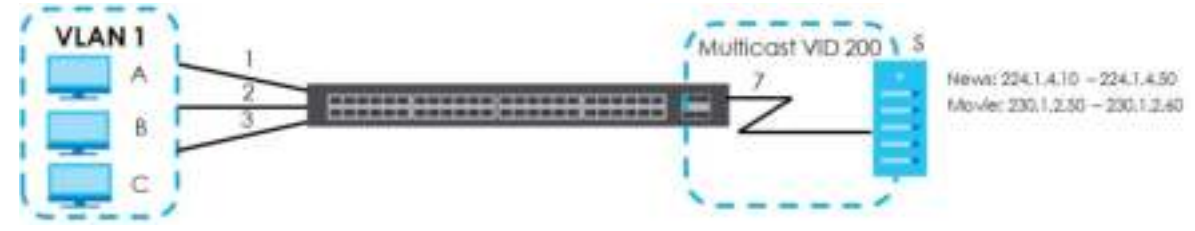

To configure the MVR settings on the Switch, create a multicast VLAN in the **MVR** screen and set the receiver and source ports.

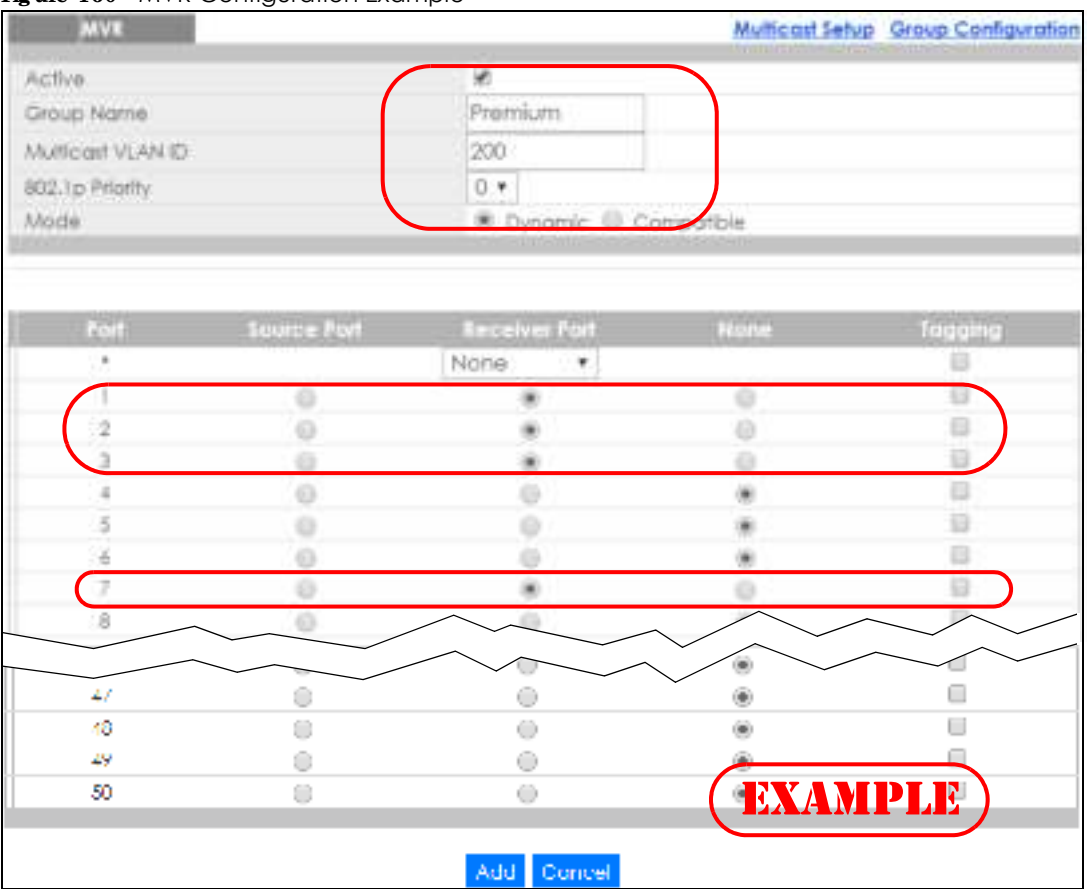

#### **Figure 160** MVR Configuration Example

To set the Switch to forward the multicast group traffic to the subscribers, configure multicast group settings in the **Group Config ura tion** screen. The following figure shows an example where two IPv4 multicast groups (**Ne ws** and **Movie** ) are configured for the multicast VLAN 200.

#### **MVR Group Configuration** Multicest VEAN ID  $200 -$ Group Name Movie Slarl Address 230.1.2.60 End Address 230.1.2.60 Add Cancel EXAMPLE**MVLAN** Sroup Name **Start Address End Address** Delete Cancel

**Fig ure 161** MVR Group Configuration Example-1

GS1920v2 Series User's Guide

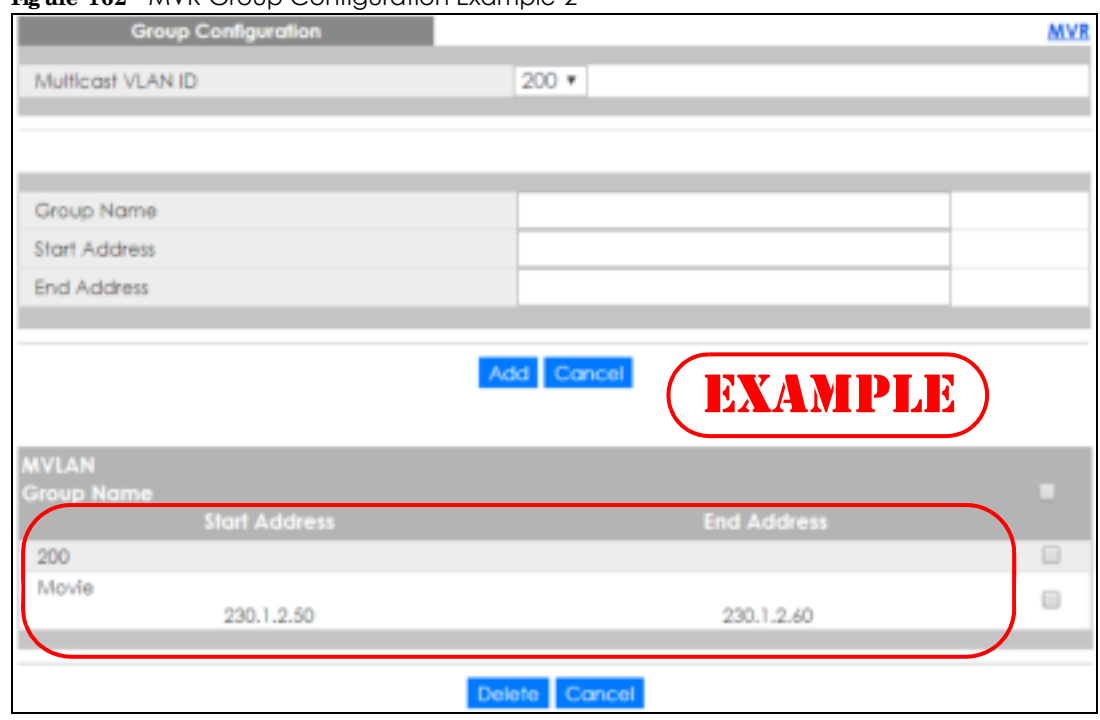

**Figure 162** MVR Group Configuration Example-2

# **C HA PTER 25 AAA**

# **25.1 AAA Ove rvie w**

This chapter describes how to configure authentication, authorization and accounting settings on the Switch.

The external servers that perform authentication, authorization and accounting functions are known as AAA servers. The Switch supports RADIUS (Remote Authentication Dial-In User Service, see RADIUS and TACACS+ on page 226) and TACACS+ (Terminal Access Controller Access-Control System Plus, see RADIUS and TACACS+ on page 226) as external authentication and authorization servers.

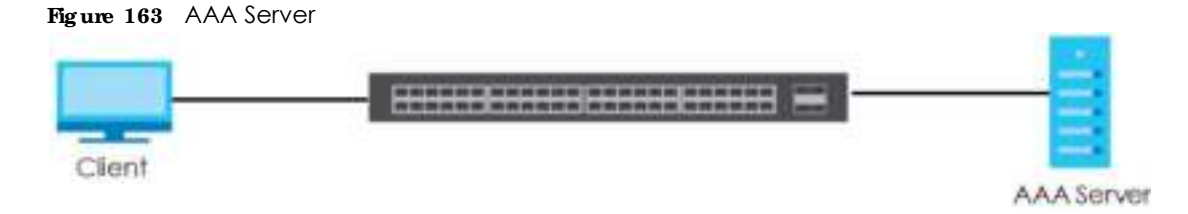

## **25.1.1 Wha t You Ca n Do**

- Use the AAA screen (Section 25.2 on page 226) to display the links to the screens where you can enable authentication and authorization or both of them on the Switch.
- use the **RADIUS Se rver Setup** screen (Section 25.3 on page 226) to configure your RADIUS server settings.
- Use the TACACS+ Server Setup screen (Section 25.4 on page 228) to configure your TACACS+ authentication settings.
- Use the AAA Setup screen (Section 25.5 on page 230) to configure authentication, authorization and accounting settings, such as the methods used to authenticate users accessing the Switch and which database the Switch should use first.

## **25.1.2 Wha t You Ne e d to Know**

Authentication is the process of determining who a user is and validating access to the Switch. The Switch can authenticate users who try to log in based on user accounts configured on the Switch itself. The Switch can also use an external authentication server to authenticate a large number of users.

Authorization is the process of determining what a user is allowed to do. Different user accounts may have higher or lower privilege levels associated with them. For example, user A may have the right to create new login accounts on the Switch but user B cannot. The Switch can authorize users based on user accounts configured on the Switch itself or it can use an external server to authorize a large number of users.

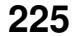

Accounting is the process of recording what a user is doing. The Switch can use an external server to track when users log in, log out, execute commands and so on. Accounting can also record system related actions such as boot up and shut down times of the Switch.

#### **Loc a l Use r Ac c ounts**

By storing user profiles locally on the Switch, your Switch is able to authenticate and authorize users without interacting with a network AAA server. However, there is a limit on the number of users you may authenticate in this way (See Section 40.4 on page 354).

#### **RADIUS a nd TACACS+**

RADIUS and TACACS+ are security protocols used to authenticate users by means of an external server instead of (or in addition to) an internal device user database that is limited to the memory capacity of the device. In essence, RADIUS and TACACS+ authentication both allow you to validate an unlimited number of users from a central location.

The following table describes some key differences between RADIUS and TACACS+.

#### Table 93 RADIUS vs. TACACS+

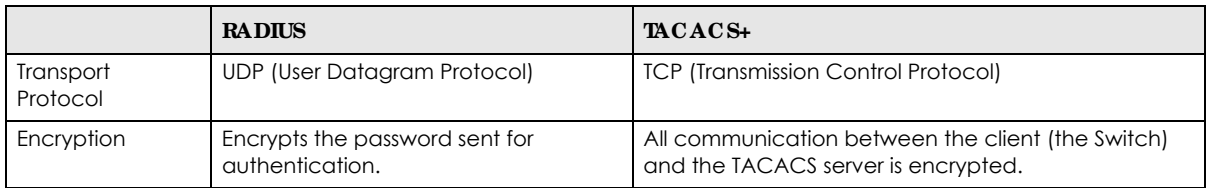

## **25.2 AAA Sc re e ns**

The **AAA** screens allow you to enable authentication and authorization or both of them on the Switch. First, configure your authentication server settings (RADIUS, TACACS+ or both) and then set up the authentication priority, activate authorization.

Click **Adva nc e d Applic a tion** > **AAA** in the navigation panel to display the screen as shown.

**Fig ure 164** Advanced Application > AAA

| AAA                                                         |  |
|-------------------------------------------------------------|--|
| RADIUS Server Setup                                         |  |
| TACACS+ Server Seriup                                       |  |
| AAA Setup<br>and in severe as it can all that the final ad- |  |

## **25.3 RADIUS Se rve r Se tup**

Use this screen to configure your RADIUS server settings. See RADIUS and TACACS+ on page 226 for more information on RADIUS servers and Section 25.6.2 on page 233 for RADIUS attributes utilized by the authentication features on the Switch. Click on the **RADIUS Se rve r Se tup** link in the **AAA** screen to view the screen as shown.

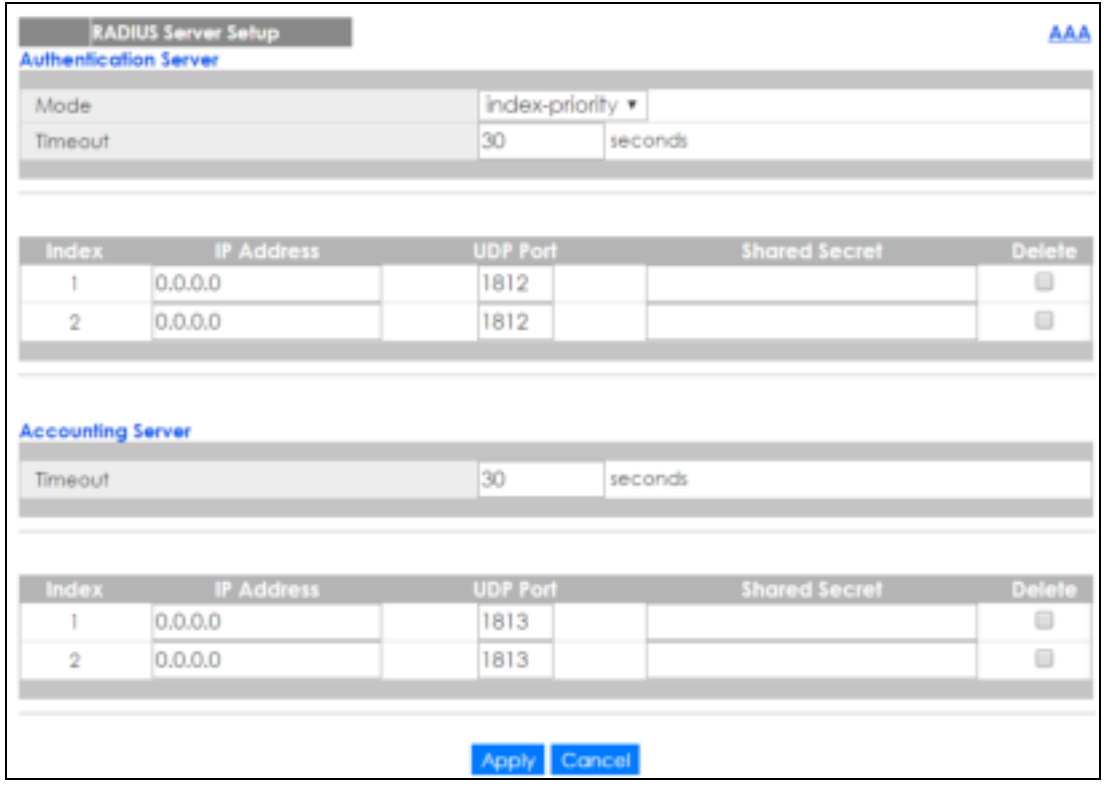

**Fig ure 165** Advanced Application > AAA > RADIUS Server Setup

The following table describes the labels in this screen.

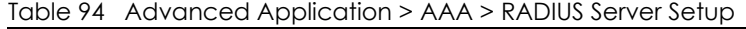

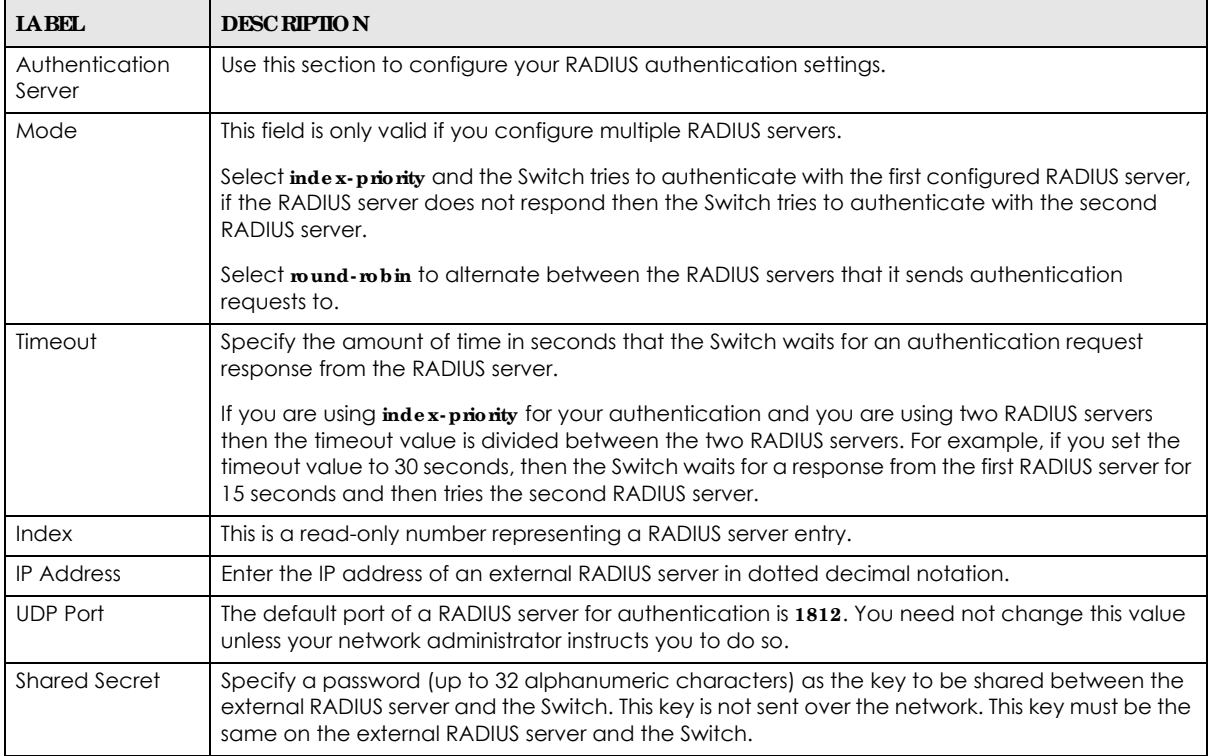

| <b>IABEL</b>         | <b>DESC RIPTION</b>                                                                                                    |
|----------------------|----------------------------------------------------------------------------------------------------|
| Delete               | Check this box if you want to remove an existing RADIUS server entry from the Switch. This entry<br>is deleted when you click $\text{Apply}$ .                                                                                                    |
| Accounting<br>Server | Use this section to configure your RADIUS accounting server settings.                                                                                                    |
| Timeout              | Specify the amount of time in seconds that the Switch waits for an accounting request<br>response from the RADIUS accounting server.                                                                                                    |
| Index                | This is a read-only number representing a RADIUS accounting server entry.                                                                                                    |
| <b>IP Address</b>    | Enter the IP address of an external RADIUS accounting server in dotted decimal notation.                                                                                                    |
| <b>UDP Port</b>      | The default port of a RADIUS accounting server for accounting is 1813. You need not change<br>this value unless your network administrator instructs you to do so.                                                                                                    |
| Shared Secret        | Specify a password (up to 32 alphanumeric characters) as the key to be shared between the<br>external RADIUS accounting server and the Switch. This key is not sent over the network. This key<br>must be the same on the external RADIUS accounting server and the Switch.       |
| Delete               | Check this box if you want to remove an existing RADIUS accounting server entry from the<br>Switch. This entry is deleted when you click <b>Apply.</b>                                                                                                    |
| Apply                | Click Apply to save your changes to the Switch's run-time memory. The Switch loses these<br>changes if it is turned off or loses power, so use the <b>Save</b> link on the top navigation panel to<br>save your changes to the non-volatile memory when you are done configuring. |
| Cancel               | Click Cancel to begin configuring this screen afresh.                                                                                                    |

Table 94 Advanced Application > AAA > RADIUS Server Setup (continued)

# **25.4 TACACS+ Se rve r Se tup**

Use this screen to configure your TACACS+ server settings. See RADIUS and TACACS+ on page 226 for more information on TACACS+ servers. Click on the **TACACS+ Se rve r Se tup** link in the **AAA** screen to view the screen as shown.

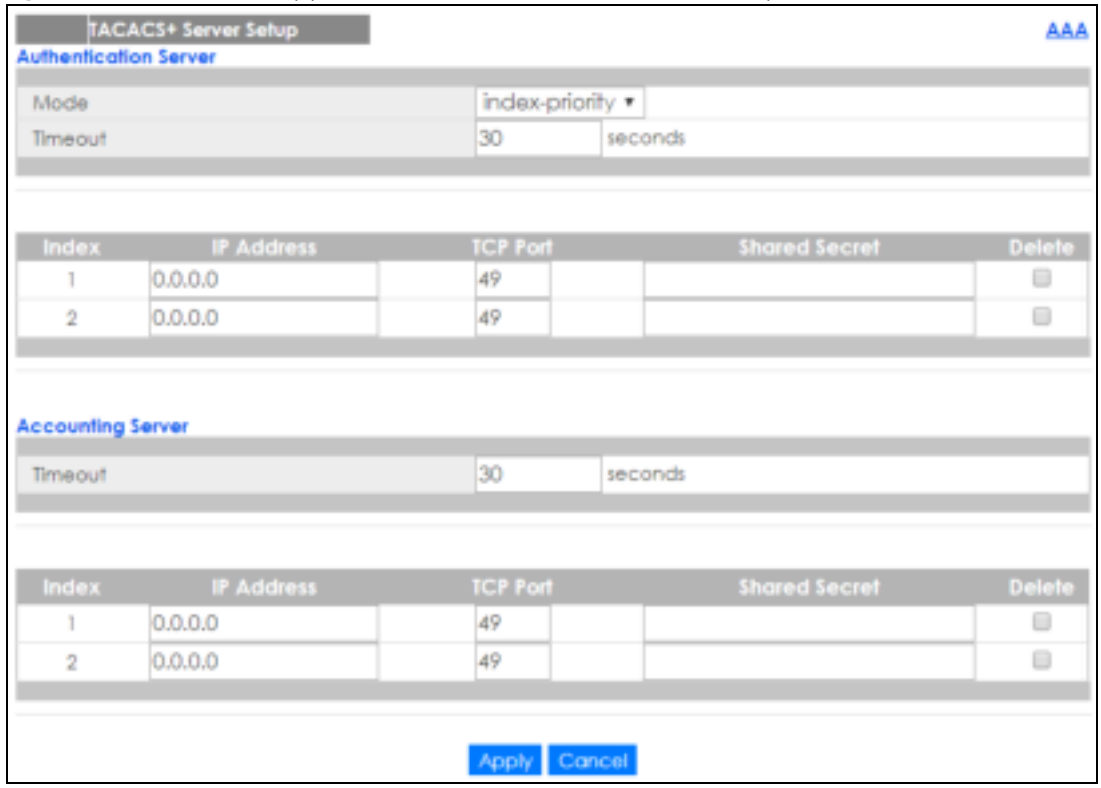

#### **Fig ure 166** Advanced Application > AAA > TACACS+ Server Setup

The following table describes the labels in this screen.

| <b>IABEL</b>             | <b>DESCRIPTION</b>                                                                                                    |
|--------------------------|----------------------------------------------------------------------------------------------------|
| Authentication<br>Server | Use this section to configure your TACACS+ authentication settings.                                                                                                    |
| Mode                     | This field is only valid if you configure multiple TACACS+ servers.                                                                                                    |
|                          | Select index-priority and the Switch tries to authenticate with the first configured TACACS+<br>server, if the TACACS+ server does not respond then the Switch tries to authenticate with the<br>second TACACS+ server.                                                                                                    |
|                          | Select <b>round-robin</b> to alternate between the TACACS+ servers that it sends authentication<br>requests to.                                                                                                    |
| Timeout                  | Specify the amount of time in seconds that the Switch waits for an authentication request<br>response from the TACACS+ server.                                                                                                    |
|                          | If you are using <b>index-priority</b> for your authentication and you are using two TACACS+ servers<br>then the timeout value is divided between the two TACACS+ servers. For example, if you set<br>the timeout value to 30 seconds, then the Switch waits for a response from the first TACACS+<br>server for 15 seconds and then tries the second TACACS+ server. |
| Index                    | This is a read-only number representing a TACACS+ server entry.                                                                                                    |
| <b>IP Address</b>        | Enter the IP address of an external TACACS+ server in dotted decimal notation.                                                                                                    |
| <b>TCP Port</b>          | The default port of a TACACS+ server for authentication is 49. You need not change this value<br>unless your network administrator instructs you to do so.                                                                                                    |
| <b>Shared Secret</b>     | Specify a password (up to 32 alphanumeric characters) as the key to be shared between the<br>external TACACS+ server and the Switch. This key is not sent over the network. This key must be<br>the same on the external TACACS+ server and the Switch.                                                                                                    |

Table 95 Advanced Application > AAA > TACACS+ Server Setup

| <b>TAREL</b>         | <b>DESC RIPHON</b>                                                                                                    |
|----------------------|----------------------------------------------------------------------------------------------------|
| Delete               | Check this box if you want to remove an existing TACACS+ server entry from the Switch. This<br>entry is deleted when you click $\mathbf{Apply}$ .                                                                                                    |
| Accounting<br>Server | Use this section to configure your TACACS+ accounting settings.                                                                                                    |
| Timeout              | Specify the amount of time in seconds that the Switch waits for an accounting request<br>response from the TACACS+ server.                                                                                                    |
| Index                | This is a read-only number representing a TACACS+ accounting server entry.                                                                                                    |
| <b>IP Address</b>    | Enter the IP address of an external TACACS+ accounting server in dotted decimal notation.                                                                                                    |
| <b>TCP Port</b>      | The default port of a TACACS+ accounting server is 49. You need not change this value unless<br>your network administrator instructs you to do so.                                                                                                    |
| Shared Secret        | Specify a password (up to 32 alphanumeric characters) as the key to be shared between the<br>external TACACS+ accounting server and the Switch. This key is not sent over the network. This<br>key must be the same on the external TACACS+ accounting server and the Switch.     |
| Delete               | Check this box if you want to remove an existing TACACS+ accounting server entry from the<br>Switch. This entry is deleted when you click <b>Apply.</b>                                                                                                    |
| Apply                | Click Apply to save your changes to the Switch's run-time memory. The Switch loses these<br>changes if it is turned off or loses power, so use the <b>Save</b> link on the top navigation panel to<br>save your changes to the non-volatile memory when you are done configuring. |
| Cancel               | Click Cancel to begin configuring this screen afresh.                                                                                                    |

Table 95 Advanced Application > AAA > TACACS+ Server Setup (continued)

# **25.5 AAA Se tup**

Use this screen to configure authentication, authorization and accounting settings on the Switch. Click on the **AAA Se tup** link in the **AAA** screen to view the screen as shown.

| AAA 1shy<br>Authentication         |          |                  |          |               |                   |                  | AAA          |
|------------------------------------|----------|------------------|----------|---------------|-------------------|------------------|--------------|
| 1 <sub>rp</sub> e                  | Mathod 1 |                  | Method 2 |               |                   | Minthod 3        |              |
| Login                              | local (  |                  | . .      | ٠             | . .               | ٠                |              |
| <b>Catterning</b><br>Authorization |          |                  |          |               |                   |                  |              |
| Type                               |          | <b>Active</b>    |          |               | Memod             |                  |              |
|                                    |          |                  |          |               |                   |                  |              |
| Eiec                               |          | 9.               |          |               |                   |                  |              |
| Dottie                             |          | 日                |          |               | radius *<br>rodut |                  |              |
| Accounting<br>Update Period        |          | 50               | minutes  |               |                   |                  |              |
|                                    |          |                  |          |               |                   |                  |              |
| $Iyp =$                            | Active   | <b>Reordcast</b> |          | Mode          |                   | Method.          |              |
| System:<br>Dotly.                  | e<br>103 | ₿<br>日           |          | start-stop. • |                   | radius<br>radius | $\cdot$<br>٠ |

**Fig ure 167** Advanced Application > AAA > AAA Setup

GS1920v2 Series User's Guide

**230**

The following table describes the labels in this screen.

| <b>LABEL</b>         | <b>DESC RIPIION</b>                                                                                                    |  |  |
|----------------------|----------------------------------------------------------------------------------------------------|--|--|
| Authentication       | Use this section to specify the methods used to authenticate users accessing the Switch.                                                                                                    |  |  |
| Login                | These fields specify which database the Switch should use (first, second and third) to<br>authenticate administrator accounts (users for Switch management).                                                                                                    |  |  |
|                      | Configure the local user accounts in the ${\bf Access Control}$ Logins screen. The TACACS+ and<br>RADIUS are external servers. Before you specify the priority, make sure you have set up the<br>corresponding database correctly first.                                                                                                    |  |  |
|                      | You can specify up to three methods for the Switch to authenticate administrator accounts.<br>The Switch checks the methods in the order you configure them (first Method 1, then Method 2<br>and finally Method 3). You must configure the settings in the Method 1 field. If you want the<br>Switch to check other sources for administrator accounts, specify them in Method 2 and<br>Method 3 fields. |  |  |
|                      | Select <b>local</b> to have the Switch check the administrator accounts configured in the <b>Access</b><br>Control > Logins screen.                                                                                                    |  |  |
|                      | Select matius to have the Switch check the administrator accounts configured via your RADIUS<br>server.                                                                                                    |  |  |
|                      | Select tacacs+ to have the Switch check the administrator accounts configured via your<br>TACACS+ server.                                                                                                    |  |  |
| Authorization        | Use this section to configure authorization settings on the Switch.                                                                                                    |  |  |
| <b>Type</b>          | Set whether the Switch provides the following services to a user.                                                                                                    |  |  |
|                      | Exec: Allow an administrator which logs into the Switch through Telnet or SSH to have a<br>different access privilege level assigned via the external server.<br>Dot1x: Allow an IEEE 802.1x client to have different bandwidth limit or VLAN ID assigned via<br>the external server.                                                                                                    |  |  |
| Active               | Select this to activate authorization for a specified event types.                                                                                                    |  |  |
| Method               | Select whether you want to use RADIUS or TACACS+ for authorization of specific types of                                                                                                    |  |  |
|                      | events.                                                                                                    |  |  |
|                      | RADIUS is the only method for IEEE 802.1x authorization.                                                                                                    |  |  |
| Accounting           | Use this section to configure accounting settings on the Switch.                                                                                                    |  |  |
| <b>Update Period</b> | This is the amount of time in minutes before the Switch sends an update to the accounting<br>server. This is only valid if you select the start-stop option for the Exec or Dot1x entries.                                                                                                    |  |  |
| <b>Type</b>          | The Switch supports the following types of events to be sent to the accounting server(s):                                                                                                    |  |  |
|                      | . System - Configure the Switch to send information when the following system events occur:<br>system boots up, system shuts down, system accounting is enabled, system accounting is<br>disabled                                                                                                    |  |  |
|                      | • Exec - Configure the Switch to send information when an administrator logs in and logs out<br>via telnet or SSH.                                                                                                    |  |  |
|                      | • Dot1x - Configure the Switch to send information when an IEEE 802.1x client begins a session<br>(authenticates via the Switch), ends a session as well as interim updates of a session.                                                                                                    |  |  |
|                      | • Commands - Configure the Switch to send information when commands of specified<br>privilege level and higher are executed on the Switch.                                                                                                    |  |  |
| Active               | Select this to activate accounting for a specified event types.                                                                                                    |  |  |
| <b>Broadcast</b>     | Select this to have the Switch send accounting information to all configured accounting<br>servers at the same time.                                                                                                    |  |  |
|                      | If you don't select this and you have two accounting servers set up, then the Switch sends<br>information to the first accounting server and if it doesn't get a response from the accounting<br>server then it tries the second accounting server.                                                                                                    |  |  |

Table 96 Advanced Application > AAA > AAA Setup

GS1920v2 Series User's Guide

| <b>IABEL</b> | <b>DESC RIPHON</b>                                                                                                    |
|--------------|----------------------------------------------------------------------------------------------------|
| Mode         | The Switch supports two modes of recording login events. Select:                                                                                                    |
|              | • start-stop - to have the Switch send information to the accounting server when a user begins<br>a session, during a user's session (if it lasts past the <b>Update Period)</b> , and when a user ends a<br>session.                                                             |
|              | • stop-only - to have the Switch send information to the accounting server only when a user<br>ends a session.                                                                                                    |
| Method       | Select whether you want to use RADIUS or TACACS+ for accounting of specific types of events.                                                                                                    |
|              | $IACACS+$ is the only method for recording $\mathbf{Comm}\n$ ands type of event.                                                                                                    |
| Apply        | Click Apply to save your changes to the Switch's run-time memory. The Switch loses these<br>changes if it is turned off or loses power, so use the <b>Save</b> link on the top navigation panel to<br>save your changes to the non-volatile memory when you are done configuring. |
| Cancel       | Click Cancel to begin configuring this screen afresh.                                                                                                    |

Table 96 Advanced Application > AAA > AAA Setup (continued)

## **25.6 Te c hnic a l Re fe re nc e**

This section provides technical background information on the topics discussed in this chapter.

## **25.6.1 Ve ndor Spe c ific Attribute**

RFC 2865 standard specifies a method for sending vendor-specific information between a RADIUS server and a network access device (for example, the Switch). A company can create Vendor Specific Attributes (VSAs) to expand the functionality of a RADIUS server.

The Switch supports VSAs that allow you to perform the following actions based on user authentication:

- Limit bandwidth on incoming or outgoing traffic for the port the user connects to.
- Assign account privilege levels for the authenticated user.

The VSAs are composed of the following:

- **Vendor-ID:** An identification number assigned to the company by the IANA (Internet Assigned Numbers Authority). Zyxel's vendor ID is 890.
- **Vendor-Type**: A vendor specified attribute, identifying the setting you want to modify.
- **Vendor-data:** A value you want to assign to the setting.

Note: Refer to the documentation that comes with your RADIUS server on how to configure VSAs for users authenticating via the RADIUS server.

The following table describes the VSAs supported on the Switch.

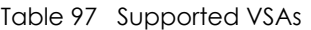

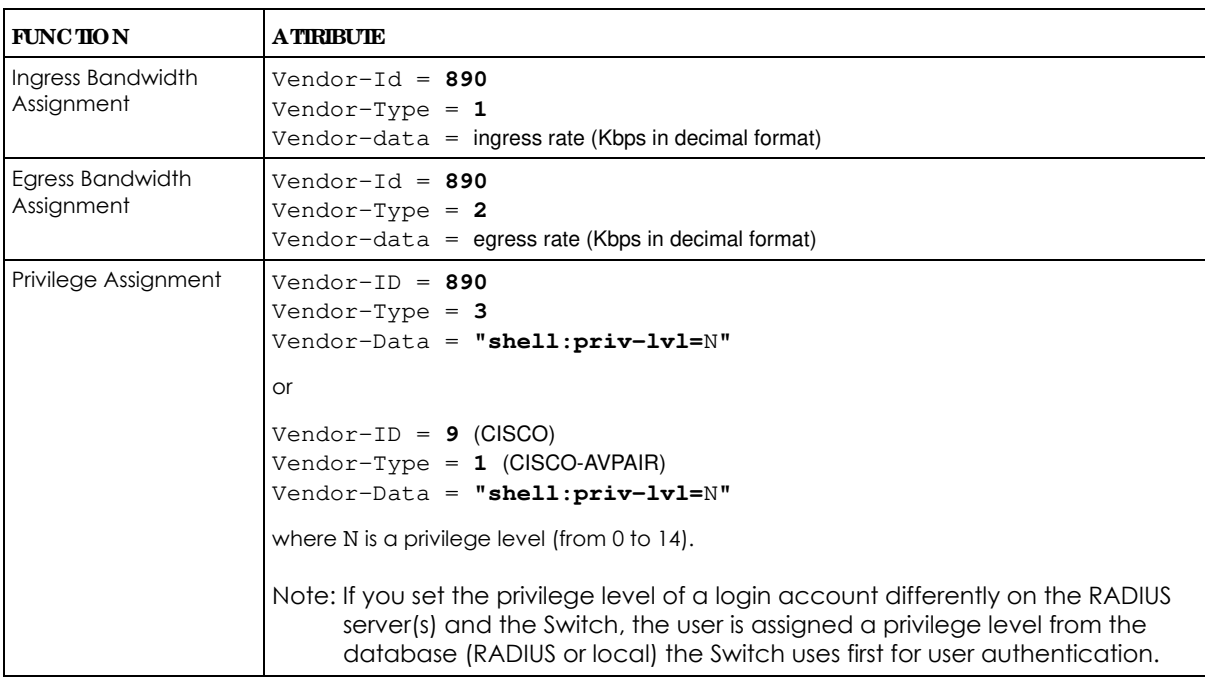

#### **25.6.1.1 Tunne l Protoc ol Attribute**

You can configure tunnel protocol attributes on the RADIUS server (refer to your RADIUS server documentation) to assign a port on the Switch to a VLAN based on IEEE 802.1x authentication. The port VLAN settings are fixed and untagged. This will also set the port's VID. The following table describes the values you need to configure. Note that the bolded values in the table are fixed values as defined in RFC 3580.

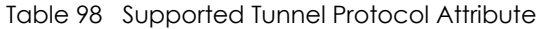

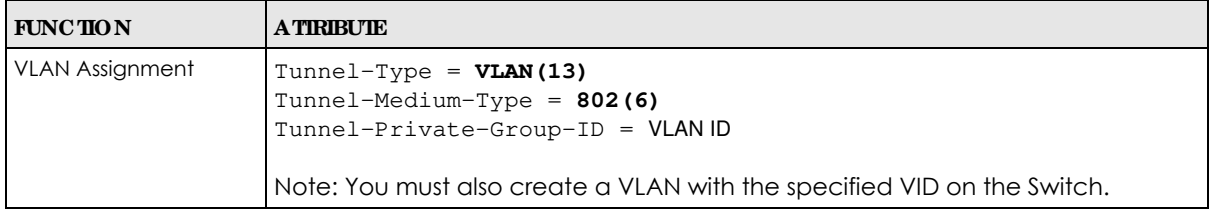

#### **25.6.2 Supporte d RADIUS Attribute s**

Remote Authentication Dial-In User Service (RADIUS) attributes are data used to define specific authentication elements in a user profile, which is stored on the RADIUS server. This appendix lists the RADIUS attributes supported by the Switch.

Refer to RFC 2865 for more information about RADIUS attributes used for authentication.

This section lists the attributes used by authentication functions on the Switch. In cases where the attribute has a specific format associated with it, the format is specified.

## **25.6.3 Attribute s Use d for Authe ntic a tion**

The following sections list the attributes sent from the Switch to the RADIUS server when performing authentication.

#### 25.6.3.1 Attributes Used for Authentic a ting Privilege Access

User-Name

- The format of the User-Name attribute is **\$e na b**#**\$**, where # is the privilege level (1-14). User-Password

NAS-Identifier

NAS-IP-Address

#### **25.6.3.2 Attribute s Use d to Log in Use rs**

User-Name User-Password NAS-Identifier NAS-IP-Address

#### **25.6.3.3 Attribute s Use d by the IEEE 802.1x Authe ntic a tion**

User-Name NAS-Identifier NAS-IP-Address NAS-Port NAS-Port-Type - This value is set to **Ethe rne t(15)** on the Switch. Calling-Station-Id Frame-MTU EAP-Message State Message-Authenticator

# **C HA PTER 26 IP Sourc e Gua rd**

# **26.1 IP Sourc e Gua rd Ove rvie w**

Use IPv4 source guard to filter unauthorized DHCP and ARP packets in your network.

IP source guard uses a binding table to distinguish between authorized and unauthorized DHCP and ARP packets in your network. A binding contains these key attributes:

- MAC address
- VLAN ID
- IP address
- Port number

When the Switch receives a DHCP or ARP packet, it looks up the appropriate MAC address, VLAN ID, IP address, and port number in the binding table. If there is a binding, the Switch forwards the packet. If there is not a binding, the Switch discards the packet.

## **26.1.1 Wha t You Ca n Do**

- Use the **IP Source Guard** screen (Section 26.2 on page 236) to display the links to the configuration screens where you can configure IPv4 source guard settings.
- Use the **IPv4 Source Guard Setup** screen (Section 26.3 on page 237) to look at the current bindings for DHCP snooping and ARP inspection.
- Use the **IP Source Guard Static Binding** screen (Section 26.4 on page 237) to manage static bindings for DHCP snooping and ARP inspection.
- Use the **DHCP Snooping** screen (Section 26.5 on page 239) to look at various statistics about the DHCP snooping database.
- Use this **DHCP Snooping Configure** screen (Section 26.6 on page 242) to enable DHCP snooping on the Switch (not on specific VLAN), specify the VLAN where the default DHCP server is located, and configure the DHCP snooping database.
- Use the **DHCP Snooping Port Configure** screen (Section 26.6.1 on page 244) to specify whether ports are trusted or untrusted ports for DHCP snooping.
- Use the **DHCP Snooping VIAN Configure** screen (Section 26.6.2 on page 245) to enable DHCP snooping on each VLAN and to specify whether or not the Switch adds DHCP relay agent option 82 information to DHCP requests that the Switch relays to a DHCP server for each VLAN.
- **·** Use the **DHCP Snooping VIAN Port Configure** screen (Section 26.6.3 on page 246) to apply a different DHCP option 82 profile to certain ports in a VLAN.
- Use the **ARP Inspection Status** screen (Section 26.7 on page 248) to look at the current list of MAC address filters that were created because the Switch identified an unauthorized ARP packet.

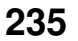

- Use the **ARP Inspection VLAN Status** screen (Section 26.8 on page 249) to look at various statistics about ARP packets in each VLAN.
- Use the **ARP Inspection Log Status** screen (Section 26.9 on page 249) to look at log messages that were generated by ARP packets and that have not been sent to the syslog server yet.
- **Use the ARP Inspection Configure** screen (Section 26.10 on page 251) to enable ARP inspection on the Switch. You can also configure the length of time the Switch stores records of discarded ARP packets and global settings for the ARP inspection log.
- Use the **ARP Inspection Port Configure** screen (Section 26.10.1 on page 252) to specify whether ports are trusted or untrusted ports for ARP inspection.
- Use the **ARP Inspection VIAN Configure** screen (Section 26.10.2 on page 253) to enable ARP inspection on each VLAN and to specify when the Switch generates log messages for receiving ARP packets from each VLAN.

#### **26.1.2 Wha t You Ne e d to Know**

The Switch builds the binding table by snooping DHCP packets (dynamic bindings) and from information provided manually by administrators (static bindings).

IP source guard consists of the following features:

- Static bindings. Use this to create static bindings in the binding table.
- DHCP snooping. Use this to filter unauthorized DHCP packets on the network and to build the binding table dynamically.
- ARP inspection. Use this to filter unauthorized ARP packets on the network.

If you want to use dynamic bindings to filter unauthorized ARP packets (typical implementation), you have to enable DHCP snooping before you enable ARP inspection.

## **26.2 IP Sourc e Gua rd Sc re e n**

Use this screen to go to the configuration screens where you can configure IPv4 source guard settings. Click **Adva nc e d Applic a tion** > **IP Sourc e Gua rd** in the navigation panel.

**Fig ure 168** Advanced Application > IP Source Guard

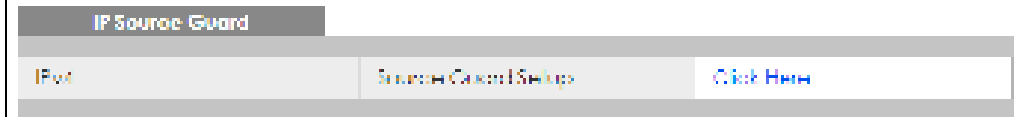

The following table describes the labels in this screen.

Table 99 Advanced Application > IP Source Guard

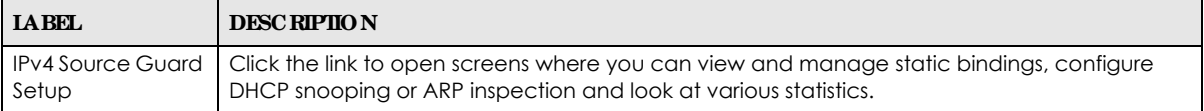

# **26.3 IPv4 Sourc e Gua rd Se tup**

Use this screen to look at the current bindings for DHCP snooping and ARP inspection. Bindings are used by DHCP snooping and ARP inspection to distinguish between authorized and unauthorized packets in the network. The Switch learns the bindings by snooping DHCP packets (dynamic bindings) and from information provided manually by administrators (static bindings). To open this screen, click **Adva nc e d Applic a tion > IP Sourc e Gua rd > IPv4 Sourc e Gua rd Se tup**.

**Fig ure 169** Advanced Application > IP Source Guard > IPv4 Source Guard Setup

| <b>IP Source Guard</b>                         | <b>IPSG</b> Static Binding DHCP Snooping ARP Inspection |  |  |  |  |
|------------------------------------------------|---------------------------------------------------------|--|--|--|--|
| Index MACAddress IPAddress Lease Type VID Port |                                                         |  |  |  |  |

The following table describes the labels in this screen.

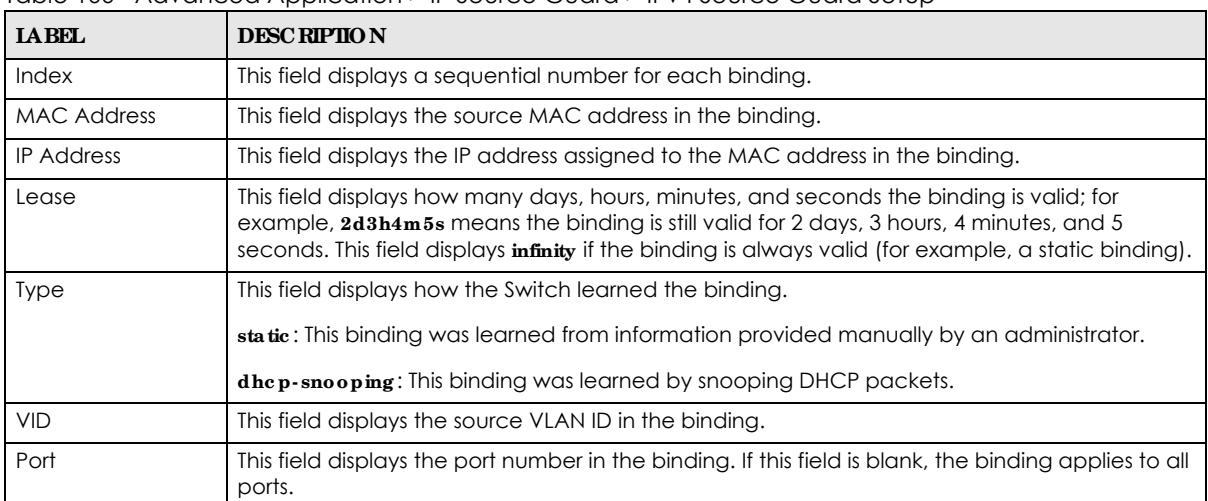

Table 100 Advanced Application > IP Source Guard > IPv4 Source Guard Setup

# **26.4 IPv4 Sourc e Gua rd Sta tic Binding**

Use this screen to manage static bindings for DHCP snooping and ARP inspection. Static bindings are uniquely identified by the MAC address and VLAN ID. Each MAC address and VLAN ID can only be in one static binding. If you try to create a static binding with the same MAC address and VLAN ID as an existing static binding, the new static binding replaces the original one. To open this screen, click **Adva nc e d Applic a tion > IP Sourc e Gua rd > IPv4 Sourc e Gua rd Se tup > Sta tic Binding**.

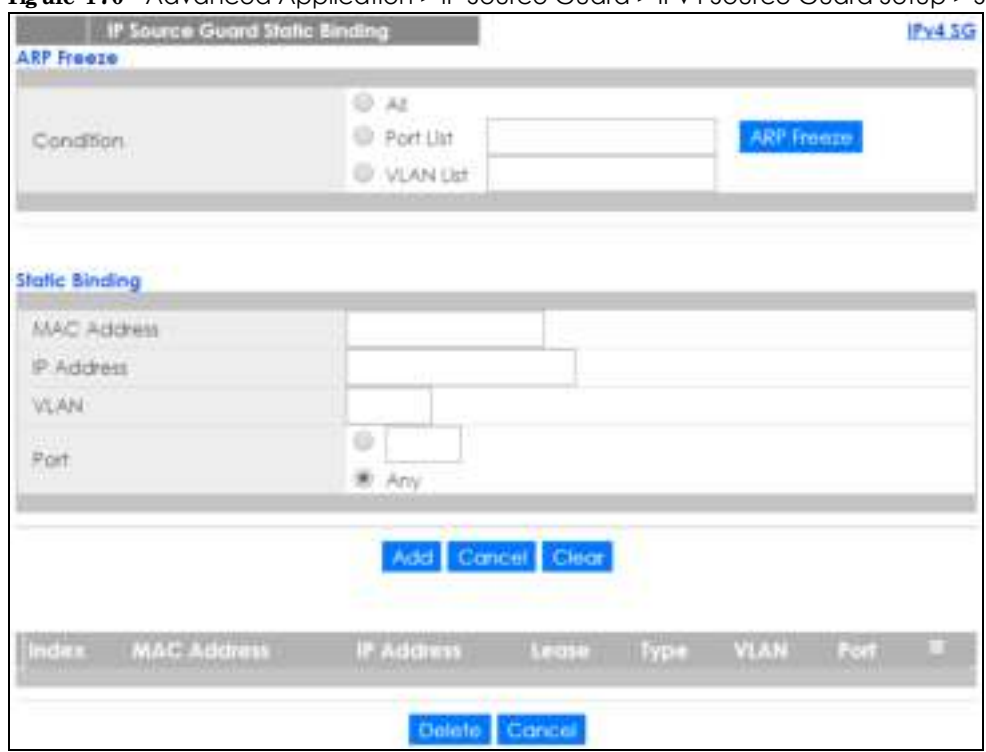

**Fig ure 170** Advanced Application > IP Source Guard > IPv4 Source Guard Setup > Static Binding

The following table describes the labels in this screen.

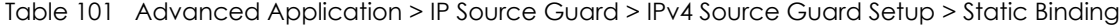

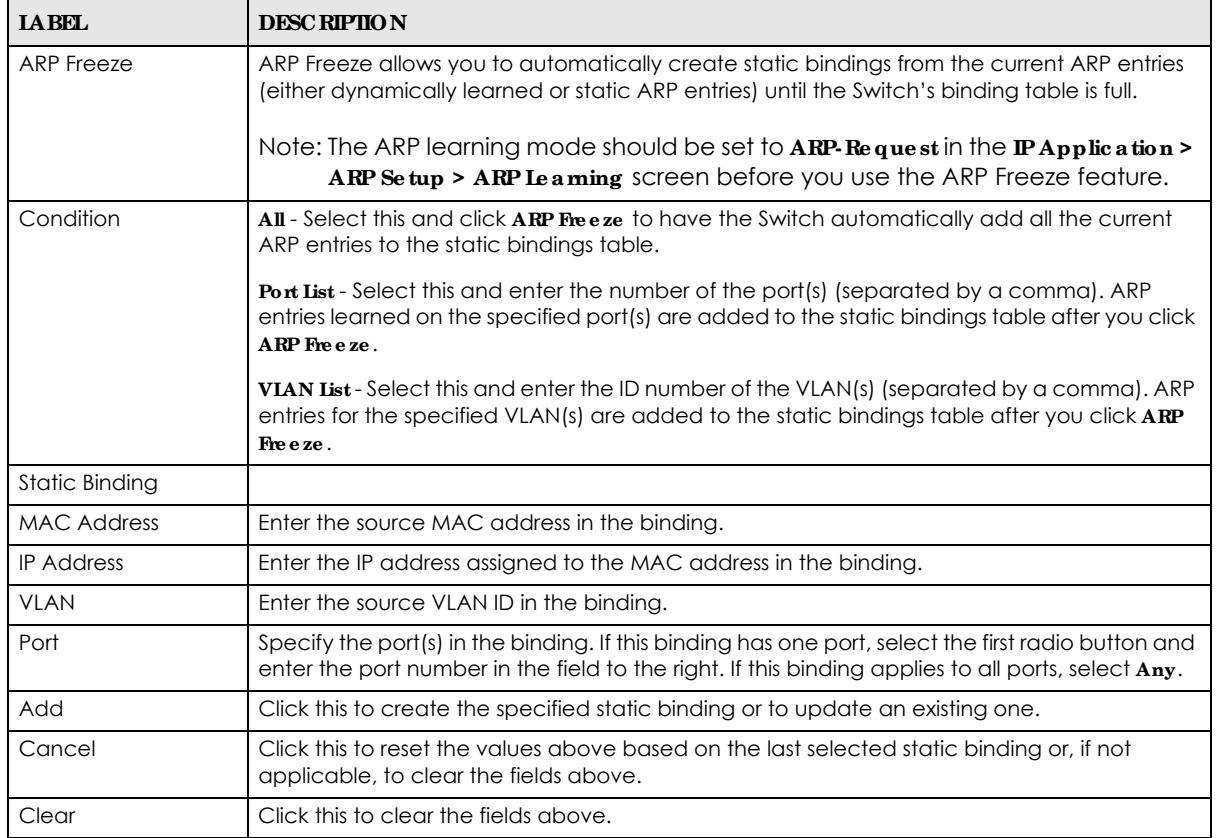

GS1920v2 Series User's Guide

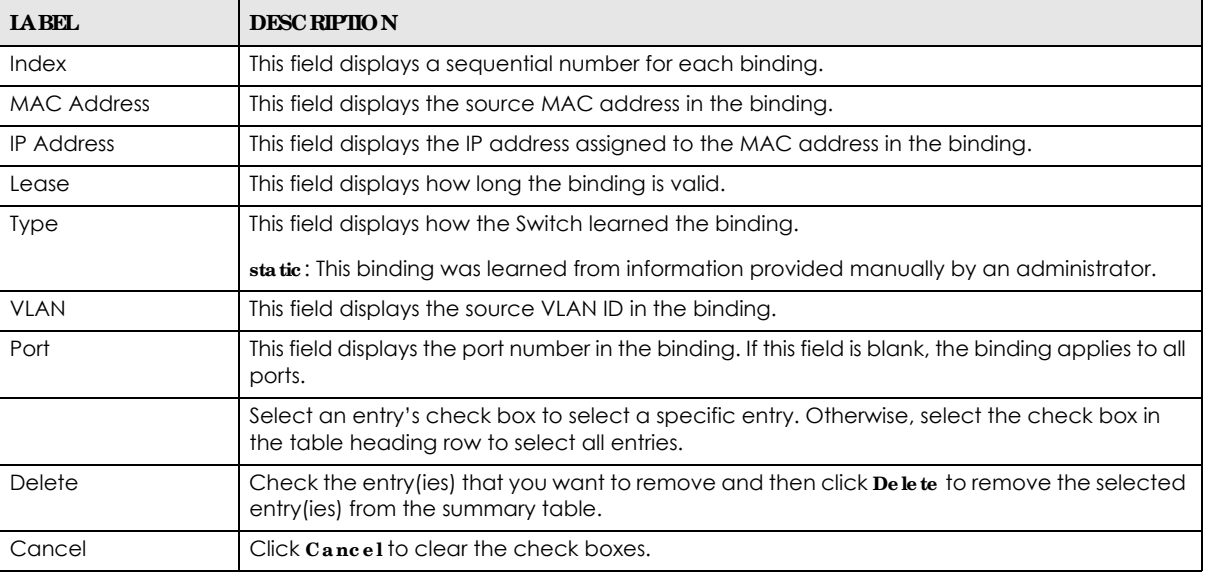

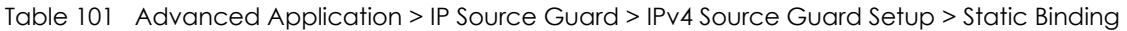

# **26.5 DHCP Snooping**

Use this screen to look at various statistics about the DHCP snooping database. To open this screen, click **Adva nc e d Applic a tion > IP Sourc e Gua rd > IPv4 Sourc e Gua rd Se tup > DHCP Snooping**.

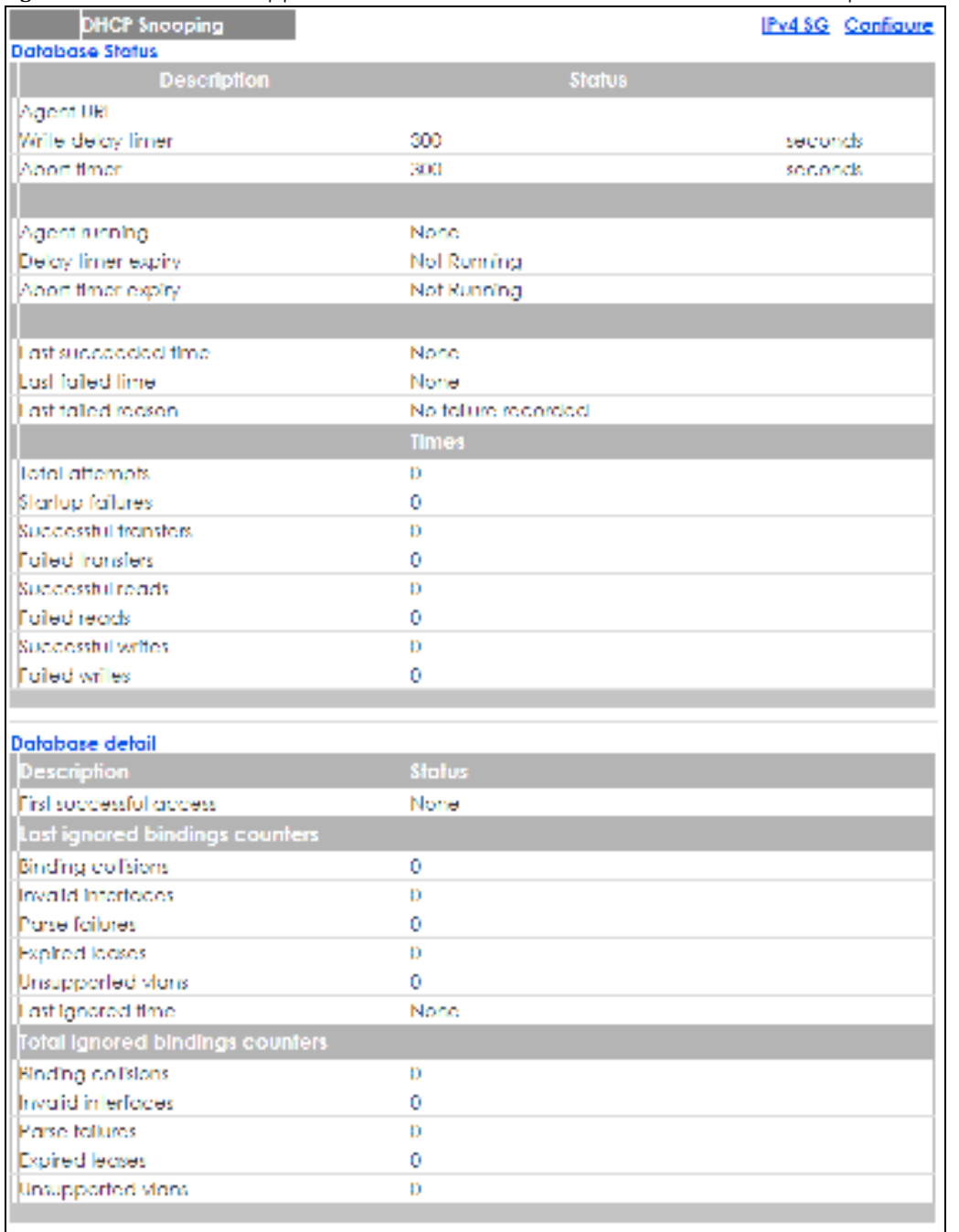

#### **Fig ure 171** Advanced Application > IP Source Guard > IPv4 Source Guard Setup > DHCP Snooping

The following table describes the labels in this screen.

Table 102 Advanced Application > IP Source Guard > IPv4 Source Guard Setup > DHCP Snooping

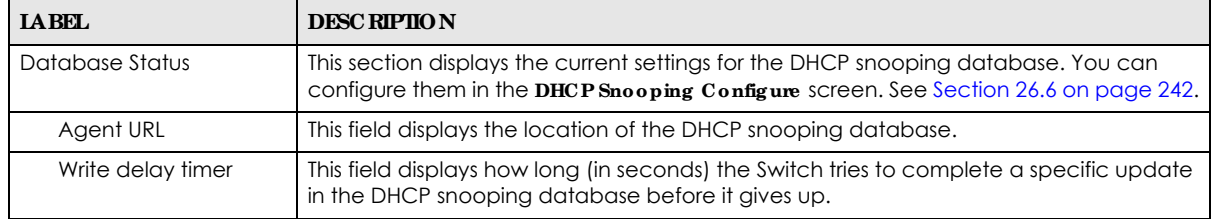

GS1920v2 Series User's Guide

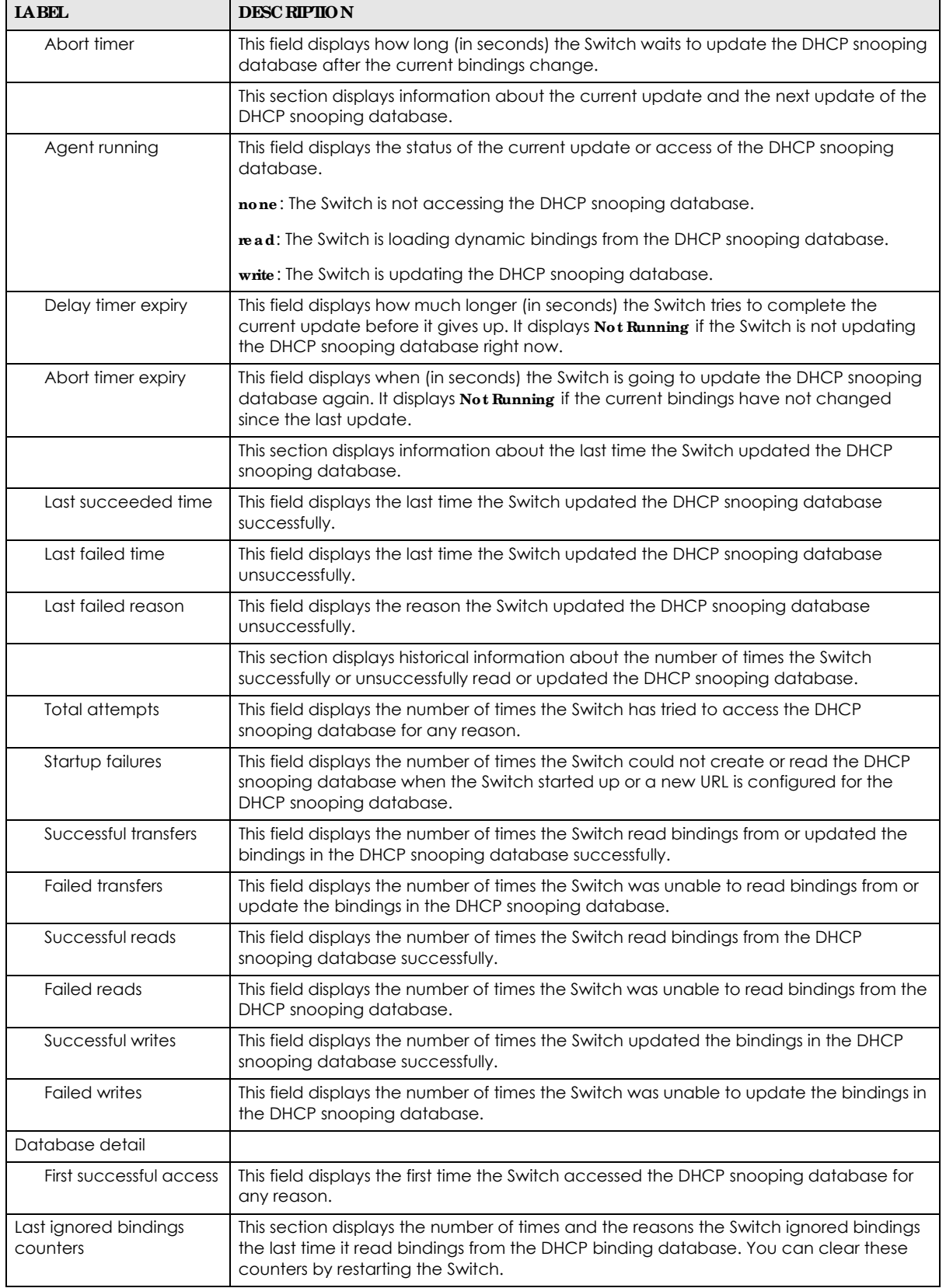

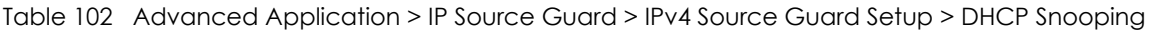

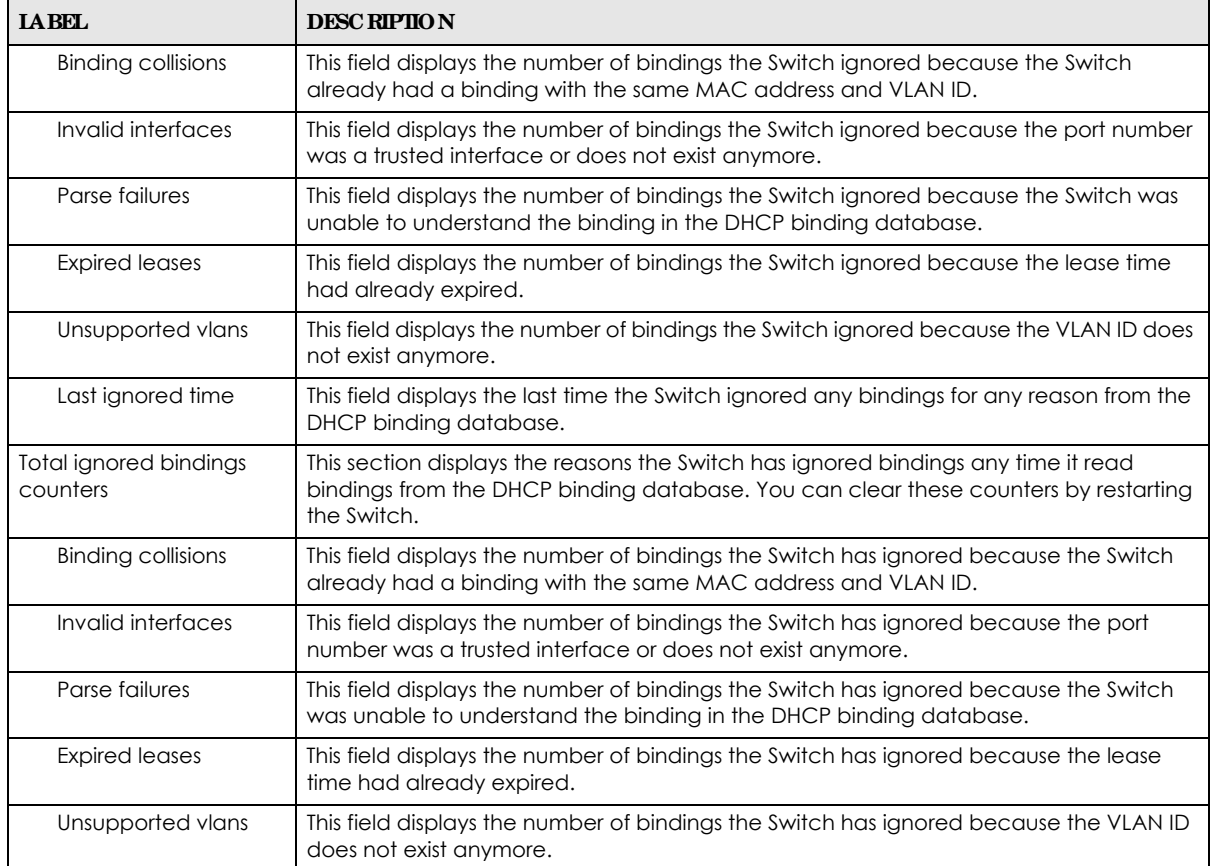

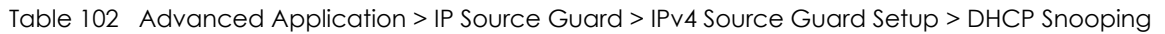

# **26.6 DHCP Snooping Config ure**

Use this screen to enable DHCP snooping on the Switch (not on specific VLAN), specify the VLAN where the default DHCP server is located, and configure the DHCP snooping database. The DHCP snooping database stores the current bindings on a secure, external TFTP server so that they are still available after a restart. To open this screen, click **Adva nc e d Applic a tion > IP Sourc e Gua rd > IPv4 Sourc e Gua rd Se tup > DHCP Snooping > Config ure** .

**Fig ure 172** Advanced Application > IP Source Guard > IPv4 Source Guard Setup > DHCP Snooping > Configure

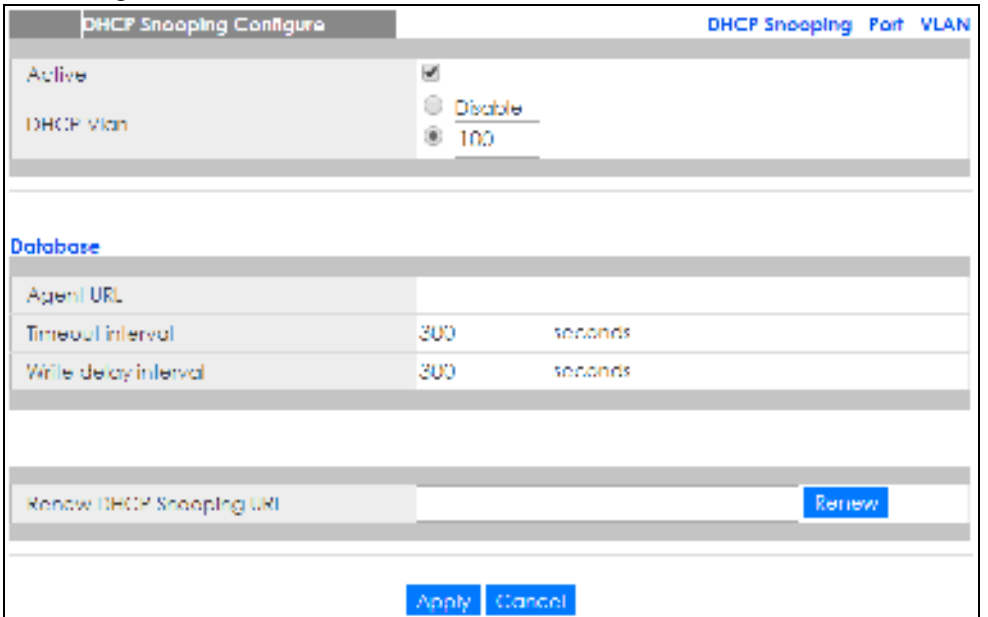

The following table describes the labels in this screen.

Table 103 Advanced Application > IP Source Guard > IPv4 Source Guard Setup > DHCP Snooping > Configure

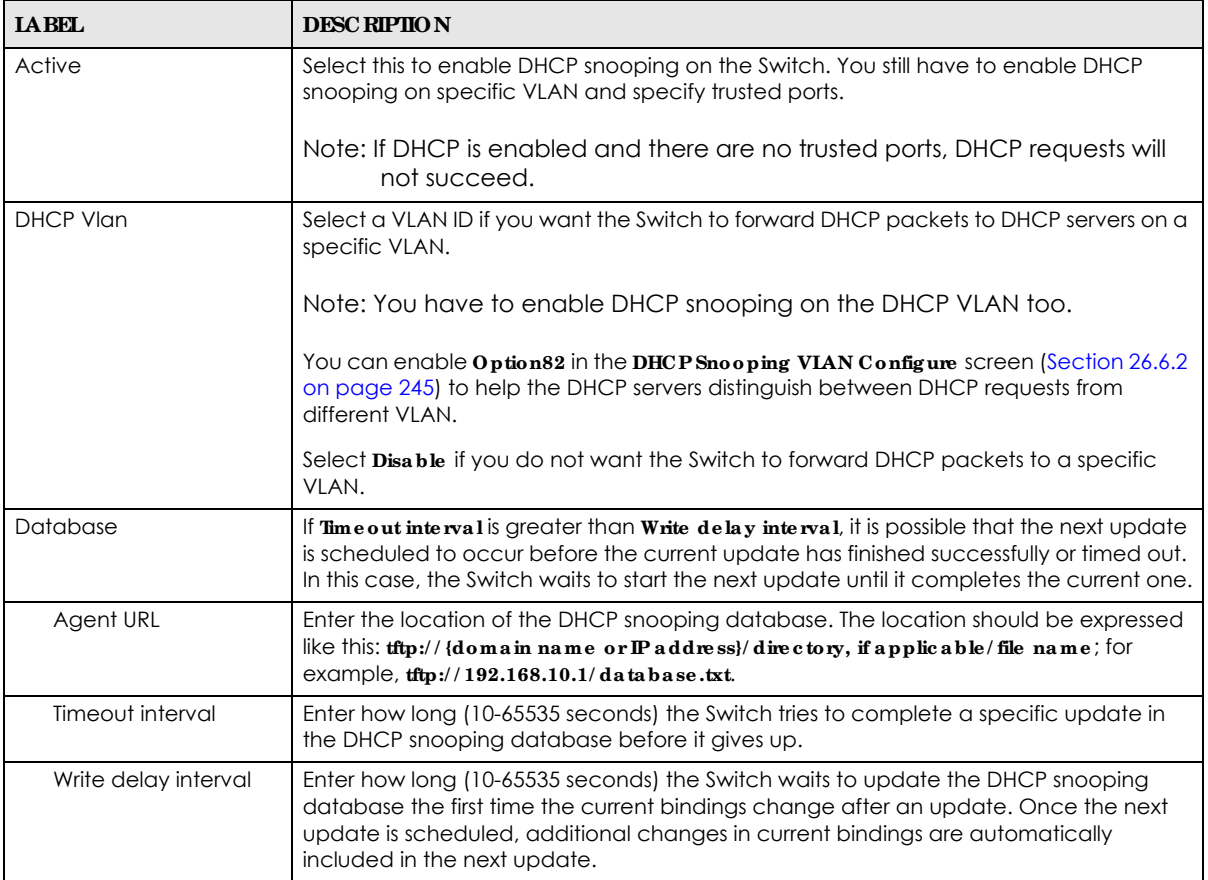

| <b>IABEL</b>                      | <b>DESC RIPIION</b>                                                                                                    |
|-----------------------------------|----------------------------------------------------------------------------------------------------|
| <b>Renew DHCP</b><br>Snooping URL | Enter the location of a DHCP snooping database, and click $\mathbf{Re}\,\mathbf{new}$ if you want the<br>Switch to load it. You can use this to load dynamic bindings from a different DHCP<br>snooping database than the one specified in Agent URL                                                                             |
|                                   | When the Switch loads dynamic bindings from a DHCP snooping database, it does not<br>discard the current dynamic bindings first. If there is a conflict, the Switch keeps the<br>dynamic binding in volatile memory and updates the Binding collisions counter in the<br><b>DHCP</b> Snooping screen (Section 26.5 on page 239). |
| Apply                             | Click Apply to save your changes to the Switch's run-time memory. The Switch loses<br>these changes if it is turned off or loses power, so use the Save link on the top<br>navigation panel to save your changes to the non-volatile memory when you are<br>done configuring.                                                    |
| Cancel                            | Click this to reset the values in this screen to their last-saved values.                                                                                                    |

Table 103 Advanced Application > IP Source Guard > IPv4 Source Guard Setup > DHCP Snooping > Configure (continued) (continued)

## **26.6.1 DHCP Snooping Port Config ure**

Use this screen to specify whether ports are trusted or untrusted ports for DHCP snooping.

Note: If DHCP snooping is enabled but there are no trusted ports, DHCP requests cannot reach the DHCP server.

You can also specify the maximum number for DHCP packets that each port (trusted or untrusted) can receive each second. To open this screen, click **Adva nc e d Applic ation > IP Sourc e Gua rd > IPv4 Sourc e Guard Se tup > DHCP Snooping > Config ure > Port**.

|      | uu myuru kuu<br><b>DHCP Snooping Port Configure</b> | <u>Configure</u> |
|------|-----------------------------------------------------|------------------|
| Port | Server Trusted state                                | Rate (pps)       |
| ۸    | Unfrusted +                                         |                  |
|      | Unfrusted -                                         | Ü                |
| 2    | Unfrusted #                                         | Ü                |
| 3    | Untrusted +                                         | Ü                |
| 4    | Unfrusted -                                         | Ü                |
| 5    | Irustedi<br>$\overline{\phantom{a}}$                | Ü                |
| 6    | Unfrusted +                                         | U                |
| 7    | Unfrusted #                                         |                  |
|      | ed +                                                | ū                |
| 47   | Uninusied +                                         | ū                |
| 43   | Unlimited -                                         | ū                |
| 42   | Unliusled -                                         | ū                |
| 60   | Uninusled +                                         | ū                |
|      |                                                     |                  |
|      |                                                     |                  |
|      | Apply                                               | Cuncel           |

**Fig ure 173** Advanced Application > IP Source Guard > IPv4 Source Guard Setup > DHCP Snooping > Configure > Port

The following table describes the labels in this screen.

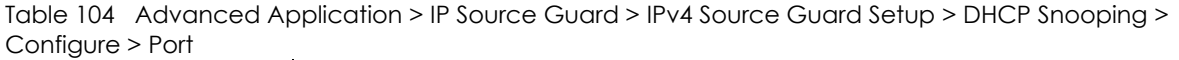

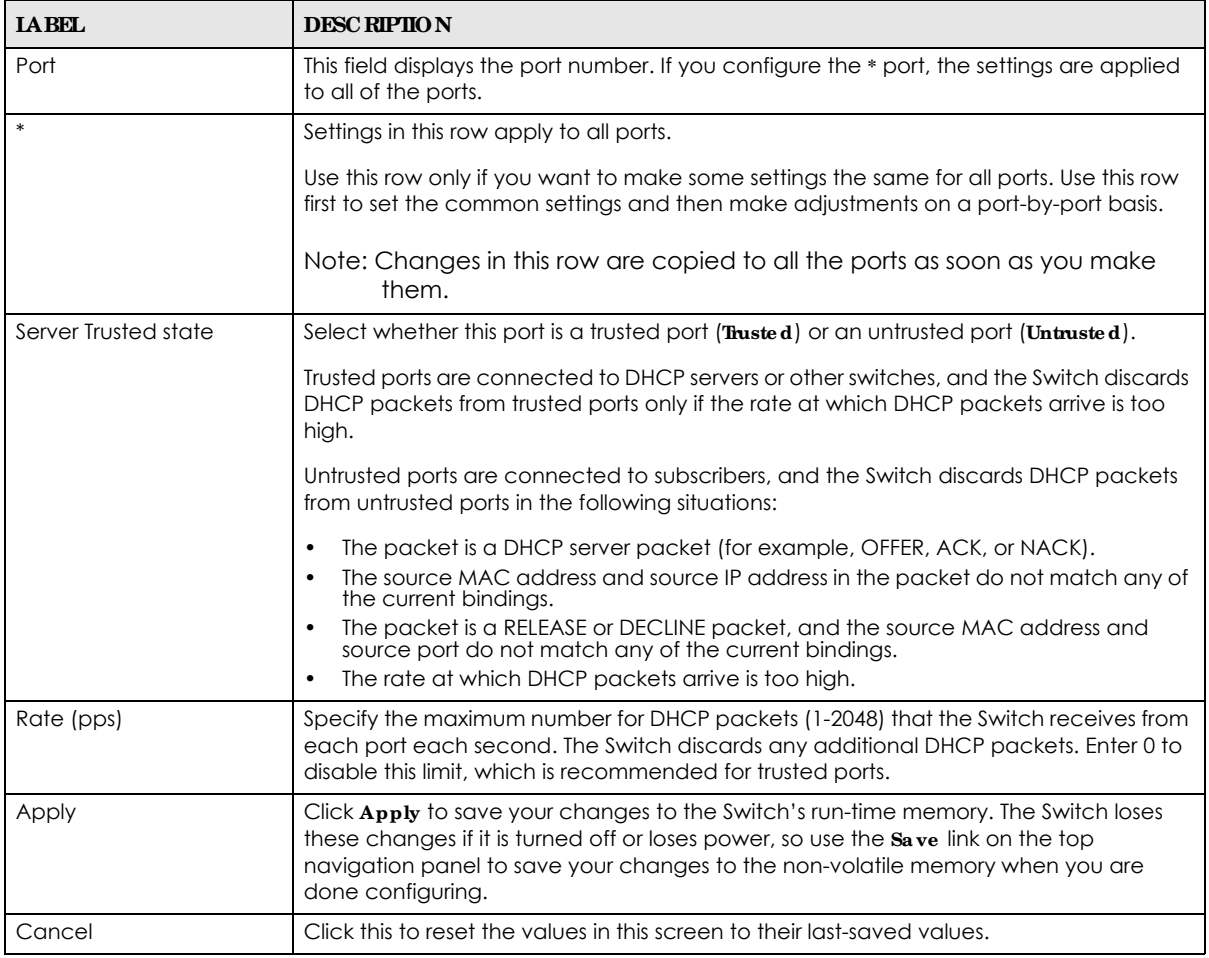

## **26.6.2 DHCP Snooping VLAN Config ure**

Use this screen to enable DHCP snooping on each VLAN and to specify whether or not the Switch adds DHCP relay agent option 82 information (Chapter 37 on page 323) to DHCP requests that the Switch relays to a DHCP server for each VLAN. To open this screen, click **Adva nc e d Applic a tion > IP Sourc e Guard > IPv4 Sourc e Gua rd Se tup > DHCP Snooping > Config ure > VLAN**.

**Fig ure 174** Advanced Application > IP Source Guard > IPv4 Source Guard Setup > DHCP Snooping > Configure > VLAN

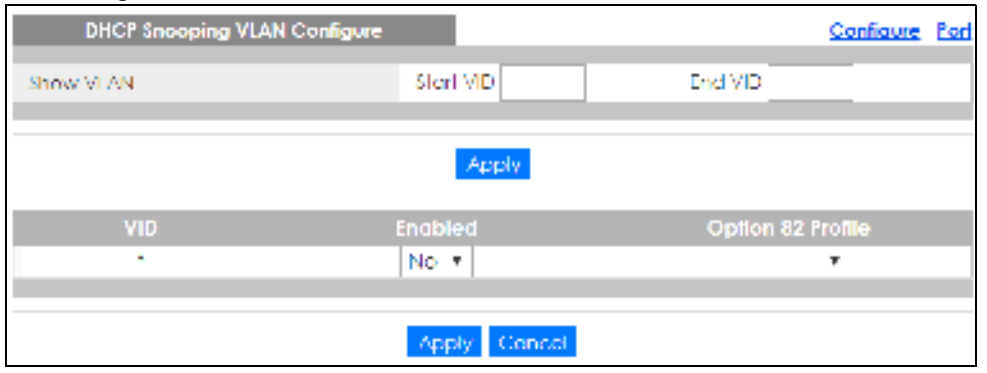

The following table describes the labels in this screen.

Table 105 Advanced Application > IP Source Guard > IPv4 Source Guard Setup > DHCP Snooping > Configure > VLAN

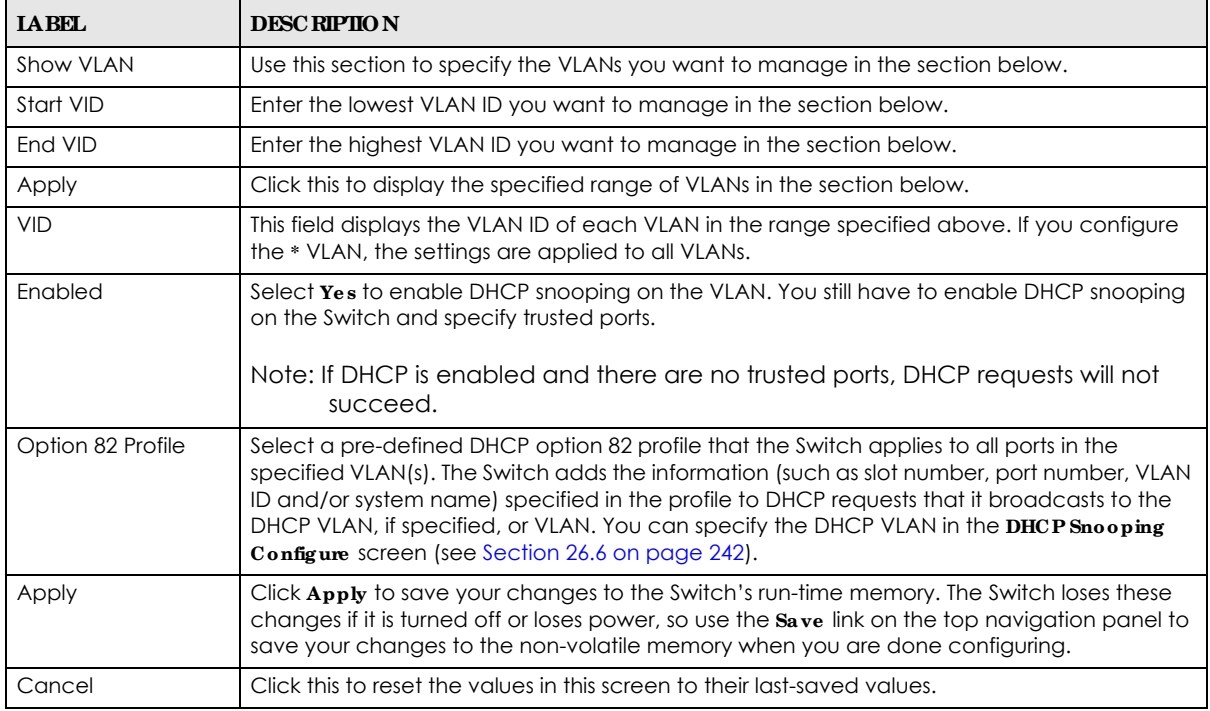

## **26.6.3 DHCP Snooping VLAN Port Config ure**

Use this screen to apply a different DHCP option 82 profile to certain ports in a VLAN. To open this screen, click **Adva nc e d Applic a tion > IP Sourc e Gua rd > IPv4 Sourc e Gua rd Se tup > DHCP Snooping > Config ure > VLAN > Port**.

**Fig ure 175** Advanced Application > IP Source Guard > IPv4 Source Guard Setup > DHCP Snooping > Configure > VLAN > Port

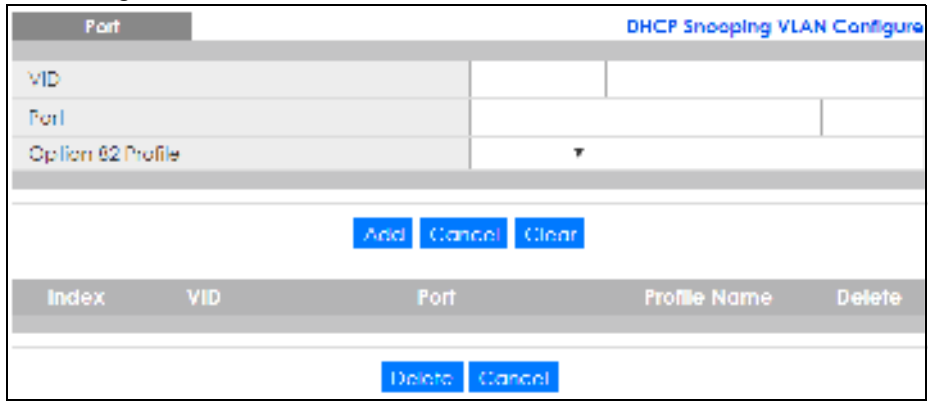

The following table describes the labels in this screen.

Table 106 Advanced Application > IP Source Guard > IPv4 Source Guard Setup > DHCP Snooping > Configure > VLAN > Port

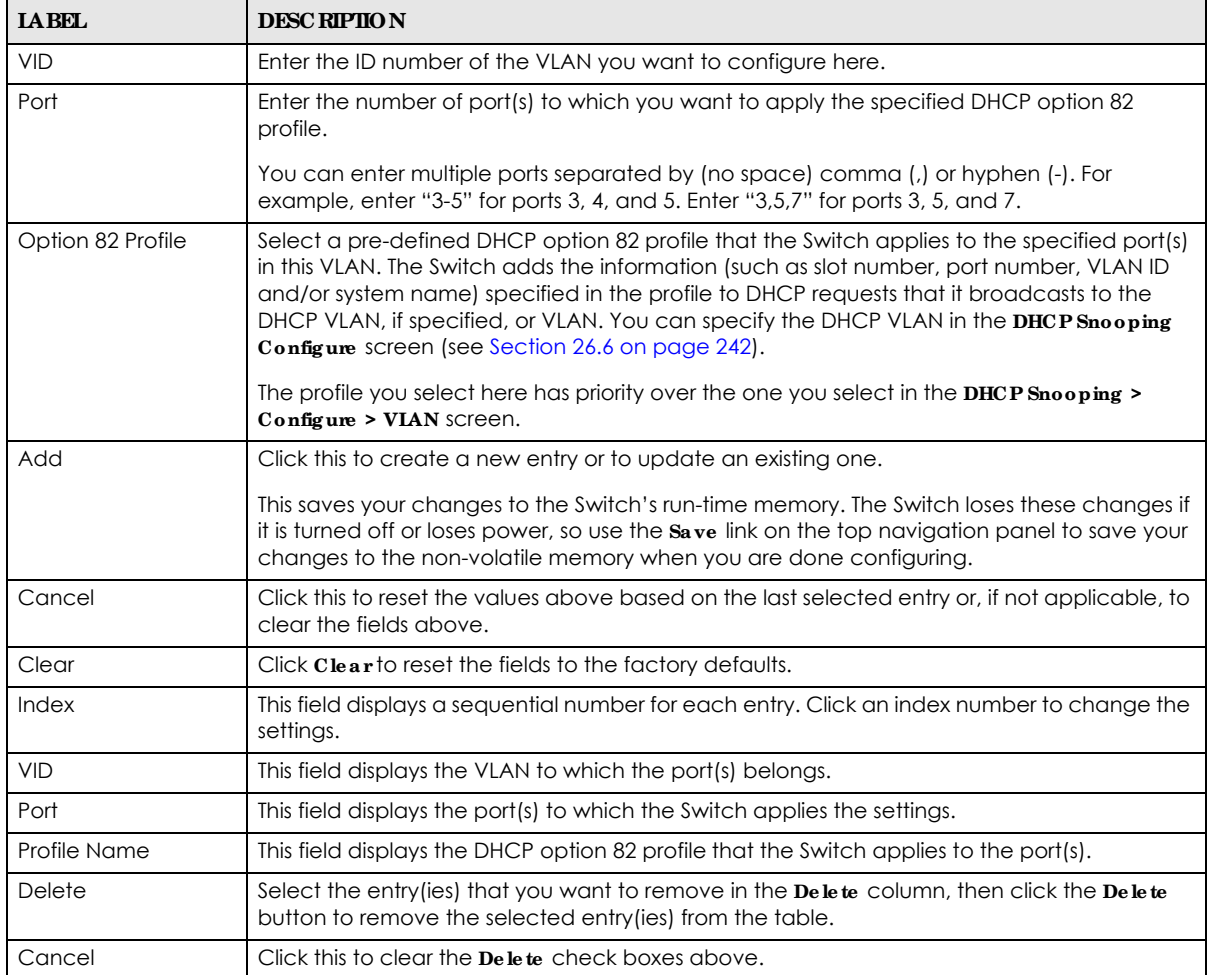

## **26.7 ARP Inspe c tion Sta tus**

Use this screen to look at the current list of MAC address filters that were created because the Switch identified an unauthorized ARP packet. When the Switch identifies an unauthorized ARP packet, it automatically creates a MAC address filter to block traffic from the source MAC address and source VLAN ID of the unauthorized ARP packet. To open this screen, click **Adva nc e d Applic a tion > IP Sourc e Guard > IPv4 Sourc e Gua rd Se tup > ARP Inspe c tion**.

**Fig ure 176** Advanced Application > IP Source Guard > IPv4 Source Guard Setup > ARP Inspection

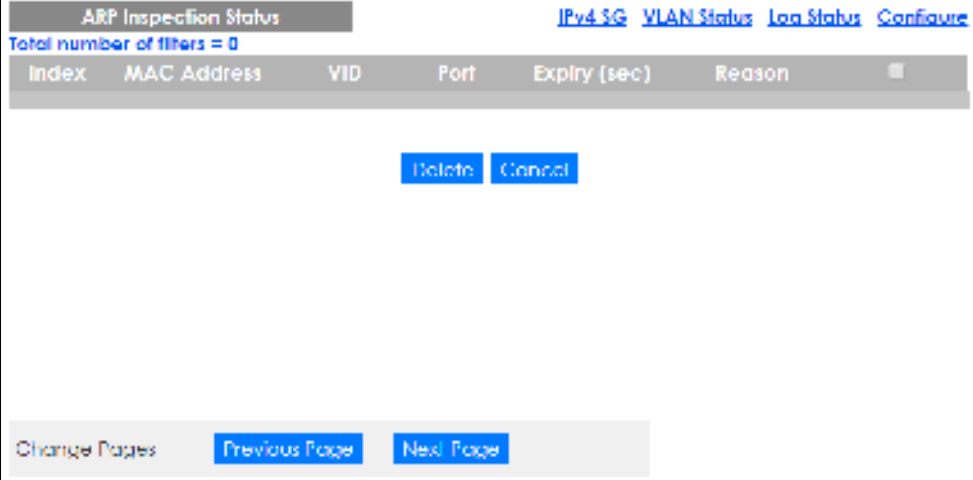

The following table describes the labels in this screen.

| <b>IABEL</b>            | <b>DESC RIPIION</b>                                                                                                    |
|-------------------------|----------------------------------------------------------------------------------------------------|
| Total number of filters | This field displays the current number of MAC address filters that were created because the<br>Switch identified unauthorized ARP packets.   |
| Index                   | This field displays a sequential number for each MAC address filter.                                                                         |
| <b>MAC Address</b>      | This field displays the source MAC address in the MAC address filter.                                                                        |
| <b>VID</b>              | This field displays the source VLAN ID in the MAC address filter.                                                                            |
| Port                    | This field displays the source port of the discarded ARP packet.                                                                             |
| Expiry (sec)            | This field displays how long (in seconds) the MAC address filter remains in the Switch. You<br>can also delete the record manually (Delete). |
| Reason                  | This field displays the reason the ARP packet was discarded.                                                                                 |
|                         | <b>MAC+VIAN:</b> The MAC address and VLAN ID were not in the binding table.                                                                  |
|                         | IP: The MAC address and VLAN ID were in the binding table, but the IP address was not<br>valid.                                              |
|                         | <b>Port:</b> The MAC address, VLAN ID, and IP address were in the binding table, but the port<br>number was not valid.                       |
|                         | Select an entry's check box to select a specific entry. Otherwise, select the check box in<br>the table heading row to select all entries.   |
| Delete                  | Check the entry(ies) that you want to remove and then click <b>Delete</b> to remove the selected<br>entry(ies) from the summary table.       |
| Cancel                  | Click Cancel to clear the check boxes.                                                                                                    |
| Change Pages            | Click Previous Page or Next Page to show the previous/next screen if all status information<br>cannot be seen in one screen.                 |

Table 107 Advanced Application > IP Source Guard > IPv4 Source Guard Setup > ARP Inspection

## **26.8 ARP Inspe c tion VLAN Sta tus**

Use this screen to look at various statistics about ARP packets in each VLAN. To open this screen, click **Adva nc e d Applic a tion > IP Sourc e Gua rd > IPv4 Sourc e Gua rd Se tup > ARP Inspe c tion > VLAN Sta tus**.

**Fig ure 177** Advanced Application > IP Source Guard > IPv4 Source Guard Setup > ARP Inspection > VLAN Status

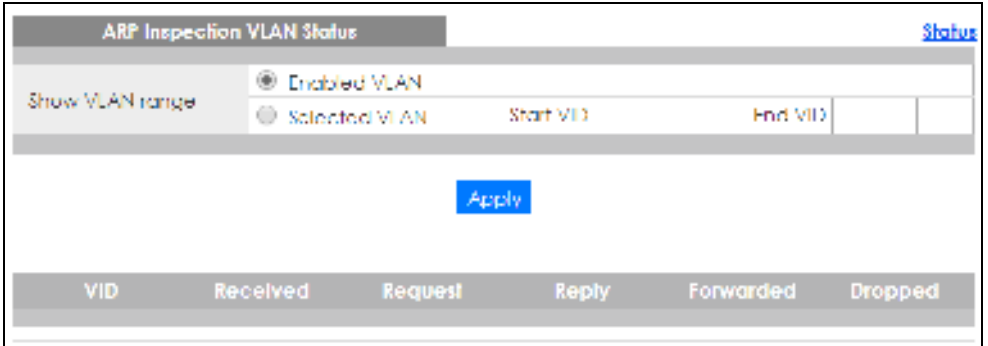

The following table describes the labels in this screen.

Table 108 Advanced Application > IP Source Guard > IPv4 Source Guard Setup > ARP Inspection > VLAN Status

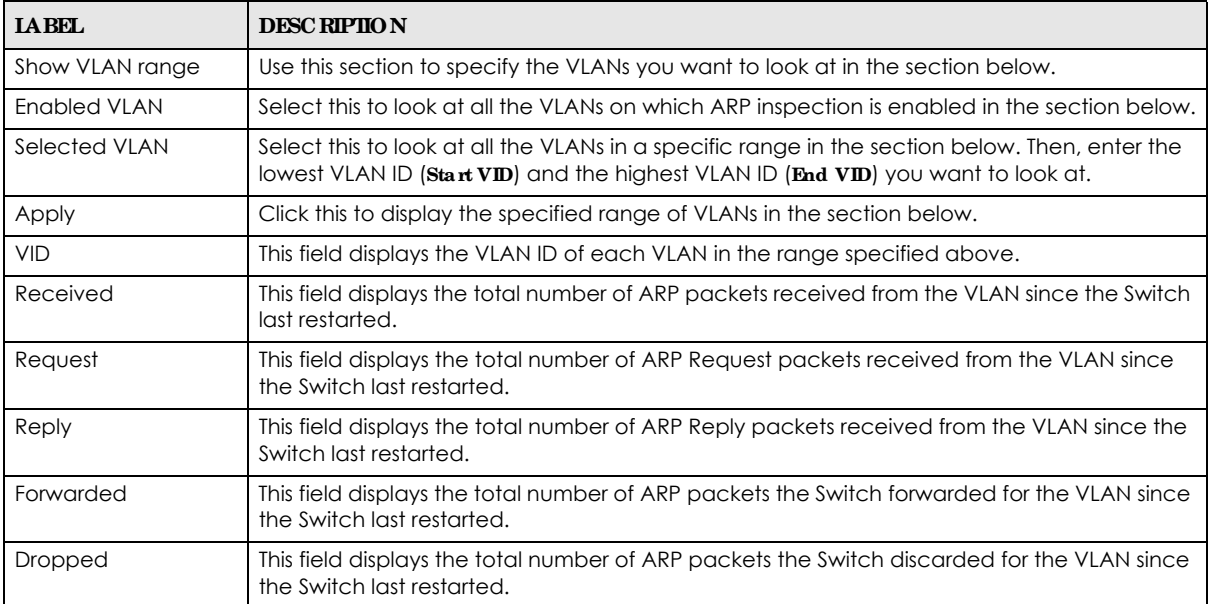

# **26.9 ARP Inspe c tion Log Sta tus**

Use this screen to look at log messages that were generated by ARP packets and that have not been sent to the syslog server yet. To open this screen, click **Advanced Application > IP Source Guard > IPv4 Sourc e Gua rd Se tup > ARP Inspe c tion > Log Sta tus**.

**Fig ure 178** Advanced Application > IP Source Guard > IPv4 Source Guard Setup > ARP Inspection > Log Status

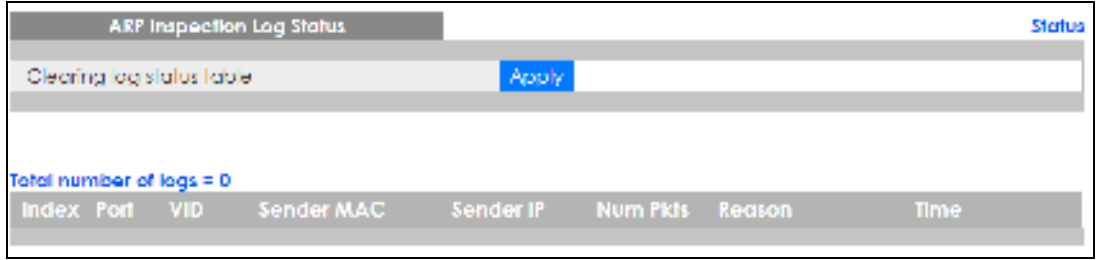

The following table describes the labels in this screen.

Table 109 Advanced Application > IP Source Guard > IPv4 Source Guard Setup > ARP Inspection > Log Status

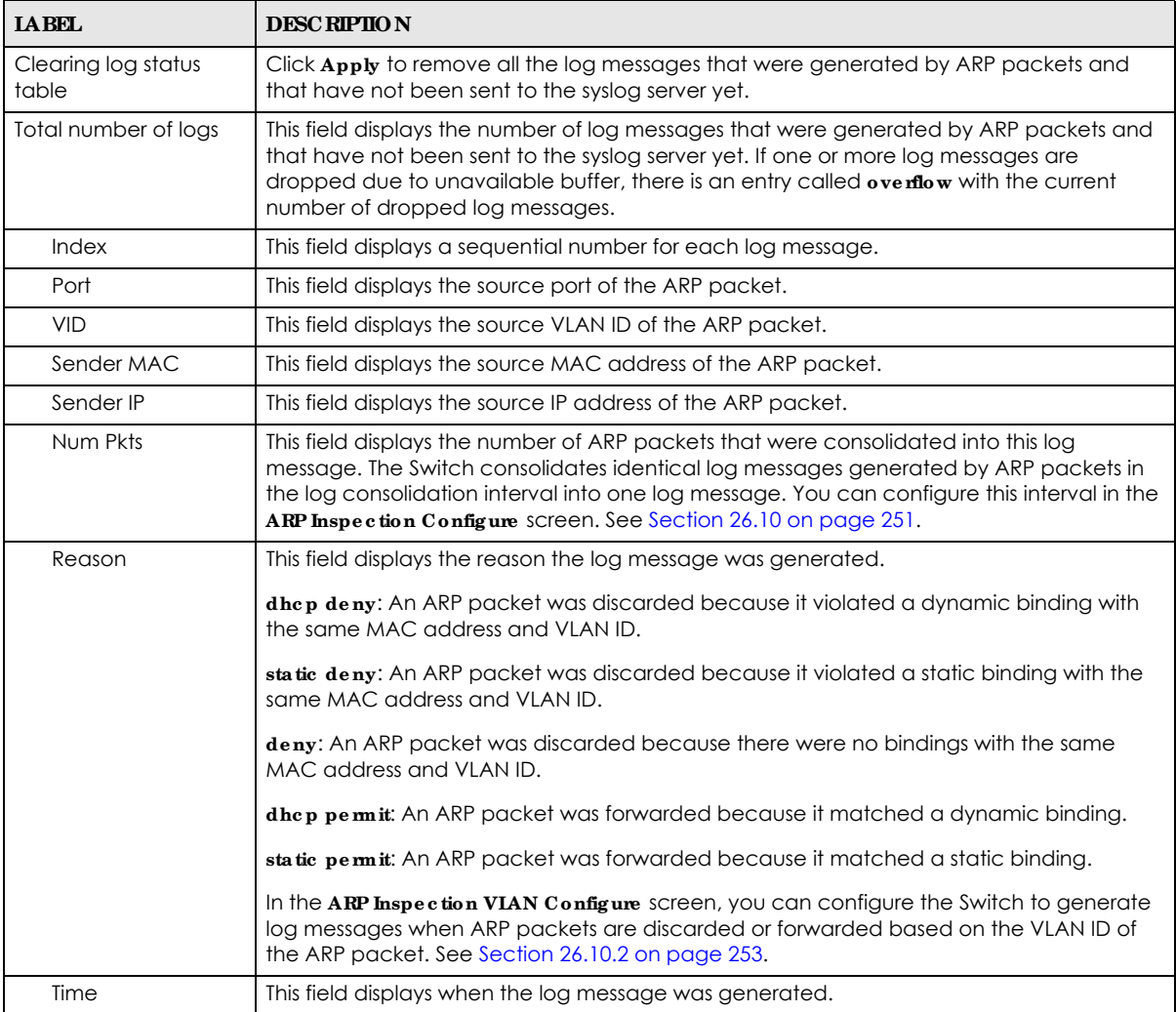

# **26.10 ARP Inspe c tion Config ure**

Use this screen to enable ARP inspection on the Switch. You can also configure the length of time the Switch stores records of discarded ARP packets and global settings for the ARP inspection log. To open this screen, click **Adva nc e d Applic a tion > IP Sourc e Gua rd > IPv4 Sourc e Gua rd Se tup > ARP Inspe c tion > Config ure** .

**Fig ure 179** Advanced Application > IP Source Guard > IPv4 Source Guard Setup > ARP Inspection > **Configure** 

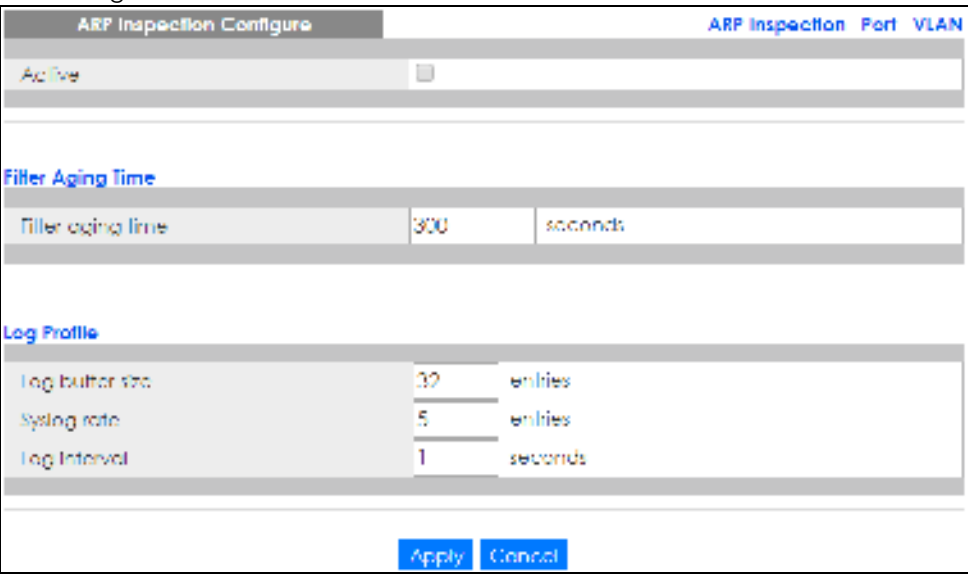

The following table describes the labels in this screen.

Table 110 Advanced Application > IP Source Guard > IPv4 Source Guard Setup > ARP Inspection > Configure

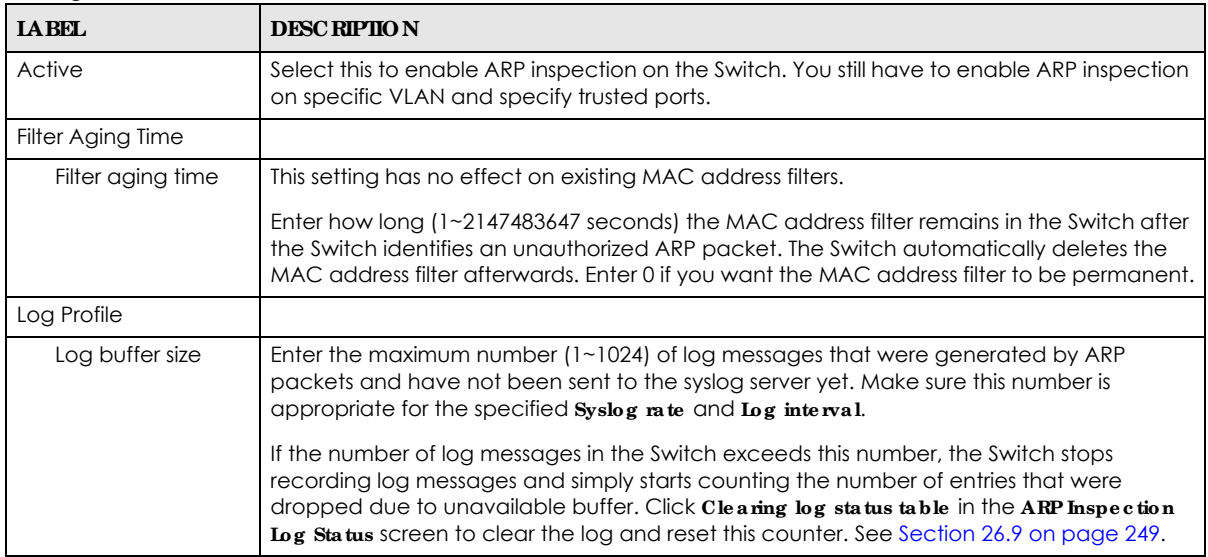

| <b>TAREL</b> | <b>DESC RIPTION</b>                                                                                                    |
|--------------|----------------------------------------------------------------------------------------------------|
| Syslog rate  | Enter the maximum number of syslog messages the Switch can send to the syslog server in<br>one batch. This number is expressed as a rate because the batch frequency is<br>determined by the Log Interval. You must configure the syslog server (Chapter 43 on page<br>372) to use this. Enter 0 if you do not want the Switch to send log messages generated by<br>ARP packets to the syslog server. |
|              | The relationship between $\mathbf{Sys}$ rate and $\mathbf{Log}$ interval is illustrated in the following<br>examples:                                                                                                    |
|              | 4 invalid ARP packets per second, Syslog rate is 5, Log interval is 1: the Switch sends 4<br>syslog messages every second.                                                                                                    |
|              | 6 invalid ARP packets per second, Syslog rate is 5, Log interval is 2: the Switch sends 5<br>syslog messages every 2 seconds.                                                                                                    |
| Log interval | Enter how often (1-86400 seconds) the Switch sends a batch of syslog messages to the<br>syslog server. Enter 0 if you want the Switch to send syslog messages immediately. See<br>Syslog rate for an example of the relationship between Syslog rate and $\log$ interval.                                                                                                    |
| Apply        | Click Apply to save your changes to the Switch's run-time memory. The Switch loses these<br>changes if it is turned off or loses power, so use the <b>Save</b> link on the top navigation panel<br>to save your changes to the non-volatile memory when you are done configuring.                                                                                                    |
| Cancel       | Click this to reset the values in this screen to their last-saved values.                                                                                                    |

Table 110 Advanced Application > IP Source Guard > IPv4 Source Guard Setup > ARP Inspection > Configure (continued)

## **26.10.1 ARP Inspe c tion Port Config ure**

Use this screen to specify whether ports are trusted or untrusted ports for ARP inspection. You can also specify the maximum rate at which the Switch receives ARP packets on each untrusted port. To open this screen, click **Adva nc e d Applic a tion > IP Sourc e Gua rd > IPv4 Sourc e Gua rd Se tup > ARP Inspe c tion > Config ure > Port**.

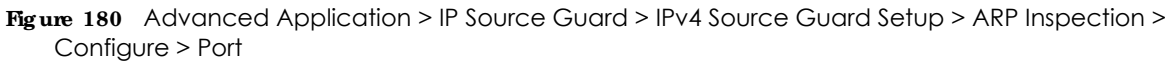

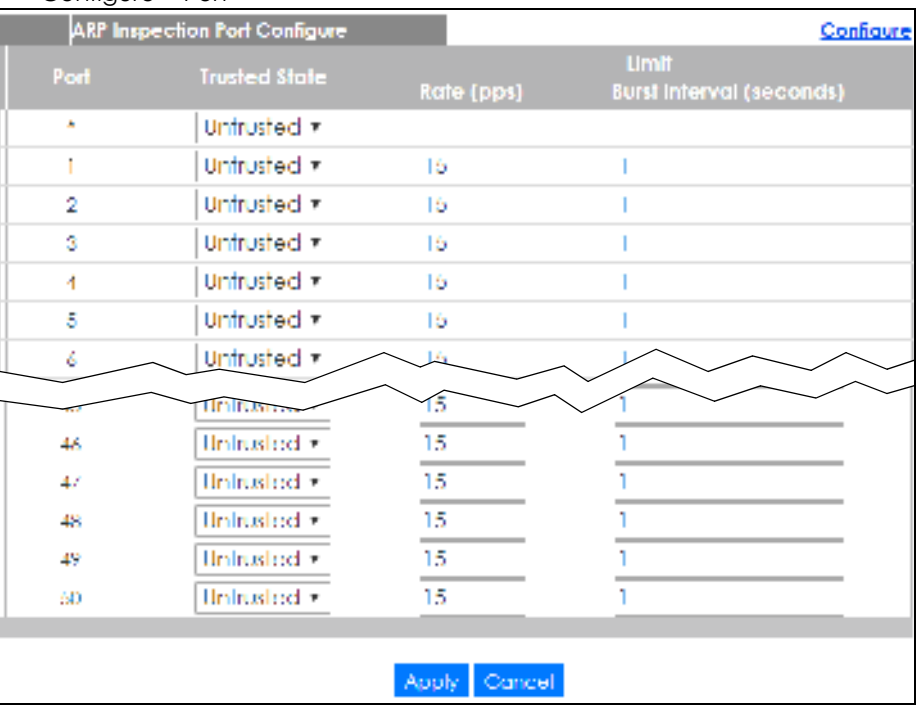

GS1920v2 Series User's Guide
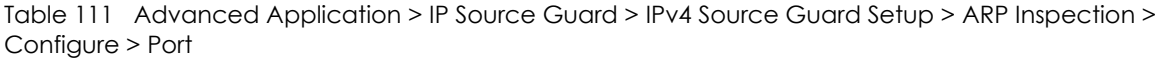

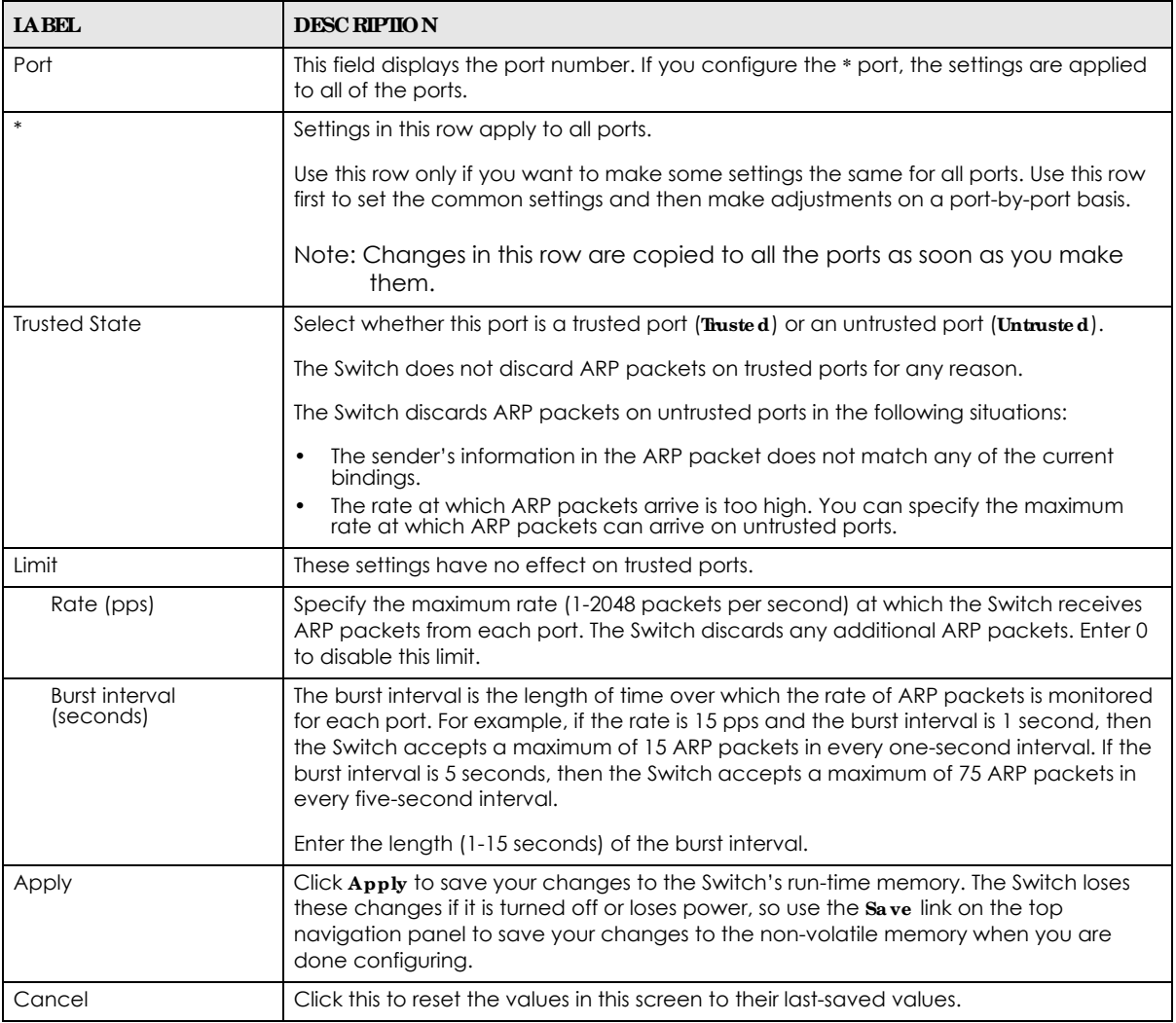

## **26.10.2 ARP Inspe c tion VLAN Config ure**

Use this screen to enable ARP inspection on each VLAN and to specify when the Switch generates log messages for receiving ARP packets from each VLAN. To open this screen, click **Adva nc e d Applic a tion > IP Sourc e Gua rd > IPv4 Sourc e Gua rd Se tup > ARP Inspe c tion > Config ure > VLAN**.

**Fig ure 181** Advanced Application > IP Source Guard > IPv4 Source Guard Setup > ARP Inspection > Configure > VLAN

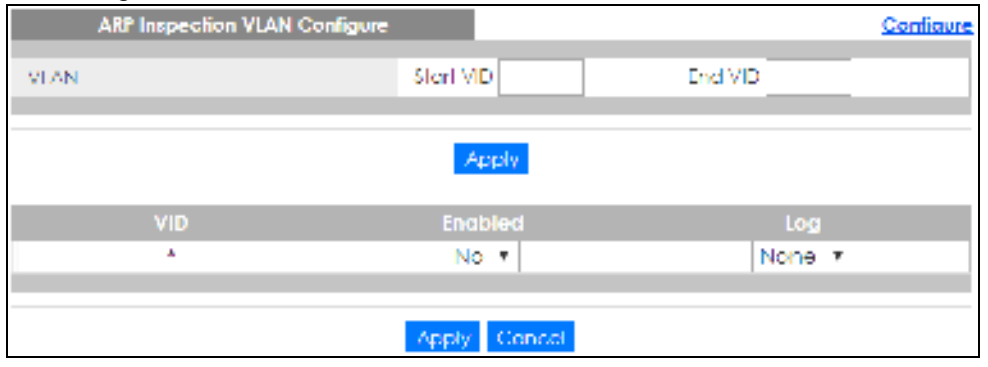

The following table describes the labels in this screen.

Table 112 Advanced Application > IP Source Guard > IPv4 Source Guard Setup > ARP Inspection > Configure > VLAN

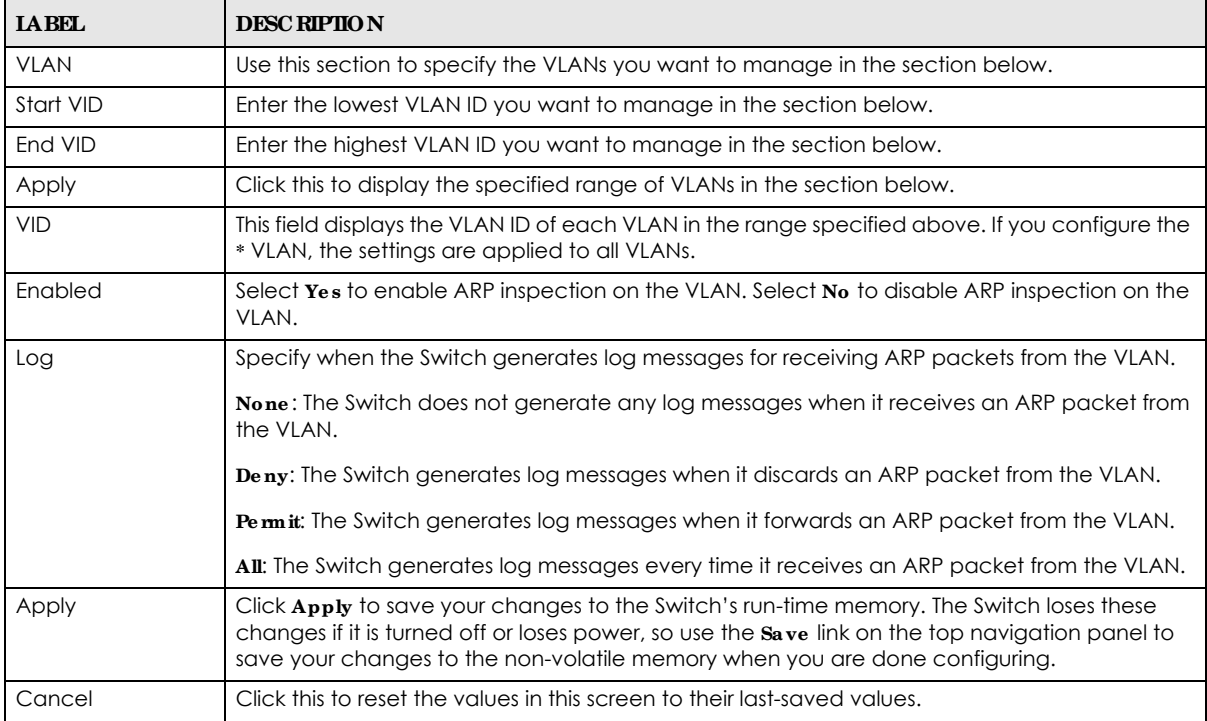

## **26.11 Te c hnic a l Re fe re nc e**

This section provides technical background information on the topics discussed in this chapter.

### **26.11.1 DHCP Snooping Ove rvie w**

Use DHCP snooping to filter unauthorized DHCP packets on the network and to build the binding table dynamically. This can prevent clients from getting IP addresses from unauthorized DHCP servers.

#### **26.11.1.1 Truste d vs. Untruste d Ports**

Every port is either a trusted port or an untrusted port for DHCP snooping. This setting is independent of the trusted/untrusted setting for ARP inspection. You can also specify the maximum number for DHCP packets that each port (trusted or untrusted) can receive each second.

Trusted ports are connected to DHCP servers or other switches. The Switch discards DHCP packets from trusted ports only if the rate at which DHCP packets arrive is too high. The Switch learns dynamic bindings from trusted ports.

Note: If DHCP is enabled and there are no trusted ports, DHCP requests will not succeed.

Untrusted ports are connected to subscribers. The Switch discards DHCP packets from untrusted ports in the following situations:

- The packet is a DHCP server packet (for example, OFFER, ACK, or NACK).
- The source MAC address and source IP address in the packet do not match any of the current bindings.
- The packet is a RELEASE or DECLINE packet, and the source MAC address and source port do not match any of the current bindings.
- The rate at which DHCP packets arrive is too high.

#### **26.11.1.2 DHCP Snooping Da ta ba se**

The Switch stores the binding table in volatile memory. If the Switch restarts, it loads static bindings from permanent memory but loses the dynamic bindings, in which case the devices in the network have to send DHCP requests again. As a result, it is recommended you configure the DHCP snooping database.

The DHCP snooping database maintains the dynamic bindings for DHCP snooping and ARP inspection in a file on an external TFTP server. If you set up the DHCP snooping database, the Switch can reload the dynamic bindings from the DHCP snooping database after the Switch restarts.

You can configure the name and location of the file on the external TFTP server. The file has the following format:

**Fig ure 182** DHCP Snooping Database File Format

```
<initial-checksum>
TYPE DHCP-SNOOPING
VERSION 1
BEGIN
<binding-1> <checksum-1>
<binding-2> <checksum-1-2>
...
...
<binding-n> <checksum-1-2-..-n>
END
```
The <initial-checksum> helps distinguish between the bindings in the latest update and the bindings from previous updates. Each binding consists of 72 bytes, a space, and another checksum that is used to validate the binding when it is read. If the calculated checksum is not equal to the checksum in the file, that binding and all others after it are ignored.

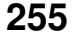

#### **26.11.1.3 DHCP Re la y Option 82 Informa tion**

The Switch can add information to DHCP requests that it does not discard. This provides the DHCP server more information about the source of the requests. The Switch can add the following information:

- Slot ID (1 byte), port ID (1 byte), and source VLAN ID (2 bytes)
- System name (up to 32 bytes)

This information is stored in an Agent Information field in the option 82 field of the DHCP headers of client DHCP request frames. See Chapter 37 on page 323 for more information about DHCP relay option 82.

When the DHCP server responds, the Switch removes the information in the Agent Information field before forwarding the response to the original source.

You can configure this setting for each source VLAN. This setting is independent of the DHCP relay settings (Chapter 37 on page 323).

#### **26.11.1.4 Config uring DHCP Snooping**

Follow these steps to configure DHCP snooping on the Switch.

- **1** Enable DHCP snooping on the Switch.
- **2** Enable DHCP snooping on each VLAN, and configure DHCP relay option 82.
- **3** Configure trusted and untrusted ports, and specify the maximum number of DHCP packets that each port can receive per second.
- **4** Configure static bindings.

#### **26.11.2 ARP Inspe c tion Ove rvie w**

Use ARP inspection to filter unauthorized ARP packets on the network. This can prevent many kinds of man-in-the-middle attacks, such as the one in the following example.

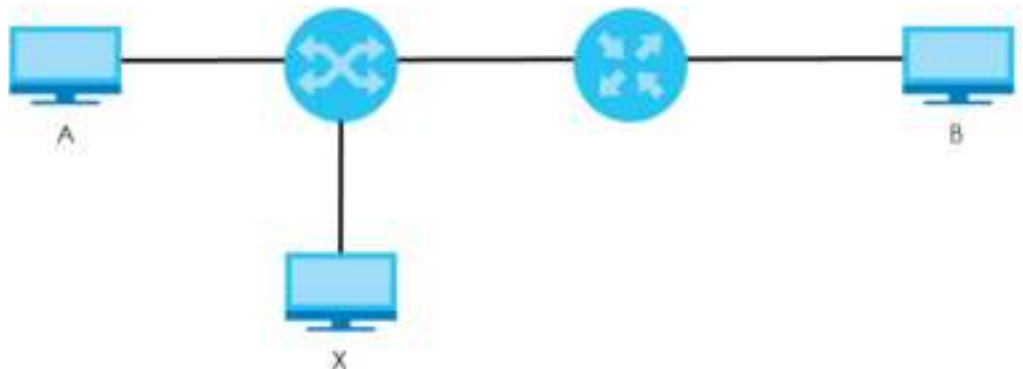

**Fig ure 183** Example: Man-in-the-middle Attack

In this example, computer **B** tries to establish a connection with computer **A**. Computer **X** is in the same broadcast domain as computer **A** and intercepts the ARP request for computer **A**. Then, computer **X** does the following things:

• It pretends to be computer **A** and responds to computer **B**.

• It pretends to be computer **B** and sends a message to computer **A**.

As a result, all the communication between computer **A** and computer **B** passes through computer **X**. Computer **X** can read and alter the information passed between them.

#### **26.11.2.1 ARP Inspe c tion a nd MAC Addre ss Filte rs**

When the Switch identifies an unauthorized ARP packet, it automatically creates a MAC address filter to block traffic from the source MAC address and source VLAN ID of the unauthorized ARP packet. You can configure how long the MAC address filter remains in the Switch.

These MAC address filters are different than regular MAC address filters (Chapter 12 on page 133).

- They are stored only in volatile memory.
- They do not use the same space in memory that regular MAC address filters use.
- ï They appear only in the **ARP Inspe c tion** screens and commands, not in the **MAC Addre ss Filte r** screens and commands.

#### **26.11.2.2 Truste d vs. Untruste d Ports**

Every port is either a trusted port or an untrusted port for ARP inspection. This setting is independent of the trusted/untrusted setting for DHCP snooping. You can also specify the maximum rate at which the Switch receives ARP packets on untrusted ports.

The Switch does not discard ARP packets on trusted ports for any reason.

The Switch discards ARP packets on untrusted ports in the following situations:

- The sender's information in the ARP packet does not match any of the current bindings.
- The rate at which ARP packets arrive is too high.

#### **26.11.2.3 Syslog**

The Switch can send syslog messages to the specified syslog server (Chapter 43 on page 372) when it forwards or discards ARP packets. The Switch can consolidate log messages and send log messages in batches to make this mechanism more efficient.

#### **26.11.2.4 Config uring ARP Inspe c tion**

Follow these steps to configure ARP inspection on the Switch.

**1** Configure DHCP snooping. See Section 26.11.1.4 on page 256.

Note: It is recommended you enable DHCP snooping at least one day before you enable ARP inspection so that the Switch has enough time to build the binding table.

- **2** Enable ARP inspection on each VLAN.
- **3** Configure trusted and untrusted ports, and specify the maximum number of ARP packets that each port can receive per second.

## **C HA PTER 27 Loop Gua rd**

## **27.1 Loop Gua rd Ove rvie w**

This chapter shows you how to configure the Switch to guard against loops on the edge of your network.

Loop guard allows you to configure the Switch to shut down a port if it detects that packets sent out on that port loop back to the Switch. While you can use Spanning Tree Protocol (STP) to prevent loops in the core of your network. STP cannot prevent loops that occur on the edge of your network.

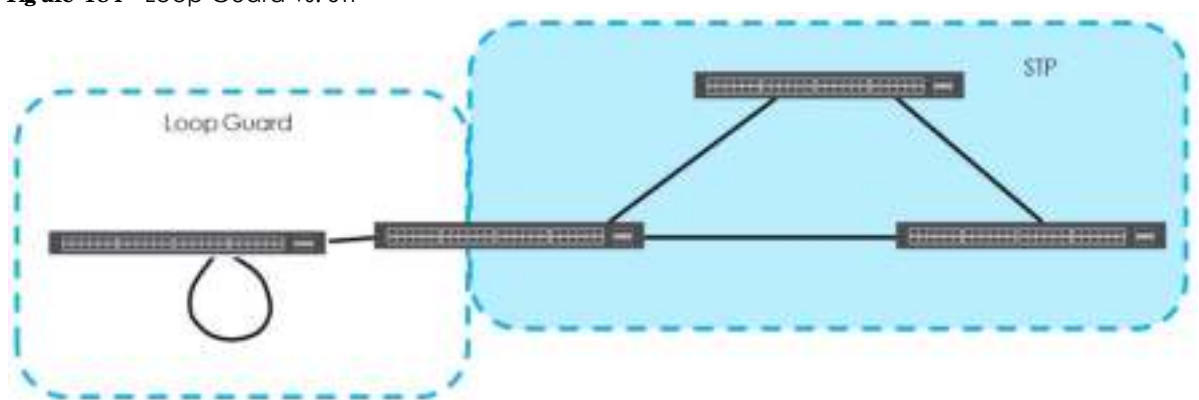

**Fig ure 184** Loop Guard vs. STP

Refer to Section 27.1.2 on page 258 for more information.

#### **27.1.1 Wha t You Ca n Do**

Use the **Loop Gua rd** screen (Section 27.2 on page 260) to enable loop guard on the Switch and in specific ports.

### **27.1.2 Wha t You Ne e d to Know**

Loop guard is designed to handle loop problems on the edge of your network. This can occur when a port is connected to a Switch that is in a loop state. Loop state occurs as a result of human error. It happens when two ports on a switch are connected with the same cable. When a switch in loop state sends out broadcast messages the messages loop back to the switch and are re-broadcast again and again causing a broadcast storm.

If a switch (not in loop state) connects to a switch in loop state, then it will be affected by the switch in loop state in the following way:

• It will receive broadcast messages sent out from the switch in loop state.

• It will receive its own broadcast messages that it sends out as they loop back. It will then re-broadcast those messages again.

The following figure shows port **N** on switch **A** connected to switch **B**. Switch **B** is in loop state. When broadcast or multicast packets leave port **N** and reach switch **B**, they are sent back to port **N** on **A** as they are rebroadcast from B.

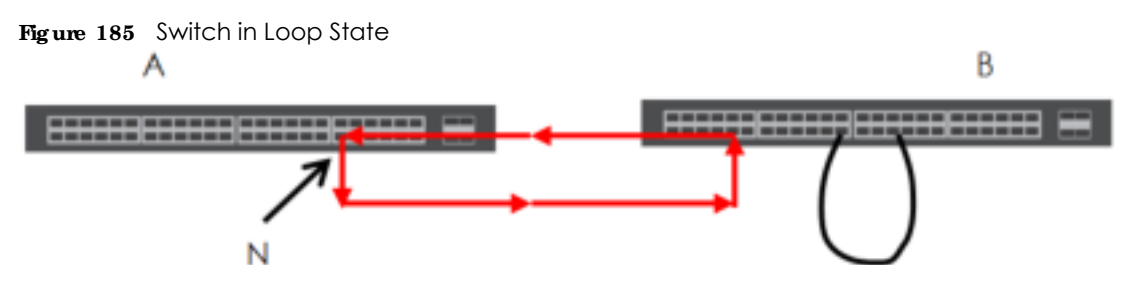

The loop guard feature checks to see if a loop guard enabled port is connected to a switch in loop state. This is accomplished by periodically sending a probe packet and seeing if the packet returns on the same port. If this is the case, the Switch will shut down the port connected to the switch in loop state.

The following figure shows a loop guard enabled port **N** on switch **A** sending a probe packet **P** to switch **B**. Since switch **B** is in loop state, the probe packet **P** returns to port **N** on **A**. The Switch then shuts down port **N** to ensure that the rest of the network is not affected by the switch in loop state.

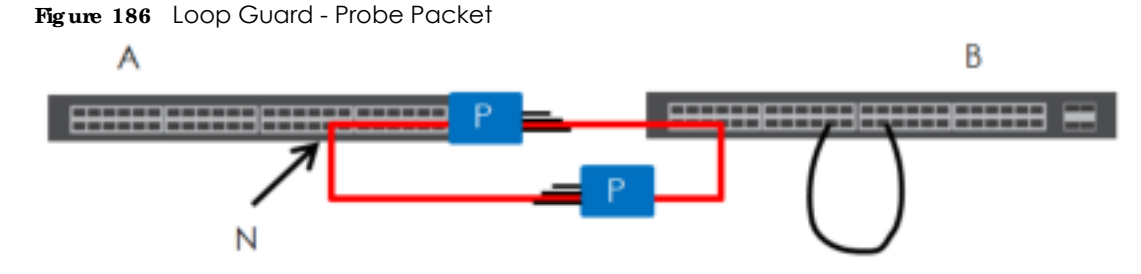

The Switch also shuts down port **N** if the probe packet returns to switch **A** on any other port. In other words loop guard also protects against standard network loops. The following figure illustrates three switches forming a loop. A sample path of the loop guard probe packet is also shown. In this example, the probe packet is sent from port **N** and returns on another port. As long as loop guard is enabled on port **N**. The Switch will shut down port **N** if it detects that the probe packet has returned to the Switch.

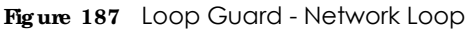

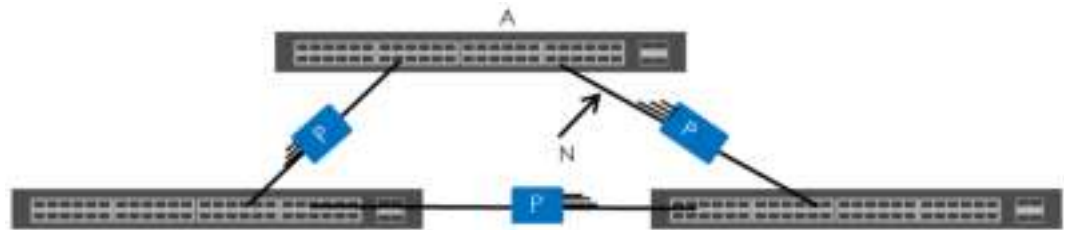

Note: After resolving the loop problem on your network you can re-activate the disabled port via the web configurator (see Section 8.7 on page 85).

## **27.2 Loop Gua rd Se tup**

Click **Advanced Applic ation** > **Loop Guard** in the navigation panel to display the screen as shown.

Note: The loop guard feature can not be enabled on the ports that have Spanning Tree Protocol (RSTP, MRSTP or MSTP) enabled.

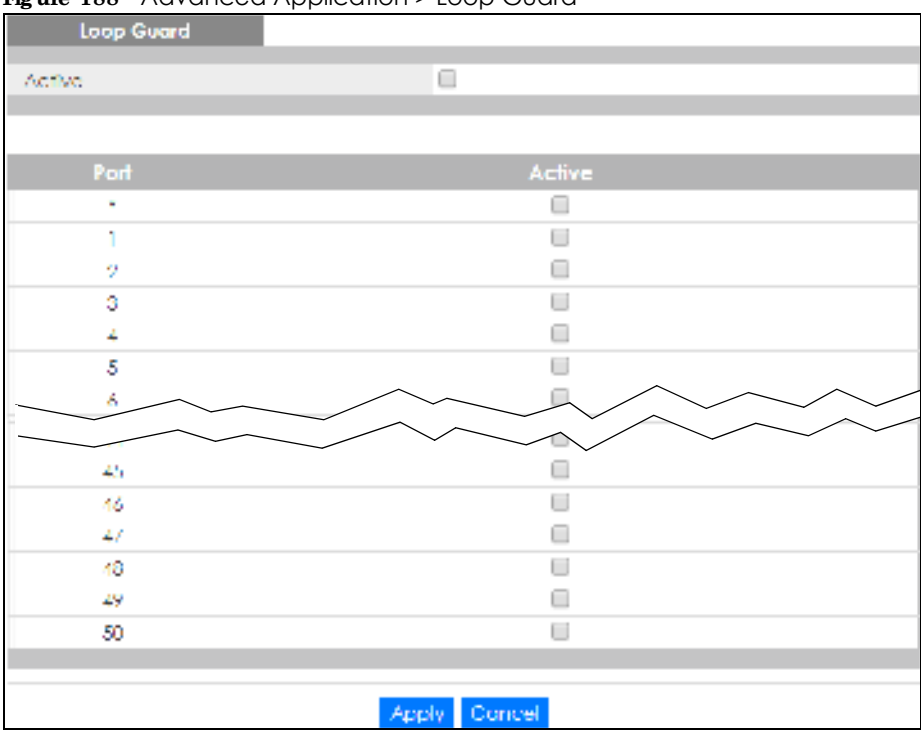

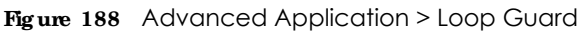

| <b>LABEL</b> | <b>DESC RIPIION</b>                                                                                                    |
|--------------|----------------------------------------------------------------------------------------------------|
| Active       | Select this option to enable loop guard on the Switch.                                                                                                    |
|              | The Switch generates syslog, internal log messages as well as SNMP traps when it shuts down a<br>port via the loop guard feature.                                                                                                    |
| Port         | This field displays the port number.                                                                                                    |
| $\ast$       | Settings in this row apply to all ports.                                                                                                    |
|              | Use this row only if you want to make some settings the same for all ports. Use this row first to set<br>the common settings and then make adjustments on a port-by-port basis.                                                                                                    |
|              | Note: Changes in this row are copied to all the ports as soon as you make them.                                                                                                    |
| Active       | Select this check box to enable the loop guard feature on this port. The Switch sends probe<br>packets from this port to check if the switch it is connected to is in loop state. If the switch that<br>this port is connected is in loop state the Switch will shut down this port. |
|              | Clear this check box to disable the loop guard feature.                                                                                                    |

Table 113 Advanced Application > Loop Guard

| <b>IABEL</b> | <b>DESC RIPTION</b>                                                                                                    |
|--------------|----------------------------------------------------------------------------------------------------|
| Apply        | Click Apply to save your changes to the Switch's run-time memory. The Switch loses these<br>changes if it is turned off or loses power, so use the <b>Save</b> link on the top navigation panel to save<br>your changes to the non-volatile memory when you are done configuring. |
| Cancel       | Click Cancel to begin configuring this screen afresh.                                                                                                    |

Table 113 Advanced Application > Loop Guard (continued)

## **C HA PTER 28** La yer 2 Protoc ol Tunne ling

## **28.1 La ye r 2 Protoc ol Tunne ling Ove rvie w**

This chapter shows you how to configure layer 2 protocol tunneling on the Switch.

## **28.1.1 Wha t You Ca n Do**

Use the **La ye r 2 Protoc ol Tunne l** screen (Section 28.2 on page 263) to enable layer 2 protocol tunneling on the Switch and specify a MAC address with which the Switch uses to encapsulate the layer 2 protocol packets by replacing the destination MAC address in the packets.

## **28.1.2 Wha t You Ne e d to Know**

Layer 2 protocol tunneling (L2PT) is used on the service provider's edge devices.

L2PT allows edge switches (**1** and **2** in the following figure) to tunnel layer 2 STP (Spanning Tree Protocol), CDP (Cisco Discovery Protocol) and VTP (VLAN Trunking Protocol) packets between customer switches (**A**, **B** and **C** in the following figure) connected through the service provider's network. The edge switch encapsulates layer 2 protocol packets with a specific MAC address before sending them across the service provider's network to other edge switches.

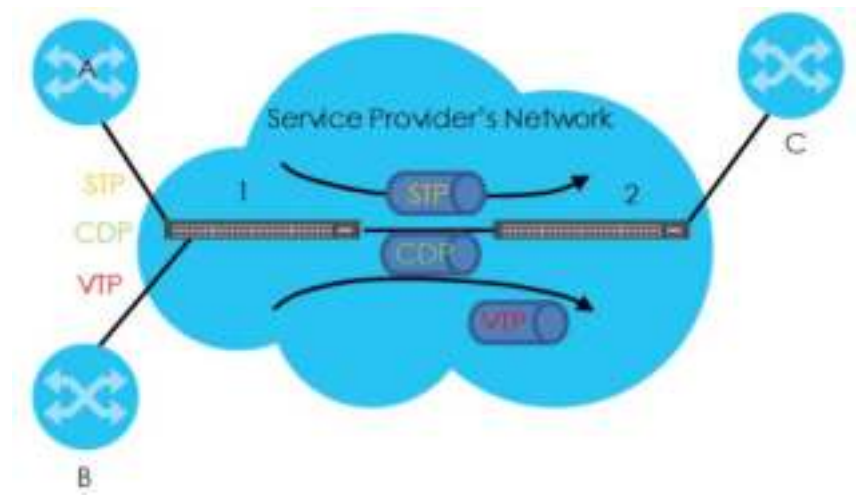

**Fig ure 189** Layer 2 Protocol Tunneling Network Scenario

In the following example, if you enable L2PT for STP, you can have switches **A**, **B**, **C** and **D** in the same spanning tree, even though switch **A** is not directly connected to switches **B**, **C** and **D**. Topology change information can be propagated throughout the service provider's network.

To emulate a point-to-point topology between two customer switches at different sites, such as **A** and **B**, you can enable protocol tunneling on edge switches **1** and **2** for PAgP (Port Aggregation Protocol), LACP or UDLD (UniDirectional Link Detection).

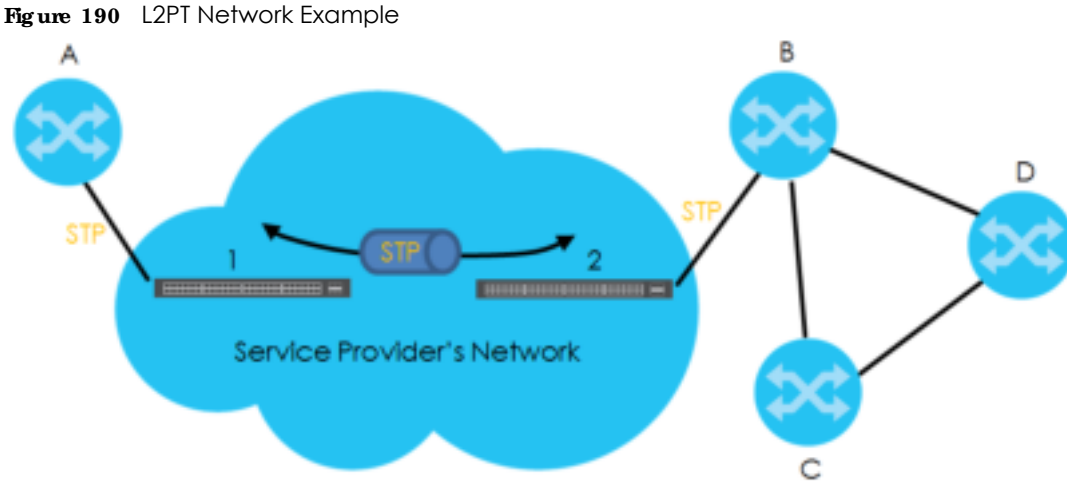

#### **28.1.2.1 La ye r 2 Protoc ol Tunne ling Mode**

Each port can have two layer 2 protocol tunneling modes, **Ac c e ss** and **Tunne l**.

- ï The **Ac c e ss** port is an ingress port on the service provider's edge device (**1** or **2** in Figure 190 on page 263) and connected to a customer switch (**A** or **B**). Incoming layer 2 protocol packets received on an access port are encapsulated and forwarded to the tunnel ports.
- The **Tunnel** port is an egress port at the edge of the service provider's network and connected to another service provider's switch. Incoming encapsulated layer 2 protocol packets received on a tunnel port are decapsulated and sent to an access port.

## **28.2 Config uring La ye r 2 Protoc ol Tunne ling**

Click **Advanced Applic ation** > **Layer 2 Protocol Tunneling** in the navigation panel to display the screen as shown.

|                         | Layer 2 Protocol Tunnel |            |                   |        |                        |             |            |
|-------------------------|-------------------------|------------|-------------------|--------|------------------------|-------------|------------|
| Activo                  |                         |            | D                 |        |                        |             |            |
|                         | Destination MAC Address |            | 00:00:00:00:00:00 |        |                        |             |            |
|                         |                         |            |                   |        |                        |             |            |
|                         |                         |            |                   |        |                        |             |            |
| Port                    | CDP                     | <b>STP</b> | VIP               | PAGP   | Point to Point<br>LACP | <b>UDLD</b> | Mode       |
| ۸                       | D                       | U          | D                 | п      | u                      | u           | Access *   |
| т                       | D                       | U          | $\Box$            | U      | u                      | П           | Access #   |
| $\overline{\mathbf{2}}$ | n                       | u          | n                 | u      | u                      | u           | Actorist # |
| 3                       | n                       | U          | D                 | U      | U                      | U           | Access #   |
| 4                       | D                       | U          | D                 | U      | U                      | u           | Access #   |
| 5                       | D                       | U          | D                 | U      | U                      | u           | Actorist # |
| 6                       | D                       | U          | D                 | U      | U                      | u           | Access *   |
| 7                       | D                       | U          | $\Box$            | u      |                        |             | Arment T   |
|                         |                         |            |                   |        |                        |             | ACCESS.    |
| 45                      | u                       | □          | U                 | D      | n                      | D           | Accuras ≢  |
| 46                      | U                       | n          | П                 | D      | D                      | n           | Accuracy # |
| 47                      | U                       | n          | П                 | n      | D                      | n           | Accurate # |
| 48                      | u                       | D          | П                 | D      | D                      | n           | Accuracy # |
| 49.                     | U                       | D          | П                 | D      | D                      | D           | Accuras ≢  |
| 50                      | U                       | D          | u                 | D      | D                      | D           | Accuras ≢  |
|                         |                         |            | <b>Apply</b>      | Concol |                        |             |            |

**Fig ure 191** Advanced Application > Layer 2 Protocol Tunneling

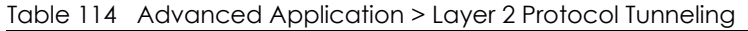

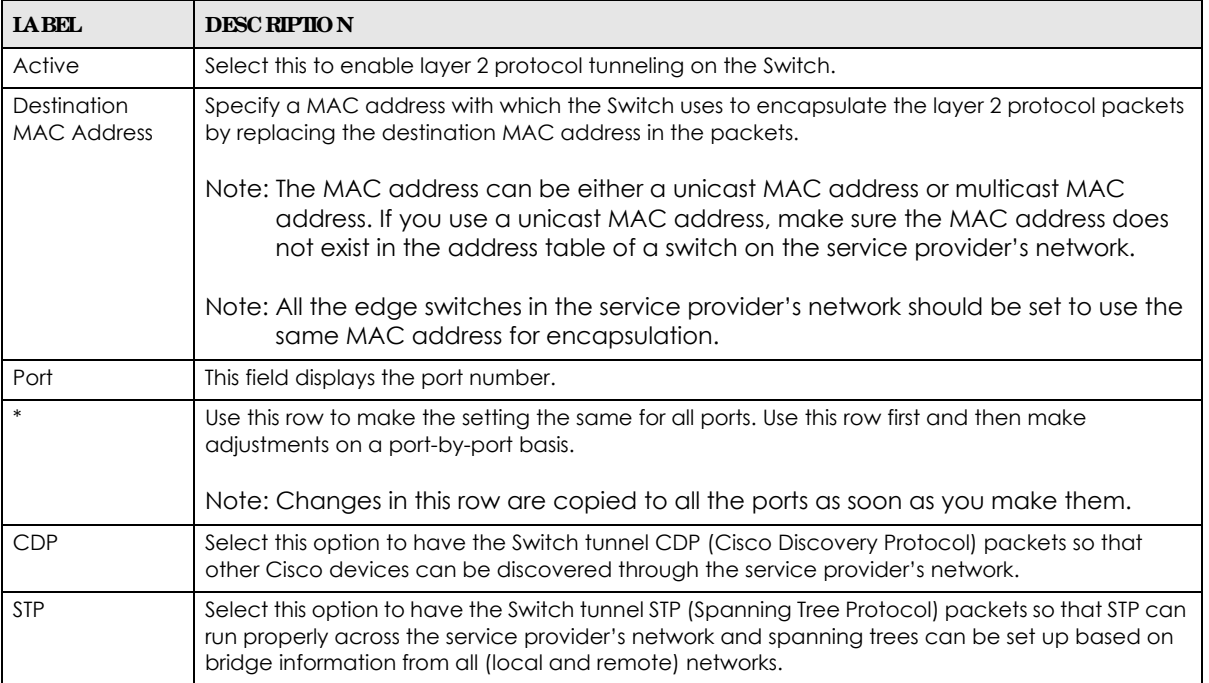

| <b>IABEL</b>   | <b>DESC RIPIIO N</b>                                                                                                    |
|----------------|----------------------------------------------------------------------------------------------------|
| <b>VTP</b>     | Select this option to have the Switch tunnel VTP (VLAN Trunking Protocol) packets so that all<br>customer switches can use consistent VLAN configuration through the service provider's<br>network.                                                                                                    |
| Point to Point | The Switch supports PAgP (Port Aggregation Protocol), LACP (Link Aggregation Control<br>Protocol) and UDLD (UniDirectional Link Detection) tunneling for a point-to-point topology.                                                                                                    |
|                | Both PAgP and UDLD are Cisco's proprietary data link layer protocols. PAgP is similar to LACP<br>and used to set up a logical aggregation of Ethernet ports automatically. UDLD is to determine<br>the link's physical status and detect a unidirectional link.                                                                                                    |
| <b>PAGP</b>    | Select this option to have the Switch send PAgP packets to a peer to automatically negotiate<br>and build a logical port aggregation.                                                                                                    |
| <b>LACP</b>    | Select this option to have the Switch send LACP packets to a peer to dynamically creates and<br>manages trunk groups.                                                                                                    |
| <b>UDLD</b>    | Select this option to have the Switch send UDLD packets to a peer's port it connected to<br>monitor the physical status of a link.                                                                                                    |
| Mode           | Select Access to have the Switch encapsulate the incoming layer 2 protocol packets and<br>forward them to the tunnel port(s). Select <b>Access</b> for ingress ports at the edge of the service<br>provider's network.                                                                                                    |
|                | Note: You can enable L2PT services for STP, LACP, VTP, CDP, UDLD, and PAGP on the<br>access port(s) only.                                                                                                    |
|                | Select Tunnel for egress ports at the edge of the service provider's network. The Switch<br>decapsulates the encapsulated layer 2 protocol packets received on a tunnel port by<br>changing the destination MAC address to the original one, and then forward them to an access<br>port. If the service(s) is not enabled on an access port, the protocol packets are dropped. |
| Apply          | Click Apply to save your changes to the Switch's run-time memory. The Switch loses these<br>changes if it is turned off or loses power, so use the Save link on the top navigation panel to save<br>your changes to the non-volatile memory when you are done configuring.                                                                                                    |
| Cancel         | Click Cancel to begin configuring this screen afresh.                                                                                                    |

Table 114 Advanced Application > Layer 2 Protocol Tunneling (continued)

## **C HA PTER 29 PPPoE**

PPPoE Server

## **29.1 PPPoE Inte rme dia te Ag e nt Ove rvie w**

This chapter describes how the Switch gives a PPPoE termination server additional information that the server can use to identify and authenticate a PPPoE client.

A PPPoE Intermediate Agent (PPPoE IA) is deployed between a PPPoE server and PPPoE clients. It helps the PPPoE server identify and authenticate clients by adding subscriber line specific information to PPPoE discovery packets from clients on a per-port or per-port-per-VLAN basis before forwarding them to the PPPoE server.

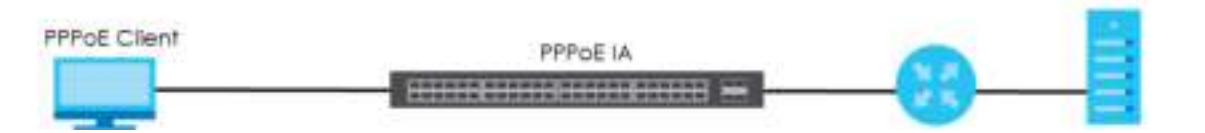

### **29.1.1 Wha t You Ca n Do**

- Use the **PPPoE** screen (Section 29.2 on page 268) to display the main PPPoE screen.
- Use the **Intermediate Agent** screen (Section 29.3 on page 269) to enable the PPPoE Intermediate Agent on the Switch.
- Use the **PPPoE IA Per-Port** screen (Section 29.3.1 on page 270) to set the port state and configure PPPoE intermediate agent sub-options on a per-port basis.
- Use the **PPPoEIA Per- Port Per- VIAN** screen (Section 29.3.2 on page 271) to configure PPPoEIA settings that apply to a specific VLAN on a port.
- Use the **PPPoEIA for VIAN** (Section 29.3.3 on page 272) to enable the PPPoE Intermediate Agent on a VLAN.

### **29.1.2 Wha t You Ne e d to Know**

Read on for concepts on ARP that can help you configure the screen in this chapter.

#### **29.1.2.1 PPPoE Inte rme dia te Ag e nt Ta g Forma t**

If the PPPoE Intermediate Agent is enabled, the Switch adds a vendor-specific tag to PADI (PPPoE Active Discovery Initialization) and PADR (PPPoE Active Discovery Request) packets from PPPoE clients. This tag is defined in RFC 2516 and has the following format for this feature.

Table 115 PPPoE Intermediate Agent Vendor-specific Tag Format

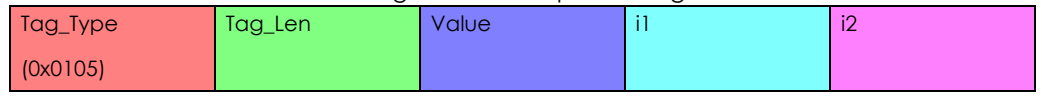

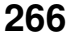

The Tag\_Type is 0x0105 for vendor-specific tags, as defined in RFC 2516. The Tag\_Len indicates the length of Value, i1 and i2. The Value is the 32-bit number 0x00000DE9, which stands for the "ADSL Forum" IANA entry. i1 and i2 are PPPoE intermediate agent sub-options, which contain additional information about the PPPoE client.

#### **29.1.2.2 Sub- Option Forma t**

There are two types of sub-option: "Agent Circuit ID Sub-option" and "Agent Remote ID Sub-option". They have the following formats.

Table 116 PPPoE IA Circuit ID Sub-option Format: User-defined String

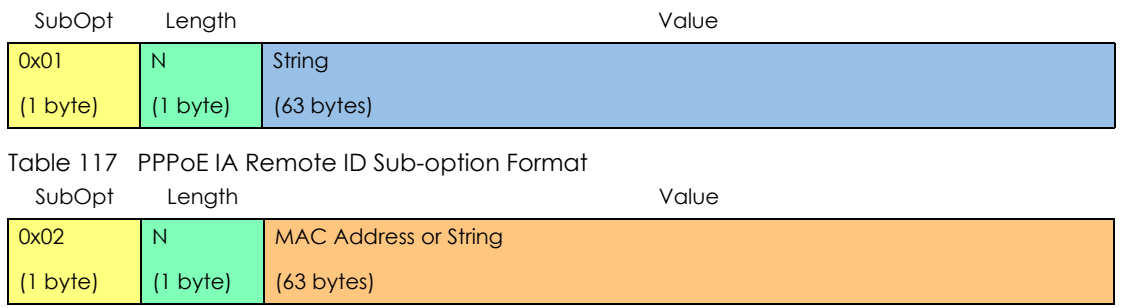

The 1 in the first field identifies this as an Agent Circuit ID sub-option and 2 identifies this as an Agent Remote ID sub-option. The next field specifies the length of the field. The Switch takes the Circuit ID string you manually configure for a VLAN on a port as the highest priority and the Circuit ID string for a port as the second priority. In addition, the Switch puts the PPPoE client's MAC address into the Agent Remote ID Sub-option if you do not specify any user-defined string.

#### **Fle xible Circ uit ID Synta x with Ide ntifie r String and Va ria ble s**

If you do not configure a Circuit ID string for a VLAN on a specific port or for a specific port, the Switch adds the user-defined identifier string and variables into the Agent Circuit ID Sub-option. The variables can be the slot ID of the PPPoE client, the port number of the PPPoE client and/or the VLAN ID on the PPPoE packet.

The identifier-string, slot ID, port number and VLAN ID are separated from each other by a pound key (#), semi-colon (;), period (.), comma (,), forward slash (/) or space. An Agent Circuit ID Sub-option example is "Switch/07/0123" and indicates the PPPoE packets come from a PPPoE client which is connected to the Switch's port 7 and belong to VLAN 123.

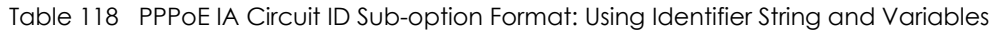

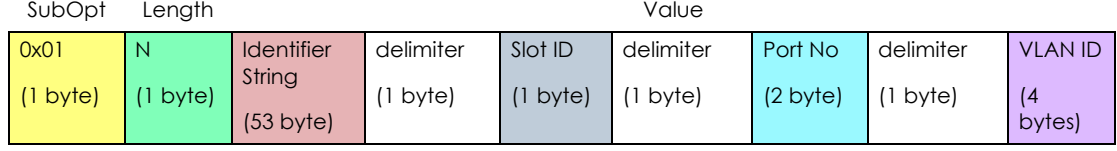

#### **WT- 101 De fa ult Circ uit ID Synta x**

If you do not configure a Circuit ID string for a specific VLAN on a port or for a specific port, and disable the flexible Circuit ID syntax in the **PPPoE > Inte rme dia te Ag e nt** screen, the Switch automatically generates a Circuit ID string according to the default Circuit ID syntax which is defined in the DSL Forum Working Text (WT)-101. The default access node identifier is the host name of the PPPoE intermediate agent and the eth indicates "Ethernet".

Table 119 PPPoE IA Circuit ID Sub-option Format: Defined in WT-101 SubOpt Length Value

| <b>JUDUPI</b> | LUMIN   |                                                  |       |                                                  |       | v ulut  |       |                    |       |                |
|---------------|---------|--------------------------------------------------|-------|--------------------------------------------------|-------|---------|-------|--------------------|-------|----------------|
| 0x01          |         | Access                                           | Space | eth                                              | Space | Slot ID |       | Port No            |       | <b>VLAN ID</b> |
| byte)         | I byte) | <b>Node</b><br>Identifier<br>$(20 \text{ byte})$ | byte) | $\mathsf{L}\mathsf{L}\mathsf{R}$<br>ں ا<br>byte) | byte) | byte)   | byte) | $(2 \text{ byte})$ | byte) | 14<br>bytes)   |

#### **29.1.2.3 Port Sta te**

Every port is either a trusted port or an untrusted port for the PPPoE intermediate agent. This setting is independent of the trusted/untrusted setting for DHCP snooping or ARP inspection. You can also specify the agent sub-options (circuit ID and remote ID) that the Switch adds to PADI and PADR packets from PPPoE clients.

Trusted ports are connected to PPPoE servers.

- ï If a PADO (PPPoE Active Discovery Offer), PADS (PPPoE Active Discovery Session-confirmation), or PADT (PPPoE Active Discovery Terminate) packet is sent from a PPPoE server and received on a trusted port, the Switch forwards it to all other ports.
- If a PADI or PADR packet is sent from a PPPoE client but received on a trusted port, the Switch forwards it to other trusted port(s).

Note: The Switch will drop all PPPoE discovery packets if you enable the PPPoE intermediate agent and there are no trusted ports.

Untrusted ports are connected to subscribers.

- If a PADI, PADR, or PADT packet is sent from a PPPoE client and received on an untrusted port, the Switch adds a vendor-specific tag to the packet and then forwards it to the trusted port(s).
- The Switch discards PADO and PADS packets which are sent from a PPPoE server but received on an untrusted port.

## **29.2 PPPoE Sc re e n**

Use this screen to configure the PPPoE Intermediate Agent on the Switch.

Click **Adva nc e d Applic a tion** > **PPPoE** in the navigation panel to display the screen as shown. Click **Clic k He re** to go to the **Inte rme dia te Age nt** screen.

**Fig ure 192** Advanced Application > PPPoE Intermediate Agent

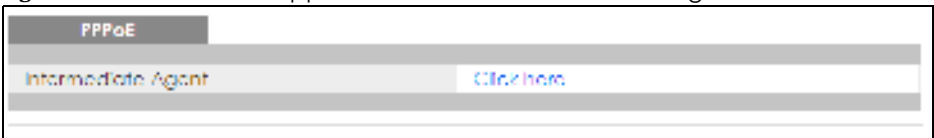

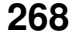

## **29.3 PPPoE Inte rme dia te Ag e nt**

Use this screen to configure the Switch to give a PPPoE termination server additional subscriber information that the server can use to identify and authenticate a PPPoE client.

Click **Adva nc e d Applic a tion** > **PPPoE > Inte rme diate Ag e nt** in the navigation panel to display the screen as shown.

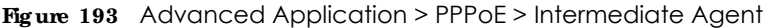

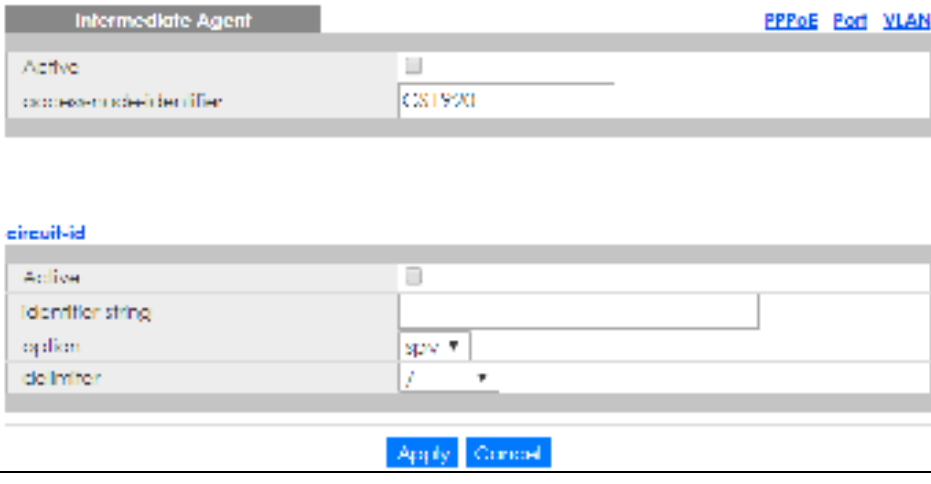

Table 120 Advanced Application > PPPoE > Intermediate Agent

| <b>IABEL</b>               | <b>DESC RIPIION</b>                                                                                                    |
|----------------------------|----------------------------------------------------------------------------------------------------|
| Active                     | Select this option to enable the PPPoE intermediate agent globally on the Switch.                                                                                                    |
| access-node-<br>identifier | Enter up to 20 ASCII characters to identify the PPPoE intermediate agent. Hyphens (-) and<br>spaces are also allowed. The default is the Switch's host name.                                                                                                    |
| circuit-id                 | Use this section to configure the Circuit ID field in the PADI and PADR packets.                                                                                                    |
|                            | The Circuit ID you configure for a specific port or for a specific VLAN on a port has priority over<br>this.                                                                                                    |
|                            | The Circuit ID you configure for a specific port (in the $Advanceed Apple * PPPo E *$<br>Intermediate Agent> Port screen) or for a specific VLAN on a port (in the Advanced Application<br>> PPPoE > Intermediate Agent > Port > VIAN screen) has priority over this. That means, if you also<br>want to configure PPPoE IA Per-Port or Per-Port Per-VLAN setting, leave the fields here empty<br>and configure circuit-id and remote-id in the Per-Port or Per-Port Per-VLAN screen. |
| Active                     | Select this option to have the Switch add the user-defined identifier string and variables<br>(specified in the <b>option</b> field) to PADI or PADR packets from PPPoE clients.                                                                                                    |
|                            | If you leave this option unselected and do not configure any Circuit ID string on the Switch, the<br>Switch will use the string specified in the <b>access-node-identifier</b> field.                                                                                                    |
| identifier-<br>string      | Specify a string that the Switch adds in the Agent Circuit ID sub-option. You can enter up to 53<br>ASCII characters. Spaces are allowed.                                                                                                    |
| option                     | Select the variables that you want the Switch to generate and add in the Agent Circuit ID sub-<br>option. The variable options include sp, sv, pv and spv which indicate combinations of slot-port,<br>slot-VLAN, port-VLAN and slot-port-VLAN respectively. The Switch enters a zero into the PADI and<br>PADR packets for the slot value.                                                                                                    |
| delimiter                  | Select a delimiter to separate the identifier-string, slot ID, port number and/or VLAN ID from each<br>other. You can use a pound key (#), semi-colon (;), period (.), comma (,), forward slash (/) or<br>space.                                                                                                    |

| <b>LABEL</b> | <b>DESC RIPIION</b>                                                                                                    |
|--------------|----------------------------------------------------------------------------------------------------|
| Apply        | Click Apply to save your changes to the Switch's run-time memory. The Switch loses these<br>changes if it is turned off or loses power, so use the <b>Save</b> link on the top navigation panel to save<br>your changes to the non-volatile memory when you are done configuring. |
| Cancel       | Click Cancel to begin configuring this screen afresh.                                                                                                    |

Table 120 Advanced Application > PPPoE > Intermediate Agent (continued)

### **29.3.1 PPPoE IA Pe r- Port**

Use this screen to specify whether individual ports are trusted or untrusted ports and have the Switch add extra information to PPPoE discovery packets from PPPoE clients on a per-port basis.

Note: The Switch will drop all PPPoE packets if you enable the PPPoE Intermediate Agent on the Switch and there are no trusted ports.

Click the **Port** link in the **Inte rme dia te Ag e nt** screen to display the screen as shown.

| Port |                      |                 | <b>Intermediate Agent VLAN</b> |  |
|------|----------------------|-----------------|--------------------------------|--|
| Port | Server Trusted State | Circuit-Id      | Remote-Id                      |  |
| ٠    | Unfrusted #          |                 |                                |  |
|      | Unfrusted #          |                 |                                |  |
| 2    | Unfrusted #          |                 |                                |  |
| 3    | Unfrusted <b>T</b>   |                 |                                |  |
| 4    | Unfrusted #          |                 |                                |  |
| 5    | Unfrusted #          |                 |                                |  |
| 6    | Unfrusted $\tau$     |                 |                                |  |
|      | Universitad T        |                 |                                |  |
|      | onnusted             |                 |                                |  |
| 47   | Unfrusted #          |                 |                                |  |
| 48   | Unfrusted #          |                 |                                |  |
| 42   | Unfrusted #          |                 |                                |  |
| 50   | Unfrusted #          |                 |                                |  |
|      |                      |                 |                                |  |
|      |                      |                 |                                |  |
|      |                      | Cancel<br>Apply |                                |  |

**Fig ure 194** Advanced Application > PPPoE > Intermediate Agent > Port

Table 121 Advanced Application > PPPoE > Intermediate Agent > Port

| <b>LABEL</b> | <b>DESC RIPIION</b>                                                                                                    |
|--------------|----------------------------------------------------------------------------------------------------|
| Port         | This field displays the port number.                                                                                              |
|              | Use this row to make the setting the same for all ports. Use this row first and then make<br>adjustments on a port-by-port basis. |
|              | Changes in this row are copied to all the ports as soon as you make them.                                                         |

Table 121 Advanced Application > PPPoE > Intermediate Agent > Port (continued)

| <b>LABEL</b>   | <b>DESC RIPIION</b>                                                                                                    |
|----------------|----------------------------------------------------------------------------------------------------|
| Server Trusted | Select whether this port is a trusted port (Trusted) or an untrusted port (Untrusted).                                                                                                    |
| State          | Trusted ports are uplink ports connected to PPPoE servers.                                                                                                    |
|                | If a PADO (PPPoE Active Discovery Offer), PADS (PPPoE Active Discovery Session-confirmation),<br>or PADT (PPPoE Active Discovery Terminate) packet is sent from a PPPoE server and received on<br>a trusted port, the Switch forwards it to all other ports.               |
|                | If a PADI or PADR packet is sent from a PPPoE client but received on a trusted port, the Switch<br>forwards it to other trusted port(s).                                                                                                    |
|                | Untrusted ports are downlink ports connected to subscribers.                                                                                                    |
|                | If a PADI, PADR, or PADI packet is sent from a PPPoE client and received on an untrusted port,<br>the Switch adds a vendor-specific tag to the packet and then forwards it to the trusted port(s).                                                                         |
|                | The Switch discards PADO and PADS packets which are sent from a PPPoE server but received<br>on an untrusted port.                                                                                                    |
| Circuit-id     | Enter a string of up to 63 ASCII characters that the Switch adds into the Agent Circuit ID sub-<br>option for PPPoE discovery packets received on this port. Spaces are allowed.                                                                                           |
|                | The Circuit ID you configure for a specific VLAN on a port (in the $Advance$ $d$ $Applic$ $a$ $t$ $i$ on > $PPP$ $oE$<br>> Intermediate Agent > Port > VIAN screen) has the highest priority.                                                                              |
| Remote-id      | Enter a string of up to 63 ASCII characters that the Switch adds into the Agent Remote ID sub-<br>option for PPPoE discovery packets received on this port. Spaces are allowed.                                                                                            |
|                | If you do not specify a string here or in the Remote-id field for a VLAN on a port, the Switch<br>automatically uses the PPPoE client's MAC address.                                                                                                    |
|                | The Remote ID you configure for a specific VLAN on a port (in the <b>Advanced Application &gt;</b><br>$PPPoE$ hte mediate $Agent$ Port > VIAN screen) has the highest priority.                                                                                            |
| Apply          | Click Apply to save your changes to the Switch's run-time memory. The Switch loses these<br>changes if it is turned off or loses power, so use the Save link on the top navigation panel to save<br>your changes to the non-volatile memory when you are done configuring. |
| Cancel         | Click Cancel to begin configuring this screen afresh.                                                                                                    |

## **29.3.2 PPPoE IA Pe r- Port Pe r- VLAN**

Use this screen to configure PPPoE IA settings that apply to a specific VLAN on a port.

Click the **VLAN** link in the **Inte rme dia te Ag e nt > Port** screen to display the screen as shown.

**Fig ure 195** Advanced Application > PPPoE > Intermediate Agent > Port > VLAN

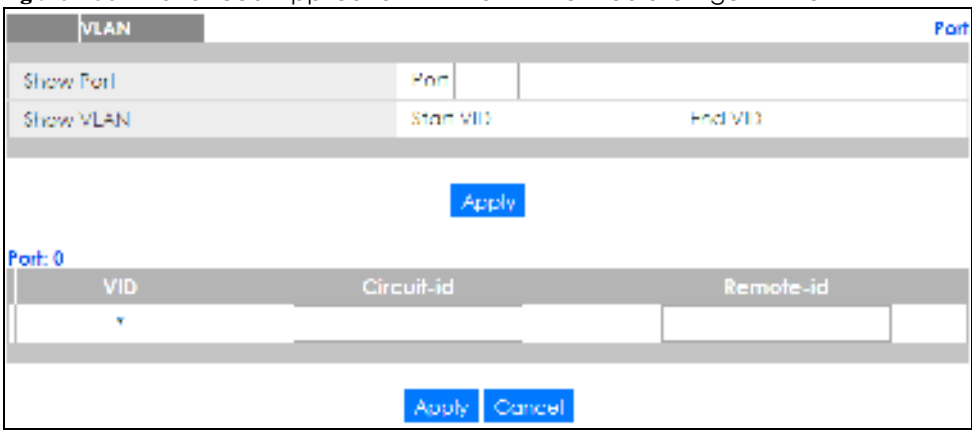

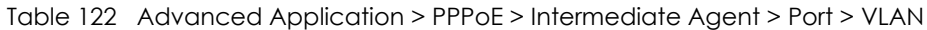

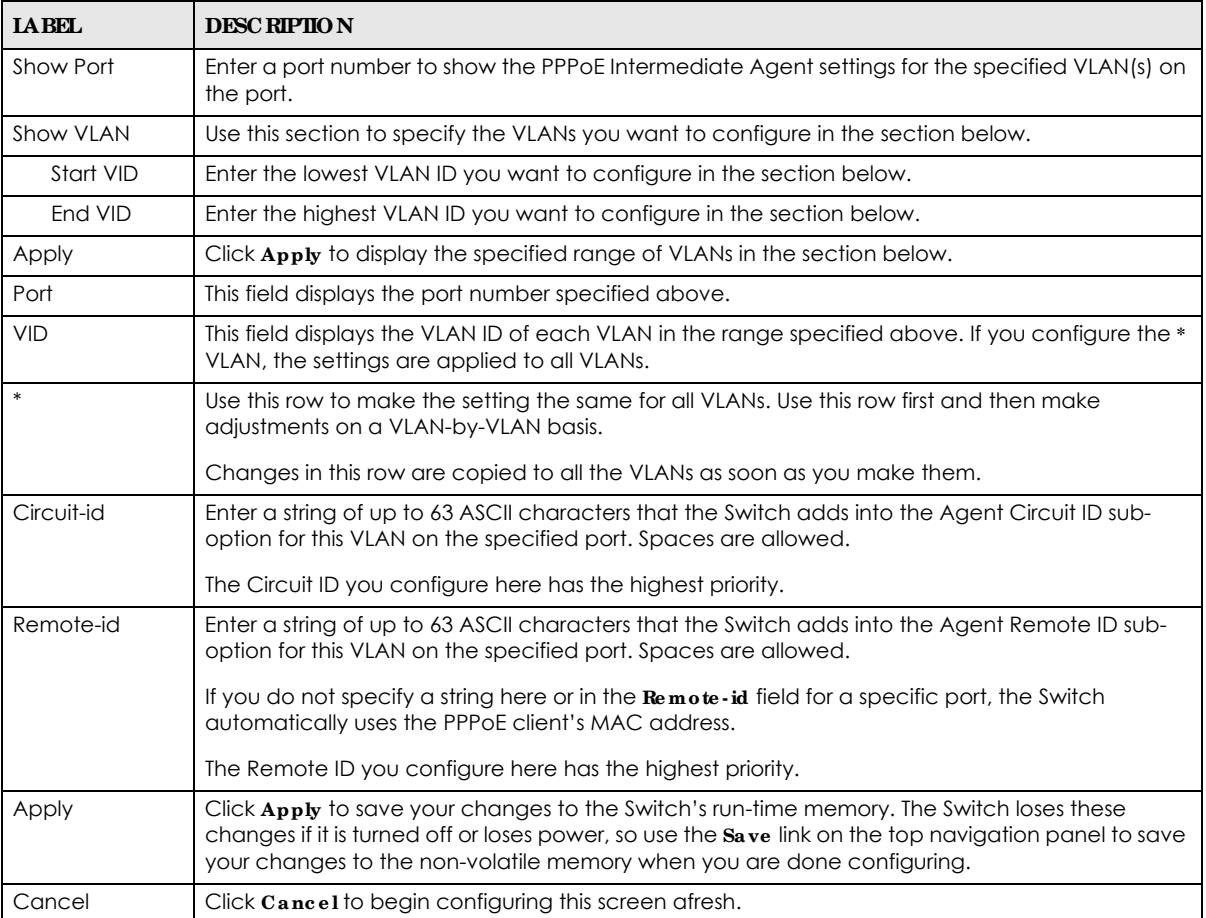

#### **29.3.3 PPPoE IA for VLAN**

Use this screen to set whether the PPPoE Intermediate Agent is enabled on a VLAN and whether the Switch appends the Circuit ID and/or Remote ID to PPPoE discovery packets from a specific VLAN.

Click the **VLAN** link in the **Inte rme dia te Ag e nt** screen to display the screen as shown.

**Fig ure 196** Advanced Application > PPPoE > Intermediate Agent > VLAN

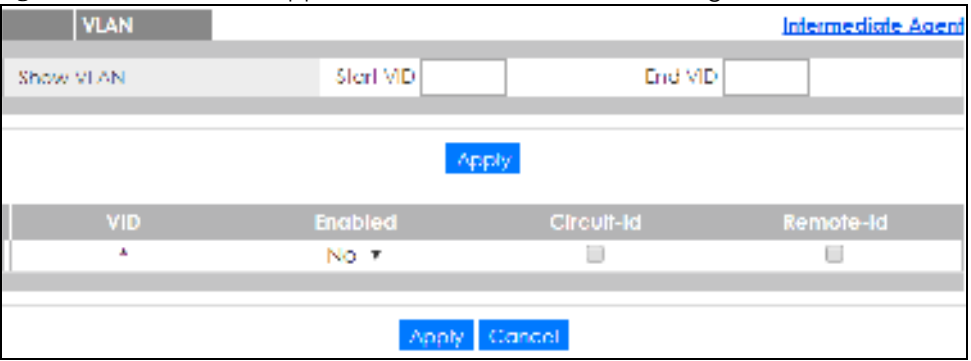

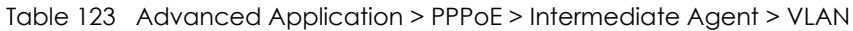

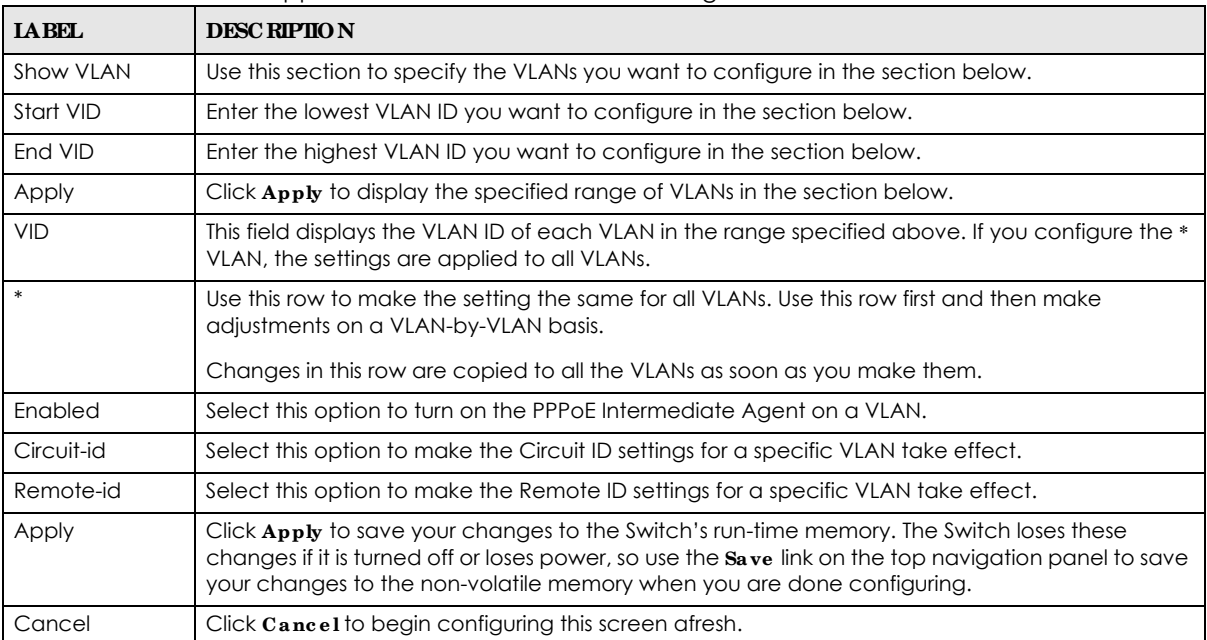

## **C HA PTER 30 Error Disa ble**

## **30.1 Error Disa ble Ove rvie w**

This chapter shows you how to configure the rate limit for control packets on a port, and set the Switch to take an action (such as to shut down a port or stop sending packets) on a port when the Switch detects a pre-configured error. It also shows you how to configure the Switch to automatically undo the action after the error is gone.

### **30.1.1 CPU Prote c tion Ove rvie w**

Switches exchange protocol control packets in a network to get the latest networking information. If a switch receives large numbers of control packets, such as ARP, BPDU or IGMP packets, which are to be processed by the CPU, the CPU may become overloaded and be unable to handle regular tasks properly.

The CPU protection feature allows you to limit the rate of ARP, BPDU and IGMP packets to be delivered to the CPU on a port. This enhances the CPU efficiency and protects against potential DoS attacks or errors from other network(s). You then can choose to drop control packets that exceed the specified rate limit or disable a port on which the packets are received.

### **30.1.2 Error- Disa ble Re c ove ry Ove rvie w**

Some features, such as loop guard or CPU protection, allow the Switch to shut down a port or discard specific packets on a port when an error is detected on the port. For example, if the Switch detects that packets sent out the port(s) loop back to the Switch, the Switch can shut down the port(s) automatically. After that, you need to enable the port(s) or allow the packets on a port manually via the web configurator or the commands. With error-disable recovery, you can set the disabled port(s) to become active or start receiving the packets again after the time interval you specify.

## **30.1.3 Wha t You Ca n Do**

- Use the **Endisable Status** screen (Section 30.3 on page 275) to view whether the Switch detected that control packets exceeded the rate limit configured for a port or a port is disabled according to the feature requirements and what action you configure, and related information.
- Use the **CPU Protection** screen (Section 30.4 on page 277) to limit the maximum number of control packets (ARP, BPDU and/or IGMP) that the Switch can receive or transmit on a port.
- Use the **Endisable Detect** screen (Section 30.5 on page 278) to have the Switch detect whether the control packets exceed the rate limit configured for a port and configure the action to take once the limit is exceeded.
- Use the **Endisable Recovery** screen (Section 30.6 on page 279) to set the Switch to automatically undo an action after the error is gone.

## **30.2 Error Disa ble Sc re e n**

Use this screen to go to the screens where you can configure error disable related settings. Click Advanced Application > Endisable in the navigation panel to open the following screen.

**Fig ure 197** Advanced Application > Errdisable

| Errdisable               |            |  |
|--------------------------|------------|--|
| Fredkolphy Storius.      | Click horo |  |
| CPU profection.          | Click here |  |
| <b>Endiscipie Defect</b> | Click horo |  |
| Eindisciple Recovery     | Click here |  |
|                          |            |  |

The following table describes the labels in this screen.

| <b>IABEL</b>        | <b>DESC RIPTION</b>                                                                                                    |
|---------------------|----------------------------------------------------------------------------------------------------|
| Errdisable Status   | Click this link to view whether the Switch detected that control packets exceeded the rate<br>limit configured for a port or a port is disabled according to the feature requirements and<br>what action you configure, and related information. |
| CPU protection      | Click this link to limit the maximum number of control packets (ARP, BPDU and/or IGMP)<br>that the Switch can receive or transmit on a port.                                                                                                    |
| Errdisable Detect   | Click this link to have the Switch detect whether the control packets exceed the rate limit<br>configured for a port and configure the action to take once the limit is exceeded.                                                                |
| Errdisable Recovery | Click this link to set the Switch to automatically undo an action after the error is gone.                                                                                                    |

Table 124 Advanced Application > Errdisable

## **30.3 Error- Disa ble Sta tus**

Use this screen to view whether the Switch detected that control packets exceeded the rate limit configured for a port or a port is disabled according to the feature requirements and what action you configure, and related information. Click the **Clic k he re** link next to **Errdisa ble Sta tus** in the **Adva nc e d Applic a tion > Errdisa ble** screen to display the screen as shown.

|           | Endisable Status<br>Inactive-reason mode reset |                 |                 |                |             |                             | Endigable            |
|-----------|------------------------------------------------|-----------------|-----------------|----------------|-------------|-----------------------------|----------------------|
| Port List |                                                |                 |                 | Coute          |             | ARP.<br>$\mathbf{v}$        | Resort               |
|           | <b>Errdisable Status</b>                       |                 |                 |                |             |                             |                      |
| (121)     | Gotton                                         | Active          | <b>Modia</b>    | Role           | Stohn       | Lecowry<br>Time Left (secs) | <b>Total Dropped</b> |
|           | Loop Guard                                     | NO              | Inactive-port   | $\sim$         | Forwarding  | $\sim$                      | $\sim$               |
|           | ARP                                            | NO.             | inactive-port   | Ð              | Forwarding  |                             | ż                    |
|           | BPDU                                           | NO.             | hactive-port    | ö              | Forwarding  |                             | $\sim$               |
|           | <b>IGMP</b>                                    | NO <sup>1</sup> | inactive-port   | $\overline{D}$ | Forwarding. |                             |                      |
|           | Loop Guard                                     | NO.             | inactive-port   | $\sim$         | Forwarding  | $\overline{a}$              | ÷                    |
|           | AIP                                            | NO <sup>1</sup> | hoctive-port    | O              | Forwarding  | $\sim$                      | $\sim$               |
| ž         | BPDU                                           | NO              | inactive-port   | Ď              | Forwarding  |                             |                      |
|           | <b>IGNP</b>                                    | NO.             | <b>Inactive</b> | 0              | Forwarding  |                             |                      |
|           |                                                |                 |                 |                |             |                             |                      |
| 49        | ARP.                                           | NO.             | inoclive-occl   | ā              | Finwinding  |                             |                      |
|           | REDU                                           | 140             | inadive-ool.    | ā              | Frewerding  |                             |                      |
|           | KW41                                           | 14O             | incedive-ovel   | a              | Forwarding  |                             |                      |
| 50        | Loop Guard                                     | NO.             | Inactive port   |                | Torwarding  |                             |                      |
|           | AKP.                                           | NO.             | Inactive port   | o              | Torwarding  |                             |                      |
|           | <b>UPDU</b>                                    | NO.             | Inactive port   | α              | Torwarding  |                             |                      |
|           | Kiwi !                                         | NO.             | Inactive port   | o              | Forwarding  |                             |                      |

**Fig ure 198** Advanced Application > Errdisable > Errdisable Status

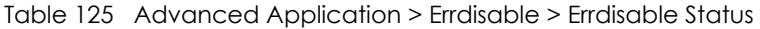

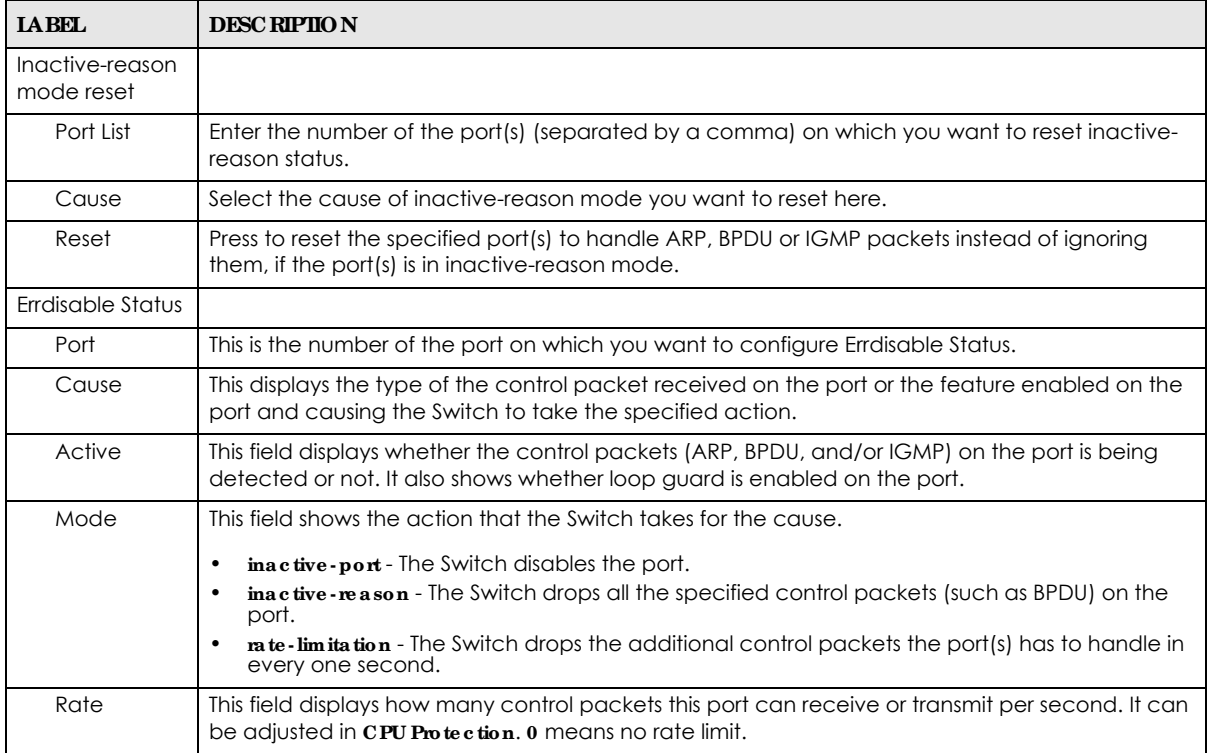

| <b>IABEL</b>          | <b>DESC RIPHON</b>                                                                                                    |
|-----------------------|----------------------------------------------------------------------------------------------------|
| Status                | This field displays the errdisable status                                                                                                    |
|                       | <b>Forwarding:</b> The Switch is forwarding packets. Rate-limitation mode is always in <b>Forwarding</b><br>status.                                                             |
|                       | Endisable: The Switch disables the port on which the control packets are received<br>(in a c tive - port) or drops specified control packets on the port (in a c tive - reason) |
| Recovery<br>Time Left | This field displays the time (seconds) left before the port(s) becomes active of Errdisable<br>Recovery.                                                                        |
| Total<br>Dropped      | This field displays the total packet number dropped by this port where the packet rate exceeds<br>the rate of mode rate-limitation.                                             |

Table 125 Advanced Application > Errdisable > Errdisable Status (continued)

## **30.4 CPU Prote c tion Config ura tion**

Use this screen to limit the maximum number of control packets (ARP, BPDU and/or IGMP) that the Switch can receive or transmit on a port. Click the **Clic k He re** link next to **CPU prote c tion** in the **Adva nc e d Applic a tion > Errdisa ble** screen to display the screen as shown.

Note: After you configure this screen, make sure you also enable error detection for the specific control packets in the **Adva nc e d Applic a tion** > **Errdisa ble** > **Errdisa ble De te c t** screen.

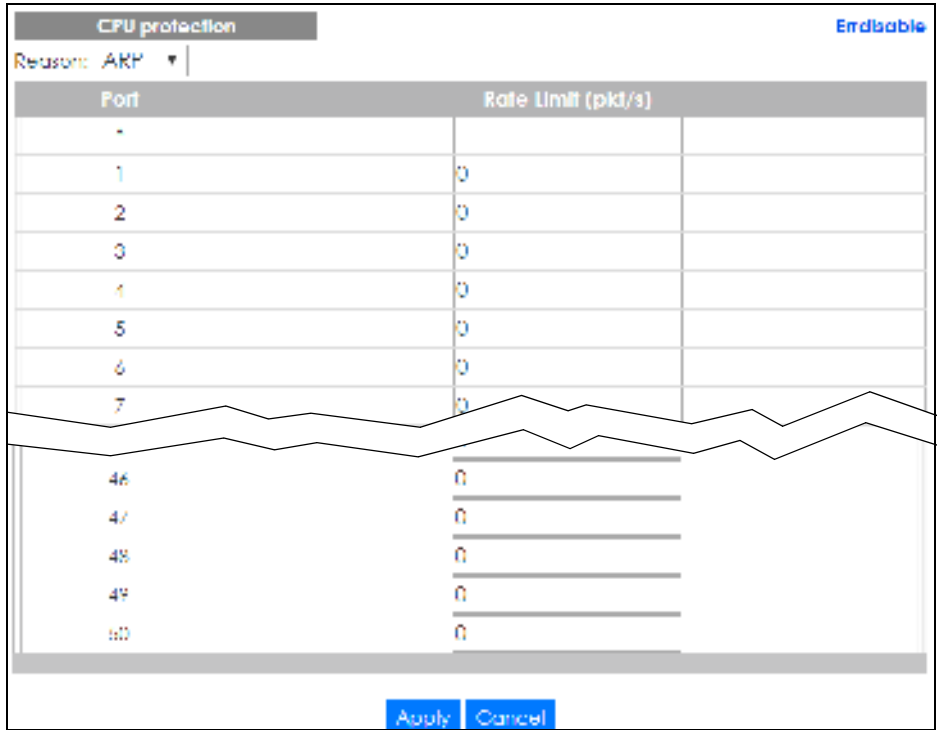

**Fig ure 199** Advanced Application > Errdisable > CPU protection

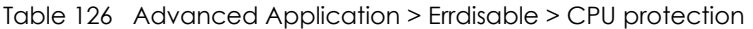

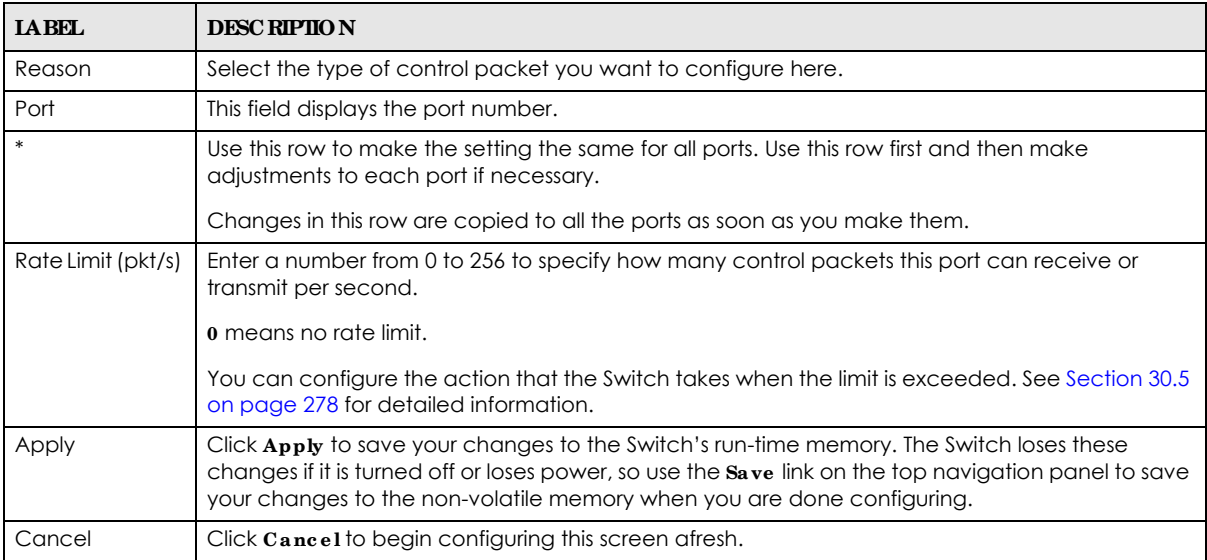

## **30.5 Error- Disa ble De te c t Config ura tion**

Use this screen to have the Switch detect whether the control packets exceed the rate limit configured for a port and configure the action to take once the limit is exceeded. Click the **Clic k He re** link next to **Errdisa ble De te c t** link in the **Adva nc e d Applic a tion > Errdisa ble** screen to display the screen as shown.

| <b>Bridisable Detect</b> |                 | <b>Endisable</b>   |
|--------------------------|-----------------|--------------------|
| Cause                    | <b>Active</b>   | Mode               |
| Ŧ                        | ▣               | inactive port<br>٠ |
| ARP                      | ⋿               | inactive port      |
| <b>BPDD</b>              |                 | inactive port      |
| <b>IC and</b>            | ٠               | inactive port      |
|                          |                 |                    |
|                          |                 |                    |
|                          | Cancel<br>Apply |                    |

**Fig ure 200** Advanced Application > Errdisable > Errdisable Detect

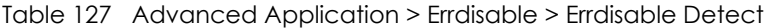

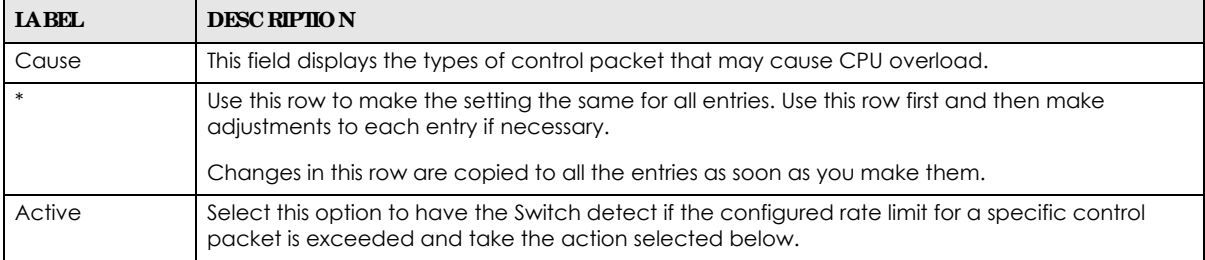

Table 127 Advanced Application > Errdisable > Errdisable Detect (continued)

| <b>IABEL</b> | <b>DESC RIPHON</b>                                                                                                    |
|--------------|----------------------------------------------------------------------------------------------------|
| Mode         | Select the action that the Switch takes when the number of control packets exceed the rate<br>limit on a port, set in the <b>Advanced Application &gt; Endisable &gt; CPU</b> protection screen.                                                                                                    |
|              | <b>inactive-port</b> -The Switch disables the port on which the control packets are received.<br><b>inactive-reason</b> - The Switch drops all the specified control packets (such as BPDU) on the<br>port.<br><b>rate-limitation</b> - The Switch drops the additional control packets the port(s) has to handle in<br>every one second. |
| Apply        | Click Apply to save your changes to the Switch's run-time memory. The Switch loses these<br>changes if it is turned off or loses power, so use the <b>Save</b> link on the top navigation panel to save<br>your changes to the non-volatile memory when you are done configuring.                                                         |
| Cancel       | Click Cancel to begin configuring this screen afresh.                                                                                                    |

## **30.6 Error- Disa ble Re c ove ry Config ura tion**

Use this screen to configure the Switch to automatically undo an action after the error is gone. Click the **Clic k He re** link next to **Errdisable Re c ove ry** in the **Adva nc e d Applic a tion > Errdisa ble** screen to display the screen as shown.

| Endisable Recovery |                     | Endisoble |
|--------------------|---------------------|-----------|
| Ardiver            | ▣                   |           |
|                    |                     |           |
|                    |                     |           |
| Reason             | <b>Timer Status</b> | Interval  |
| ۰                  | I.                  |           |
| loopguard          |                     | EMID.     |
| AR <sup>3</sup>    | O                   | 000       |
| <b>NIOU</b>        |                     | EMO       |
| <b>ICIMP</b>       | O                   | 000       |
|                    |                     |           |
|                    | Connell<br>Apply    |           |

**Fig ure 201** Advanced Application > Errdisable > Errdisable Recovery

Table 128 Advanced Application > Errdisable > Errdisable Recovery

| <b>IABEL</b> | <b>DESC RIPIIO N</b>                                                                                                    |
|--------------|----------------------------------------------------------------------------------------------------|
| Active       | Select this option to turn on the error-disable recovery function on the Switch.                                                                                                    |
| Reason       | This field displays the supported features that allow the Switch to shut down a port or discard<br>packets on a port according to the feature requirements and what action you configure.                          |
|              | Use this row to make the setting the same for all entries. Use this row first and then make<br>adjustments to each entry if necessary.                                                                             |
|              | Changes in this row are copied to all the entries as soon as you make them.                                                                                                    |
| Timer Status | Select this option to allow the Switch to wait for the specified time interval to activate a port or<br>allow specific packets on a port, after the error was gone. Deselect this option to turn off this<br>rule. |
| Interval     | Enter the number of seconds (from 30 to 2592000) for the time interval.                                                                                                    |

| <b>LABEL</b> | <b>DESC RIPIION</b>                                                                                                    |
|--------------|----------------------------------------------------------------------------------------------------|
| Apply        | Click Apply to save your changes to the Switch's run-time memory. The Switch loses these<br>changes if it is turned off or loses power, so use the <b>Save</b> link on the top navigation panel to save<br>your changes to the non-volatile memory when you are done configuring. |
| Cancel       | Click Cancel to begin configuring this screen afresh.                                                                                                    |

Table 128 Advanced Application > Errdisable > Errdisable Recovery (continued)

## **C HA PTER 31 30 Priva te VLAN**

This chapter shows you how to configure the Switch to prevent communications between ports in a VLAN.

## **31.1 Priva te VLAN Ove rvie w**

Private VLAN allows you to do port isolation within a VLAN in a simple way. You specify which port(s) in a VLAN is not isolated by adding it to the promiscuous port list. The Switch automatically adds other ports in this VLAN to the isolated port list and blocks traffic between the isolated ports. A promiscuous port can communicate with any port in the same VLAN. An isolated port can communicate with the promiscuous port(s) only.

Note: You can have up to one private VLAN rule for each VLAN.

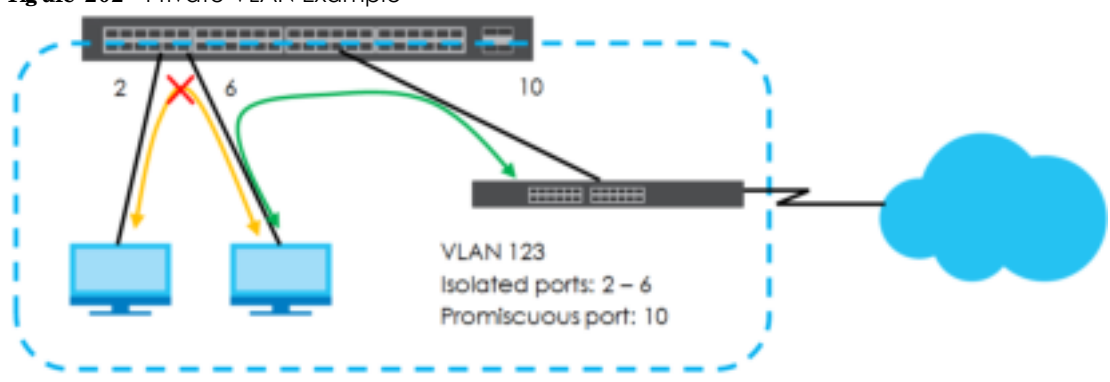

**Fig ure 202** Private VLAN Example

Note: Make sure you keep at least one port in the promiscuous port list for a VLAN with private VLAN enabled. Otherwise, this VLAN is blocked from the whole network.

## **31.2 Config uring Priva te VLAN**

Click **Advanced Applic ation > Private VIAN** in the navigation panel to display the screen as shown.

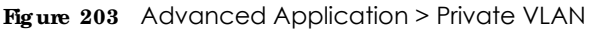

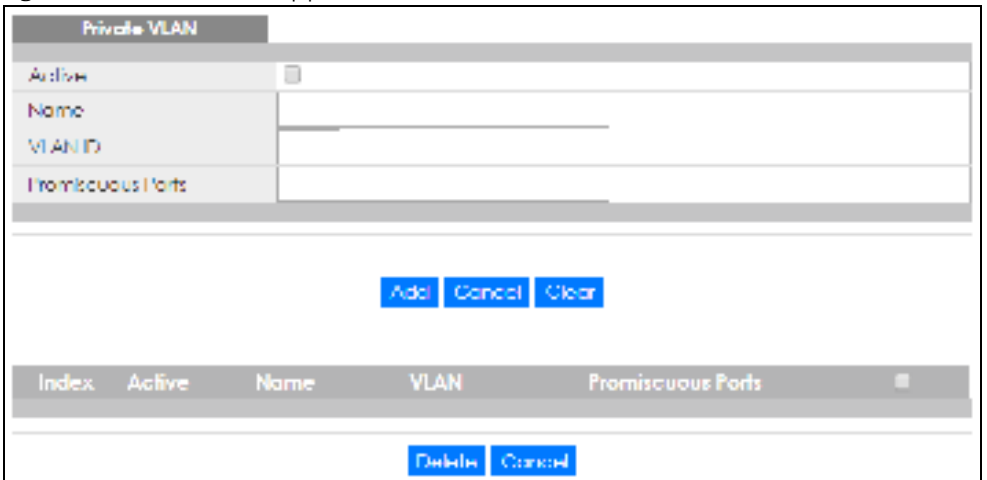

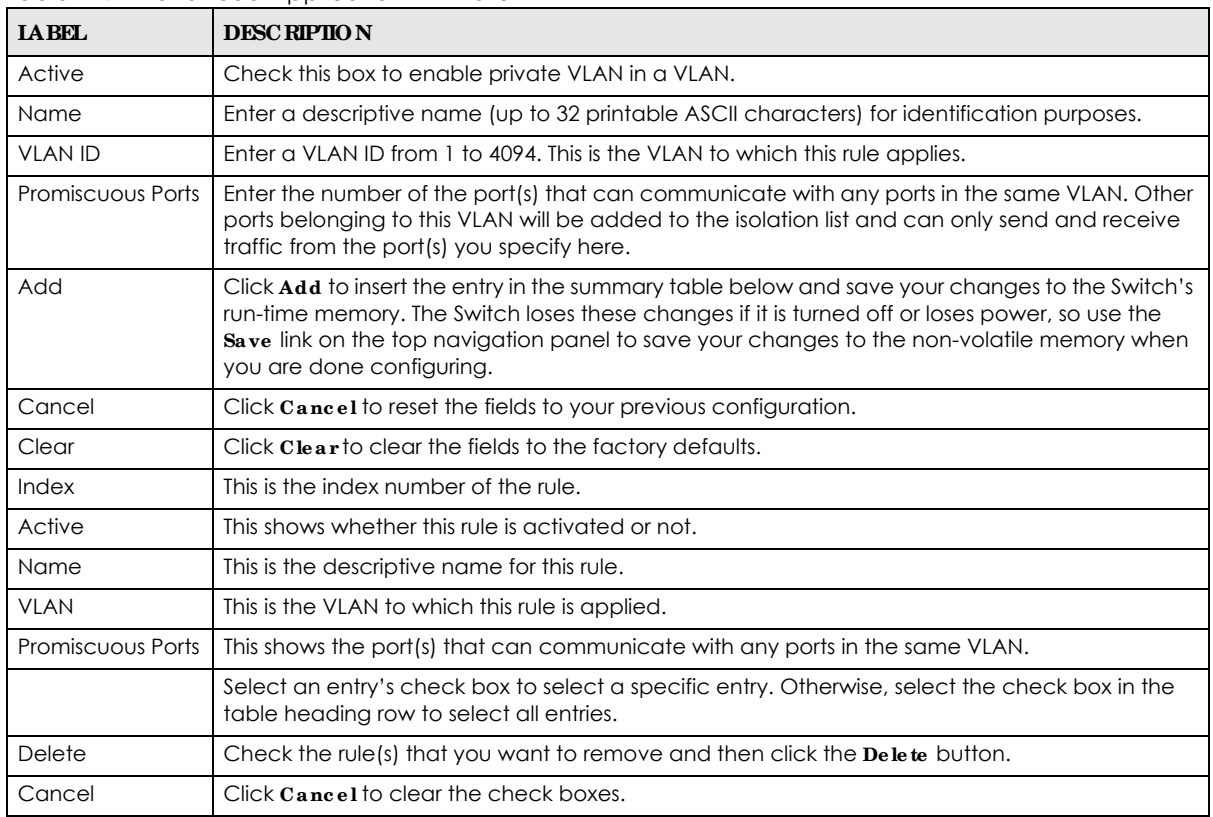

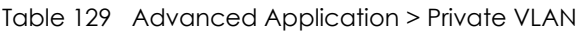

## **C HA PTER 32 Gre e n Ethe rne t**

This chapter shows you how to configure the Switch to reduce the power consumed by switch ports.

## **32.1 Gre e n Ethe rne t Ove rvie w**

Green Ethernet reduces switch port power consumption in the following ways.

#### **IEEE 802.3a z Ene rg y Effic ie nt Ethe rne t (EEE)**

If EEE is enabled, both sides of a link support EEE and there is no traffic, the port enters Low Power Idle (LPI) mode. LPI mode turns off some functions of the physical layer (becomes quiet) to save power. Periodically the port transmits a REFRESH signal to allow the link partner to keep the link alive. When there is traffic to be sent, a WAKE signal is sent to the link partner to return the link to active mode.

#### **Auto Powe r Down**

**Auto Powe r Down** turns off almost all functions of the port's physical layer functions when the link is down, so the port only uses power to check for a link up pulse from the link partner. After the link up pulse is detected, the port wakes up from **Auto Powe r Down** and operates normally.

#### **Short Re a c h**

Traditional Ethernet transmits all data with enough power to reach the maximum cable length. Shorter cables lose less power, so **Short Re a c h** saves power by adjusting the transmit power of each port according to the length of cable attached to that port.

## **32.2 Config uring Gre e n Ethe rne t**

Click **Adva nc e d Applic a tion** > **Gre e n Ethe rne t** in the navigation panel to display the screen as shown.

Note: EEE, Auto Power Down and Short Reach are not supported on an uplink port.

**283**

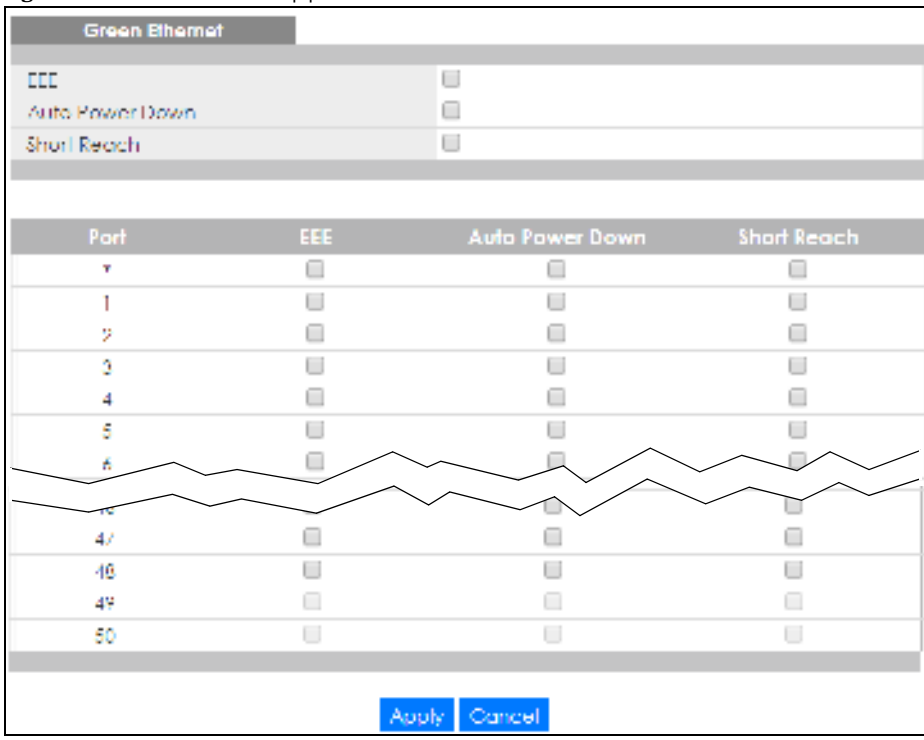

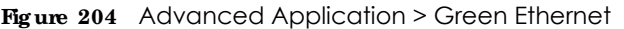

| <b>LABEL</b>       | <b>DESC RIPIION</b>                                                                                                    |
|--------------------|----------------------------------------------------------------------------------------------------|
| <b>EEE</b>         | Select this to activate Energy Efficient Ethernet globally.                                                                                                    |
| Auto Power<br>Down | Select this to activate Auto Power Down globally.                                                                                                    |
| Short Reach        | Select this to activate Short Reach globally.                                                                                                    |
| Port               | This field displays the port number.                                                                                                    |
| $*$                | Use this row to make the setting the same for all ports. Use this row first and then make<br>adjustments to each port if necessary.                                                                                                    |
|                    | Changes in this row are copied to all the ports as soon as you make them.                                                                                                    |
| EEE                | Select this to activate Energy Efficient Ethernet on this port.                                                                                                    |
| Auto Power<br>Down | Select this to activate Auto Power Down on this port.                                                                                                    |
| Short Reach        | Select this to activate Short Reach on this port.                                                                                                    |
| Apply              | Click Apply to save your changes to the Switch's run-time memory. The Switch loses these<br>changes if it is turned off or loses power, so use the $Save$ link on the top navigation panel to save<br>your changes to the non-volatile memory when you are done configuring. |
| Cancel             | Click Cancel to begin configuring this screen afresh.                                                                                                    |

Table 130 Advanced Application > Green Ethernet

# **C HA PTER 33 31** Link La yer Discovery Protocol **(LLDP)**

## **33.1 LLDP Ove rvie w**

The LLDP (Link Layer Discovery Protocol) is a layer 2 protocol. It allows a network device to advertise its identity and capabilities on the local network. It also allows the device to maintain and store information from adjacent devices which are directly connected to the network device. This helps an administrator discover network changes and perform necessary network reconfiguration and management. The device information is encapsulated in the LLDPDUs (LLDP data units) in the form of TLV (Type, Length, Value). Device information carried in the received LLDPDUs is stored in the standard MIB.

The Switch supports these basic management TLVs.

- End of LLDPDU (mandatory)
- Chassis ID (mandatory)
- Port ID (mandatory)
- Time to Live (mandatory)
- Port Description (optional)
- System Name (optional)
- System Description (optional)
- System Capabilities (optional)
- Management Address (optional)

The Switch also supports the IEEE 802.1 and IEEE 802.3 organizationally-specific TLVs.

IEEE 802.1 specific TLVs:

- Port VLAN ID TLV (optional)
- Port and Protocol VLAN ID TLV (optional)

IEEE 802.3 specific TLVs:

- MAC/PHY Configuration/Status TLV (optional)
- Power via MDI TLV (optional, For PoE models only)
- Link Aggregation TLV (optional)
- Maximum Frame Size TLV (optional)

The optional TLVs are inserted between the Time To Live TLV and the End of LLDPDU TLV.

#### **285**

The next figure demonstrates that the network devices Switches and Routers (S and R) transmit and receive device information via LLDPDU and the network manager can query the information using Simple Network Management Protocol (SNMP).

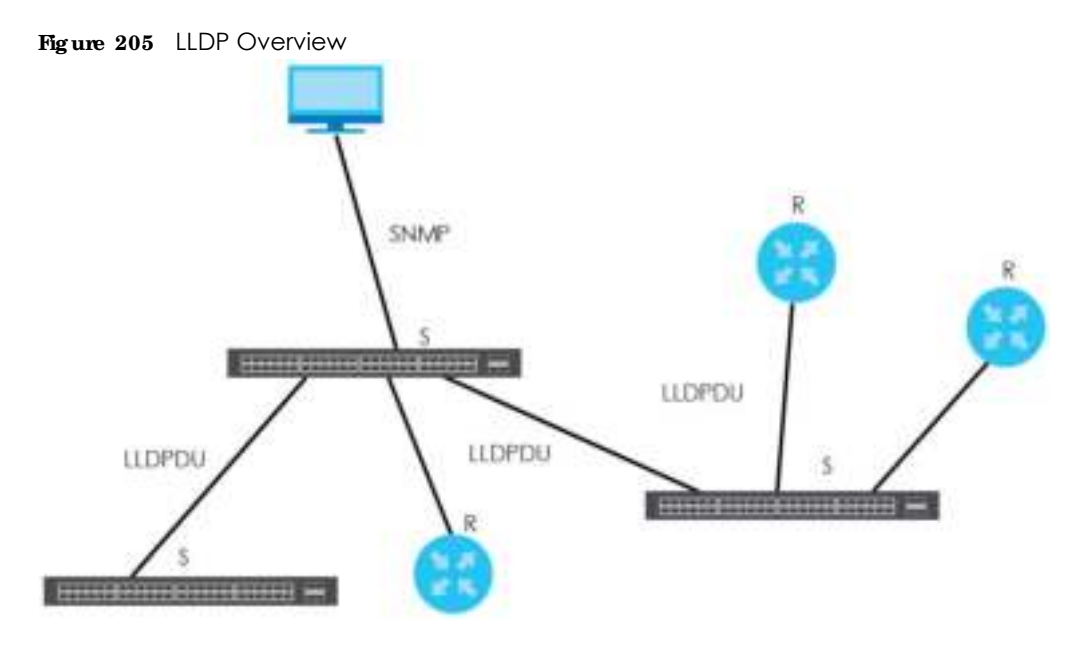

## **33.2 LLDP- MED Ove rvie w**

LLDP-MED (Link Layer Discovery Protocol for Media Endpoint Devices) is an extension to the standard LLDP developed by the Telecommunications Industry Association (TIA) TR-41.4 subcommittee which defines the enhanced discovery capabilities, such as VoIP applications, to enable network administrators manage their network topology application more efficiently. Unlike the traditional LLDP, which has some limitations when handling multiple application devices, the LLDP-MED offers display of accurate physical topology, interoperability of devices, and easy trouble shooting for misconfigured IP addresses. There are three classes of endpoint devices that the LLDP-MED supports:

Class I: IP Communications Controllers or other communication related servers

Class II: Voice Gateways, Conference Bridges or Media Servers

Class III: IP-Phones, PC-based Softphones, End user Communication Appliances supporting IP Media

The following figure shows that with the LLDP-MED, network connectivity devices (NCD) like Switches and Routers will transmit LLDP TLV to endpoint device (ED) like IP Phone first (1), to get its device type and capabilities information, then it will receive that information in LLDP-MED TLV back from endpoint devices (2), after that the network connectivity devices will transmit LLDP-MED TLV (3) to provision the endpoint device to such that the endpoint device's network policy and location identification information is updated. Since LLDPDU updates status and configuration information periodically, network managers may check the result of provision via remote status. The remote status is updated by receiving LLDP-MED TLVs from endpoint devices.

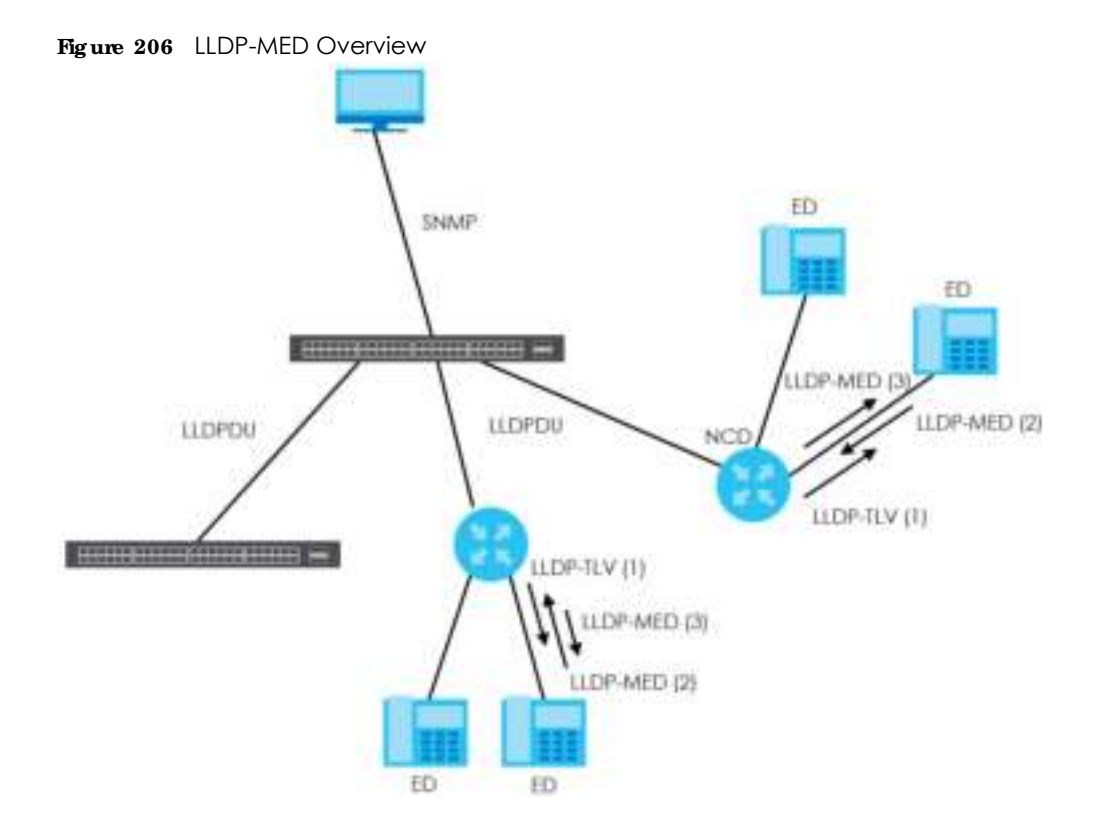

## **33.3 LLDP Sc re e ns**

Click **Adva nc e d Applic a tion** > **LLDP** in the navigation panel to display the screen as shown next.

| $\mathbf{g}$ are 201 Advanced Application $\epsilon$ LED. |                           |            |
|-----------------------------------------------------------|---------------------------|------------|
| <b>LLDP</b>                                               |                           |            |
|                                                           | <b>LLDP Local Status</b>  | Click here |
| TIDP                                                      | <b>TIDE Remote Status</b> | Click here |
|                                                           | LLDP Configuration.       | Click here |
|                                                           | TIDE MEDIC onliguration.  | Click here |
| LIDP MID                                                  | LLDP MED Network Policy.  | Click here |
|                                                           | THE MED Location.         | Click here |
|                                                           |                           |            |
|                                                           |                           |            |

**Fig ure 207** Advanced Application > LLDP

The following table describes the labels in this screen.

| <b>IABEL</b>                 | <b>DESCRIPTION</b>                                                              |
|------------------------------|---------------------------------------------------------------------------------|
| <b>LLDP</b>                  |                                                                                 |
| LLDP Local<br>Status         | Click here to show a screen with the Switch's LLDP information.                 |
| LLDP Remote<br>Status        | Click here to show a screen with LLDP information from the neighboring devices. |
| <b>LLDP</b><br>Configuration | Click here to show a screen to configure LLDP parameters.                       |

Table 131 Advanced Application > LLDP

GS1920v2 Series User's Guide

| <b>IABEL</b>   | <b>DESCRIPTION</b>                                                                         |
|----------------|--------------------------------------------------------------------------------------------|
| LLDP-MED       |                                                                                            |
| LLDP-MED       | Click here to show a screen to configure LLDP-MED (Link Layer Discovery Protocol for Media |
| Configuration  | Endpoint Devices) parameters.                                                              |
| LLDP-MED       | Click here to show a screen to configure LLDP-MED (Link Layer Discovery Protocol for Media |
| Network Policy | Endpoint Devices) network policy parameters.                                               |
| LLDP-MED       | Click here to show a screen to configure LLDP-MED (Link Layer Discovery Protocol for Media |
| Location       | Endpoint Devices) location parameters.                                                     |

Table 131 Advanced Application > LLDP (continued)

## **33.4 LLDP Loc a l Sta tus**

This screen displays a summary of LLDP status on this Switch. Click **Adva nc e d Applic a tion** > **LLDP > LLDP**  Local Status to display the screen as shown next.

**Fig ure 208** Advanced Application > LLDP > LLDP Local Status

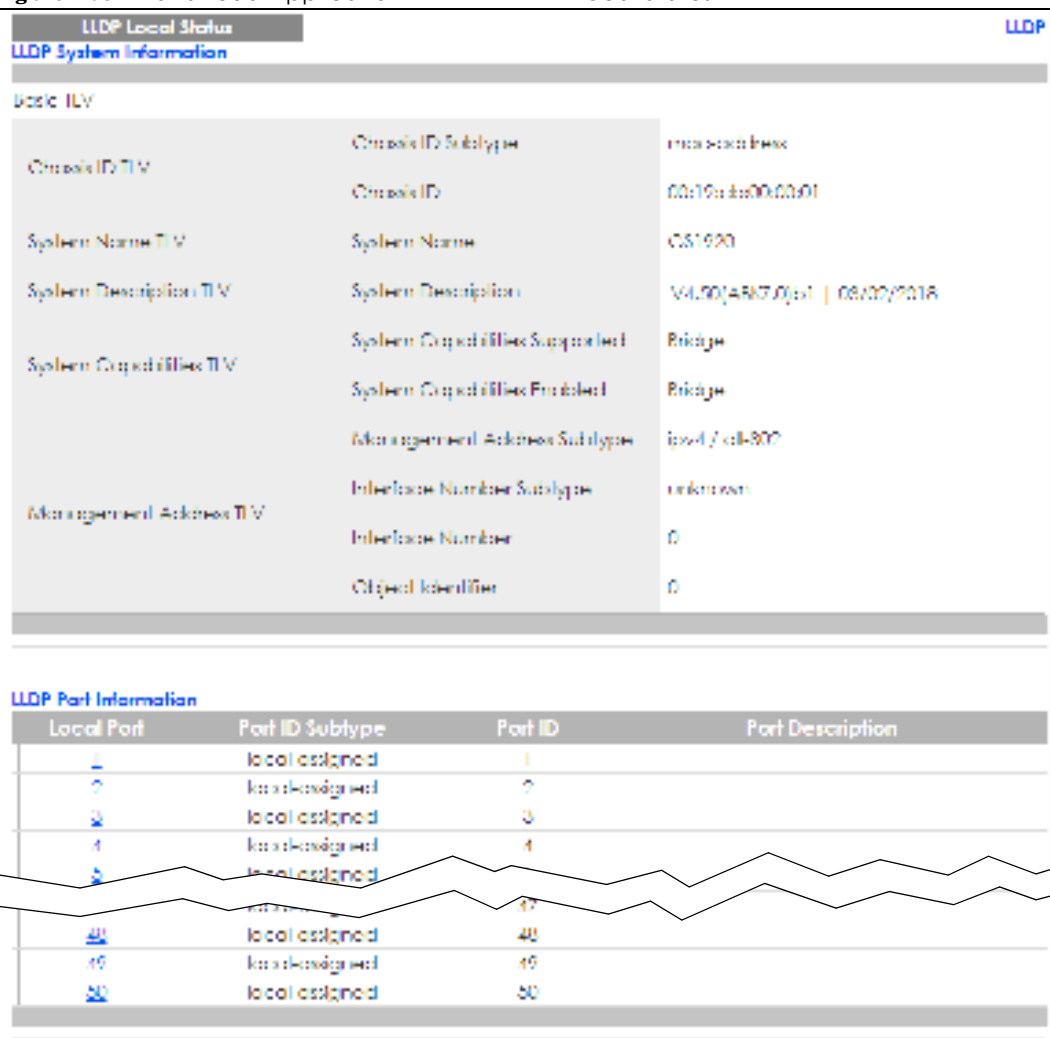
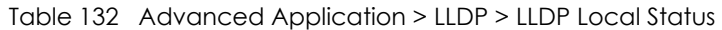

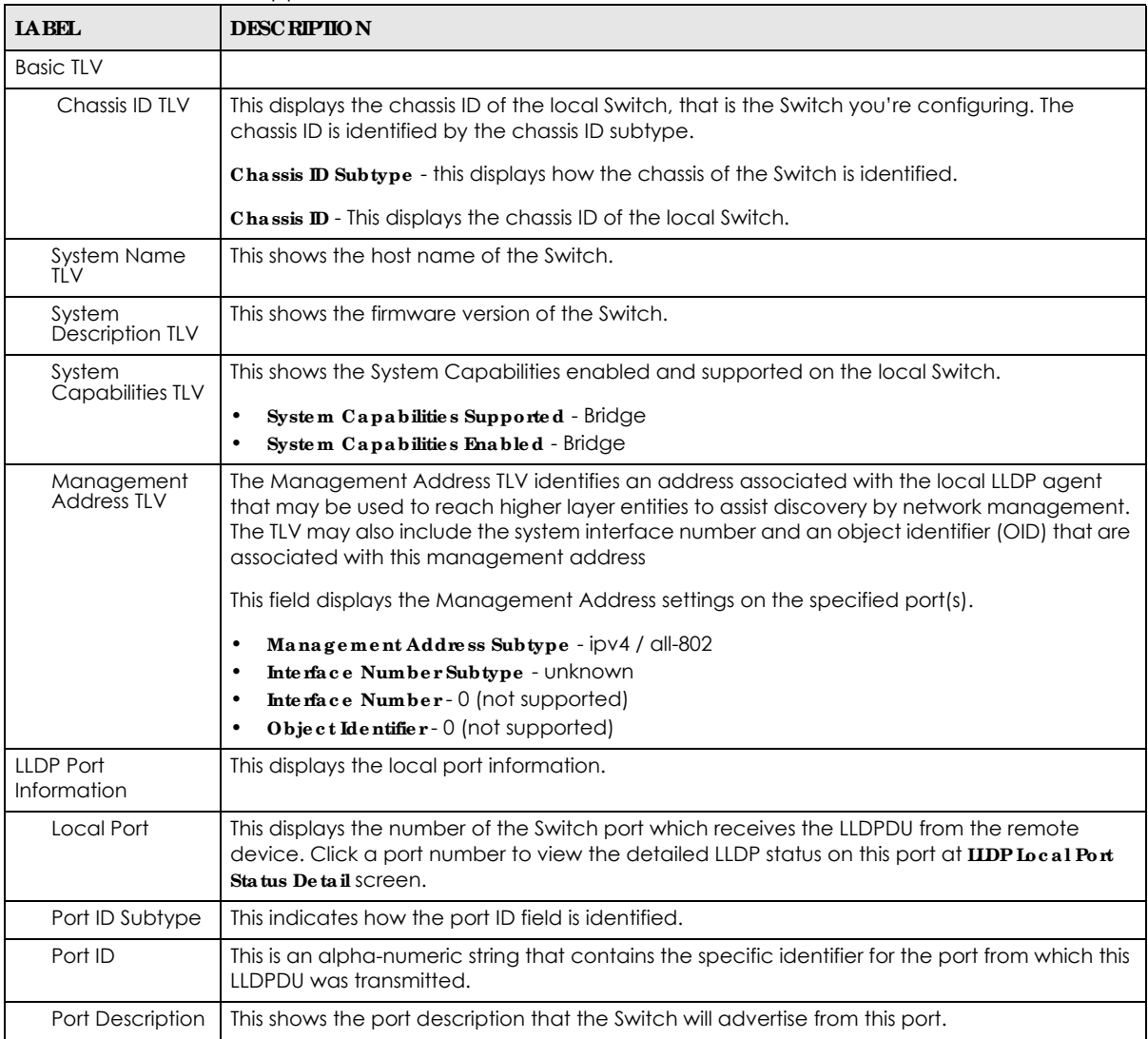

### **33.4.1 LLDP Loc a l Port Sta tus De ta il**

This screen displays detailed LLDP status for each port on this Switch. Click **Adva nc e d Applic a tion** > **LLDP > LLDP Loc a l Sta tus** and then, click a port number, for example 1 in the local port column to display the screen as shown next.

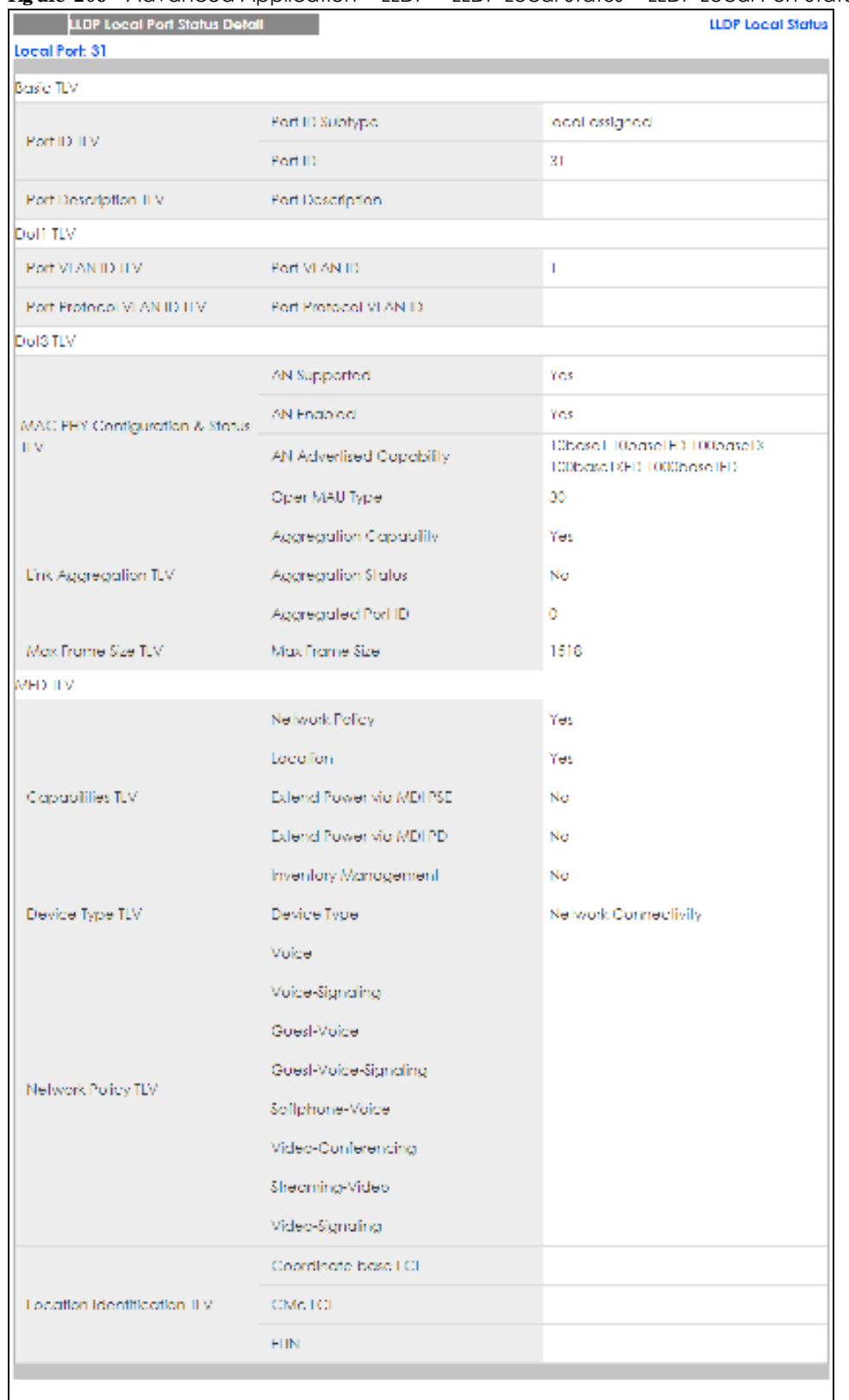

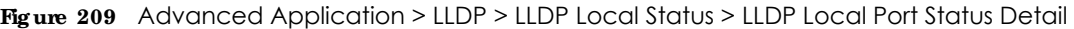

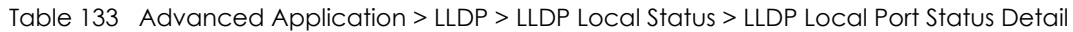

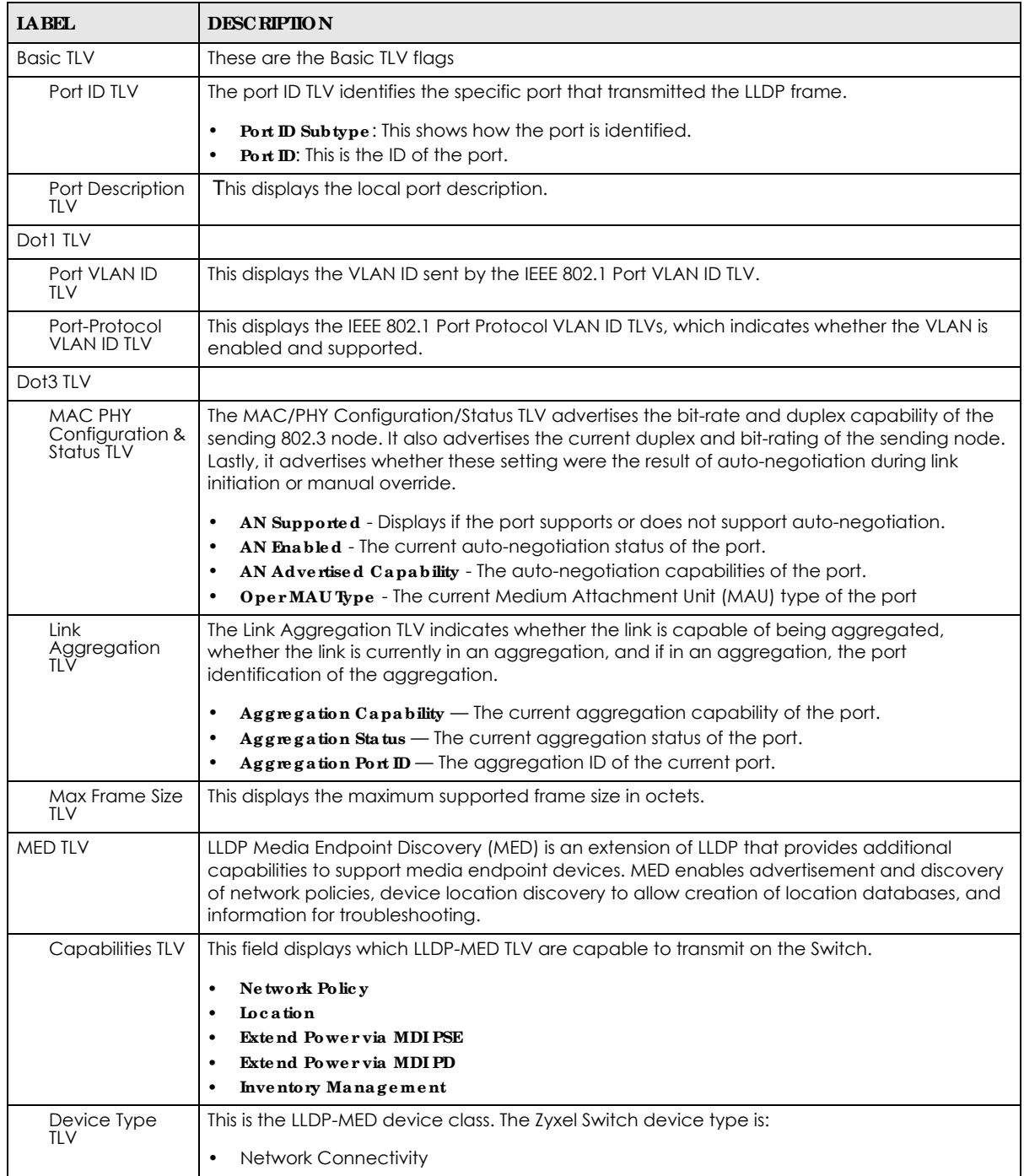

| <b>LABEL</b>                             | <b>DESC RIPHON</b>                                                                                                    |  |  |  |  |  |  |
|------------------------------------------|----------------------------------------------------------------------------------------------------|--|--|--|--|--|--|
| Network Policy<br>TLV                    | This displays a network policy for the specified application.                                                                                                    |  |  |  |  |  |  |
|                                          | Voice                                                                                                    |  |  |  |  |  |  |
|                                          | Voice-Signaling                                                                                                    |  |  |  |  |  |  |
|                                          | Guest-Voice<br>٠                                                                                                    |  |  |  |  |  |  |
|                                          | Guest-Voice-Signaling                                                                                                    |  |  |  |  |  |  |
|                                          | Softphone-Voice                                                                                                    |  |  |  |  |  |  |
|                                          | Video-Conferencing<br>٠                                                                                                    |  |  |  |  |  |  |
|                                          | Streaming-Video<br>٠                                                                                                    |  |  |  |  |  |  |
|                                          | Video-Signaling                                                                                                    |  |  |  |  |  |  |
| Location<br><b>Identification</b><br>tlv | This shows the location information of a caller by its ELIN (Emergency Location Identifier<br>Number) or the IETF Geopriv Civic Address based Location Configuration Information (Civic<br>Address LCI).                                                                               |  |  |  |  |  |  |
|                                          | <b>Coordinate-based ICI-</b> latitude, longitude and altitude coordinates of the location<br>Configuration Information (LCI)<br><b>Civic LCI-IETF Geopriv Civic Address based Location Configuration Information</b><br>٠<br><b>ELIN</b> - (Emergency Location Identifier Number)<br>٠ |  |  |  |  |  |  |

Table 133 Advanced Application > LLDP > LLDP Local Status > LLDP Local Port Status Detail

## **33.5 LLDP Re mote Sta tus**

This screen displays a summary of LLDP status for each LLDP connection to a neighboring Switch. Click **Adva nc e d Applic a tion** > **LLDP > LLDP Re mote Sta tus (Clic k He re )** to display the screen as shown next.

**Figure 210** Advanced Application > LLDP > LLDP Remote Status

| a 11 DK Kasundar Studen ≧ |                                      |                      |                      |           |                                    |  |
|---------------------------|--------------------------------------|----------------------|----------------------|-----------|------------------------------------|--|
|                           | index localifati Chambi Di PatilDi I |                      | u Pori Description N |           | Syriam Noma – Monogement Address – |  |
|                           | 网络 一、一口利用的 机干扰电压 医单元                 | <b>Service State</b> |                      | 计自动控制 计结构 | 100412030112.000291                |  |
|                           |                                      |                      |                      |           |                                    |  |

| <b>IABEL</b>          | <b>DESCRIPTION</b>                                                                                                    |
|-----------------------|----------------------------------------------------------------------------------------------------|
| Index                 | The index number shows the number of remote devices that are connected to the Switch.<br>Click on an index number to view the detailed LLDP status for this remote device in the <b>IIDP</b><br>Remote Port Status Detail screen. |
| Local Port            | This is the number of the Switch's port that received LLDPDU from the remote device.                                                                                                    |
| Chassis ID            | This displays the chassis ID of the remote device associated with the transmitting LLDP agent.<br>The chassis ID is identified by the chassis ID subtype. For example, the MAC address of the<br>remote device.                   |
| Port ID               | This is an alpha-numeric string that contains the specific identifier for the port from which this<br>LLDPDU was transmitted. The port ID is identified by the port ID subtype.                                                   |
| Port Description      | This displays a description for the port from which this LLDPDU was transmitted.                                                                                                    |
| <b>System Name</b>    | This displays the system name of the remote device.                                                                                                    |
| Management<br>Address | This displays the management address of the remote device. It could be the MAC address or<br>IP address. You can click on the IP address hyperlink directly.                                                                      |

Table 134 Advanced Application > LLDP > LLDP Remote Status

### **33.5.1 LLDP Re mote Port Sta tus De ta il**

This screen displays detailed LLDP status of the remote device connected to the Switch. Click Advanced **Applic a tion** > **LLDP > LLDP Re mote Sta tus (Clic k He re )** and then click an index number, for example 1, in the **Inde x** column in the **LLDP Re mote Sta tus** screen to display the screen as shown next.

Figure 211 Advanced Application > LLDP > LLDP Remote Status > LLDP Remote Port Status Detail (Basic  $\overline{\text{II}}$  V)

| ILV)<br>LLDP Remote Port Status Detail |                               | <b>LLDP Remote Status</b>               |
|----------------------------------------|-------------------------------|-----------------------------------------|
| Local Port: 46                         |                               |                                         |
| Basic TLV                              |                               |                                         |
| Chossis ID ITV                         | Chassis ID Subtype            | mac address                             |
|                                        | Chords ID                     | e4:18:Ahd /doct/9                       |
| Port ID IIV                            | Port ID Subtype:              | local awgred                            |
|                                        | Port ID.                      | 18.                                     |
| fime to tive It V                      | lime to tive.                 | 1501                                    |
| Port Description II V.                 | Port Description              |                                         |
| System Nome TLV                        | System Nume                   | 11,401, 64                              |
| System Description II V                | System Description            | V4.30(AAGE.1)_20170802   08/02/20<br>17 |
| System Capabilities TLV                | System Capabilities Supported | bridge                                  |
|                                        | System Capabilities Enabled   | bridge                                  |
|                                        | Menagement Address Subtype.   | AIL 802                                 |
|                                        | Management Address            | e4:18:3hd7:bd:79                        |
| Menagement Address IIV                 | Interface Number Subtype      | unknown                                 |
|                                        | Interface Number              | Ð                                       |
|                                        | Object identifier.            |                                         |

The following table describes the labels in Basic TLV part of the screen.

Table 135 Advanced Application > LLDP > LLDP Remote Status > LLDP Remote Port Status Detail (Basic TLV)

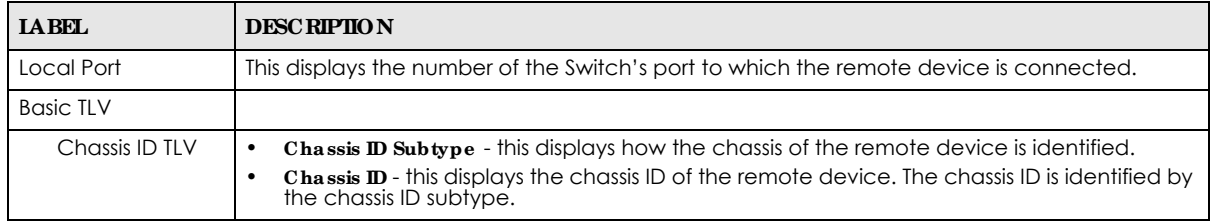

Table 135 Advanced Application > LLDP > LLDP Remote Status > LLDP Remote Port Status Detail (Basic TLV)

| <b>TAREL</b>                   | <b>DESCRIPTION</b>                                                                                                    |  |  |  |  |
|--------------------------------|----------------------------------------------------------------------------------------------------|--|--|--|--|
| Port ID TLV                    | <b>Port ID Subtype</b> - this displays how the port of the remote device is identified.<br>٠<br>Port ID - this displays the port ID of the remote device. The port ID is identified by the port<br>٠<br>ID subtype.                                                             |  |  |  |  |
| Time To Live TLV               | This displays the time-to-live (TTL) multiplier of LLDP frames. The device information on the<br>neighboring devices ages out and is discarded when its corresponding TTL expires. The TTL<br>value is to multiply the TTL multiplier by the LLDP frames transmitting interval. |  |  |  |  |
| Port Description<br><b>TLV</b> | This displays the remote port description.                                                                                                    |  |  |  |  |
| <b>System Name</b><br>TLV      | This displays the system name of the remote device.                                                                                                    |  |  |  |  |
| System<br>Description TLV      | This displays the system description of the remote device.                                                                                                    |  |  |  |  |
| System<br>Capabilities TLV     | This displays whether the system capabilities are enabled and supported on the remote<br>device.                                                                                                    |  |  |  |  |
|                                | System Capabilities Supported<br>System Capabilities Enabled                                                                                                    |  |  |  |  |
| Management<br>Address TLV      | This displays the following management address parameters of the remote device.<br>Management Address Subtype<br>٠                                                                                                    |  |  |  |  |
|                                | <b>Management Address</b><br>٠<br>Interface Number Subtype<br>٠                                                                                                    |  |  |  |  |
|                                | Interface Number<br>Object Identifier                                                                                                    |  |  |  |  |

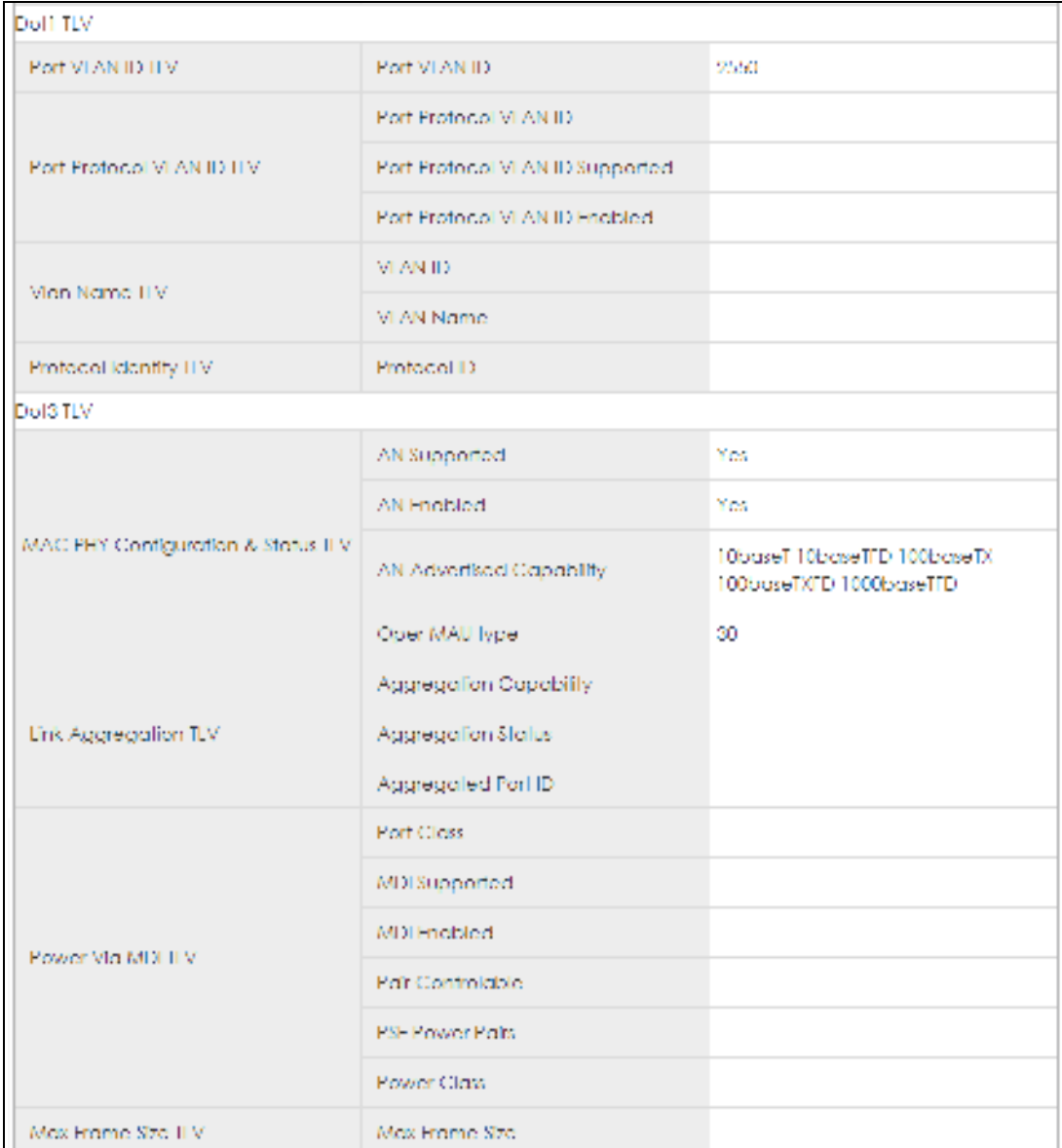

**Fig ure 212** Advanced Application > LLDP > LLDP Remote Status > LLDP Remote Port Status Detail> (Dot 1 and Dot3 TLV)

The following table describes the labels in the Dot1 and Dot3 parts of the screen.

Table 136 Advanced Application > LLDP > LLDP Remote Status > LLDP Remote Port Status Detail (Dot1 and Dot3 TLV)

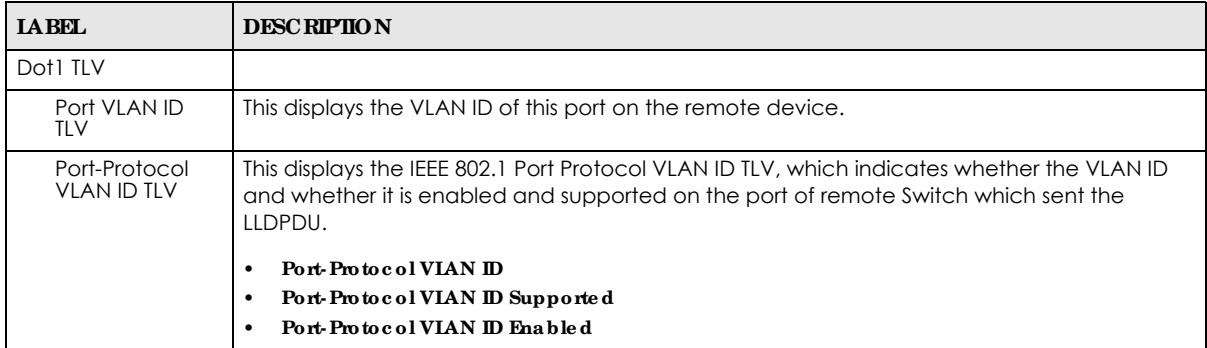

GS1920v2 Series User's Guide

Table 136 Advanced Application > LLDP > LLDP Remote Status > LLDP Remote Port Status Detail (Dot1 and Dot3 TLV)

| <b>IABEL</b>                             | <b>DESCRIPTION</b>                                                                                                    |
|------------------------------------------|----------------------------------------------------------------------------------------------------|
| Vlan Name TLV                            | This shows the VLAN ID and name for remote device port.<br><b>VIAN ID</b><br>٠<br><b>VIAN Name</b><br>٠                                                                                                    |
| Protocol<br><b>Identity TLV</b>          | The Protocol Identity TLV allows the Switch to advertise the particular protocols that are<br>accessible through its port.                                                                                                    |
| Dot3 TLV                                 |                                                                                                    |
| MAC PHY<br>Configuration &<br>Status TLV | The MAC/PHY Configuration/Status TLV advertises the bit-rate and duplex capability of the<br>sending 802.3 node. It also advertises the current duplex and bit-rating of the sending node.<br>Lastly, it advertises whether these setting were the result of auto-negotiation during link<br>initiation or manual override.                       |
|                                          | AN Supported - Displays if the port supports or does not support auto-negotiation.<br>$\bullet$<br>AN Enabled - The current auto-negotiation status of the port.<br>$\bullet$<br>AN Advertised Capability - The quio-negotiation capabilities of the port.<br>٠<br>Oper MAU Type - The current Medium Attachment Unit (MAU) type of the port<br>٠ |
| Link<br>Aggregation<br><b>TLV</b>        | The Link Aggregation TLV indicates whether the link is capable of being aggregated,<br>whether the link is currently in an aggregation, and if in an aggregation, the port<br>identification of the aggregation.                                                                                                    |
|                                          | Aggregation Capability - The current aggregation capability of the port.<br>٠<br>Aggregation Status - The current aggregation status of the port.<br>٠<br>Aggregation Port ID - The aggregation ID of the current port.<br>٠                                                                                                    |
| Power Via MDI<br>TLV                     | The Power Via MDI TLV allows network management to advertise and discover the MDI<br>power support capabilities of the sending port on the remote device.<br>Port Class<br>$\bullet$<br>MDI Supported<br>٠<br><b>MDI</b> Enabled<br>$\bullet$<br>Pair Controlable<br>٠<br><b>PSE Power Pairs</b><br>٠<br>PowerClass                               |
| Max Frame Size<br>TLV                    | This displays the maximum supported frame size in octets.                                                                                                    |

| <b>ILV</b>                                 |                                |
|--------------------------------------------|--------------------------------|
| 82811112                                   |                                |
|                                            | National Policy                |
|                                            | Transitions.                   |
|                                            |                                |
| Connecticity is $\mathcal{A}(\mathcal{A})$ | Edend Fower via MOI FAL        |
|                                            | Edonal Fower via M N 10        |
|                                            |                                |
|                                            | Including Management           |
| Device Tree TIM                            | <b>Davide Type:</b>            |
|                                            | March 11                       |
|                                            |                                |
|                                            | We consign things:             |
|                                            |                                |
|                                            | Christ Winner                  |
|                                            | Character Commission (Integral |
| Network Folker LV                          |                                |
|                                            | Voltabre e Voltage             |
|                                            |                                |
|                                            | Medical Charles company        |
|                                            | Vermong Video                  |
|                                            |                                |
|                                            | We have by conditions.         |
|                                            | Conceived a Large 1921         |
| Local kar Monifikacijon H.V.               | CM: LC                         |
|                                            | T.H.                           |
|                                            |                                |
|                                            | Hold was a Province            |
|                                            | Sultanum State List            |
|                                            |                                |
|                                            | Factor of Chicago              |
|                                            |                                |
| Inventors II st                            | Marchet March                  |
|                                            | Minoritan from                 |
|                                            |                                |
|                                            | Second Based are               |
|                                            |                                |
|                                            | Associated.                    |
|                                            | Freedom Lynning                |
|                                            | <b>Lower houses</b>            |
| Formal and European ent M. 6.112.          | Trees Posts                    |
|                                            | Freeze Parkers                 |
|                                            |                                |

**Fig ure 213** Advanced Application > LLDP > LLDP Remote Status > LLDP Remote Port Status Detail (MED TLV)

GS1920v2 Series User's Guide

The following table describes the labels in the MED TLV part of the screen.

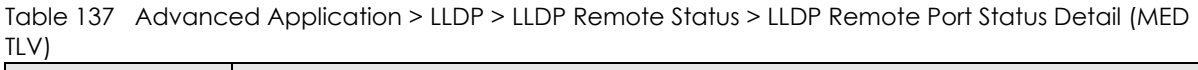

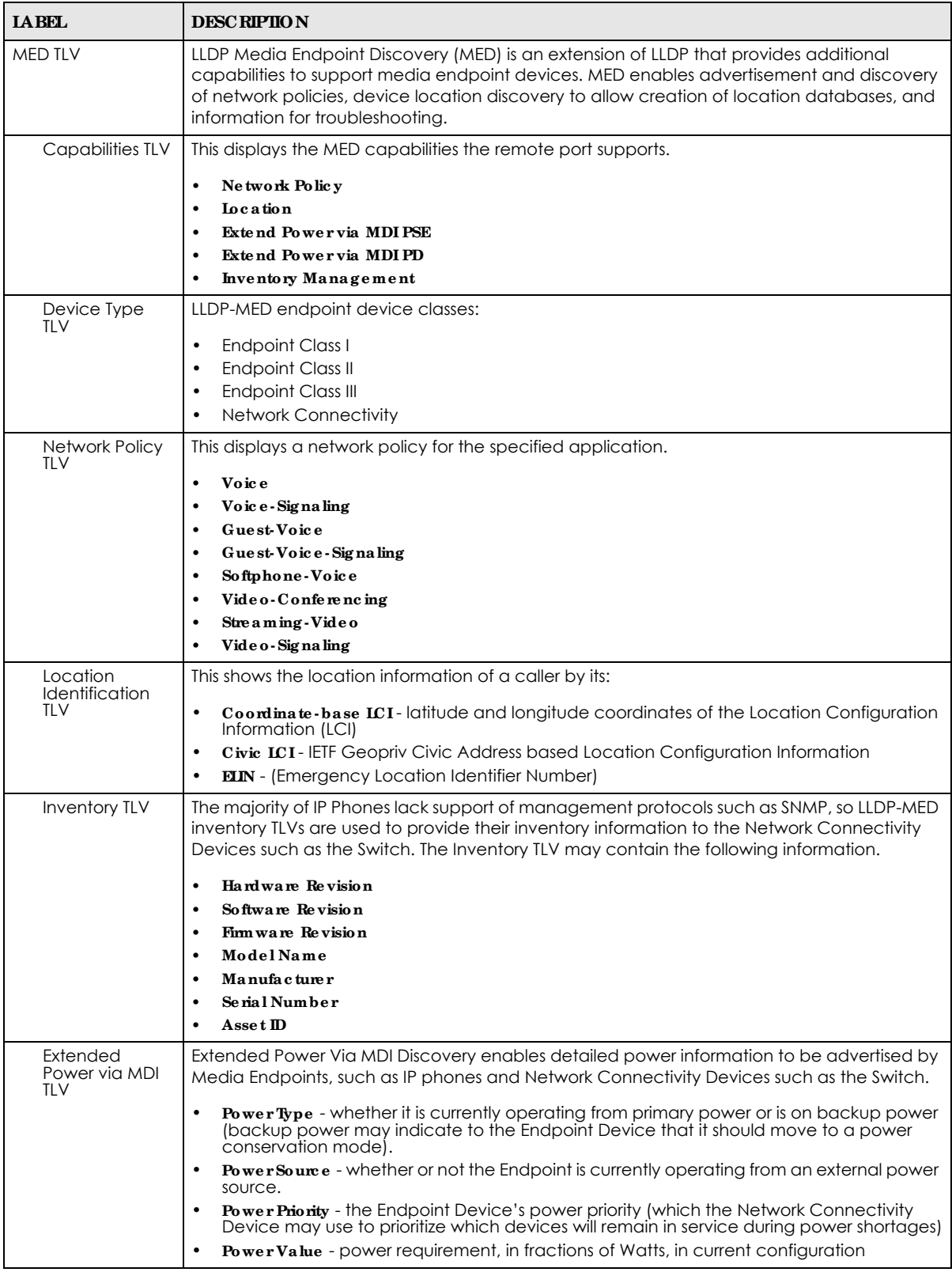

# **33.6 LLDP Config ura tion**

Use this screen to configure global LLDP settings on the Switch. Click **Adva nc e d Applic a tion** > **LLDP > LLDP Config ura tion (Clic k He re )** to display the screen as shown next.

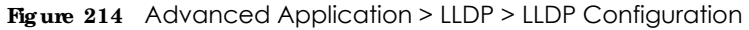

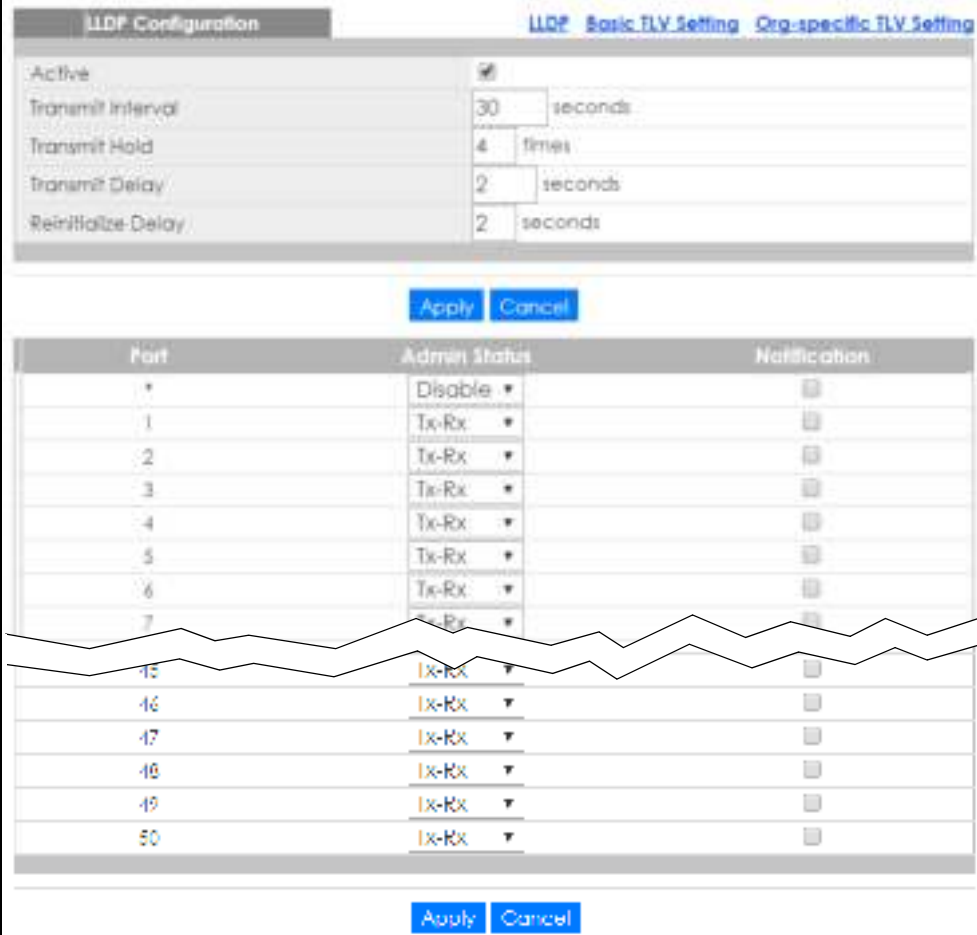

The following table describes the labels in this screen.

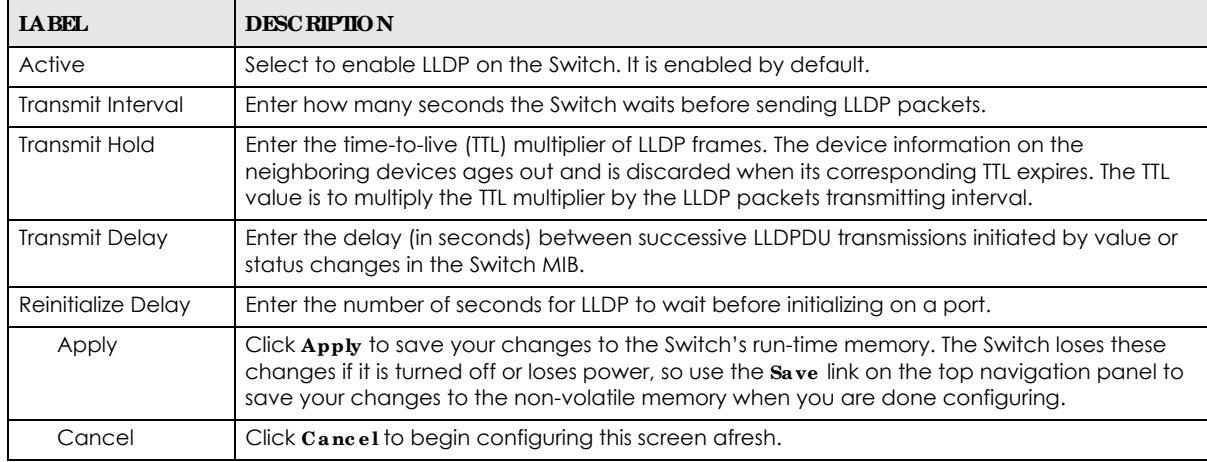

Table 138 Advanced Application > LLDP > LLDP Configuration

GS1920v2 Series User's Guide

| <b>IABEL</b>        | <b>DESC RIPIIO N</b>                                                                                                    |  |  |  |
|---------------------|----------------------------------------------------------------------------------------------------|--|--|--|
| Port                | This displays the Switch's port number. * means all ports.                                                                                                    |  |  |  |
|                     | Use this row to make the setting the same for all ports. Use this row first and then make<br>adjustments to each port if necessary.                                                                                                    |  |  |  |
|                     | Changes in this row are copied to all the ports as soon as you make them.                                                                                                    |  |  |  |
| Admin Status        | Select whether LLDP transmission and/or reception is allowed on this port.<br>Disable - not allowed<br>Tx-Only - transmit only<br>Rx-Only - receive only<br>Tx-Rx - transmit and receive                                                                                                 |  |  |  |
| <b>Notification</b> | Select whether LLDP notification is enabled on this port.                                                                                                    |  |  |  |
| Apply               | Click <b>Apply</b> to save your changes to the Switch's run-time memory. The Switch loses these<br>changes if it is turned off or loses power, so use the <b>Save</b> link on the top navigation panel to<br>save your changes to the non-volatile memory when you are done configuring. |  |  |  |
| Cancel              | Click Cancel to begin configuring this screen afresh.                                                                                                    |  |  |  |

Table 138 Advanced Application > LLDP > LLDP Configuration

### **33.6.1 Ba sic TLV Se tting**

Use this screen to configure Basic TLV settings. Click **Adva nc e d Applic a tion** > **LLDP > LLDP Config uration (Clic k He re ) > Ba sic TLV Se tting** to display the screen as shown next.

| <b>Basic TLV Setting</b> |                           |                  |                                        |        | <b>LLDP</b> Configuration |
|--------------------------|---------------------------|------------------|----------------------------------------|--------|---------------------------|
| Port                     | <b>Management Address</b> | Port Description | System Capabilities System Description |        | <b>System Name</b>        |
| ٠                        | L                         |                  | $\Box$                                 |        |                           |
|                          | ÎУ.                       | u                | W.                                     | ₽      | œ                         |
|                          | V                         | u.               | V                                      |        |                           |
| з                        | W.                        | ø                | W.                                     | 硱      | ø                         |
|                          | ×                         | w                | W.                                     | ¥      | v                         |
| ь                        | <b>V</b>                  | ×.               | ø                                      |        |                           |
|                          |                           | ×                | V                                      | ×.     |                           |
|                          |                           |                  |                                        |        |                           |
|                          |                           |                  |                                        |        |                           |
| 46                       | <b>I</b>                  |                  | Ŵ.                                     |        |                           |
| 46                       | W                         |                  | v                                      |        |                           |
| 47                       | W.                        | w                | œ                                      | ₽      | œ                         |
| 48                       | ×                         | w                | ×                                      | $\sim$ | V                         |
| 47                       | W.                        | l af             | ø                                      | ₽      | ø                         |
| 50                       | k,                        | V                | V                                      | ×      | V                         |
|                          |                           |                  |                                        |        |                           |
|                          |                           |                  |                                        |        |                           |
|                          |                           |                  | Apply Cancel                           |        |                           |

**Figure 215** Advanced Application > LLDP > LLDP Configuration> Basic TLV Setting

Table 139 Advanced Application > LLDP > LLDP Configuration > Basic TLV Setting

| <b>LABEL</b> | <b>DESCRIPTION</b>                                                                                                    |
|--------------|----------------------------------------------------------------------------------------------------|
| Port         | This displays the Switch's port number.                                                                                             |
|              | Use this row to make the setting the same for all ports. Use this row first and then make<br>adjustments to each port if necessary. |
|              | Changes in this row are copied to all the ports as soon as you make them.                                                           |

| <b>IABEL</b>               | <b>DESC RIPHON</b>                                                                                                    |
|----------------------------|----------------------------------------------------------------------------------------------------|
| Management<br>Address      | Select the check box(es) to enable or disable the sending of Management Address TLVs on<br>the port(s).                                                                                                    |
| Port Description           | Select the check box(es) to enable or disable the sending of Port Description TLVs on the<br>port(s).                                                                                                    |
| <b>System Capabilities</b> | Select the check box(es) to enable or to disable the sending of System Capabilities TLVs on<br>the port(s).                                                                                                    |
| <b>System Description</b>  | Select the check box(es) to enable or to disable the sending of System Description TLVs on<br>the port(s).                                                                                                    |
| <b>System Name</b>         | Select the check box(es) to enable or to disable the sending of System Name TLVs on the<br>port(s).                                                                                                    |
| Apply                      | Click Apply to save your changes to the Switch's run-time memory. The Switch loses these<br>changes if it is turned off or loses power, so use the <b>Save</b> link on the top navigation panel to<br>save your changes to the non-volatile memory when you are done configuring. |
| Cancel                     | Click Cancel to begin configuring this screen afresh.                                                                                                    |

Table 139 Advanced Application > LLDP > LLDP Configuration > Basic TLV Setting

### **33.6.2 Org - spe c ific TLV Se tting**

Use this screen to configure organization-specific TLV settings. Click **Advanc e d Applic a tion** > **LLDP > LLDP Configuration (Click Here) > Org-specific TLV Setting** to display the screen as shown next.

|            | Org-specific TLV Setting |                        |                        |                |                  | <b>U.D. Configuration</b> |
|------------|--------------------------|------------------------|------------------------|----------------|------------------|---------------------------|
| Port       | <b>Doll IIV</b>          |                        |                        |                | <b>Dollar IV</b> |                           |
|            | Port-Professor VLAN ID   | <b>Foll VEAN ID:</b>   | <b>Unk Aggregation</b> | <b>MAGATHY</b> | Westherne Sec.   | <b>Power Via MUT</b>      |
| ж          |                          |                        |                        |                |                  |                           |
|            |                          | Бń.                    |                        | V.             |                  |                           |
|            |                          | $\mathcal{M}^{\prime}$ |                        |                |                  | ш                         |
|            |                          | $\mathcal{C}^{\prime}$ |                        | ąť.            |                  |                           |
|            |                          | igh                    |                        |                |                  |                           |
| -78        |                          | ALC:                   |                        |                |                  |                           |
| ۰          |                          | $\mathcal{C}^{\prime}$ |                        |                |                  |                           |
|            |                          |                        |                        |                |                  |                           |
| 46         |                          |                        |                        |                |                  |                           |
|            |                          |                        |                        |                |                  |                           |
| <b>ALC</b> | ш                        |                        |                        | W.             |                  |                           |
| 43         | ш                        |                        |                        | W.             |                  |                           |
| 50         |                          |                        |                        | R              |                  |                           |
|            |                          |                        |                        |                |                  |                           |
|            |                          |                        | Asely   Cureel         |                |                  |                           |

**Fig ure 216** Advanced Application > LLDP > LLDP Configuration> Org-specific TLV Setting

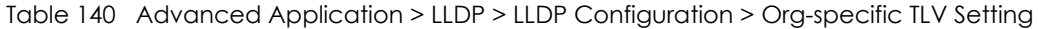

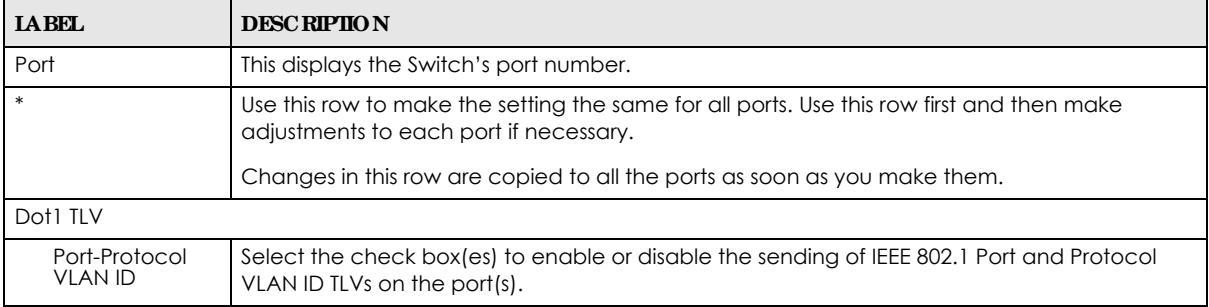

| <b>IABEL</b>        | <b>DESCRIPTION</b>                                                                                                    |  |  |
|---------------------|----------------------------------------------------------------------------------------------------|--|--|
| Port VLAN ID        | Select the check box(es) to enable or disable the sending of IEEE 802.1 Port VLAN ID TLVs on<br>the port(s). All check boxes in this column are enabled by default.                                                                                                    |  |  |
| Dot3 TLV            |                                                                                                    |  |  |
| Link<br>Aggregation | Select the check box(es) to enable or disable the sending of IEEE 802.3 Link Aggregation TLVs<br>on the port(s).                                                                                                    |  |  |
| MAC/PHY             | Select the check box(es) to enable or disable the sending of IEEE 802.3 MAC/PHY<br>Configuration/Status TLVs on the port(s). All check boxes in this column are enabled by<br>default.                                                                                                    |  |  |
| Max Frame Size      | Select the check box(es) to enable or disable the sending of IEEE 802.3 Max Frame Size TLVs<br>on the port(s).                                                                                                    |  |  |
| Power Via MDI       | Note: For PoE models only. The Power Via MDI TLV allows network management to advertise<br>and discover the MDI power support capabilities of the sending port on the remote device.<br>Port Class<br>MDI Supported<br>٠<br><b>MDI Enabled</b><br>Pair Controlable<br><b>PSE Power Pairs</b><br><b>Power Class</b> |  |  |
| Apply               | Click Apply to save your changes to the Switch's run-time memory. The Switch loses these<br>changes if it is turned off or loses power, so use the <b>Save</b> link on the top navigation panel to<br>save your changes to the non-volatile memory when you are done configuring.                                  |  |  |
| Cancel              | Click Cancel to begin configuring this screen afresh.                                                                                                    |  |  |

Table 140 Advanced Application > LLDP > LLDP Configuration > Org-specific TLV Setting

## **33.7 LLDP- MED Config ura tion**

Click **Advanced Applic ation** > **LLDP > LLDP-MED** Configuration to display the screen as shown next.

**Fig ure 217** Advanced Application > LLDP > LLDP-MED Configuration

|      | LLDP-MED Configuration |                 | LLDP                   |
|------|------------------------|-----------------|------------------------|
| Port | Notification           |                 | <b>MED TLV Selling</b> |
|      | <b>Topology Change</b> | <b>Location</b> | <b>Network Policy</b>  |
| ٠    | Ð                      | c               | c                      |
|      | $\Box$                 | П               | П                      |
| 9    | ⊔                      | ∟               |                        |
| 3    |                        |                 |                        |
|      |                        |                 |                        |
| 5    |                        |                 |                        |
| ٨    |                        |                 |                        |
| 7    | D                      |                 |                        |
|      |                        |                 |                        |
| 46   |                        |                 |                        |
| 47   |                        |                 |                        |
| 48   |                        |                 |                        |
| 49   |                        |                 |                        |
| 50   |                        |                 |                        |
|      |                        |                 |                        |
|      |                        |                 |                        |
|      | Apply:                 | Cancel          |                        |

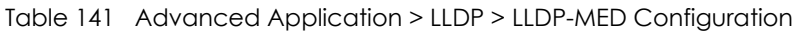

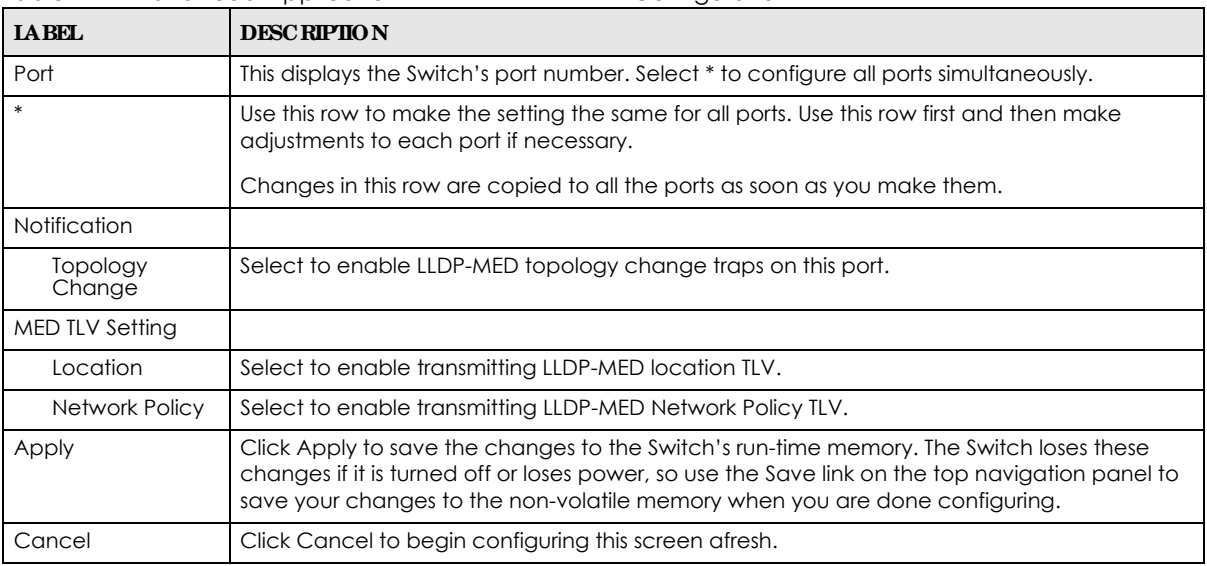

# **33.8 LLDP- MED Ne twork Polic y**

Click **Adva nc e d Applic a tion** > **LLDP > LLDP- MED Ne twork Polic y (Clic k He re )** to display the screen as shown next.

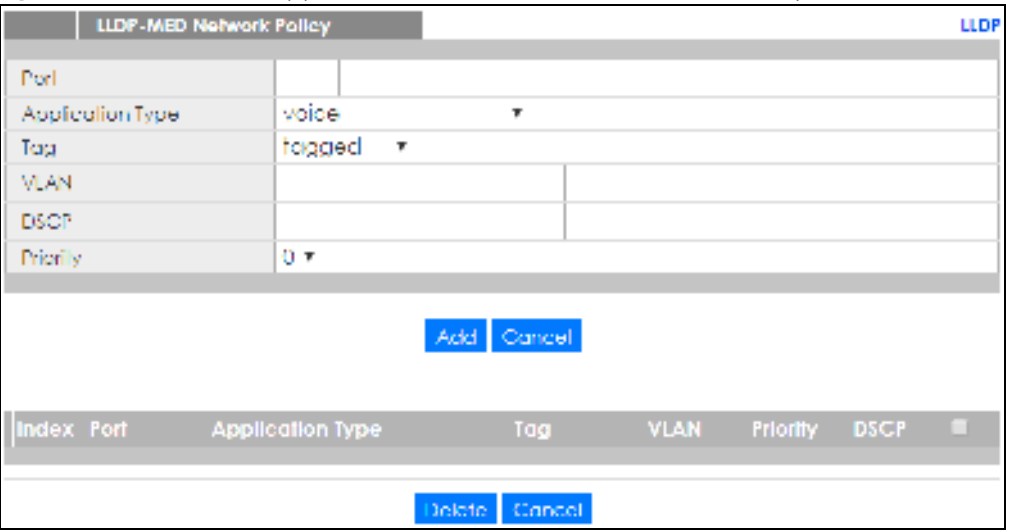

**Fig ure 218** Advanced Application > LLDP > LLDP-MED Network Policy

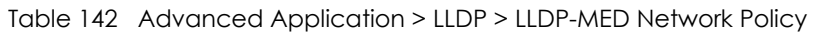

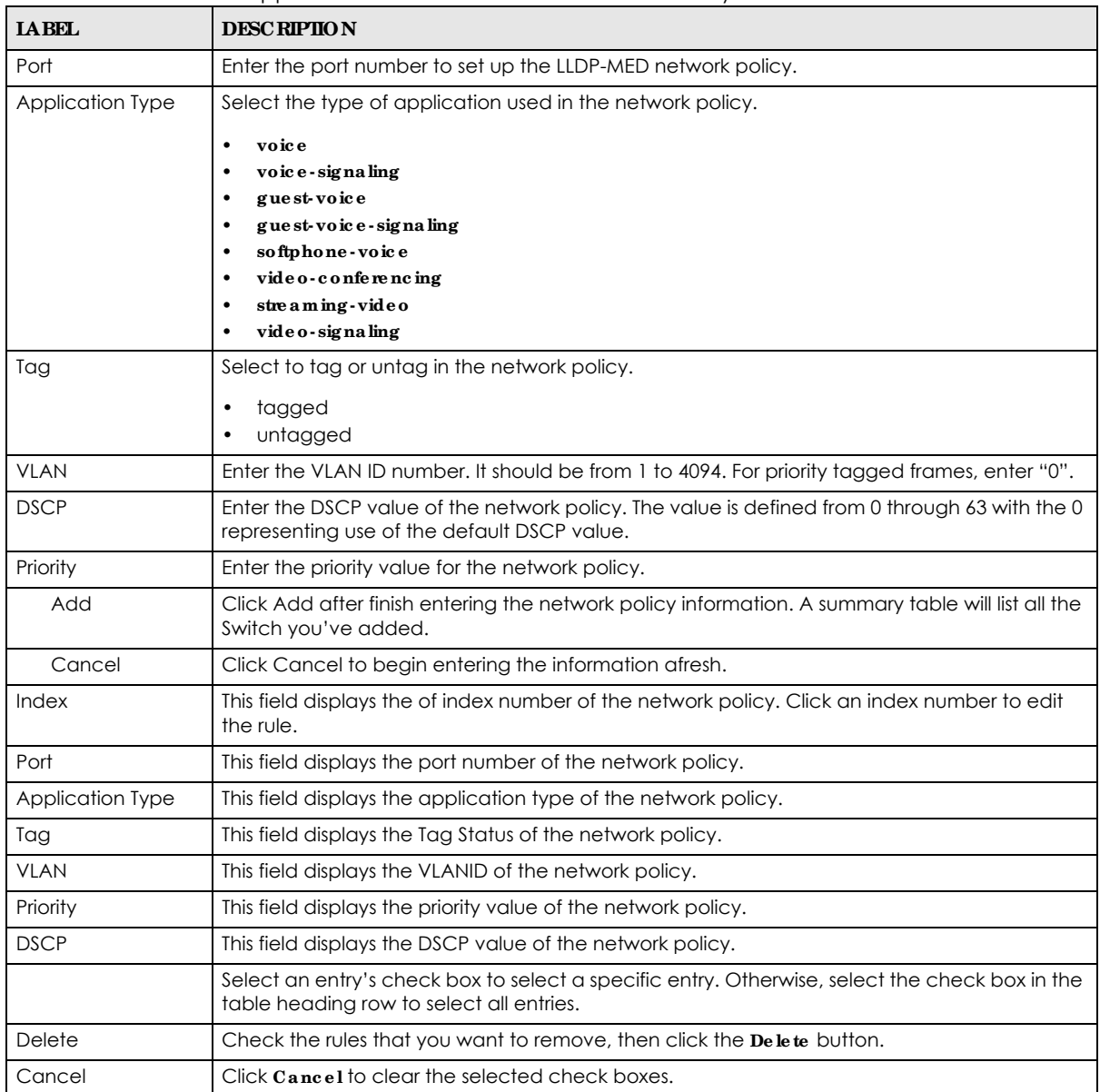

# **33.9 LLDP- MED Loc a tion**

Click **Adva nc e d Applic a tion** > **LLDP > LLDP- MED Loc ation (Clic k He re )** to display the screen as shown next.

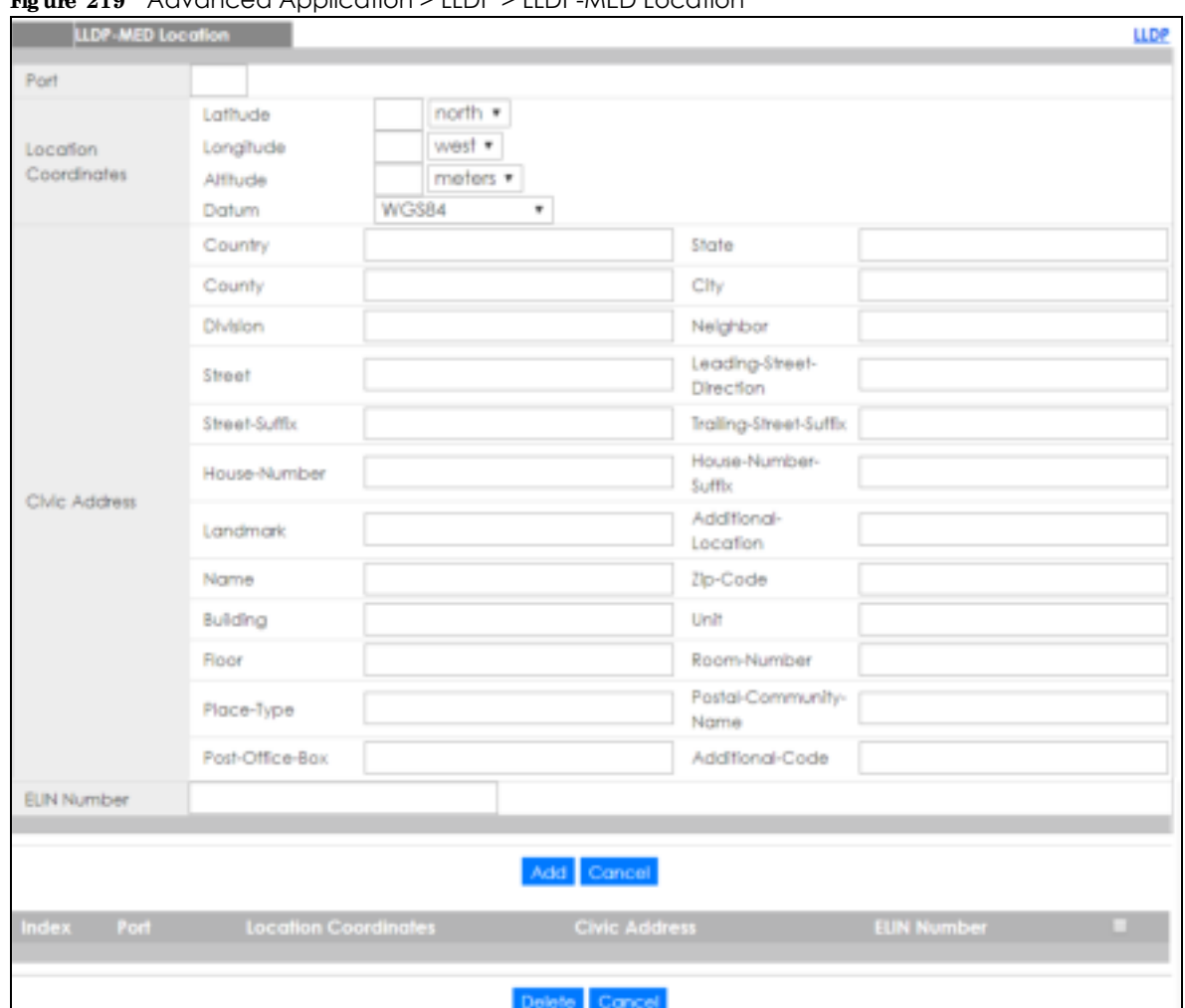

**Fig ure 219** Advanced Application > LLDP > LLDP-MED Location

Table 143 Advanced Application > LLDP > LLDP-MED Location

| <b>IABEL</b>            | <b>DESC RIPTION</b>                                                                                                    |
|-------------------------|----------------------------------------------------------------------------------------------------|
| Port                    | Enter the port number you want to set up the location within the LLDP-MED network.                                                                                                    |
| Location<br>Coordinates | The LLDP-MED uses geographical coordinates and Civic Address to set the location<br>information of the remote device. Geographical based coordinates includes latitude,<br>longitude, altitude and datum. Civic Address includes Country, State, County, City, Street<br>and other related information. |
| Latitude                | Enter the latitude information. The value should be from $0^\circ$ to $90^\circ$ . The negative value<br>represents the South.<br>north<br>south                                                                                                    |
| Longitude               | Enter the longitude information. The value should be from $0^{\circ}$ to 180 $^{\circ}$ . The negative value<br>represents the West.<br>west<br>east                                                                                                    |

| <b>LABEL</b>            | <b>DESCRIPTION</b>                                                                                                    |  |  |
|-------------------------|----------------------------------------------------------------------------------------------------|--|--|
| Altitude                | Enter the altitude information. The value should be from -2097151 to 2097151 in meters or in<br>floors.                                                                                                    |  |  |
|                         | meters<br>٠<br>$\bullet$<br>floor                                                                                                    |  |  |
| Datum                   | Select the appropriate geodetic datum used by GPS.                                                                                                    |  |  |
|                         | <b>WGS84</b><br>٠                                                                                                    |  |  |
|                         | NAD83-NAVD88                                                                                                    |  |  |
|                         | NAD83-MILW<br>$\bullet$                                                                                                    |  |  |
| Civic Address           | Enter the Civic Address by providing information such as Country, State, County, City,<br>Street, Number, ZIP code and other additional information. Enter at least two field in this<br>configuration including the Country. The valid length of the Country field is 2 characters |  |  |
|                         | and all other fields are up to 32 characters.                                                                                                    |  |  |
|                         | Country<br>$\bullet$                                                                                                    |  |  |
|                         | Sta te<br>٠                                                                                                    |  |  |
|                         | County<br>٠<br>City<br>٠                                                                                                    |  |  |
|                         | Division<br>٠                                                                                                    |  |  |
|                         | Neighbor<br>٠                                                                                                    |  |  |
|                         | Street<br>Leading - Street Direction<br>٠                                                                                                    |  |  |
|                         | Street-Suffix<br>٠                                                                                                    |  |  |
|                         | Trailing - Street - Suffix<br>٠                                                                                                    |  |  |
|                         | House-Number<br>٠<br>House - Number-Suffix                                                                                                    |  |  |
|                         | ٠<br>Landmark                                                                                                    |  |  |
|                         | Additional-Location<br>٠                                                                                                    |  |  |
|                         | Name<br>٠                                                                                                    |  |  |
|                         | Zip-Code<br>٠<br><b>Building</b><br>٠                                                                                                    |  |  |
|                         | Unit<br>٠                                                                                                    |  |  |
|                         | Floor                                                                                                    |  |  |
|                         | Room-Number<br>٠                                                                                                    |  |  |
|                         | Place-Type<br>٠<br>Postal-Community-Name<br>٠                                                                                                    |  |  |
|                         | Post-Office-Box<br>٠                                                                                                    |  |  |
|                         | Additional-Code                                                                                                    |  |  |
| <b>ELIN Number</b>      | Enter a numerical digit string, corresponding to the ELIN identifier which is used during<br>emergency call setup to a traditional CAMA or ISDN trunk-based PSAP. The valid length is<br>from 10 to 25 characters.                                                                  |  |  |
| Add                     | Click Add after finish entering the location information.                                                                                                    |  |  |
| Cancel                  | Click Cancel to begin entering the location information afresh.                                                                                                    |  |  |
| Index                   | This lists the index number of the location configuration. Click an index number to view or edit<br>the location.                                                                                                    |  |  |
| Port                    | This lists the port number of the location configuration.                                                                                                    |  |  |
| Location<br>Coordinates | This field displays the location configuration information based on geographical coordinates<br>that includes longitude, latitude, altitude and datum.                                                                                                    |  |  |
| Civic Address           | This field displays the Civic Address for the remote device using information such as Country,<br>State, County, City, Street, Number, ZIP code and additional information.                                                                                                    |  |  |
| <b>ELIN Number</b>      | This field shows the Emergency Location Identification Number (ELIN), which is used to<br>identify endpoint devices when they issue emergency call services. The valid length is form<br>10 to 25 characters.                                                                       |  |  |

Table 143 Advanced Application > LLDP > LLDP-MED Location

GS1920v2 Series User's Guide

| <b>LABEL</b> | <b>DESCRIPTION</b>                                                                                                    |
|--------------|----------------------------------------------------------------------------------------------------|
|              | Select an entry's check box to select a specific entry. Otherwise, select the check box in the<br>table heading row to select all entries. |
| Delete       | Check the locations that you want to remove, then click the <b>Delete</b> button.                                                          |
| Cancel       | Click Cancel to clear the selected check boxes.                                                                                            |

Table 143 Advanced Application > LLDP > LLDP-MED Location

# **C HA PTER 34 OAM**

## **34.1 OAM Ove rvie w**

Link layer Ethernet OAM (Operations, Administration and Maintenance) as described in IEEE 802.3ah is a link monitoring protocol. It utilizes OAM Protocol Data Units or OAM PDUs to transmit link status information between directly connected Ethernet devices. Both devices must support IEEE 802.3ah. Because link layer Ethernet OAM operates at layer two of the OSI (Open Systems Interconnection Basic Reference) model, neither IP or SNMP are necessary to monitor or troubleshoot network connection problems.

The Switch supports the following IEEE 802.3ah features:

- Discovery this identifies the devices on each end of the Ethernet link and their OAM configuration.
- Remote Loopback this can initiate a loopback test between Ethernet devices.

### **34.1.1 Wha t You Ca n Do**

- Use the OAM Status screen (Section 34.2 on page 308) to view the configuration of ports on which Ethernet OAM is enabled.
- Use the **OAM Configuration** screen (Section 34.3 on page 313) to enable Ethernet OAM on the Switch.
- **Use the OAM Remote Loopback** screen (Section 34.4 on page 314) to perform remote-loopback tests.

### **34.2 OAM Sta tus**

Use this screen to view the configuration of ports on which Ethernet OAM is enabled. Click **Advanced Applic a tion** > **OAM** in the navigation panel.

| OAM is disabled | <b>OAM Status</b> |             |            |        | Configuration Remote Loopback |
|-----------------|-------------------|-------------|------------|--------|-------------------------------|
|                 | Local             |             |            | Remote |                               |
| Port            | Mode -            | Mac Address | <b>OUI</b> | Mode   | Config                        |
| 1               |                   |             |            |        |                               |
| ö               |                   |             |            |        |                               |
| 2               |                   |             |            |        |                               |
| 4               |                   |             |            |        |                               |
| 5               |                   |             |            |        |                               |
| á               |                   |             |            |        |                               |
| Z               |                   |             |            |        |                               |
| g               |                   |             |            |        |                               |
|                 |                   |             |            |        |                               |
| 45              |                   |             |            |        |                               |
| $\frac{46}{47}$ |                   |             |            |        |                               |
|                 |                   |             |            |        |                               |
| <u>16</u>       |                   |             |            |        |                               |
| 49              |                   |             |            |        |                               |
| 50              |                   |             |            |        |                               |
|                 |                   |             |            |        |                               |

**Fig ure 220** Advanced Application > OAM Status

| <b>LABEL</b> | <b>DESC RIPIION</b>                                                                      |  |  |  |  |
|--------------|------------------------------------------------------------------------------------------|--|--|--|--|
| Local        |                                                                                          |  |  |  |  |
|              | This section displays information about the ports on the Switch.                         |  |  |  |  |
| Port         | This field displays the number of the port on the Switch.                                |  |  |  |  |
| Mode         | This field displays the operational state of the port when OAM is enabled on the port.   |  |  |  |  |
|              | Active - Allows the port to issue and respond to Ethernet OAM commands.                  |  |  |  |  |
|              | <b>Passive</b> - Allows the port to respond to Ethernet OAM commands.                    |  |  |  |  |
| Remote       |                                                                                          |  |  |  |  |
|              | This section displays information about the remote device.                               |  |  |  |  |
| Mac Address  | This field displays the MAC address of the remote device.                                |  |  |  |  |
| OUI          | This field displays the OUI (first three bytes of the MAC address) of the remote device. |  |  |  |  |
| Mode         | This field displays the operational state of the port when OAM is enabled on the port.   |  |  |  |  |
|              | Active - Allows the port to issue and respond to Ethernet OAM commands.                  |  |  |  |  |
|              | <b>Passive</b> - Allows the port to respond to Ethernet OAM commands.                    |  |  |  |  |
| Config       | This field displays the capabilities of the Switch and remote device.                    |  |  |  |  |

Table 144 Advanced Application > OAM Status

### **34.2.1 OAM De ta ils**

Use this screen to view OAM configuration details and operational status of a specific port. Click a number in the **Port** column in the **OAM Sta tus** screen to display the screen as shown next.

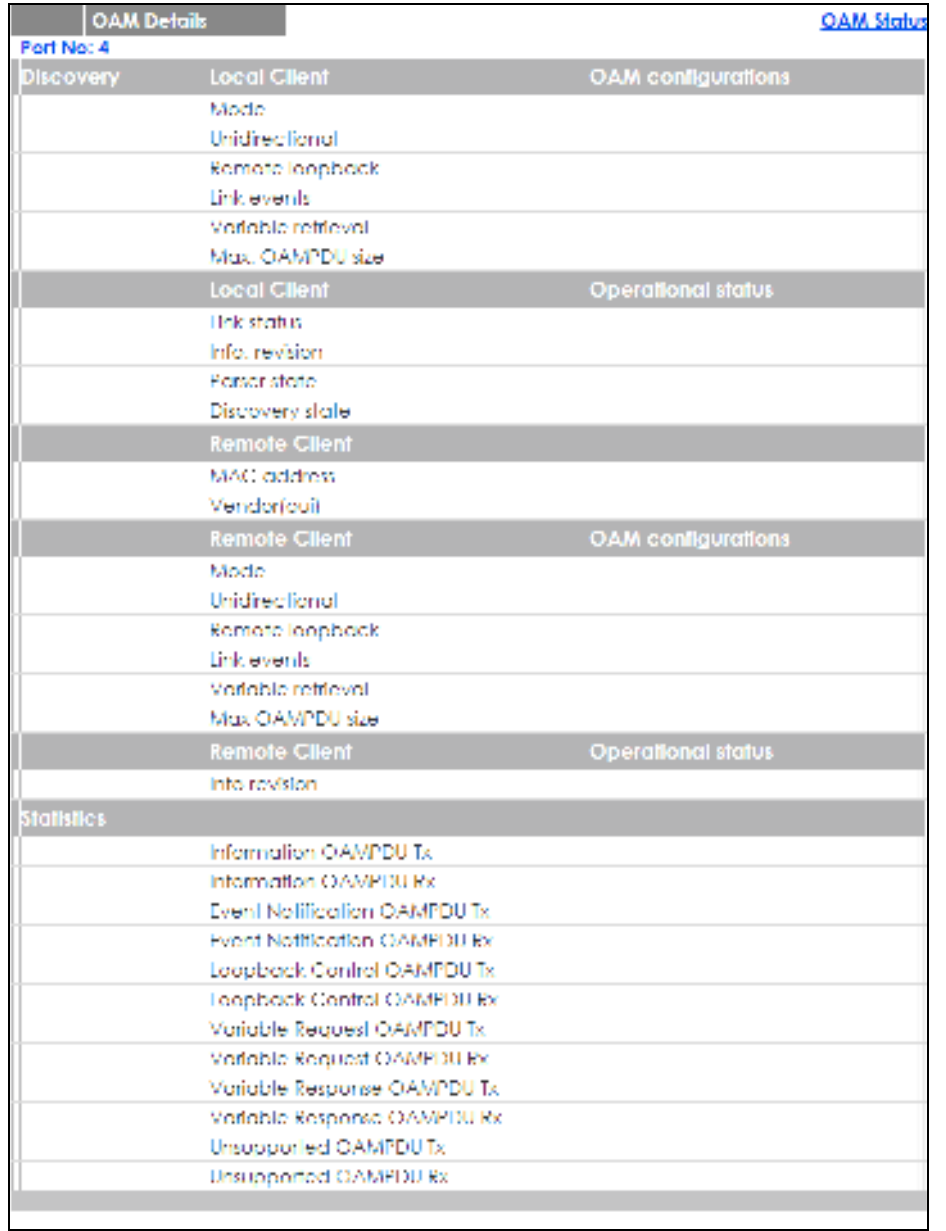

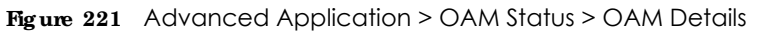

Table 145 Advanced Application > OAM Status > OAM Details

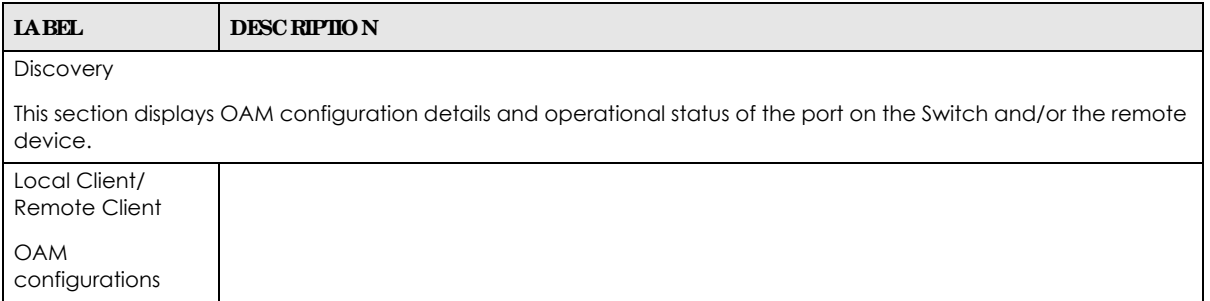

| <b>LABEL</b>                   | <b>DESC RIPIION</b>                                                                                                    |  |  |  |
|--------------------------------|----------------------------------------------------------------------------------------------------|--|--|--|
| Mode                           | This field displays the OAM mode. The device in active mode (typically the service provider's<br>device) controls the device in passive mode (typically the subscriber's device).                                                                                                    |  |  |  |
|                                | Active: The port initiates OAM discovery; sends information PDUs; and may send event<br>notification PDUs, variable request/response PDUs, or loopback control PDUs.                                                                                                    |  |  |  |
|                                | Passive: The port waits for the remote device to initiate OAM discovery; sends information<br>PDUs; may send event notification PDUs; and may respond to variable request PDUs or<br>loopback control PDUs.                                                                                                    |  |  |  |
|                                | The Switch might not support some types of PDUs, as indicated in the fields below.                                                                                                    |  |  |  |
| Unidirectional                 | This field indicates whether or not the port can send information PDUs to transmit fault<br>information when the receive path is non-operational.                                                                                                    |  |  |  |
| Remote<br>loopback             | This field indicates whether or not the port can use loopback control PDUs to put the remote<br>device into loopback mode.                                                                                                    |  |  |  |
| Link events                    | This field indicates whether or not the port can interpret link events, such as link fault and dying<br>gasp. Link events are sent in event notification PDUs and indicate when the number of errors<br>in a given interval (time, number of frames, number of symbols, or number of errored frame<br>seconds) exceeds a specified threshold. Organizations may create organization-specific link<br>event TLVs as well. |  |  |  |
| Variable<br>retrieval          | This field indicates whether or not the port can respond to requests for more information, such<br>as requests for Ethernet counters and statistics, about link events.                                                                                                    |  |  |  |
| Max. OAMPDU<br>size            | This field displays the maximum size of PDU for receipt and delivery.                                                                                                    |  |  |  |
| Local Client/<br>Remote Client |                                                                                                    |  |  |  |
| Operational status             |                                                                                                    |  |  |  |
| Link status                    | This field indicates that the link between the Switch port and a connected IEEE 802.3ah-<br>enabled remote Ethernet device is up or down.                                                                                                    |  |  |  |
| Info. revision                 | This field displays the current version of local state and configuration. This two-octet value<br>starts at zero and increments every time the local state or configuration changes.                                                                                                    |  |  |  |
| Parser state                   | This field indicates the current state of the parser.                                                                                                    |  |  |  |
|                                | <b>Forward:</b> The port is forwarding packets normally.                                                                                                    |  |  |  |
|                                | Loopback: The port is in loopback mode.                                                                                                    |  |  |  |
|                                | <b>Disc and:</b> The port is discarding non-OAMPDUs because it is trying to or has put the remote<br>device into loopback mode.                                                                                                    |  |  |  |

Table 145 Advanced Application > OAM Status > OAM Details (continued)

| <b>LABEL</b>                                  | <b>DESC RIPIION</b>                                                                                                    |  |  |  |
|-----------------------------------------------|----------------------------------------------------------------------------------------------------|--|--|--|
| Discovery state                               | This field indicates the state in the OAM discovery process. OAM-enabled devices use this<br>process to detect each other and to exchange information about their OAM configuration<br>and capabilities. OAM discovery is a handshake protocol. |  |  |  |
|                                               | <b>Fault:</b> One of the devices is transmitting OAM PDUs with link fault information, or the interface is<br>not operational.                                                                                                    |  |  |  |
|                                               | Active Send Local: The port is in active mode and is trying to see if the remote device supports<br>OAM.                                                                                                    |  |  |  |
|                                               | Passive Wait: The port is in passive mode and is waiting for the remote device to begin OAM<br>discovery.                                                                                                    |  |  |  |
|                                               | <b>Send Local Remote:</b> This state occurs in the following circumstances.                                                                                                    |  |  |  |
|                                               | The port has discovered the remote device but has not accepted or rejected the<br>$\bullet$<br>connection yet.                                                                                                    |  |  |  |
|                                               | The port has discovered the remote device and rejected the connection.<br>$\bullet$                                                                                                    |  |  |  |
|                                               | Send Local Remote OK: The port has discovered the remote device and has accepted the<br>connection. In addition, the remote device has not accepted or rejected the connection<br>yet, or the remote device has rejected the connected.         |  |  |  |
|                                               | Send Any: The port and the remote device have accepted the connection. This is the<br>operating state for OAM links that are fully operational.                                                                                                 |  |  |  |
| Remote Client                                 |                                                                                                    |  |  |  |
| <b>MAC</b> address                            | This field displays the MAC address of the IEEE 802.3ah-enabled remote Ethernet device that is<br>connected to the Switch.                                                                                                    |  |  |  |
| Vendor(oui)                                   | This field displays the Organizationally Unique Identifiers (OUI) representing the vendor of the<br>IEEE 802.3ah-enabled remote Ethernet device that is connected to the Switch.                                                                |  |  |  |
| <b>Statistics</b>                             |                                                                                                    |  |  |  |
|                                               | This section displays the number of OAM packets transferred on the port of the Switch.                                                                                                    |  |  |  |
| Information<br><b>OAMPDU Tx</b>               | This field displays the number of OAM PDUs sent on the port.                                                                                                    |  |  |  |
| Information<br>OAMPDU Rx                      | This field displays the number of OAM PDUs received on the port.                                                                                                    |  |  |  |
| <b>Event Notification</b><br><b>OAMPDU Tx</b> | This field displays the number of unique or duplicate OAM event notification PDUs sent on the<br>port.                                                                                                    |  |  |  |
| <b>Event Notification</b><br>OAMPDU Rx        | This field displays the number of unique or duplicate OAM event notification PDUs received on<br>the port.                                                                                                    |  |  |  |
| <b>OAMPDU Tx</b>                              | Loopback Control   This field displays the number of loopback control OAM PDUs sent on the port.                                                                                                    |  |  |  |
| Loopback Control<br>OAMPDU Rx                 | This field displays the number of loopback control OAM PDUs received on the port.                                                                                                    |  |  |  |
| Variable Request<br><b>OAMPDU Tx</b>          | This field displays the number of OAM PDUs sent to request MIB objects on the remote device.                                                                                                    |  |  |  |
| Variable Request<br><b>OAMPDU Rx</b>          | This field displays the number of OAM PDUs received requesting MIB objects on the Switch.                                                                                                    |  |  |  |
| Variable Response<br>OAMPDU Tx                | This field displays the number of OAM PDUs sent by the Switch in response to requests.                                                                                                    |  |  |  |
| Variable Response<br>OAMPDU Rx                | This field displays the number of OAM PDUs sent by the remote device in response to requests.                                                                                                    |  |  |  |

Table 145 Advanced Application > OAM Status > OAM Details (continued)

| <b>LABEL</b>                    | <b>DESC RIPIION</b>                                                          |
|---------------------------------|------------------------------------------------------------------------------|
| Unsupported<br><b>OAMPDU Tx</b> | This field displays the number of unsupported OAM PDUs sent on the port.     |
| Unsupported<br>OAMPDU Rx        | This field displays the number of unsupported OAM PDUs received on the port. |

Table 145 Advanced Application > OAM Status > OAM Details (continued)

# **34.3 OAM Config ura tion**

Use this screen to turn on Ethernet OAM on the Switch and port(s) and configure the related settings.

In the **OAM Sta tus** screen click **Configura tion** to display the configuration screen as shown.

| <b>OAM Configuration</b> |        |              |           | <b>OAM Status</b>                            |
|--------------------------|--------|--------------|-----------|----------------------------------------------|
| Aclive                   |        | U            |           |                                              |
|                          |        |              |           |                                              |
| Part                     | Active | Mode         | Supported | Remote Loopback Remote Loopback<br>Ignore-Rx |
| ٨                        | u      | Actives 7    | D         | D                                            |
| 1                        | U      | Actives 7    | D         | □                                            |
| 2                        | П      | Actives 7    | D         | $\Box$                                       |
| ٥                        | U      | Actives 7    | D         | n                                            |
| 4                        | U      | Active 7     | D         | $\Box$                                       |
| 5                        | U      | Actives 7    | D         | D                                            |
| 6                        | П      | ハーエ          |           |                                              |
|                          |        | Active.      |           |                                              |
| 46                       | u      | Actives 7    | D         | n                                            |
| 47                       | U      | Active 7     | D         | n                                            |
| 48                       | П      | Actives 7    | D         | $\Box$                                       |
| 49                       | U      | Actives 7    | D         | n                                            |
| 50                       | U      | Actives 7    | D         | n                                            |
|                          |        |              |           |                                              |
|                          |        | Apply Concol |           |                                              |

**Fig ure 222** Advanced Application > OAM > OAM Configuration

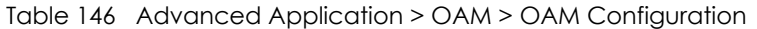

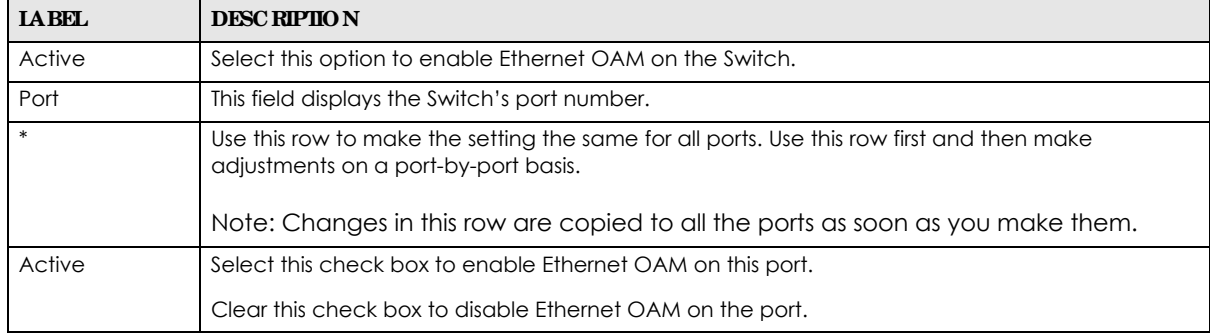

| <b>LA BEL</b>                   | <b>DESC RIPIIO N</b>                                                                                                    |
|---------------------------------|----------------------------------------------------------------------------------------------------|
| Mode                            | Specify the OAM mode on the port.                                                                                                    |
|                                 | Select Active to allow the port to issue and respond to Ethernet OAM commands.                                                                                                    |
|                                 | Select <b>Passive</b> to allow the port to respond to Ethernet OAM commands.                                                                                                    |
| Remote<br>Loopback<br>Supported | Select this check box to enable the remote loopback feature on the port. Otherwise, clear the<br>check box to disable it.                                                                                                    |
| Remote<br>Loopback<br>Ignore-Rx | Select this check box to set the Switch to process loopback commands received on the port.<br>Otherwise, clear the check box to have the Switch ignore loopback commands received on the<br>port.                                                                          |
| Apply                           | Click Apply to save your changes to the Switch's run-time memory. The Switch loses these<br>changes if it is turned off or loses power, so use the Save link on the top navigation panel to save<br>your changes to the non-volatile memory when you are done configuring. |
| Cancel                          | Click Cancel to begin configuring this screen afresh.                                                                                                    |

Table 146 Advanced Application > OAM > OAM Configuration (continued)

## **34.4 OAM Re mote Loopba c k**

Use this screen to perform a remote-loopback test. In the **OAM Status** screen click **Re mote Loopba c k** to display the screen as shown.

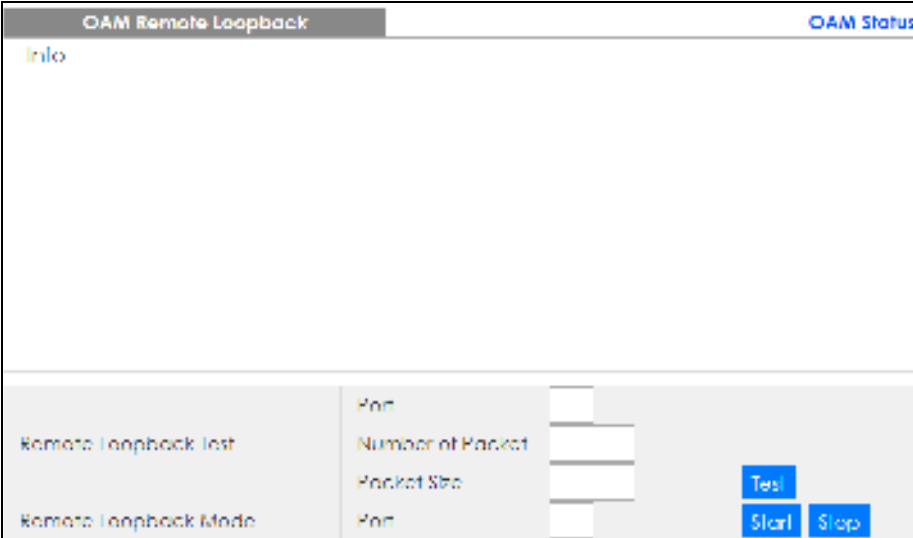

**Fig ure 223** Advanced Application > OAM > OAM Remote Loopback

Table 147 Advanced Application > OAM > OAM Remote Loopback

| <b>LABEL</b>            | <b>DESC RIPIION</b>                                                                 |  |  |  |
|-------------------------|-------------------------------------------------------------------------------------|--|--|--|
| Remote<br>Loopback Test |                                                                                     |  |  |  |
| Port                    | Enter the number of the port from which the Switch performs a remote-loopback test. |  |  |  |
| Number of<br>Packet     | Define the allowable packet number of the loopback test frames.                     |  |  |  |

| <b>IABEL</b>               | <b>DESC RIPIIO N</b>                                                                                                    |
|----------------------------|----------------------------------------------------------------------------------------------------|
| Packet Size                | Define the allowable packet size of the loopback test frames.                                                                                   |
| Test                       | Click Test to begin the test.                                                                                                    |
| Remote<br>Loopback<br>Mode |                                                                                                    |
| Port                       | Enter the number of the port from which the Switch sends loopback control PDUs to initiate or<br>terminate a remote-loopack test.               |
| Start                      | Click $\text{Stat}$ to initiate a remote-loopback test from the specified port by sending Enable<br>Loopback Control PDUs to the remote device. |
| Stop                       | Click <b>Stop</b> to terminate a remote-loopback test from the specified port by sending Disable<br>Loopback Control PDUs to the remote device. |

Table 147 Advanced Application > OAM > OAM Remote Loopback (continued)

# **C HA PTER 35 Sta tic Route**

## **35.1 Sta tic Routing Ove rvie w**

This chapter shows you how to configure static routes.

The Switch uses IP for communication with management computers, for example using HTTP, Telnet, SSH, or SNMP. Use IP static routes to have the Switch respond to remote management stations that are not reachable through the default gateway. The Switch can also use static routes to send data to a server or device that is not reachable through the default gateway, for example when sending SNMP traps or using ping to test IP connectivity.

This figure shows a **Te lne t** session coming in from network **N1**. The Switch sends reply traffic to default gateway **R1** which routes it back to the manager's computer. The Switch needs a static route to tell it to use router **R2** to send traffic to an SNMP trap server on network **N2**.

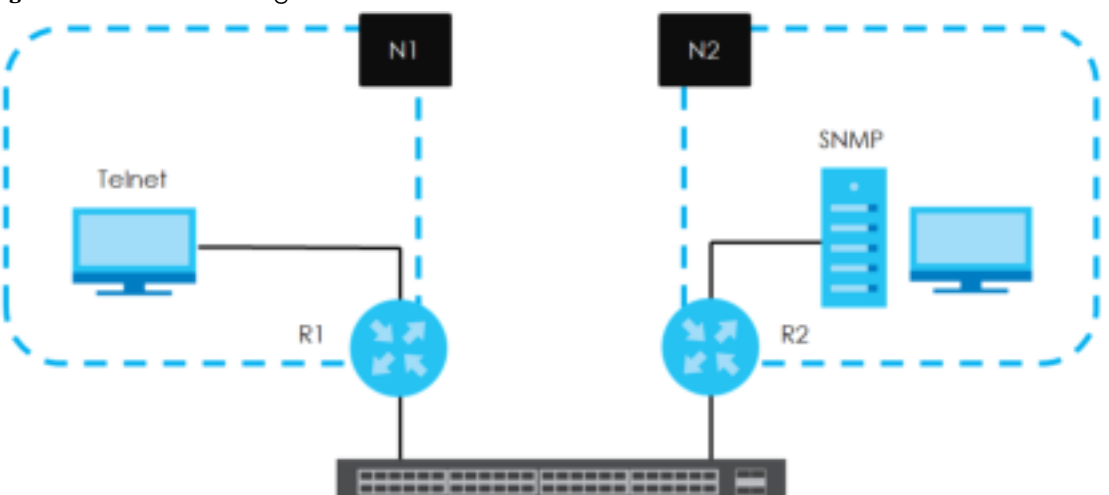

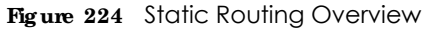

### **35.1.1 Wha t You Ca n Do**

- Use the **Static Routing** screen (Section 35.2 on page 316) to display the link to the **IPv4 Static Route** screen.
- Use the **IPv4 Static Route** screen (Section 35.3 on page 317) to configure and enable an IPv4 static route.

### **35.2 Sta tic Routing**

Click **IP Applic a tion > Sta tic Routing** in the navigation panel to display the screen as shown.

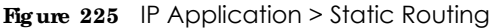

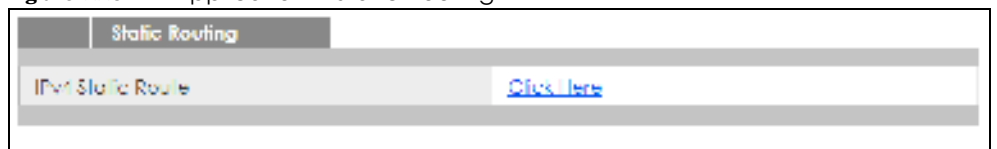

To enable IPv4 static route, configure the static route settings in the **IP Applic a tion > Sta tic Routing > IPv4 Sta tic Route** screen.

### **35.3 IPv4 Sta tic Route**

Click **IP Applic a tion > Sta tic Routing > IPv4 Sta tic Route** in the navigation panel to display the screen as shown.

**Fig ure 226** IP Application > Static Routing > IPv4 Static Route

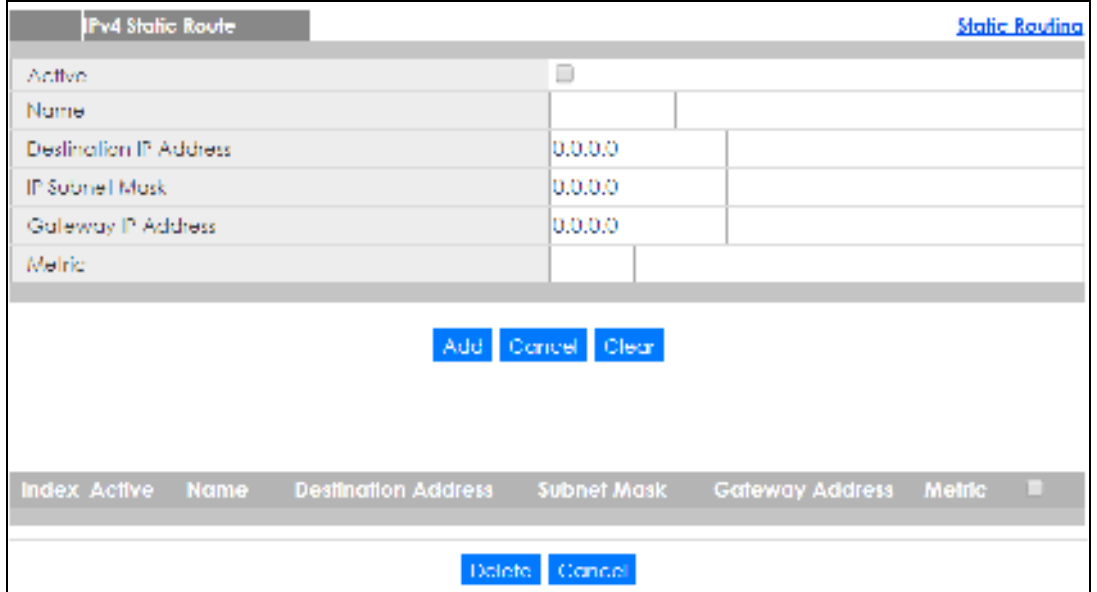

The following table describes the related labels you use to create a static route.

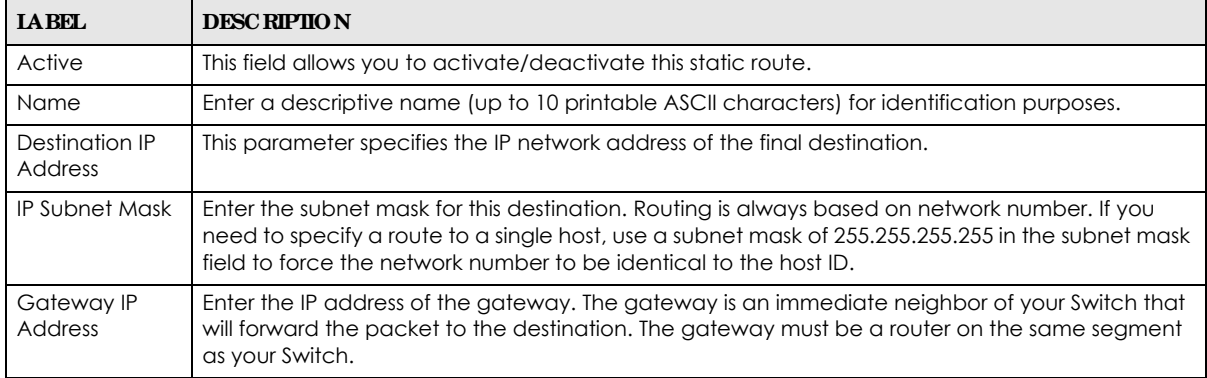

Table 148 IP Application > Static Routing > IPv4 Static Route

| <b>IABEL</b>                  | <b>DESC RIPHON</b>                                                                                                    |  |  |  |
|-------------------------------|----------------------------------------------------------------------------------------------------|--|--|--|
| Metric                        | The metric represents the "cost" of transmission for routing purposes. IP routing uses hop count as<br>the measurement of cost, with a minimum of 1 for directly connected networks. Enter a number<br>that approximates the cost for this link. The number need not be precise, but it must be between<br>1 and 15. In practice, 2 or 3 is usually a good number. |  |  |  |
| Add                           | Click Add to insert a new static route to the Switch's run-time memory. The Switch loses these<br>changes if it is turned off or loses power, so use the $Save$ link on the top navigation panel to save<br>your changes to the non-volatile memory when you are done configuring.                                                                                 |  |  |  |
| Cancel                        | Click $Cancel$ to reset the above fields to your previous configuration.                                                                                                    |  |  |  |
| Clear                         | Click Clear to set the above fields back to the factory defaults.                                                                                                    |  |  |  |
| Index                         | This field displays the index number of the route. Click a number to edit the static route entry.                                                                                                    |  |  |  |
| Active                        | This field displays Yes when the static route is activated and NO when it is deactivated.                                                                                                    |  |  |  |
| Name                          | This field displays the descriptive name for this route. This is for identification purposes only.                                                                                                    |  |  |  |
| Destination<br><b>Address</b> | This field displays the IP network address of the final destination.                                                                                                    |  |  |  |
| Subnet Mask                   | This field displays the subnet mask for this destination.                                                                                                    |  |  |  |
| Gateway<br><b>Address</b>     | This field displays the IP address of the gateway. The gateway is an immediate neighbor of your<br>Switch that will forward the packet to the destination.                                                                                                    |  |  |  |
| Metric                        | This field displays the cost of transmission for routing purposes.                                                                                                    |  |  |  |
|                               | Select an entry's check box to select a specific entry. Otherwise, select the check box in the<br>table heading row to select all entries.                                                                                                    |  |  |  |
| Delete                        | Click <b>Delete</b> to remove the selected entry from the summary table.                                                                                                    |  |  |  |
| Cancel                        | Click Cancel to clear the check boxes.                                                                                                    |  |  |  |

Table 148 IP Application > Static Routing > IPv4 Static Route (continued)

# **C HA PTER 36 Diffe re ntia te d Se rvic e s**

### **36.1 DiffSe rv Ove rvie w**

This chapter shows you how to configure Differentiated Services (DiffServ) on the Switch.

Quality of Service (QoS) is used to prioritize source-to-destination traffic flows. All packets in the flow are given the same priority. You can use CoS (class of service) to give different priorities to different packet types.

DiffServ is a class of service (CoS) model that marks packets so that they receive specific per-hop treatment at DiffServ-compliant network devices along the route based on the application types and traffic flow. Packets are marked with DiffServ Code Points (DSCPs) indicating the level of service desired. This allows the intermediary DiffServ-compliant network devices to handle the packets differently depending on the code points without the need to negotiate paths or remember state information for every flow. In addition, applications do not have to request a particular service or give advanced notice of where the traffic is going.

### **36.1.1 Wha t You Ca n Do**

- Use the **DiffSe rv** screen (Section 36.2 on page 320) to activate DiffServ to apply marking rules or IEEE 802.1p priority mapping on the Switch.
- Use the DSCP Setting screen (Section 36.3.1 on page 322) to change the DSCP-IEEE 802.1p mapping.

### **36.1.2 Wha t You Ne e d to Know**

Read on for concepts on Differentiated Services that can help you configure the screens in this chapter.

#### **DSCP a nd Pe r- Hop Be ha vior**

DiffServ defines a new DS (Differentiated Services) field to replace the Type of Service (ToS) field in the IP header. The DS field contains a 6-bit DSCP field which can define up to 64 service levels and the remaining 2 bits are defined as currently unused (CU). The following figure illustrates the DS field.

**Fig ure 227** DiffServ: Differentiated Service Field

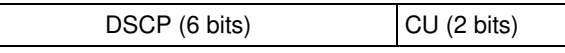

DSCP is backward compatible with the three precedence bits in the ToS octet so that non-DiffServ compliant, ToS-enabled network device will not conflict with the DSCP mapping.

The DSCP value determines the PHB (Per-Hop Behavior), that each packet gets as it is forwarded across the DiffServ network. Based on the marking rule different kinds of traffic can be marked for different priorities of forwarding. Resources can then be allocated according to the DSCP values and the configured policies.

#### **DiffSe rv Ne twork Exa mple**

The following figure depicts a DiffServ network consisting of a group of directly connected DiffServcompliant network devices. The boundary node (**A** in Figure 228) in a DiffServ network classifies (marks with a DSCP value) the incoming packets into different traffic flows (**Pla tinum**, **Gold**, **Silve r**, **Bronze** ) based on the configured marking rules. A network administrator can then apply various traffic policies to the traffic flows. An example traffic policy, is to give higher drop precedence to one traffic flow over others. In our example, packets in the **Bronze** traffic flow are more likely to be dropped when congestion occurs than the packets in the **Pla tinum** traffic flow as they move across the DiffServ network.

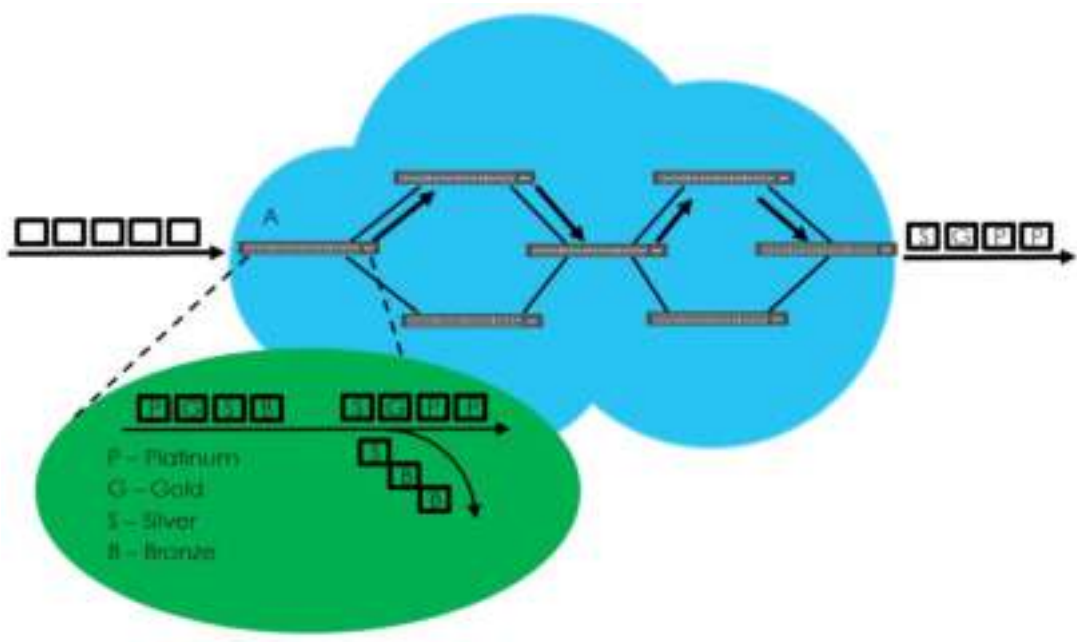

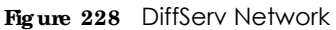

# **36.2 Ac tiva ting DiffSe rv**

Activate DiffServ to apply marking rules or IEEE 802.1p priority mapping on the Switch.

Click **IP Applic a tion** > **DiffSe rv** in the navigation panel to display the screen as shown.

| ັ<br>. .<br><b>Diffsorv</b> |       |        | <b>DSCP Setting</b> |
|-----------------------------|-------|--------|---------------------|
| Active                      |       | ∪      |                     |
|                             |       |        |                     |
|                             |       |        |                     |
|                             | Port  | Active |                     |
|                             | á,    | D      |                     |
|                             |       | D      |                     |
|                             | 2     | $\Box$ |                     |
|                             | Ż,    | D      |                     |
|                             | 4     | D      |                     |
|                             | h     | D      |                     |
|                             | 6     |        |                     |
|                             | 90    |        |                     |
|                             | 46    | D      |                     |
|                             | 47    | n      |                     |
|                             | 48    | D      |                     |
|                             | 49    | n      |                     |
|                             | 50    | D      |                     |
|                             |       |        |                     |
|                             |       |        |                     |
|                             | Apply | Cancel |                     |

**Figure 229** IP Application > DiffServ

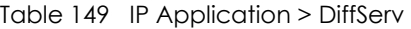

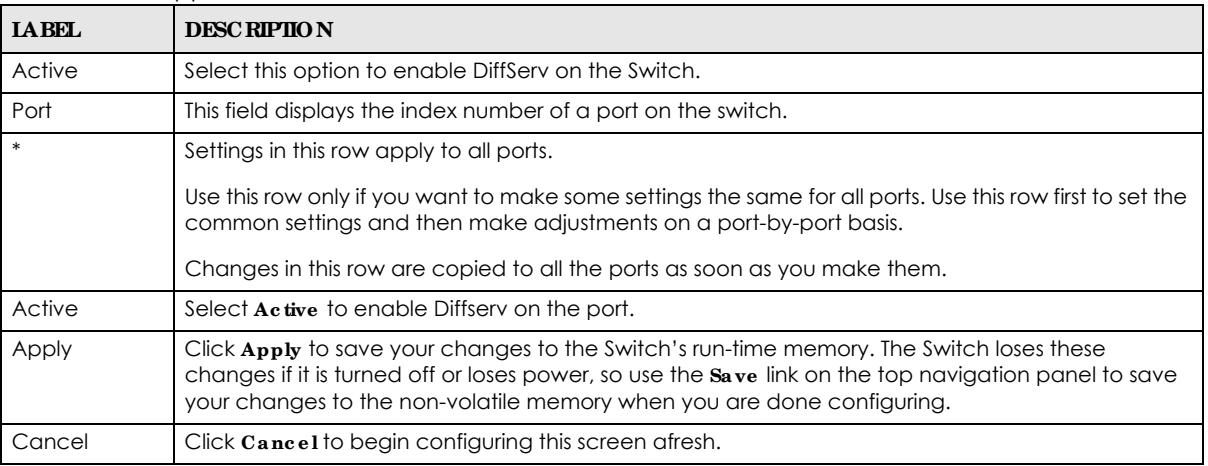

# **36.3 DSCP Se tting s**

You can configure the DSCP to IEEE 802.1p mapping to allow the Switch to prioritize all traffic based on the incoming DSCP value according to the DiffServ to IEEE 802.1p mapping table.

The following table shows the default DSCP-to-IEEE802.1p mapping.

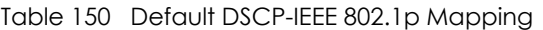

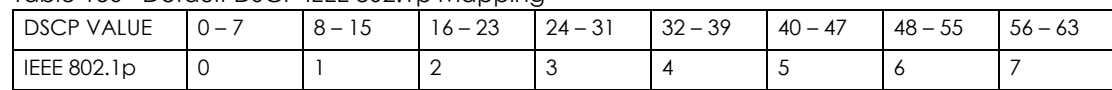

### **36.3.1 Config uring DSCP Se tting s**

To change the DSCP-IEEE 802.1p mapping click the **DSCP Se tting** link in the **DiffSe rv** screen to display the screen as shown next.

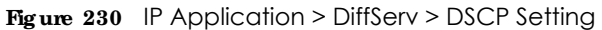

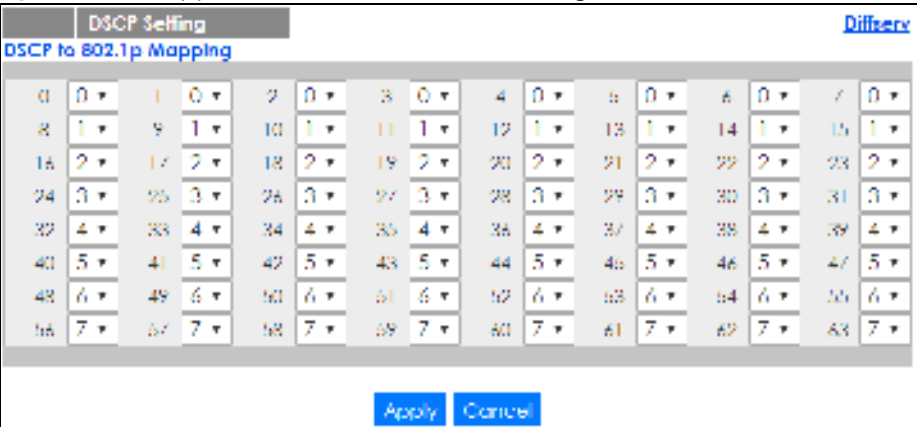

The following table describes the labels in this screen.

#### Table 151 IP Application > DiffServ > DSCP Setting

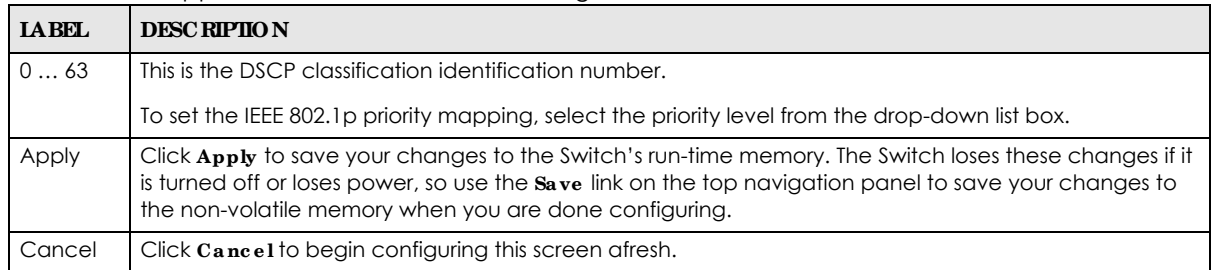

# **C HA PTER 37 DHCP**

# **37.1 DHCP Ove rvie w**

This chapter shows you how to configure the DHCP feature.

DHCP (Dynamic Host Configuration Protocol RFC 2131 and RFC 2132) allows individual computers to obtain TCP/IP configuration at start-up from a server. If you configure the Switch as a DHCP relay agent, then the Switch forwards DHCP requests to DHCP server on your network. If you don't configure the Switch as a DHCP relay agent then you must have a DHCP server in the broadcast domain of the client computers or else the client computers must be configured manually.

### **37.1.1 Wha t You Ca n Do**

- Use the **DHCPv4 Sta tus** screen (Section 37.3 on page 324) to display the relay mode.
- Use the DHCPv4 Relay screen (Section 37.4 on page 324) to enable and configure global DHCPv4 relay.
- Use the VIAN Setting screen (Section 37.4.6 on page 330) to configure your DHCPv4 settings based on the VLAN domain of the DHCPv4 clients.
- Use the **DHCPv6 Relay** screen (Section 37.5 on page 333) to enable and configure DHCPv6 relay.

### **37.1.2 Wha t You Ne e d to Know**

Read on for concepts on DHCP that can help you configure the screens in this chapter.

### **DHCP Mode s**

If there is already a DHCP server on your network, then you can configure the Switch as a DHCP relay agent. When the Switch receives a request from a computer on your network, it contacts the DHCP server for the necessary IP information, and then relays the assigned information back to the computer.

### **DHCPv4 Config ura tion Options**

The DHCPv4 configuration on the Switch is divided into **Globa l** and **VLAN** screens. The screen you should use for configuration depends on the DHCP services you want to offer the DHCP clients on your network. Choose the configuration screen based on the following criteria:

- **Global** The Switch forwards all DHCP requests to the same DHCP server.
- **VIAN** The Switch is configured on a VLAN by VLAN basis. The Switch can be configured to relay DHCP requests to different DHCP servers for clients in different VLAN.

## **37.2 DHCP Config ura tion**

Click **IP Applic a tion** > **DHCP** in the navigation panel to display the screen as shown. Click the link next to **DHCPv4** to open screens where you can enable and configure DHCPv4 relay settings and create option 82 profiles. Click the link next to **DHCPv6** to open a screen where you can configure DHCPv6 relay settings.

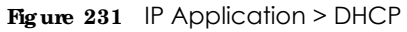

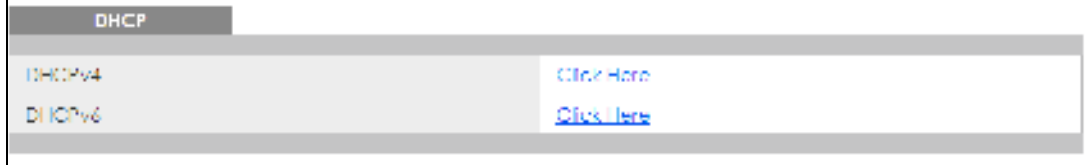

## **37.3 DHCPv4 Sta tus**

Click **IP Applic a tion** > **DHCP > DHCPv4** in the navigation panel. The **DHCP Sta tus** screen displays.

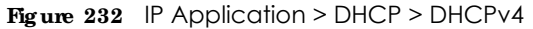

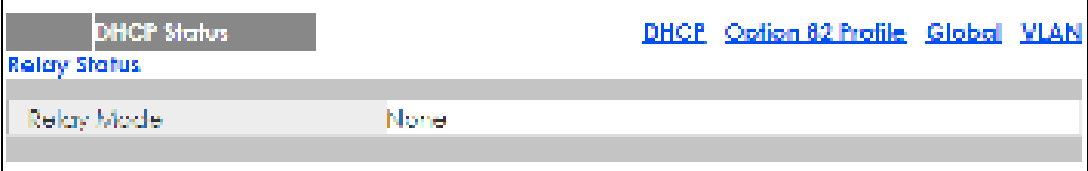

The following table describes the labels in this screen.

Table 152 IP Application > DHCP > DHCPv4

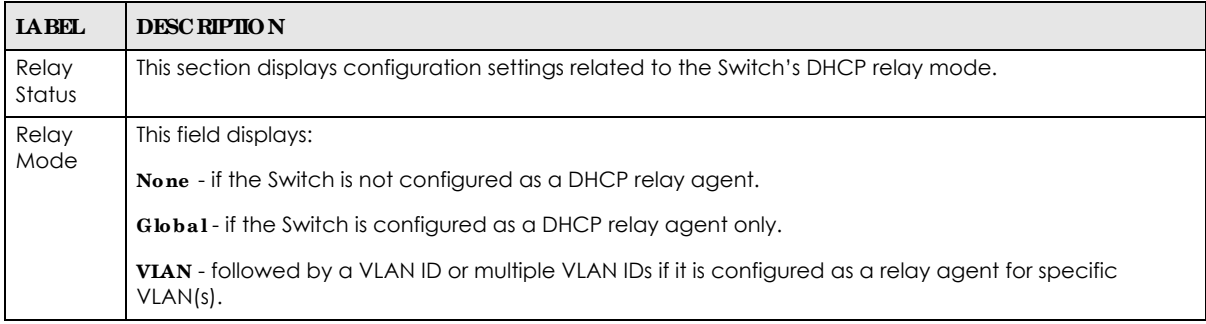

## **37.4 DHCPv4 Re la y**

Configure DHCP relay on the Switch if the DHCP clients and the DHCP server are not in the same broadcast domain. During the initial IP address leasing, the Switch helps to relay network information (such as the IP address and subnet mask) between a DHCP client and a DHCP server. Once the DHCP client obtains an IP address and can connect to the network, network information renewal is done between the DHCP client and the DHCP server without the help of the Switch.
The Switch can be configured as a global DHCP relay. This means that the Switch forwards all DHCP requests from all domains to the same DHCP server. You can also configure the Switch to relay DHCP information based on the VLAN membership of the DHCP clients.

## **37.4.1 DHCPv4 Re la y Ag e nt Informa tion**

The Switch can add information about the source of client DHCP requests that it relays to a DHCP server by adding **Re la y Ag e nt Informa tion**. This helps provide authentication about the source of the requests. The DHCP server can then provide an IP address based on this information. Please refer to RFC 3046 for more details.

The DHCP **Re la y Ag e nt Informa tion** feature adds an Agent Information field (also known as the **Option 82** field) to DHCP requests. The **Option 82** field is in the DHCP headers of client DHCP request frames that the Switch relays to a DHCP server.

**Re lay Ag e nt Informa tion** can include the **Syste m Na me** of the Switch if you select this option. You can change the **Syste m Name** in **Ba sic Se tting s** > **Ge ne ra l Se tup**.

The following describes the DHCP relay agent information that the Switch sends to the DHCP server:

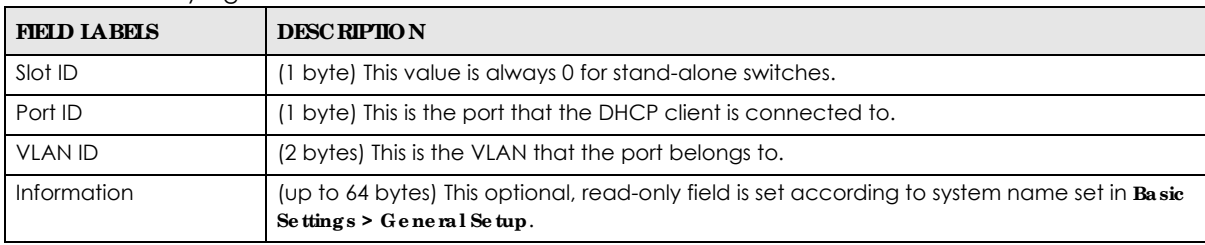

Table 153 Relay Agent Information

### **37.4.1.1 DHCPv4 Re la y Ag e nt Informa tion Forma t**

A DHCP Relay Agent Information option has the following format.

Table 154 DHCP Relay Agent Information Option Format

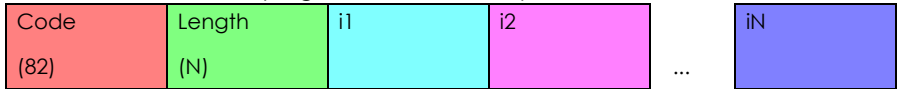

i1, i2 and iN are DHCP relay agent sub-options, which contain additional information about the DHCP client. You need to define at least one sub-option.

#### **37.4.1.2 Sub- Option Forma t**

There are two types of sub-option: "Agent Circuit ID Sub-option" and "Agent Remote ID Sub-option". They have the following formats.

Table 155 DHCP Relay Agent Circuit ID Sub-option Format SubOpt Code Length Value

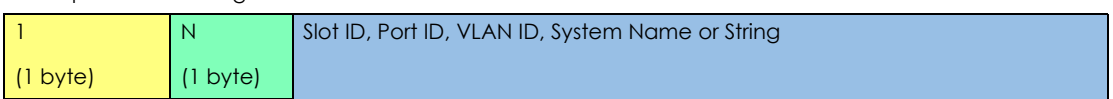

Table 156 DHCP Relay Agent Remote ID Sub-option Format

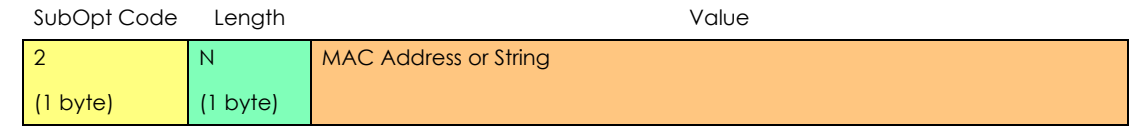

The 1 in the first field identifies this as an Agent Circuit ID sub-option and 2 identifies this as an Agent Remote ID sub-option. The next field specifies the length of the field.

## **37.4.2 DHCPv4 Option 82 Profile**

Use this screen to create DHCPv4 option 82 profiles. Click **IP Applic ation > DHCP > DHCPv4** in the navigation panel and click the **Option 82 Profile** link to display the screen as shown.

**Fig ure 233** IP Application > DHCP > DHCPv4 > Option 82 Profile

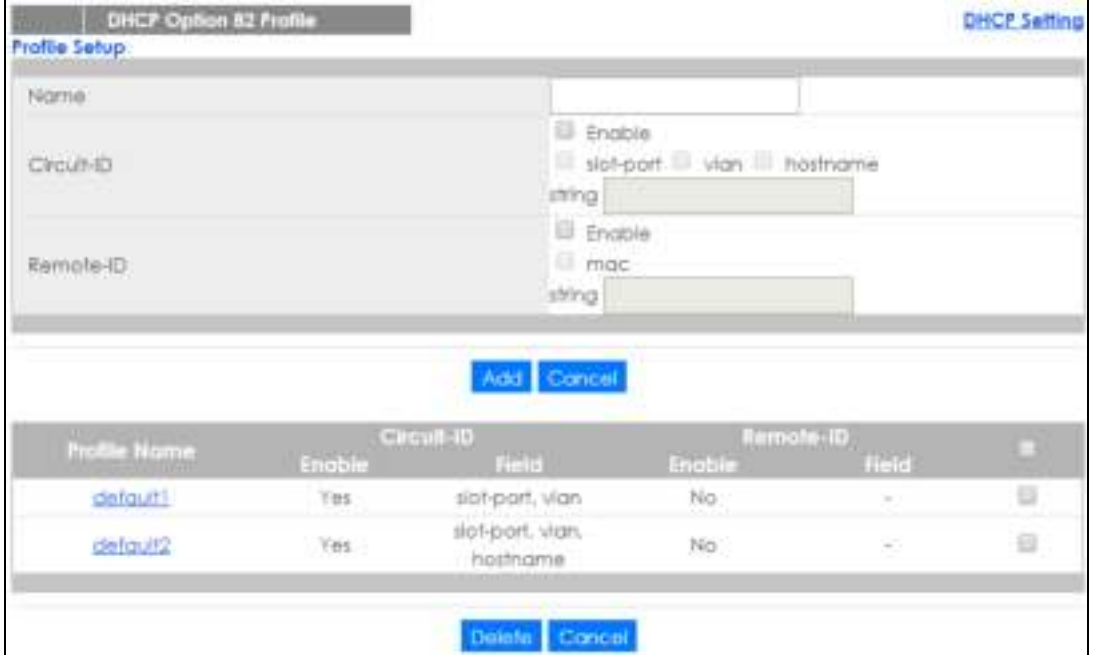

The following table describes the labels in this screen.

Table 157 IP Application > DHCP > DHCPv4 > Option 82 Profile

| <b>IABEL</b> | <b>DESC RIPHON</b>                                                                                                    |
|--------------|----------------------------------------------------------------------------------------------------|
| Name         | Enter a descriptive name for the profile for identification purposes. You can use up to 32 ASCII<br>characters. Spaces are allowed. |
| Circuit-ID   | Use this section to configure the Circuit ID sub-option to include information that is specific to<br>the relay agent (the Switch). |
| Enable       | Select this option to have the Switch add the Circuit ID sub-option to client DHCP requests that it<br>relays to a DHCP server.     |
| slot-port    | Select this option to have the Switch add the number of port that the DHCP client is connected<br>to.                               |
| vlan         | Select this option to have the Switch add the ID of VLAN which the port belongs to.                                                 |
| hostname     | This is the system name you configure in the <b>Basic Setting &gt; General Setup</b> screen.                                        |
|              | Select this option for the Switch to add the system name to the client DHCP requests that it<br>relays to a DHCP server.            |

GS1920v2 Series User's Guide

| <b>IABEL</b> | <b>DESCRIPTION</b>                                                                                                    |  |
|--------------|----------------------------------------------------------------------------------------------------|--|
| string       | Enter a string of up to 64 ASCII characters that the Switch adds into the client DHCP requests.<br>Spaces are allowed.                                                                                                    |  |
| Remote-ID    | Use this section to configure the Remote ID sub-option to include information that identifies the<br>relay agent (the Switch).                                                                                                    |  |
| Enable       | Select this option to have the Switch append the Remote ID sub-option to the option 82 field of<br>DHCP requests.                                                                                                    |  |
| mac          | Select this option to have the Switch add its MAC address to the client DHCP requests that it<br>relays to a DHCP server.                                                                                                    |  |
| string       | Enter a string of up to 64 ASCII characters for the remote ID information in this field. Spaces are<br>allowed.                                                                                                    |  |
| Add          | Click this to create a new entry or to update an existing one.                                                                                                    |  |
|              | This saves your changes to the Switch's run-time memory. The Switch loses these changes if it is<br>turned off or loses power, so use the Save link on the top navigation panel to save your changes<br>to the non-volatile memory when you are done configuring. |  |
| Cancel       | Click Cancel to reset the fields to their last saved values.                                                                                                    |  |
| Profile Name | This field displays the descriptive name of the profile. Click the name to change the settings.                                                                                                    |  |
| Circuit-ID   |                                                                                                    |  |
| Enable       | This field displays whether the Circuit ID sub-option is added to client DHCP requests.                                                                                                    |  |
| Field        | This field displays the information that is included in the Circuit ID sub-option.                                                                                                    |  |
| Remote-ID    |                                                                                                    |  |
| Enable       | This field displays whether the Remote ID sub-option is added to client DHCP requests.                                                                                                    |  |
| Field        | This field displays the information that is included in the Remote ID sub-option.                                                                                                    |  |
|              | Select an entry's check box to select a specific entry. Otherwise, select the check box in the<br>table heading row to select all entries.                                                                                                    |  |
| Delete       | Check the entry (ies) that you want to remove and then click the <b>Delete</b> button.                                                                                                    |  |
| Cancel       | Click Cancel to clear the selected check box(es).                                                                                                    |  |

Table 157 IP Application > DHCP > DHCPv4 > Option 82 Profile (continued)

# **37.4.3 Config uring DHCPv4 Globa l Re la y**

Use this screen to configure global DHCPv4 relay. Click **IP Applic a tion > DHCP > DHCPv4** in the navigation panel and click the **Globa l** link to display the screen as shown.

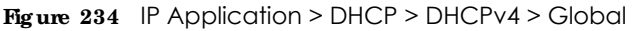

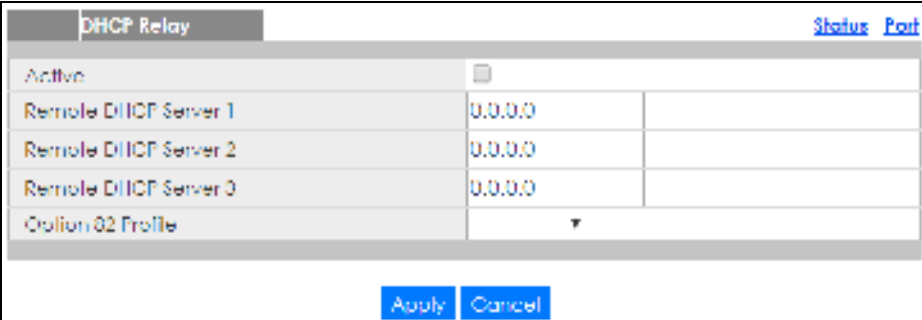

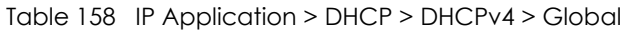

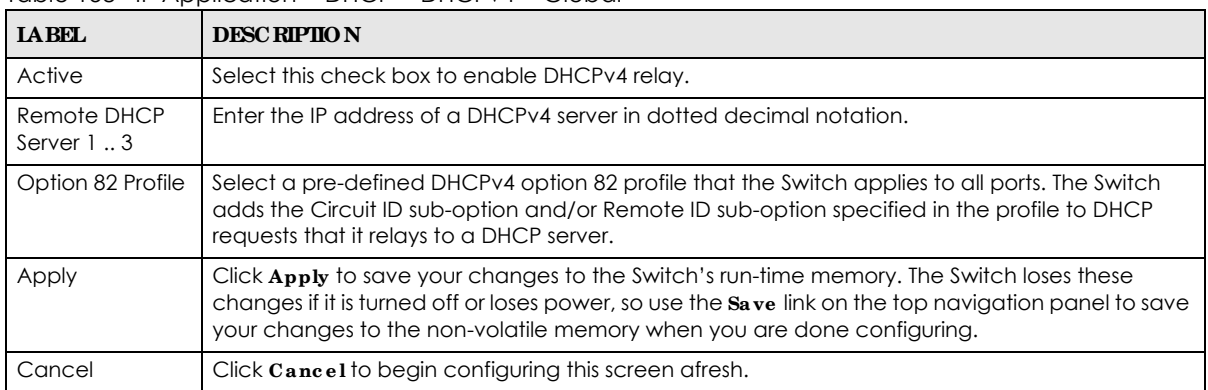

## **37.4.4 DHCPv4 Globa l Re la y Port Config ure**

Use this screen to apply a different DHCP option 82 profile to certain ports on the Switch. To open this screen, click **IP Applic ation > DHCP > DHCPv4 > Global > Port**.

**Fig ure 235** IP Application > DHCP > DHCPv4 > Global > Port

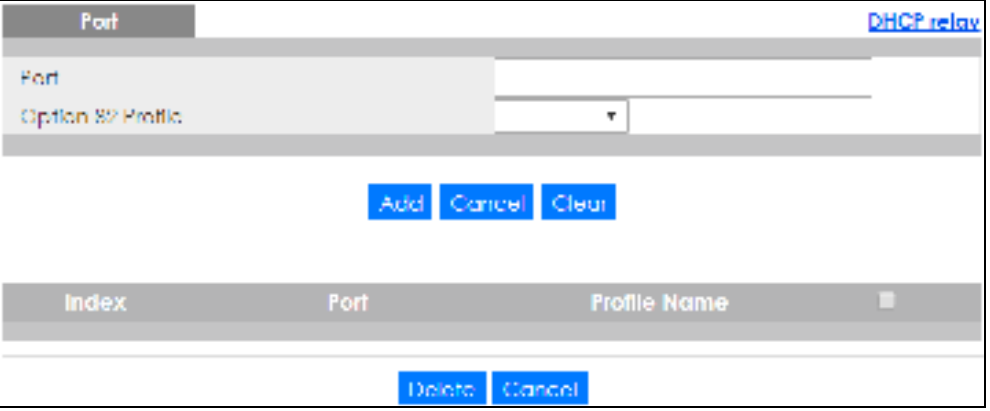

The following table describes the labels in this screen.

| <b>IABEL</b>      | <b>DESC RIPHON</b>                                                                                                    |
|-------------------|----------------------------------------------------------------------------------------------------|
| Port              | Enter the number of port(s) to which you want to apply the specified DHCP option 82 profile.                                                                                                    |
|                   | You can enter multiple ports separated by (no space) comma (,) or hyphen (-). For example,<br>enter "3-5" for ports 3, 4, and 5. Enter "3,5,7" for ports 3, 5, and 7.                                                                                                    |
| Option 82 Profile | Select a pre-defined DHCP option 82 profile that the Switch applies to the specified port(s). The<br>Switch adds the Circuit ID sub-option and/or Remote ID sub-option specified in the profile to<br>DHCP requests that it relays to a DHCP server.                     |
|                   | The profile you select here has priority over the one you select in the <b>DHCP &gt; DHCPv4 &gt; Global</b><br>screen.                                                                                                    |
| Add               | Click this to create a new entry or to update an existing one.                                                                                                    |
|                   | This saves your changes to the Switch's run-time memory. The Switch loses these changes if it is<br>turned off or loses power, so use the <b>Save</b> link on the top navigation panel to save your changes<br>to the non-volatile memory when you are done configuring. |

Table 159 IP Application > DHCP > DHCPv4 > Global > Port

| <b>IABEL</b> | <b>DESC RIPHON</b>                                                                                                    |
|--------------|----------------------------------------------------------------------------------------------------|
| Cancel       | Click this to reset the values above based on the last selected entry or, if not applicable, to clear<br>the fields above.                 |
| Clear        | Click Clearto reset the fields to the factory defaults.                                                                                    |
| Index        | This field displays a sequential number for each entry. Click an index number to change the<br>settings.                                   |
| Port         | This field displays the port(s) to which the Switch applies the settings.                                                                  |
| Profile Name | This field displays the DHCP option 82 profile that the Switch applies to the port(s).                                                     |
|              | Select an entry's check box to select a specific entry. Otherwise, select the check box in the<br>table heading row to select all entries. |
| Delete       | Select the entrylies) that you want to remove, then click the <b>Delete</b> button to remove the<br>selected entry (ies) from the table.   |
| Cancel       | Click this to clear the check boxes above.                                                                                                 |

Table 159 IP Application > DHCP > DHCPv4 > Global > Port (continued)

## **37.4.5 Globa l DHCP Re la y Config ura tion Exa mple**

The follow figure shows a network example where the Switch is used to relay DHCP requests for the **VIAN1** and **VIAN2** domains. There is only one DHCP server that services the DHCP clients in both domains.

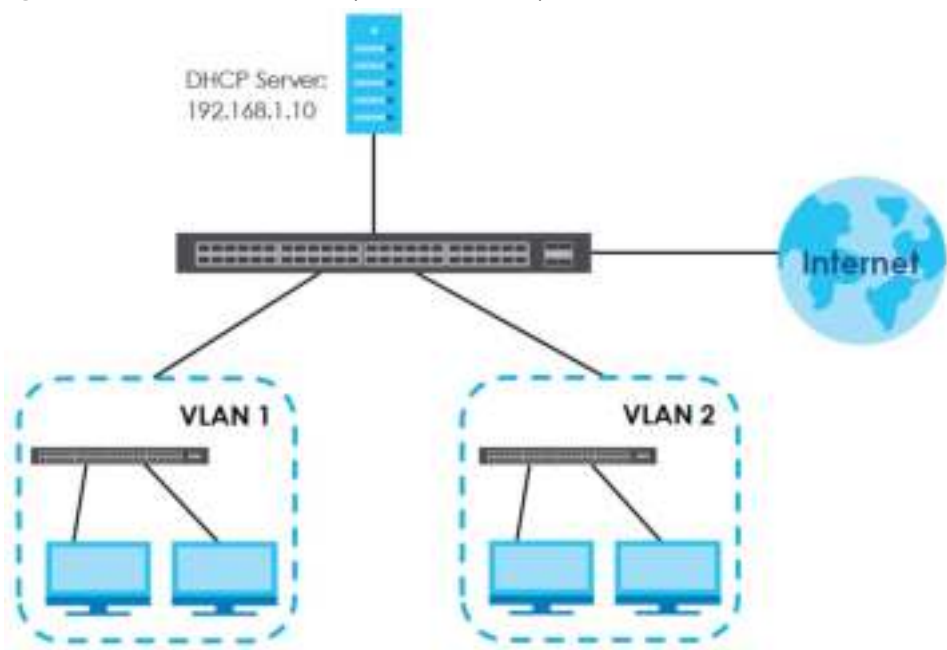

**Fig ure 236** Global DHCP Relay Network Example

Configure the **DHCP Re la y** screen as shown. Make sure you select a DHCP option 82 profile (**de fa ult1** in this example) to set the Switch to send additional information (such as the VLAN ID) together with the DHCP requests to the DHCP server. This allows the DHCP server to assign the appropriate IP address according to the VLAN ID.

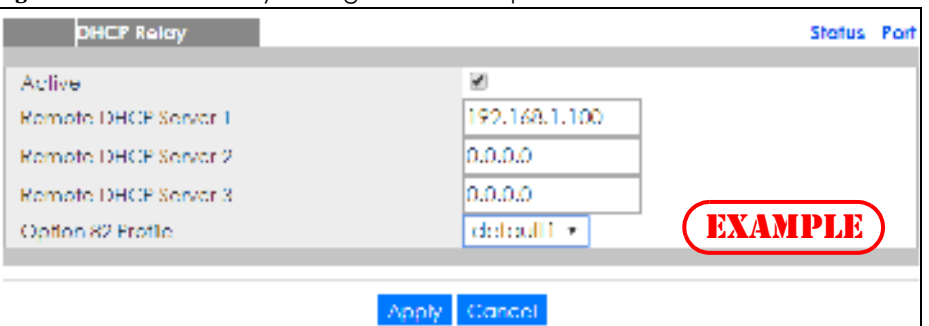

#### **Figure 237** DHCP Relay Configuration Example

## **37.4.6 Config uring DHCP VLAN Se tting s**

Use this screen to configure your DHCP settings based on the VLAN domain of the DHCP clients. Click **IP Applic a tion** > **DHCP > DHCPv4** in the navigation panel, then click the **VLAN** link In the **DHCP Sta tus** screen that displays.

Note: You must set up a management IP address for each VLAN that you want to configure DHCP settings for on the Switch. See Section 5.1.3 on page 58 for information on how to do this.

**Fig ure 238** IP Application > DHCP > DHCPv4 > VLAN

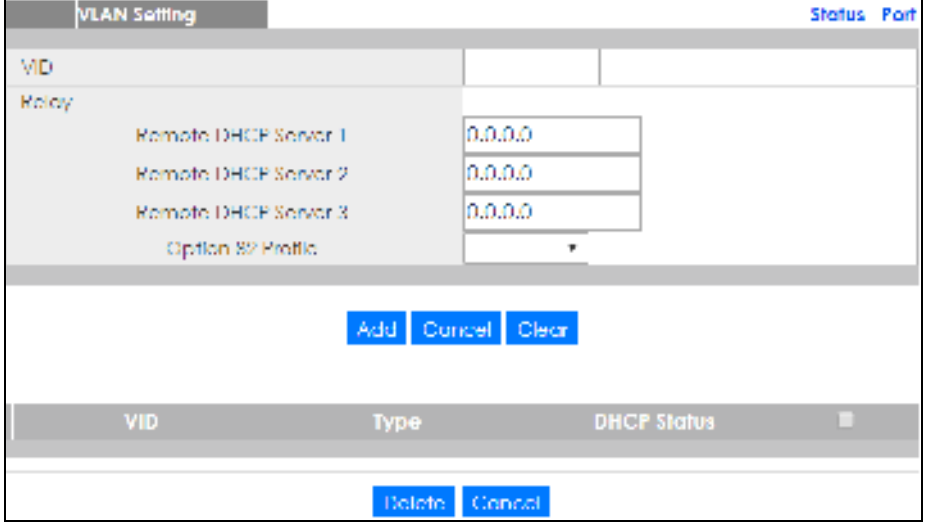

The following table describes the labels in this screen.

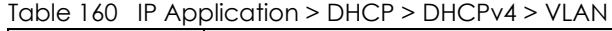

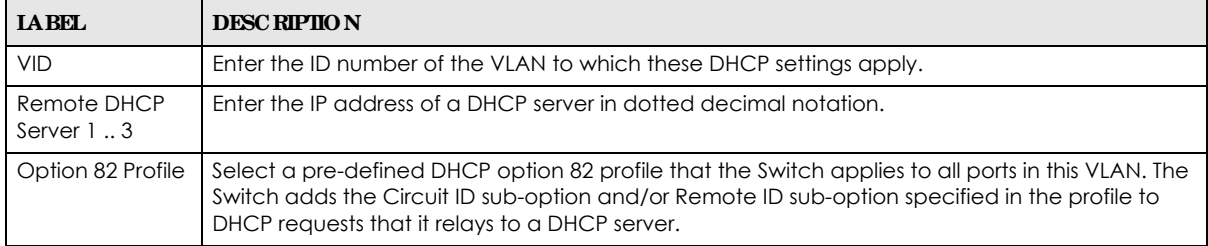

| <b>LABEL</b>       | <b>DESC RIPIIO N</b>                                                                                                    |  |
|--------------------|----------------------------------------------------------------------------------------------------|--|
| Add                | Click this to create a new entry or to update an existing one.                                                                                                    |  |
|                    | This saves your changes to the Switch's run-time memory. The Switch loses these changes if it is<br>turned off or loses power, so use the <b>Save</b> link on the top navigation panel to save your changes<br>to the non-volatile memory when you are done configuring. |  |
| Cancel             | Click Cancel to begin configuring this screen afresh.                                                                                                    |  |
| Clear              | Click Clear to reset the fields to the factory defaults.                                                                                                    |  |
| <b>VID</b>         | This field displays the ID number of the VLAN group to which this DHCP settings apply.                                                                                                    |  |
| <b>Type</b>        | This field displays <b>Relay</b> for the DHCP mode.                                                                                                    |  |
| <b>DHCP Status</b> | For DHCP server configuration, this field displays the starting IP address and the size of the IP<br>address pool.                                                                                                    |  |
|                    | For DHCP relay configuration, this field displays the first remote DHCP server IP address.                                                                                                    |  |
|                    | Select an entry's check box to select a specific entry. Otherwise, select the check box in the<br>table heading row to select all entries.                                                                                                    |  |
| Delete             | Select the configuration entries you want to remove and click <b>Delete</b> to remove them.                                                                                                    |  |
| Cancel             | Click Cancel to clear the check boxes.                                                                                                    |  |

Table 160 IP Application > DHCP > DHCPv4 > VLAN (continued)

## **37.4.7 DHCPv4 VLAN Port Config ure**

Use this screen to apply a different DHCP option 82 profile to certain ports in a VLAN. To open this screen, click **IP Applic a tion > DHCP > DHCPv4 > VLAN > Port**.

**Fig ure 239** IP Application > DHCP > DHCPv4 > VLAN > Port

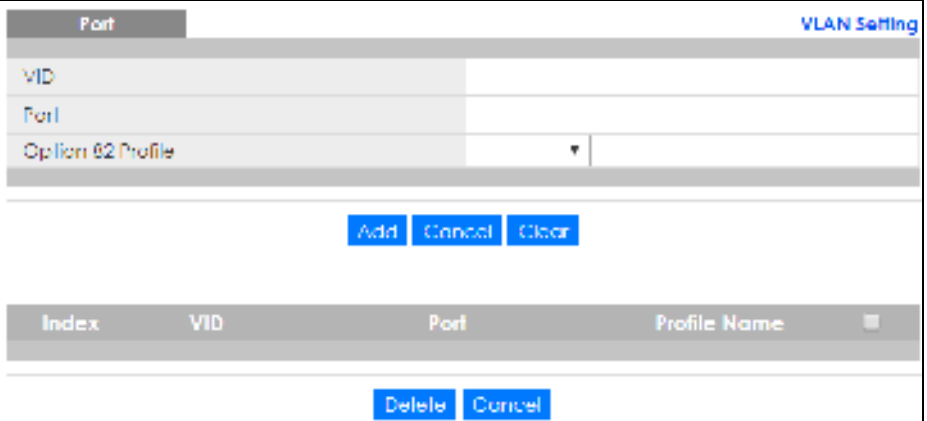

The following table describes the labels in this screen.

Table 161 IP Application > DHCP > DHCPv4 > VLAN > Port

| <b>IABEL</b> | <b>DESC RIPHON</b>                                                                                                    |
|--------------|----------------------------------------------------------------------------------------------------|
| VID          | Enter the ID number of the VLAN you want to configure here.                                                                                                    |
| Port         | Enter the number of port(s) to which you want to apply the specified DHCP option 82 profile.<br>You can enter multiple ports separated by (no space) comma (,) or hyphen (-). For example,<br>enter "3-5" for ports 3, 4, and 5. Enter "3,5,7" for ports 3, 5, and 7. |

| <b>IABEL</b>      | <b>DESC RIPTION</b>                                                                                                    |  |
|-------------------|----------------------------------------------------------------------------------------------------|--|
| Option 82 Profile | Select a pre-defined DHCP option 82 profile that the Switch applies to the specified port(s) in this<br>VLAN. The Switch adds the Circuit ID sub-option and/or Remote ID sub-option specified in the<br>profile to DHCP requests that it relays to a DHCP server.        |  |
|                   | The profile you select here has priority over the one you select in the DHCP > DHCPv4 > VIAN<br>screen.                                                                                                    |  |
| Add               | Click this to create a new entry or to update an existing one.                                                                                                    |  |
|                   | This saves your changes to the Switch's run-time memory. The Switch loses these changes if it is<br>turned off or loses power, so use the <b>Save</b> link on the top navigation panel to save your changes<br>to the non-volatile memory when you are done configuring. |  |
| Cancel            | Click this to reset the values above based on the last selected entry or, if not applicable, to<br>clear the fields above.                                                                                                    |  |
| Clear             | Click Clearto reset the fields to the factory defaults.                                                                                                    |  |
| Index             | This field displays a sequential number for each entry. Click an index number to change the<br>settings.                                                                                                    |  |
| <b>VID</b>        | This field displays the VLAN to which the port(s) belongs.                                                                                                    |  |
| Port              | This field displays the port(s) to which the Switch applies the settings.                                                                                                    |  |
| Profile Name      | This field displays the DHCP option 82 profile that the Switch applies to the port(s) in this VLAN.                                                                                                    |  |
|                   | Select an entry's check box to select a specific entry. Otherwise, select the check box in the<br>table heading row to select all entries.                                                                                                    |  |
| Delete            | Select the entry(ies) that you want to remove, then click the <b>Delete</b> button to remove the<br>selected entry (ies) from the table.                                                                                                    |  |
| Cancel            | Click this to clear the check boxes above.                                                                                                    |  |

Table 161 IP Application > DHCP > DHCPv4 > VLAN > Port (continued)

## **37.4.8 Exa mple : DHCP Re la y for Two VLANs**

The following example displays two VLANs (VIDs 1 and 2) for a campus network. Two DHCP servers are installed to serve each VLAN. The system is set up to forward DHCP requests from the dormitory rooms (VLAN 1) to the DHCP server with an IP address of 192.168.1.100. Requests from the academic buildings (VLAN 2) are sent to the other DHCP server with an IP address of 172.16.10.100.

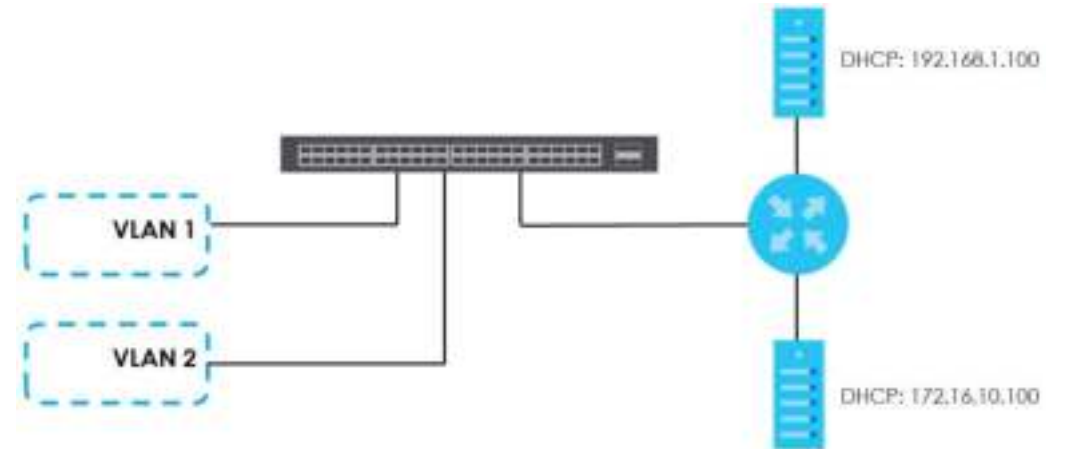

**Fig ure 240** DHCP Relay for Two VLANs

For the example network, configure the **VLAN Se tting** screen as shown.

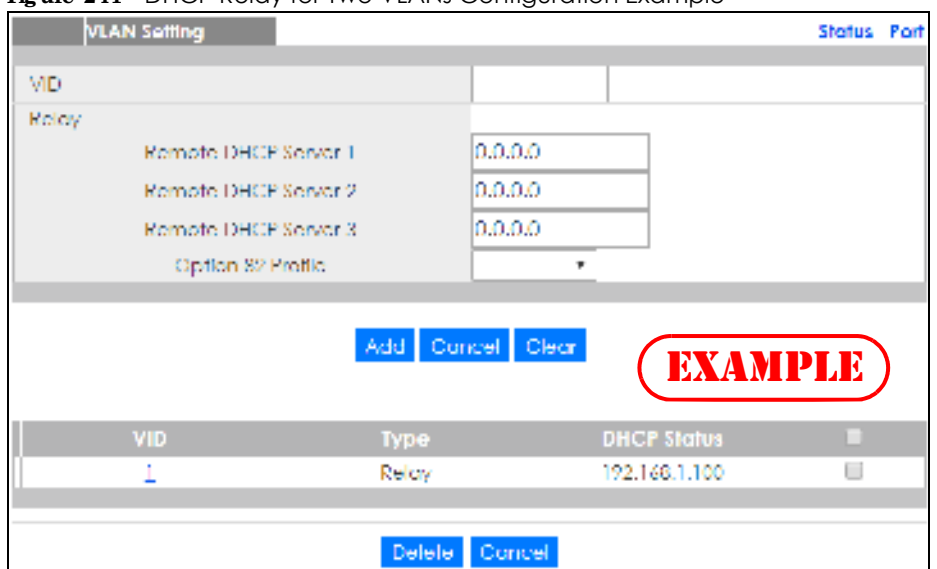

**Fig ure 241** DHCP Relay for Two VLANs Configuration Example

# **37.5 DHCPv6 Re la y**

A DHCPv6 relay agent is on the same network as the DHCPv6 clients and helps forward messages between the DHCPv6 server and clients. When a client cannot use its link-local address and a wellknown multicast address to locate a DHCPv6 server on its network, it then needs a DHCPv6 relay agent to send a message to a DHCPv6 server that is not attached to the same network.

The DHCPv6 relay agent can add the remote identification (remote-ID) option and the interface-ID option to the Relay-Forward DHCPv6 messages. The remote-ID option carries a user-defined string, such as the system name. The interface-ID option provides slot number, port information and the VLAN ID to the DHCPv6 server. The remote-ID option (if any) is stripped from the Relay-Reply messages before the relay agent sends the packets to the clients. The DHCPv6 server copies the interface-ID option from the Relay-Forward message into the Relay-Reply message and sends it to the relay agent. The interface-ID should not change even after the relay agent restarts.

Use this screen to configure DHCPv6 relay settings for a specific VLAN on the Switch. Click **IP Applic a tion > DHCP > DHCPv6** in the navigation panel to display the screen as shown.

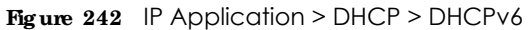

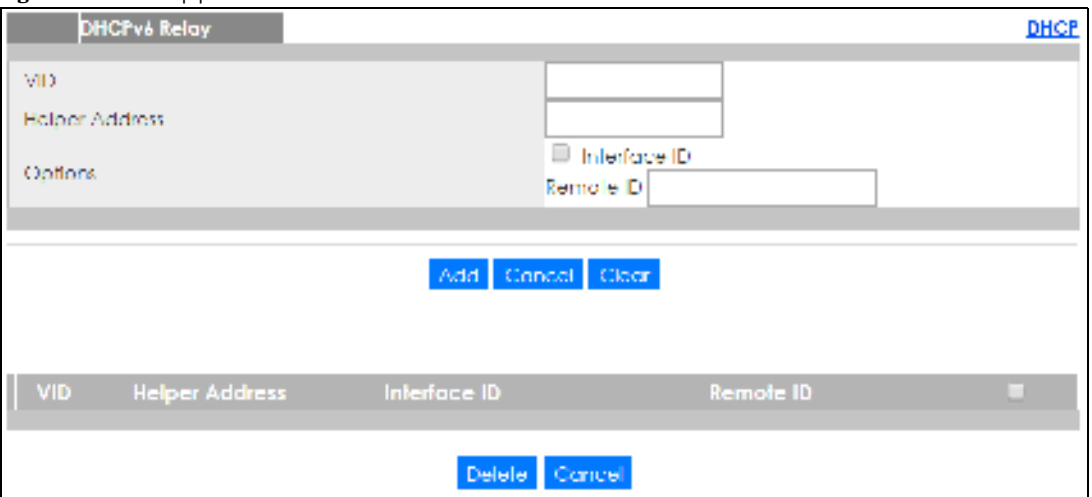

| <b>IABEL</b>          | <b>DESC RIPIIO N</b>                                                                                                    |  |
|-----------------------|----------------------------------------------------------------------------------------------------|--|
| <b>VID</b>            | Enter the ID number of the VLAN you want to configure here.                                                                                                    |  |
| <b>Helper Address</b> | Enter the remote DHCPv6 server address for the specified VLAN.                                                                                                    |  |
| Options               |                                                                                                    |  |
| Interface ID          | Select this option to have the Switch add the interface-ID option in the DHCPv6 requests from<br>the clients in the specified VLAN before the Switch forwards them to a DHCPv6 server.                                                                            |  |
| Remote ID             | Enter a string of up to 64 printable characters to be carried in the remote-ID option. The Switch<br>adds the remote-ID option in the DHCPv6 requests from the clients in the specified VLAN before<br>the Switch forwards them to a DHCPv6 server.               |  |
| Add                   | Click this to create a new entry or to update an existing one.                                                                                                    |  |
|                       | This saves your changes to the Switch's run-time memory. The Switch loses these changes if it is<br>turned off or loses power, so use the Save link on the top navigation panel to save your changes<br>to the non-volatile memory when you are done configuring. |  |
| Cancel                | Click Cancel to reset the fields to their last saved values.                                                                                                    |  |
| Clear                 | Click Clear to reset the fields to the factory defaults.                                                                                                    |  |
| <b>VID</b>            | This field displays the VLAN ID number. Click the VLAN ID to change the settings.                                                                                                    |  |
| <b>Helper Address</b> | This field displays the IPv6 address of the remote DHCPv6 server for this VLAN.                                                                                                    |  |
| Interface ID          | This field displays whether the interface-ID option is added to DHCPv6 requests from clients in this<br>VLAN.                                                                                                    |  |
| Remote ID             | This field displays whether the remote-ID option is added to DHCPv6 requests from clients in this<br>VLAN.                                                                                                    |  |
|                       | Select an entry's check box to select a specific entry. Otherwise, select the check box in the<br>table heading row to select all entries.                                                                                                    |  |
| Delete                | Check the entry(ies) that you want to remove and then click the Delete button.                                                                                                    |  |
| Cancel                | Click Cancel to clear the selected check boxes.                                                                                                    |  |

Table 162 IP Application > DHCP > DHCPv6

# **C HA PTER 38 ARP Se tup**

# **38.1 ARP Ove rvie w**

Address Resolution Protocol (ARP) is a protocol for mapping an Internet Protocol address (IP address) to a physical machine address, also known as a Media Access Control or MAC address, on the local area network.

An IP (version 4) address is 32 bits long. In an Ethernet LAN, MAC addresses are 48 bits long. The ARP table maintains an association between each MAC address and its corresponding IP address.

## **38.1.1 Wha t You Ca n Do**

Use the **ARP Le a rning** screen (Section 38.2.1 on page 337) to configure ARP learning mode on a per-port basis.

## **38.1.2 Wha t You Ne e d to Know**

Read on for concepts on ARP that can help you configure the screen in this chapter.

### **38.1.2.1 How ARP Works**

When an incoming packet destined for a host device on a local area network arrives at the Switch, the Switch looks in the ARP Table and if it finds the address, it sends it to the device.

If no entry is found for the IP address, ARP broadcasts the request to all the devices on the LAN. The Switch fills in its own MAC and IP address in the sender address fields, and puts the known IP address of the target in the target IP address field. In addition, the Switch puts all ones in the target MAC field (FF.FF.FF.FF.FF.FF is the Ethernet broadcast address). The replying device (which is either the IP address of the device being sought or the router that knows the way) replaces the broadcast address with the target's MAC address, swaps the sender and target pairs, and unicasts the answer directly back to the requesting machine. ARP updates the ARP Table for future reference and then sends the packet to the MAC address that replied.

## **38.1.2.2 ARP Le a rning Mode**

The Switch supports three ARP learning modes: ARP-Reply, Gratuitous-ARP, and ARP-Request.

### **ARP- Re ply**

The Switch in ARP-Reply learning mode updates the ARP table only with the ARP replies to the ARP requests sent by the Switch. This can help prevent ARP spoofing.

In the following example, the Switch does not have IP address and MAC address mapping information for hosts **A** and **B** in its ARP table, and host **A** wants to ping host **B**. Host **A** sends an ARP request to the

**335**

Switch and then sends an ICMP request after getting the ARP reply from the Switch. The Switch finds no matched entry for host **B** in the ARP table and broadcasts the ARP request to all the devices on the LAN. When the Switch receives the ARP reply from host **B**, it updates its ARP table and also forwards host **A**'s ICMP request to host **B**. After the Switch gets the ICMP reply from host **B**, it sends out an ARP request to get host **A**'s MAC address and updates the ARP table with host **A**'s ARP reply. The Switch then can forward host **B**'s ICMP reply to host **A**.

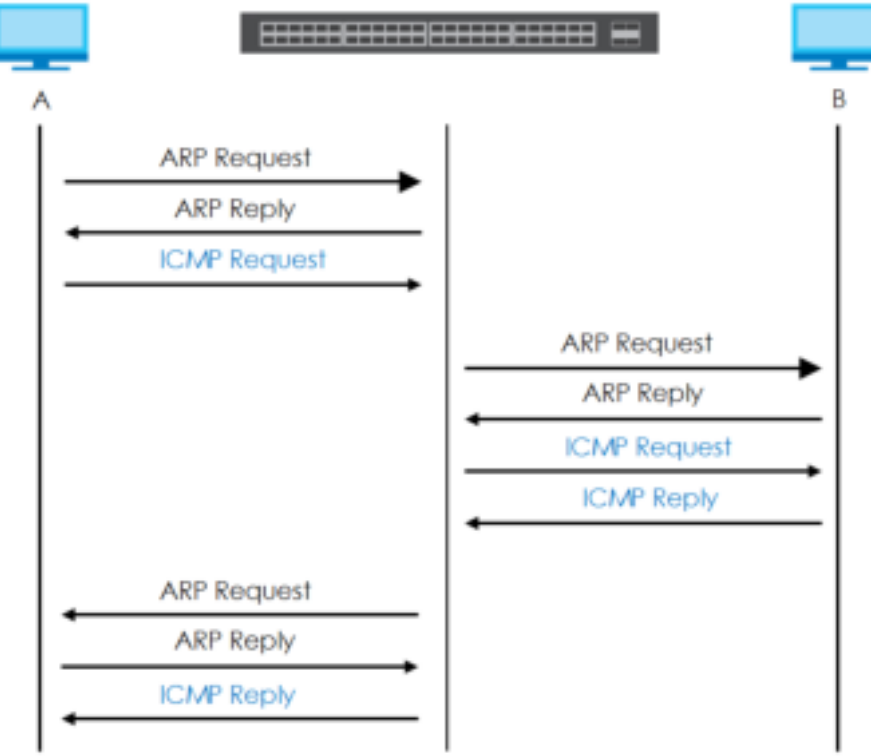

### **Gra tuitous- ARP**

A gratuitous ARP is an ARP request in which both the source and destination IP address fields are set to the IP address of the device that sends this request and the destination MAC address field is set to the broadcast address. There will be no reply to a gratuitous ARP request.

A device may send a gratuitous ARP packet to detect IP collisions. If a device restarts or its MAC address is changed, it can also use gratuitous ARP to inform other devices in the same network to update their ARP table with the new mapping information.

In Gratuitous-ARP learning mode, the Switch updates its ARP table with either an ARP reply or a gratuitous ARP request.

## **ARP- Re que st**

When the Switch is in ARP-Request learning mode, it updates the ARP table with both ARP replies, gratuitous ARP requests and ARP requests.

Therefore in the following example, the Switch can learn host **A**'s MAC address from the ARP request sent by host **A**. The Switch then forwards host **B**'s ICMP reply to host **A** right after getting host **B**'s MAC address and ICMP reply.

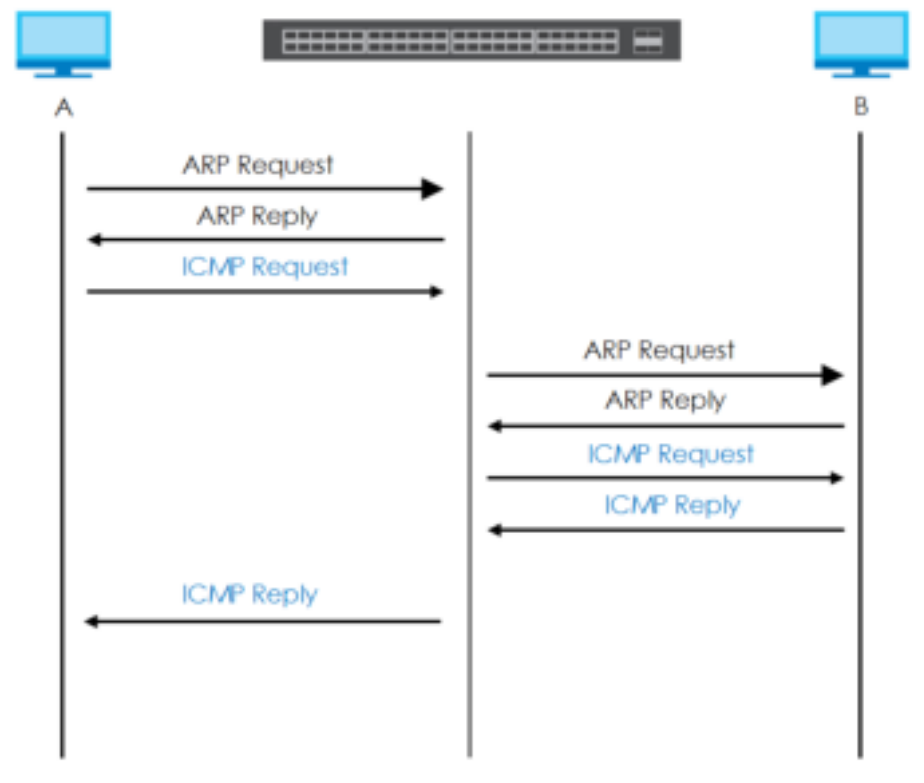

# **38.2 ARP Se tup**

Click **IP Applic a tion** > **ARP Se tup** in the navigation panel to display the screen as shown. Click the link next to **ARP Le a ming** to open a screen where you can set the ARP learning mode for each port.

**Fig ure 243** IP Application > ARP Setup

| ARP Selvp    |                   |
|--------------|-------------------|
| ARP Learning | <u>Click Here</u> |
|              |                   |

## **38.2.1 ARP Le a rning**

Use this screen to configure each port's ARP learning mode. Click the link next to ARP Leaming in the IP **Applic a tion** > **ARP Se tup** screen to display the screen as shown next.

| -<br>$\mathbf{r}$<br><b>ARP Learning</b> | - 1-             | ◡                        | <b>ARP Setup</b> |
|------------------------------------------|------------------|--------------------------|------------------|
| Port                                     |                  | <b>ARP Learning Mode</b> |                  |
| ٠                                        |                  | ARP Roply                |                  |
|                                          |                  | ARP Reply                |                  |
| 9                                        |                  | ARP Reply                |                  |
| 3                                        |                  | ARP Roply                |                  |
| 4                                        |                  | ARP Roply                |                  |
| 6                                        |                  | ARP Reply                |                  |
| 6                                        |                  | ARP Re                   |                  |
|                                          |                  | Reply                    |                  |
| 46                                       |                  |                          |                  |
| 47                                       |                  | ARP Reply                |                  |
| 43                                       |                  | ARP Reply                |                  |
| 47                                       |                  | ARP Reply                |                  |
| 60                                       |                  | ARP Reply                |                  |
|                                          |                  |                          |                  |
|                                          | Cancel<br>Apply: |                          |                  |

**Fig ure 244** IP Application > ARP Setup > ARP Learning

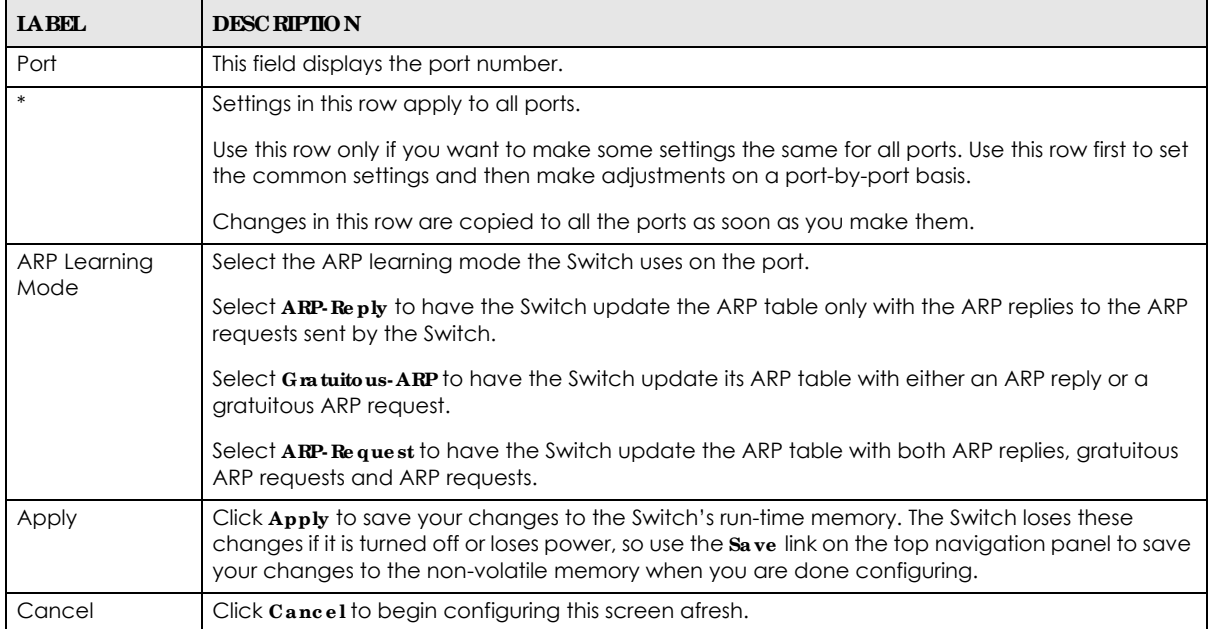

#### Table 163 IP Application > ARP Setup > ARP Learning

# **C HA PTER 39 Ma inte na nc e**

## **39.1 Ove rvie w**

This chapter explains how to configure the screens that let you maintain the firmware and configuration files.

## **39.1.1 Wha t You Ca n Do**

- Use the Maintenance screen (Section 39.2 on page 339) to upload the latest firmware.
- Use the Firm ware Upgrade screen (Section 39.3 on page 342) to upload the latest firmware.
- Use the Restore Configuration screen (Section 39.4 on page 343) to upload a stored device configuration file.
- Use the **Backup Configuration** screen (Section 39.5 on page 344) to save your configurations for later use.
- Use the **Te c h- Support** screen (Section 39.6 on page 344) to create reports for customer support if there are problems with the Switch.

# **39.2 The Ma inte na nc e Sc re e n**

Use this screen to manage firmware and your configuration files. Click **Ma na g e me nt** > **Mainte na nc e** in the navigation panel to open the following screen.

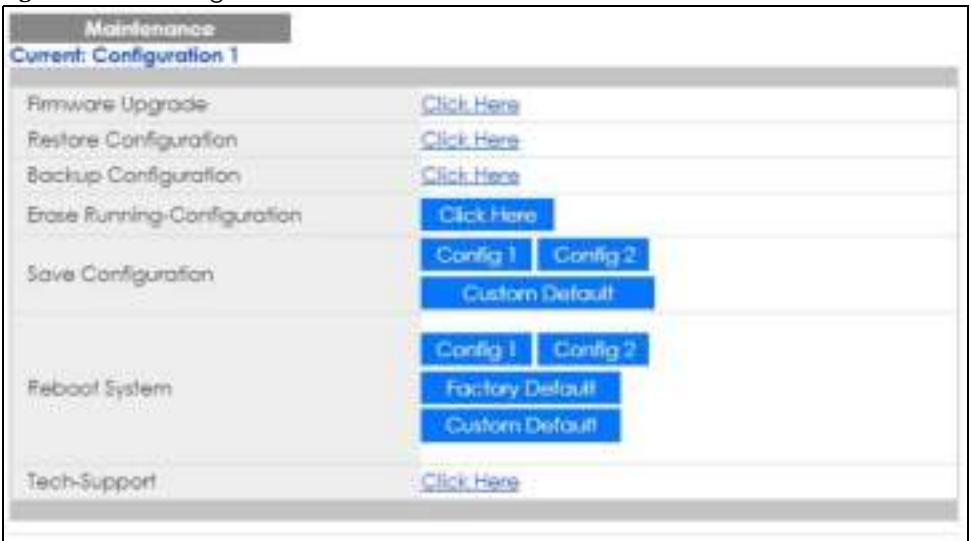

**Fig ure 245** Management > Maintenance

**339**

| <b>IABEL</b>                    | <b>DESCRIPTION</b>                                                                                                    |
|---------------------------------|----------------------------------------------------------------------------------------------------|
| Current                         | This field displays which configuration (Configuration 1 or Configuration 2) is currently operating<br>on the Switch.                                                                                                    |
| Firmware<br>Upgrade             | Click Click Here to go to the Firm ware Upgrade screen.                                                                                                    |
| Restore<br>Configuration        | Click Click Here to go to the Restore Configuration screen.                                                                                                    |
| Backup<br>Configuration         | Click Click Here to go to the Backup Configuration screen.                                                                                                    |
| Erase Running-<br>Configuration | Click Click Here to reset the configuration to the Zyxel default configuration settings.                                                                                                    |
| Save                            | Click $\mathbf{Confg}$ 1 to save the current configuration settings to $\mathbf{Config}$ unation 1 on the Switch.                                                                                                    |
| Configuration                   | Click Config $2$ to save the current configuration settings to Configuration $2$ on the Switch.                                                                                                    |
|                                 | Click Custom Default to save the current configuration settings to a custom default file on the<br>Switch. This file can be used instead of the Zyxel factory default configuration file.                                            |
| Reboot System                   | Click $\mathbf{Conf}$ 1 to reboot the Switch and load $\mathbf{Conf}$ guation 1 on the Switch.                                                                                                    |
|                                 | Click $\mathbf{Config}$ 2 to reboot the Switch and load $\mathbf{Config}$ unation 2 on the Switch.                                                                                                    |
|                                 | Click Factory Default to reboot the Switch and load the Zyxel factory default configuration<br>settings on the Switch.                                                                                                    |
|                                 | Click Custom Default to reboot the Switch and load the last-saved custom default file on the<br>Switch.                                                                                                    |
|                                 | Note: Make sure to click the <b>Save</b> button in any screen to save your settings to the<br>current configuration on the Switch.                                                                                                   |
| Tech-Support                    | Click Click Here to see the Tech-Support screen. You can set CPU and memory thresholds for<br>log reports and download related log reports for issue analysis. Log reports include CPU history<br>and utilization, crash and memory. |

Table 164 Management > Maintenance

## **39.2.1 Era se Running - Config ura tion**

Follow the steps below to reset the Switch back to the Zyxel default configuration settings.

- **1** In the **Ma inte na nc e** screen, click the **Clic k He re** button next to **Era se Running Config uration** to clear all Switch configuration information you configured and return to the Zyxel default configuration settings.
- **2** Click **OK** to reset all Switch configurations to the Zyxel default configuration settings.

**Fig ure 246** Erase Running-Configuration: Confirmation

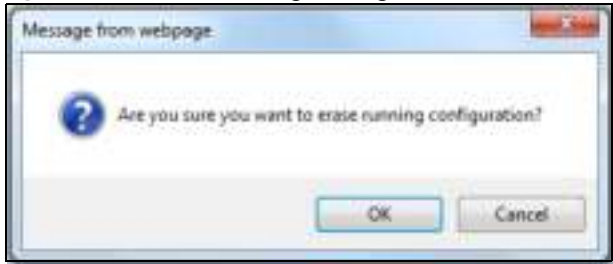

**3** In the web configurator, click the **Save** button in the top of the screen to make the changes take effect. If you want to access the Switch web configurator again, you may need to change the IP address of your computer to be in the same subnet as that of the default Switch IP address (192.168.1.1).

## **39.2.2 Sa ve Config ura tion**

Click **Config 1** to save the current configuration settings to **Config ura tion 1** on the Switch. These configurations are set up according to your network environment.

Click **Config 2** to save the current configuration settings to **Config ura tion 2** on the Switch. These configurations are set up according to your network environment.

Click **Custom De fa ult** to save the current configuration settings to a custom default file on the Switch.

Alternatively, click **Sa ve** on the top right-hand corner in any screen to save the configuration changes to the current configuration.

Note: Clicking the **Apply** or **Add** button does NOT save the changes permanently. All unsaved changes are erased after you reboot the Switch.

## **39.2.3 Re boot Syste m**

**Re boot Syste m** allows you to restart the Switch without physically turning the power off. It also allows you to load configuration one (**Config 1**), configuration two (**Config 2**), a **Custom De fa ult** or the factory deault configuration when you reboot. Follow the steps below to reboot the Switch.

**1** In the **Ma inte na nc e** screen, click a configuration button next to **Re boot Syste m** to reboot and load that configuration file. The following screen displays.

**Fig ure 247** Reboot System: Confirmation

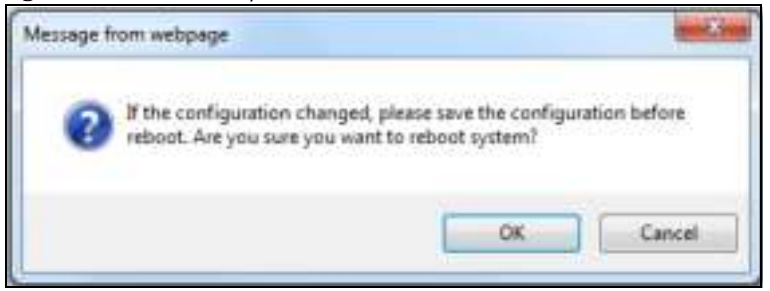

**2** Click **OK** again and then wait for the Switch to restart. This takes up to two minutes. This does not affect the Switch's configuration.

Click **Config 1** and follow steps 1 to 2 to reboot and load configuration one on the Switch.

Click **Config 2** and follow steps 1 to 2 to reboot and load configuration two on the Switch.

Click **Fa c tory De fa ult** and follow steps 1 to 2 to reboot and load Zyxel factory default configuration settings on the Switch.

Click **Custom De fa ult** and follow steps 1 to 2 to reboot and load the last-saved custom default file on the Switch. If you did not save a **Custom De fa ult** file in the web configurator, then the factory default file is

restored after you press click **Custom De fault** (next to **Re boot Syste m**) on the Switch. You will then have to make all your configurations again on the Switch.

# **39.3 Firmwa re Upg ra de**

Use the following screen to upgrade your Switch to the latest firmware. The Switch supports dual firmware images, **Firmwa re 1** and **Firmwa re 2**. Use this screen to specify which image is updated when firmware is uploaded using the web configurator and to specify which image is loaded when the Switch starts up.

You can check the **Ha rdwa re Ve rsion** of your Switch in the **Sta tus** screen to determine which model firmware to upgrade to the Switch. You should see **V2.x** in the **Ha rdwa re Ve rsion** field. The integer, 2, identifies the GS1920v2 Series. See Section 7.2 on page 68 for more information about the **Ha rdwa re Ve rsion** field. Go to the Zyxel website to download the correct model firmware.

Make sure you have downloaded (and unzipped) the correct model firmware and version to your computer before uploading to the device.

### **WARNING! Be sure to uploa d the c orre c t mode l firmware a s uploa ding**  the wrong model firm ware may damage your device.

Click **Ma na ge me nt** > **Ma inte na nc e** > **Firmwa re Upg ra de** to view the screen as shown next.

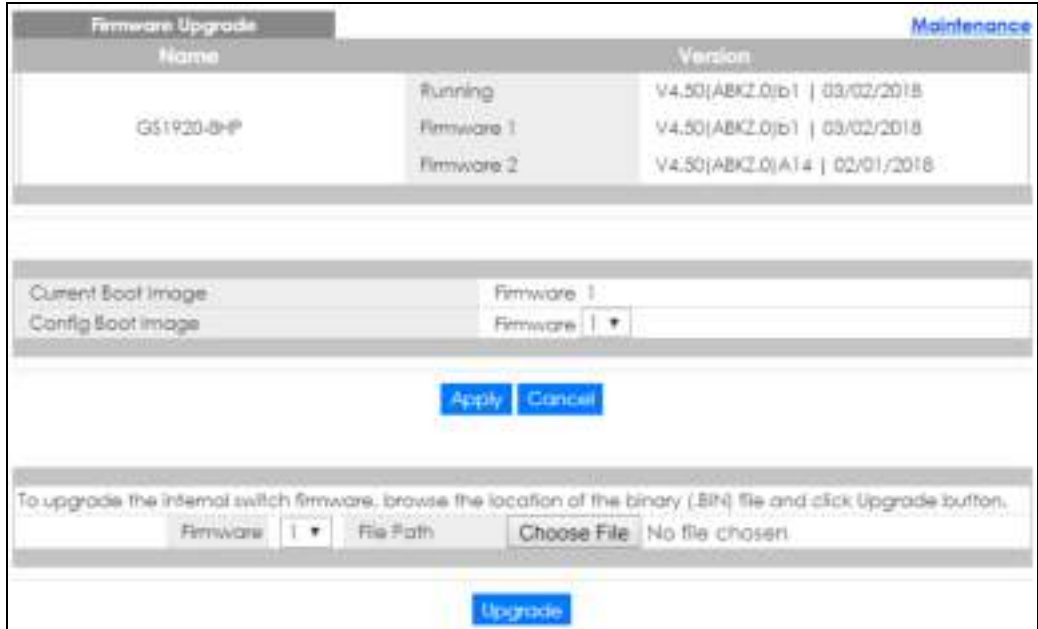

**Fig ure 248** Management > Maintenance > Firmware Upgrade

Type the path and file name of the firmware file you wish to upload to the Switch in the **File Pa th** text box or click **Choose File** to locate it. Firmware upgrades are only applied after a reboot. Click **Upg ra de** to load the new firmware.

After the firmware upgrade process is complete, see the **Syste m Info** screen to verify your current firmware version number.

| <b>IABEL</b>       | <b>DESC RIPHON</b>                                                                                                    |  |
|--------------------|----------------------------------------------------------------------------------------------------|--|
| Name               | This is the name of the Switch that you're configuring.                                                                                                    |  |
| Version            | The Switch has two firmware sets, Firm ware 1 and Firm ware 2, residing in flash.                                                                                                    |  |
|                    | <b>Running</b> shows the version number (and model code) and MM/DD/YYYY creation date<br>٠<br>of the firmware currently in use on the Switch (Firmware 1 or Firmware 2). The firmware<br>information is also displayed at System Information in Basic Settings.                                                                       |  |
|                    | <b>Firm ware 1</b> shows its version number (and model code) and MM/DD/YYYY creation<br>٠<br>date.                                                                                                    |  |
|                    | <b>Firm ware 2 shows its version number (and model code) and MM/DD/YYYY creation</b><br>٠<br>date.                                                                                                    |  |
| Current Boot Image | This displays which firmware is currently in use on the Switch ( <b>Firm ware 1</b> or <b>Firm ware 2</b> ).                                                                                                    |  |
| Config Boot Image  | Select which firmware (Firmware 1 or Firmware 2) should load, click Apply and reboot the<br>Switch to see changes, you will also see changes in the Current Boot Image field above as<br>well.                                                                                                    |  |
| Apply              | Click <b>Apply</b> to save your changes to the Switch's run-time memory. The Switch loses these<br>changes if it is turned off or loses power, so use the <b>Save</b> link on the top navigation panel to<br>save your changes to the non-volatile memory when you are done configuring.                                              |  |
| Cancel             | Click Cancel to begin configuring this screen afresh.                                                                                                    |  |
| Firmware           | Choose to upload the new firmware to (Firmware) 1 or (Firmware) 2.                                                                                                    |  |
| File Path          | Type the path and file name of the firmware file you wish to upload to the Switch in the File<br><b>Path</b> text box or click <b>Choose</b> File to locate it.                                                                                                    |  |
| Upgrade            | Click $\bf{Upgrad}$ to load the new firmware. Firmware upgrades are only applied after a<br>reboot. To reboot, go to Management > Maintenance > Reboot System and click Config 1,<br>Config 2 or Factory Default (Config 1, Config 2 and Factory Default are the configuration<br>files you want the Switch to use when it restarts). |  |

Table 165 Management > Maintenance > Firmware Upgrade

# **39.4 Re store Config ura tion**

Use this screen to restore a previously saved configuration from your computer to the Switch.

**Fig ure 249** Management > Maintenance > Restore Configuration

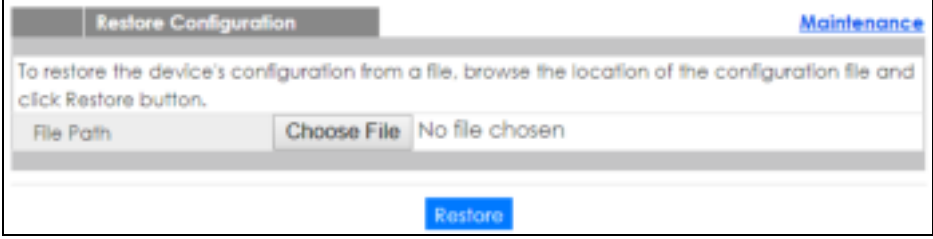

Type the path and file name of the configuration file you wish to restore in the **File Pa th** text box or click **Choose File** to locate it. After you have specified the file, click **Re store** . "config" is the name of the configuration file on the Switch, so your backup configuration file is automatically renamed when you restore using this screen.

# **39.5 Ba c kup Config ura tion**

Use this screen to save and store your current Switch settings.

Backing up your Switch configurations allows you to create various "snap shots" of your Switch from which you may restore at a later date.

Back up your current Switch configuration to a computer using the **Ba c kup Config ura tion** screen.

**Fig ure 250** Management > Maintenance > Backup Configuration

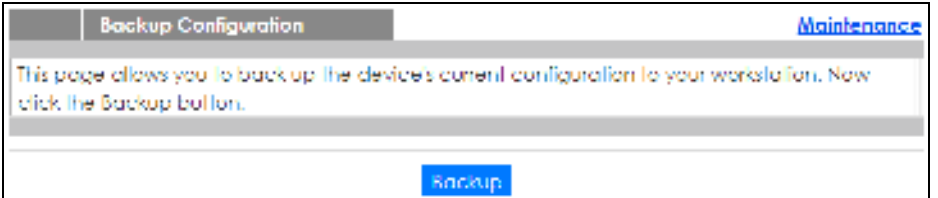

Follow the steps below to back up the current Switch configuration to your computer in this screen.

- **1** Click **Ba c kup**.
- **2** If the current configuration file is open and/or downloaded to your computer automatically, you can click **File > Save As** to save the file to a specific place.

If a dialog box pops up asking whether you want to open or save the file, click **Sa ve** or **Sa ve File** to download it to the default downloads folder on your computer. If a **Sa ve As** screen displays after you click **Sa ve** or **Sa ve File** , choose a location to save the file on your computer from the **Save in** drop-down list box and type a descriptive name for it in the **File na me** list box. Click **Sa ve** to save the configuration file to your computer.

# **39.6 Te c h- Support**

The Tech-Support feature is a log enhancement tool that logs useful information such as CPU utilization history, memory and Mbuf (Memory Buffer) log and crash reports for issue analysis by customer support should you have difficulty with your Switch. The Tech Support menu eases your effort in obtaining reports and it is also available in CLI command by typing "Show tech-support" command.

Click **Ma na ge me nt** > **Ma inte na nc e** > **Te c h- Support** to see the following screen.

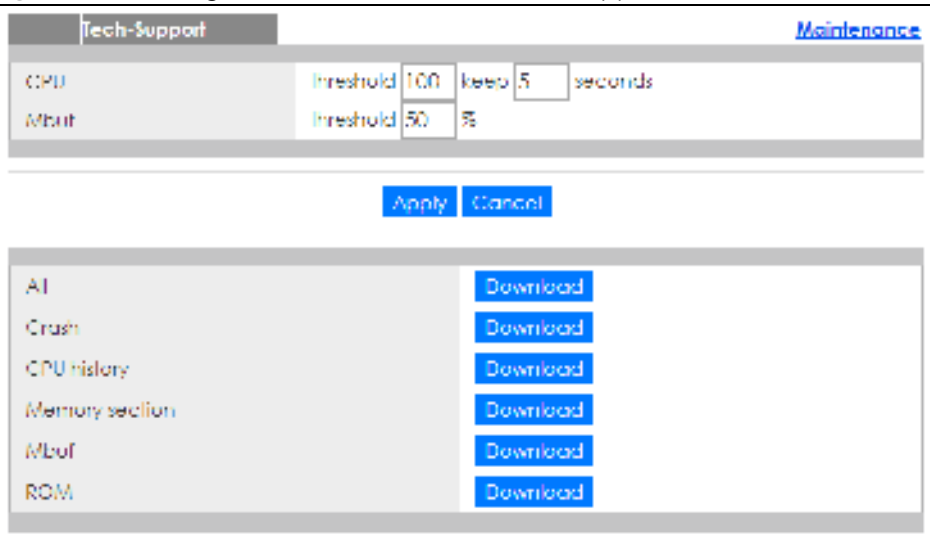

**Fig ure 251** Management > Maintenance > Tech-Support

You may need WordPad or similar software to see the log report correctly. The table below describes the fields in the above screen.

| <b>IABEL</b>          | <b>DESC RIPIION</b>                                                                                                    |
|-----------------------|----------------------------------------------------------------------------------------------------|
| CPU                   | Type a number ranging from 50 to 100 in the CPU threshold box, and type another<br>number ranging from 5 to 60 in the seconds box then click Apply.                                                                                                    |
|                       | For example, 80 for CPU threshold and 5 for seconds means a log will be created when<br>CPU utilization reaches over 80% and lasts for 5 seconds.                                                                                                    |
|                       | The log report holds 7 days of CPU log data and is stored in volatile memory (RAM). The<br>data is lost if the Switch is turned off or in event of power outage. After 7 days, the logs<br>wrap around and new ones and replace the earliest ones.                                |
|                       | The higher the CPU threshold number, the fewer logs will be created, and the less data<br>technical support will have to analyze and vice versa.                                                                                                    |
| Mbuf                  | Type a number ranging from 50 to 100 in the Mbuf (Memory Buffer) threshold box. The<br>Mbuf log report is stored in flash (permanent) memory.                                                                                                    |
|                       | For example, Mbuf 50 means a log will be created when the Mbuf utilization is over 50%.                                                                                                    |
|                       | The higher the Mbuf threshold number, the fewer logs will be created, and the less data<br>technical support will have to analyze and vice versa.                                                                                                    |
| Apply                 | Click Apply to save your changes to the Switch's run-time memory. The Switch loses<br>these changes if it is turned off or loses power, so use the <b>Save</b> link on the top navigation<br>panel to save your changes to the non-volatile memory when you are done configuring. |
| Cancel                | Click Cancel to begin configuring this screen afresh.                                                                                                    |
| All                   | Click Download to see all the log report and system status. This log report is stored in flash<br>memory. If the All log report is too large, you can download the log reports separately<br>below.                                                                               |
| Crash                 | Click <b>Download</b> to see the crash log report. The log will include information of the last<br>crash and is stored in flash memory.                                                                                                    |
| CPU history           | Click Download to see the CPU history log report. The 7-days log is stored in RAM and you<br>will need to save it, otherwise it will be lost when the Switch is shutdown or during power<br>outage.                                                                               |
| <b>Memory Section</b> | Click <b>Download</b> to see the memory section log report. This log report is stored in flash<br>memory.                                                                                                    |

Table 166 Management > Maintenance > Tech-Support

| <b>LABEL</b> | <b>DESC RIPIION</b>                                                                                                    |
|--------------|----------------------------------------------------------------------------------------------------|
| Mbuf         | Click <b>Download</b> to see the Mbuf log report. The log includes Mbuf over threshold<br>information. This log report is stored in flash memory. |
| <b>ROM</b>   | Click <b>Download</b> to see the Read Only Memory (ROM) log report. This report is stored in<br>flash memory.                                     |

Table 166 Management > Maintenance > Tech-Support

# **39.7 Te c hnic a l Re fe re nc e**

This section provides technical background information on the topics discussed in this chapter.

## **39.7.1 FTP Comma nd Line**

This section shows some examples of uploading to or downloading files from the Switch using FTP commands. First, understand the filename conventions.

## **39.7.2 File na me Conve ntions**

The configuration file (also known as the romfile or ROM) contains the Zyxel factory default configuration settings in the screens such as password, Switch setup, IP Setup, and so on. Once you have customized the Switch's settings, they can be saved back to your computer under a filename of your choosing.

ZyNOS (Zyxel Network Operating System sometimes referred to as the "ras" file) is the system firmware and has a "bin" filename extension.

| FILE TYPE          | <b>INTERNAL NAME</b> | <b>EXTERNAL NAME</b> | <b>DESC RIPHON</b>                                                                                                    |
|--------------------|----------------------|----------------------|----------------------------------------------------------------------------------------------------|
| Configuration File | config               | *.cfg                | This is the configuration filename on the<br>Switch. Uploading the config file replaces<br>the specified configuration file system,<br>including your Switch configurations,<br>system-related data (including the default<br>password), the error log and the trace log. |
| Firmware           | ras                  | *.bin                | This is the generic name for the ZyNOS<br>firmware on the Switch.                                                                                                    |

Table 167 Filename Conventions

### **39.7.2.1 Exa mple FTP Comma nds**

ftp> put firmware.bin ras

This is a sample FTP session showing the transfer of the computer file "firmware.bin" to the Switch.

ftp> get config config.cfg

This is a sample FTP session saving the current configuration to a file called "config.cfg" on your computer.

If your (T)FTP client does not allow you to have a destination filename different than the source, you will need to rename them as the Switch only recognizes "config" and "ras". Be sure you keep unaltered copies of both files for later use.

### WARNING! Be sure to upload the correct model firm ware as uploading the wrong model firm ware may damage your device.

## **39.7.3 FTP Comma nd Line Proc e dure**

- **1** Launch the FTP client on your computer.
- **2** Enter open, followed by a space and the IP address of your Switch.
- **3** Press [ENTER] when prompted for a username.
- **4** Enter your password as requested (the default is "1234").
- **5** Enter bin to set transfer mode to binary.
- **6** Use put to transfer files from the computer to the Switch, for example, put firmware.bin ras transfers the firmware on your computer (firmware.bin) to the Switch and renames it to "ras". Similarly, put config.cfg config transfers the configuration file on your computer (config.cfg) to the Switch and renames it to "config". Likewise get config config.cfg transfers the configuration file on the Switch to your computer and renames it to "config.cfg". See Table 167 on page 346 for more information on filename conventions.
- **7** Enter quit to exit the ftp prompt.

## **39.7.4 GUI- ba se d FTP Clie nts**

The following table describes some of the commands that you may see in GUI-based FTP clients.

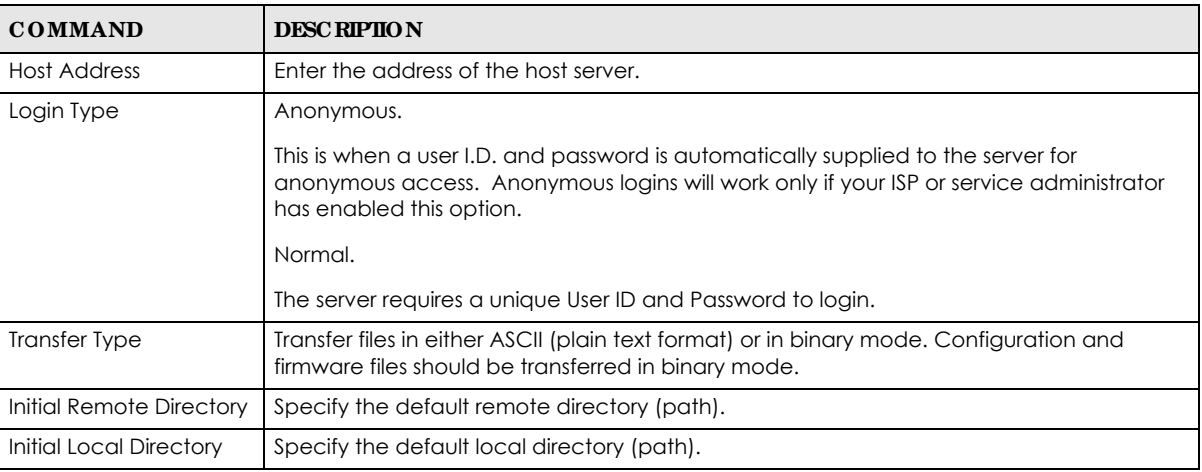

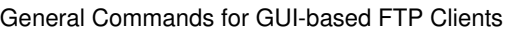

## **39.7.5 FTP Re stric tions**

FTP will not work when:

- ï FTP service is disabled in the **Se rvic e Ac c e ss Control** screen.
- The IP address(es) in the **Remote Management** screen does not match the client IP address. If it does not match, the Switch will disconnect the FTP session immediately.

# **C HA PTER 40 Ac c e ss Control**

# **40.1 Ac c e ss Control Ove rvie w**

This chapter describes how to control access to the Switch.

FTP is allowed one session each, Telnet and SSH share nine sessions, up to five Web sessions (five different user names and passwords) and/or limitless SNMP access control sessions are allowed.

Table 168 Access Control Overview

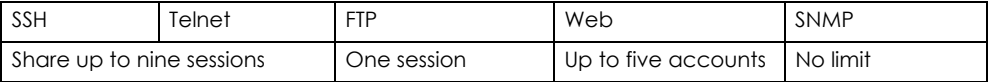

Telnet access control session cannot coexist when multi-login is disabled.

## **40.1.1 Wha t You Ca n Do**

- Use the **Access Control** screen (Section 40.2 on page 348) to display the main screen.
- Use the **SNMP** screen (Section 40.3 on page 349) to configure your SNMP settings.
- Use the **Trap Group** screen (Section 40.3.1 on page 350) to specify the types of SNMP traps that should be sent to each SNMP manager.
- Use the User Information screen (Section 40.3.3 on page 352) to create SNMP users for authentication with managers using SNMP v3 and associate them to SNMP groups.
- Use the Logins screens (Section 40.4 on page 354) to assign which users can access the Switch via web configurator at any one time.
- Use the **Service Access Control** screen (Section 40.5 on page 355) to decide what services you may use to access the Switch.
- Use the **Remote Management** screen (Section 40.6 on page 356) to specify a group of one or more "trusted computers" from which an administrator may use a service to manage the Switch.

# **40.2 The Ac c e ss Control Ma in Sc re e n**

Use this screen to display the main screen.

Click **Ma na ge me nt** > **Ac c e ss Control** in the navigation panel to display the main screen as shown.

**348**

#### **Fig ure 252** Management > Access Control

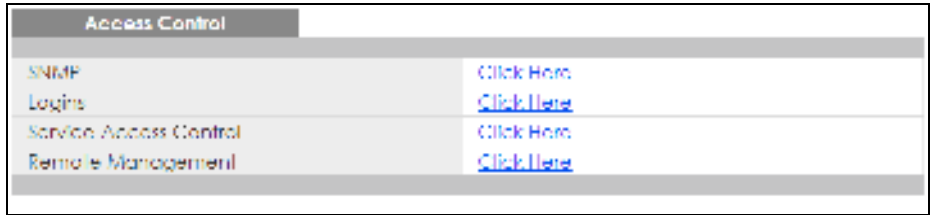

The following table describes the labels in this screen.

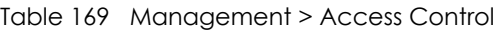

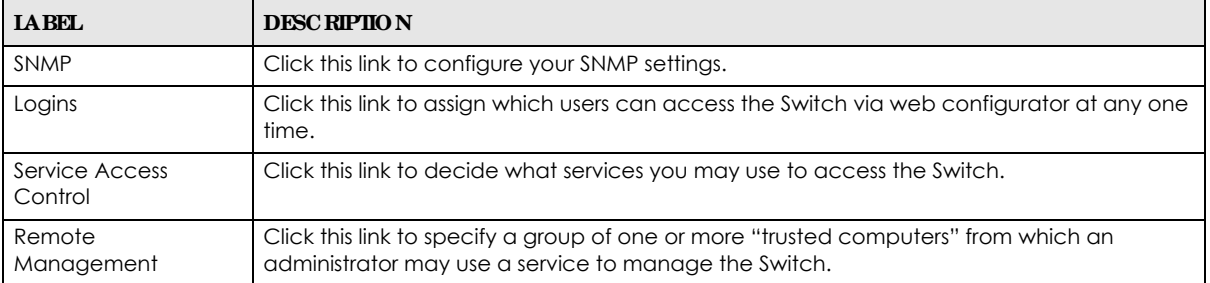

# **40.3 Config uring SNMP**

Use this screen to configure your SNMP settings.

Click **Ma na ge me nt** > **Ac c e ss Control** > **SNMP** to view the screen as shown.

**Fig ure 253** Management > Access Control > SNMP

| <b>SNMP</b>                        |           |                       | <b>Access Control Trap Group User</b> |         |  |
|------------------------------------|-----------|-----------------------|---------------------------------------|---------|--|
| <b>General Setting</b>             |           |                       |                                       |         |  |
| Verslon                            |           | v2c.<br>$\mathcal{F}$ |                                       |         |  |
| Cott community                     |           | public.               |                                       |         |  |
| Set Community                      |           | public.               |                                       |         |  |
| Iran Community                     |           | poblic.               |                                       |         |  |
|                                    |           |                       |                                       |         |  |
| <b>Trap Destination</b><br>Version | <b>IP</b> | Port                  |                                       | Usemame |  |
|                                    |           |                       |                                       |         |  |
| v2c.≄                              | 0.0.0.0   | 162                   |                                       |         |  |
| v2c.≉                              | 0.0.0.0   | 162                   |                                       |         |  |
| v2c.≄                              | 0.0.00    | 162                   |                                       |         |  |
| v2c +                              | 0.0.0.0   | 162                   |                                       |         |  |
|                                    |           |                       |                                       |         |  |
|                                    |           |                       |                                       |         |  |
|                                    |           | Cancel<br>Apply:      |                                       |         |  |

| <b>IABEL</b>            | <b>DESCRIPTION</b>                                                                                                    |
|-------------------------|----------------------------------------------------------------------------------------------------|
| General Setting         | Use this section to specify the SNMP version and community (password) values.                                                                                                    |
| Version                 | Select the SNMP version for the Switch. The SNMP version on the Switch must match the<br>version on the SNMP manager. Choose SNMP version 2c ( $v2c$ ), SNMP version 3 ( $v3$ ) or both<br>$(v3v2c)$ .                                                                     |
|                         | SNMP version 2c is backwards compatible with SNMP version 1.                                                                                                    |
| <b>Get Community</b>    | Enter the Get Community string, which is the password for the incoming Get- and GetNext-<br>requests from the management station.                                                                                                    |
|                         | The Get Community string is only used by SNMP managers using SNMP version 2c or lower.                                                                                                    |
| Set Community           | Enter the <b>Set Community</b> , which is the password for incoming Set-requests from the<br>management station.                                                                                                    |
|                         | The Set Community string is only used by SNMP managers using SNMP version 2c or lower.                                                                                                    |
| <b>Trap Community</b>   | Enter the Trap Community string, which is the password sent with each trap to the SNMP<br>manager.                                                                                                    |
|                         | The Thap Community string is only used by SNMP managers using SNMP version 2c or lower.                                                                                                    |
| <b>Trap Destination</b> | Use this section to configure where to send SNMP traps from the Switch.                                                                                                    |
| Version                 | Specify the version of the SNMP trap messages.                                                                                                    |
| IP                      | Enter the IP addresses of up to four managers to send your SNMP traps to.                                                                                                    |
| Port                    | Enter the port number upon which the manager listens for SNMP traps.                                                                                                    |
| Username                | Enter the username to be sent to the SNMP manager along with the SNMP v3 trap.                                                                                                    |
|                         | This username must match an existing account on the Switch (configured in Management><br>$\text{Access Control} > \text{Logins Screen}$ .                                                                                                    |
| Apply                   | Click Apply to save your changes to the Switch's run-time memory. The Switch loses these<br>changes if it is turned off or loses power, so use the Save link on the top navigation panel to<br>save your changes to the non-volatile memory when you are done configuring. |
| Cancel                  | Click Cancel to begin configuring this screen afresh.                                                                                                    |

Table 170 Management > Access Control > SNMP

## **40.3.1 Config uring SNMP Tra p Group**

From the **SNMP** screen, click **Trap Group** to view the screen as shown. Use the **Tra p Group** screen to specify the types of SNMP traps that should be sent to each SNMP manager.

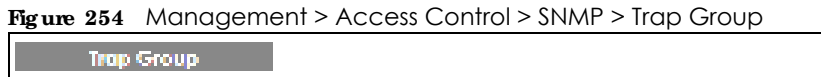

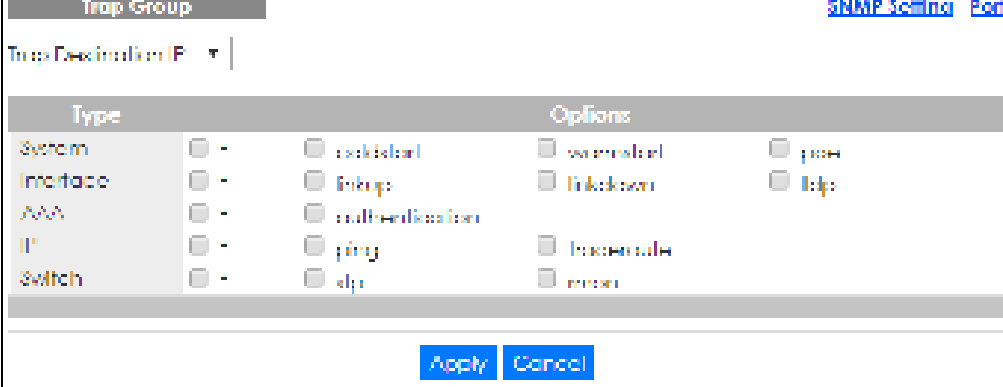

GS1920v2 Series User's Guide

Table 171 Management > Access Control > SNMP > Trap Group

| <b>LABEL</b>               | <b>DESC RIPIION</b>                                                                                                    |
|----------------------------|----------------------------------------------------------------------------------------------------|
| <b>Trap Destination IP</b> | Select one of your configured trap destination IP addresses. These are the IP addresses of the<br>SNMP managers. You must first configure a trap destination IP address in the <b>SNMP Setting</b><br>screen.                                                                                                    |
|                            | Use the rest of the screen to select which traps the Switch sends to that SNMP manager.                                                                                                    |
| Type                       | Select the categories of SNMP traps that the Switch is to send to the SNMP manager.                                                                                                    |
| Options                    | Select the individual SNMP traps that the Switch is to send to the SNMP station. See SNMP Traps<br>on page 359 for individual trap descriptions.                                                                                                    |
|                            | The traps are grouped by category. Selecting a category automatically selects all of the<br>category's traps. Clear the check boxes for individual traps that you do not want the Switch<br>to send to the SNMP station. Clearing a category's check box automatically clears all of the<br>category's trap check boxes (the Switch only sends traps from selected categories). |
| Apply                      | Click <b>Apply</b> to save your changes to the Switch's run-time memory. The Switch loses these<br>changes if it is turned off or loses power, so use the <b>Save</b> link on the top navigation panel to<br>save your changes to the non-volatile memory when you are done configuring.                                                                                        |
| Cancel                     | Click Cancel to begin configuring this screen afresh.                                                                                                    |

## **40.3.2 Ena bling / Disa bling Se nding of SNMP Tra ps on a Port**

From the **SNMP > Trap Group** screen, click **Port** to view the screen as shown. Use this screen to set whether a trap received on the port(s) would be sent to the SNMP manager.

| Port              |              | Trop Group |
|-------------------|--------------|------------|
| Oplicar pop<br>τ. |              |            |
| Port              | Active       |            |
| ٠                 | o            |            |
| 1                 | ø            |            |
| 9                 | ø            |            |
| S                 | ø            |            |
| A                 | ø            |            |
| G                 | ø            |            |
| ň                 | ø            |            |
| 7                 | ø            |            |
| 42                |              |            |
| 46                | Ł            |            |
| 47                | Ł            |            |
| 48                | Ł            |            |
| 49                | Ł            |            |
| 50                | Ł            |            |
|                   |              |            |
|                   |              |            |
|                   | Apply Cancel |            |

**Fig ure 255** Management > Access Control > SNMP > Trap Group > Port

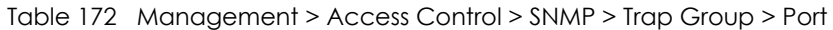

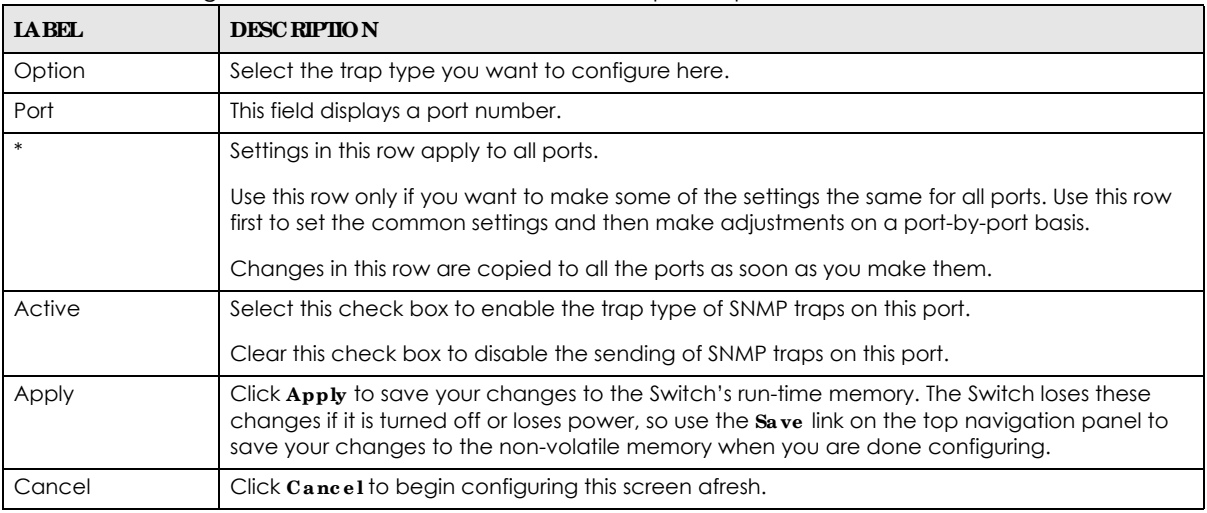

## **40.3.3 Config uring SNMP Use r**

From the **SNMP** screen, click **Use r** to view the screen as shown. Use the **Use r** screen to create SNMP users for authentication with managers using SNMP v3 and associate them to SNMP groups. An SNMP user is an SNMP manager.

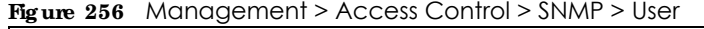

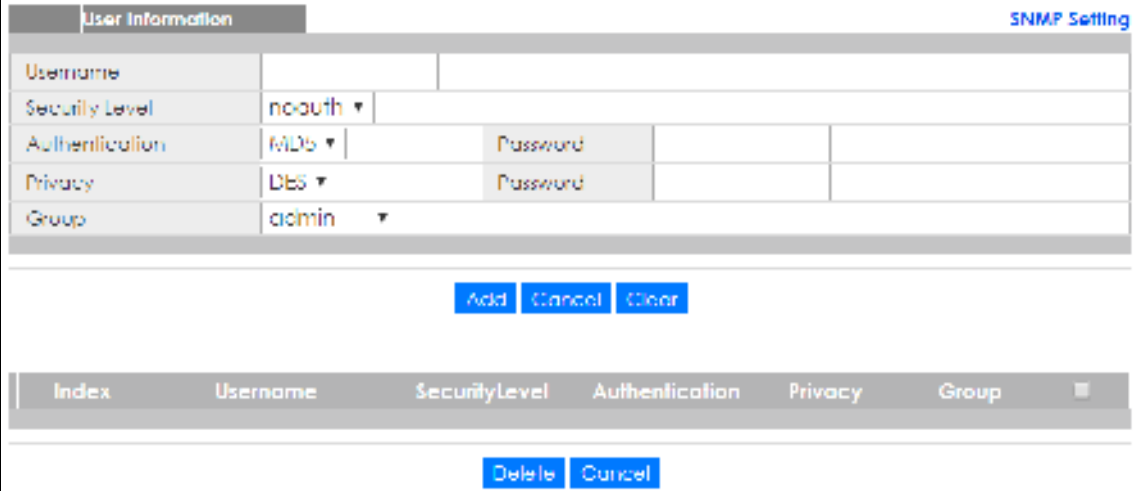

The following table describes the labels in this screen.

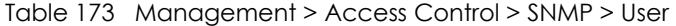

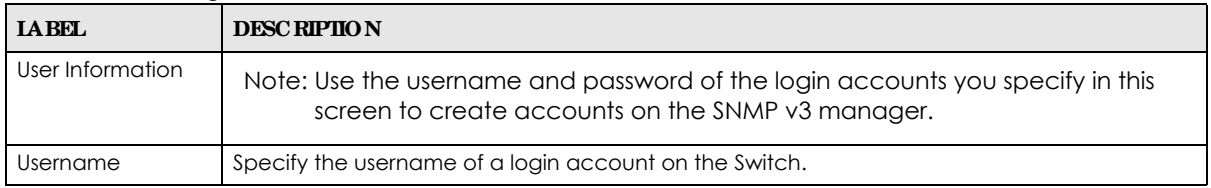

| <b>LABEL</b>   | <b>DESC RIPIIO N</b>                                                                                                    |
|----------------|----------------------------------------------------------------------------------------------------|
| Security Level | Select whether you want to implement authentication and/or encryption for SNMP<br>communication from this user. Choose:                                                                                                    |
|                | noauth -to use the username as the password string to send to the SNMP manager. This is equivalent to the Get, Set and Trap Community in SNMP v2c. This is the lowest security<br>level.                                                                          |
|                | <b>auth</b> - to implement an authentication algorithm for SNMP messages sent by this user.<br>$\bullet$<br><b>priv</b> - to implement authentication and encryption for SNMP messages sent by this user.<br>This is the highest security level.                  |
|                | Note: The settings on the SNMP manager must be set at the same security level or<br>higher than the security level settings on the Switch.                                                                                                    |
| Authentication | Select an authentication algorithm. MD5 (Message Digest 5) and SHA (Secure Hash Algorithm)<br>are hash algorithms used to authenticate SNMP data. SHA authentication is generally<br>considered stronger than MD5, but is slower.                                 |
| Password       | Enter the password of up to 32 ASCII characters for SNMP user authentication.                                                                                                    |
| Privacy        | Specify the encryption method for SNMP communication from this user. You can choose one<br>of the following:                                                                                                    |
|                | <b>DES</b> - Data Encryption Standard is a widely used (but breakable) method of data<br>$\bullet$<br>encryption. It applies a 56-bit key to each 64-bit block of data.                                                                                           |
|                | AES-Advanced Encryption Standard is another method for data encryption that also uses<br>$\bullet$<br>a secret key. AES applies a 128-bit key to 128-bit blocks of data.                                                                                          |
| Password       | Enter the password of up to 32 ASCII characters for encrypting SNMP packets.                                                                                                    |
| Group          | SNMP v3 adopts the concept of View-based Access Control Model (VACM) group. SNMP<br>managers in one group are assigned common access rights to MIBs. Specify in which SNMP<br>group this user is.                                                                 |
|                | admin - Members of this group can perform all types of system configuration, including the<br>management of administrator accounts.                                                                                                    |
|                | read write - Members of this group have read and write rights, meaning that the user can<br>create and edit the MIBs on the Switch, except the user account and AAA configuration.                                                                                |
|                | readonly - Members of this group have read rights only, meaning the user can collect<br>information from the Switch.                                                                                                    |
| Add            | Click this to create a new entry or to update an existing one.                                                                                                    |
|                | This saves your changes to the Switch's run-time memory. The Switch loses these changes if it is<br>turned off or loses power, so use the Save link on the top navigation panel to save your<br>changes to the non-volatile memory when you are done configuring. |
| Cancel         | Click Cancel to reset the fields to your previous configuration.                                                                                                    |
| Clear          | Click Clear to reset the fields to the factory defaults.                                                                                                    |
| Index          | This is a read-only number identifying a login account on the Switch. Click on an index number<br>to view more details and edit an existing account.                                                                                                    |
| Username       | This field displays the username of a login account on the Switch.                                                                                                    |
| Security Level | This field displays whether you want to implement authentication and/or encryption for SNMP<br>communication with this user.                                                                                                    |
| Authentication | This field displays the authentication algorithm used for SNMP communication with this user.                                                                                                    |
| Privacy        | This field displays the encryption method used for SNMP communication with this user.                                                                                                    |
| Group          | This field displays the SNMP group to which this user belongs.                                                                                                    |
|                | Select an entry's check box to select a specific entry. Otherwise, select the check box in the<br>table heading row to select all entries.                                                                                                    |
| Delete         | Click Delete to remove the selected entry from the summary table.                                                                                                    |
| Cancel         | Click Cancel to begin configuring this screen afresh.                                                                                                    |

Table 173 Management > Access Control > SNMP > User (continued)

GS1920v2 Series User's Guide

# **40.4 Se tting Up Log in Ac c ounts**

Up to five people (one administrator and four non-administrators) may access the Switch via web configurator at any one time.

• An administrator is someone who can both view and configure Switch changes. The username for the Administrator is always **a dmin**. The default administrator password is **1234**.

Note: It is highly recommended that you change the default administrator password (**1234**).

• A non-administrator (username is something other than **admin**) is someone who can view but not configure Switch settings.

Click **Ma na ge me nt > Ac c e ss Control > Logins** to view the screen as shown.

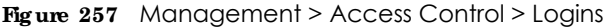

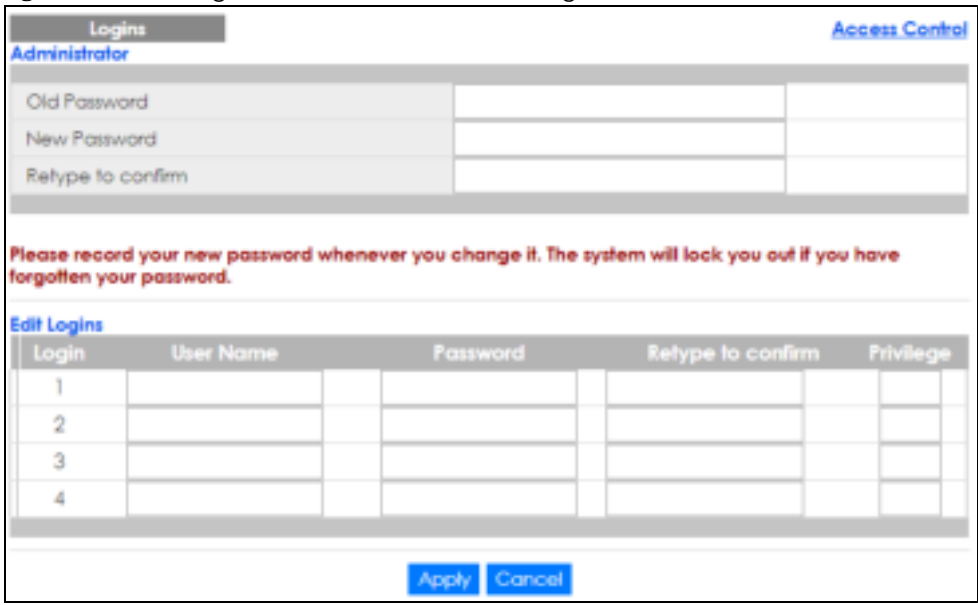

The following table describes the labels in this screen.

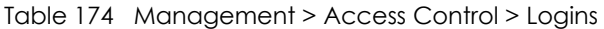

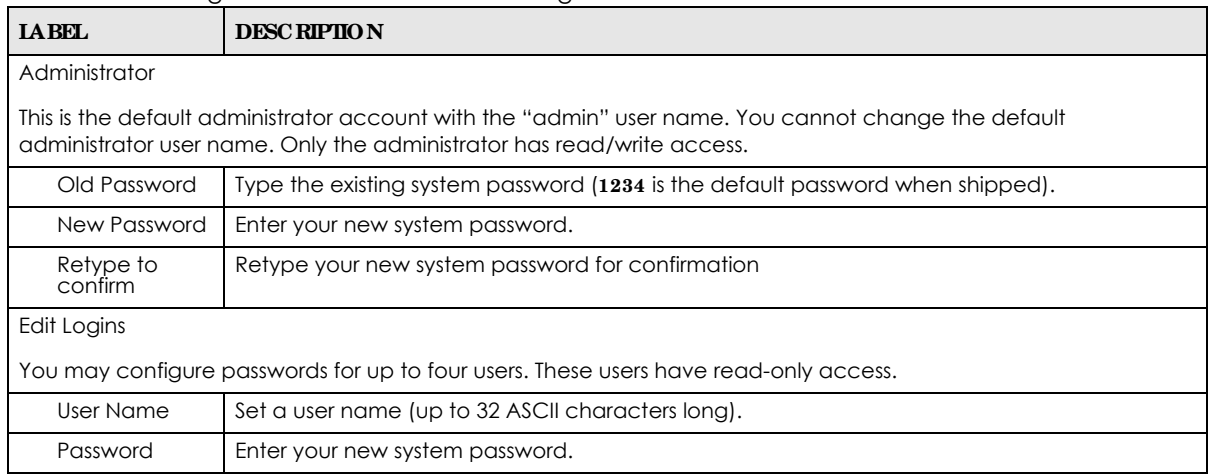

| <b>JAREL</b>         | <b>DESC RIPHON</b>                                                                                                    |
|----------------------|----------------------------------------------------------------------------------------------------|
| Retype to<br>confirm | Retype your new system password for confirmation                                                                                                    |
| Privilege            | Type the privilege level for this user. At the time of writing, users may have a privilege level of 0,<br>3, 13, or 14 representing different configuration rights as shown below.<br>0 - Display basic system information.                                                                                                    |
|                      | 3 - Display configuration or status.<br>٠<br>13 - Configure features except for login accounts, SNMP user accounts, the<br>٠<br>authentication method sequence and authorization settings, multiple logins, administrator<br>and enable passwords, and configuration information display.<br>14 - Configure login accounts, SNMP user accounts, the authentication method<br>٠ |
|                      | sequence and authorization settings, multiple logins, and administrator and enable<br>passwords, and display configuration information.                                                                                                    |
|                      | Users can run command lines if the session's privilege level is greater than or equal to the<br>command's privilege level. The session privilege initially comes from the privilege of the login<br>account. For example, if the user has a privilege of 5, he/she can run commands that requires<br>privilege level of 5 or less but not more.                                |
| Apply                | Click Apply to save your changes to the Switch's run-time memory. The Switch loses these<br>changes if it is turned off or loses power, so use the <b>Save</b> link on the top navigation panel to<br>save your changes to the non-volatile memory when you are done configuring.                                                                                              |
| Cancel               | Click Cancel to begin configuring this screen afresh.                                                                                                    |

Table 174 Management > Access Control > Logins (continued)

# **40.5 Se rvic e Ac c e ss Control**

Service Access Control allows you to decide what services you may use to access the Switch. You may also change the default service port and configure "trusted computer(s)" for each service in the **Re mote Ma nag e me nt** screen (discussed later). Click **Ac c e ss Control** to go back to the main **Ac c e ss Control** screen.

| <b>Service Access Control</b> |        |              |     | <b>Access Control</b> |
|-------------------------------|--------|--------------|-----|-----------------------|
| Services                      | Active | Service Port |     | Timeout               |
| Technol                       | ¥      | 93           | Ŀ.  | Modes                 |
| 5311                          | 闸      | 22           |     |                       |
| FTP                           | м      | 91           | l!: | Moder                 |
| ши                            | 闸      | 80           | ЮO  | Minutes               |
| <b>HITPS</b>                  | ¥      | 443          |     |                       |
| K:MP                          | 闸      |              |     |                       |
| SNMP                          | 闸      |              |     |                       |

**Fig ure 258** Management > Access Control > Service Access Control

The following table describes the fields in this screen.

Table 175 Management > Access Control > Service Access Control

| <b>IABEL</b> | <b>DESC RIPHON</b>                                                                                                    |
|--------------|----------------------------------------------------------------------------------------------------|
| Services     | Services you may use to access the Switch are listed here. Telnet and SSH give access to a<br>limited version of the Command Line Interface (CLI) to display information. |
| Active       | Select this option for the corresponding services that you want to allow to access the Switch.                                                                            |

| <b>IABEL</b> | <b>DESC RIPIION</b>                                                                                                    |
|--------------|----------------------------------------------------------------------------------------------------|
| Service Port | For Telnet, SSH, FTP, HTTP or HTTPS services, you may change the default service port by typing<br>the new port number in the <b>Service Port</b> field. If you change the default port number then you<br>will have to let people (who wish to use the service) know the new port number for that<br>service. |
| Timeout      | Type how many minutes (from 1 to 255) a management session can be left idle before the<br>session times out. After it times out you have to log in with your password again. Very long idle<br>timeouts may have security risks.                                                                               |
| Apply        | Click <b>Apply</b> to save your changes to the Switch's run-time memory. The Switch loses these<br>changes if it is turned off or loses power, so use the <b>Save</b> link on the top navigation panel to<br>save your changes to the non-volatile memory when you are done configuring.                       |
| Cancel       | Click Cancel to begin configuring this screen afresh.                                                                                                    |

Table 175 Management > Access Control > Service Access Control (continued)

# **40.6 Re mote Ma na g e me nt**

Use this screen to specify a group of one or more "trusted computers" from which an administrator may use a service to manage the Switch.

Click **Ma na ge me nt** > **Ac c e ss Control** > **Re mote Ma na g e me nt** to view the screen as shown next.

You can specify a group of one or more "trusted computers" from which an administrator may use a service to manage the Switch. Click **Ac c e ss Control** to return to the **Ac c e ss Control** screen.

| <b>Remote Management</b><br><b>Access Control</b><br><b>Secured Client Setup</b> |        |                      |                    |               |            |             |             |             |            |              |
|----------------------------------------------------------------------------------|--------|----------------------|--------------------|---------------|------------|-------------|-------------|-------------|------------|--------------|
| Entry                                                                            | Active | <b>Start Address</b> | <b>End Address</b> | <b>Telnet</b> | <b>FTP</b> | <b>HTTP</b> | <b>ICMP</b> | <b>SNMP</b> | <b>SSH</b> | <b>HTTPS</b> |
|                                                                                  | V.     | 0.0.0.0              | مممو               | ø             | W.         | ø           | GP.         | ø           | ø          | ø            |
| 2                                                                                | D      | مممه                 | مممو               | o             | a          | o           | o           | o           | o          | o            |
| 3                                                                                | D      | 0.000                | مممو               | o             | a          | o           | o           | o           | a          | a            |
| 4                                                                                | D      | مممه                 | مممو               | o             | a          | o           | o           | O           | o          | o            |
| 5                                                                                | D      | 0.0.0.0              | مممو               | o             | a          | o           | o           | o           | o          | a            |
| Δ                                                                                | D      | مممه                 | مممو               | o             | Θ          | o           | a           | O           | o          | Ξ            |
| 7                                                                                | D      | 0.0.0.0              | 0.0.0.0            | o             | a          | a           | o           | O           | a          | a            |
| n                                                                                | D      | مممه                 | مممو               | o             | a          | o           | o           | O           | a          | o            |
| 9                                                                                | D      | 0.0.0.0              | مممو               | o             | a          | o           | o           | o           | a          | a            |
| 10                                                                               | D      | مممو                 | 0.0.0.0            | o             | o          | o           | o           | o           | o          | o            |
| n                                                                                | D      | 0.0.0.0              | مممو               | o             | a          | o           | o           | o           | a          | a            |
| 19                                                                               | D      | مممه                 | مممو               | α             | a          | a           | Θ           | O           | a          | a            |
| 13                                                                               | D      | مممه                 | 0.0.0.0            | α             | a          | o           | o           | O           | o          | a            |
| 14                                                                               | D      | مممو                 | oooo               | o             | a          | o           | o           | o           | o          | a            |
| 15                                                                               | D      | 0.0.0.0              | 0.0.0.0            | a             | a          | o           | o           | o           | o          | a            |
| 16                                                                               | D      | 0.0.0.0              | مممو               | o             | a          | o           | o           | O           | o          | a            |
|                                                                                  |        |                      |                    |               |            |             |             |             |            |              |
| Concel<br>Apply                                                                  |        |                      |                    |               |            |             |             |             |            |              |

**Fig ure 259** Management > Access Control > Remote Management

Table 176 Management > Access Control > Remote Management

| <b>IABEL</b>                                           | <b>DESC RIPTIO N</b>                                                                                                    |
|--------------------------------------------------------|----------------------------------------------------------------------------------------------------|
| Entry                                                  | This is the client set index number. A "client set" is a group of one or more "trusted computers"<br>from which an administrator may use a service to manage the Switch.                                                                                                    |
| Active                                                 | Select this check box to activate this secured client set. Clear the check box if you wish to<br>temporarily disable the set without deleting it.                                                                                                    |
| <b>Start Address</b>                                   | Configure the IP address range of trusted computers from which you can manage this Switch.                                                                                                    |
| End Address                                            | The Switch checks if the client IP address of a computer requesting a service or protocol matches<br>the range set here. The Switch immediately disconnects the session if it does not match.                                                                                     |
| Telnet/FTP/<br>HTTP/ICMP/<br>SNMP/SSH/<br><b>HTTPS</b> | Select services that may be used for managing the Switch from the specified trusted computers.                                                                                                    |
| Apply                                                  | Click Apply to save your changes to the Switch's run-time memory. The Switch loses these<br>changes if it is turned off or loses power, so use the <b>Save</b> link on the top navigation panel to save<br>your changes to the non-volatile memory when you are done configuring. |
| Cancel                                                 | Click Cancel to begin configuring this screen afresh.                                                                                                    |

# **40.7 Te c hnic a l Re fe re nc e**

This section provides technical background information on the topics discussed in this chapter.

## **40.7.1 About SNMP**

Simple Network Management Protocol (SNMP) is an application layer protocol used to manage and monitor TCP/IP-based devices. SNMP is used to exchange management information between the network management system (NMS) and a network element (NE). A manager station can manage and monitor the Switch through the network via SNMP version 1 (SNMPv1), SNMP version 2c or SNMP version 3. The next figure illustrates an SNMP management operation. SNMP is only available if TCP/IP is configured.

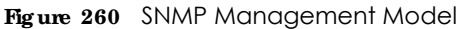

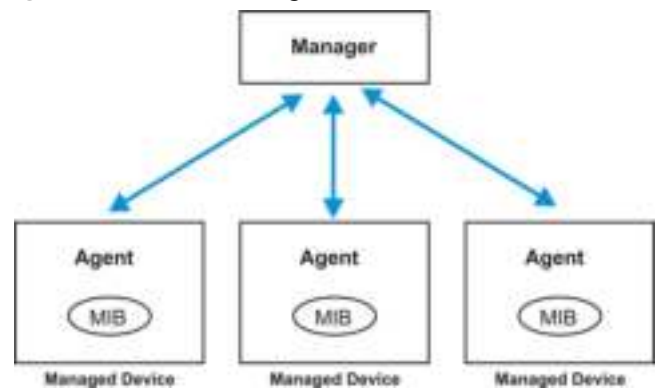

An SNMP managed network consists of two main components: agents and a manager.

An agent is a management software module that resides in a managed Switch (the Switch). An agent translates the local management information from the managed Switch into a form compatible with SNMP. The manager is the console through which network administrators perform network management functions. It executes applications that control and monitor managed devices.

The managed devices contain object variables/managed objects that define each piece of information to be collected about a Switch. Examples of variables include number of packets received, node port status and so on. A Management Information Base (MIB) is a collection of managed objects. SNMP allows a manager and agents to communicate for the purpose of accessing these objects.

SNMP itself is a simple request/response protocol based on the manager/agent model. The manager issues a request and the agent returns responses using the following protocol operations:

| <b>IABEL</b>                                                                  | <b>DESC RIPHON</b>                                                                                                    |  |  |  |
|-------------------------------------------------------------------------------|----------------------------------------------------------------------------------------------------|--|--|--|
| Get                                                                           | Allows the manager to retrieve an object variable from the agent.                                                                                                    |  |  |  |
| GetNext                                                                       | Allows the manager to retrieve the next object variable from a table or list within an agent. In<br>SNMPv1, when a manager wants to retrieve all elements of a table from an agent, it initiates a<br>Get operation, followed by a series of GetNext operations. |  |  |  |
| Allows the manager to set values for object variables within an agent.<br>Set |                                                                                                    |  |  |  |
| Trap                                                                          | Used by the agent to inform the manager of some events.                                                                                                    |  |  |  |

Table 177 SNMP Commands

### **SNMP v3 a nd Se c urity**

SNMP v3 enhances security for SNMP management. SNMP managers can be required to authenticate with agents before conducting SNMP management sessions.

Security can be further enhanced by encrypting the SNMP messages sent from the managers. Encryption protects the contents of the SNMP messages. When the contents of the SNMP messages are encrypted, only the intended recipients can read them.

### **Supporte d MIBs**

MIBs let administrators collect statistics and monitor status and performance.

The Switch supports the following MIBs:

- SNMP MIB II (RFC 1213)
- $\cdot$  RFC 1157 SNMP v1
- RFC 1493 Bridge MIBs
- RFC 1643 Ethernet MIBs
- $\cdot$  RFC 1155 SMI
- RFC 2674 SNMPv2, SNMPv2c
- $\cdot$  RFC 1757 RMON
- SNMPv2, SNMPv2c or later version, compliant with RFC 2011 SNMPv2 MIB for IP, RFC 2012 SNMPv2 MIB for TCP, RFC 2013 SNMPv2 MIB for UDP

#### **SNMP Tra ps**

The Switch sends traps to an SNMP manager when an event occurs. The following tables outline the SNMP traps by category.

An OID (Object ID) that begins with "**1.3.6.1.4.1.890.1.15**" is defined in private MIBs. Otherwise, it is a standard MIB OID.

Table 178 SNMP System Traps

| <b>OPHON</b>           | <b>OBJECTIABEL</b>                    | OBJECTID            | <b>DESC RIPTION</b>                                                                 |
|------------------------|---------------------------------------|---------------------|-------------------------------------------------------------------------------------|
| coldstart              | coldStart                             | 1.3.6.1.6.3.1.1.5.1 | This trap is sent when the Switch is turned<br>on.                                  |
| warmstart              | warmStart                             | 1.3.6.1.6.3.1.1.5.2 | This trap is sent when the Switch restarts.                                         |
| poe<br>(For PoE models | pethPsePortOnOffNotificatio<br>n      | 1.3.6.1.2.1.105.0.1 | This trap is sent when the PoE port delivers<br>power or delivers no power to a PD. |
| only)                  | pethMainPowerUsageOnNo<br>tification  | 1.3.6.1.2.1.105.0.2 | This trap is sent when the usage power is<br>above the usage indication threshold.  |
|                        | pethMainPowerUsageOffNo<br>tification | 1.3.6.1.2.1.105.0.3 | This trap is sent when the usage power is<br>below the usage indication threshold.  |

Table 179 SNMP Interface Traps

| <b>OPHON</b> | <b>OBJECTIABEL</b>         | OBJECTID            | <b>DESC RIPIIO N</b>                                                                                                    |
|--------------|----------------------------|---------------------|----------------------------------------------------------------------------------------------------|
| linkup       | linkUp                     | 1.3.6.1.6.3.1.1.5.4 | This trap is sent when the Ethernet link<br>is up.                                                                                                    |
| linkdown     | linkDown                   | 1.3.6.1.6.3.1.1.5.3 | This trap is sent when the Ethernet link<br>is down.                                                                                                    |
| $I$ ldp      | <b>IldpRemTablesChange</b> | 0.8802.1.1.2.0.0.1  | The trap is sent when entries in the<br>remote database have any updates.<br>Link Layer Discovery Protocol (LLDP),<br>defined as IEEE 802.1 ab, enables LAN<br>devices that support LLDP to<br>exchange their configured settings.<br>This helps eliminate configuration<br>mismatch issues. |

#### Table 180 SNMP AAA Traps

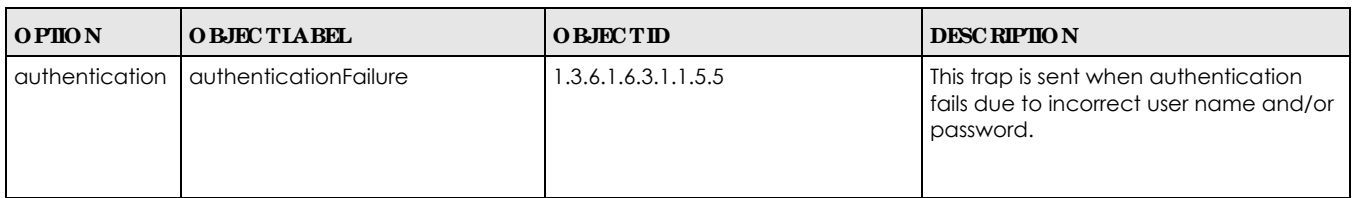

**359**

#### Table 181 SNMP IP Traps

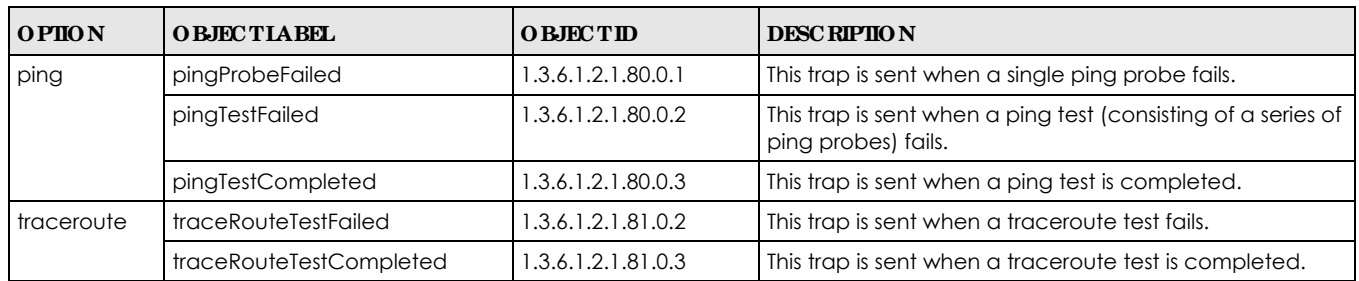

#### Table 182 SNMP Switch Traps

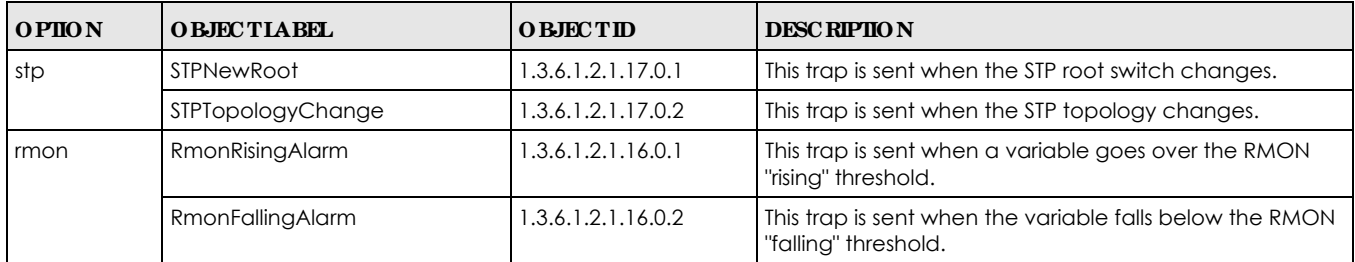

## **40.7.2 SSH Ove rvie w**

Unlike Telnet or FTP, which transmit data in clear text, SSH (Secure Shell) is a secure communication protocol that combines authentication and data encryption to provide secure encrypted communication between two hosts over an unsecured network.

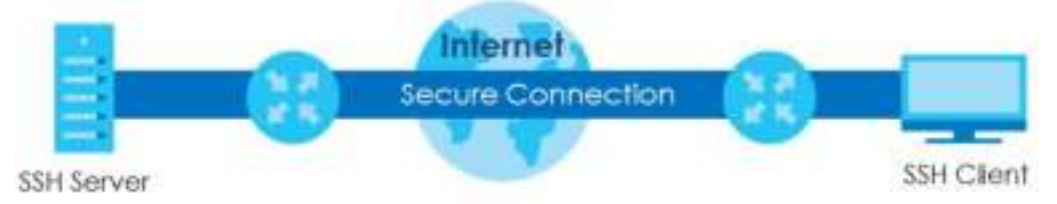

#### **Fig ure 261** SSH Communication Example

#### **40.7.2.1 How SSH works**

The following table summarizes how a secure connection is established between two remote hosts.
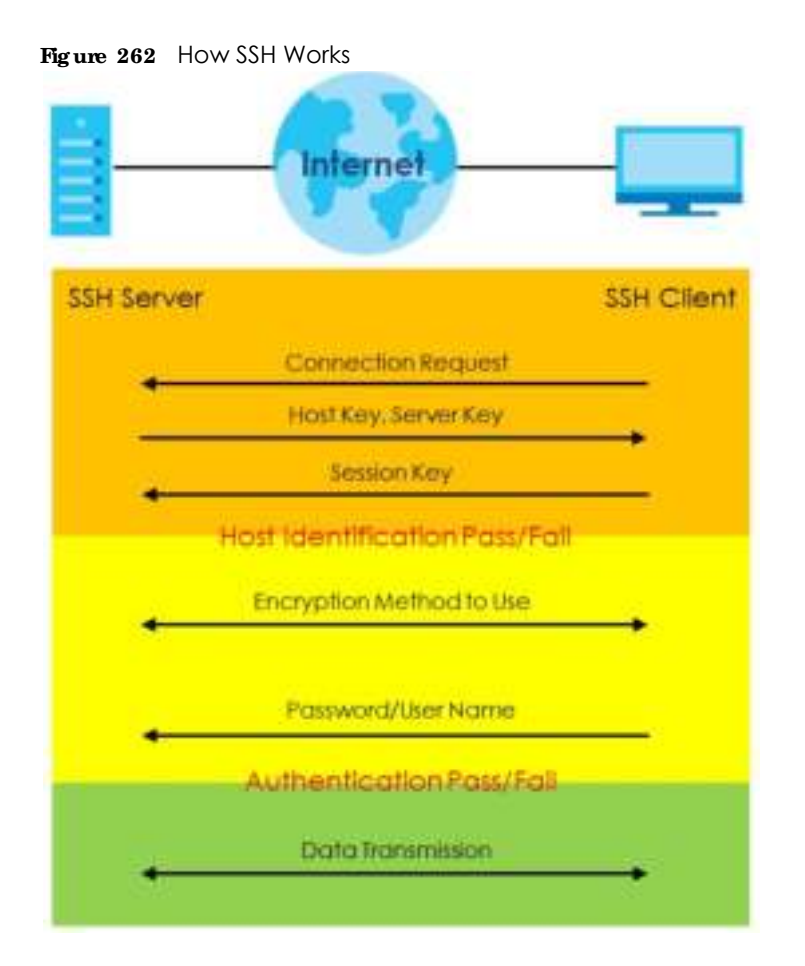

**1** Host Identification

The SSH client sends a connection request to the SSH server. The server identifies itself with a host key. The client encrypts a randomly generated session key with the host key and server key and sends the result back to the server.

The client automatically saves any new server public keys. In subsequent connections, the server public key is checked against the saved version on the client computer.

**2** Encryption Method

Once the identification is verified, both the client and server must agree on the type of encryption method to use.

**3** Authentication and Data Transmission

After the identification is verified and data encryption activated, a secure tunnel is established between the client and the server. The client then sends its authentication information (user name and password) to the server to log in to the server.

#### **40.7.2.2 SSH Imple me nta tion on the Switc h**

Your Switch supports SSH version 2 using RSA authentication and three encryption methods (DES, 3DES and Blowfish). The SSH server is implemented on the Switch for remote management and file transfer on port 22. Only one SSH connection is allowed at a time.

#### **40.7.2.3 Re quire me nts for Using SSH**

You must install an SSH client program on a client computer (Windows or Linux operating system) that is used to connect to the Switch over SSH.

#### **40.7.3 Introduc tion to HTTPS**

HTTPS (HyperText Transfer Protocol over Secure Socket Layer, or HTTP over SSL) is a web protocol that encrypts and decrypts web pages. Secure Socket Layer (SSL) is an application-level protocol that enables secure transactions of data by ensuring confidentiality (an unauthorized party cannot read the transferred data), authentication (one party can identify the other party) and data integrity (you know if data has been changed).

It relies upon certificates, public keys, and private keys.

HTTPS on the Switch is used so that you may securely access the Switch using the web configurator. The SSL protocol specifies that the SSL server (the Switch) must always authenticate itself to the SSL client (the computer which requests the HTTPS connection with the Switch), whereas the SSL client only should authenticate itself when the SSL server requires it to do so. Authenticating client certificates is optional and if selected means the SSL-client must send the Switch a certificate. You must apply for a certificate for the browser from a Certificate Authority (CA) that is a trusted CA on the Switch.

Please refer to the following figure.

- **1** HTTPS connection requests from an SSL-aware web browser go to port 443 (by default) on the Switch's WS (web server).
- **2** HTTP connection requests from a web browser go to port 80 (by default) on the Switch's WS (web server).

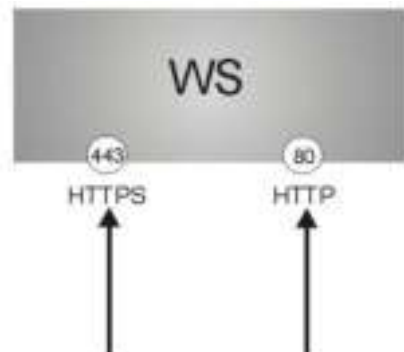

**Fig ure 263** HTTPS Implementation

Note: If you disable HTTP in the Service Access Control screen, then the Switch blocks all HTTP connection attempts.

#### **40.7.3.1 HTTPS Exa mple**

If you haven't changed the default HTTPS port on the Switch, then in your browser enter "https://Switch IP Address/" as the web site address where "Switch IP Address" is the IP address or domain name of the Switch you wish to access.

#### **Inte rne t Explore r Wa rning Me ssa g e s**

#### **Inte rne t Explore r 6**

When you attempt to access the Switch HTTPS server, a Windows dialog box pops up asking if you trust the server certificate.

You see the following **Se c urity Ale rt** screen in Internet Explorer. Select **Ye s** to proceed to the web configurator login screen; if you select **No**, then web configurator access is blocked.

**Fig ure 264** Security Alert Dialog Box (Internet Explorer 6)

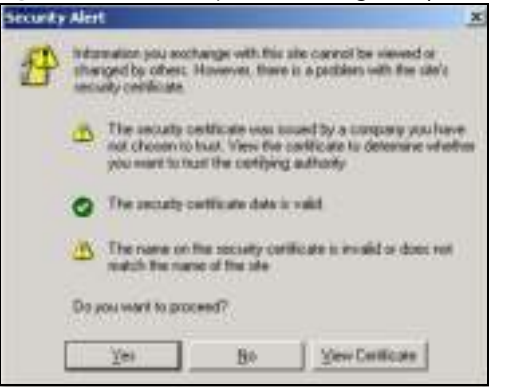

#### **Inte rne t Explore r 7 or 8**

When you attempt to access the Switch HTTPS server, a screen with the message "There is a problem with this website's security certificate." may display. If that is the case, click **Continue to this we bsite (not re c omme nde d)** to proceed to the web configurator login screen.

**Fig ure 265** Security Certificate Warning (Internet Explorer 7 or 8)

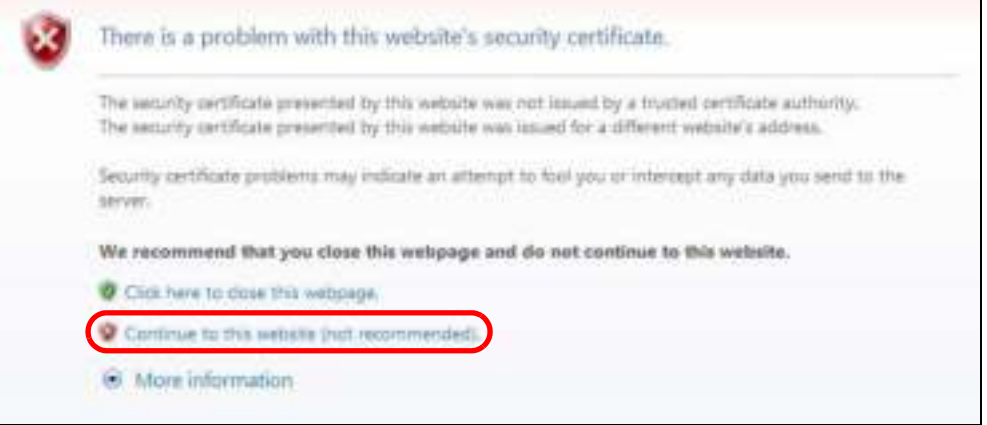

After you log in, you will see the red address bar with the message **Ce rtific a te Error**. Click on **Ce rtific a te Error** next to the address bar and click **Vie w c e rtific a te s**.

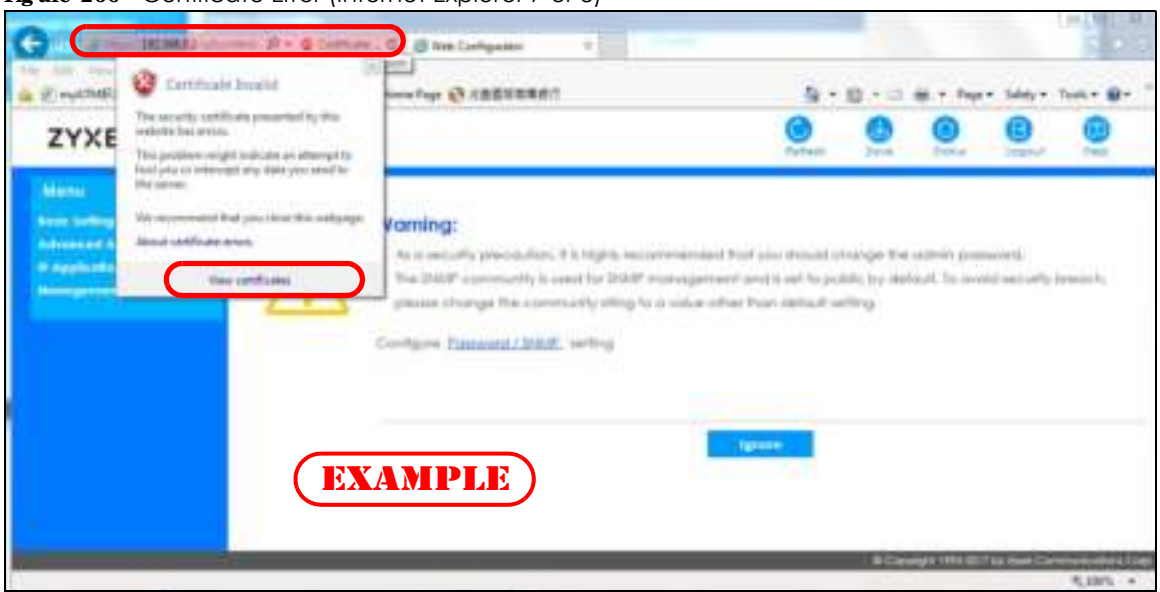

**Fig ure 266** Certificate Error (Internet Explorer 7 or 8)

Click **Insta ll Ce rtific a te ...** and follow the on-screen instructions to install the certificate in your browser.

**Fig ure 267** Certificate (Internet Explorer 7 or 8)

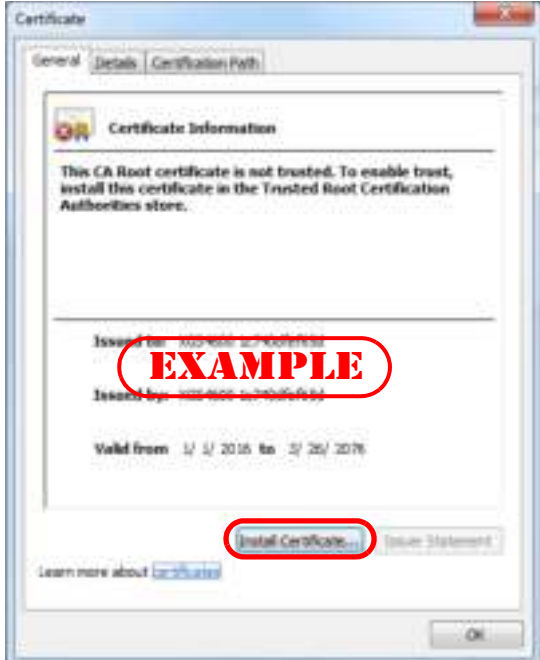

#### **Mozilla Fire fox Wa rning Me ssa g e s**

When you attempt to access the Switch HTTPS server, a **This Connection is Unstructed** screen may display. If that is the case, click **I Unde rsta nd the Risks** and then the **Add Exc e ption...** button.

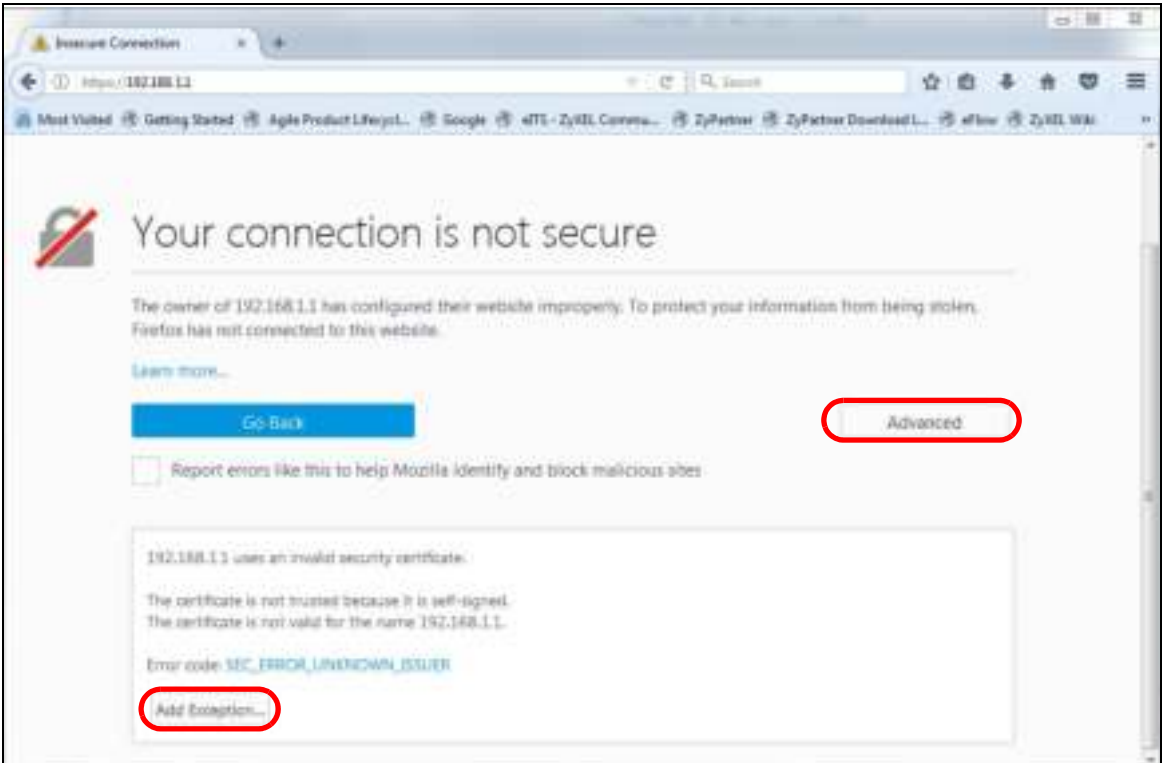

**Fig ure 268** Security Alert (Mozilla Firefox)

Confirm the HTTPS server URL matches. Click **Confirm Se c urity Exc e ption** to proceed to the web configurator login screen.

**Fig ure 269** Security Alert (Mozilla Firefox)

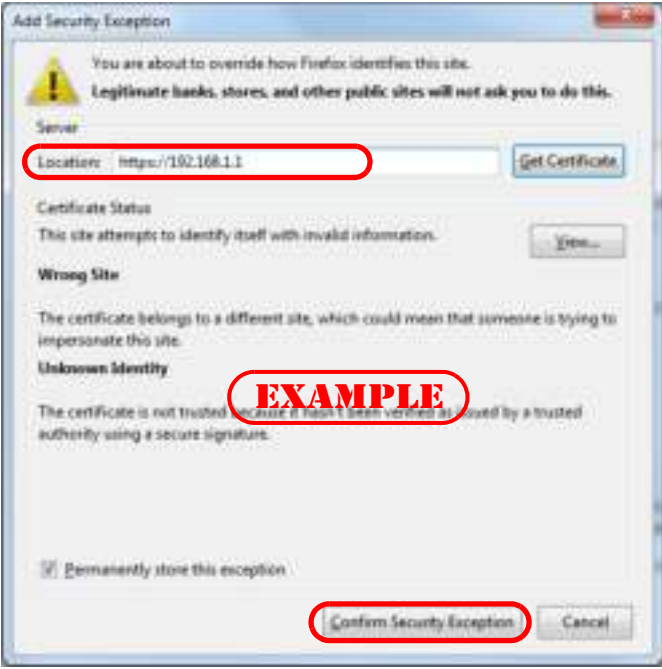

### **40.7.4 Goog le Chrome Wa rning Me ssa g e s**

When you attempt to access the Switch HTTPS server, a **Your connection is not private** screen may display. If that is the case, click **Adva nc e d** and then **Proc e e d to x.x.x.x (unsa fe )** to proceed to the web configurator login screen.

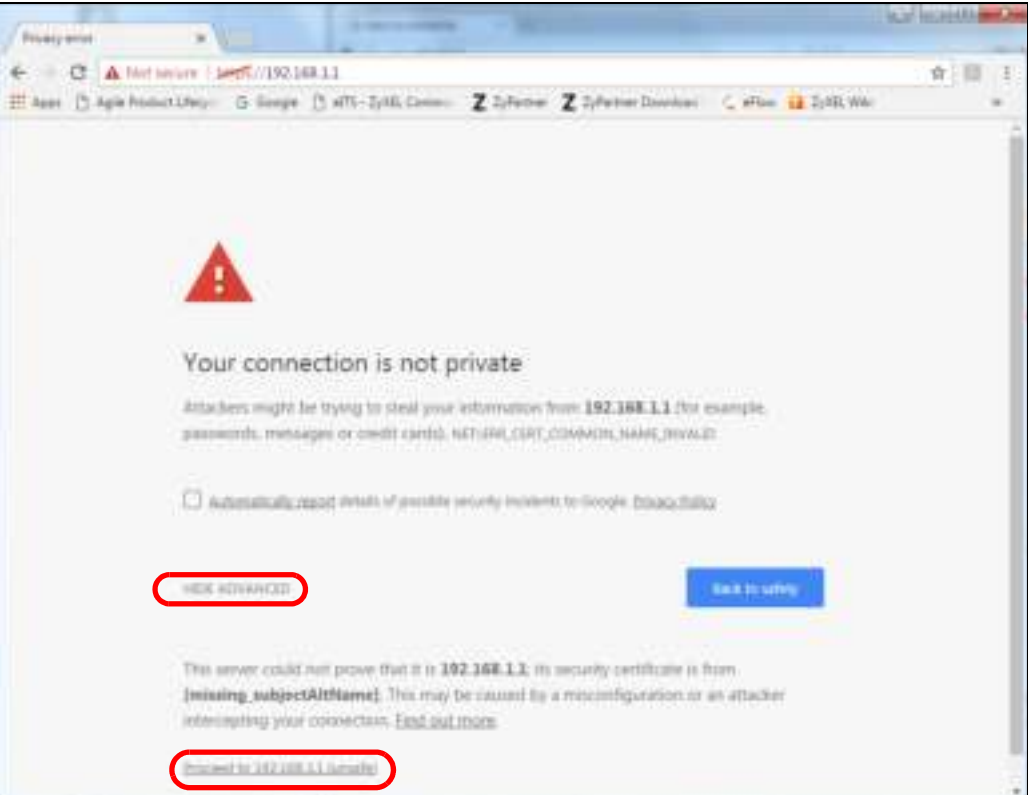

**Fig ure 270** Security Alert (Google Chrome 58.0.3029.110)

#### **40.7.4.1 The Ma in Sc re e n**

After you accept the certificate and enter the login username and password, the Switch main screen appears. The lock displayed in the bottom right of the browser status bar or next to the website address denotes a secure connection.

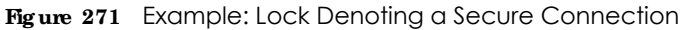

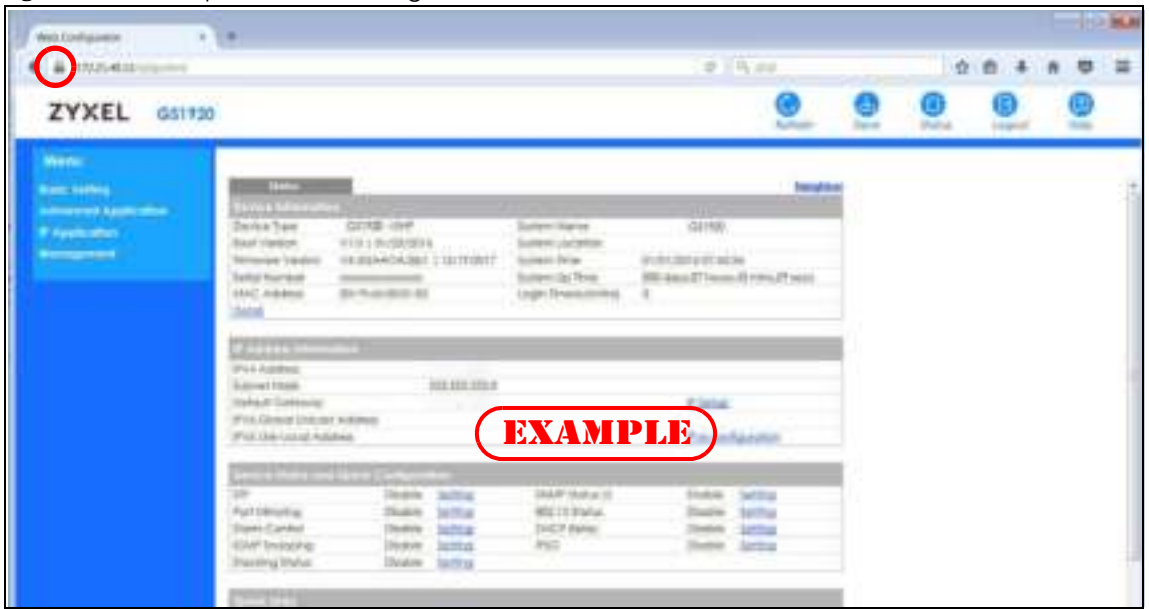

# **C HA PTER 41 Dia g nostic**

### **41.1 Ove rvie w**

This chapter explains the **Diag nostic** screen. You can use this screen to help you identify problems.

### **41.2 Dia g nostic**

Click **Ma na ge me nt** > **Dia g nostic** in the navigation panel to open this screen. Use this screen to ping IP addresses, run a traceroute, perform port tests or show the Switch's location between devices.

| Diagnoth.<br>in e             |                                                   |                           |                    |                     |
|-------------------------------|---------------------------------------------------|---------------------------|--------------------|---------------------|
|                               |                                                   |                           |                    |                     |
|                               |                                                   |                           |                    |                     |
|                               |                                                   |                           |                    |                     |
|                               |                                                   |                           |                    |                     |
|                               |                                                   |                           |                    |                     |
|                               |                                                   |                           |                    | c.                  |
|                               | $\widehat{\otimes} \rightarrow \omega$            | $\mathbf{r}_\perp$        |                    |                     |
|                               | @>ab                                              | $\mathbb{R}^2$            |                    |                     |
| Frequired                     | Ladovech ashlame                                  |                           |                    | The                 |
|                               | Count                                             | ×                         |                    |                     |
|                               | $0 - \epsilon$ and                                | $\mathbf{L}_{\mathrm{c}}$ |                    |                     |
|                               | $\langle \hat{p} \rangle \rightarrow \mu \lambda$ |                           |                    |                     |
| the more from that the<br>- 1 | LANDWALL SUIT ONE                                 |                           |                    | <b>Inscit Reck:</b> |
|                               | m                                                 | 39                        |                    |                     |
|                               | Wolf Brie                                         | z<br>wan tab.             |                    |                     |
|                               | <b>COMPA</b>                                      | x                         |                    |                     |
| <b>Diemer Part Art</b>        | ne-                                               |                           | Per Rati           |                     |
| Cable Disgussibut             | ng m                                              |                           | Diegowy            |                     |
| <b>Locator ITT:</b>           | þ.                                                | <b>Made</b>               | <b>Mirk   Mess</b> |                     |

**Fig ure 272** Management > Diagnostic

The following table describes the labels in this screen.

| <b>LABEL</b>              | <b>DESC RIPTION</b>                                                                                                    |  |  |  |  |
|---------------------------|----------------------------------------------------------------------------------------------------|--|--|--|--|
| Ping Test                 |                                                                                                    |  |  |  |  |
| IPv4                      | Select this option if you want to ping an IPv4 address, and select vlan to specify the ID<br>number of the VLAN to which the Switch is to send ping requests. Otherwise, select - to send<br>ping requests to all VLANs on the Switch.                                                                                                    |  |  |  |  |
| IPv6                      | Select this option if you want to ping an IPv6 address. You can also select vlan and specify<br>the ID number of the VLAN to which the Switch is to send ping requests. Otherwise, select - to<br>send ping requests to all VLANs on the Switch.                                                                                                    |  |  |  |  |
| IP Address/Host<br>Name   | Type the IP address or host name of a device that you want to ping in order to test a<br>connection.                                                                                                    |  |  |  |  |
|                           | Click <b>Ping</b> to have the Switch ping the IP address.                                                                                                    |  |  |  |  |
| Count                     | Enter the number of ICMP Echo Request (ping) messages the Switch continuously sends.                                                                                                    |  |  |  |  |
| Trace Route Test          |                                                                                                    |  |  |  |  |
| IPv4                      | Select this option if you want to trace the route packets take to a device with an IPv4<br>address, and select vlan to specify the ID number of the VLAN on which the Switch traces<br>the path. Otherwise, select - to trace the path on any VLAN.                                                                                                    |  |  |  |  |
|                           | Note: The device to which you want to run a traceroute must belong to the VLAN<br>you specify here.                                                                                                    |  |  |  |  |
| IPv6                      | Select this option if you want to trace the route packets take to a device with an IPv6<br>address.                                                                                                    |  |  |  |  |
| IP Address/Host<br>Name   | Enter the IP address or host name of a device to which you want to perform a traceroute.                                                                                                    |  |  |  |  |
|                           | Click Trace Route to have the Switch perform the traceroute function. This determines the<br>path a packet takes to the specified device.                                                                                                    |  |  |  |  |
| <b>TTL</b>                | Enter the Time To Live (TTL) value for the ICMP Echo Request packets. This is to set the<br>maximum number of the hops (routers) a packet can travel through. Each router along the<br>path will decrement the TTL value by one and forward the packets. When the TTL value<br>becomes zero and the destination is not found, the router drops the packets and informs the<br>sender. |  |  |  |  |
| Wait Time                 | Specify how many seconds the Switch waits for a response to a probe before running<br>another traceroute.                                                                                                    |  |  |  |  |
| Queries                   | Specify how many times the Switch performs the traceroute function.                                                                                                    |  |  |  |  |
| <b>Ethernet Port Test</b> | Enter a port number and click Port Test to perform an internal loopback test.                                                                                                    |  |  |  |  |
| Port                      | This is the number of the physical Ethernet port on the Switch.                                                                                                    |  |  |  |  |
| Cable Diagnostics         | Enter a port number and click Diagnose to perform a physical wire-pair test of the Ethernet<br>connections on the specified port(s). The following fields display when you diagnose a port.                                                                                                    |  |  |  |  |
| Port                      | This is the number of the physical Ethernet port on the Switch.                                                                                                    |  |  |  |  |
| Channel                   | An Ethernet cable usually has four pairs of wires. A 10BASE-T or 100BASE-TX port only use and<br>test two pairs, while a 1000BASE-T port requires all four pairs.                                                                                                    |  |  |  |  |
|                           | This displays the descriptive name of the wire-pair in the cable.                                                                                                    |  |  |  |  |
| Pair status               | <b>Ok:</b> The physical connection between the wire-pair is okay.                                                                                                    |  |  |  |  |
|                           | <b>Open:</b> There is no physical connection (an open circuit detected) between the wire-pair.                                                                                                    |  |  |  |  |
|                           | Short: There is an short circuit detected between the wire-pair.                                                                                                    |  |  |  |  |
|                           | Unknown: The Switch failed to run cable diagnostics on the cable connected this port.                                                                                                    |  |  |  |  |
|                           | Unsupported: The port is a fiber port or it is not active.                                                                                                    |  |  |  |  |

Table 183 Management > Diagnostic

GS1920v2 Series User's Guide

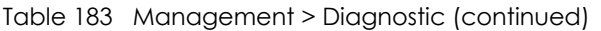

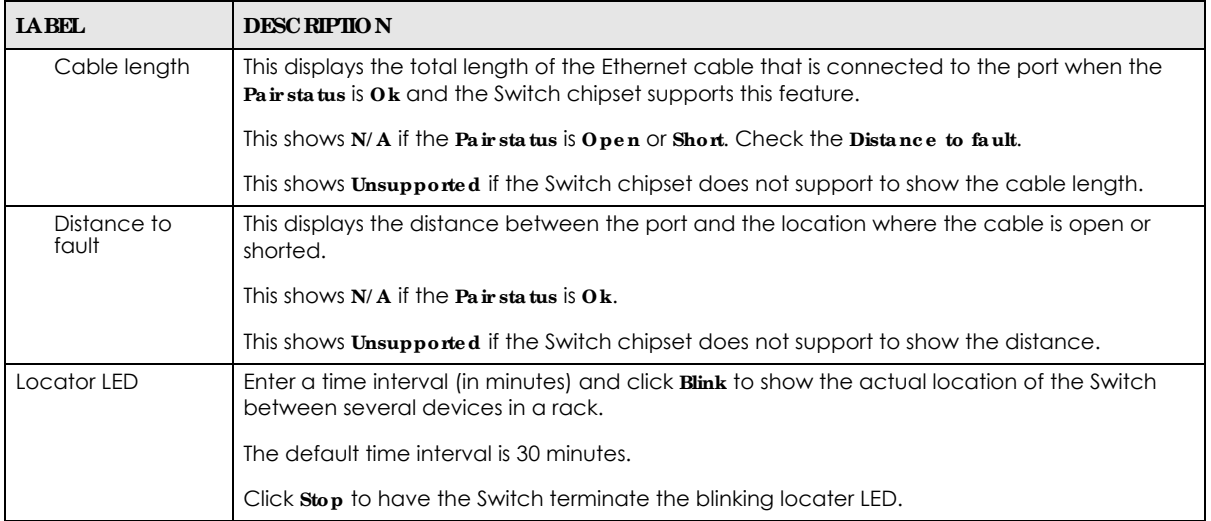

# **C HA PTER 42 Syste m Log**

## **42.1 Ove rvie w**

A log message stores the information for viewing.

## **42.2 Syste m Log**

Click **Ma na ge me nt > Syste m Log** in the navigation panel to open this screen. Use this screen to check current system logs.

Note: When a log reaches the maximum number of log messages, new log messages automatically overwrite existing log messages, starting with the oldest existing log message first.

**Fig ure 273** Management > System Log

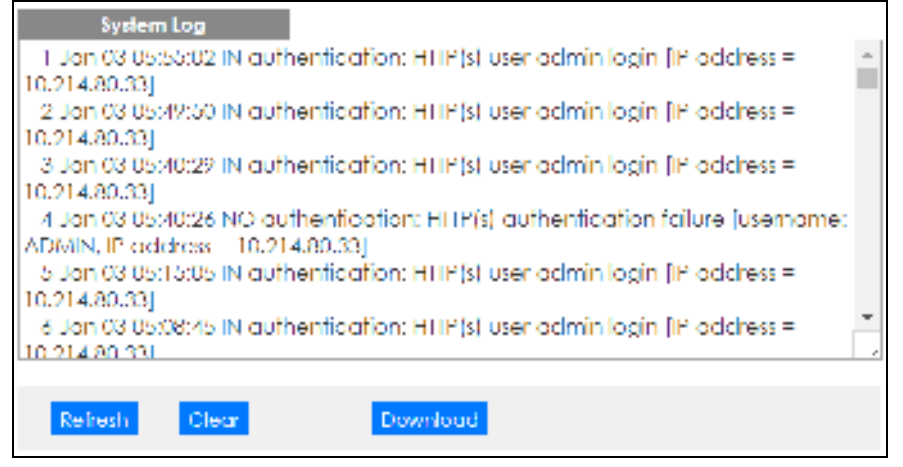

The summary table shows the time the log message was recorded and the reason the log message was generated. Click **Re fre sh** to update this screen. Click **Cle a r** to clear the whole log, regardless of what is currently displayed on the screen. Click **Downloa d** to save the log to your computer.

# **C HA PTER 43 Syslog Se tup**

## **43.1 Syslog Ove rvie w**

This chapter explains the syslog screens.

The syslog protocol allows devices to send event notification messages across an IP network to syslog servers that collect the event messages. A syslog-enabled device can generate a syslog message and send it to a syslog server.

Syslog is defined in RFC 3164. The RFC defines the packet format, content and system log related information of syslog messages. Each syslog message has a facility and severity level. The syslog facility identifies a file in the syslog server. Refer to the documentation of your syslog program for details. The following table describes the syslog severity levels.

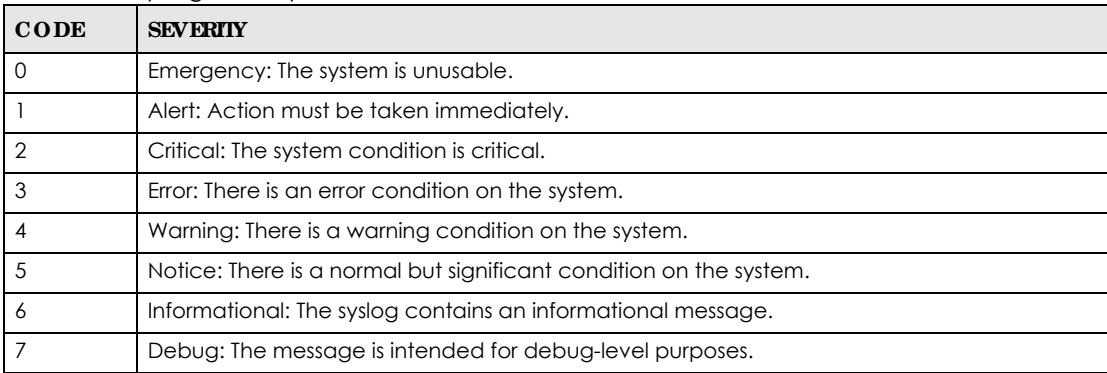

#### Table 184 Syslog Severity Levels

#### **43.1.1 Wha t You Ca n Do**

• Use the **Syslog Setup** screen (Section 43.2 on page 372) to configure the device's system logging settings and configure a list of external syslog servers.

## **43.2 Syslog Se tup**

The syslog feature sends logs to an external syslog server. Use this screen to configure the device's system logging settings and configure a list of external syslog servers.

Click **Ma na ge me nt** > **Syslog** in the navigation panel to display this screen.

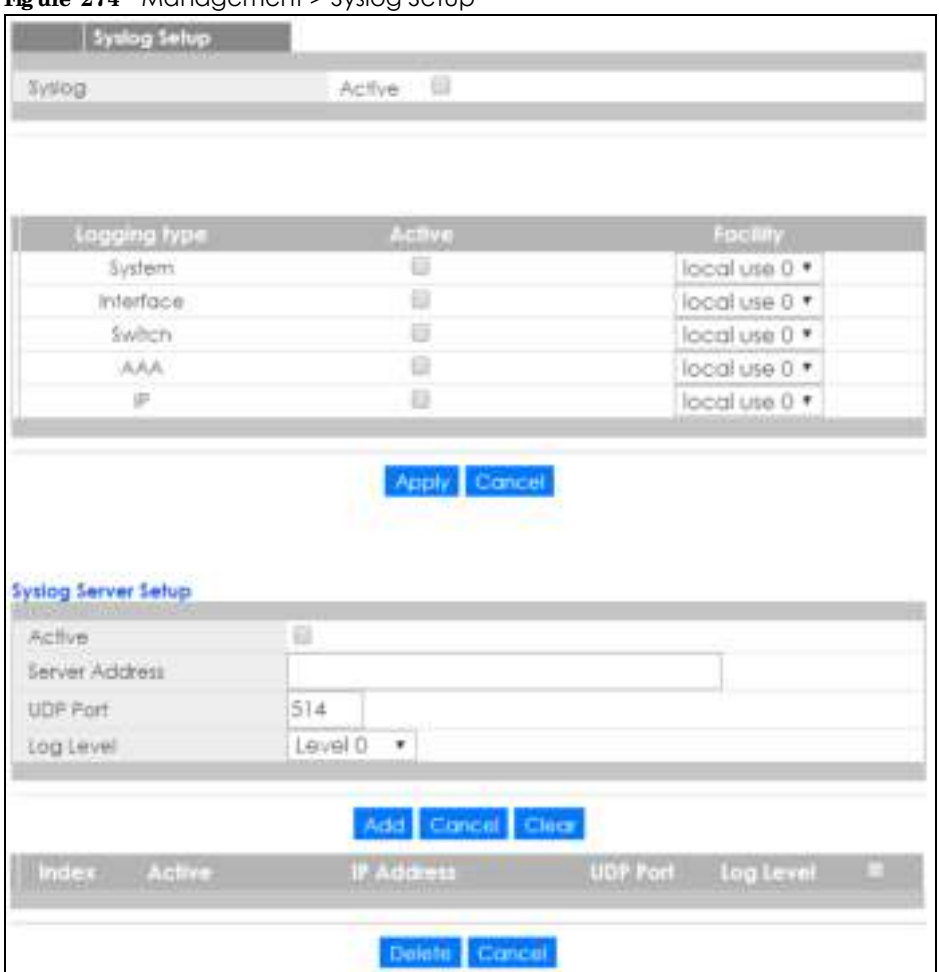

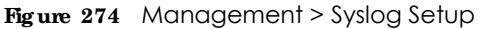

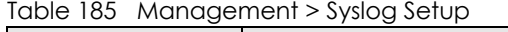

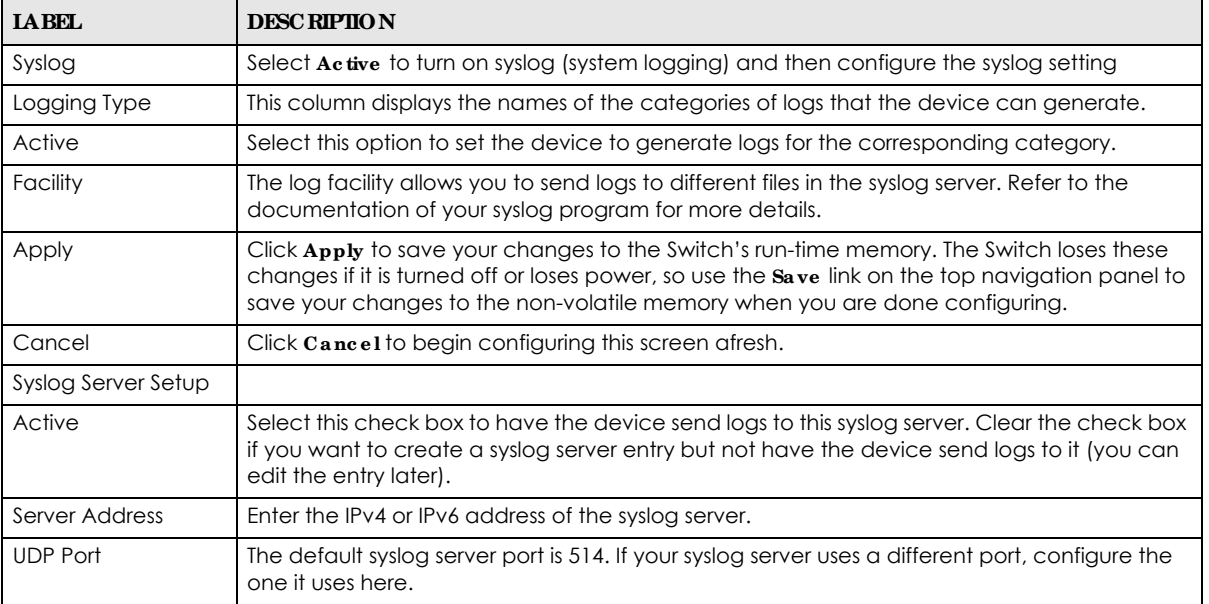

Table 185 Management > Syslog Setup

| <b>LABEL</b>      | <b>DESC RIPIION</b>                                                                                                    |  |  |  |
|-------------------|----------------------------------------------------------------------------------------------------|--|--|--|
| Log Level         | Select the severity level(s) of the logs that you want the device to send to this syslog server.<br>The lower the number, the more critical the logs are.                                                                                                    |  |  |  |
| Add               | Click <b>Add</b> to save your changes to the Switch's run-time memory. The Switch loses these<br>changes if it is turned off or loses power, so use the <b>Save</b> link on the top navigation panel to<br>save your changes to the non-volatile memory when you are done configuring. |  |  |  |
| Cancel            | Click Cancel to begin configuring this screen afresh.                                                                                                    |  |  |  |
| Clear             | Click Clearto return the fields to the factory defaults.                                                                                                    |  |  |  |
| Index             | This is the index number of a syslog server entry. Click this number to edit the entry.                                                                                                    |  |  |  |
| Active            | This field displays $Yes$ if the device is to send logs to the syslog server. No displays if the<br>device is not to send logs to the syslog server.                                                                                                    |  |  |  |
| <b>IP Address</b> | This field displays the IP address of the syslog server.                                                                                                    |  |  |  |
| <b>UDP Port</b>   | This field displays the port of the syslog server.                                                                                                    |  |  |  |
| Log Level         | This field displays the severity level of the logs that the device is to send to this syslog server.                                                                                                    |  |  |  |
|                   | Select an entry's check box to select a specific entry. Otherwise, select the check box in the<br>table heading row to select all entries.                                                                                                    |  |  |  |
| Delete            | Click <b>Delete</b> to remove the selected entry(ies).                                                                                                    |  |  |  |
| Cancel            | Click <b>Cancel</b> to begin configuring this screen afresh.                                                                                                    |  |  |  |

# **C HA PTER 44 Cluste r Ma na g e me nt**

# **44.1 Cluste r Ma na g e me nt Ove rvie w**

This chapter introduces cluster management.

Cluster Management allows you to manage switches through one Switch, called the cluster manager. The switches must be directly connected and be in the same VLAN group so as to be able to communicate with one another.

Table 186 Zyxel Clustering Management Specifications

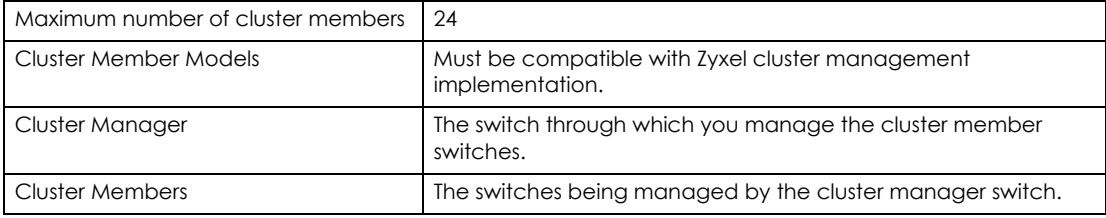

In the following example, switch **A** in the basement is the cluster manager and the other switches on the upper floors of the building are cluster members.

#### **Fig ure 275** Clustering Application Example

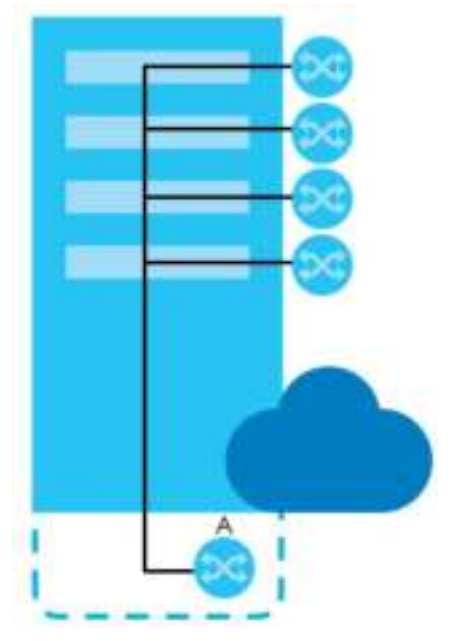

#### **44.1.1 Wha t You Ca n Do**

• Use the **Cluster Management** screen (Section 44.2 on page 376) to view the role of the Switch within the cluster and to access a cluster member switch's web configurator.

• Use the **Cluste ring Management Configuration** screen (Section 44.1 on page 375) to configure clustering management.

### **44.2 Cluste r Ma na g e me nt Sta tus**

Use this screen to view the role of the Switch within the cluster and to access a cluster member switch's web configurator.

Click **Ma na ge me nt** > **Cluste r Ma na g e me nt** in the navigation panel to display the following screen.

Note: A cluster can only have one manager.

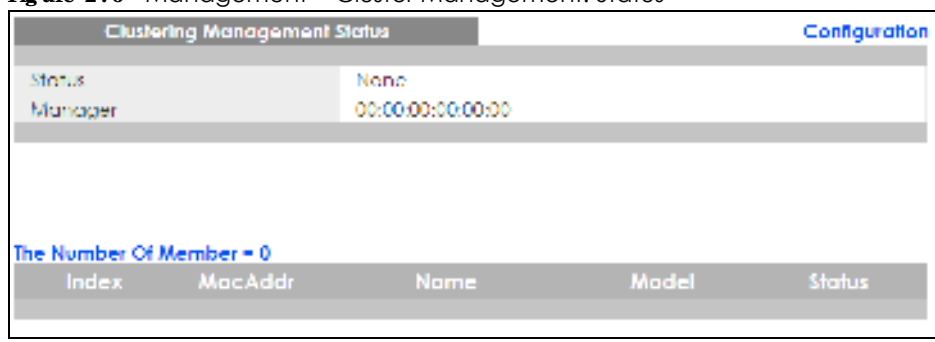

**Fig ure 276** Management > Cluster Management: Status

The following table describes the labels in this screen.

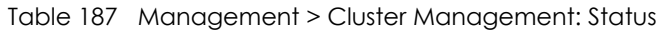

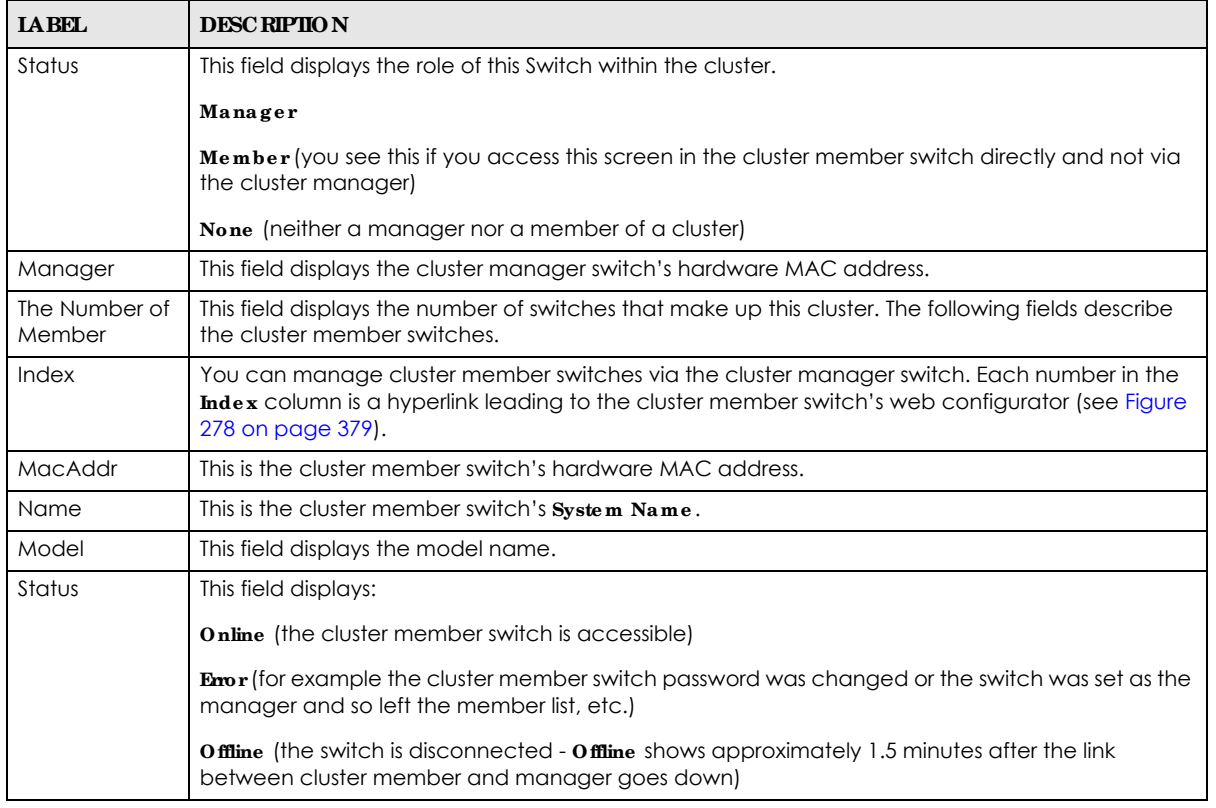

GS1920v2 Series User's Guide

# **44.3 Cluste ring Ma na g e me nt Config ura tion**

Use this screen to configure clustering management. Click **Ma nag e me nt** > **Cluste r Mana g e me nt** > **Config ura tion** to display the next screen.

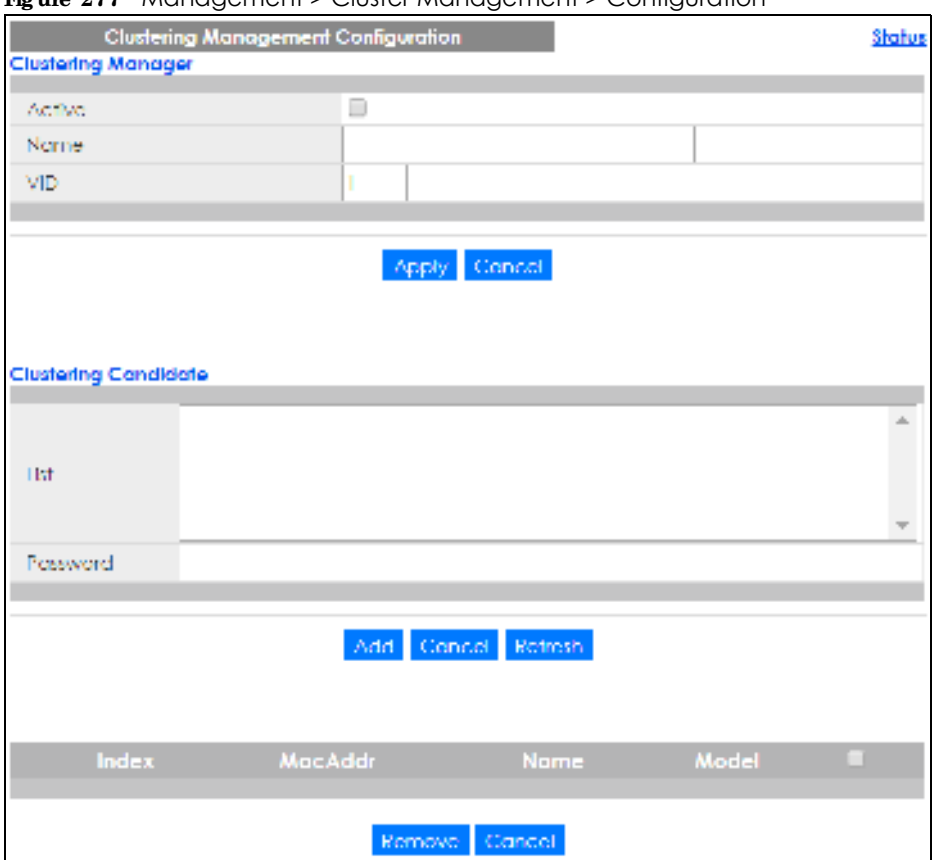

**Fig ure 277** Management > Cluster Management > Configuration

The following table describes the labels in this screen.

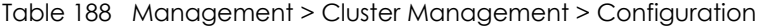

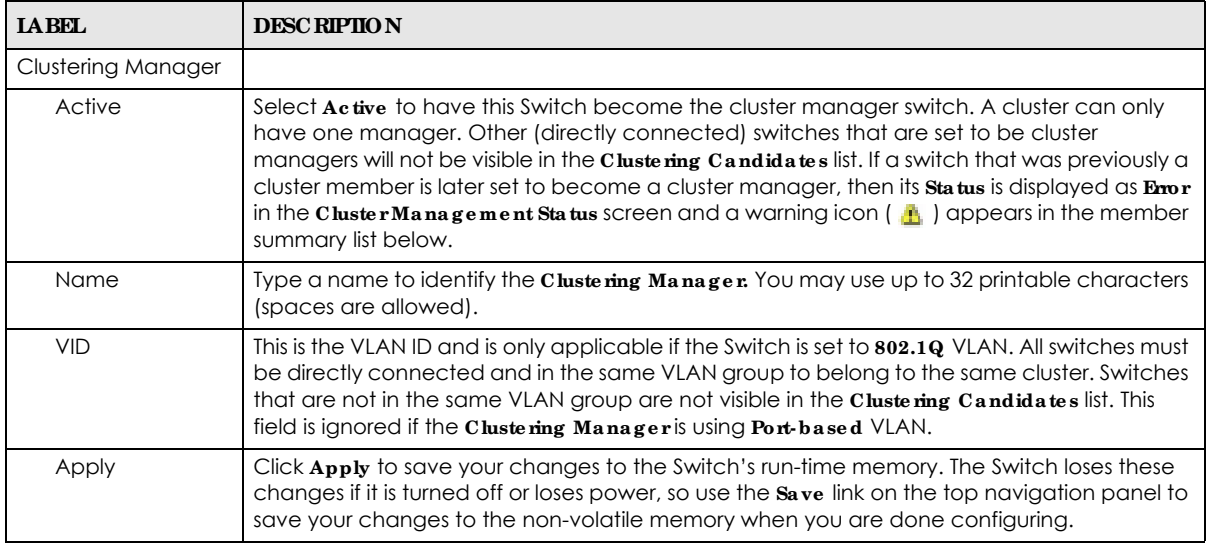

GS1920v2 Series User's Guide

Table 188 Management > Cluster Management > Configuration (continued)

| <b>IABEL</b>            | <b>DESC RIPIION</b>                                                                                                    |  |  |  |  |
|-------------------------|----------------------------------------------------------------------------------------------------|--|--|--|--|
| Cancel                  | Click Cancel to begin configuring this screen afresh.                                                                                                    |  |  |  |  |
| Clustering<br>Candidate | The following fields relate to the switches that are potential cluster members.                                                                                                    |  |  |  |  |
| List                    | A list of suitable candidates found by auto-discovery is shown here. The switches must be<br>directly connected. Directly connected switches that are set to be cluster managers will<br>not be visible in the <b>Clustering Candidate</b> list. Switches that are not in the same<br>management VLAN group will not be visible in the Clustering Candidate list.                             |  |  |  |  |
| Password                | Each cluster member's password is its web configurator password. Select a member in the<br><b>Clustering Candidate</b> list and then enter its web configurator password. If that switch<br>administrator changes the web configurator password afterwards, then it cannot be<br>managed from the Cluster Manager. Its Status is displayed as Emorin the Cluster<br>Management Status screen. |  |  |  |  |
|                         | If multiple devices have the same password then hold [SHIFT] and click those switches to<br>select them. Then enter their common web configurator password.                                                                                                    |  |  |  |  |
| Add                     | Click Add to save your changes to the Switch's run-time memory. The Switch loses these<br>changes if it is turned off or loses power, so use the Save link on the top navigation panel to<br>save your changes to the non-volatile memory when you are done configuring.                                                                                                    |  |  |  |  |
| Cancel                  | Click Cancel to begin configuring this screen afresh.                                                                                                    |  |  |  |  |
| Refresh                 | Click Refresh to perform auto-discovery again to list potential cluster members.                                                                                                    |  |  |  |  |
|                         | The next summary table shows the information for the clustering members configured.                                                                                                    |  |  |  |  |
| Index                   | This is the index number of a cluster member switch.                                                                                                    |  |  |  |  |
| MacAddr                 | This is the cluster member switch's hardware MAC address.                                                                                                    |  |  |  |  |
| Name                    | This is the cluster member switch's System Name.                                                                                                    |  |  |  |  |
| Model                   | This is the cluster member switch's model name.                                                                                                    |  |  |  |  |
|                         | Select an entry's check box to select a specific entry. Otherwise, select the check box in<br>the table heading row to select all entries.                                                                                                    |  |  |  |  |
| Remove                  | Click the Remove button to remove the selected cluster member switch(es) from the<br>cluster.                                                                                                    |  |  |  |  |
| Cancel                  | Click Cancel to begin configuring this screen afresh.                                                                                                    |  |  |  |  |

# **44.4 Te c hnic a l Re fe re nc e**

This section provides technical background information on the topics discussed in this chapter.

### **44.4.1 Cluste r Me mbe r Switc h Ma na g e me nt**

Go to the **Cluste ring Ma na ge me nt Sta tus** screen of the cluster manager switch and then select an **Inde x** hyperlink from the list of members to go to that cluster member switch's web configurator home page. This cluster member web configurator home page and the home page that you'd see if you accessed it directly are different.

| 031120                                                                                                    |                                                                                                    |                                                                         |                                                                                                    |          |
|----------------------------------------------------------------------------------------------------|----------------------------------------------------------------------------------------------------|-------------------------------------------------------------------------|----------------------------------------------------------------------------------------------------|----------|
| <b>Basic Setting</b><br><b>Supharm Tribia</b><br>General Setup<br>Initial Autom<br>P.Sehat<br>Eart Sebus<br>FoE Serlug<br>interocelletion<br>巴山<br>tess<br>Cloud Management | Advanced Application<br>SUMI<br>State MAC Revealer<br>這<br>Slatic Mullicarl Forma:<br>1500<br><b>Elianna</b><br>Spanishur Tree Protoc.<br>Eandwich Control<br><b>Eroutical Uses Cast</b><br>酯<br>Meionna<br>nddagegang Visi<br>Fort Authentication<br>Fort Immothe<br>Titte Ronale<br>Course<br>Fishin Fuin<br>Givesing Method<br>MuSeart<br>AAA<br>P. Square Guard<br>Lopp Gudrd<br>Layer 2 Petrocal Tyns<br>BOOL.<br>PPPoE<br>Emilialis<br>Private XLAN<br>Green Ethemet<br><b>UDF</b><br>DAM: | If Appleaton<br><b>Sharke Walareng</b><br>Diffiery<br>DHCF<br>ARP Setum | Management<br><b>Haintenance</b><br>Acheis Cannos<br>Digeneatly<br><b>Distancias</b><br>System Server<br>Cluider Management<br>MAC Table<br>ARR Tuble<br>Fath MTL Tape<br>Configure Clone<br>thy Heighbor Tosle<br>Part Status<br>ma | example) |

**Fig ure 278** Cluster Management: Cluster Member Web Configurator Screen

#### **44.4.1.1 Uploa ding Firmwa re to a Cluste r Me mbe r Switc h**

You can use FTP to upload firmware to a cluster member switch through the cluster manager switch as shown in the following example.

**Fig ure 279** Example: Uploading Firmware to a Cluster Member Switch

```
C:\>ftp 192.168.1.1
Connected to 192.168.1.1.
220 Switch FTP version 1.0 ready at Thu Jan 1 00:58:46 1970
User (192.168.0.1:(none)): admin
331 Enter PASS command
Password:
230 Logged in
ftp> ls
200 Port command okay
150 Opening data connection for LIST
--w--w--w- 1 owner group 3042210 Jul 01 12:00 ras
-rw-rw-rw- 1 owner group 393216 Jul 01 12:00 config
--w--w--w- 1 owner group 0 Jul 01 12:00 fw-00-a0-c5-01-23-46
-rw-rw-rw- 1 owner group 0 Jul 01 12:00 config-00-a0-c5-01-23-46
226 File sent OK
ftp: 297 bytes received in 0.00Seconds 297000.00Kbytes/sec.
ftp> bin
200 Type I OK
ftp> put 430AAHW0.bin fw-00-a0-c5-01-23-46
200 Port command okay
150 Opening data connection for STOR fw-00-a0-c5-01-23-46
226 File received OK
ftp: 262144 bytes sent in 0.63Seconds 415.44Kbytes/sec.
ftp>
```
The following table explains some of the FTP parameters.

| <b>FIP PARAMEIER</b>     | <b>DESC RIPIIO N</b>                                                                                  |
|--------------------------|----------------------------------------------------------------------------------------------------|
| User                     | Enter "admin".                                                                                        |
| Password                 | The web configurator password default is 1234.                                                        |
| ls                       | Enter this command to list the name of cluster member switch's firmware and<br>configuration file.    |
| 430AAHWO.bin             | This is the name of the firmware file you want to upload to the cluster member<br>switch.             |
| $fw-00-a0-c5-01-23-46$   | This is the cluster member switch's firmware name as seen in the cluster<br>manager switch.           |
| config-00-a0-c5-01-23-46 | This is the cluster member switch's configuration file name as seen in the cluster<br>manager switch. |

Table 189 FTP Upload to Cluster Member Example

# **C HA PTER 45 MAC Ta ble**

# **45.1 MAC Ta ble Ove rvie w**

This chapter introduces the **MAC Ta ble** screen.

The **MAC Ta ble** screen (a MAC table is also known as a filtering database) shows how frames are forwarded or filtered across the Switch's ports. It shows what device MAC address, belonging to what VLAN group (if any) is forwarded to which port(s) and whether the MAC address is dynamic (learned by the Switch) or static (manually entered in the **Sta tic MAC Forwa rding** screen).

### **45.1.1 Wha t You Ca n Do**

Use the **MAC Ta ble** screen (Section 45.2 on page 382) to check whether the MAC address is dynamic or static.

#### **45.1.2 Wha t You Ne e d to Know**

The Switch uses the MAC table to determine how to forward frames. See the following figure.

- **1** The Switch examines a received frame and learns the port on which this source MAC address came.
- **2** The Switch checks to see if the frame's destination MAC address matches a source MAC address already learned in the MAC table.
	- If the Switch has already learned the port for this MAC address, then it forwards the frame to that port.
	- If the Switch has not already learned the port for this MAC address, then the frame is flooded to all ports. Too much port flooding leads to network congestion.
	- If the Switch has already learned the port for this MAC address, but the destination port is the same as the port it came in on, then it filters the frame.

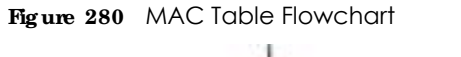

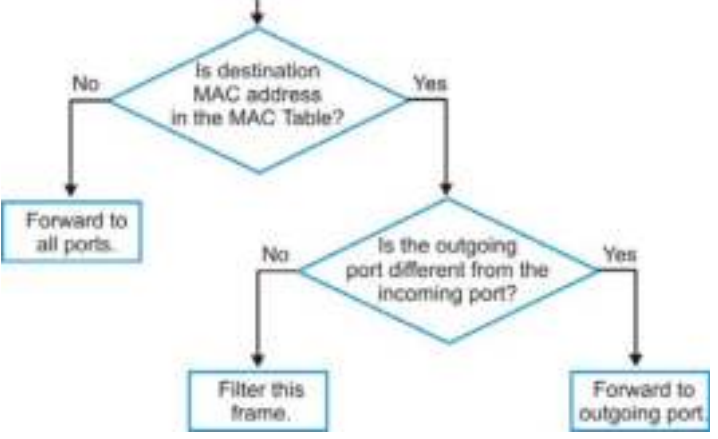

## **45.2 Vie wing the MAC Ta ble**

Use this screen to check whether the MAC address is dynamic or static.

Click **Ma na ge me nt** > **MAC Ta ble** in the navigation panel to display the following screen.

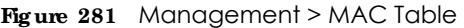

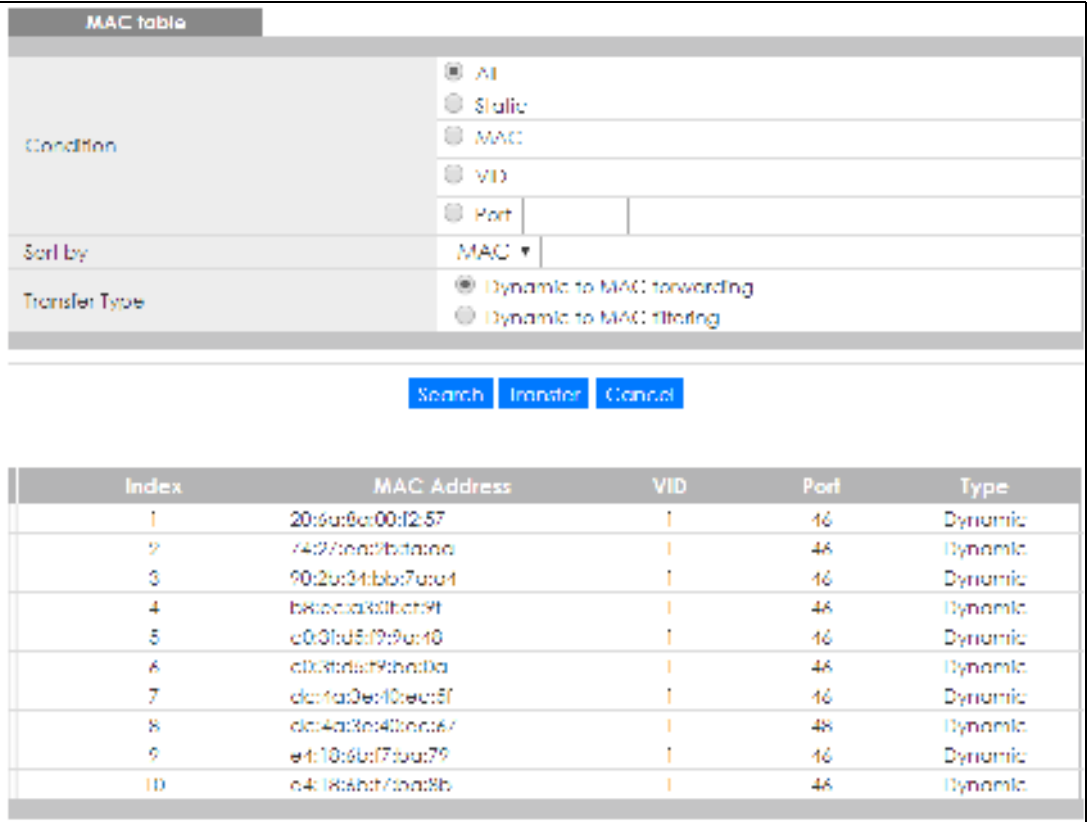

| <b>LABEL</b>         | <b>DESC RIPIION</b>                                                                                                    |  |  |
|----------------------|----------------------------------------------------------------------------------------------------|--|--|
| Condition            | Select one of the buttons and click $\mathbf{S}e \cdot \mathbf{a} \cdot \mathbf{r}$ to only display the data which matches the criteria<br>you specified.                                                                                                    |  |  |
|                      | Select All to display any entry in the MAC table of the Switch.                                                                                                    |  |  |
|                      | Select Static to display the MAC entries manually configured on the Switch.                                                                                                    |  |  |
|                      | Select MAC and enter a MAC address in the field provided to display a specified MAC entry.                                                                                                    |  |  |
|                      | Select VID and enter a VLAN ID in the field provided to display the MAC entries belonging to the<br>specified VLAN.                                                                                                    |  |  |
|                      | Select <b>Port</b> and enter a port number in the field provided to display the MAC addresses which<br>are forwarded on the specified port.                                                                                                    |  |  |
| Sort by              | Define how the Switch displays and arranges the data in the summary table below.                                                                                                    |  |  |
|                      | Select MAC to display and arrange the data according to MAC address.                                                                                                    |  |  |
|                      | Select VID to display and arrange the data according to VLAN group.                                                                                                    |  |  |
|                      | Select <b>PORT</b> to display and arrange the data according to port number.                                                                                                    |  |  |
| <b>Transfer Type</b> | Select Dynamic to MAC forwarding and click the Transfer button to change all dynamically<br>learned MAC address entries in the summary table below into static entries. They also display in<br>the Static MAC Forwarding screen.                                                                                 |  |  |
|                      | Select Dynamic to MAC filtering and click the Transfer button to change all dynamically learned<br>MAC address entries in the summary table below into MAC filtering entries. These entries will then<br>display only in the <b>Filte ring</b> screen and the default filtering action is <b>Discard source</b> . |  |  |
| Search               | Click this to search data in the MAC table according to your input criteria.                                                                                                    |  |  |
| Transfer             | Click this to perform the MAC address transferring you selected in the Transfer Type field.                                                                                                    |  |  |
| Cancel               | Click Cancel to change the fields back to their last saved values.                                                                                                    |  |  |
| Index                | This is the incoming frame index number.                                                                                                    |  |  |
| <b>MAC Address</b>   | This is the MAC address of the device from which this incoming frame came.                                                                                                    |  |  |
| <b>VID</b>           | This is the VLAN group to which this frame belongs.                                                                                                    |  |  |
| Port                 | This is the port where the above MAC address is forwarded.                                                                                                    |  |  |
| <b>Type</b>          | This shows whether the MAC address is dynamic (learned by the Switch) or static (manually<br>entered in the <b>Static MAC Forwarding</b> screen).                                                                                                    |  |  |

Table 190 Management > MAC Table

# **C HA PTER 46 ARP Ta ble**

## **46.1 Ove rvie w**

This chapter introduces ARP Table.

Address Resolution Protocol (ARP) is a protocol for mapping an Internet Protocol address (IP address) to a physical machine address, also known as a Media Access Control or MAC address, on the local area network.

An IP (version 4) address is 32 bits long. In an Ethernet LAN, MAC addresses are 48 bits long. The ARP Table maintains an association between each MAC address and its corresponding IP address.

#### **46.1.1 Wha t You Ca n Do**

Use the **ARP Ta ble** screen (Section 46.2 on page 384) to view IP-to-MAC address mapping(s).

#### **46.1.2 Wha t You Ne e d to Know**

When an incoming packet destined for a host device on a local area network arrives at the Switch, the Switch's ARP program looks in the ARP Table and if it finds the address, it sends it to the device.

If no entry is found for the IP address, ARP broadcasts the request to all the devices on the LAN. The Switch fills in its own MAC and IP address in the sender address fields, and puts the known IP address of the target in the target IP address field. In addition, the Switch puts all ones in the target MAC field (FF.FF.FF.FF.FF.FF is the Ethernet broadcast address). The replying device (which is either the IP address of the device being sought or the router that knows the way) replaces the broadcast address with the target's MAC address, swaps the sender and target pairs, and unicasts the answer directly back to the requesting machine. ARP updates the ARP Table for future reference and then sends the packet to the MAC address that replied.

## **46.2 Vie wing the ARP Ta ble**

Use the ARP table to view IP-to-MAC address mapping(s) and remove specific dynamic ARP entries.

Click **Ma na ge me nt > ARP Ta ble** in the navigation panel to open the following screen.

**384**

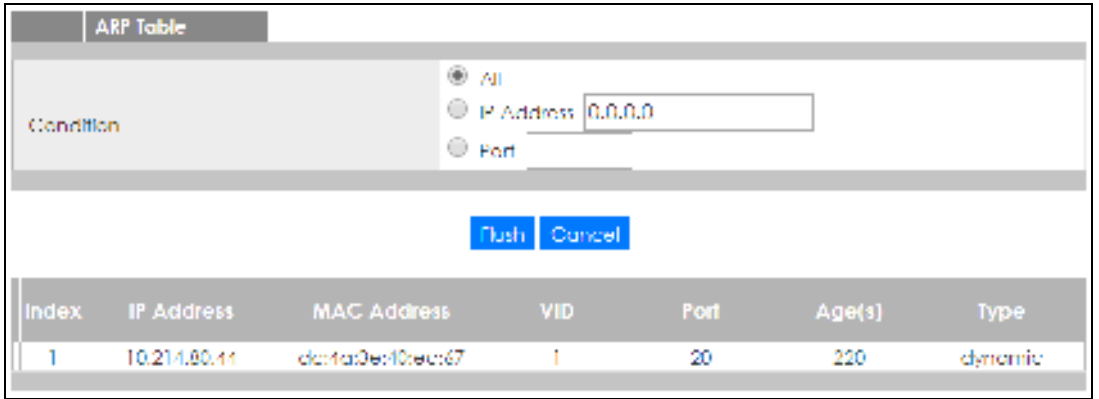

#### **Fig ure 282** Management > ARP Table

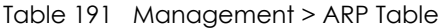

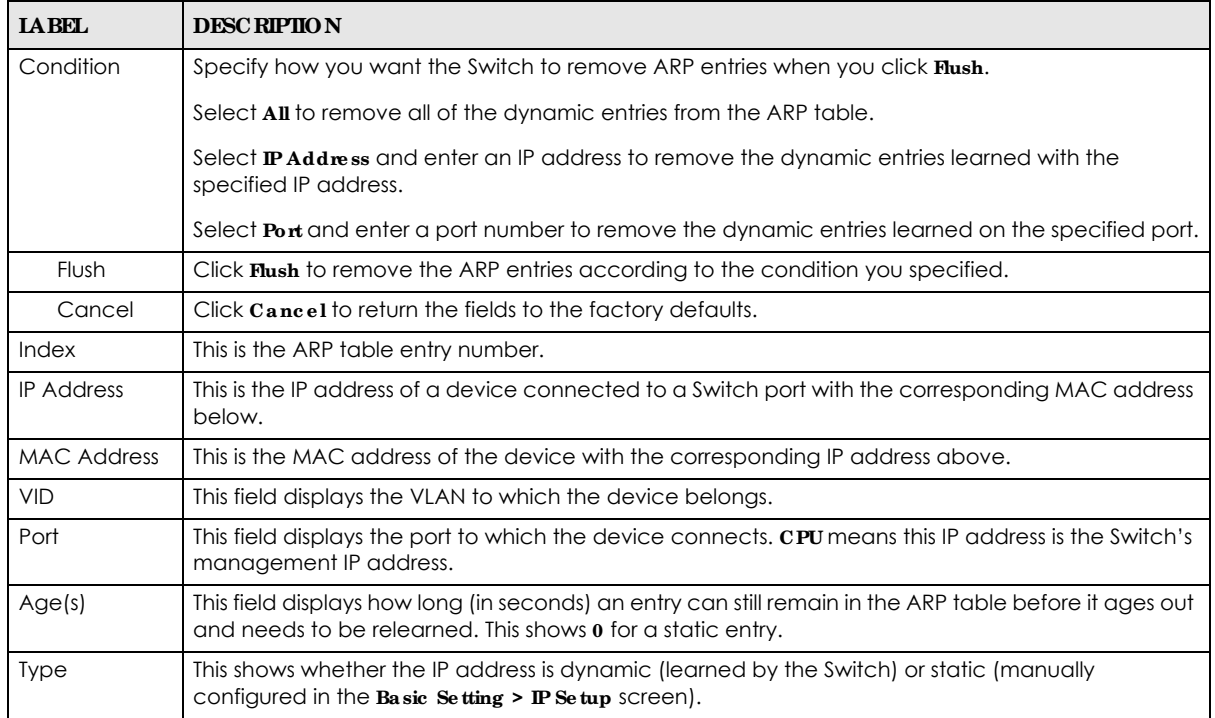

# **C HA PTER 47 Pa th MTU Ta ble**

# **47.1 Pa th MTU Ove rvie w**

This chapter introduces the IPv6 Path MTU table.

The largest size (in bytes) of a packet that can be transferred over a data link is called the maximum transmission unit (MTU). The Switch uses Path MTU Discovery to discover Path MTU (PMTU), that is, the minimum link MTU of all the links in a path to the destination. If the Switch receives an ICMPv6 Packet Too Big error message after sending a packet, it fragments the next packet according to the suggested MTU in the error message.

# **47.2 Vie wing the Pa th MTU Ta ble**

Use this screen to view IPv6 path MTU information on the Switch. Click **Ma na g e me nt** > **Pa th MTU Ta ble** in the navigation panel to display the screen as shown.

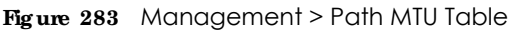

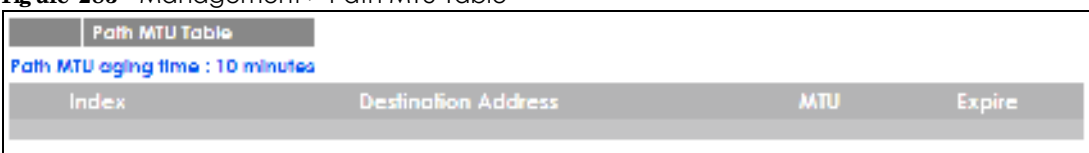

| <b>LABEL</b>           | <b>DESC RIPIION</b>                                                                                                    |
|------------------------|----------------------------------------------------------------------------------------------------|
| Path MTU<br>aging time | This field displays how long an entry remains in the Path MTU table before it ages out and needs to<br>be relearned.                       |
| Index                  | This field displays the index number of each entry in the table.                                                                           |
| Destination<br>Address | This field displays the destination IPv6 address of each path/entry.                                                                       |
| <b>MTU</b>             | This field displays the maximum transmission unit of the links in the path.                                                                |
| Expire                 | This field displays how long (in minutes) an entry can still remain in the Path MTU table before it<br>ages out and needs to be relearned. |

Table 192 Management > Path MTU Table

# **C HA PTER 48 Config ure Clone**

## **48.1 Ove rvie w**

This chapter shows you how you can copy the settings of one port onto other ports.

# **48.2 Config ure Clone**

Cloning allows you to copy the basic and advanced settings from a source port to a destination port or ports. Click **Ma na g e me nt** > **Config ure Clone** to open the following screen.

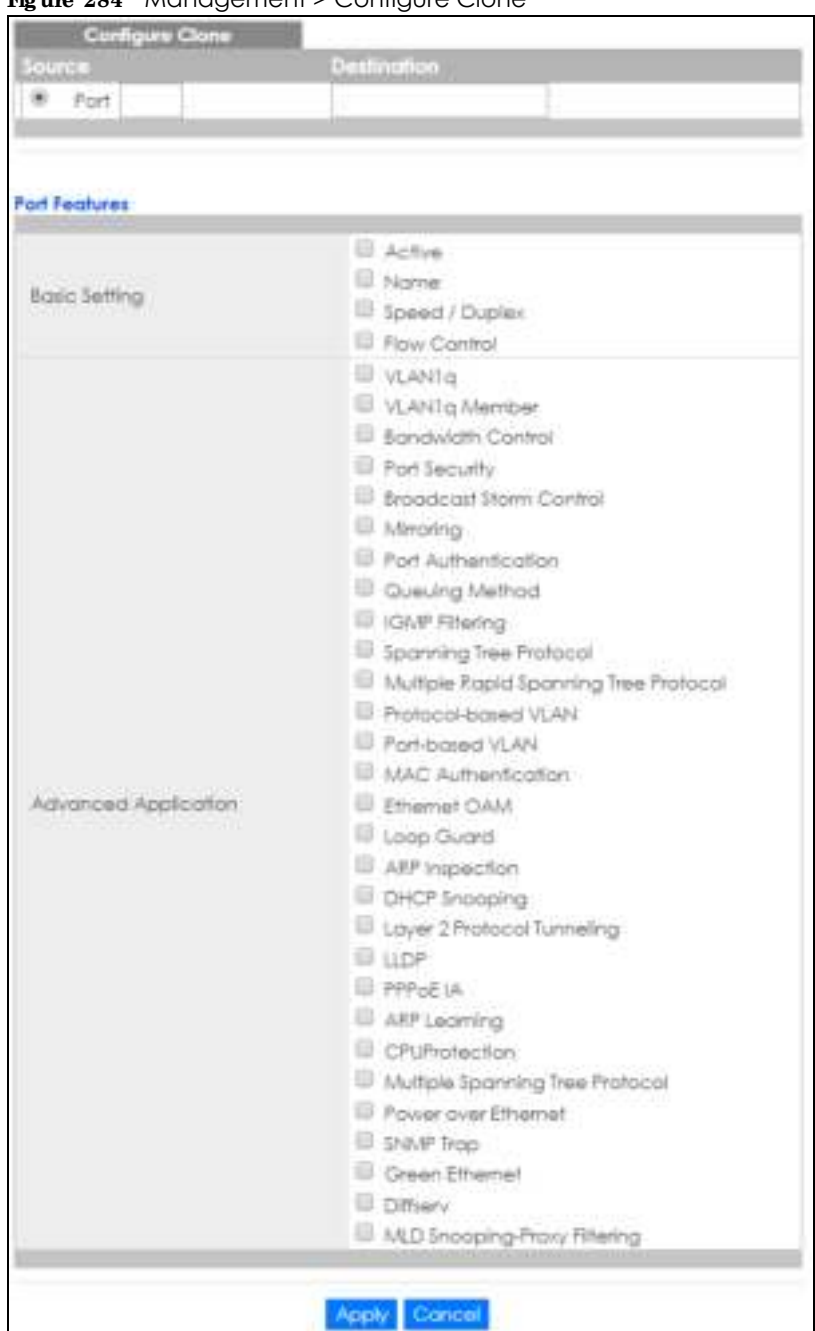

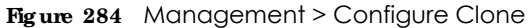

| <b>IABEL</b>                   | <b>DESC RIPHON</b>                                                                                                    |
|--------------------------------|----------------------------------------------------------------------------------------------------|
| Source/<br>Destination<br>Port | Enter the source port under the <b>Source</b> label. This port's attributes are copied.<br>Enter the destination port or ports under the <b>Destination</b> label. These are the ports which are going<br>to have the same attributes as the source port. You can enter individual ports separated by a<br>comma or a range of ports by using a dash.<br>Example:<br>2, 4, 6 indicates that ports 2, 4 and 6 are the destination ports. |
|                                | 2.6 indicates that ports 2 through 6 are the destination ports.                                                                                                    |
| <b>Basic Setting</b>           | Select which port settings (you configured in the <b>Basic Setting</b> menus) should be copied to the<br>destination port(s).                                                                                                    |
| Advanced<br>Application        | Select which port settings (you configured in the Advanced Applic ation menus) should be copied<br>to the destination ports.                                                                                                    |
| Apply                          | Click <b>Apply</b> to save your changes to the Switch's run-time memory. The Switch loses these<br>changes if it is turned off or loses power, so use the <b>Save</b> link on the top navigation panel to save<br>your changes to the non-volatile memory when you are done configuring.                                                                                                    |
| Cancel                         | Click Cancel to begin configuring this screen afresh.                                                                                                    |

Table 193 Management > Configure Clone

# **C HA PTER 49 IPv6 Ne ig hbor Ta ble**

## **49.1 IPv6 Ne ig hbor Ta ble Ove rvie w**

This chapter introduces the IPv6 neighbor table.

An IPv6 host is required to have a neighbor table. If there is an address to be resolved or verified, the Switch sends out a neighbor solicitation message. When the Switch receives a neighbor advertisement in response, it stores the neighbor's link-layer address in the neighbor table. You can also manually create a static IPv6 neighbor entry using the **Ba sic Se tting > IPv6 > IPv6 Config ura tion > IPv6 Ne ig hbor Se tup** screen.

When the Switch needs to send a packet, it first consults other table to determine the next hop. Once the next hop IPv6 address is known, the Switch looks into the neighbor table to get the link-layer address and sends the packet when the neighbor is reachable. If the Switch cannot find an entry in the neighbor table or the state for the neighbor is not reachable, it starts the address resolution process. This helps reduce the number of IPv6 solicitation and advertisement messages.

# **49.2 Vie wing the IPv6 Ne ig hbor Ta ble**

Use this screen to view IPv6 neighbor information on the Switch. Click **Ma na g e me nt** > **IPv6 Ne ighbor Ta ble** in the navigation panel to display the screen as shown.

**Fig ure 285** Management > IPv6 Neighbor Table

|          | IPv6 Neighbor Table |            |             |           |
|----------|---------------------|------------|-------------|-----------|
| Sort by: | Address:            | MAC.       | Interface   |           |
| Index    | <b>Address</b>      | <b>MAC</b> | Status Type | Interface |

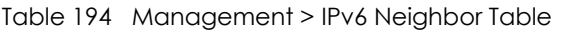

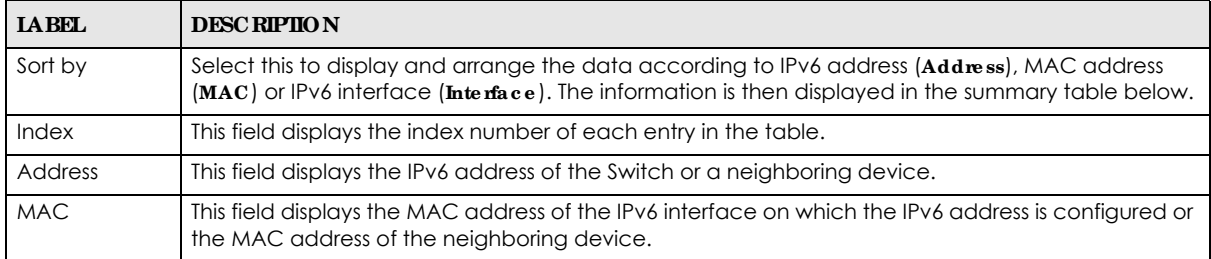

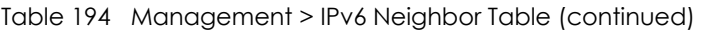

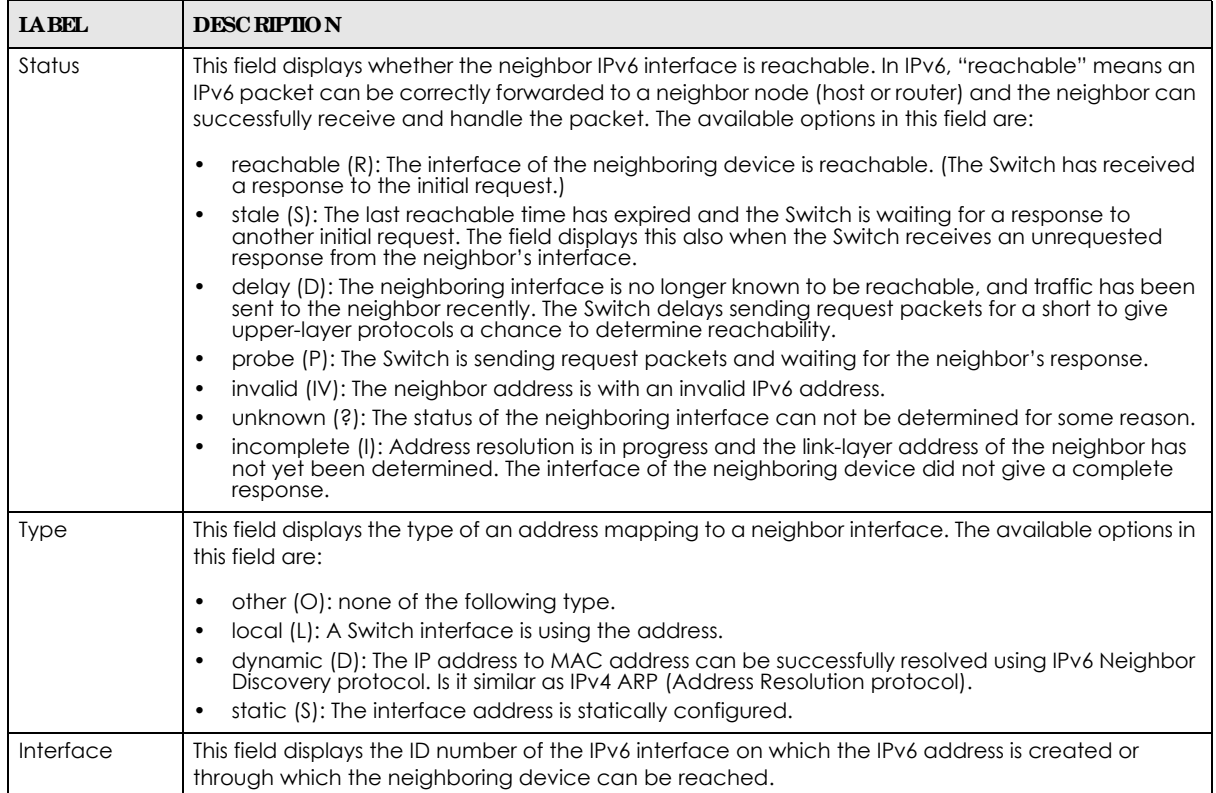

# **C HA PTER 50 Port Sta tus**

## **50.1 Ove rvie w**

This chapter introduces the port status screens.

### **50.2 Port Sta tus**

This screen displays a port statistical summary with links to each port showing statistical details. To view the port statistics, click **Status** in all web configurator screens and then the **Port Sta tus** link in the **Quic k Links** section of the **Sta tus** screen to display the **Port Sta tus** screen as shown next. You can also click **Ma na g e me nt** > **Port Sta tus** to see the following screen.

|                         | Fort Nation     |                                              |              |                            |                 |             |                  |                                      |        | <b>Ullbeiler</b>                             |
|-------------------------|-----------------|----------------------------------------------|--------------|----------------------------|-----------------|-------------|------------------|--------------------------------------|--------|----------------------------------------------|
| <b>Part</b>             | TM.<br>Matthew  | <b>State</b>                                 | <b>BD</b>    | 1,689                      | <b>In Phila</b> | <b>RAME</b> | <b>Brien:</b>    | <b>IN MAGE</b>                       | Ry MO. | <b>Un Time</b>                               |
|                         | Dream           | NIOP.                                        | ЮI           | <b>Litrate and</b>         | U.              | m.<br>m.    | m.<br>m.         | <b>COMMERCIAL</b><br><b>START</b>    | w      | aca pr                                       |
| 19,992<br>$\mathcal{L}$ | <b>Linear</b>   | 244,87                                       | 3,810        | <b>Designation</b><br>r al | 88.             | ÷.          | <b>STATE</b>     | œ                                    | 1919   | 432238                                       |
| a                       | <b>Down</b>     | <b>SPOP</b>                                  | o4.          | <b>Dear ad</b>             | n.              | m.<br>m.    | m<br><b>COL</b>  | <b>STATE</b><br><b>TELEVISION</b>    | por.   | <b>ALCOHOL: MONE</b><br>a shi ati            |
|                         | Dream           | NOP.                                         | ЮI           | <b>Litrate and</b>         | u.              | m.<br>m.    | $\sim$<br>$\sim$ | 10, 10,<br><b>ALCOHOL:</b>           | tuu .  | acapu                                        |
| <b>AB</b>               | <b>Linear</b>   | 241.85                                       | <b>A 6 1</b> | <b>Deadle of</b>           | 15.             | 173         |                  | œ                                    | 3911   | 4100100                                      |
| ۵                       | Down            | sport                                        | CH.          | <b>District and</b>        | η.              | m.<br>m.    | m.<br>-          | <b>STATE</b><br><b>COLOR</b>         | por.   | <b>ALCOHOL: MONE</b><br><b>Service State</b> |
| Z.                      | Dream           | NK P                                         | ωı           | <b>Librals</b> and         | U.              | ×<br>m.     | $\sim$           | <b>COMMERCIAL</b><br><b>ALCOHOL:</b> | w      | 00000                                        |
| 28                      | <b>Brock</b>    | 医心脏                                          | 3 M          | <b>Brand dem</b>           |                 | m           | 99               | 2499                                 | 32.0   | 1410-151                                     |
| 26,                     |                 | 1000 MAD Compens<br><b><i>ROZUMER NA</i></b> | œм           | <b>Starbles</b>            | Joseph 771      | 17791631    | Ď.               | a ma<br>52                           | Day:   | أذعالنا                                      |
|                         |                 | .                                            |              |                            |                 |             |                  |                                      |        |                                              |
|                         | <b>TELL ATT</b> |                                              |              | Post i                     | a la ma         |             |                  | 147                                  | 207    | 6,27,370                                     |
| 亞                       | $\sim 0.02$ m   | yon.                                         | m.           | <b>PROTORY</b>             |                 | p           | Ø.               | 0.0                                  | 98     | <b>JaCaC</b>                                 |
| X.                      | <b>June</b>     | 8 G.                                         |              | <b>District College</b>    | m<br>m.         | v           | U.               | <b>DD</b>                            | 99.    | <b>DIGITO</b>                                |
|                         |                 |                                              |              |                            |                 |             |                  |                                      |        |                                              |
|                         |                 |                                              |              |                            |                 |             |                  |                                      |        |                                              |
| Ame.<br>推.              |                 |                                              |              |                            |                 |             |                  |                                      |        |                                              |
|                         |                 | <b>Channel and A</b>                         |              |                            |                 |             |                  |                                      |        |                                              |
| ijje Kort               |                 |                                              |              |                            |                 |             |                  |                                      |        |                                              |

**Fig ure 286** Port Status (for PoE model(s))

The following table describes the labels in this screen.

#### Table 195 Port Status

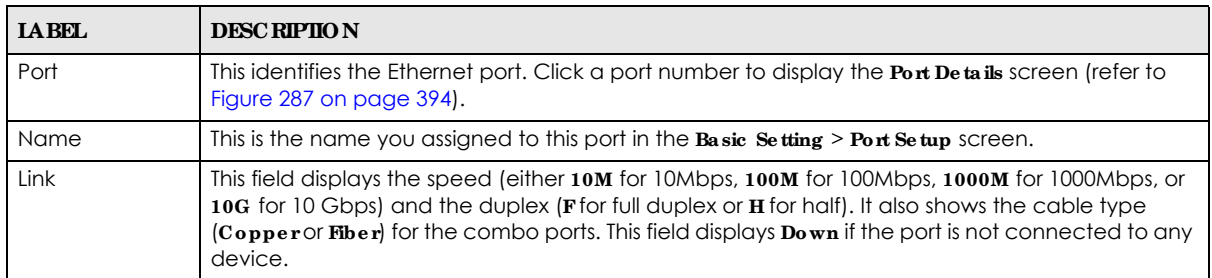

| <b>IABEL</b>  | <b>DESC RIPTION</b>                                                                                                    |
|---------------|----------------------------------------------------------------------------------------------------|
| State         | If STP (Spanning Tree Protocol) is enabled, this field displays the STP state of the port. See Section<br>13.1 on page 135 for more information.                                                     |
|               | If STP is disabled, this field displays <b>FO RWARDING</b> if the link is up, otherwise, it displays <b>STOP</b> .                                                                                   |
|               | When LACP (Link Aggregation Control Protocol), STP, and dot 1x are in blocking state, it displays<br>Blocking.                                                                                       |
| <b>PD</b>     | For PoE model(s) only.                                                                                                    |
|               | This field displays whether or not a powered device (PD) is allowed to receive power from the<br>Switch on this port.                                                                                |
| <b>LACP</b>   | This fields displays whether LACP (Link Aggregation Control Protocol) has been enabled on the<br>port.                                                                                               |
| <b>TxPkts</b> | This field shows the number of transmitted frames on this port.                                                                                                    |
| <b>RxPkts</b> | This field shows the number of received frames on this port.                                                                                                    |
| Errors        | This field shows the number of received errors on this port.                                                                                                    |
| Tx KB/s       | This field shows the number of kilobytes per second transmitted on this port.                                                                                                    |
| RxKB/s        | This field shows the number of kilobytes per second received on this port.                                                                                                    |
| Up Time       | This field shows the total amount of time in hours, minutes and seconds the port has been up.                                                                                                    |
| Clear Counter | Select $\text{Pot},$ enter a port number and then click $\text{CearCounter}$ to erase the recorded statistical<br>information for that port, or select <b>Any</b> to clear statistics for all ports. |

Table 195 Port Status (continued)

### **50.2.1 Port De ta ils**

Click a number in the **Port** column in the **Port Sta tus** screen to display individual port statistics. Use this screen to check status and detailed performance data about an individual port on the Switch.

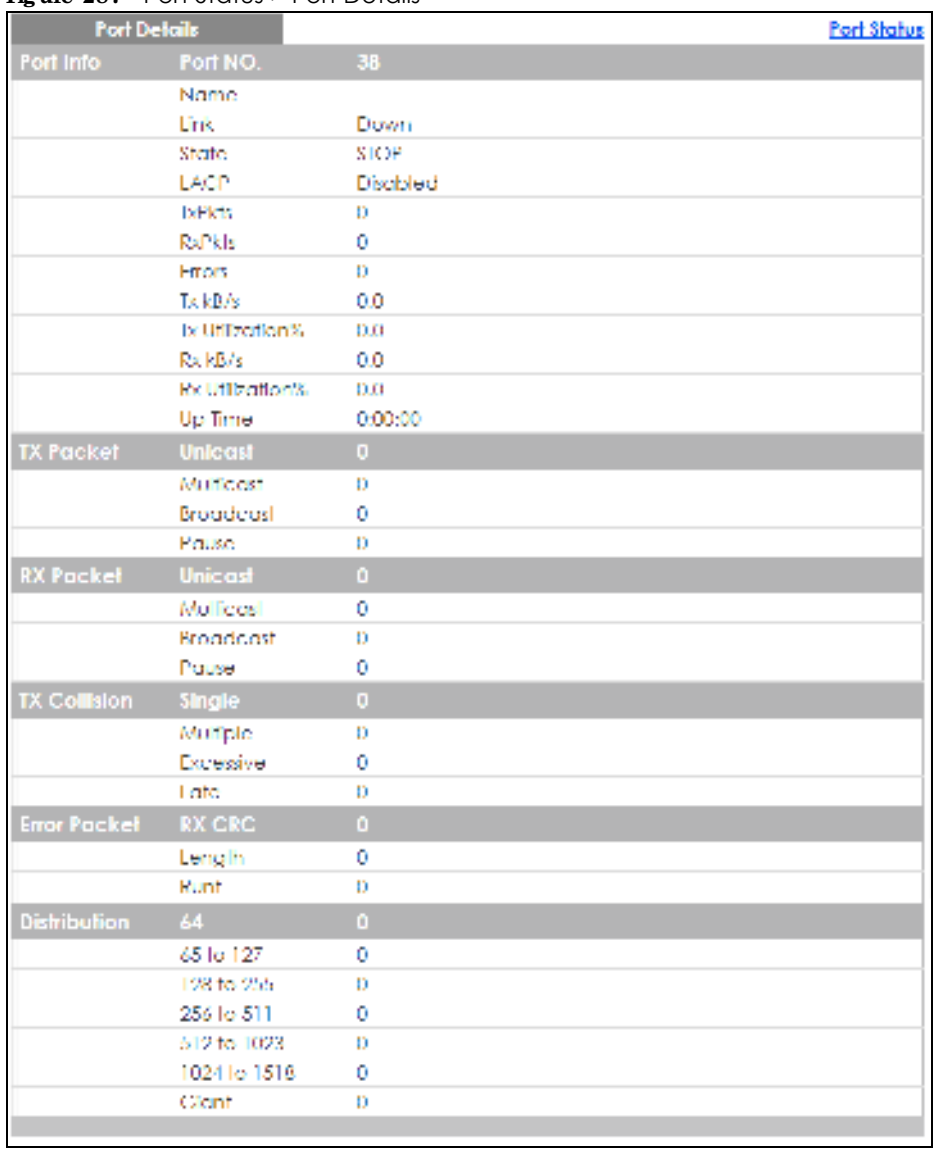

#### **Fig ure 287** Port Status > Port Details

The following table describes the labels in this screen.

#### Table 196 Port Status: Port Details

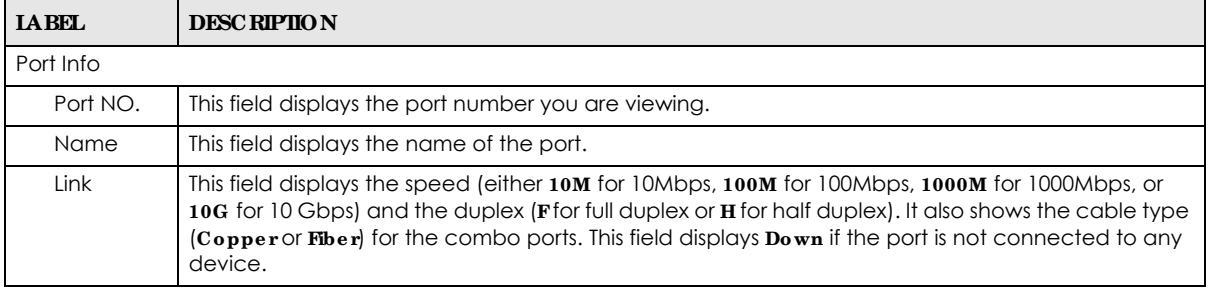

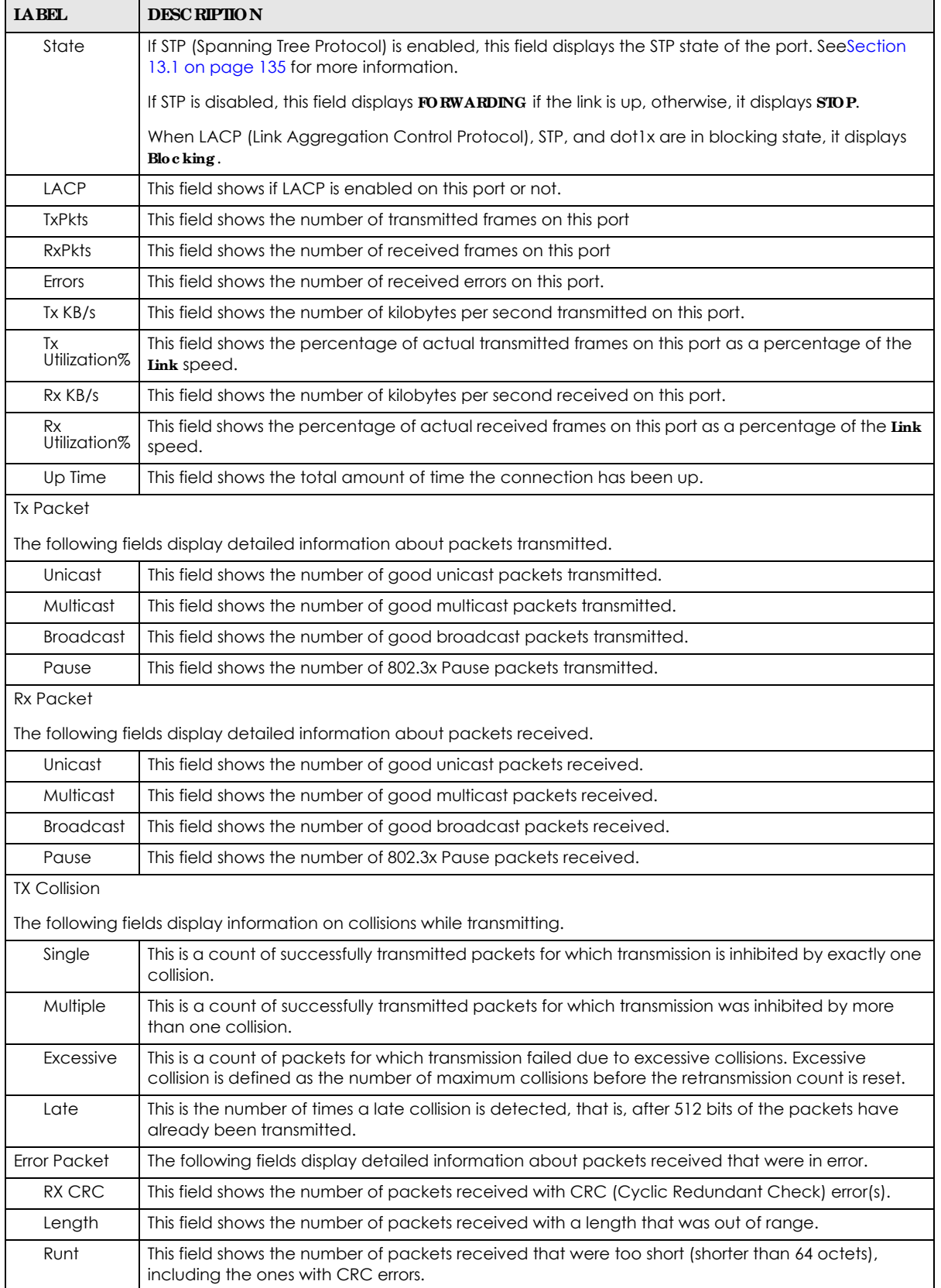

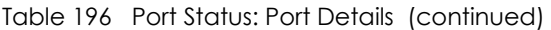

| <b>IABEL</b> | <b>DESC RIPTION</b>                                                                                                    |  |  |  |
|--------------|----------------------------------------------------------------------------------------------------|--|--|--|
| Distribution |                                                                                                    |  |  |  |
| 64           | This field shows the number of packets (including bad packets) received that were 64 octets in<br>length.                            |  |  |  |
| 65-127       | This field shows the number of packets (including bad packets) received that were between 65<br>and 127 octets in length.            |  |  |  |
| 128-255      | This field shows the number of packets (including bad packets) received that were between 128<br>and 255 octets in length.           |  |  |  |
| 256-511      | This field shows the number of packets (including bad packets) received that were between 256<br>and 511 octets in length.           |  |  |  |
| 512-1023     | This field shows the number of packets (including bad packets) received that were between 512<br>and 1023 octets in length.          |  |  |  |
| 1024-1518    | This field shows the number of packets (including bad packets) received that were between 1024<br>and 1518 octets in length.         |  |  |  |
| Giant        | This field shows the number of packets (including bad packets) received that were between 1519<br>octets and the maximum frame size. |  |  |  |
|              | The maximum frame size varies depending on your switch model.                                                                        |  |  |  |

Table 196 Port Status: Port Details (continued)

#### **50.2.2 Port Utiliza tion**

This screen displays the percentage of actual transmitted or received frames on a port as a percentage of the **Link** speed. To view port utilization, click **Ma nag e me nt > Port Sta tus > Port Utiliza tion** to see the following screen. Alternatively, click **Sta tus** from any Web Configurator screen and then the **Port Sta tus** link in the **Quic k Links** section of the **Sta tus** screen to display the **Port Sta tus** screen and then click the **Utiliza tion** link tab.

| <b>Port Utilization</b> |                  |         |                 |         | Port Status            |
|-------------------------|------------------|---------|-----------------|---------|------------------------|
| Port                    | Link             | Tx kB/s | Tx Utilization% | Rx kB/s | <b>Rx Utilization%</b> |
|                         | Down             | 0.0     | 0.0             | 0.0     | 0.0                    |
| 9                       | Down             | 0.0     | 0.0             | 0.0     | 0.0                    |
| 3                       | Down             | 0.0     | 0.0             | 0.0     | 0.0                    |
| 4                       | Down             | 0.0     | 0.0             | 0.0     | 0.0                    |
| 5                       | Down             | 0.0     | 0.0             | 0.0     | 0.0                    |
| B                       | Down             | 0.0     | 0.0             | 0.0     | 0.0                    |
|                         | <b>Dimension</b> | 0.0     |                 |         |                        |
|                         | Down             |         | 0.U             | 0.0     | 0.0                    |
| 46                      | Down             | 0.0     | 0.0             | 0.0     | 0.0                    |
| 46                      | 1000M/I Copper   | 0.21    | 0.0             | 0.64    | 0.0                    |
| 47                      | Down             | 0.0     | 0.0             | 0.0     | 0.0                    |
| 48                      | 1000M/I Copper   | 3.67    | 0.0             | 0.360   | 0.0                    |
| 47                      | Down             | 0.0     | 0.0             | 0.0     | 0.0                    |
| 50                      | Down             | 0.0     | 0.0             | 0.0     | 0.0                    |
|                         |                  |         |                 |         |                        |

**Fig ure 288** Management > Port Status > Utilization
The following table describes the labels in this screen.

| <b>IABEL</b>    | <b>DESC RIPHON</b>                                                                                                    |
|-----------------|----------------------------------------------------------------------------------------------------|
| Port            | This identifies the Ethernet port.                                                                                                    |
| Link            | This field displays the speed (either 10M for Mbps, 100M for 100 Mbps, 1000M for 1000 Mbps, or 10G<br>for 10 Gbps) and the duplex ( <b>F</b> for full duplex). It also shows the cable type ( <b>Copper</b> or <b>Fiber</b> ) for<br>the combo ports. This field displays <b>Down</b> if the port is not connected to any device. |
| Tx kB/s         | This field shows the transmission speed of data sent on this port in kilobytes per second.                                                                                                    |
| Tx Utilization% | This field shows the percentage of actual transmitted frames on this port as a percentage of the<br>Link speed.                                                                                                    |
| Rx KB/s         | This field shows the transmission speed of data received on this port in kilobytes per second.                                                                                                    |
| Rx Utilization% | This field shows the percentage of actual received frames on this port as a percentage of the Link<br>speed.                                                                                                    |

Table 197 Port Status: Utilization

# **C HA PTER 51 Trouble shooting**

This chapter offers some suggestions to solve problems you might encounter. The potential problems are divided into the following categories.

- Power, Hardware Connections, and LEDs
- Switch Access and Login
- Switch Configuration

# **51.1 Powe r, Ha rdwa re Conne c tions, a nd LEDs**

The Switch does not turn on. None of the LEDs turn on.

- **1** Make sure you are using the power adaptor or cord included with the Switch.
- **2** Make sure the power adaptor or cord is connected to the Switch and plugged in to an appropriate power source. Make sure the power source is turned on.
- **3** Disconnect and re-connect the power adaptor or cord to the Switch.
- **4** If the problem continues, contact the vendor.

One of the LEDs does not behave as expected.

- **1** Make sure you understand the normal behavior of the LED. See Section 3.3 on page 40.
- **2** Check the hardware connections. See Section 51.1 on page 398.
- **3** Inspect your cables for damage. Contact the vendor to replace any damaged cables.
- **4** Disconnect and re-connect the power adaptor or cord to the Switch.
- **5** If the problem continues, contact the vendor.

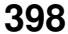

# **51.2 Switc h Ac c e ss a nd Log in**

#### I forgot the IP address for the Switch.

- **1** The default IP address is **192.168.1.1**.
- **2** If the Switch is removed from a site in Nebula, all the settings in the configuration file are reset to the Nebula factory defaults except for the IP address. If you changed the default dynamic IP address to a static IP address while the Switch was in a site in Nebula, the Switch will retain that static IP address after you remove it from the site in Nebula.
- **3** Use the NCC, the ZON utility, or the console port to find the IP address. The Switch must be registered and added to a site in Nebula in order for it to be managed using Nebula.
- **4** If this does not work, you have to reset the device to its factory defaults. See Section 4.6 on page 54.

I forgot the username and/or password.

- **1** The default username is **a dmin** and the default password is **1234**.
- **2** If this does not work, you have to reset the device to its factory defaults. See Section 4.6 on page 54.

#### I cannot see or access the **Log in** screen in the web configurator.

- **1** Make sure you are using the correct IP address.
	- The default IP address is 192.168.1.1.
	- If you changed the IP address, use the new IP address.
	- If you changed the IP address and have forgotten it, see the troubleshooting suggestions for I forgot the IP address for the Switch.
- **2** Check the hardware connections, and make sure the LEDs are behaving as expected. See Section 3.3 on page 40.
- **3** Make sure your Internet browser does not block pop-up windows and has JavaScripts and Java enabled.
- **4** Make sure your computer is in the same subnet as the Switch. (If you know that there are routers between your computer and the Switch, skip this step.)
- **5** Reset the device to its factory defaults, and try to access the Switch with the default IP address. See Section 4.6 on page 54.
- **6** If the problem continues, contact the vendor, or try one of the advanced suggestions.

#### **Adva nc e d Sug g e stions**

• Try to access the Switch using another service, such as Telnet. If you can access the Switch, check the remote management settings to find out why the Switch does not respond to HTTP.

#### I can see the **Log in** screen, but I cannot log in to the Switch.

- **1** Make sure you have entered the user name and password correctly. The default user name is **a dmin**, and the default password is **1234**. These fields are case-sensitive, so make sure [Caps Lock] is not on.
- **2** You may have exceeded the maximum number of concurrent Telnet sessions. Close other Telnet session(s) or try connecting again later.

Check that you have enabled logins for HTTP or Telnet. If you have configured a secured client IP address, your computer's IP address must match it. Refer to the chapter on access control for details.

- **3** Disconnect and re-connect the cord to the Switch.
- **4** If this does not work, you have to reset the device to its factory defaults. See Section 4.6 on page 54.

Pop-up Windows, JavaScripts and Java Permissions

In order to use the web configurator you need to allow:

- Web browser pop-up windows from your device.
- JavaScripts (enabled by default).
- Java permissions (enabled by default).

I cannot see some of **Adva nc e d Applic a tion** submenus at the bottom of the navigation panel.

The recommended screen resolution is 1024 by 768 pixels. Adjust the value in your computer and then you should see the rest of **Advanced Application** submenus at the bottom of the navigation panel.

There is unauthorized access to my Switch via telnet, HTTP and SSH.

Click the **Displa y** button in the **Syste m Log** field in the **Ma na g e me nt** > **Dia g nostic** screen to check for unauthorized access to your Switch. To avoid unauthorized access, configure the secured client setting in the **Ma na g e me nt** > **Ac c e ss Control** > **Re mote Ma na g e me nt** screen for telnet, HTTP and SSH (see Section 40.6 on page 356). Computers not belonging to the secured client set cannot get permission to access the Switch.

**400**

# **51.3 Switc h Config ura tion**

I lost my configuration settings after I restarted the Switch.

Make sure you save your configuration into the Switch's nonvolatile memory each time you make changes.

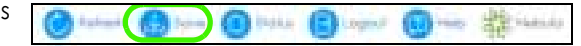

Click **Sa ve** at the top right corner of the web configurator to save the configuration permanently. See also Section 39.2.2 on page 341 for more information about how to save your configuration.

I accidentally unplugged the Switch. I'm not sure which configuration file will be loaded.

If you plug the power cable back to the Switch, it'll reboot and load the configuration file that was used the last time. For example, if **Config 1** was used on the Switch before you accidentally unplugged the Switch, **Config 1** will be loaded when rebooting.

# **A PPENDIX A Custome r Support**

In the event of problems that cannot be solved by using this manual, you should contact your vendor. If you cannot contact your vendor, then contact a Zyxel office for the region in which you bought the device.

See *http://www.zyxe l.c o m/ho me page .shtml* and also *http://www.zyxe l.c o m/abo ut\_zyxe l/zyxe l\_wo rldwide .shtml* for the latest information.

Please have the following information ready when you contact an office.

#### **Re quire d Informa tion**

- Product model and serial number.
- Warranty Information.
- Date that you received your device.
- Brief description of the problem and the steps you took to solve it.

## **Corpora te He a dqua rte rs (Worldwide )**

#### **Ta iwa n**

- Zyxel Communications Corporation
- http://www.zyxel.com

#### **Asia**

#### **China**

- Zyxel Communications (Shanghai) Corp. Zyxel Communications (Beijing) Corp. Zyxel Communications (Tianjin) Corp.
- http://www.zyxel.cn

#### **India**

- Zyxel Technology India Pvt Ltd
- http://www.zyxel.in

#### **Ka za khsta n**

- Zyxel Kazakhstan
- http://www.zyxel.kz

#### **Kore a**

- Zyxel Korea Corp.
- http://www.zyxel.kr

## **Ma la ysia**

- Zyxel Malaysia Sdn Bhd.
- http://www.zyxel.com.my

#### **Pa kista n**

- Zyxel Pakistan (Pvt.) Ltd.
- http://www.zyxel.com.pk

#### **Philippine s**

- Zyxel Philippines
- http://www.zyxel.com.ph

#### **Sing a pore**

- Zyxel Singapore Pte Ltd.
- http://www.zyxel.com.sg

#### **Ta iwa n**

- Zyxel Communications Corporation
- http://www.zyxel.com/tw/zh/

## **Tha ila nd**

- Zyxel Thailand Co., Ltd
- http://www.zyxel.co.th

## **Vie tna m**

- Zyxel Communications Corporation-Vietnam Office
- http://www.zyxel.com/vn/vi

## **Europe**

## **Austria**

- Zyxel Deutschland GmbH
- http://www.zyxel.de

## **Be la rus**

- Zyxel BY
- http://www.zyxel.by

#### **Be lg ium**

- Zyxel Communications B.V.
- http://www.zyxel.com/be/nl/
- http://www.zyxel.com/be/fr/

## **Bulg a ria**

- Zyxel България
- http://www.zyxel.com/bg/bg/

## **Cze c h Re public**

- Zyxel Communications Czech s.r.o
- http://www.zyxel.cz

## **De nma rk**

- Zyxel Communications A/S
- http://www.zyxel.dk

## **Estonia**

- Zyxel Estonia
- http://www.zyxel.com/ee/et/

## **Finla nd**

- Zyxel Communications
- http://www.zyxel.fi

## **Fra nc e**

- Zyxel France
- http://www.zyxel.fr

## **Ge rma ny**

- Zyxel Deutschland GmbH
- http://www.zyxel.de

## **Hung a ry**

- Zyxel Hungary & SEE
- http://www.zyxel.hu

## **Ita ly**

- Zyxel Communications Italy
- http://www.zyxel.it/

#### **La tvia**

- Zyxel Latvia
- http://www.zyxel.com/lv/lv/homepage.shtml

#### **Lithua nia**

- Zyxel Lithuania
- http://www.zyxel.com/lt/lt/homepage.shtml

#### **Ne the rla nds**

- Zyxel Benelux
- http://www.zyxel.nl

#### **Norwa y**

- Zyxel Communications
- http://www.zyxel.no

#### **Pola nd**

- Zyxel Communications Poland
- http://www.zyxel.pl

#### **Roma nia**

- Zyxel Romania
- http://www.zyxel.com/ro/ro

#### **Russia**

- Zyxel Russia
- http://www.zyxel.ru

#### **Slova kia**

- Zyxel Communications Czech s.r.o. organizacna zlozka
- http://www.zyxel.sk

#### **Spa in**

- Zyxel Communications ES Ltd
- http://www.zyxel.es

#### **Swe de n**

- Zyxel Communications
- http://www.zyxel.se

#### **Switze rla nd**

• Studerus AG

• http://www.zyxel.ch/

#### **Turke y**

- Zyxel Turkey A.S.
- http://www.zyxel.com.tr

## **UK**

- Zyxel Communications UK Ltd.
- http://www.zyxel.co.uk

## **Ukra ine**

- Zyxel Ukraine
- http://www.ua.zyxel.com

## **La tin Ame ric a**

## **Arg e ntina**

- Zyxel Communication Corporation
- http://www.zyxel.com/ec/es/

#### **Bra zil**

- Zyxel Communications Brasil Ltda.
- https://www.zyxel.com/br/pt/

## **Ec ua dor**

- Zyxel Communication Corporation
- http://www.zyxel.com/ec/es/

## **Middle Ea st**

#### **Isra e l**

- Zyxel Communication Corporation
- http://il.zyxel.com/homepage.shtml

## **Middle Ea st**

- Zyxel Communication Corporation
- http://www.zyxel.com/me/en/

## **North Ame ric a**

## **USA**

- Zyxel Communications, Inc. North America Headquarters
- http://www.zyxel.com/us/en/

## **Oc e a nia**

## **Austra lia**

- Zyxel Communications Corporation
- http://www.zyxel.com/au/en/

## **Afric a**

## **South Afric a**

- Nology (Pty) Ltd.
- http://www.zyxel.co.za

# **A PPENDIX B Common Se rvic e s**

The following table lists some commonly-used services and their associated protocols and port numbers. For a comprehensive list of port numbers, ICMP type/code numbers and services, visit the IANA (Internet Assigned Number Authority) web site.

- Name: This is a short, descriptive name for the service. You can use this one or create a different one, if you like.
- **Protocol:** This is the type of IP protocol used by the service. If this is **TCP/ UDP**, then the service uses the same port number with TCP and UDP. If this is **Use r- De fine d**, the **Port(s**) is the IP protocol number, not the port number.
- **Port(s):** This value depends on the **Protocol**. Please refer to RFC 1700 for further information about port numbers.
	- ï If the **Protoc ol** is **TCP**, **UDP**, or **TCP/ UDP**, this is the IP port number.
	- **•** If the **Protocol** is **USER**, this is the IP protocol number.
- **Description:** This is a brief explanation of the applications that use this service or the situations in which this service is used.

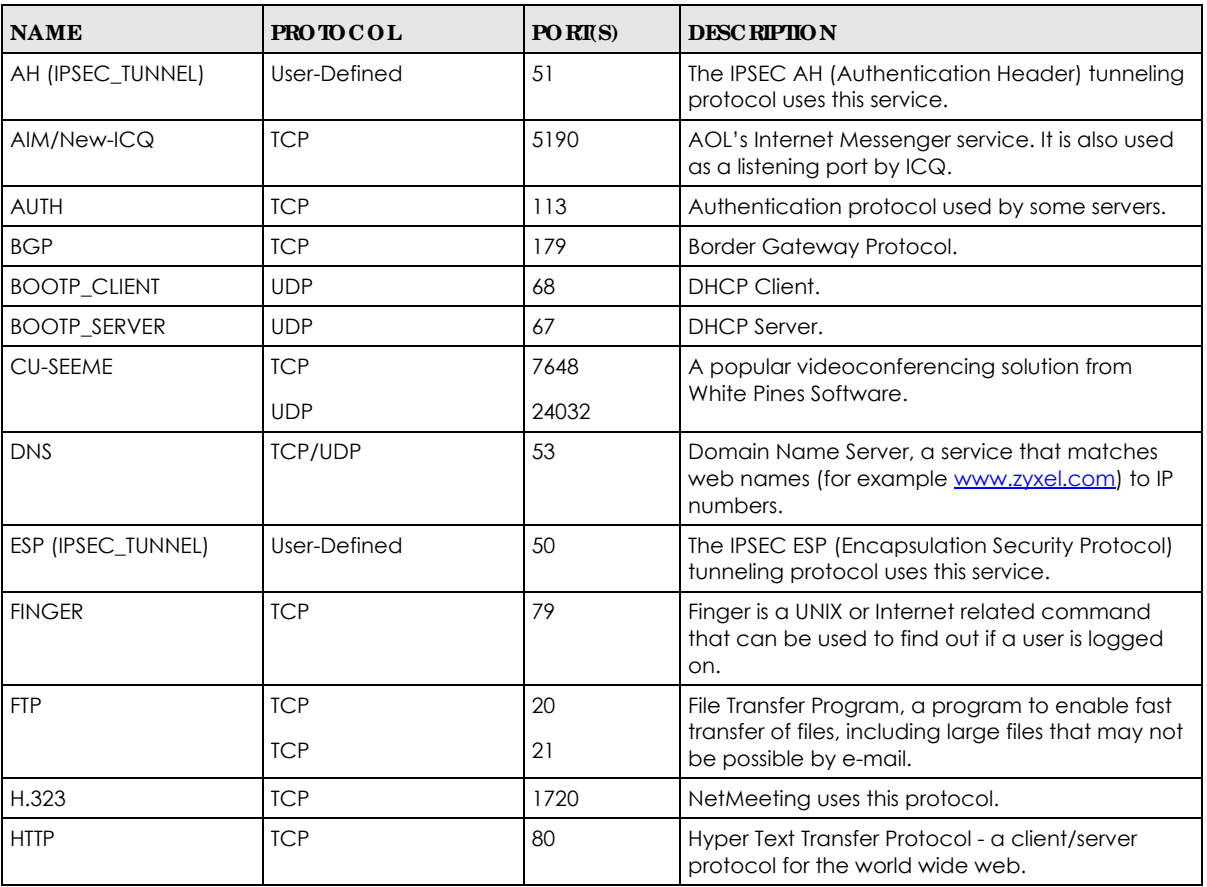

#### Table 198 Commonly Used Services

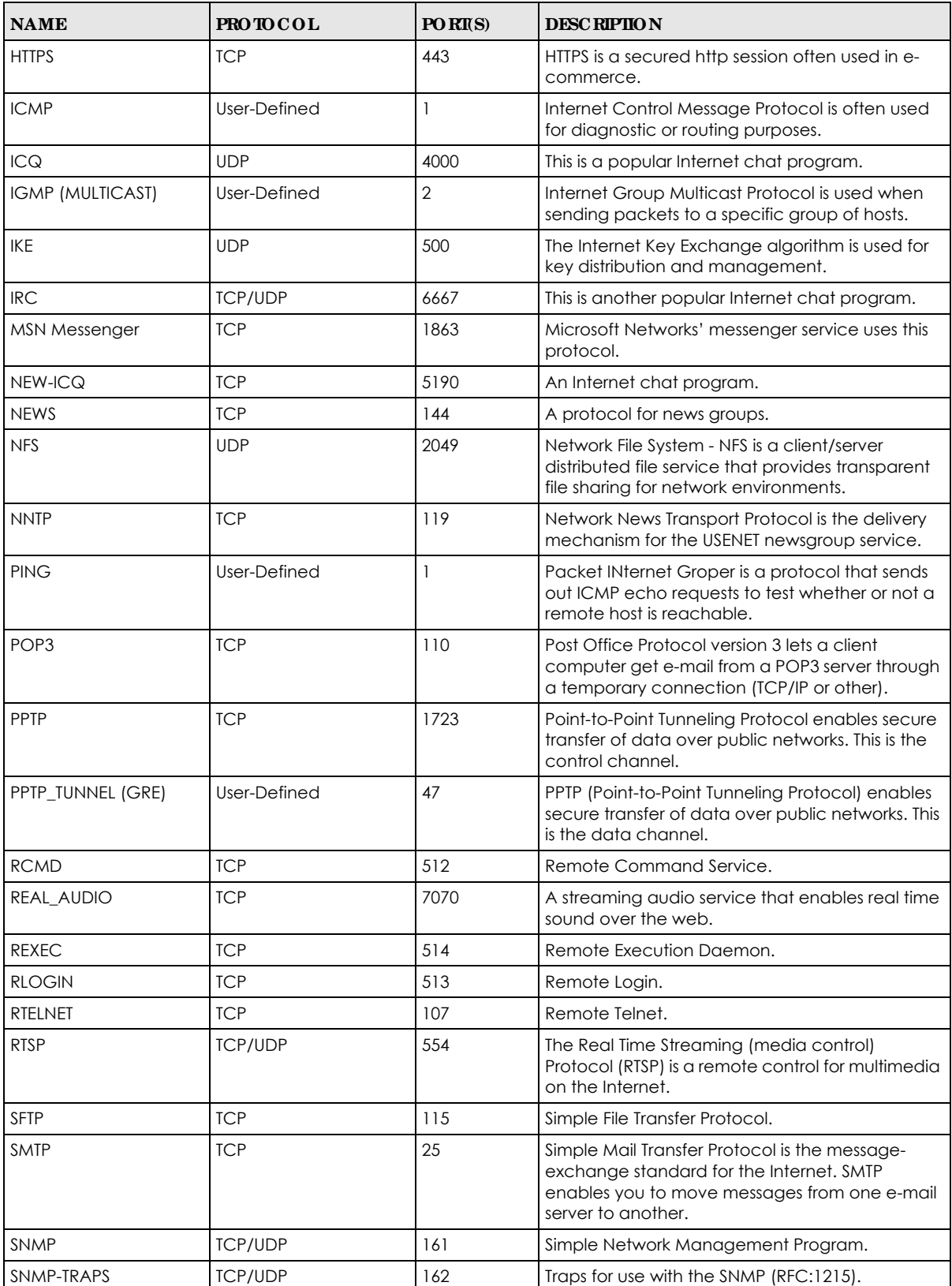

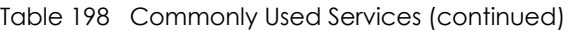

| <b>NAME</b>       | <b>PROTOCOL</b> | PORT(S) | <b>DESC RIPIION</b>                                                                                                    |
|-------------------|-----------------|---------|----------------------------------------------------------------------------------------------------|
| SQL-NET           | <b>TCP</b>      | 1521    | Structured Query Language is an interface to<br>access data on many different types of<br>database systems, including mainframes,<br>midrange systems, UNIX systems and network<br>servers.                                |
| <b>SSH</b>        | <b>TCP/UDP</b>  | 22      | Secure Shell Remote Login Program.                                                                                                    |
| <b>STRM WORKS</b> | <b>UDP</b>      | 1558    | Stream Works Protocol.                                                                                                    |
| <b>SYSLOG</b>     | <b>UDP</b>      | 514     | Syslog allows you to send system logs to a UNIX<br>server.                                                                                                    |
| <b>TACACS</b>     | <b>UDP</b>      | 49      | Login Host Protocol used for (Terminal Access<br>Controller Access Control System).                                                                                                    |
| <b>TELNET</b>     | <b>TCP</b>      | 23      | Telnet is the login and terminal emulation<br>protocol common on the Internet and in UNIX<br>environments. It operates over TCP/IP networks.<br>Its primary function is to allow users to log into<br>remote host systems. |
| <b>TFTP</b>       | <b>UDP</b>      | 69      | Trivial File Transfer Protocol is an Internet file<br>transfer protocol similar to FTP, but uses the UDP<br>(User Datagram Protocol) rather than TCP<br>(Transmission Control Protocol).                                   |
| <b>VDOLIVE</b>    | <b>TCP</b>      | 7000    | Another videoconferencing solution.                                                                                                    |

Table 198 Commonly Used Services (continued)

# **A PPENDIX C IPv6**

#### **Ove rvie w**

IPv6 (Internet Protocol version 6), is designed to enhance IP address size and features. The increase in IPv6 address size to 128 bits (from the 32-bit IPv4 address) allows up to 3.4 x  $10^{38}$  IP addresses.

#### **IPv6 Addre ssing**

The 128-bit IPv6 address is written as eight 16-bit hexadecimal blocks separated by colons (:). This is an example IPv6 address 2001:0db8:1a2b:0015:0000:0000:1a2f:0000.

IPv6 addresses can be abbreviated in two ways:

- $\bullet$  Leading zeros in a block can be omitted. So 2001:0db8:1a2b:0015:0000:0000:1a2f:0000 can be written as 2001:db8:1a2b:15:0:0:1a2f:0.
- Any number of consecutive blocks of zeros can be replaced by a double colon. A double colon can only appear once in an IPv6 address. So 2001:0db8:0000:0000:1a2f:0000:0000:0015 can be written as 2001:0db8::1a2f:0000:0000:0015, 2001:0db8:0000:0000:1a2f::0015, 2001:db8::1a2f:0:0:15 or 2001:db8:0:0:1a2f::15.

#### **Pre fix a nd Pre fix Le ng th**

Similar to an IPv4 subnet mask, IPv6 uses an address prefix to represent the network address. An IPv6 prefix length specifies how many most significant bits (start from the left) in the address compose the network address. The prefix length is written as "/x" where x is a number. For example,

2001:db8:1a2b:15::1a2f:0/32

means that the first 32 bits (2001:db8) is the subnet prefix.

#### **Link- loc a l Addre ss**

A link-local address uniquely identifies a device on the local network (the LAN). It is similar to a "private IP address" in IPv4. You can have the same link-local address on multiple interfaces on a device. A linklocal unicast address has a predefined prefix of fe80::/10. The link-local unicast address format is as follows.

Table 199 Link-local Unicast Address Format

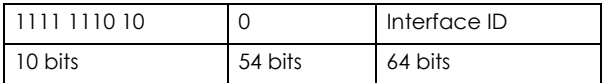

#### **Globa l Addre ss**

A global address uniquely identifies a device on the Internet. It is similar to a "public IP address" in IPv4. A global unicast address starts with a 2 or 3.

#### **Unspe c ifie d Addre ss**

An unspecified address (0:0:0:0:0:0:0:0 or ::) is used as the source address when a device does not have its own address. It is similar to "0.0.0.0" in IPv4.

#### **Loopba c k Addre ss**

A loopback address (0:0:0:0:0:0:0:1 or ::1) allows a host to send packets to itself. It is similar to "127.0.0.1" in IPv4.

#### **Multic a st Addre ss**

In IPv6, multicast addresses provide the same functionality as IPv4 broadcast addresses. Broadcasting is not supported in IPv6. A multicast address allows a host to send packets to all hosts in a multicast group.

Multicast scope allows you to determine the size of the multicast group. A multicast address has a predefined prefix of ff00::/8. The following table describes some of the predefined multicast addresses.

Table 200 Predefined Multicast Address

| <b>MULTICASTADDRESS</b> | <b>DESC RIPIIO N</b>                   |
|-------------------------|----------------------------------------|
| FF01:0:0:0:0:0:0:1      | All hosts on a local node.             |
| FF01:0:0:0:0:0:0:0:2    | All routers on a local node.           |
| FF02:0:0:0:0:0:0:1      | All hosts on a local connected link.   |
| FF02:0:0:0:0:0:0:0:2    | All routers on a local connected link. |
| FF05:0:0:0:0:0:0:2      | All routers on a local site.           |
| FF05:0:0:0:0:0:1:3      | All DHCP severs on a local site.       |

The following table describes the multicast addresses which are reserved and can not be assigned to a multicast group.

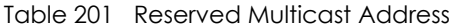

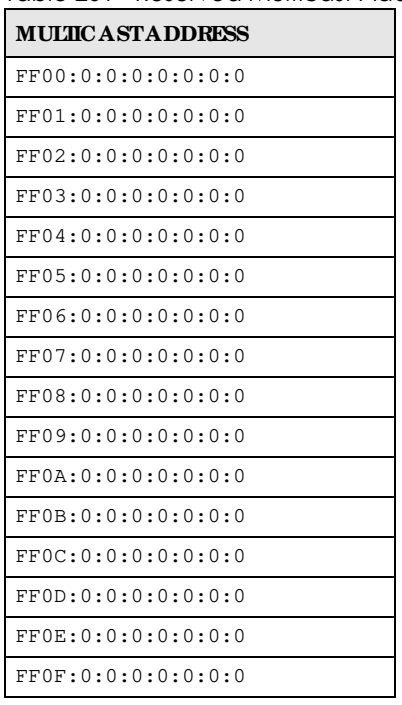

#### **Subne t Ma sking**

Both an IPv6 address and IPv6 subnet mask compose of 128-bit binary digits, which are divided into eight 16-bit blocks and written in hexadecimal notation. Hexadecimal uses four bits for each character  $(1 \sim 10, A \sim F)$ . Each block's 16 bits are then represented by four hexadecimal characters. For example, FFFF:FFFF:FFFF:FFFF:FC00:0000:0000:0000.

#### **Inte rfa c e ID**

In IPv6, an interface ID is a 64-bit identifier. It identifies a physical interface (for example, an Ethernet port) or a virtual interface (for example, the management IP address for a VLAN). One interface should have a unique interface ID.

#### **EUI- 64**

The EUI-64 (Extended Unique Identifier) defined by the IEEE (Institute of Electrical and Electronics Engineers) is an interface ID format designed to adapt with IPv6. It is derived from the 48-bit (6-byte) Ethernet MAC address as shown next. EUI-64 inserts the hex digits fffe between the third and fourth bytes of the MAC address and complements the seventh bit of the first byte of the MAC address. See the following example.

#### Table 202

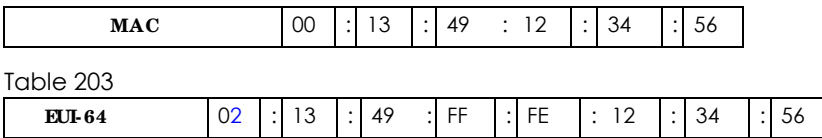

#### **Sta te le ss Autoc onfig ura tion**

With stateless autoconfiguration in IPv6, addresses can be uniquely and automatically generated. Unlike DHCPv6 (Dynamic Host Configuration Protocol version six) which is used in IPv6 stateful autoconfiguration, the owner and status of addresses don't need to be maintained by a DHCP server. Every IPv6 device is able to generate its own and unique IP address automatically when IPv6 is initiated on its interface. It combines the prefix and the interface ID (generated from its own Ethernet MAC address, see Interface ID and EUI-64) to form a complete IPv6 address.

When IPv6 is enabled on a device, its interface automatically generates a link-local address (beginning with fe80).

When the interface is connected to a network with a router and the Switch is set to automatically obtain an IPv6 network prefix from the router for the interface, it generates <sup>3</sup>another address which combines its interface ID and global and subnet information advertised from the router. This is a routable global IP address.

#### **DHCPv6**

The Dynamic Host Configuration Protocol for IPv6 (DHCPv6, RFC 3315) is a server-client protocol that allows a DHCP server to assign and pass IPv6 network addresses, prefixes and other configuration information to DHCP clients. DHCPv6 servers and clients exchange DHCP messages using UDP.

<sup>3.</sup> In IPv6, all network interfaces can be associated with several addresses.

Each DHCP client and server has a unique DHCP Unique IDentifier (DUID), which is used for identification when they are exchanging DHCPv6 messages. The DUID is generated from the MAC address, time, vendor assigned ID and/or the vendor's private enterprise number registered with the IANA. It should not change over time even after you reboot the device.

#### **Ide ntity Assoc ia tion**

An Identity Association (IA) is a collection of addresses assigned to a DHCP client, through which the server and client can manage a set of related IP addresses. Each IA must be associated with exactly one interface. The DHCP client uses the IA assigned to an interface to obtain configuration from a DHCP server for that interface. Each IA consists of a unique IAID and associated IP information. The IA type is the type of address in the IA. Each IA holds one type of address. IA\_NA means an identity association for non-temporary addresses and IA\_TA is an identity association for temporary addresses. An IA\_NA option contains the T1 and T2 fields, but an IA\_TA option does not. The DHCPv6 server uses T1 and T2 to control the time at which the client contacts with the server to extend the lifetimes on any addresses in the IA\_NA before the lifetimes expire. After T1, the client sends the server (**S1**) (from which the addresses in the IA\_NA were obtained) a Renew message. If the time T2 is reached and the server does not respond, the client sends a Rebind message to any available server (**S2**). For an IA\_TA, the client may send a Renew or Rebind message at the client's discretion.

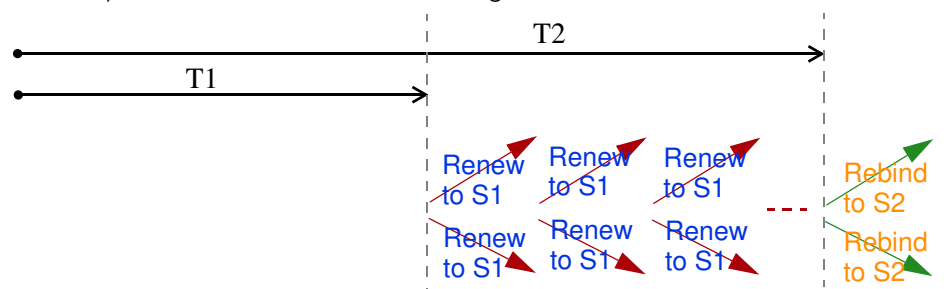

## **DHCP Re la y Ag e nt**

A DHCP relay agent is on the same network as the DHCP clients and helps forward messages between the DHCP server and clients. When a client cannot use its link-local address and a well-known multicast address to locate a DHCP server on its network, it then needs a DHCP relay agent to send a message to a DHCP server that is not attached to the same network.

The DHCP relay agent can add the remote identification (remote-ID) option and the interface-ID option to the Relay-Forward DHCPv6 messages. The remote-ID option carries a user-defined string, such as the system name. The interface-ID option provides slot number, port information and the VLAN ID to the DHCPv6 server. The remote-ID option (if any) is stripped from the Relay-Reply messages before the relay agent sends the packets to the clients. The DHCP server copies the interface-ID option from the Relay-Forward message into the Relay-Reply message and sends it to the relay agent. The interface-ID should not change even after the relay agent restarts.

## **Pre fix De le g a tion**

Prefix delegation enables an IPv6 router to use the IPv6 prefix (network address) received from the ISP (or a connected uplink router) for its LAN. The Switch uses the received IPv6 prefix (for example, 2001:db2::/ 48) to generate its LAN IP address. Through sending Router Advertisements (RAs) regularly by multicast, the Switch passes the IPv6 prefix information to its LAN hosts. The hosts then can use the prefix to generate their IPv6 addresses.

#### **ICMPv6**

Internet Control Message Protocol for IPv6 (ICMPv6 or ICMP for IPv6) is defined in RFC 4443. ICMPv6 has a preceding Next Header value of 58, which is different from the value used to identify ICMP for IPv4. ICMPv6 is an integral part of IPv6. IPv6 nodes use ICMPv6 to report errors encountered in packet processing and perform other diagnostic functions, such as "ping".

## **Ne ig hbor Disc ove ry Protoc ol (NDP)**

The Neighbor Discovery Protocol (NDP) is a protocol used to discover other IPv6 devices and track neighbor's reachability in a network. An IPv6 device uses the following ICMPv6 messages types:

- Neighbor solicitation: A request from a host to determine a neighbor's link-layer address (MAC address) and detect if the neighbor is still reachable. A neighbor being "reachable" means it responds to a neighbor solicitation message (from the host) with a neighbor advertisement message.
- Neighbor advertisement: A response from a node to announce its link-layer address.
- Router solicitation: A request from a host to locate a router that can act as the default router and forward packets.
- Router advertisement: A response to a router solicitation or a periodical multicast advertisement from a router to advertise its presence and other parameters.

#### **IPv6 Ca c he**

An IPv6 host is required to have a neighbor cache, destination cache, prefix list and default router list. The Switch maintains and updates its IPv6 caches constantly using the information from response messages. In IPv6, the Switch configures a link-local address automatically, and then sends a neighbor solicitation message to check if the address is unique. If there is an address to be resolved or verified, the Switch also sends out a neighbor solicitation message. When the Switch receives a neighbor advertisement in response, it stores the neighbor's link-layer address in the neighbor cache. When the Switch uses a router solicitation message to query for a router and receives a router advertisement message, it adds the router's information to the neighbor cache, prefix list and destination cache. The Switch creates an entry in the default router list cache if the router can be used as a default router.

When the Switch needs to send a packet, it first consults the destination cache to determine the next hop. If there is no matching entry in the destination cache, the Switch uses the prefix list to determine whether the destination address is on-link and can be reached directly without passing through a router. If the address is onlink, the address is considered as the next hop. Otherwise, the Switch determines the next-hop from the default router list or routing table. Once the next hop IP address is known, the Switch looks into the neighbor cache to get the link-layer address and sends the packet when the neighbor is reachable. If the Switch cannot find an entry in the neighbor cache or the state for the neighbor is not reachable, it starts the address resolution process. This helps reduce the number of IPv6 solicitation and advertisement messages.

## **Exa mple - Ena bling IPv6 on Windows XP/ 2003/ Vista**

By default, Windows XP and Windows 2003 support IPv6. This example shows you how to use the ipv6 install command on Windows XP/2003 to enable IPv6. This also displays how to use the ipconfig command to see auto-generated IP addresses.

```
C:\>ipv6 install
Installing...
Succeeded.
C:\>ipconfig
Windows IP Configuration
Ethernet adapter Local Area Connection:
         Connection-specific DNS Suffix . : 
         IP Address. . . . . . . . . . . . : 10.1.1.46
         Subnet Mask . . . . . . . . . . . : 255.255.255.0
         IP Address. . . . . . . . . . . . : fe80::2d0:59ff:feb8:103c%4
         Default Gateway . . . . . . . . . : 10.1.1.254
```
IPv6 is installed and enabled by default in Windows Vista. Use the ipconfig command to check your automatic configured IPv6 address as well. You should see at least one IPv6 address available for the interface on your computer.

## **Exa mple - Ena bling DHCPv6 on Windows XP**

Windows XP does not support DHCPv6. If your network uses DHCPv6 for IP address assignment, you have to additionally install a DHCPv6 client software on your Windows XP. (Note: If you use static IP addresses or Router Advertisement for IPv6 address assignment in your network, ignore this section.)

This example uses Dibbler as the DHCPv6 client. To enable DHCPv6 client on your computer:

- **1** Install Dibbler and select the DHCPv6 client option on your computer.
- **2** After the installation is complete, select **Start** > **All Prog ra ms** > **Dibble r- DHCPv6** > **Clie nt Insta ll as se rvic e** .
- **3** Select **Sta rt** > **Control Pa ne l** > **Administra tive Tools** > **Se rvic e s**.
- **4** Double click **Dibble r a DHCPv6 c lie nt**.

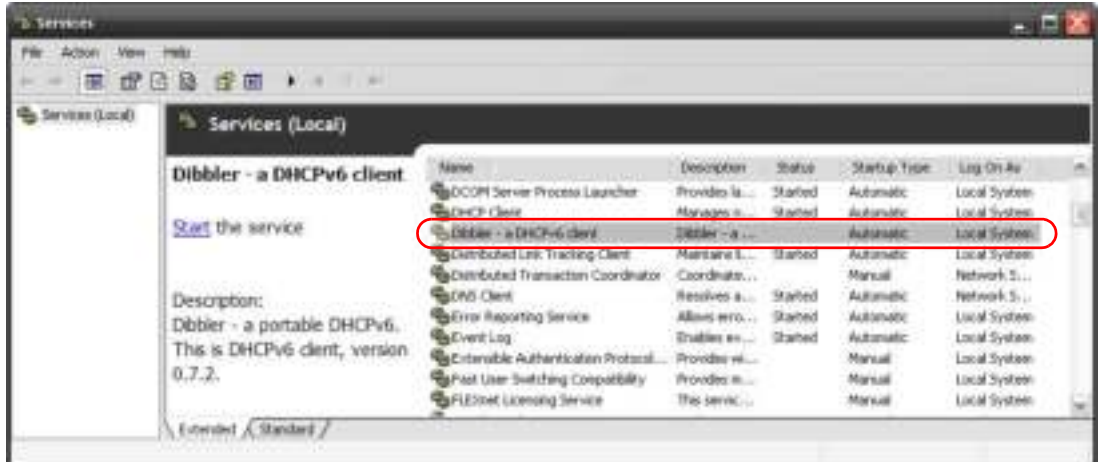

**5** Click **Sta rt** and then **OK**.

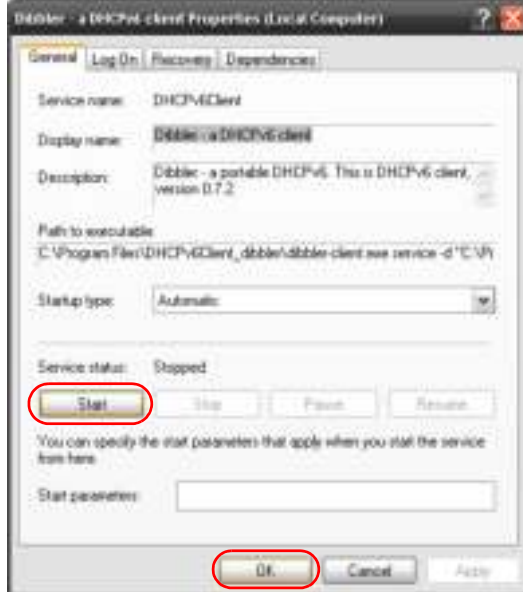

**6** Now your computer can obtain an IPv6 address from a DHCPv6 server.

#### **Exa mple - Ena bling IPv6 on Windows 7**

Windows 7 supports IPv6 by default. DHCPv6 is also enabled when you enable IPv6 on a Windows 7 computer.

To enable IPv6 in Windows 7:

- **1** Select **Control Pa ne l** > **Ne twork a nd Sha ring Ce nte r** > **Loc a l Are a Conne c tion**.
- **2** Select the **Inte rne t Protoc ol Ve rsion 6 (TCP/ IPv6)** checkbox to enable it.
- **3** Click **OK** to save the change.

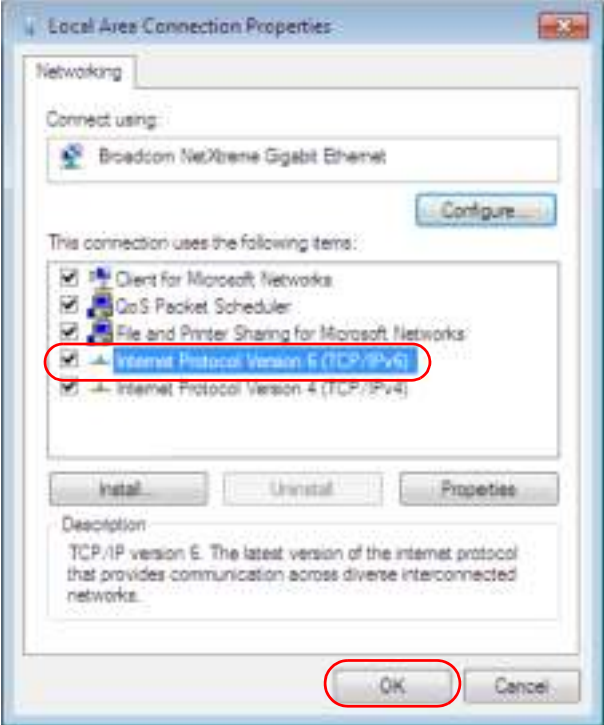

- **4** Click **Close** to exit the **Loc a l Are a Conne c tion Sta tus** screen.
- **5** Select **Sta rt** > **All Prog ra ms** > **Ac c e ssorie s** > **Comma nd Prompt**.
- **6** Use the ipconfig command to check your dynamic IPv6 address. This example shows a global address (2001:b021:2d::1000) obtained from a DHCP server.

```
C:\>ipconfig
Windows IP Configuration
Ethernet adapter Local Area Connection:
    Connection-specific DNS Suffix . : 
    IPv6 Address. . . . . . . . . . . : 2001:b021:2d::1000
   Link-local IPv6 Address . . . . . : fe80::25d8:dcab:c80a:5189%11
   IPv4 Address. . . . . . . . . . . : 172.16.100.61
    Subnet Mask . . . . . . . . . . . : 255.255.255.0
    Default Gateway . . . . . . . . . : fe80::213:49ff:feaa:7125%11
                                        172.16.100.254
```
# **A PPENDIX D Le g a l Informa tion**

#### **Copyrig ht**

Copyright © 2018 by Zyxel Communications Corporation.

The contents of this publication may not be reproduced in any part or as a whole, transcribed, stored in a retrieval system, translated into any language, or transmitted in any form or by any means, electronic, mechanical, magnetic, optical, chemical, photocopying, manual, or otherwise, without the prior written permission of Zyxel Communications Corporation.

Published by Zyxel Communications Corporation. All rights reserved.

#### **Disc la ime r**

Zyxel does not assume any liability arising out of the application or use of any products, or software described herein. Neither does it convey any license under its patent rights nor the patent rights of others. Zyxel further reserves the right to make changes in any products described herein without notice. This publication is subject to change without notice.

#### **Re g ula tory Notic e a nd Sta te me nt**

#### **United States of America**

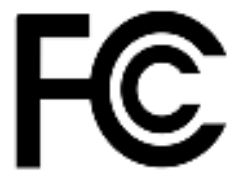

The following information applies if you use the product within USA area.

#### **Fe de ra l Communic a tions Commission (FCC) EMC Sta te ment**

- This device complies with Part 15 of FCC rules. Operation is subject to the following two conditions:
	- (1) This device may not cause harmful interference.
	- (2) This device must accept any interference received, including interference that may cause undesired operations.
- Changes or modifications not expressly approved by the party responsible for compliance could void the user's authority to operate the equipment.
- ï This equipment has been tested and found to comply with the limits for a Class A digital device, pursuant to part 15 of the FCC Rules. These limits are designed to provide reasonable protection against harmful interference when the equipment is operated in a commercial environment. This equipment generates, uses, and can radiate radio frequency energy and, if not installed and used in accordance with the instruction manual, may cause harmful interference to radio communications. Operation of this equipment in a residential area is likely to cause harmful interference in which case the user will be required to correct the interference at his own expense.

#### **Canada**

The following information applies if you use the product within Canada area.

#### **Industry Ca nada ICES sta te me nt**

CAN ICES-3 (A)/NMB-3(A)

#### **European Union**

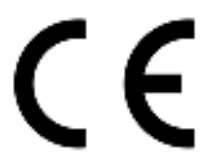

The following information applies if you use the product within the European Union.

#### **CE EMC sta te me nt**

WARNING: This equipment is compliant with Class A of EN55032. In a residential environment this equipment may cause radio interference.

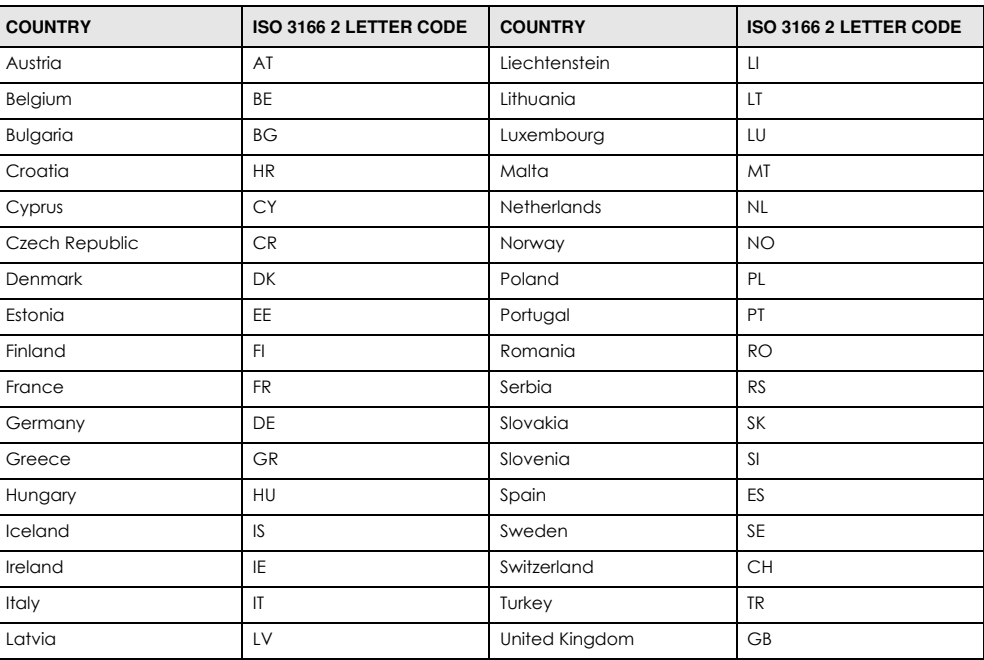

#### **List of Na tional Code s**

#### **Sa fe ty Wa rning s**

- This product is designed for indoor use only in a temperature-controlled (0-50° C) and humidity-controlled (90% maximum relative humidity, non-condensing) environment.
- Do not use this product near water, for example, in a wet basement or near a swimming pool.
- Do not expose your device to dampness, dust or corrosive liquids.
- Do not store things on the device.
- Do not obstruct the device ventilation slots as insufficient airflow may harm your device. For example, do not place the device in an enclosed space such as a box or on a very soft surface such as a bed or sofa.
- ï Do not install, use, or service this device during a thunderstorm. There is a remote risk of electric shock from lightning.
- Connect ONLY suitable accessories to the device.
- ï Do not open the device or unit. Opening or removing covers can expose you to dangerous high voltage points or other risks. Only qualified service personnel should service or disassemble this device. Please contact your vendor for further information.
- Make sure to connect the cables to the correct ports.
- Place connecting cables carefully so that no one will step on them or stumble over them.
- Always disconnect all cables from this device before servicing or disassembling. • Do not remove the plug and connect it to a power outlet by itself; always attach the plug to the power adaptor first before connecting it to a power outlet.
- Do not allow anything to rest on the power adaptor or cord and do NOT place the product where anyone can walk on the power adaptor or cord.
- Please use the provided or designated connection cables/power cables/ adaptors. Connect it to the right supply voltage (for example, 110V AC in North America or 230V AC in Europe). If the power adaptor or cord is damaged, it might cause electrocution. Remove it from the device and the power source, repairing the power adapter or cord is prohibited. Contact your local vendor to order a new one.
- ï Do not use the device outside, and make sure all the connections are indoors. There is a remote risk of electric shock from lightning. ï Caution: Risk of explosion if battery is replaced by an incorrect type, dispose of used batteries according to the instruction. Dispose them at the applicable collection point for the recycling of electrical and electronic device. For detailed information about recycling of this product, please contact your local city office, your household waste disposal service or the store where you purchased the product.
- Use ONLY power wires of the appropriate wire gauge for your device. Connect it to a power supply of the correct voltage.
- Fuse Warning! Replace a fuse only with a fuse of the same type and rating.
- ï The POE (Power over Ethernet) devices that supply or receive power and their connected Ethernet cables must all be completely indoors. ï The following warning statements apply, where the disconnect device is not incorporated in the device or where the plug on the power
- supply cord is intended to serve as the disconnect device,
	- For permanently connected devices, a readily accessible disconnect device shall be incorporated external to the device;
- For pluggable devices, the socket-outlet shall be installed near the device and shall be easily accessible.
- This device must be grounded. Never defeat the ground conductor or operate the device in the absence of a suitably installed ground conductor. Contact the appropriate electrical inspection authority or an electrician if you are uncertain that suitable grounding is available.
- When connecting or disconnecting power to hot-pluggable power supplies, if offered with your system, observe the following guidelines:
- Install the power supply before connecting the power cable to the power supply.
- Unplug the power cable before removing the power supply.
- If the system has multiple sources of power, disconnect power from the system by unplugging all power cables from the power supply.
- CLASS 1 LASER PRODUCT
- ï APPAREIL À LASER DE CLASS 1
- **PRODUCT COMPLIES WITH 21 CFR 1040.10 AND 1040.11.**
- PRODUIT CONFORME SELON 21 CFR 1040.10 ET 1040.11.

#### **Environme nt Sta te me nt**

#### **Europe a n Union - Disposa l a nd Re c yc ling Informa tion**

The symbol below means that according to local regulations your product and/or its battery shall be disposed of separately from domestic waste. If this product is end of life, take it to a recycling station designated by local authorities. At the time of disposal, the separate collection of your product and/or its battery will help save natural resources and ensure that the environment is sustainable development.

Die folgende Symbol bedeutet, dass Ihr Produkt und/oder seine Batterie gemäß den örtlichen Bestimmungen getrennt vom Hausmüll entsorgt werden muss. Wenden Sie sich an eine Recyclingstation, wenn dieses Produkt das Ende seiner Lebensdauer erreicht hat. Zum Zeitpunkt der Entsorgung wird die getrennte Sammlung von Produkt und/oder seiner Batterie dazu beitragen, natürliche Ressourcen zu sparen und die Umwelt und die menschliche Gesundheit zu schützen.

El símbolo de abajo indica que según las regulaciones locales, su producto y/o su batería deberán depositarse como basura separada de la doméstica. Cuando este producto alcance el final de su vida útil, llévelo a un punto limpio. Cuando llegue el momento de desechar el producto, la recogida por separado éste y/o su batería ayudará a salvar los recursos naturales y a proteger la salud humana y medioambiental.

Le symbole ci-dessous signifie que selon les réglementations locales votre produit et/ou sa batterie doivent être éliminés séparément des ordures ménagères. Lorsque ce produit atteint sa fin de vie, amenez-le à un centre de recyclage. Au moment de la mise au rebut, la collecte séparée de votre produit et/ou de sa batterie aidera à économiser les ressources naturelles et protéger l'environnement et la santé humaine.

Il simbolo sotto significa che secondo i regolamenti locali il vostro prodotto e/o batteria deve essere smaltito separatamente dai rifiuti domestici. Quando questo prodotto raggiunge la fine della vita di servizio portarlo a una stazione di riciclaggio. Al momento dello smaltimento, la raccolta separata del vostro prodotto e/o della sua batteria aiuta a risparmiare risorse naturali e a proteggere l'ambiente e la salute umana.

Symbolen innebär att enligt lokal lagstiftning ska produkten och/eller dess batteri kastas separat från hushållsavfallet. När den här produkten når slutet av sin livslängd ska du ta den till en återvinningsstation. Vid tiden för kasseringen bidrar du till en bättre miljö och mänsklig hälsa genom att göra dig av med den på ett återvinningsställe.

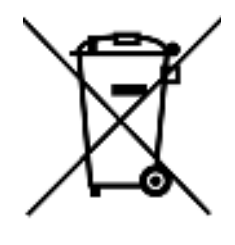

#### 台灣

警告使用者:

• 這是甲類的資訊產品,在居住的環境中使用時,可能會造成射頻干擾,在這種情況下,使用者會被要求採取某些適當的對策。」

安全警告 - 為了您的安全,請先閱讀以下警告及指示:

- 請勿將此產品接近水、火焰或放置在高溫的環境。
- 避免設備接觸
	- 任何液體 切勿讓設備接觸水、雨水、高濕度、污水腐蝕性的液體或其他水份。
- 灰塵及污物 切勿接觸灰塵、污物、沙土、食物或其他不合適的材料。
- 雷雨天氣時,不要安裝,使用或維修此設備。有遭受電擊的風險。
- 切勿重摔或撞擊設備,並勿使用不正確的電源變壓器。
- 若接上不正確的電源變壓器會有爆炸的風險。。
- 請勿隨意更換產品內的電池。
- 如果更換不正確之電池型式,會有爆炸的風險,請依製造商說明書處理使用過之電池。
- 請將廢電池丟棄在適當的電器或電子設備回收處。
- 請勿將設備解體。
- 請勿阻礙設備的散熱孔,空氣對流不足將會造成設備損害。
- 請插在正確的電壓供給插座 ( 如 : 北美 / 台灣電壓 110V AC, 歐洲是 230V AC)。
- 假若電源變壓器或電源變壓器的纜線損壞,請從插座拔除,若您還繼續插電使用,會有觸電死亡的風險。
- 請勿試圖修理電源變壓器或變壓器的纜線,若有毀損,請直接聯絡您購買的店家,購買一個新的電源變壓器。
- 請勿將此設備安裝於室外,此設備僅適合放置於室內。
- 請勿隨一般垃圾丟棄。
- 請參閱產品背貼上的設備額定功率。
- 請參考產品型錄或是彩盒上的作業溫度。

GS1920v2 Series User's Guide

- 設備必須接地,接地導線不允許被破壞沒有適當安裝接地導線,如果不確定接地方式是否符合要求可聯繫相應的電氣檢驗機構檢驗。
- 如果您提供的系統中有提供熱插拔電源,連接或斷開電源請遵循以下指導原則
- 先連接電源線至設備連,再連接電源。
- 先斷開電源再拔除連接至設備的電源線。
- 如果系統有多個電源,需拔除所有連接至電源的電源線再關閉設備電源。
- 產品沒有斷電裝置或者採用電源線的插頭視為斷電裝置的一部分,以下警語將適用:
	- 對永久連接之設備, 在設備外部須安裝可觸及之斷電裝置;
	- 對插接式之設備, 插座必須接近安裝之地點而且是易於觸及的。

#### **About the Symbols**

Various symbols are used in this product to ensure correct usage, to prevent danger to the user and others, and to prevent property damage. The meaning of these symbols are described below. It is important that you read these descriptions thoroughly and fully understand the contents.

#### **Expla na tion of the Symbols**

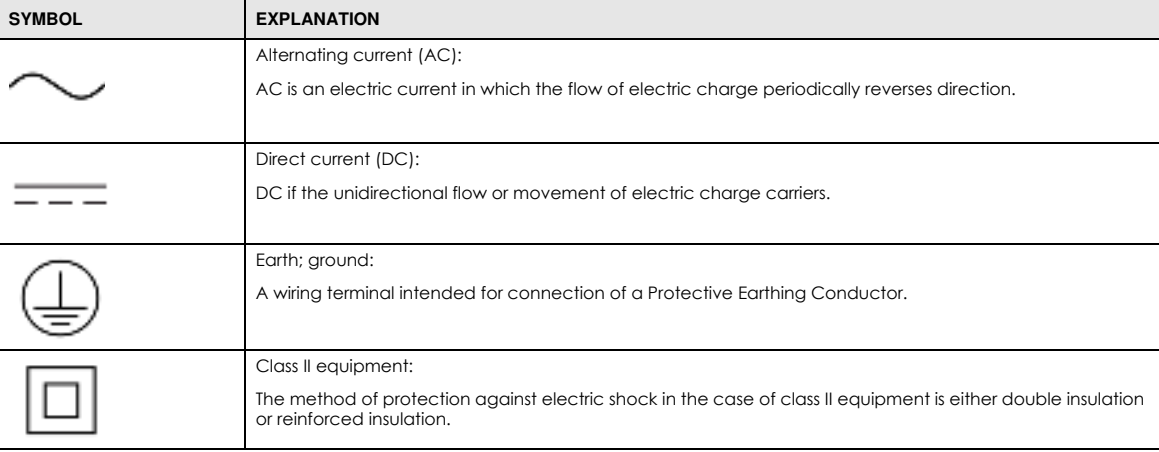

#### **Vie wing Ce rtific a tions**

Go to http://www.zyxel.com to view this product's documentation and certifications.

#### **Zyxe l Limite d Wa rra nty**

Zyxel warrants to the original end user (purchaser) that this product is free from any defects in material or workmanship for a specific period (the Warranty Period) from the date of purchase. The Warranty Period varies by region. Check with your vendor and/or the authorized Zyxel local distributor for details about the Warranty Period of this product. During the warranty period, and upon proof of purchase, should the product have indications of failure due to faulty workmanship and/or materials, Zyxel will, at its discretion, repair or replace the defective products or components without charge for either parts or labor, and to whatever extent it shall deem necessary to restore the product or components to proper operating condition. Any replacement will consist of a new or re-manufactured functionally equivalent product of equal or higher value, and will be solely at the discretion of Zyxel. This warranty shall not apply if the product has been modified, misused, tampered with, damaged by an act of God, or subjected to abnormal working conditions.

#### **Note**

Repair or replacement, as provided under this warranty, is the exclusive remedy of the purchaser. This warranty is in lieu of all other warranties, express or implied, including any implied warranty of merchantability or fitness for a particular use or purpose. Zyxel shall in no event be held liable for indirect or consequential damages of any kind to the purchaser.

To obtain the services of this warranty, contact your vendor. You may also refer to the warranty policy for the region in which you bought the device at http://www.zyxel.com/web/support\_warranty\_info.php.

#### **Re g istra tion**

Register your product online to receive e-mail notices of firmware upgrades and information at www.zyxel.com for global products, or at www.us.zyxel.com for North American products.

#### **Tra de ma rks**

ZyNOS (Zyxel Network Operating System) and ZON (Zyxel One Network)are registered trademarks of Zyxel Communications, Inc. Other trademarks mentioned in this publication are used for identification purposes only and may be properties of their respective owners.

# **Inde x**

# **Numerics**

802.1P priority **87**

# **A**

AAA **225** accounting **226** authentication **225** authorization **225** external server **225** RADIUS **225** TACACS+ **225** AAA (Authentication, Authorization and Accounting) **225** access control limitations **348** login account **354** remote management **356** service port **355** SNMP **357** accounting setup **230** Address Resolution Protocol (ARP) **335**, **384**, **387**, **389** administrator password **47**, **354** aging time **82** airflow **40** applications backbone **24** bridging **24** IEEE 802.1Q VLAN **25** switched workgroup **25** ARP how it works **335** learning mode **335** overview **335** setup **337** ARP (Address Resolution Protocol) **384** ARP inspection **236**, **256** ARP-Reply **335**

ARP-Request **336** authentication setup **230** authentication, authorization and accounting **225** Authentication, Authorization and Accounting, see AAA **225** authorization setup **230** auto-crossover **36** automatic VLAN registration **108**

## **B**

back up, configuration file **344** bandwidth control **156** egress rate **157** ingress rate **157** setup **156** basic settings **77** basic setup tutorial **60** binding **235** binding table **235** building **236** BPDUs **136** Bridge Protocol Data Units (BPDUs) **136** broadcast storm control **158**

# **C**

CDP **264** certifications viewing **422** CFI **108** CFI (Canonical Format Indicator) **108** changing the password **52** Cisco Discovery Protocol, see CDP CIST **154**

**423**

Class of Service **319** classifier **185** and QoS **185** editing **190** example **192** logging **191** match order **191** overview **185** setup **186**, **190** status **186** viewing **190** cloning a port See port cloning cluster management **375** and switch passwords **378** cluster manager **375**, **377** cluster member **375**, **378** cluster member firmware upgrade **379** network example **375** setup **377** specification **375** status **376** switch models **375** VID **377** web configurator **378** cluster manager **375** cluster member **375** Common and Internal Spanning Tree, See CIST **154** configuration **316** change running config **341** saving **53** configuration file backup **344** restore **343** saving **341** contact information **402** copying port settings, See port cloning copyright **419** CoS **319** CPU management port **123** CPU protection **274** current date **80** current time **80** customer support **402**

## **D**

daylight saving time **81** default Ethernet settings **36** default IP **83** DHCP configuration options **323** Dynamic Host Configuration Protocol **323** modes **323** Relay Agent Information format **325** setup **324** DHCP relay option 82 **256** DHCP snooping **60**, **236**, **254** configuring **256** DHCP relay option 82 **256** trusted ports **255** untrusted ports **255** DHCP snooping database **255** DHCPv4 global relay **327** global relay example **329** Option 82 **325** option 82 profiles **326** Relay Agent Information **325** DHCPv4 relay **324** DHCPv6 relay **333** interface-ID **333** remote-ID **333** diagnostics **368** Ethernet port test **369** ping **369** Differentiated Service (DiffServ) **319** Differentiated Services **319** DiffServ **319** activate **320** DS field **319** DSCP **319** network example **320** PHB **319** service level **319** DiffServ Code Points **319** disclaimer **419** DNS **104** DNS (Domain Name System) **104** Domain Name System **104** DS (Differentiated Services) **319**

## DSCP **319**

what it does **319** dual firmware images **342** dynamic link aggregation **162**

# **E**

egress port **125** egress rate, and bandwidth control **157** errdisable status **277** error disable **274** control packets **276** CPU protection **277** detect **278** recovery **279** status **275** error-disable recovery **274** Ethernet broadcast address **335**, **384** Ethernet MAC **78** Ethernet OAM **308** Ethernet port test **369** external authentication server **226**

# **F**

FCC interference statement **419** file transfer using FTP command example **346** filename convention, configuration configuration file names **346** filtering **133** rules **133** filtering database, MAC table **381** firmware **78** upgrade **342**, **379** flow control back pressure **87** IEEE802.3x **87** forwarding delay **148** frames tagged **115**

untagged **115** front panel **35** FTP **346** file transfer procedure **347** restrictions over WAN **347**

## **G**

GARP **108** GARP (Generic Attribute Registration Protocol) **108** GARP timer **82**, **108** general setup **79** getting help **55** Gigabit ports **35** GMT (Greenwich Mean Time) **80** gratuitous ARP **336** green Ethernet **283** and uplink port **283** auto power down **283** EEE **283** short reach **283** GVRP **108**, **115** and port assignment **115** GVRP (GARP VLAN Registration Protocol) **108**

## **H**

hardware installation **28** hardware monitor **78** hardware overview **35** hello time **148** high power **87** HTTPS **362** certificates **362** implementation **362** public keys, private keys **362** HTTPS example **362**

# **I**

IEEE 802.1x

activate **172** port authentication **170** reauthentication **173** IEEE 802.3at **87** IEEE 802.3az **283** IGMP filtering profile **210** IGMP leave timeout fast **207** mormal **207** IGMP snooping **202** MVR **203** IGMP throttling **208** ingress port **125** ingress rate, and bandwidth control **157** initial setup **56** installation desktop **28** precautions **30**, **33** rack-mounting **32** transceivers **37** installation scenarios **28** Internet Protocol version 6, see IPv6 IP address **84** IP setup **83** IP source guard **235** ARP inspection **236**, **256** DHCP snooping **236**, **254** static bindings **236** IP subnet mask **84** IPv4 source guard **235** IPv6 **411** addressing **411** EUI-64 **413** global address **411** interface ID **413** link-local address **411** Neighbor Discovery Protocol **411** neighbor table **390** ping **411** prefix **411** prefix length **411** stateless autoconfiguration **413** unspecified address **412** IPv6 interface **93** DHCPv6 client **102** enable **98**

global address **99** global unicast address **95** link-local address **98** link-local IP **95** neighbor discovery **100** neighbor table **101** stateless autoconfiguration **98** status **94** IPv6 multicast **211** status **211** IPv6 neighbor table **390**

# **L**

L2PT **262** access port **263** CDP **262** configuration **263** encapsulation **262** example **262** LACP **263** MAC address **262**, **264** mode **263** overview **262** PAgP **263** point to point **263** STP **262** tunnel port **263** UDLD **263** VTP **262** LACP **162**, **265** system priority **168** timeout **168** Layer 2 protocol tunneling, see L2PT LEDs **40** link aggregation **162** dynamic **162** ID information **163** setup **164** traffic distribution algorithm **164** traffic distribution type **166** trunk group **162** Link Aggregation Control Protocol (LACP) **162** Link Layer Discovery Protocol **285** LLDP **285**

Basic TLV **300** global settings **299** local port status **289** organization-specific TLV **301** status of remote device **293** TLV **285** LLDP (Link Layer Discovery Protocol) **285** LLDP-MED **286** classes of endpoint devices **286** example **286** lockout **53** log message **371** login **44** password **52** login account Administrator **354** non-administrator **354** login accounts **354** configuring via web configurator **354** multiple **354** number of **354** login password **354** loop guard **258** examples **259** port shut down **259** setup **260** vs. STP **258**

## **M**

MAC **78** MAC (Media Access Control) **78** MAC address **78**, **384** maximum number per port **182** MAC address learning **82**, **182** specify limit **182** MAC freeze **181** MAC table **381** display criteria **383** how it works **381** sorting criteria **383** transfer type **383** viewing **382** MAC-based VLAN **121** maintanence

configuration backup **344** firmware **342** restoring configuration **343** maintenance **339** current configuration **340** main screen **340** Management Information Base (MIB) **358** management IP address **83** management port **125** managing the device good habits **27** using FTP. See FTP. **26** man-in-the-middle attacks **256** maximum transmission unit **386** Mbuf **345** Mbuf (Memory Buffer) **345** MDIX (Media Dependent Interface Crossover) **36** Media Access Control **78** Memory Buffer **345** MIB and SNMP **358** supported MIBs **358** MIB (Management Information Base) **358** mirroring ports **160** MLD filtering profile **217** MLD snooping-proxy **212** filtering **215** filtering profile **217** port role **214** VLAN ID **213** monitor port **160** mounting brackets **30**, **33** MRSTP configuration **142** status **144** MST Instance, See MSTI **154** MST region **154** MSTI **148**, **154** MSTI (Multiple Spanning Tree Instance) **148** MSTP **135**, **137** bridge ID **151** configuration digest **152** forwarding delay **148** Hello Time **151** hello time **148** Max Age **148**, **151**

maximum hops **148** revision level **148** status **150** MTU **386** MTU (Multi-Tenant Unit) **81** multicast IGMP throttling **208** IP addresses **201** setup **205** multicast group **210** multicast MAC address **129** Multiple Spanning Tree Protocol, See MSTP **135**, **137** Multiple STP **137** Multi-Tenant Unit **81** MVR **203** configuration **218** network example **203** MVR (Multicast VLAN Registration) **203**

# **N**

network applications **23** network management system (NMS) **357** NTP (RFC-1305) **80**

# **O**

OAM **308** details **309** discovery **308** discovery state **312** packets statistics **312** PDU size **311** port configuration **308** port operational state **309** remote loopback **308** remote-loopback **314** one-time schedule **183** Operations, Administration and Maintenance **308** Option 82 **325**

# **P**

PAGP **265** password **52** administrator **47**, **354** Path MTU **386** Path MTU Discovery **386** Per-Hop Behavior **319** PHB **319** ping, test connection **369** PoE PD priority **92** power management mode **91** power-up mode **90** schedule **89** PoE Plus **87** policy **194** and classifier **194** and DiffServ **194** configuration **194** example **197** overview **194** rules **194** Port Aggregation Protocol, see PAgP port authentication **170** guest VLAN **173** IEEE802.1x **172** MAC authentication **175** method **171** port cloning **387**, **389** advanced settings **387**, **389** basic settings **387**, **389** port details **393** port mirroring **160** port redundancy **162** port security **180** limit MAC address learning **182** MAC address learning **180** overview **180** setup **180** port setup **85** port status **392** port details **393** port utilization **396** port utilization **396** port VLAN ID, see PVID **115**

port VLAN trunking **109** port-based VLAN **122** all connected **125** port isolation **125** settings wizard **125** ports diagnostics **369**, **370** mirroring **160** speed/duplex **86** standby **162** power voltage **79** power connector **40** power status **79** PPPoE IA **266** agent sub-options **268** configuration **268** drop PPPoE packets **270** port state **268** sub-option format **267** tag format **266** trusted ports **268** untrusted ports **268** VLAN **272** PPPoE Intermediate Agent **266** priority level **83** priority queue assignment **83** private VLAN **281** configuration **281** isolated port **281** overview **281** promiscuous port **281** product registration **422** protocol based VLAN **118** and IEEE 802.1Q tagging **118** application example **118** configuration example **125** isolate traffic **118** priority **119** setup **119** un-tagged packets **118** PVID **108**

# **Q**

QoS **319**

and classifier **185** Quality of Service **319** queue weight **199** queuing **198** SPQ **198** WRR **198** queuing method **198**, **200**

# **R**

rack-mounting **32** RADIUS **226** advantages **226** and tunnel protocol attribute **233** setup **226** Rapid Spanning Tree Protocol, See RSTP. **135** rear panel connections **40** reboot load configuration **341** reboot system **341** recurring schedule **183** registration product **422** remote management **356** service **357** trusted computers **357** resetting **54**, **340** to factory default settings **340** restoring configuration **54**, **343** RFC 3164 **372** Round Robin Scheduling **198** RSTP **135** configuration **139** rubber feet **29** running configuration **340** erase **340** reset **340**

# **S**

save configuration **53**, **341** schedule one-time **183**

recurring **183** type **184** Secure Shell See SSH service access control **355** service port **356** Simple Network Management Protocol, see SNMP Small Form-factor Pluggable (SFP) **36** SNMP **357** agent **358** and MIB **358** authentication **353** communities **47**, **350** management model **357** manager **358** MIB **358** network components **357** object variables **358** protocol operations **358** security **353** setup **349** traps **350** users **352** version 3 and security **358** versions supported **357** SNMP traps **359** supported **359**, **360** Spanning Tree Protocol, See STP. **135** SPQ (Strict Priority Queuing) **198** SSH encryption methods **361** how it works **360** implementation **361** SSH (Secure Shell) **360** SSL (Secure Socket Layer) **362** standby ports **162** static bindings **236** static MAC address **127** static MAC forwarding **127** static multicast address **129** static multicast forwarding **129** static route enable **317** metric **318** static routes **316** static VLAN **112** control **113** tagging **113**

status **48**, **68** MRSTP **144** MSTP **150** port **392** power **79** STP **141** VLAN **110** STP **135**, **264** bridge ID **141**, **145** bridge priority **140**, **143** designated bridge **136** edge port **140**, **144** forwarding delay **140** Hello BPDU **136** Hello Time **140**, **141**, **143**, **145** how it works **136** Max Age **140**, **141**, **143**, **145** path cost **136**, **140**, **144** port priority **140**, **144** port role **142**, **146** port state **137**, **142**, **145** root port **136** status **138**, **141** terminology **136** vs. loop guard **258** subnet based VLAN and DHCP VLAN **117** priority **117** setup **116** subnet based VLANs **115** switch lockout **53** switch reset **54** switch setup **82** syslog **372** protocol **372** settings **372** setup **372** severity levels **372** system information **77** system reboot **341**

# **T**

TACACS+ **225**, **226** advantages **226** setup **228**

tagged VLAN **107** Tech-Support **344** log enhancement **344** temperature indicator **79** Terminal Access Controller Access-Control System Plus **225** time current **80** Time (RFC-868) **80** time range **183** time server **80** time service protocol **80** format **80** ToS **319** trademarks **422** transceiver MultiSource Agreement (MSA) **36** transceivers **36** installation **37** removal **37** traps destination **350** trunk group **162** trunking **162** trusted ports DHCP snooping **255** PPPoE IA **268** tunnel protocol attribute and RADIUS **233** tutorials **60** DHCP snooping **60** Type of Serivce **319**

# **U**

UDLD **265** UniDirectional Link Detection, see UDLD untrusted ports DHCP snooping **255** PPPoE IA **268** user name **45** default **45** user profiles **226**

## **V**

Vendor Specific Attribute, See VSA **232** ventilation holes **29** VID **111** number of possible VIDs **108** priority frame **108** VID (VLAN Identifier) **108** Virtual Local Area Network **81** VLAN **81** acceptable frame type **115** automatic registration **108** ID **107** ingress filtering **115** introduction **81**, **107** number of VLANs **110** port number **111** port settings **114** port-based VLAN **122** port-based, all connected **125** port-based, isolation **125** port-based, wizard **125** PVID **115** static VLAN **112** status **110**, **111** subnet based **115** tagged **107** terminology **109** trunking **109**, **115** type **82**, **109** VLAN (Virtual Local Area Network) **81** VLAN ID **84**, **107** VLAN terminology **109** VLAN trunking **115** VLAN Trunking Protocol, see VTP VLAN, protocol based, See protocol based VLAN **118** Voice VLAN **120** VSA **232** VTP **265**

## **W**

wall mounting **31** warranty **422** note **422**

web configurator getting help **55** home **48** login **44** logout **54** navigation panel **49** weight, queuing **199** Weighted Round Robin Scheduling (WRR) **199** WRR (Weighted Round Robin Scheduling) **198**

# **Z**

ZDP **70** ZON neighbor management **75** ZON Utility **70** ZyNOS (ZyXEL Network Operating System) **346** ZyXEL Discovery Protocol **70**